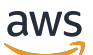

Panduan Pengguna

# AWSStorage Gateway

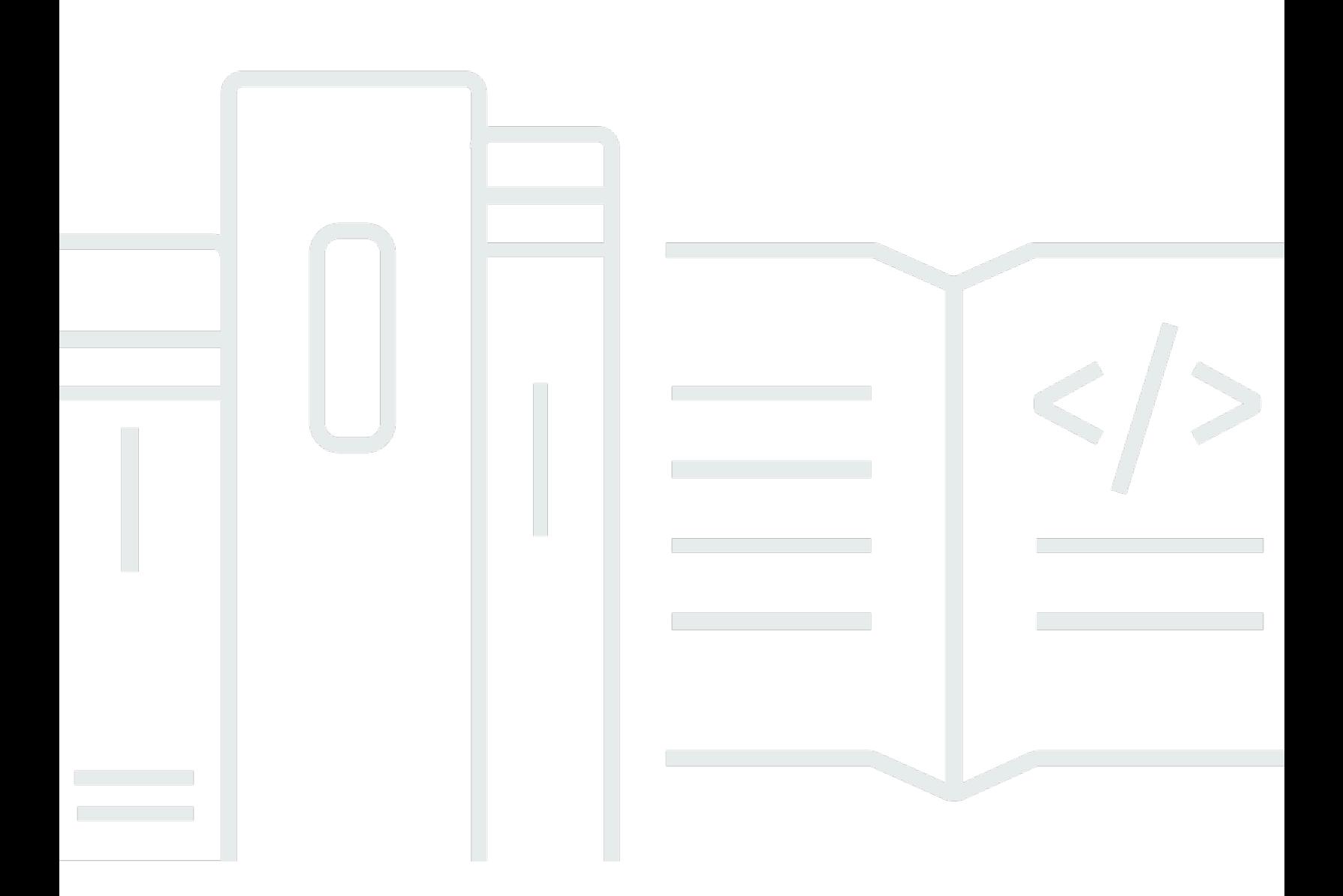

#### Versi API 2013-06-30

Copyright © Amazon Web Services, Inc. and/or its affiliates. All rights reserved.

## AWSStorage Gateway: Panduan Pengguna

Copyright © Amazon Web Services, Inc. and/or its affiliates. All rights reserved.

Merek dagang dan tampilan dagang Amazon tidak boleh digunakan sehubungan dengan produk atau layanan apa pun yang bukan milik Amazon, dengan cara apa pun yang mungkin menyebabkan kebingungan di antara pelanggan, atau dengan cara apa pun yang menghina atau mendiskreditkan Amazon. Semua merek dagang lain yang tidak dimiliki oleh Amazon adalah milik dari pemiliknya masing-masing, yang mungkin berafiliasi atau tidak berafiliasi dengan, terkait, atau disponsori oleh Amazon.

## **Table of Contents**

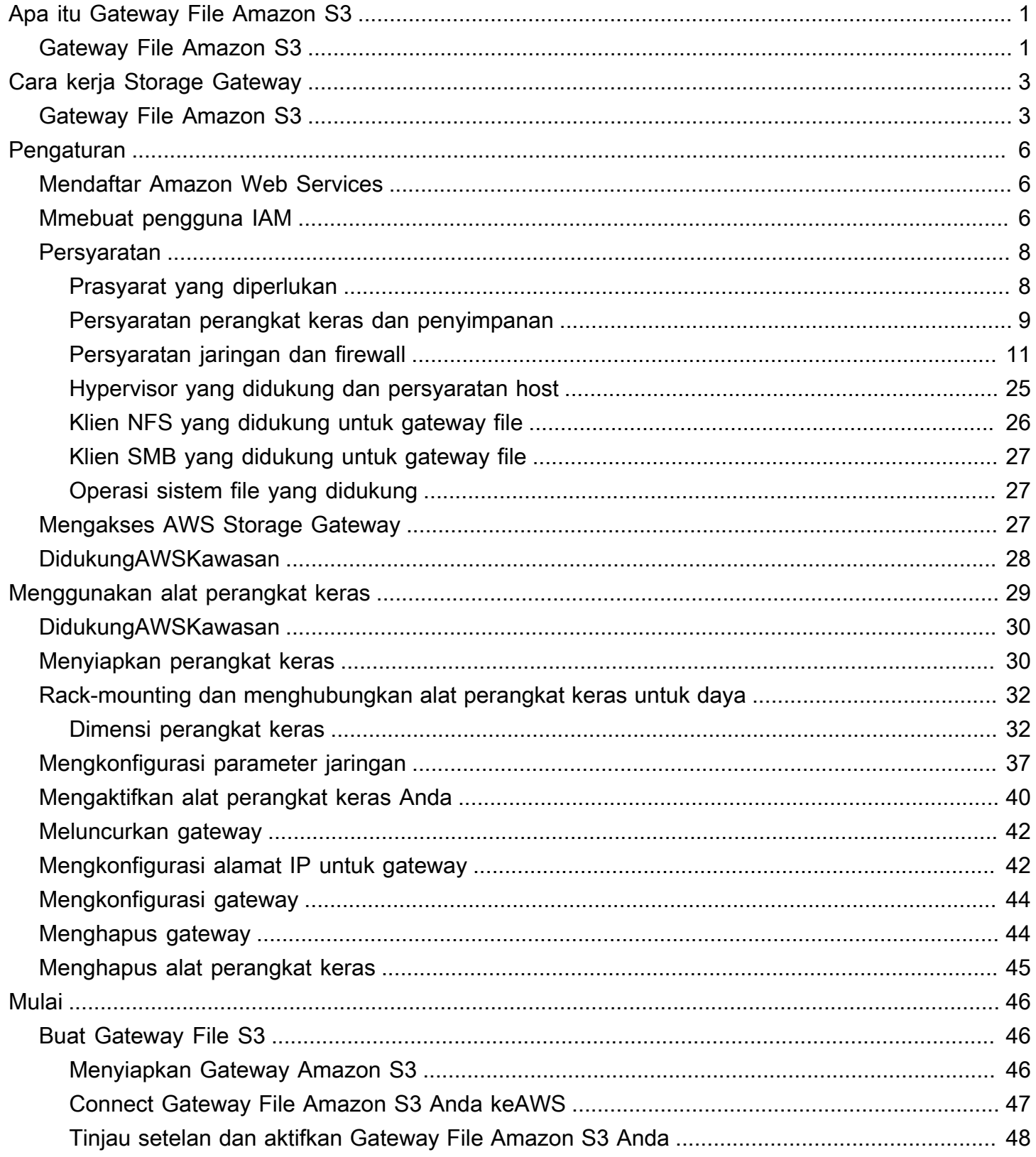

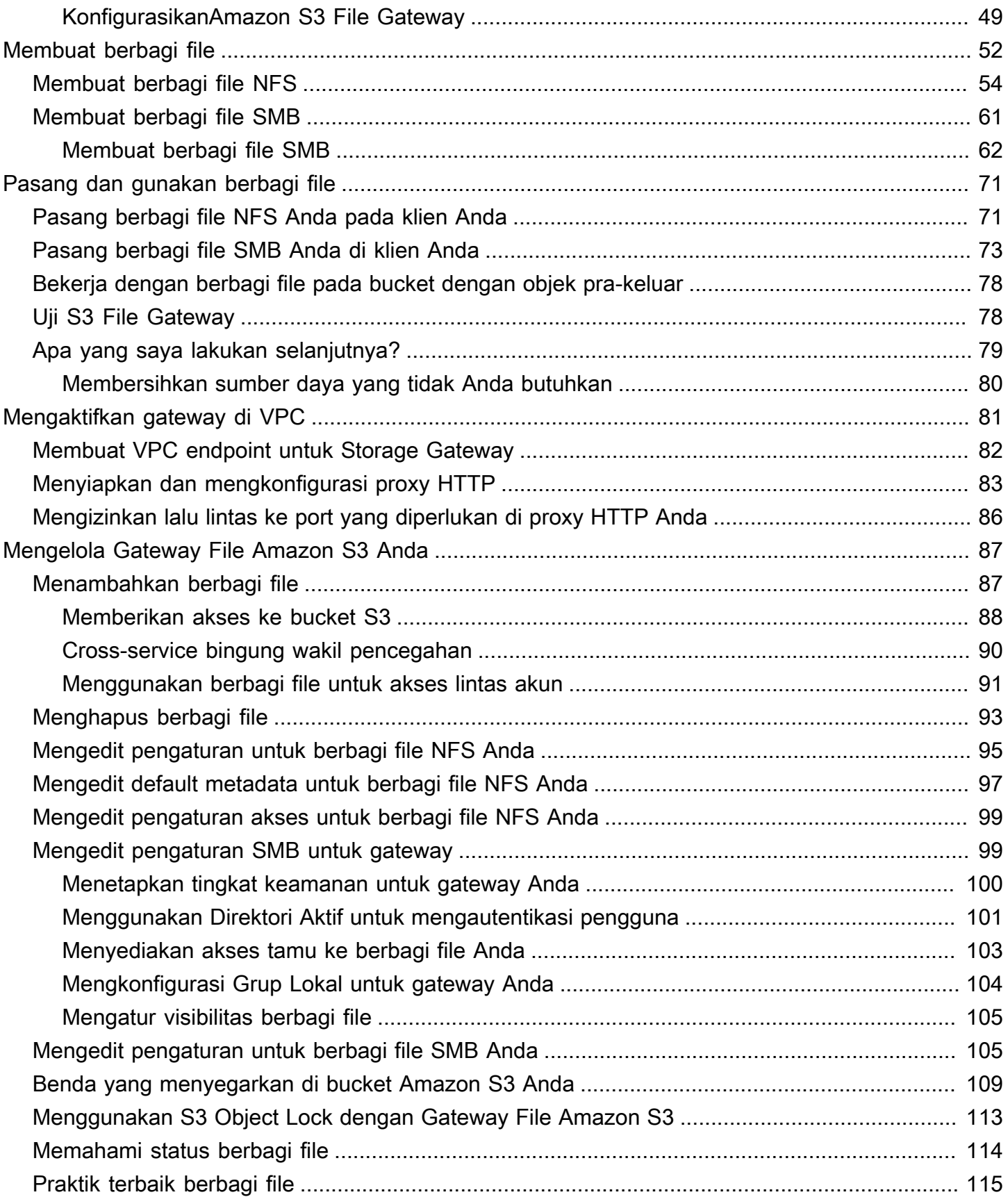

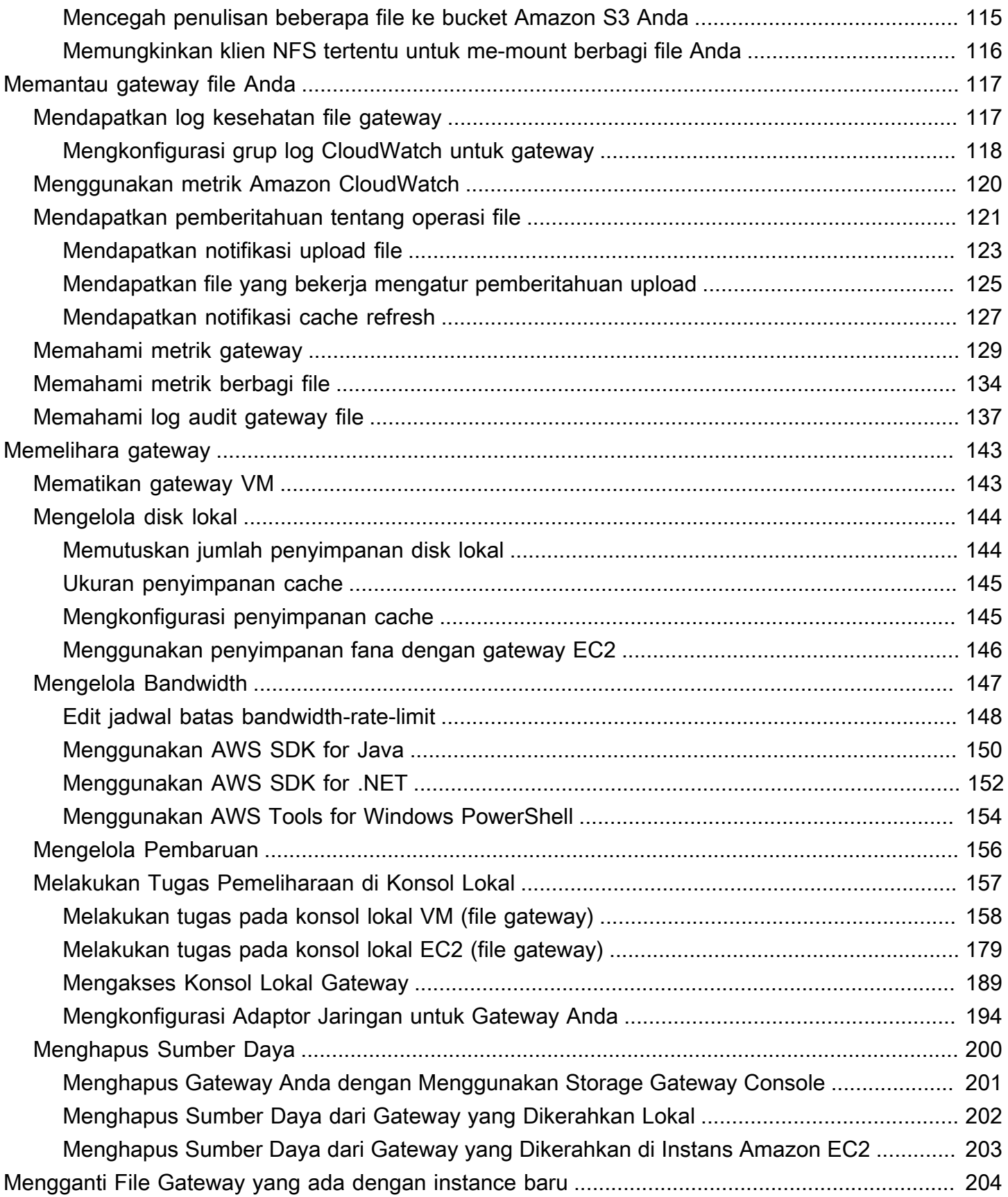

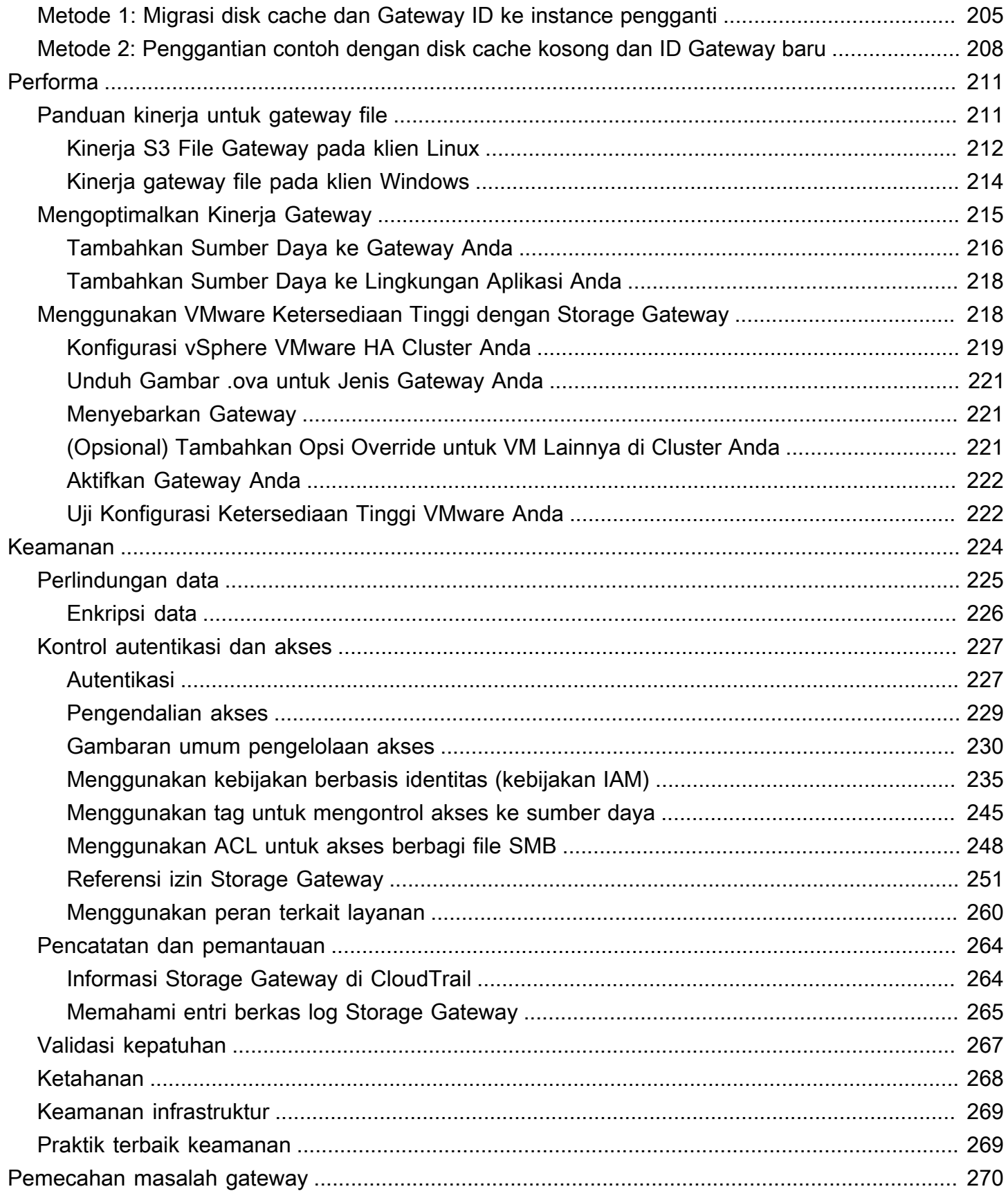

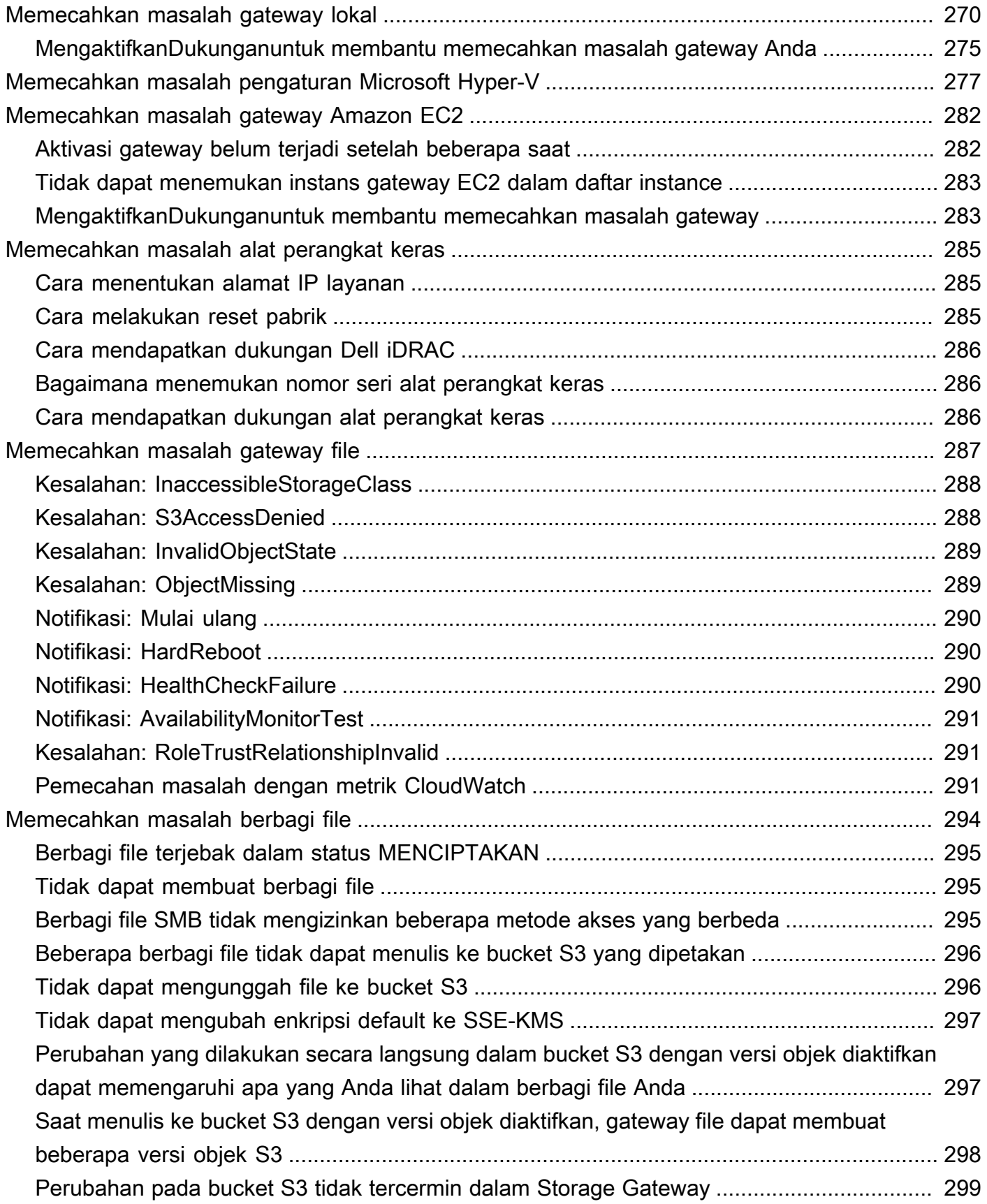

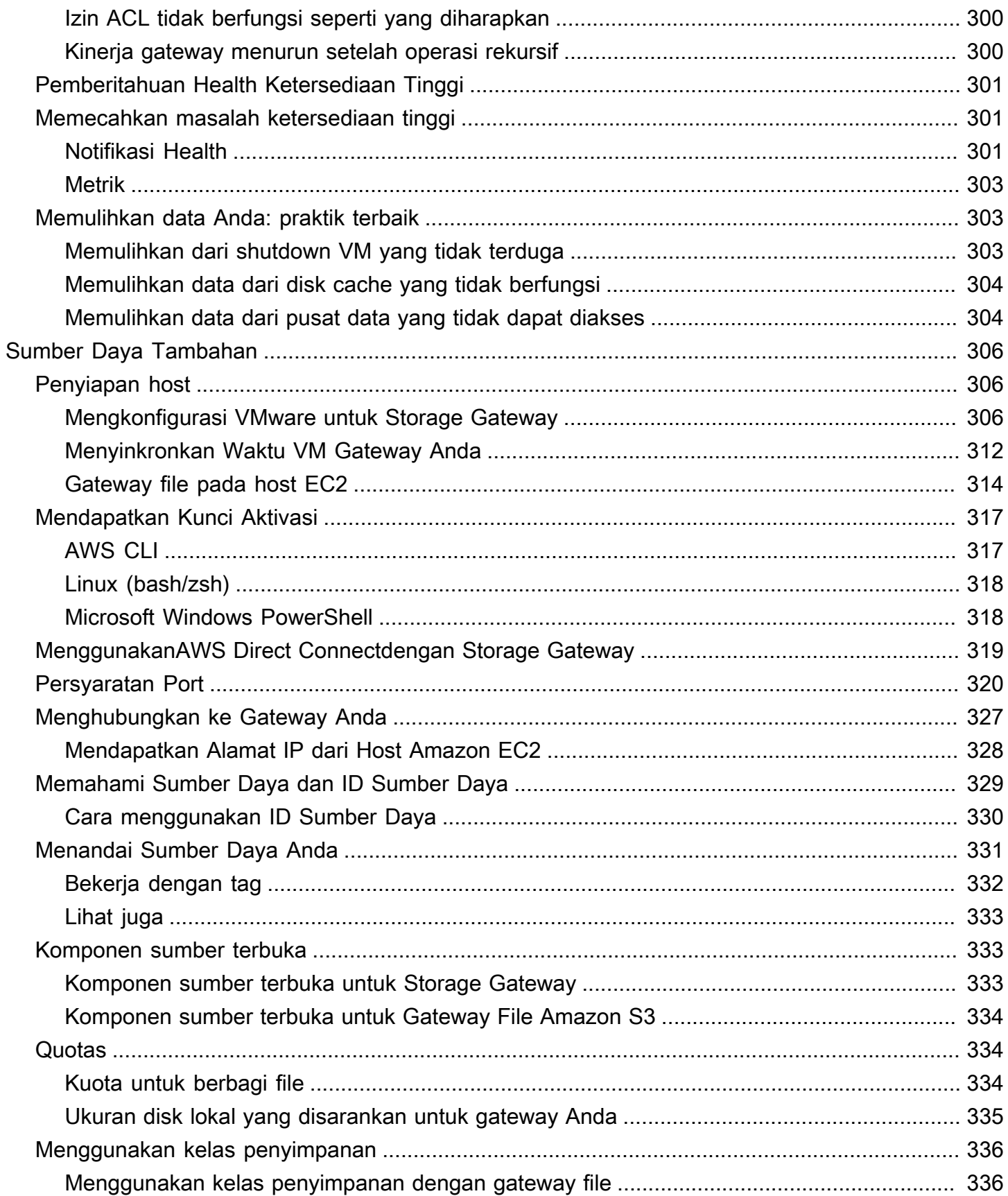

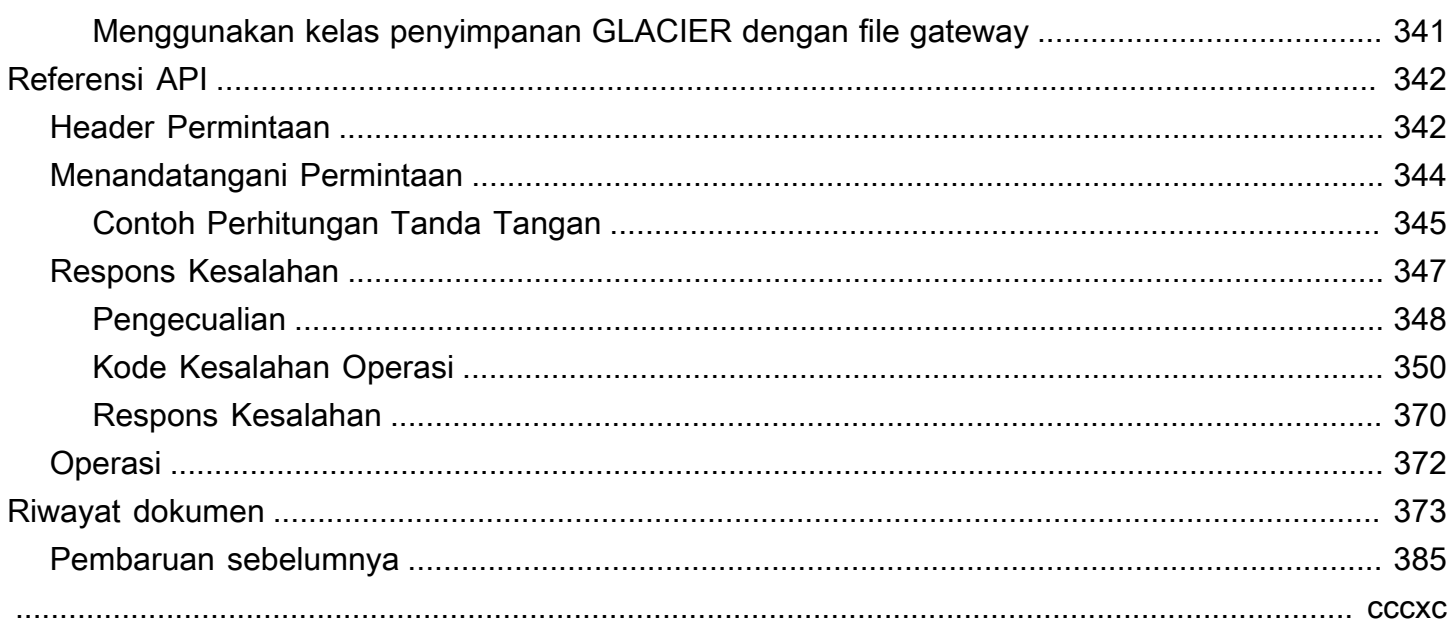

## <span id="page-9-0"></span>Apa itu Gateway File Amazon S3

AWSStorage Gateway menghubungkan alat perangkat lunak lokal dengan penyimpanan berbasis Internet untuk menyediakan integrasi tanpa hambatan dengan fitur keamanan data antara lingkungan TI lokal Anda danAWSinfrastruktur penyimpanan. Anda dapat menggunakan layanan ini untuk menyimpan data diAWSCloud untuk penyimpanan yang dapat diskalakan dan hemat biaya yang membantu menjaga keamanan data.AWS Storage Gateway menawarkan solusi penyimpanan berbasis file, berbasis volume, dan tape berbasis.

Topik

• [Gateway File Amazon S3](#page-9-1)

## <span id="page-9-1"></span>Gateway File Amazon S3

Gateway File Amazon S3—Amazon S3 File Gateway mendukung antarmuka file k[eAmazon Simple](https://docs.aws.amazon.com/AmazonS3/latest/userguide/Welcome.html) [Storage Service \(Amazon S3\)d](https://docs.aws.amazon.com/AmazonS3/latest/userguide/Welcome.html)an menggabungkan layanan dan alat perangkat lunak virtual. Dengan menggunakan kombinasi ini, Anda dapat menyimpan dan mengambil objek di Amazon S3 menggunakan protokol file standar industri seperti Network File System (NFS) dan Server Message Block (SMB). Alat perangkat lunak, atau gateway, digunakan ke lingkungan lokal Anda sebagai mesin virtual (VM) yang berjalan pada hypervisor VMware ESXi, Microsoft Hyper-V, atau Linux Kernel Virtual Machine (KVM) berbasis Linux. Gateway menyediakan akses ke objek di S3 sebagai file atau file share mount point. Dengan S3 File Gateway, Anda dapat melakukan hal berikut ini:

- Anda dapat menyimpan dan mengambil file langsung menggunakan NFS versi 3 atau 4.1 protokol.
- Anda dapat menyimpan dan mengambil file langsung menggunakan versi sistem file SMB, 2 dan 3 protokol.
- Anda dapat mengakses data Anda secara langsung di Amazon S3 dariAWSAplikasi atau layanan cloud.
- Anda dapat mengelola data S3 menggunakan kebijakan siklus hidup, replikasi lintas wilayah, dan versi. Anda dapat memikirkan S3 File Gateway sebagai sistem file mount di Amazon S3.

S3 File Gateway menyederhanakan penyimpanan file di Amazon S3, terintegrasi ke aplikasi yang ada melalui protokol sistem file standar industri, dan menyediakan alternatif hemat biaya untuk penyimpanan lokal. Ini juga menyediakan akses latensi rendah ke data melalui caching lokal transparan. S3 File Gateway mengelola transfer data ke dan dariAWS, buffer aplikasi dari kemacetan jaringan, mengoptimalkan dan mengalirkan data secara paralel, dan mengelola konsumsi bandwidth. S3 File Gateway terintegrasi denganAWSlayanan, misalnya dengan berikut:

- Pengelolaan akses umum menggunakanAWS Identity and Access Management(IAM)
- Enkripsi menggunakanAWS Key Management Service(AWS KMS)
- Pemantauan menggunakan Amazon CloudWatch (CloudWatch)
- Audit menggunakanAWS CloudTrail(CloudTrail)
- Operasi menggunakanAWS Management ConsoledanAWS Command Line Interface(AWS CLI)
- Manajemen penagihan dan biaya

Dalam dokumentasi berikut, Anda dapat menemukan bagian Memulai yang mencakup informasi pengaturan umum untuk semua gateway dan juga bagian pengaturan khusus gerbang. Bagian Memulai menunjukkan cara menyebarkan, mengaktifkan, dan mengkonfigurasi penyimpanan untuk gateway. Bagian manajemen menunjukkan cara mengelola gateway dan sumber daya Anda:

- memberikan petunjuk tentang cara membuat dan menggunakan S3 File Gateway. Ini menunjukkan cara untuk membuat file share, memetakan drive Anda ke bucket Amazon S3, dan mengunggah file dan folder ke Amazon S3.
- menjelaskan cara melakukan tugas manajemen untuk semua jenis gateway dan sumber daya.

Dalam panduan ini, Anda terutama dapat menemukan bagaimana bekerja dengan operasi gateway dengan menggunakanAWS Management Console. Jika Anda ingin melakukan operasi ini secara terprogram, liha[tAWSReferensi Storage Gateway.](https://docs.aws.amazon.com/storagegateway/latest/APIReference/)

## <span id="page-11-0"></span>Cara kerja Storage Gateway (arsitektur)

Berikut ini, Anda dapat menemukan ikhtisar arsitektur solusi Storage Gateway yang tersedia.

#### Topik

• [Gateway File Amazon S3](#page-11-1)

## <span id="page-11-1"></span>Gateway File Amazon S3

Untuk menggunakan S3 File Gateway, Anda mulai dengan men-download gambar VM untuk gateway. Anda kemudian mengaktifkan gateway dariAWS Management Consoleatau melalui Storage Gateway API. Anda juga dapat membuat S3 File Gateway menggunakan gambar Amazon EC2.

Setelah S3 File Gateway diaktifkan, Anda membuat dan mengonfigurasinya berbagi file Anda dan mengaitkan yang dibagikan dengan bucket Amazon Simple Storage Service (Amazon S3). Melakukan hal ini membuat berbagi dapat diakses oleh klien menggunakan protokol Network File System (NFS) atau Server Message Block (SMB). File yang ditulis ke berbagi file menjadi objek di Amazon S3, dengan jalur sebagai kuncinya. Ada pemetaan satu-ke-satu antara file dan objek, dan gateway secara asinkron memperbarui objek di Amazon S3 saat Anda mengubah file. Objek yang ada di bucket Amazon S3 muncul sebagai file dalam sistem file, dan kuncinya menjadi jalurnya. Objek dienkripsi dengan Amazon S3 — Kunci Enkripsi Sisi Server (SSE-S3). Semua transfer data dilakukan melalui HTTPS.

Layanan ini mengoptimalkan transfer data antara gateway danAWSmenggunakan upload paralel multipart atau download byte-range, untuk lebih menggunakan bandwidth yang tersedia. Cache lokal dipertahankan untuk menyediakan akses latensi rendah ke data yang baru diakses dan mengurangi biaya egress data. Metrik CloudWatch memberikan wawasan tentang penggunaan sumber daya pada VM dan transfer data ke dan dariAWS. CloudTrail melacak semua panggilan API.

Dengan penyimpanan S3 File Gateway, Anda dapat melakukan tugas seperti menelan beban kerja cloud ke Amazon S3, melakukan pencadangan dan pengarsipan, tingkatan, dan memigrasikan data penyimpanan keAWSCloud. Diagram berikut memberikan gambaran umum tentang penyebaran penyimpanan file untuk Storage Gateway.

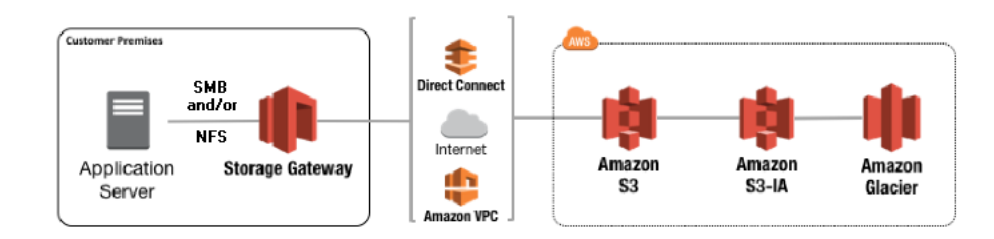

S3 File Gateway mengonversi file ke objek S3 saat mengunggah file ke Amazon S3. Interaksi antara operasi file yang dilakukan terhadap berbagi file pada S3 File Gateway dan S3 objek memerlukan operasi tertentu untuk dipertimbangkan dengan cermat ketika mengkonversi antara file dan objek.

Operasi file umum mengubah metadata file, yang menghasilkan penghapusan objek S3 saat ini dan penciptaan objek S3 baru. Tabel berikut menunjukkan operasi file contoh dan dampak pada objek S3.

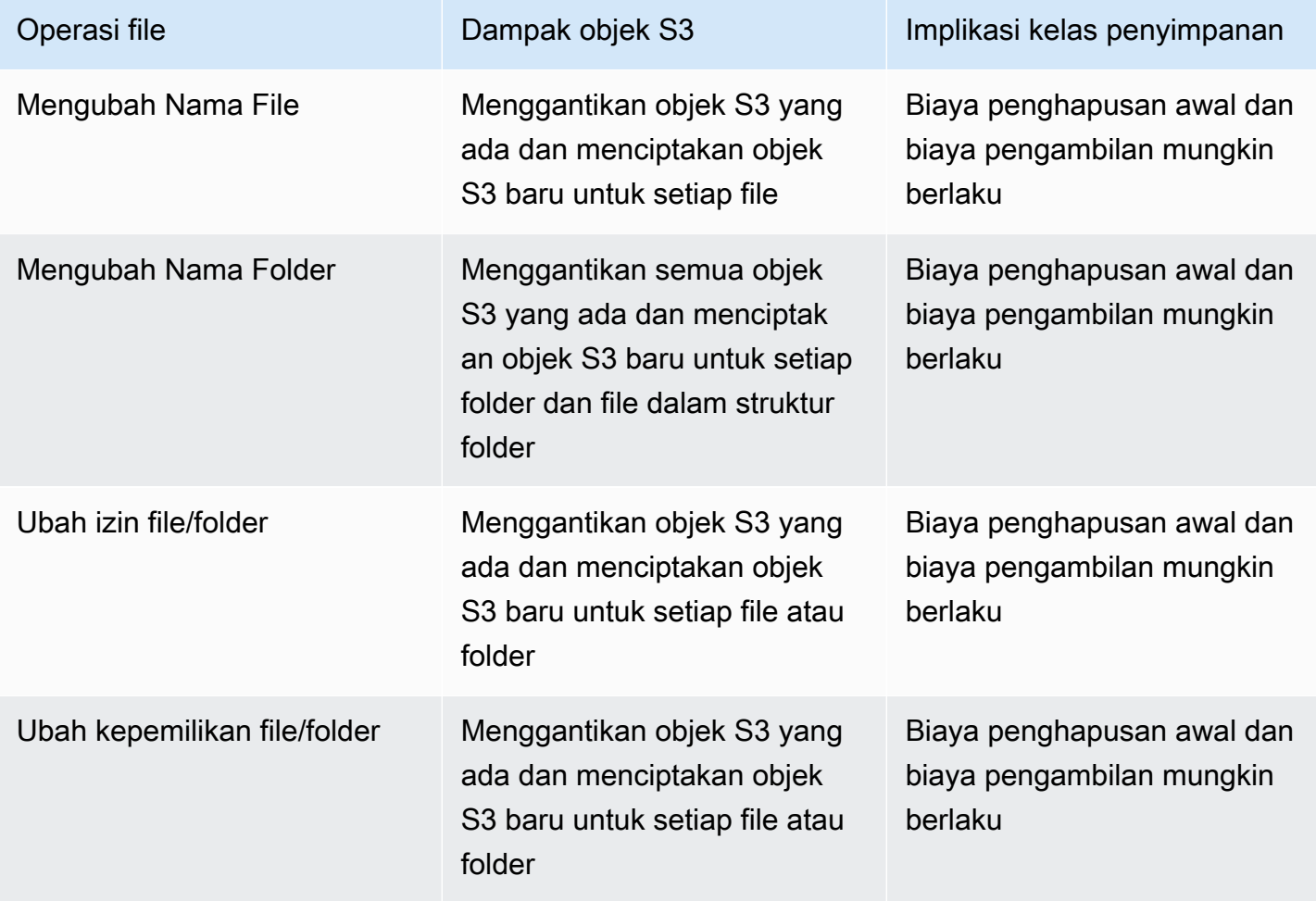

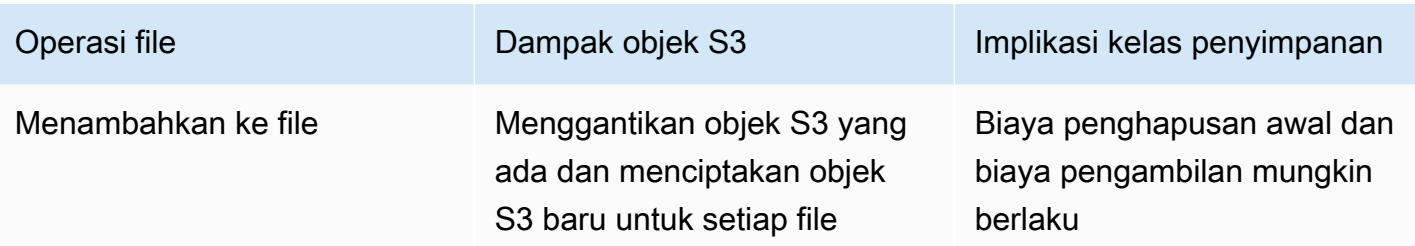

Ketika file ditulis ke S3 File Gateway oleh klien NFS atau SMB, gateway file mengunggah data file ke Amazon S3 diikuti oleh metadata, (kepemilikan, stempel waktu, dll.). Mengunggah data file membuat objek S3, dan mengunggah metadata untuk file memperbarui metadata untuk objek S3. Proses ini menciptakan versi lain dari objek, menghasilkan dua versi dari sebuah objek. Jika S3 Versioning diaktifkan, kedua versi akan disimpan.

Ketika file diubah di S3 File Gateway oleh klien NFS atau SMB setelah diunggah ke Amazon S3, S3 File Gateway mengunggah data baru atau yang dimodifikasi alih-alih mengunggah seluruh file. Hasil modifikasi file dalam versi baru dari objek S3 yang sedang dibuat.

Ketika S3 File Gateway mengunggah file yang lebih besar, mungkin perlu mengunggah potongan file yang lebih kecil sebelum klien selesai menulis ke S3 File Gateway. Beberapa alasan untuk ini termasuk membebaskan ruang cache atau tingkat penulisan yang tinggi ke berbagi file. Hal ini dapat menghasilkan beberapa versi dari sebuah objek di bucket S3.

Anda harus memantau bucket S3 Anda untuk menentukan berapa banyak versi objek yang ada sebelum menyiapkan kebijakan siklus hidup untuk memindahkan objek ke kelas penyimpanan yang berbeda. Anda harus mengkonfigurasi kedaluwarsa siklus hidup untuk versi sebelumnya untuk meminimalkan jumlah versi yang Anda miliki untuk objek dalam bucket S3 Anda. Penggunaan replikasi Same-Region (SRR) atau Cross-Region replikasi (CRR) antara ember S3 akan meningkatkan penyimpanan yang digunakan.

## <span id="page-14-0"></span>Menyiapkan Gateway File Amazon S3

Bagian ini memberikan petunjuk untuk memulai dengan Gateway File Amazon S3. Untuk memulai, Anda pertama kali mendaftarAWS. Jika Anda baru pertama kali pengguna, kami merekomendasikan agar Anda membac[aKawasand](https://docs.aws.amazon.com/storagegateway/latest/userguide/available-regions-intro.html)an[Persyaratan](https://docs.aws.amazon.com/storagegateway/latest/userguide/Requirements.html)bagian.

Topik

- [Mendaftar Amazon Web Services](#page-14-1)
- [Mmebuat pengguna IAM](#page-14-2)
- [Persyaratan pengaturan file gateway](#page-16-0)
- [Mengakses AWS Storage Gateway](#page-35-2)
- [DidukungAWSKawasan](#page-36-0)

## <span id="page-14-1"></span>Mendaftar Amazon Web Services

Jika Anda tidak memiliki Akun AWS, selesaikan langkah berikut untuk membuatnya.

Untuk mendaftar ke Akun AWS

- 1. Buka [https://portal.aws.amazon.com/billing/signup.](https://portal.aws.amazon.com/billing/signup)
- 2. Ikuti petunjuk online.

Bagian dari prosedur pendaftaran adalah menerima panggilan telepon dan memasukkan kode verifikasi di keypad telepon.

## <span id="page-14-2"></span>Mmebuat pengguna IAM

Setelah Anda membuatAWSakun, gunakan langkah-langkah berikut untuk membuatAWS Identity and Access Management(IAM) pengguna untuk diri sendiri. Kemudian Anda menambahkan pengguna itu ke grup yang memiliki izin administratif.

Untuk membuat pengguna administrator untuk diri Anda sendiri dan menambahkan pengguna ke grup administrator (konsol)

1. Masuk ke [Konsol IAM](https://console.aws.amazon.com/iam/) sebagai pemilik akun dengan memilih Pengguna akar dan masukkan alamat email Akun AWS Anda. Di laman berikutnya, masukkan kata sandi Anda.

#### **a** Note

Kami sangat merekomendasikan agar Anda mematuhi praktik terbaik dalam menggunakan pengguna IAM **Administrator** yang mengikuti dan mengunci kredensial pengguna root dengan aman. Masuk sebagai pengguna akar hanya untuk melakukan beberapa [tugas manajemen layanan dan akun.](https://docs.aws.amazon.com/general/latest/gr/aws_tasks-that-require-root.html)

- 2. Di panel navigasi, pilih Users (Pengguna) lalu pilih Add user(Tambahkan pengguna).
- 3. Untuk Nama pengguna, masukkan **Administrator**.
- 4. Pilih kotak centang di samping AWS Management Console akses. Kemudian pilih Kata sandi khusus, lalu masukkan kata sandi baru Anda di kotak teks.
- 5. (Opsional) Secara default, AWS mengharuskan pengguna baru untuk membuat kata sandi baru saat pertama kali masuk. Anda dapat mengosongkan kotak centang di samping Pengguna harus membuat kata sandi baru saat masuk berikutnya agar pengguna baru dapat mengatur ulang kata sandi mereka setelah masuk.
- 6. Pilih Berikutnya: Izin.
- 7. Di Bawah Atur izin, pilih Tambahkan pengguna ke grup.
- 8. Pilih Create group (Buat kelompok).
- 9. Di kotak dialog Buat kelompok, untuk Nama kelompok masukkan **Administrators**.
- 10. Pilih Filter policies (Kebijakan filter), lalu pilih AWS managed job function ( terkelola fungsi tugas) untuk memfilter isi tabel.
- 11. Dalam daftar kebijakan, pilih kotak centang untuk AdministratorAccess. Lalu, pilih Create group (Buat grup).

#### **a** Note

Anda harus mengaktifkan akses pengguna IAM dan peran ke Penagihan sebelum Anda dapat menggunakan izin AdministratorAccess untuk mengakses konsol AWS Billing and Cost Management. Untuk melakukannya, ikuti petunjuk di [langkah 1 dari tutorial](https://docs.aws.amazon.com/IAM/latest/UserGuide/tutorial_billing.html) [tentang pendelegasian akses ke konsol penagihan](https://docs.aws.amazon.com/IAM/latest/UserGuide/tutorial_billing.html).

- 12. Kembali ke daftar grup, pilih kotak centang untuk grup baru Anda. Pilih Segarkan jika diperlukan untuk melihat kelompok dalam daftar.
- 13. Pilih Berikutnya: Tanda.
- 14. (Opsional) Tambahkan metadata ke pengguna dengan melampirkan tag sebagai pasangan nilai kunci. Untuk informasi selengkapnya tentang penggunaan tag di IAM, lihat [Menandai entitas IAM](https://docs.aws.amazon.com/IAM/latest/UserGuide/id_tags.html) dalam Panduan Pengguna IAM.
- 15. Pilih Berikutnya: Peninjauan untuk melihat daftar keanggotaan grup yang akan ditambahkan ke pengguna baru. Saat Anda siap untuk melanjutkan, pilih Create user (Buat pengguna).

Anda dapat menggunakan proses yang sama untuk membuat lebih banyak grup dan pengguna serta memberi pengguna Anda akses ke sumber daya Akun AWS Anda. Untuk mempelajari tentang menggunakan kebijakan yang membatasi izin pengguna untuk sumber daya AWS khusus, lihat [Manajemen akses](https://docs.aws.amazon.com/IAM/latest/UserGuide/access.html) dan [Contoh kebijakan.](https://docs.aws.amazon.com/IAM/latest/UserGuide/access_policies_examples.html)

## <span id="page-16-0"></span>Persyaratan pengaturan file gateway

Kecuali dinyatakan lain, persyaratan berikut umum untuk semua jenis file gateway diAWS Storage Gateway. Penyiapan Anda harus memenuhi persyaratan di bagian ini. Tinjau persyaratan yang berlaku untuk pengaturan gateway sebelum Anda menerapkan gateway.

Topik

- [Prasyarat yang diperlukan](#page-16-1)
- [Persyaratan perangkat keras dan penyimpanan](#page-17-0)
- [Persyaratan jaringan dan firewall](#page-19-0)
- [Hypervisor yang didukung dan persyaratan host](#page-33-0)
- [Klien NFS yang didukung untuk gateway file](#page-34-0)
- [Klien SMB yang didukung untuk gateway file](#page-35-0)
- [Operasi sistem file yang didukung untuk gateway file](#page-35-1)

### <span id="page-16-1"></span>Prasyarat yang diperlukan

Sebelum menggunakan Gateway File Amazon FSx (FSx File Gateway), Anda harus memenuhi persyaratan berikut:

• Membuat dan mengonfigurasi sistem file FSx for Windows File Server. Untuk instruksi, lihat[Langkah 1: Membuat Sistem File Andad](https://docs.aws.amazon.com/fsx/latest/WindowsGuide/getting-started-step1.html)iPanduan Pengguna Amazon FSx for Windows File Server.

- Konfigurasikan Direktori Aktif Microsoft (AD).
- Pastikan bahwa ada bandwidth jaringan yang cukup antara gateway danAWS. Minimal 100 Mbps diperlukan untuk berhasil mengunduh, mengaktifkan, dan memperbarui gateway.
- Konfigurasikan jaringan pribadi Anda, VPN, atauAWS Direct Connectantara Amazon Virtual Private Cloud (Amazon VPC) dan lingkungan lokal tempat Anda menerapkan Gateway File FSx Anda.
- Pastikan gateway Anda dapat menyelesaikan nama Active Directory Domain Controller Anda. Anda dapat menggunakan DHCP di domain Active Directory untuk menangani resolusi, atau menentukan server DNS secara manual dari menu pengaturan Konfigurasi Jaringan di konsol lokal gateway.

### <span id="page-17-0"></span>Persyaratan perangkat keras dan penyimpanan

Bagian berikut memberikan informasi tentang perangkat keras dan pengaturan minimum yang diperlukan untuk gateway Anda, dan jumlah minimum ruang disk yang akan dialokasikan untuk penyimpanan yang diperlukan.

Untuk informasi tentang praktik terbaik untuk kinerja file gateway, liha[tPanduan kinerja untuk gateway](#page-219-1)  [file](#page-219-1).

#### Persyaratan perangkat keras untuk VM lokal

Saat menerapkan gateway lokal, pastikan perangkat keras yang mendasarinya tempat Anda menggunakan mesin virtual gateway (VM) dapat mendedikasikan sumber daya minimum berikut:

- Empat prosesor virtual ditugaskan ke VM
- 16 GiB RAM yang dicadangkan untuk gateway file
- 80 GiB ruang disk untuk instalasi gambar VM dan data sistem

Untuk informasi selengkapnya, lihat [Mengoptimalkan Kinerja Gateway.](#page-223-0) Untuk informasi tentang bagaimana perangkat keras Anda memengaruhi kinerja gateway VM, liha[tKuota untuk berbagi file](#page-342-2).

#### Persyaratan untuk tipe instans Amazon EC2

Saat menerapkan gateway Anda di Amazon Elastic Compute Cloud (Amazon EC2), ukuran instans harus setidaknya**xlarge**untuk gateway Anda untuk berfungsi. Namun, untuk keluarga instans yang dioptimalkan komputasi, ukurannya harus setidaknya**2xlarge**. Gunakan salah satu tipe instans berikut yang direkomendasikan untuk tipe gateway Anda.

Direkomendasikan untuk jenis file gateway

- Tujuan umum contoh keluarga m4 atau m5 jenis contoh.
- Compute-dioptimalkan contoh keluarga c4 atau c5 jenis contoh. Pilih2xlargeukuran contoh atau lebih tinggi untuk memenuhi persyaratan RAM yang diperlukan.
- Memori-dioptimalkan contoh keluarga r3 jenis contoh.
- Keluarga instans penyimpanan yang dioptimalkan jenis instans i3.

#### **a** Note

Saat Anda meluncurkan gateway di Amazon EC2 dan jenis instans yang Anda pilih mendukung penyimpanan sementara, disk akan terdaftar secara otomatis. Untuk informasi selengkapnya tentang penyimpanan instans Amazon EC2, lihat[Penyimpanan](https://docs.aws.amazon.com/AWSEC2/latest/UserGuide/InstanceStorage.html) [instans](https://docs.aws.amazon.com/AWSEC2/latest/UserGuide/InstanceStorage.html)diPanduan Pengguna Amazon EC2.

Aplikasi menulis disimpan dalam cache serentak, dan kemudian asynchronously upload ke penyimpanan tahan lama di Amazon S3. Jika penyimpanan sementara hilang karena instans berhenti sebelum upload selesai, data yang masih berada di cache dan belum ditulis ke Amazon Simple Storage Service (Amazon S3) dapat hilang. Sebelum Anda menghentikan instance yang menjadi host gateway, pastikan bahwaCachePercentDirtyMetrik CloudWatch0. Untuk informasi tentang penyimpanan fana, lihat[Menggunakan penyimpanan fana dengan gateway EC2](#page-154-0). Untuk informasi tentang metrik pemantauan untuk gateway penyimpanan Anda, lihat[Memantau gateway file Anda](#page-125-0). Jika Anda memiliki lebih dari 5 juta objek dalam bucket S3 Anda dan Anda menggunakan volume SSD Tujuan Umum, volume EBS root minimum 350 GiB diperlukan untuk kinerja yang dapat diterima dari gateway Anda selama startup. Untuk informasi selengkapnya tentang cara meningkatkan ukuran volume, liha[tMemodifikasi volume EBS menggunakan](https://docs.aws.amazon.com/AWSEC2/latest/UserGuide/requesting-ebs-volume-modifications.html#modify-ebs-volume)  [volume elastis \(konsol\).](https://docs.aws.amazon.com/AWSEC2/latest/UserGuide/requesting-ebs-volume-modifications.html#modify-ebs-volume)

#### Persyaratan penyimpanan

Selain 80 GiB ruang disk untuk VM, Anda juga memerlukan disk tambahan untuk gateway Anda.

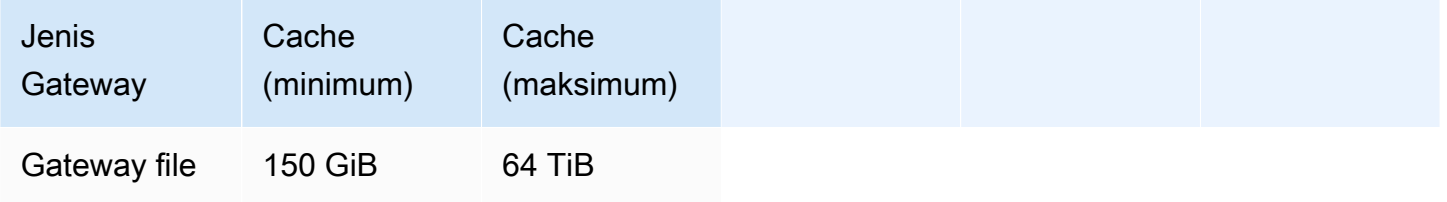

#### **a** Note

Anda dapat mengonfigurasi satu atau lebih drive lokal untuk cache Anda, hingga kapasitas maksimum.

Saat menambahkan cache ke gateway yang ada, penting untuk membuat disk baru di host Anda (hypervisor atau instans Amazon EC2). Jangan mengubah ukuran disk yang ada jika disk telah dialokasikan sebelumnya sebagai cache.

Untuk informasi selengkapnya tentang kuota gateway, liha[tKuota untuk berbagi file](#page-342-2).

### <span id="page-19-0"></span>Persyaratan jaringan dan firewall

Gateway Anda memerlukan akses ke internet, jaringan lokal, server Domain Name Service (DNS), firewall, router, dan sebagainya.

Persyaratan bandwidth jaringan bervariasi berdasarkan jumlah data yang diunggah dan diunduh oleh gateway. Minimal 100Mbps diperlukan untuk berhasil mengunduh, mengaktifkan, dan memperbarui gateway. Pola transfer data Anda akan menentukan bandwidth yang diperlukan untuk mendukung beban kerja Anda.

Setelah itu, Anda dapat menemukan informasi tentang port yang diperlukan dan cara memungkinkan akses melalui firewall dan router.

**a** Note

Dalam beberapa kasus, Anda mungkin menerapkan FSx File Gateway di Amazon EC2 atau menggunakan jenis penyebaran lainnya (termasuk lokal) dengan kebijakan keamanan jaringan yang membatasiAWSRentang alamat IP. Dalam kasus ini, gateway Anda mungkin mengalami masalah konektivitas layanan saatAWSNilai rentang IP berubah. ParameterAWSNilai rentang alamat IP yang perlu Anda gunakan ada di bagian layanan Amazon untukAWSWilayah yang Anda aktifkan gateway Anda. Untuk nilai rentang IP saat ini, lihat[AWSRentang alamat IPd](https://docs.aws.amazon.com/general/latest/gr/aws-ip-ranges.html)iAWSReferensi umum.

Topik

- [Persyaratan port](#page-20-0)
- [Persyaratan jaringan dan firewall untuk Storage Gateway Hardware Appliance](#page-27-0)
- [MemungkinkanAWS Storage Gatewayakses melalui firewall dan router](#page-30-0)
- [Mengkonfigurasi grup keamanan untuk instans gateway Amazon EC2](#page-32-0)

#### <span id="page-20-0"></span>Persyaratan port

Storage Gateway mengharuskan port tertentu untuk diizinkan untuk operasinya. Ilustrasi berikut menunjukkan port yang diperlukan yang harus Anda izinkan untuk setiap jenis gateway. Beberapa port diperlukan oleh semua jenis gateway, dan yang lainnya diwajibkan oleh jenis gateway tertentu. Untuk informasi selengkapnya tentang persyaratan port, liha[tPersyaratan Port](#page-328-0).

#### Port umum untuk semua jenis gateway

Port berikut umum untuk semua jenis gateway dan diperlukan oleh semua jenis gateway.

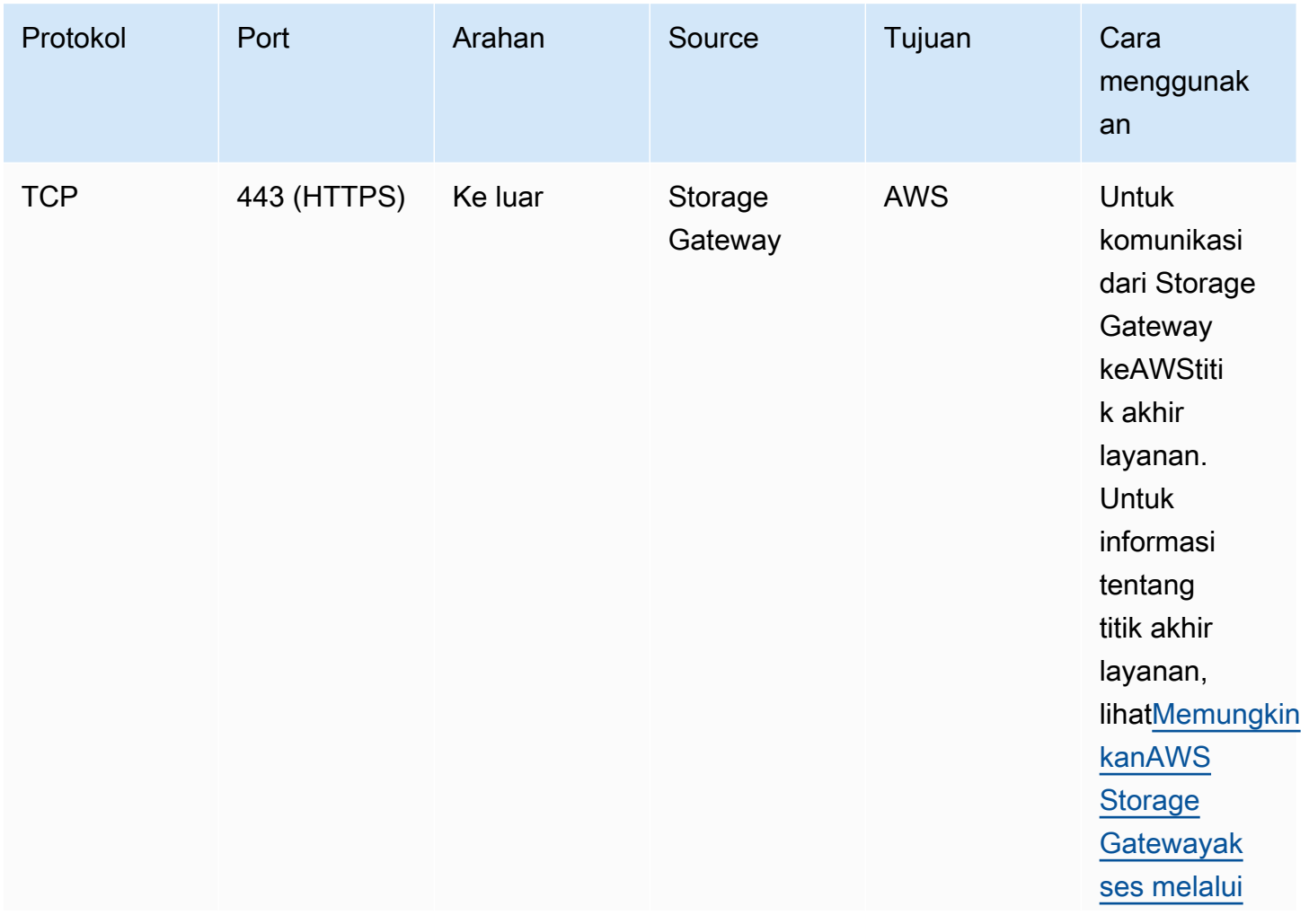

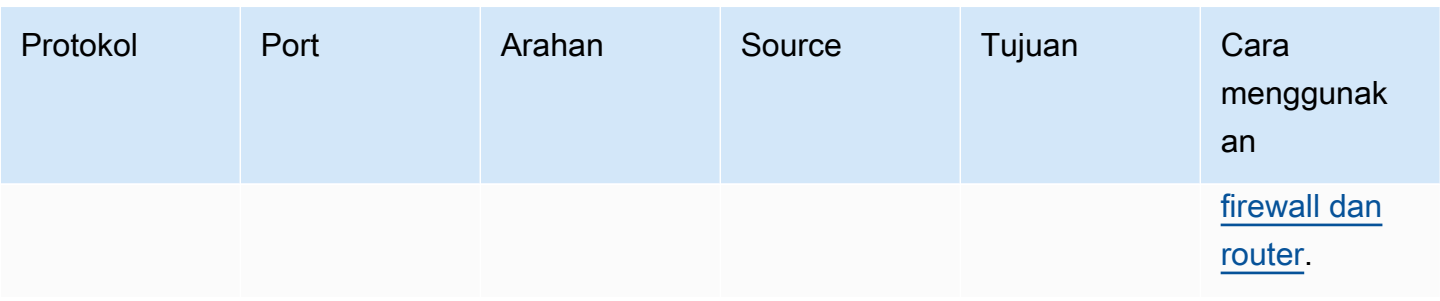

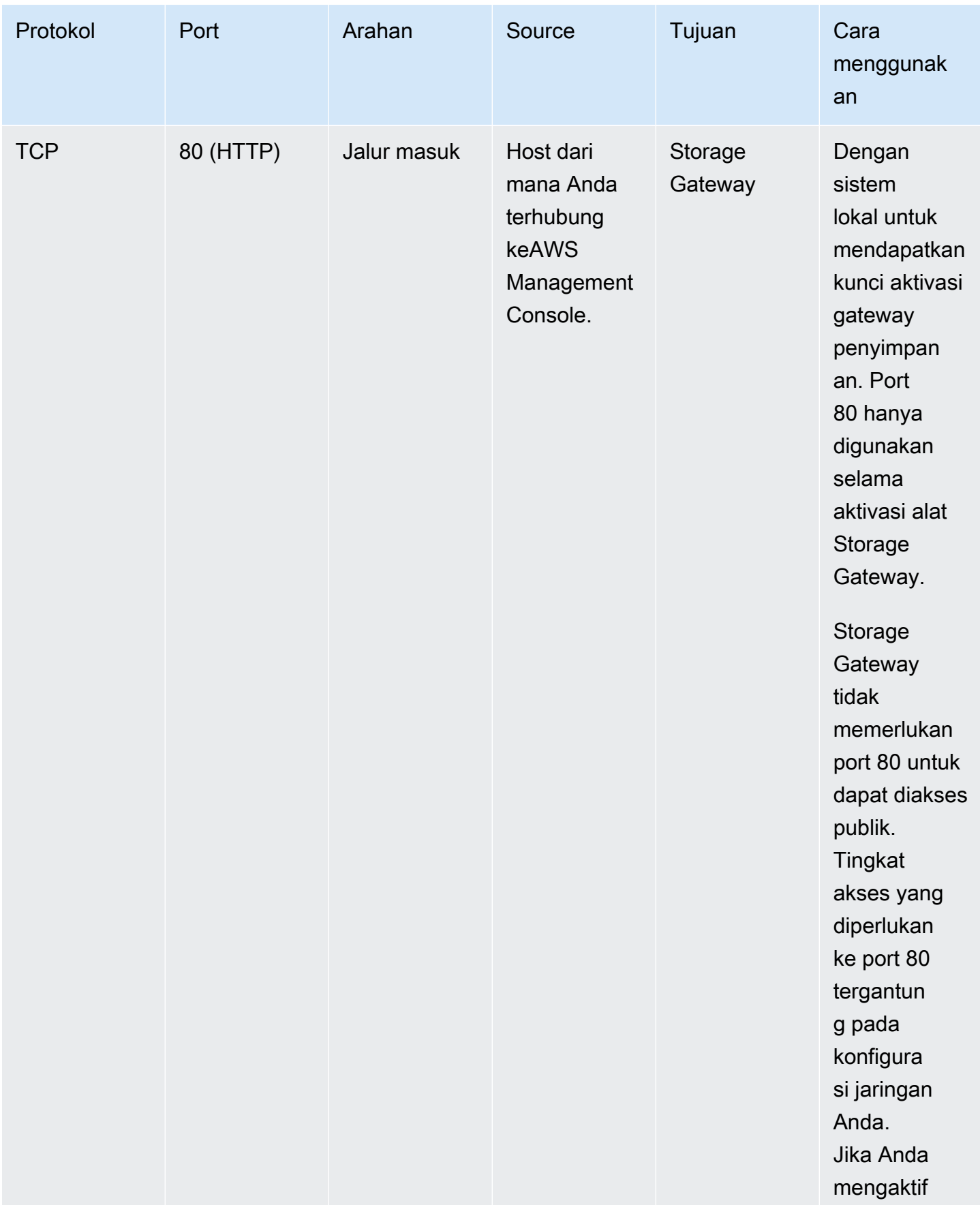

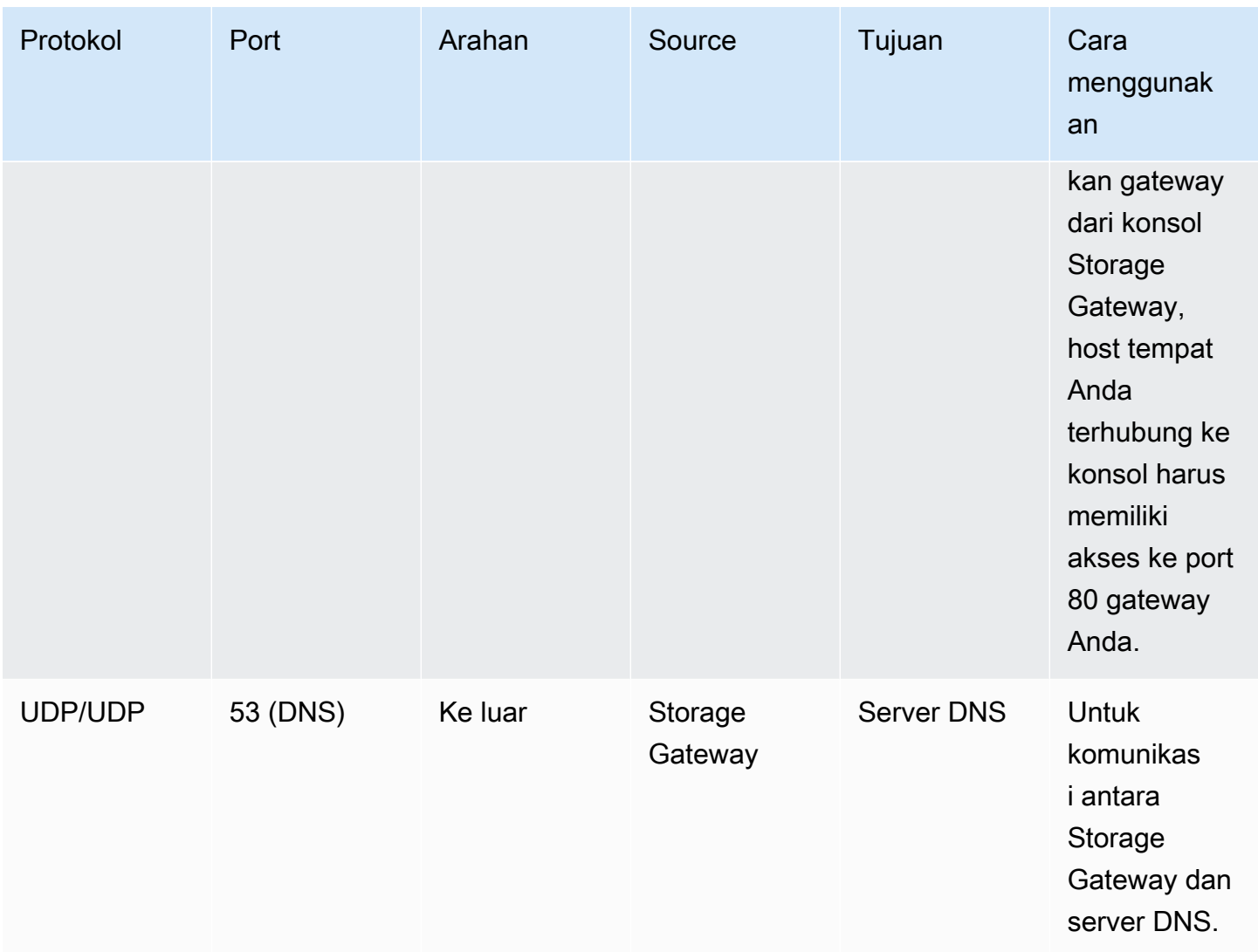

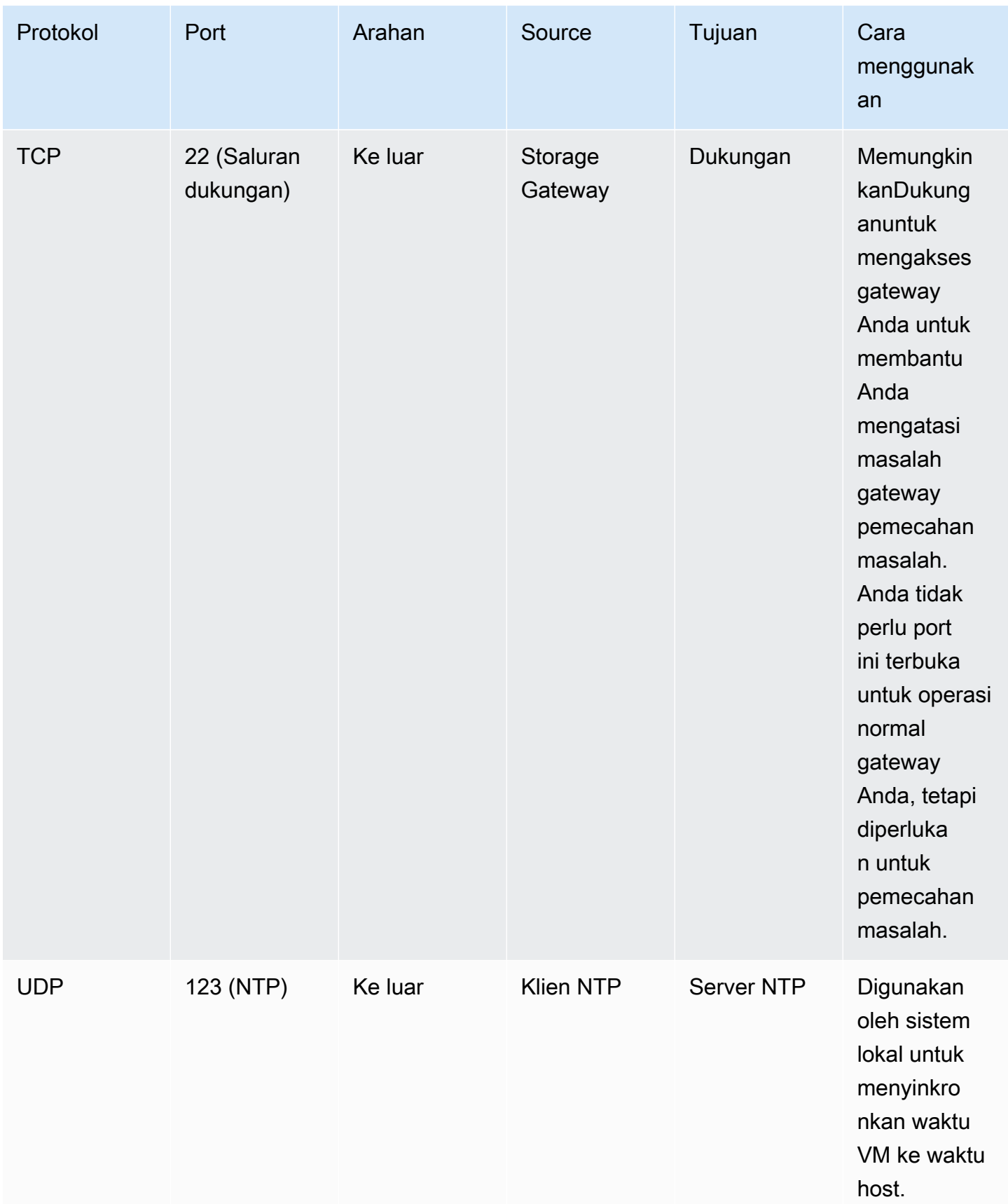

#### Port untuk gateway file

Ilustrasi berikut menunjukkan port untuk membuka Gateway S3 File.

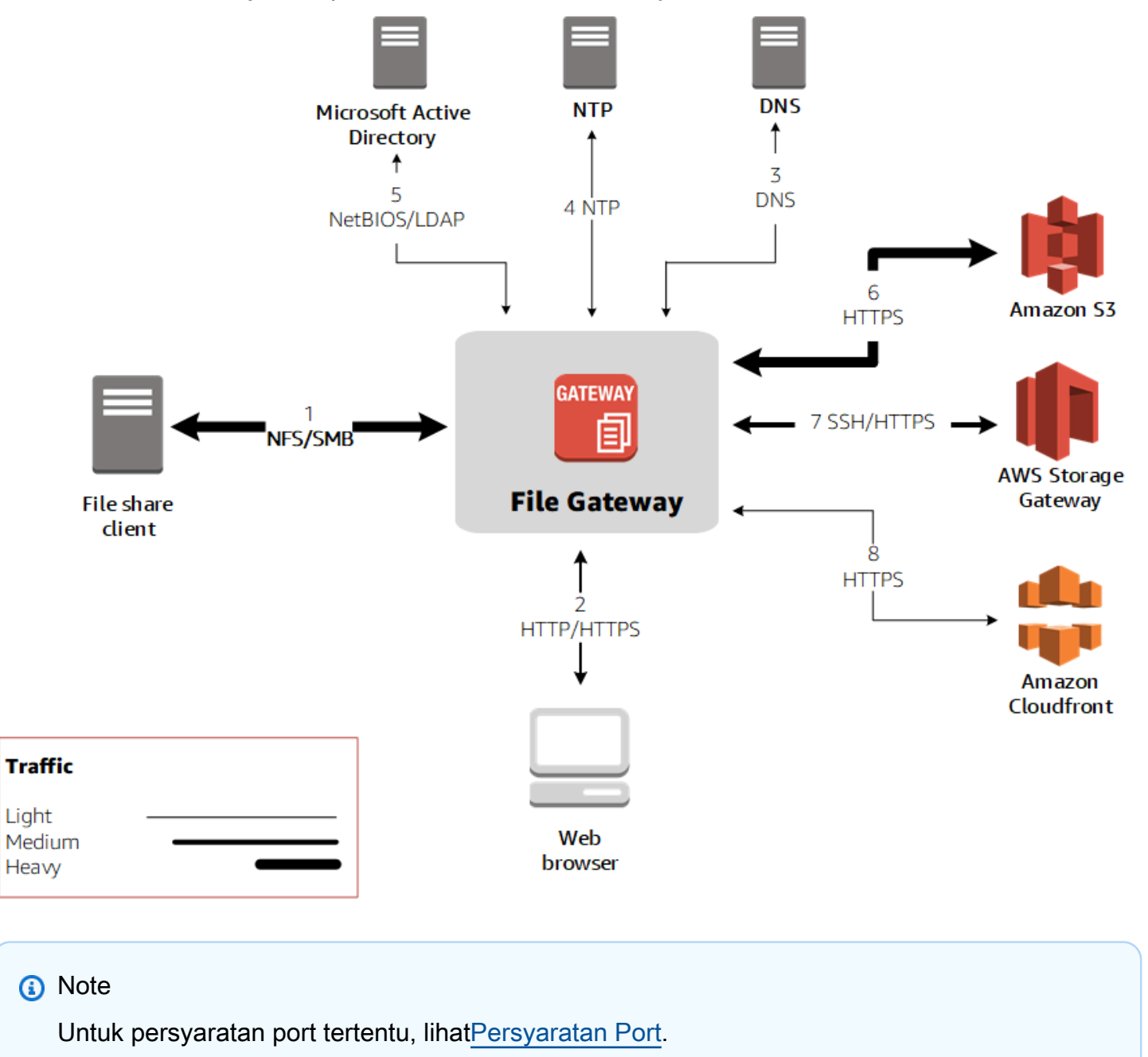

Untuk S3 File Gateway, Anda hanya perlu menggunakan Microsoft Active Directory ketika Anda ingin mengizinkan pengguna domain untuk mengakses berbagi file Server Message Block (SMB). Anda dapat bergabung dengan gateway file Anda ke domain Microsoft Windows yang valid (dapat diselesaikan dengan DNS).

Persyaratan jaringan dan firewall Versi API 2013-06-30 17

Anda juga dapat menggunakanAWS Directory Serviceuntuk membua[tAWS Managed Microsoft ADd](https://docs.aws.amazon.com/directoryservice/latest/admin-guide/directory_microsoft_ad.html)i Cloud Amazon Web Services. Untuk sebagian besarAWS Managed Microsoft ADpenyebaran, Anda perlu mengonfigurasi layanan Protokol Konfigurasi Host Dinamis (DHCP) untuk VPC Anda. Untuk informasi tentang pembuatan kumpulan opsi DHCP, lihat[Membuat set opsi DHCPd](https://docs.aws.amazon.com/directoryservice/latest/admin-guide/dhcp_options_set.html)iAWS Directory ServicePanduan Administrasi.

Selain port umum, Amazon S3 File Gateway memerlukan port berikut.

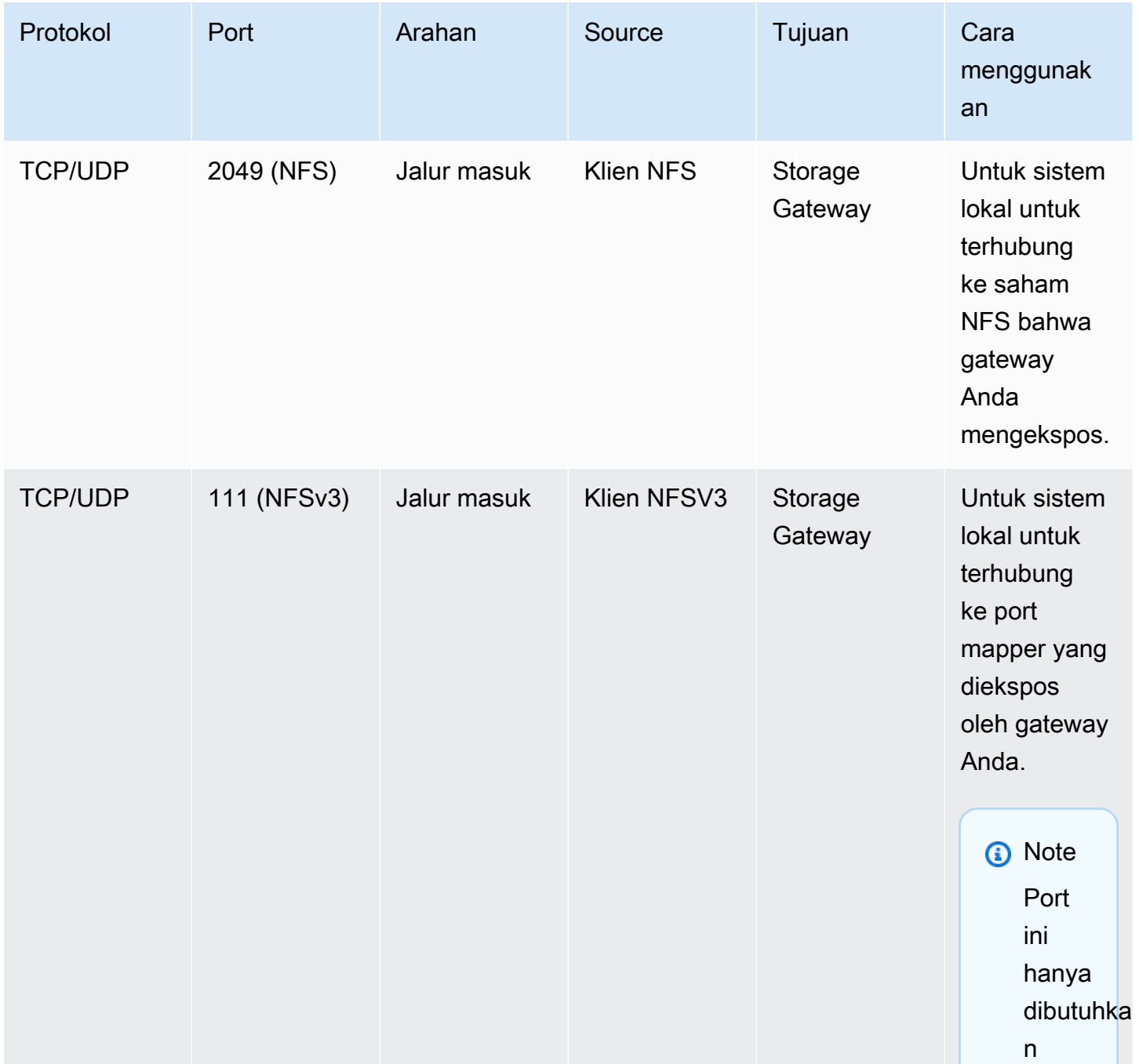

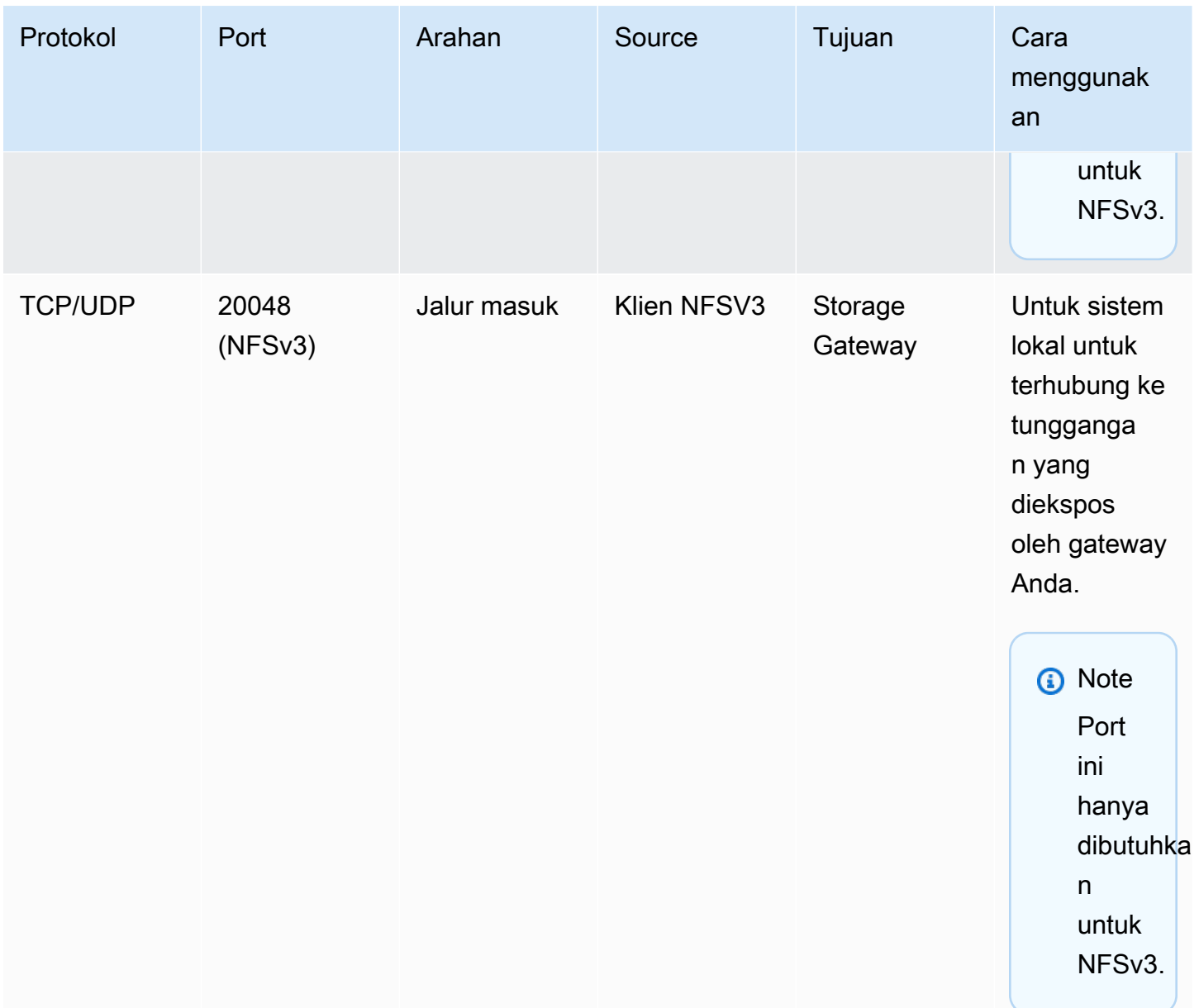

### <span id="page-27-0"></span>Persyaratan jaringan dan firewall untuk Storage Gateway Hardware Appliance

Setiap Storage Gateway Hardware Appliance memerlukan layanan jaringan berikut:

- Akses Internet— koneksi jaringan selalu-on ke internet melalui antarmuka jaringan pada server.
- Layanan DNS— Layanan DNS untuk komunikasi antara alat perangkat keras dan server DNS.
- Sinkronisasi waktu— layanan waktu Amazon NTP yang dikonfigurasi secara otomatis harus dapat dijangkau.

• Alamat IP- Alamat DHCP atau statis IPv4 ditugaskan. Anda tidak dapat menetapkan alamat IPv6.

Ada lima port jaringan fisik di bagian belakang server Dell PowerEdge R640. Dari kiri ke kanan (menghadap bagian belakang server) port ini adalah sebagai berikut:

- 1. iDRAC
- 2. em1
- 3. em2
- 4. em3
- 5. em4

Anda dapat menggunakan port iDRAC untuk manajemen server jarak jauh.

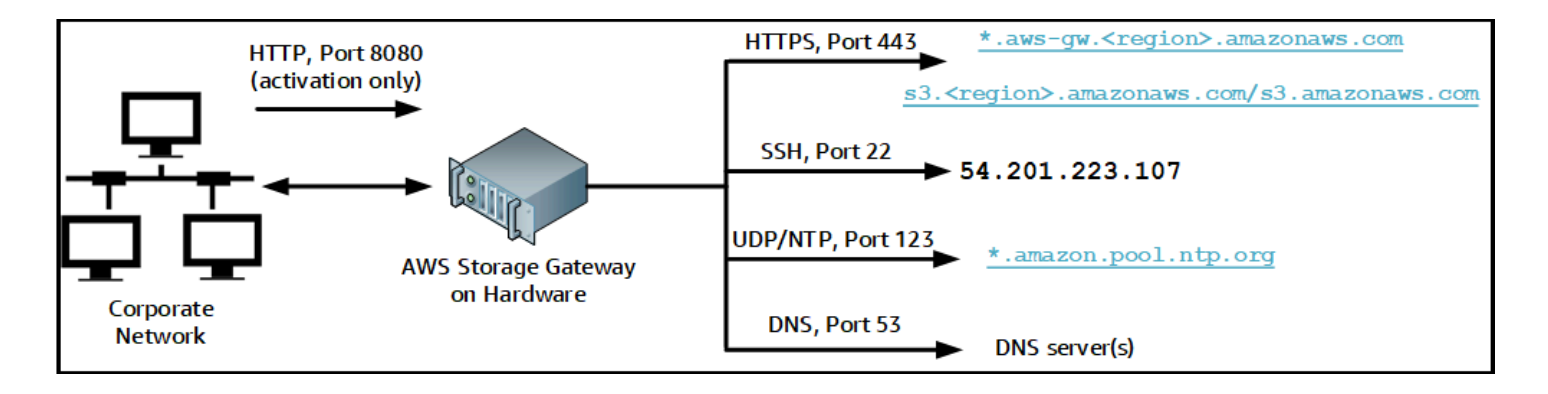

Alat perangkat keras memerlukan port berikut untuk beroperasi.

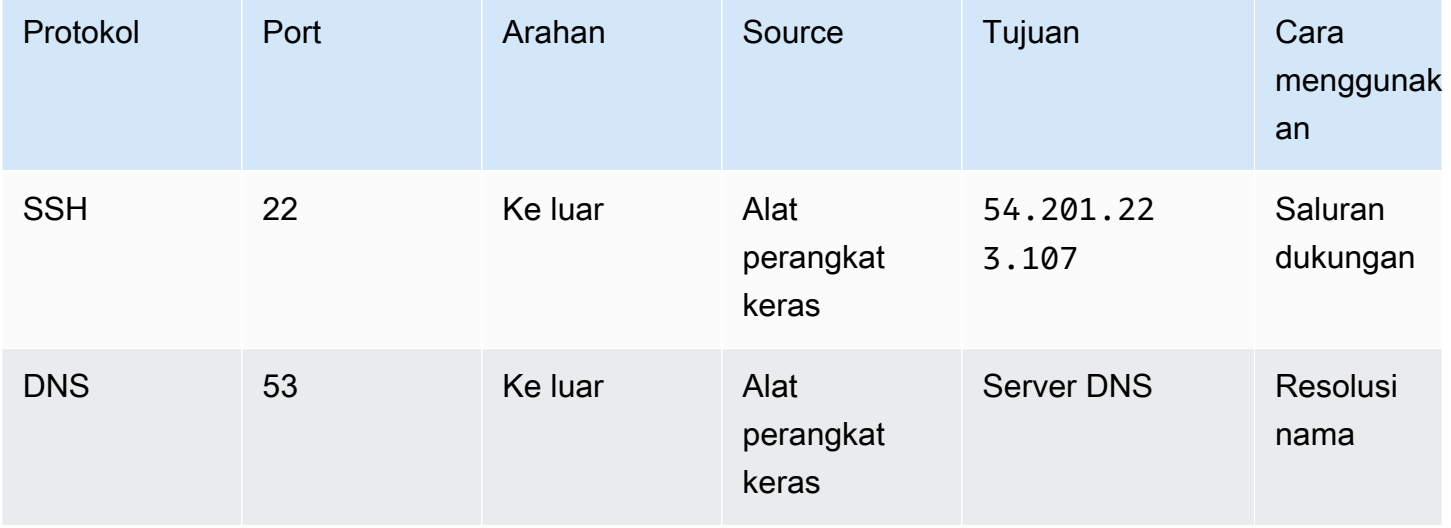

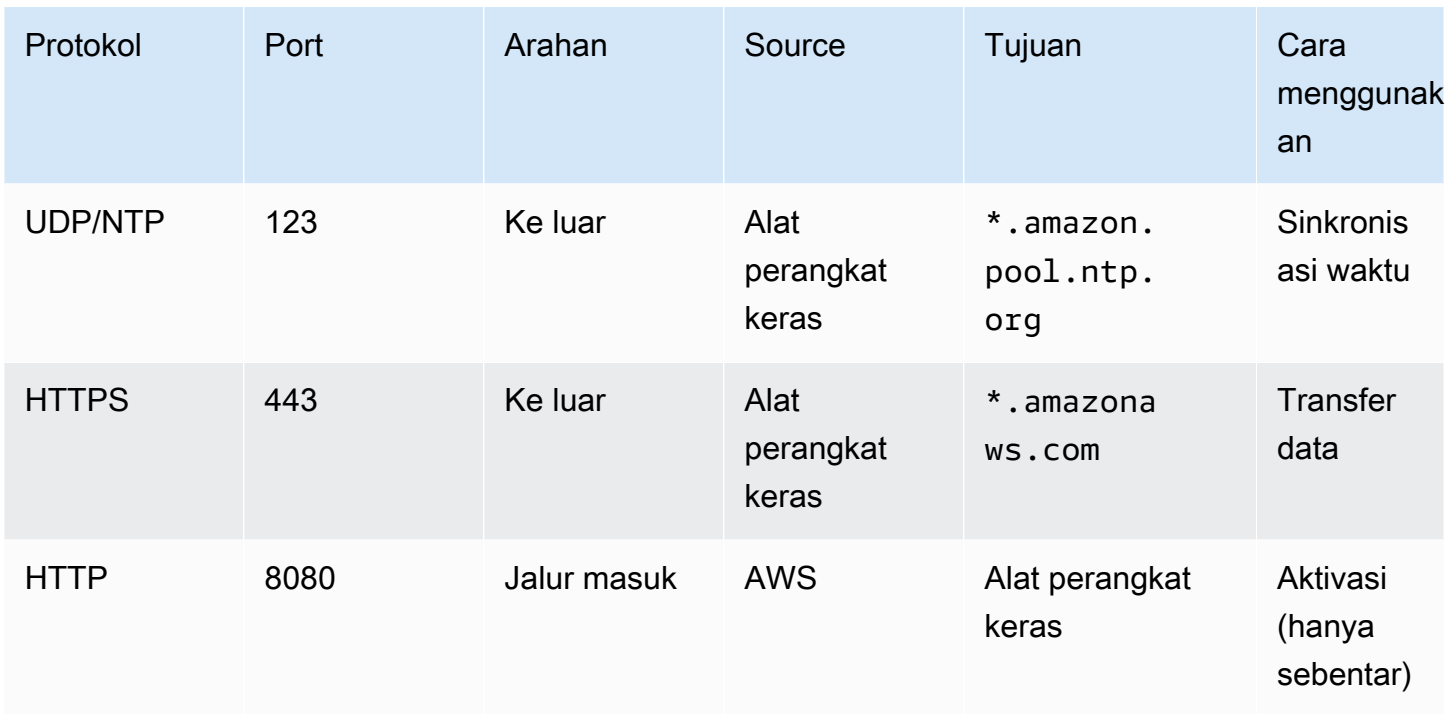

Untuk melakukan seperti yang dirancang, alat perangkat keras memerlukan pengaturan jaringan dan firewall sebagai berikut:

- Konfigurasikan semua antarmuka jaringan yang terhubung di konsol perangkat keras.
- Pastikan bahwa setiap antarmuka jaringan ada pada subnet yang unik.
- Sediakan semua antarmuka jaringan yang terhubung dengan akses keluar ke titik akhir yang tercantum dalam diagram sebelumnya.
- Konfigurasikan setidaknya satu antarmuka jaringan untuk mendukung perangkat keras. Untuk informasi selengkapnya, lihat [Mengkonfigurasi parameter jaringan](#page-45-0).

#### **a** Note

Untuk ilustrasi yang menunjukkan bagian belakang server dengan portnya, lihat[Rack](#page-40-0)[mounting alat perangkat keras Anda dan menghubungkannya ke daya](#page-40-0).

Semua alamat IP pada antarmuka jaringan yang sama (NIC), baik untuk gateway atau host, harus berada di subnet yang sama. Ilustrasi berikut menunjukkan skema pengalamatan.

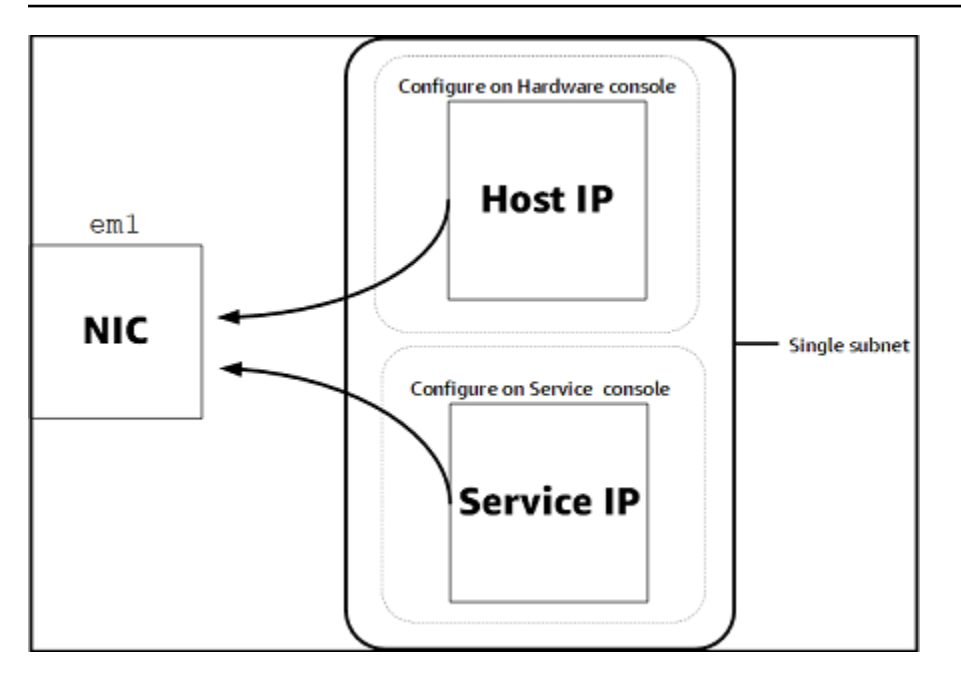

Untuk informasi selengkapnya tentang mengaktifkan dan mengonfigurasi alat perangkat keras, lihat[Menggunakan Storage Gateway Hardware Appliance](#page-37-0).

#### <span id="page-30-0"></span>MemungkinkanAWS Storage Gatewayakses melalui firewall dan router

Gateway Anda memerlukan akses ke titik akhir layanan berikut untuk berkomunikasi denganAWS. Jika Anda menggunakan firewall atau router untuk memfilter atau membatasi lalu lintas jaringan, Anda harus mengkonfigurasi firewall dan router untuk memungkinkan endpoint layanan ini untuk komunikasi keluarAWS.

#### **A** Important

Tergantung pada gatewayAWSWilayah, ganti*daerah*di endpoint layanan dengan string Region yang benar.

Titik akhir layanan berikut diperlukan oleh semua gateway untuk operasi head-bucket.

s3.amazonaws.com:443

Titik akhir layanan berikut diperlukan oleh semua gateway untuk jalur kontrol (anon-cp,clientcp,proxy-app) dan jalur data (dp-1) operasi.

```
anon-cp.storagegateway.region.amazonaws.com:443
```

```
client-cp.storagegateway.region.amazonaws.com:443
proxy-app.storagegateway.region.amazonaws.com:443
dp-1.storagegateway.region.amazonaws.com:443
```
Titik akhir layanan gateway berikut diperlukan untuk melakukan panggilan API.

storagegateway.*region*.amazonaws.com:443

Contoh berikut adalah endpoint layanan gateway di Wilayah US West (Oregon) (Oregon) (us $west-2)$ .

storagegateway.us-west-2.amazonaws.com:443

Titik akhir layanan Amazon S3, yang ditampilkan berikut, hanya digunakan oleh gateway file. Gateway file memerlukan titik akhir ini untuk mengakses bucket Amazon S3 yang dipetakan berbagi file.

s3.*region*.amazonaws.com

Contoh berikut adalah titik akhir layanan Amazon S3 di Wilayah US East (Ohio) (Ohio)us-east-2).

s3.us-east-2.amazonaws.com

#### **a** Note

Jika gateway Anda tidak dapat menentukanAWSWilayah tempat bucket S3 Anda berada, endpoint layanan ini defaults3.us-east-1.amazonaws.com. Kami merekomendasikan agar Anda mengizinkan akses ke Wilayah US East (N. Virginia) (N.us-east-1) selain Wilayah di mana gateway Anda diaktifkan, dan di mana bucket S3 Anda berada.

Berikut ini adalah titik akhir layanan Amazon S3AWS GovCloud (US)Wilayah.

s3-fips-us-gov-west-1.amazonaws.com (AWS GovCloud (US-West) Region (FIPS)) s3-fips.us-gov-east-1.amazonaws.com (AWS GovCloud (US-East) Region (FIPS)) s3.us-gov-west-1.amazonaws.com (AWS GovCloud (US-West) Region (Standard)) s3.us-gov-east-1.amazonaws.com (AWS GovCloud (US-East) Region (Standard))

Contoh berikut adalah endpoint layanan FIPS untuk bucket S3 diAWSWilayah GovCloud (AS-West).

#### *bucket-name*.s3-fips-us-gov-west-1.amazonaws.com

Titik akhir Amazon CloudFront berikut diperlukan untuk Storage Gateway untuk mendapatkan daftar yang tersediaAWSWilayah.

https://d4kdq0yaxexbo.cloudfront.net/

VM Storage Gateway dikonfigurasi untuk menggunakan server NTP berikut.

- 0.amazon.pool.ntp.org 1.amazon.pool.ntp.org 2.amazon.pool.ntp.org 3.amazon.pool.ntp.org
- Storage Gateway—Untuk didukungAWSDaerah dan daftarAWSendpoint layanan yang dapat Anda gunakan dengan Storage Gateway, lihat[AWS Storage GatewayTitik akhir dan](https://docs.aws.amazon.com/general/latest/gr/sg.html)  [kuota](https://docs.aws.amazon.com/general/latest/gr/sg.html)diAWSReferensi umum.
- Storage Gateway Hardware Appliance—Untuk didukungAWSDaerah yang dapat Anda gunakan dengan alat perangkat keras, lihat[Storage Gateway perangkat keras Daerah](https://docs.aws.amazon.com/general/latest/gr/sg.html#sg-hardware-appliance)diAWSReferensi umum.

#### <span id="page-32-0"></span>Mengkonfigurasi grup keamanan untuk instans gateway Amazon EC2

MasukAWS Storage Gateway, grup keamanan mengontrol lalu lintas ke instans gateway Amazon EC2 Anda. Saat Anda mengonfigurasi grup keamanan, kami merekomendasikan hal berikut:

• Kelompok keamanan tidak boleh mengizinkan koneksi masuk dari internet luar. Ini harus memungkinkan hanya contoh dalam grup keamanan gateway untuk berkomunikasi dengan gateway.

Jika Anda perlu mengizinkan instance untuk terhubung ke gateway dari luar grup keamanannya, sebaiknya Anda mengizinkan koneksi hanya pada port 3260 (untuk koneksi iSCSI) dan 80 (untuk aktivasi).

• Jika Anda ingin mengaktifkan gateway dari host Amazon EC2 di luar grup keamanan gateway, izinkan koneksi masuk pada port 80 dari alamat IP host tersebut. Jika Anda tidak dapat menentukan alamat IP host pengaktifan, Anda dapat membuka port 80, mengaktifkan gateway Anda, dan kemudian menutup akses pada port 80 setelah menyelesaikan aktivasi.

• Izinkan akses port 22 hanya jika Anda menggunakanDukunganuntuk tujuan pemecahan masalah. Untuk informasi selengkapnya, lihat [Anda inginDukunganuntuk membantu memecahkan masalah](#page-291-1) [gateway EC2](#page-291-1).

Dalam beberapa kasus, Anda mungkin menggunakan instans Amazon EC2 sebagai inisiator (yaitu, untuk menyambung ke target iSCSI pada gateway yang Anda gunakan di Amazon EC2. Dalam kasus seperti itu, kami merekomendasikan pendekatan dua langkah:

- 1. Anda harus meluncurkan instance inisiator di grup keamanan yang sama dengan gateway Anda.
- 2. Anda harus mengkonfigurasi akses sehingga inisiator dapat berkomunikasi dengan gateway Anda.

Untuk informasi tentang port yang akan dibuka untuk gateway Anda, lihat[Persyaratan Port.](#page-328-0)

### <span id="page-33-0"></span>Hypervisor yang didukung dan persyaratan host

Anda dapat menjalankan Storage Gateway lokal sebagai alat mesin virtual (VM) atau alat perangkat keras fisik, atau diAWSsebagai instans Amazon EC2.

Storage Gateway mendukung versi hypervisor berikut dan host:

- VMware ESXi Hypervisor (versi 6.0, 6.5 atau 6.7) Versi gratis dari VMware tersedia d[iSitus](http://www.vmware.com/products/vsphere-hypervisor/overview.html)  [VMware.](http://www.vmware.com/products/vsphere-hypervisor/overview.html) Untuk pengaturan ini, Anda juga memerlukan klien VMware vSphere untuk terhubung ke host.
- Microsoft Hyper-V Hypervisor (versi 2012 R2 atau 2016) Versi Hyper-V gratis dan mandiri tersedia di [Pusat Unduhan Microsoft](http://www.microsoft.com/en-us/search/Results.aspx?q=hyper-V&form=DLC). Untuk penyiapan ini, Anda memerlukan Microsoft Hyper-V Manager pada komputer klien Microsoft Windows untuk terhubung ke host.
- Mesin Virtual berbasis Kernel Linux (KVM) Sebuah teknologi virtualisasi gratis, sumber terbuka. KVM termasuk dalam semua versi Linux versi 2.6.20 dan yang lebih baru. Storage Gateway diuji dan didukung untuk distribusi CentOS/RHEL 7.7, Ubuntu 16.04 LTS, dan Ubuntu 18.04 LTS. Distribusi Linux modern lainnya mungkin bekerja, tetapi fungsi atau kinerja tidak dijamin. Kami merekomendasikan opsi ini jika Anda sudah memiliki lingkungan KVM dan berjalan dan Anda sudah terbiasa dengan cara kerja KVM.
- Instans Amazon EC2 Storage Gateway menyediakan Amazon Machine Image (AMI) yang berisi gambar VM gateway. Untuk informasi selengkapnya tentang cara menyebarkan gateway di Amazon EC2, liha[tMenerapkan gateway file pada host Amazon EC2.](#page-322-0)
- Storage Gateway Hardware Appliance Storage Gateway menyediakan alat perangkat keras fisik sebagai opsi penyebaran lokal untuk lokasi dengan infrastruktur mesin virtual terbatas.

#### **a** Note

Storage Gateway tidak mendukung pemulihan gateway dari VM yang dibuat dari snapshot atau klon VM gateway lain atau dari AMI Amazon EC2 Anda. Jika gateway VM Anda malfungsi, aktifkan gateway baru dan pulihkan data Anda ke gateway tersebut. Untuk informasi selengkapnya, lihat [Memulihkan dari shutdown mesin virtual yang tak terduga.](#page-311-2) Storage Gateway tidak mendukung memori dinamis dan balon memori virtual.

### <span id="page-34-0"></span>Klien NFS yang didukung untuk gateway file

Gateway file mendukung klien Network File System (NFS) berikut:

- Amazon Linux
- Mac OS X
	- **a** Note

Sebaiknya aturrsizedanwsizemount opsi untuk 64KB untuk meningkatkan kinerja ketika pemasangan saham file NFS pada Mac OS X.

- RHEL 7
- SUSE Linux Enterprise Server 11 dan SUSE Linux Enterprise Server 12
- Ubuntu 14.04
- Microsoft Windows 10 Enterprise, Windows Server 2012, dan Windows Server 2016. Klien asli hanya mendukung NFS versi 3.
- Windows 7 Enterprise dan Windows Server 2008.

Klien asli hanya mendukung NFS v3. Ukuran I/O NFS maksimum yang didukung adalah 32 KB, sehingga Anda mungkin mengalami kinerja terdegradasi pada versi Windows ini.

#### **a** Note

Anda sekarang dapat menggunakan saham file SMB ketika akses diperlukan melalui Windows (SMB) klien alih-alih menggunakan klien Windows NFS.

### <span id="page-35-0"></span>Klien SMB yang didukung untuk gateway file

Gateway file mendukung klien Service Message Block (SMB) berikut:

- Microsoft Windows Server 2008 dan yang lebih baru
- Versi desktop Windows: 10, 8, dan 7.
- Windows Terminal Server yang berjalan di Windows Server 2008 dan yang lebih baru

**a** Note

Server Message Block enkripsi membutuhkan klien yang mendukung SMB v2.1.

### <span id="page-35-1"></span>Operasi sistem file yang didukung untuk gateway file

Klien NFS atau SMB Anda dapat menulis, membaca, menghapus, dan memotong file. Ketika klien mengirim menulis keAWS Storage Gateway, ia menulis ke cache lokal serentak. Kemudian menulis ke Amazon S3 secara asinkron melalui transfer yang dioptimalkan. Bacaan pertama kali dilayani melalui cache lokal. Jika data tidak tersedia, data diambil melalui S3 sebagai cache baca-melalui.

Menulis dan membaca dioptimalkan karena hanya bagian yang diubah atau diminta ditransfer melalui gateway Anda. Menghapus objek dari Amazon S3. Direktori dikelola sebagai objek folder di S3, menggunakan sintaks yang sama seperti pada konsol Amazon S3.

Operasi HTTP sepertiGET,PUT,UPDATE, danDELETEdapat memodifikasi file dalam file share. Operasi ini sesuai dengan fungsi buat, baca, perbarui, dan hapus (CRUD).

## <span id="page-35-2"></span>Mengakses AWS Storage Gateway

Anda dapat menggunakan[AWS Storage Gatewaykonsolu](https://console.aws.amazon.com/storagegateway/home)ntuk melakukan berbagai konfigurasi gateway dan tugas manajemen. Bagian Memulai dan berbagai bagian lain dari panduan ini menggunakan konsol untuk menggambarkan fungsi gateway.

Selain itu, Anda dapat menggunakanAWS Storage GatewayAPI untuk secara terprogram mengkonfigurasi dan mengelola gateway Anda. Untuk informasi selengkapnya tentang API, lihat [Referensi API untuk Storage Gateway.](#page-350-0)

Anda juga dapat menggunakanAWSSDK untuk mengembangkan aplikasi yang berinteraksi dengan Storage Gateway. ParameterAWSSDK for Java, .NET, dan PHP membungkus API Storage Gateway
untuk menyederhanakan tugas pemrograman Anda. Untuk informasi tentang mengunduh pustaka SDK, lihat pustaka SDK[AWSPusat Developer.](https://aws.amazon.com/code)

Untuk informasi lebih lanjut tenngenai harga, lihat [harga AWS Storage Gateway](https://aws.amazon.com/storagegateway/pricing).

## DidukungAWSKawasan

- Storage Gateway Untuk didukungAWSDaerah dan daftarAWSendpoint layanan yang dapat Anda gunakan dengan Storage Gateway, lihat[AWS Storage GatewayTitik akhir dan](https://docs.aws.amazon.com/general/latest/gr/sg.html)  [kuota](https://docs.aws.amazon.com/general/latest/gr/sg.html)diAWSReferensi umum.
- Storage Gateway Hardware Appliance Untuk Wilayah yang didukung yang dapat Anda gunakan dengan alat perangkat keras, lihat[AWS Storage GatewayArea Perangkat Kerasd](https://docs.aws.amazon.com/general/latest/gr/sg.html#sg-hardware-appliance)iAWSReferensi umum.

# Menggunakan Storage Gateway Hardware Appliance

Storage Gateway Hardware Appliance adalah alat perangkat keras fisik dengan perangkat lunak Storage Gateway yang terinstal pada konfigurasi server yang divalidasi. Anda dapat mengelola alat perangkat keras Anda dariPerangkat kerashalamanAWS Storage Gatewaykonsol.

Alat perangkat keras adalah server 1U berkinerja tinggi yang dapat Anda gunakan di pusat data, atau lokal di dalam firewall perusahaan Anda. Ketika Anda membeli dan mengaktifkan perangkat keras Anda, proses aktivasi menghubungkan alat perangkat keras Anda dengan AndaAWSakun. Setelah aktivasi, alat perangkat keras Anda muncul di konsol sebagai gateway diPerangkat kerashalaman. Anda dapat mengkonfigurasi alat perangkat keras Anda sebagai gateway file, gateway tape, atau jenis gateway volume. Prosedur yang Anda gunakan untuk menyebarkan dan mengaktifkan jenis gateway ini pada alat perangkat keras sama seperti pada platform virtual.

Storage Gateway Hardware Appliance dapat dipesan langsung dariAWS Storage Gatewaykonsol.

Untuk memesan alat perangkat keras

- 1. Buka konsol Storage Gateway di<https://console.aws.amazon.com/storagegateway/home>dan pilihAWSWilayah yang Anda inginkan alat Anda di.
- 2. PilihPerangkat kerasdari panel navigasi.
- 3. PilihAlat pemesanan, dan kemudian pilihLanjutkan. Anda diarahkan keAWSElemental Appliances dan Software Management Console untuk meminta penawaran penjualan.
- 4. Isi informasi yang diperlukan dan pilihKirim.

Setelah informasi ditinjau, penawaran penjualan dibuat dan Anda dapat melanjutkan proses pemesanan dan mengirimkan Pesanan Pembelian, atau mengatur pembayaran di muka.

Untuk melihat penawaran penjualan atau riwayat pesanan untuk alat perangkat keras

- 1. Buka konsol Storage Gateway di<https://console.aws.amazon.com/storagegateway/home>.
- 2. PilihPerangkat kerasdari panel navigasi.
- 3. PilihKutipan dan pesanan, dan kemudian pilihLanjutkan. Anda diarahkan keAWSElemental Appliances dan Software Management Console untuk meninjau kutipan penjualan dan riwayat pesanan.

Pada bagian yang mengikuti, Anda dapat menemukan petunjuk tentang cara mengatur, mengkonfigurasi, mengaktifkan, meluncurkan, dan menggunakan Storage Gateway Hardware Appliance.

Topik

- [DidukungAWSKawasan](#page-38-0)
- [Menyiapkan perangkat keras](#page-38-1)
- [Rack-mounting alat perangkat keras Anda dan menghubungkannya ke daya](#page-40-0)
- [Mengkonfigurasi parameter jaringan](#page-45-0)
- [Mengaktifkan alat perangkat keras Anda](#page-48-0)
- [Meluncurkan gateway](#page-50-0)
- [Mengkonfigurasi alamat IP untuk gateway](#page-50-1)
- [Mengkonfigurasi gateway](#page-52-0)
- [Menghapus gateway dari alat perangkat keras](#page-52-1)
- [Menghapus alat perangkat keras](#page-53-0)

# <span id="page-38-0"></span>DidukungAWSKawasan

Storage Gateway Hardware Appliance tersedia untuk pengiriman ke seluruh dunia yang diizinkan secara hukum dan diizinkan untuk diekspor oleh pemerintah AS. Untuk informasi tentang didukungAWSDaerah, lihat[Area Alat Perangkat Keras Storage Gatewayd](https://docs.aws.amazon.com/general/latest/gr/sg.html#sg-hardware-appliance)iAWSReferensi umum.

# <span id="page-38-1"></span>Menyiapkan perangkat keras

Setelah menerima Storage Gateway Hardware Appliance, Anda menggunakan konsol alat perangkat keras untuk mengonfigurasi jaringan untuk menyediakan koneksi yang selalu aktifAWSdan mengaktifkan alat Anda. Aktivasi mengaitkan alat Anda denganAWSakun yang digunakan selama proses aktivasi. Setelah alat diaktifkan, Anda dapat meluncurkan file, volume, atau gateway tape dari konsol Storage Gateway.

Untuk menginstal dan mengkonfigurasi perangkat keras

1. Rack-mount alat, dan pasang listrik dan koneksi jaringan. Untuk informasi selengkapnya, lihat [Rack-mounting alat perangkat keras Anda dan menghubungkannya ke daya.](#page-40-0)

- 2. Atur alamat Internet Protocol versi 4 (IPv4) untuk kedua alat perangkat keras (host) dan Storage Gateway (layanan). Untuk informasi selengkapnya, lihat [Mengkonfigurasi parameter jaringan.](#page-45-0)
- 3. Aktifkan alat perangkat keras di konsolPerangkat kerashalamanAWSWilayah pilihan Anda. Untuk informasi selengkapnya, lihat [Mengaktifkan alat perangkat keras Anda.](#page-48-0)
- 4. Instal Storage Gateway pada alat perangkat keras Anda. Untuk informasi selengkapnya, lihat [Mengkonfigurasi gateway](#page-52-0).

Anda mengatur gateway pada perangkat keras Anda dengan cara yang sama seperti Anda mengatur gateway di VMware ESXi, Microsoft Hyper-V, Linux Kernel berbasis Virtual Machine (KVM), atau Amazon EC2.

Meningkatkan penyimpanan cache yang dapat digunakan

Anda dapat meningkatkan penyimpanan yang dapat digunakan pada alat perangkat keras dari 5 TB menjadi 12 TB. Melakukan hal ini menyediakan cache yang lebih besar untuk akses latensi rendah ke dataAWS. Jika Anda memesan model 5 TB, Anda dapat meningkatkan penyimpanan yang dapat digunakan menjadi 12 TB dengan membeli lima SSD 1,92 TB (solid state drive), yang tersedia untuk memesan di konsolPerangkat kerashalaman. Anda dapat memesan SSD tambahan dengan mengikuti proses pemesanan yang sama seperti memesan alat perangkat keras dan meminta penawaran penjualan dari konsol Storage Gateway.

Anda kemudian dapat menambahkannya ke alat perangkat keras sebelum Anda mengaktifkannya. Jika Anda telah mengaktifkan alat perangkat keras dan ingin meningkatkan penyimpanan yang dapat digunakan pada alat untuk 12 TB, lakukan hal berikut:

- 1. Setel ulang alat perangkat keras ke pengaturan pabriknya. KontakAWSSupport untuk petunjuk tentang cara melakukannya.
- 2. Tambahkan lima SSD 1,92 TB ke alat.

Opsi kartu antarmuka jaringan

Tergantung pada model alat yang Anda pesan, mungkin dilengkapi dengan kartu jaringan tembaga 10G-Base-T atau kartu jaringan 10G DA/SFP+.

- Konfigurasi NIC 10G-Base-T:
	- Gunakan kabel CAT6 untuk 10G atau CAT5 (e) untuk 1G
- 10G DA/SFP+konfigurasi NIC:
- Gunakan Twinax tembaga Langsung Pasang Kabel hingga 5 meter
- Modul optik SFP+yang kompatibel dengan Dell/Intel (SR atau LR)
- SFP/SFP+transceiver tembaga untuk 1G-Base-T atau 10G-Base-T

# <span id="page-40-0"></span>Rack-mounting alat perangkat keras Anda dan menghubungkannya ke daya

Setelah Anda membuka kotak Storage Gateway Hardware Appliance Anda, ikuti petunjuk yang terdapat dalam kotak untuk rack-mount server. Alat Anda memiliki faktor bentuk 1U dan sesuai dengan rak standar International Electrotechnical Commission (IEC) yang sesuai dengan 19-inch.

Untuk menginstal alat perangkat keras Anda, Anda memerlukan komponen berikut:

- Kabel listrik: satu diperlukan, dua direkomendasikan.
- Kabel jaringan yang didukung (tergantung pada Network Interface Card (NIC) yang disertakan dalam alat perangkat keras). Twinax Copper DAC, modul optik SFP+( kompatibel dengan Intel) atau SFP ke Transceiver tembaga Base-T.
- Keyboard dan monitor, atau keyboard, video, dan mouse (KVM) beralih solusi.

Dimensi perangkat keras

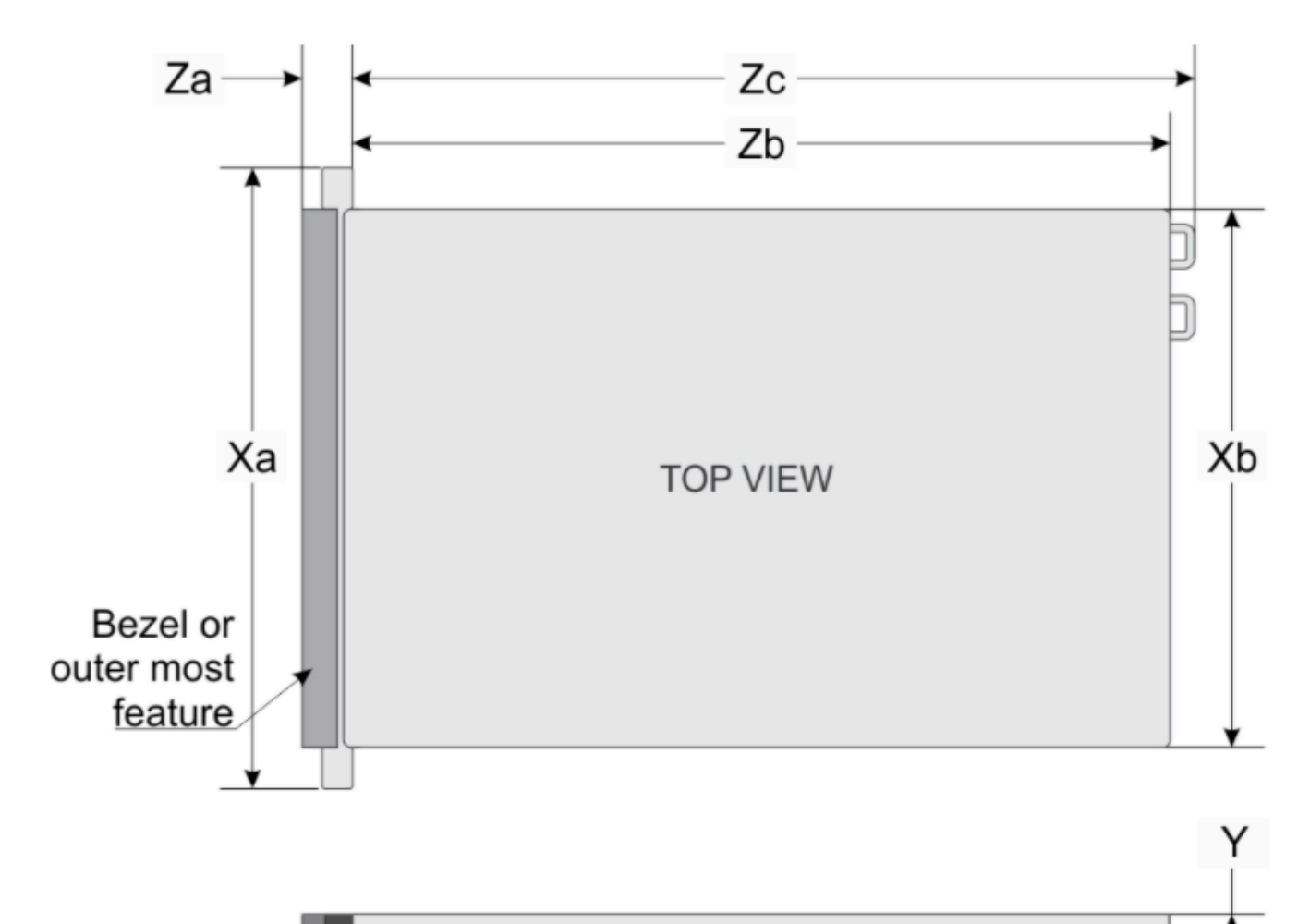

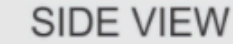

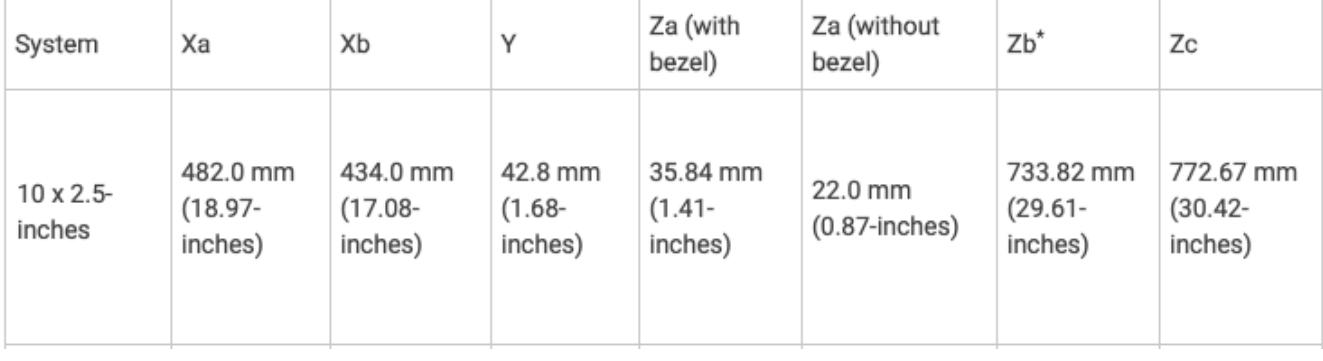

### Untuk menghubungkan alat perangkat keras untuk daya

### **a** Note

Sebelum Anda melakukan prosedur berikut, pastikan bahwa Anda memenuhi semua persyaratan untuk Storage Gateway Hardware Appliance seperti yang dijelaskan dalam[Persyaratan jaringan dan firewall untuk Storage Gateway Hardware Appliance](#page-27-0).

1. Pasang koneksi daya ke masing-masing dari dua catu daya. Hal ini dimungkinkan untuk plug in ke hanya satu koneksi daya, tetapi kami merekomendasikan koneksi daya ke kedua catu daya.

Pada gambar berikut, Anda dapat melihat alat perangkat keras dengan koneksi yang berbeda.

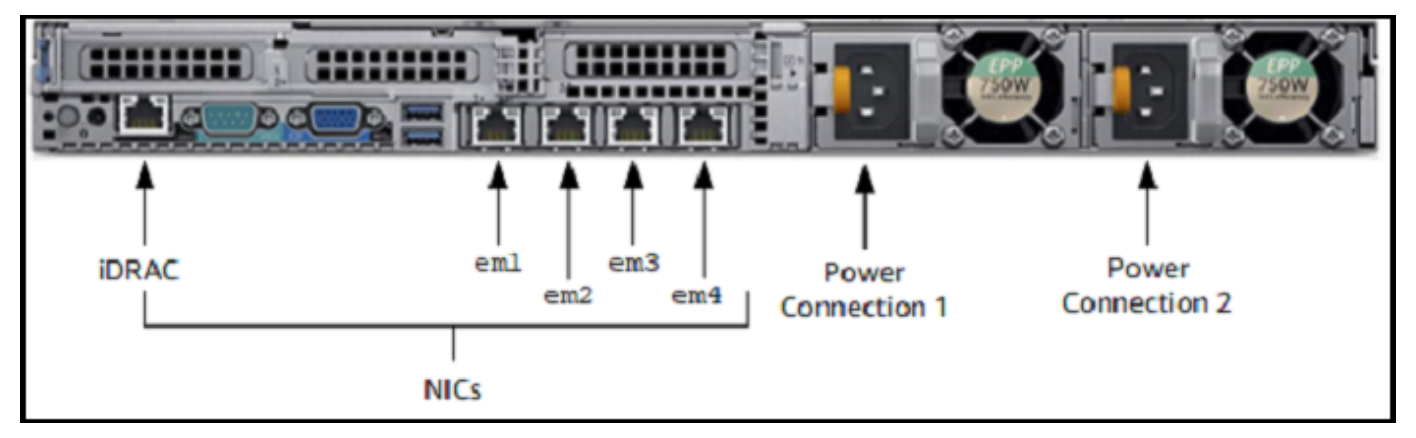

2. Colokkan kabel Ethernet keem1port untuk menyediakan koneksi internet selalu-on. Parameterem1port adalah yang pertama dari empat port jaringan fisik di bagian belakang, dari kiri ke kanan.

### **a** Note

Alat perangkat keras tidak mendukung trunking VLAN. Siapkan port saklar tempat Anda menghubungkan alat perangkat keras sebagai port VLAN non-trunked.

- 3. Colokkan keyboard dan monitor.
- 4. Power pada server dengan menekanKekuasaantombol pada panel depan, seperti yang ditunjukkan pada gambar berikut.

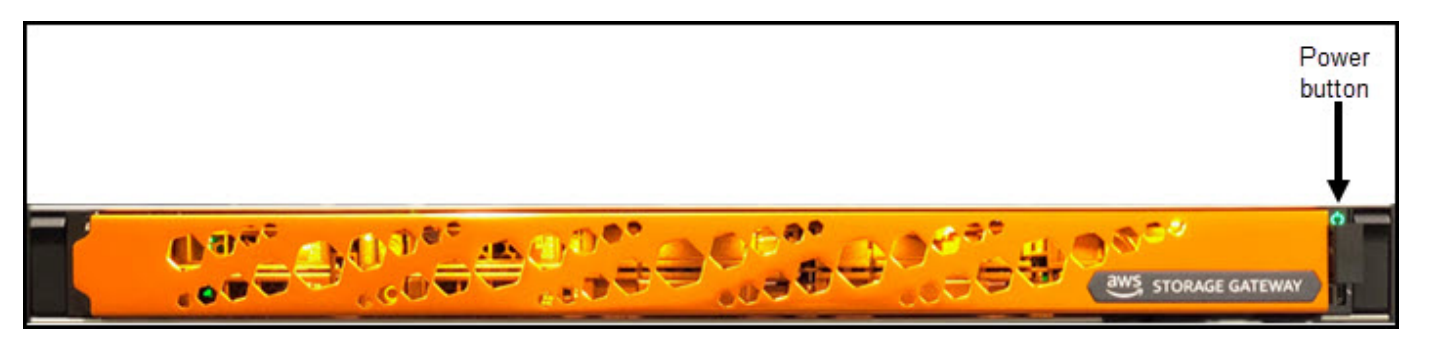

Setelah server boot, konsol perangkat keras muncul di monitor. Konsol perangkat keras menyajikan antarmuka pengguna yang spesifikAWSyang dapat Anda gunakan untuk mengkonfigurasi parameter jaringan awal. Anda mengkonfigurasi parameter ini untuk menghubungkan alat keAWSdan buka saluran dukungan untuk pemecahan masalahAWSSupport.

Untuk bekerja dengan konsol perangkat keras, masukkan teks dari keyboard dan gunakanUp,Down,Right, danLeft Arrowkunci untuk memindahkan layar ke arah yang ditunjukkan. MenggunakanTabkunci untuk bergerak maju dalam rangka melalui item di layar. Pada beberapa setup, Anda dapat menggunakanShift+Tabkeystroke untuk bergerak berurutan mundur. MenggunakanEnterkunci untuk menyimpan pilihan, atau untuk memilih tombol di layar.

Menyiapkan kata sandi untuk pertama kalinya

- 1. UntukMengatur Kata sandi, masukkan kata sandi, lalu tekanDown arrow.
- 2. UntukKonfirmasi, masukkan kembali kata sandi Anda, lalu pilihSimpan Kata sandi.

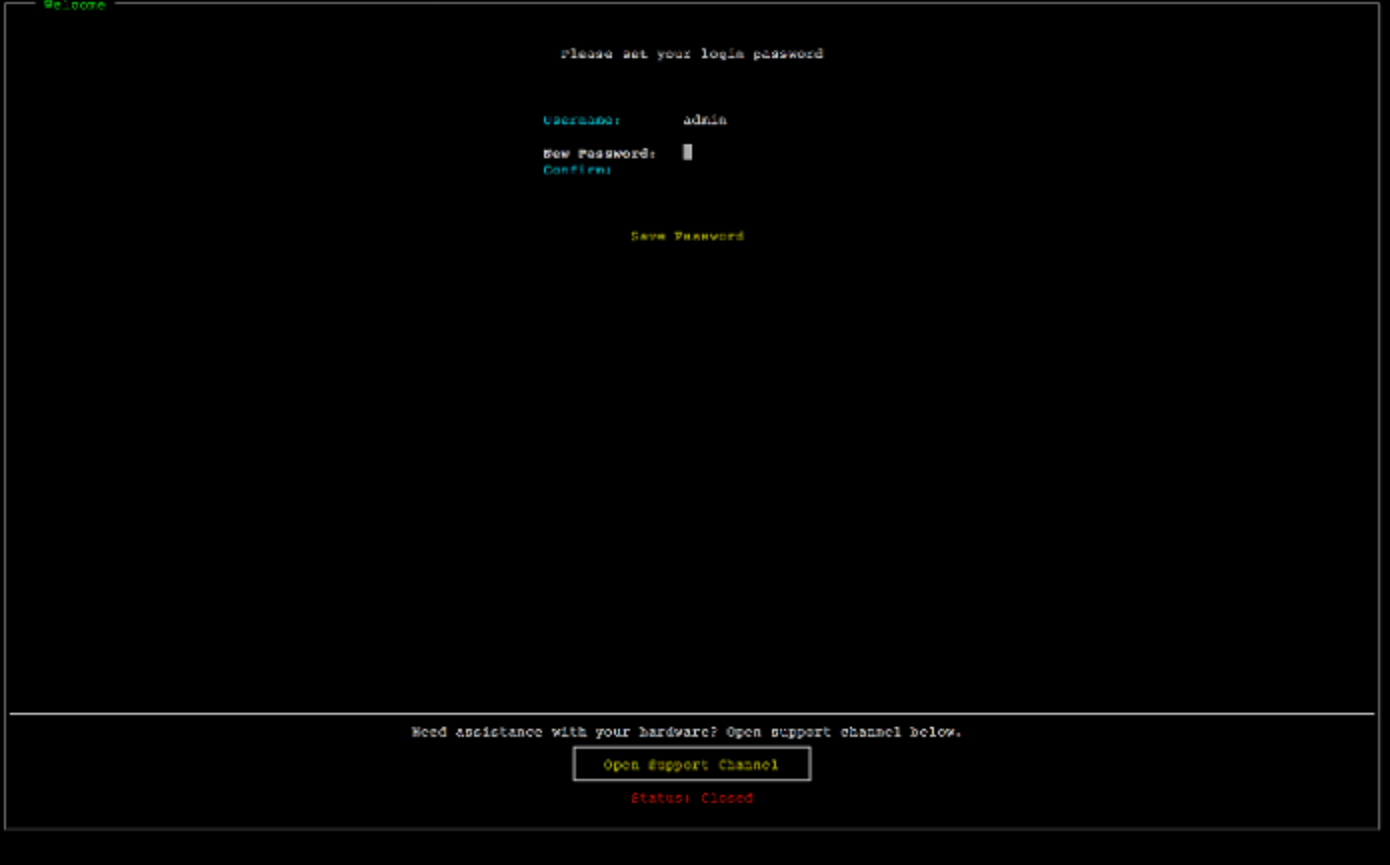

Pada titik ini, Anda berada di konsol perangkat keras, ditunjukkan berikut.

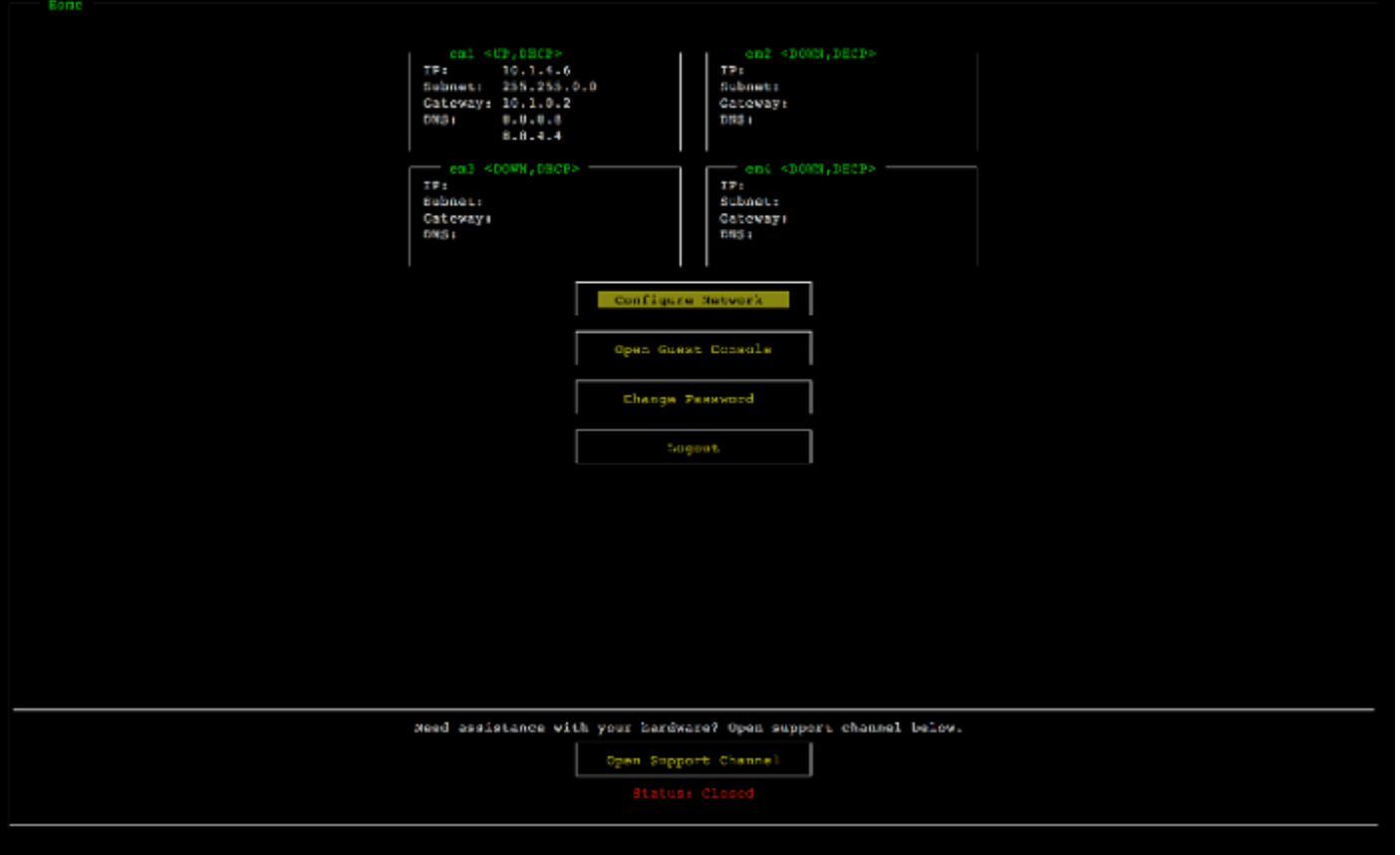

Langkah selanjutnya

<span id="page-45-0"></span>[Mengkonfigurasi parameter jaringan](#page-45-0)

## Mengkonfigurasi parameter jaringan

Setelah server boot, Anda dapat memasukkan kata sandi pertama Anda di konsol perangkat keras seperti yang dijelaskan dala[mRack-mounting alat perangkat keras Anda dan menghubungkannya ke](#page-40-0) [daya](#page-40-0).

Selanjutnya, pada konsol perangkat keras mengambil langkah-langkah berikut untuk mengkonfigurasi parameter jaringan sehingga perangkat keras Anda dapat terhubung keAWS.

Menyetel alamat jaringan

1. PilihMengkonfigurasi jaringandan tekanEnterkunci. ParameterMengkonfigurasi jaringanlayar ditampilkan berikut muncul.

Mengkonfigurasi parameter jaringan Versi API 2013-06-30 37

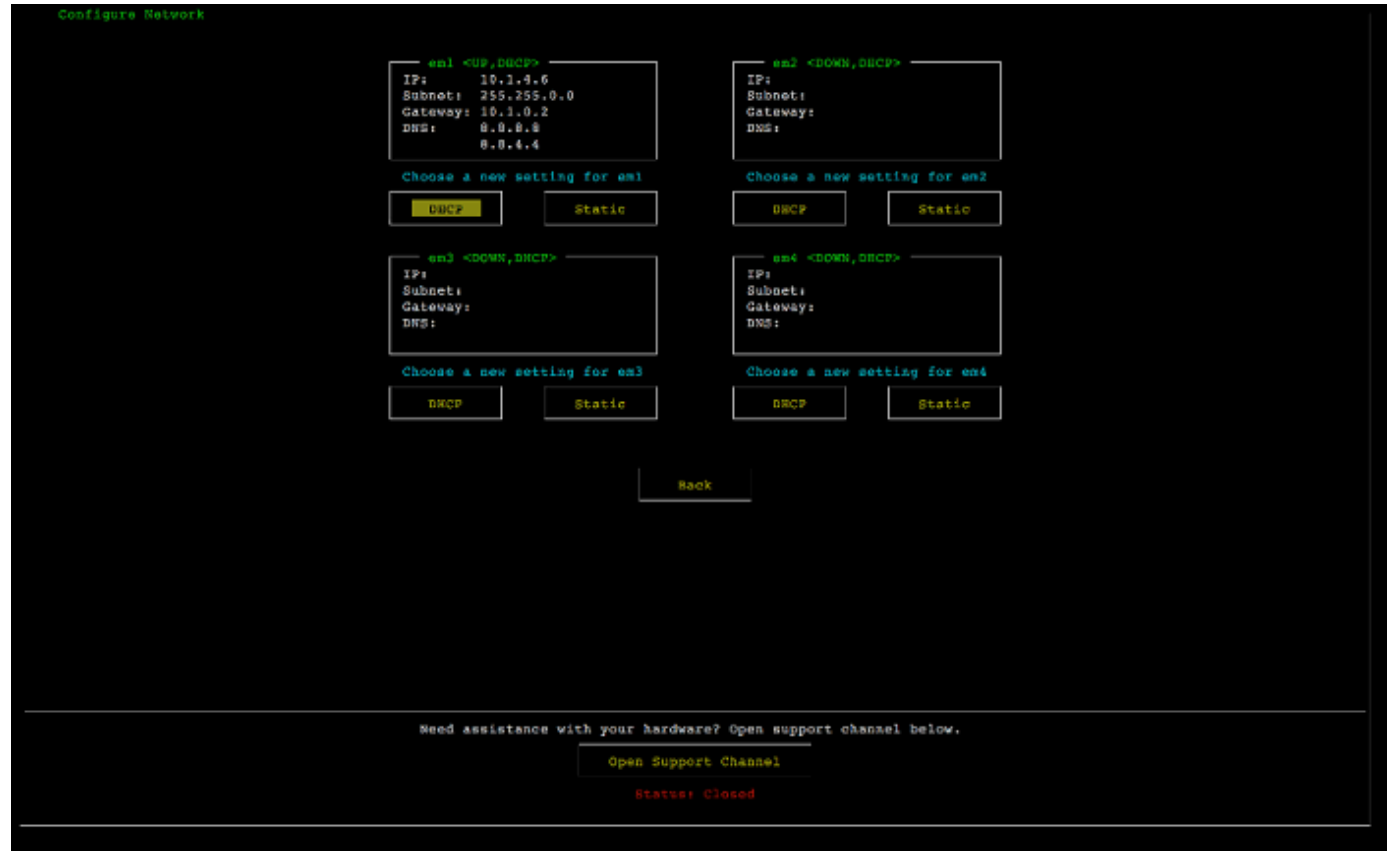

- 2. UntukAlamat IP, masukkan alamat IPv4 yang valid dari salah satu sumber berikut:
	- Gunakan alamat IPv4 yang ditetapkan oleh server Dynamic Host Configuration Protocol (DHCP) ke port jaringan fisik Anda.

Jika Anda melakukannya, perhatikan alamat IPv4 ini untuk digunakan nanti di langkah aktivasi.

• Menetapkan alamat IPv4 statis. Untuk melakukannya, pilihStatisdiem1bagian dan tekanEnteruntuk melihat layar Configure Static IP ditampilkan berikut.

Parameterem1bagian adalah di bagian kiri atas dalam kelompok pengaturan port.

Setelah Anda memasukkan alamat IPv4 yang valid, tekanDown arrowatauTab.

## **a** Note

Jika Anda mengkonfigurasi antarmuka lain, itu harus menyediakan koneksi selalu-on yang sama keAWSendpoint tercantum dalam persyaratan.

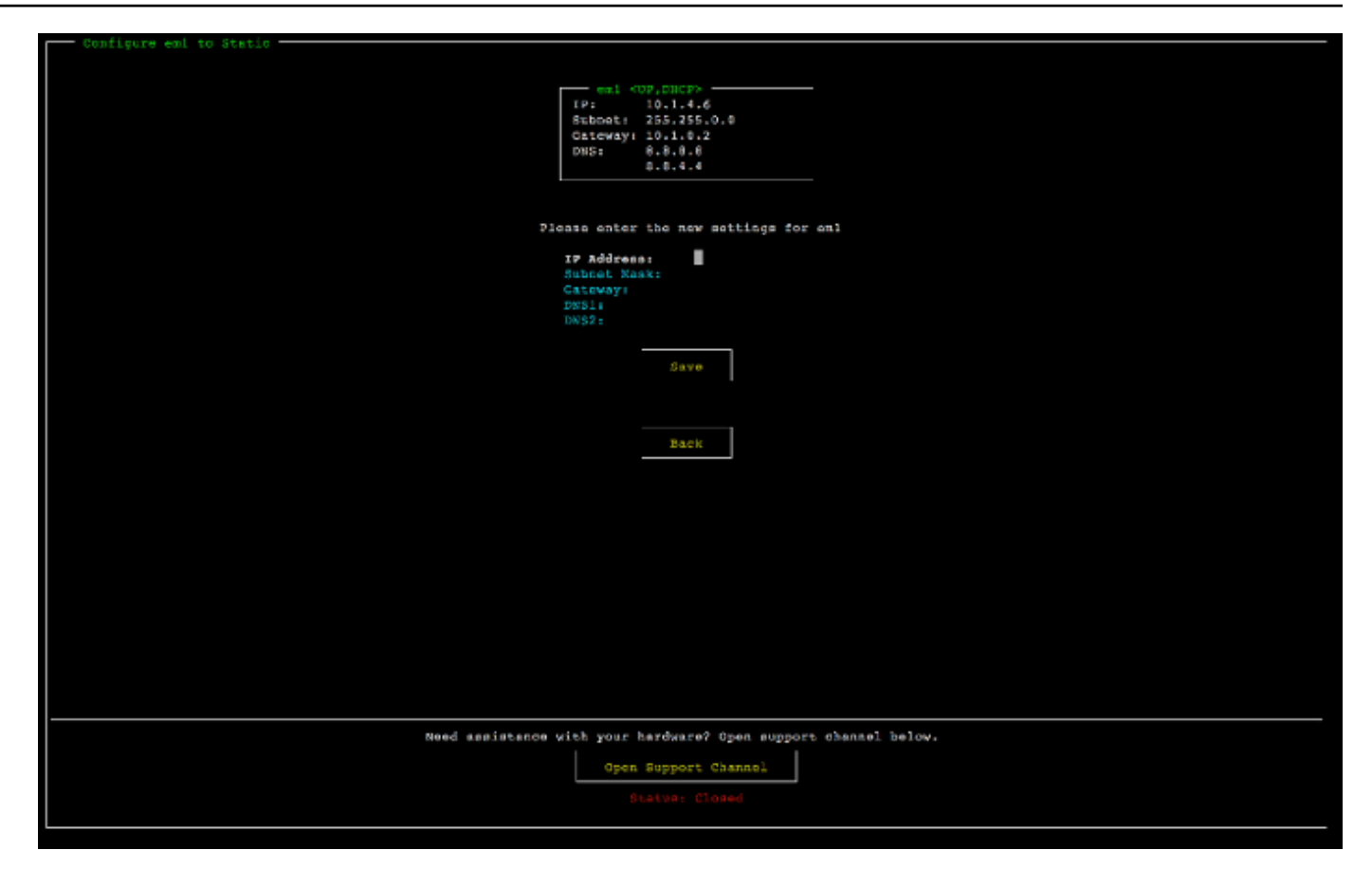

- 3. UntukSubnet, masukkan subnet mask yang valid, lalu tekanDown arrow.
- 4. UntukPintu gerbang, masukkan alamat IPv4 gateway jaringan Anda, lalu tekanDown arrow.
- 5. UntukDNS1, masukkan alamat IPv4 untuk server Layanan Nama Domain (DNS) Anda, lalu tekanDown arrow.
- 6. (Opsional) UntukDNS2, masukkan alamat IPv4 kedua, lalu tekanDown arrow. Penugasan server DNS kedua akan memberikan redundansi tambahan jika server DNS pertama tidak tersedia.
- 7. PilihSimpandan kemudian tekanEnteruntuk menyimpan pengaturan alamat IPv4 statis Anda untuk alat.

Untuk keluar dari konsol perangkat keras

- 1. PilihKembaliuntuk kembali ke layar Utama.
- 2. PilihLogoutuntuk kembali ke layar Login.

#### Langkah selanjutnya

Mengkonfigurasi parameter jaringan Versi API 2013-06-30 39

## <span id="page-48-0"></span>[Mengaktifkan alat perangkat keras Anda](#page-48-0)

# Mengaktifkan alat perangkat keras Anda

Setelah mengkonfigurasi alamat IP Anda, Anda memasukkan alamat IP ini di konsol padaPerangkat kerashalaman, seperti yang dijelaskan berikut ini. Proses aktivasi memvalidasi bahwa alat perangkat keras Anda memiliki kredensyal keamanan yang sesuai dan mendaftarkan alat ke perangkat AndaAWSakun.

Anda dapat memilih untuk mengaktifkan perangkat keras Anda di salah satu yang didukungAWSWilayah. Untuk daftar yang didukungAWSDaerah, liha[tArea Alat Perangkat Keras](https://docs.aws.amazon.com/general/latest/gr/sg.html#sg-hardware-appliance) [Storage Gatewayd](https://docs.aws.amazon.com/general/latest/gr/sg.html#sg-hardware-appliance)iAWSReferensi umum.

Untuk mengaktifkan alat Anda untuk pertama kalinya atau diAWSWilayah di mana Anda tidak memiliki gateway dikerahkan

1. Masuk keAWS Management Consoledan buka konsol Storage Gateway d[iAWS Storage](https://console.aws.amazon.com/storagegateway/home)  [GatewayKonsol manajemen](https://console.aws.amazon.com/storagegateway/home)dengan kredensi akun yang digunakan untuk mengaktifkan perangkat keras Anda.

Jika ini adalah gateway pertama Anda diAWSWilayah, Anda melihat layar splash. Setelah Anda membuat gateway dalam hal iniAWSWilayah, layar tidak lagi menampilkan.

### **a** Note

Untuk aktivasi saja, hal berikut ini harus benar:

- Browser Anda harus berada di jaringan yang sama dengan alat perangkat keras Anda.
- Firewall Anda harus mengizinkan akses HTTP pada port 8080 ke alat untuk lalu lintas masuk.
- 2. PilihMemulaiuntuk melihat wizard Buat gateway, dan kemudian pilihAlat perangkat keraspadaPilih platform hosthalaman, seperti yang ditunjukkan berikut ini.
- 3. PilihSelanjutnyauntuk melihatConnect ke perangkat keraslayar ditampilkan berikut.
- 4. UntukAlamat IPdiConnect ke alat perangkat kerasbagian, masukkan alamat IPv4 alat Anda, dan kemudian pilihHubungkanuntuk pergi ke layar Aktifkan Hardware ditampilkan berikut.
- 5. UntukNama perangkat keras, masukkan nama untuk alat Anda. Panjang nama maksimal 255 karakter dan tidak dapat menyertakan karakter garis miring.

6. UntukZona waktu perangkat keras, masukkan pengaturan lokal Anda.

Zona waktu mengontrol saat pembaruan perangkat keras berlangsung, dengan 2 pagi waktu setempat digunakan sebagai waktu untuk pembaruan.

### **a** Note

Sebaiknya atur zona waktu untuk alat Anda karena ini menentukan waktu pembaruan standar yang berada di luar jendela hari kerja biasa.

7. (Opsional) JauhkanManajer Volume RAIDaturZFS.

ZFS digunakan sebagai manajer volume RAID pada alat perangkat keras untuk memberikan kinerja dan perlindungan data yang lebih baik. ZFS adalah berbasis perangkat lunak, sistem file open-source dan manajer volume logis. Alat perangkat keras secara khusus disetel untuk ZFS RAID. Untuk informasi lebih lanjut tentang ZFS RAID, liha[tZFSH](https://en.wikipedia.org/wiki/ZFS)alaman Wikipedia.

8. PilihSelanjutnyauntuk menyelesaikan aktivasi.

Spanduk konsol muncul di halaman Hardware yang menunjukkan bahwa alat perangkat keras telah berhasil diaktifkan, seperti yang ditunjukkan berikut.

Pada titik ini, alat terkait dengan akun Anda. Langkah selanjutnya adalah meluncurkan file, tape, atau gateway volume cache pada alat Anda.

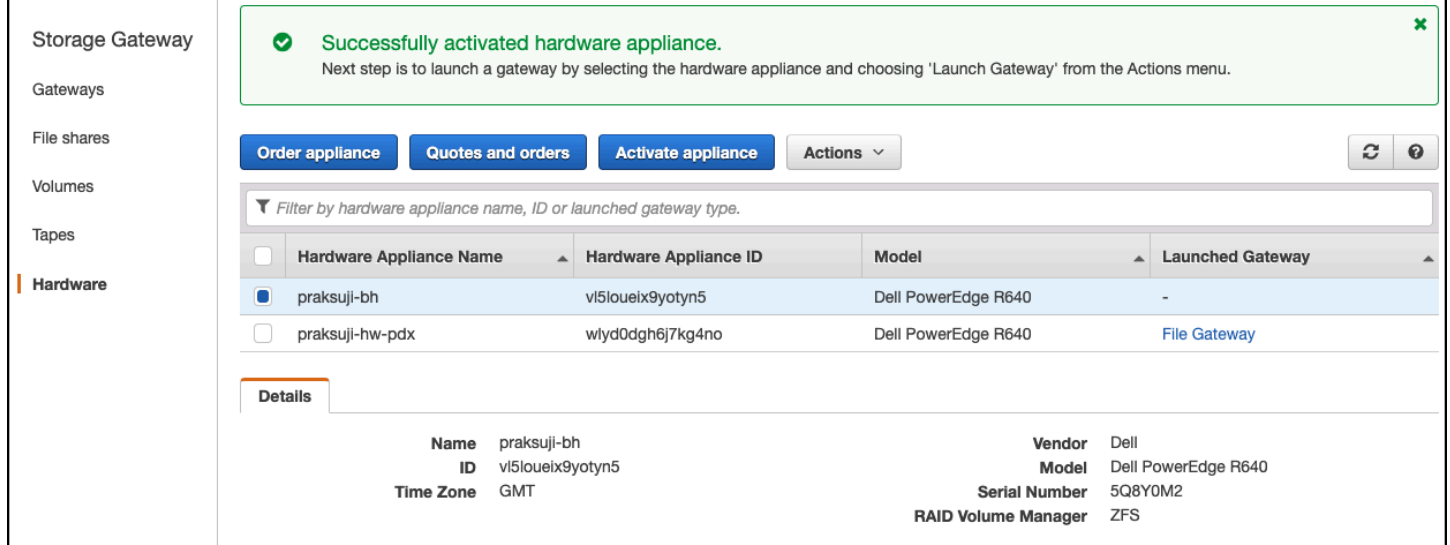

### Langkah selanjutnya

Mengaktifkan alat perangkat keras Anda Versi API 2013-06-30 41

### <span id="page-50-0"></span>[Meluncurkan gateway](#page-50-0)

## Meluncurkan gateway

Anda dapat meluncurkan salah satu dari tiga gateway penyimpanan pada appliance—file gateway, volume gateway (cache), atau tape gateway.

Untuk meluncurkan gateway pada perangkat keras

- 1. Masuk keAWS Management Consoledan buka konsol Storage Gateway d[ihttps://](https://console.aws.amazon.com/storagegateway/) [console.aws.amazon.com/storagegateway/home](https://console.aws.amazon.com/storagegateway/).
- 2. PilihPerangkat keras.
- 3. UntukTindakan, pilihGateway Luncurkan.
- 4. UntukTipe Gateway, pilihGateway Berkas,Gateway Tape, atauVolume Gateway (Cached).
- 5. UntukNama Gateway, masukkan nama untuk gateway. Nama bisa 255 karakter panjang dan tidak dapat menyertakan karakter garis miring.
- 6. PilihGateway peluncuran.

Perangkat lunak Storage Gateway untuk pemasangan tipe gateway pilihan Anda pada alat. Diperlukan waktu hingga 5-10 menit untuk gateway muncul sebagaidaringdi konsol.

Untuk menetapkan alamat IP statis ke gateway yang diinstal, Anda selanjutnya mengkonfigurasi antarmuka jaringan gateway sehingga aplikasi Anda dapat menggunakannya.

Langkah selanjutnya

### <span id="page-50-1"></span>[Mengkonfigurasi alamat IP untuk gateway](#page-50-1)

## Mengkonfigurasi alamat IP untuk gateway

Sebelum Anda mengaktifkan perangkat keras Anda, Anda menetapkan alamat IP ke antarmuka jaringan fisiknya. Sekarang setelah Anda mengaktifkan alat dan meluncurkan Storage Gateway Anda di atasnya, Anda perlu menetapkan alamat IP lain ke mesin virtual Storage Gateway yang berjalan pada alat perangkat keras. Untuk menetapkan alamat IP statis ke gateway yang diinstal pada alat perangkat keras Anda, konfigurasikan alamat IP dari konsol lokal untuk gateway tersebut. Aplikasi Anda (seperti klien NFS atau SMB, inisiator iSCSI Anda, dan sebagainya) terhubung ke alamat IP ini. Anda dapat mengakses gateway konsol lokal dari konsol perangkat keras.

Untuk mengkonfigurasi alamat IP pada alat Anda untuk bekerja dengan aplikasi

- 1. Pada konsol perangkat keras, pilihBuka Konsol Layananuntuk membuka layar login untuk gateway konsol lokal.
- 2. Masukkan localhostmasukkata sandi, lalu tekanEnter.

Akun default adalahadmindan kata sandi default adalahpassword.

- 3. Ubah kata sandi default. PilihTindakanlaluMengatur kata sandi lokaldan masukkan kredensi baru Anda diMengatur kata sandi lokalkotak dialog.
- 4. (Opsional) Konfigurasikan pengaturan proxy Anda. Lihat [Rack-mounting alat perangkat keras](#page-40-0)  [Anda dan menghubungkannya ke daya](#page-40-0) untuk instruksi.
- 5. Arahkan ke halaman Pengaturan Jaringan konsol lokal gateway seperti yang ditunjukkan berikut.

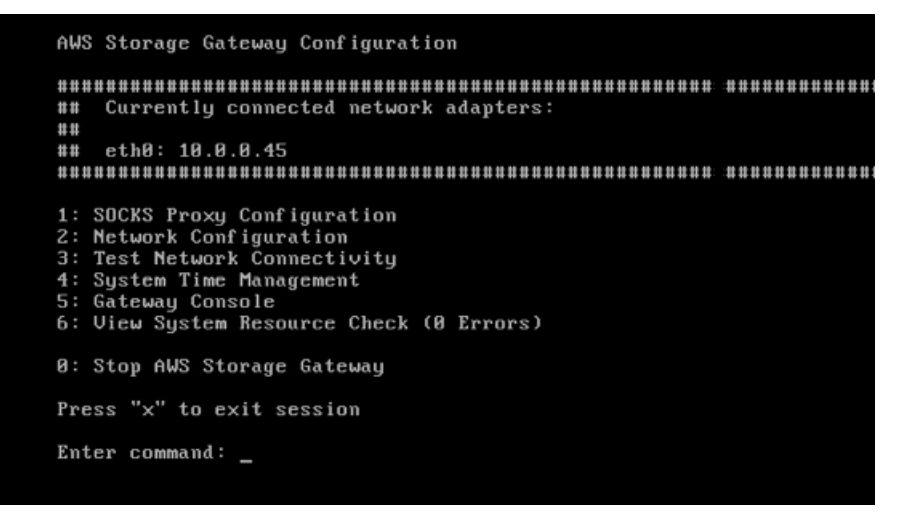

6. Jenis2untuk pergi keKonfigurasi jaringanHalaman yang ditampilkan berikut.

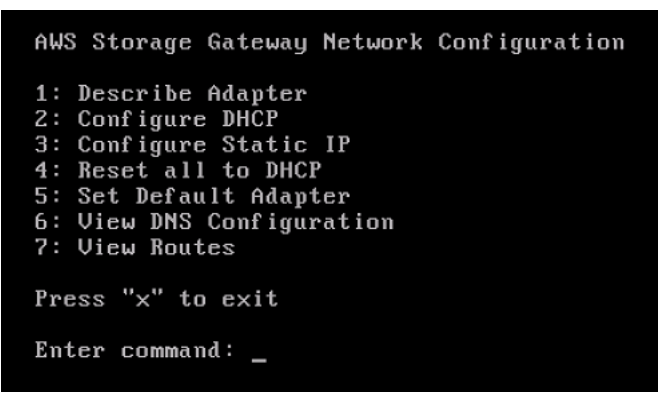

7. Konfigurasikan alamat IP statis atau DHCP untuk port jaringan pada alat perangkat keras Anda untuk menyajikan file, volume, dan gateway tape untuk aplikasi. Alamat IP ini harus berada di subnet yang sama dengan alamat IP yang digunakan selama aktivasi alat perangkat keras.

Untuk keluar dari konsol lokal gateway

• TekanCrtl+](Braket dekat) keystroke. Konsol perangkat keras muncul.

**a** Note

Keystroke sebelumnya adalah satu-satunya cara untuk keluar dari konsol lokal gateway.

## Langkah selanjutnya

<span id="page-52-0"></span>[Mengkonfigurasi gateway](#page-52-0)

## Mengkonfigurasi gateway

Setelah alat perangkat keras Anda diaktifkan dan dikonfigurasi, alat Anda akan muncul di konsol. Sekarang Anda dapat membuat jenis gateway yang Anda inginkan. Lanjutkan instalasi untuk jenis gateway Anda. Untuk petunjuk, lihat [KonfigurasikanAmazon S3 File Gateway](#page-57-0).

## <span id="page-52-1"></span>Menghapus gateway dari alat perangkat keras

Untuk menghapus perangkat lunak gateway dari alat perangkat keras Anda, gunakan prosedur berikut. Setelah Anda melakukannya, perangkat lunak gateway dihapus dari alat perangkat keras Anda.

Untuk menghapus gateway dari alat perangkat keras

- 1. Pilih kotak centang untuk gateway.
- 2. UntukTindakan, pilihHapus Gateway.
- 3. DiHapus gateway dari alat perangkat keraskotak dialog, pilihKonfirmasi.

### **a** Note

Saat menghapus gateway, Anda tidak dapat membatalkan tindakan tersebut. Untuk jenis gateway tertentu, Anda dapat kehilangan data tentang penghapusan, terutama data cache. Untuk informasi selengkapnya tentang menghapus gateway, liha[tMenghapus](#page-208-0) [Gateway Anda dengan MenggunakanAWS Storage GatewayKonsol dan Menghapus](#page-208-0)  [Sumber Daya Terkait](#page-208-0).

Menghapus gateway tidak menghapus alat perangkat keras dari konsol. Alat perangkat keras tetap untuk penyebaran gateway di masa depan.

# <span id="page-53-0"></span>Menghapus alat perangkat keras

Setelah Anda mengaktifkan perangkat keras Anda diAWSakun, Anda mungkin memiliki kebutuhan untuk memindahkan dan mengaktifkannya dalam yang berbedaAWSakun. Dalam kasus ini, Anda pertama kali menghapus alat dariAWSakun dan mengaktifkannya di lainAWSakun. Anda mungkin juga ingin menghapus alat sepenuhnya dari perangkatAWSakun karena Anda tidak lagi membutuhkannya. Ikuti petunjuk ini untuk menghapus perangkat keras Anda.

Untuk menghapus alat perangkat keras

- 1. Jika Anda telah menginstal gateway pada alat perangkat keras, Anda harus terlebih dahulu menghapus gateway sebelum Anda dapat menghapus alat. Untuk petunjuk tentang cara menghapus gateway dari perangkat keras Anda, liha[tMenghapus gateway dari alat perangkat](#page-52-1)  [keras](#page-52-1).
- 2. Pada halaman Perangkat keras, pilih perangkat keras yang ingin Anda hapus.
- 3. UntukTindakan, pilihHapus Alat.
- 4. DiKonfirmasikan penghapusan sumber dayakotak dialog, pilih kotak centang konfirmasi dan pilihHapus. Sebuah pesan yang menunjukkan penghapusan berhasil ditampilkan.

Saat Anda menghapus alat perangkat keras, semua sumber daya yang terkait dengan gateway yang terpasang pada alat akan dihapus juga, namun data pada alat perangkat keras itu sendiri tidak dihapus.

# Memulai dengan AWS Storage Gateway

Di bagian ini, Anda dapat menemukan petunjuk tentang cara membuat dan mengaktifkan gateway file diAWS Storage Gateway. Sebelum memulai, pastikan pengaturan Anda memenuhi prasyarat dan persyaratan lainnya yang dijelaskan d[iMenyiapkan Gateway File Amazon S3.](#page-14-0)

Topik

• [Membuat dan mengaktifkan Gateway File Amazon S3](#page-54-0)

# <span id="page-54-0"></span>Membuat dan mengaktifkan Gateway File Amazon S3

Pada bagian ini, Anda dapat menemukan petunjuk tentang cara membuat, menyebarkan, dan mengaktifkan file gateway diAWS Storage Gateway.

Topik

- [Menyiapkan Gateway Amazon S3](#page-54-1)
- [Connect Gateway File Amazon S3 Anda keAWS](#page-55-0)
- [Tinjau setelan dan aktifkan Gateway File Amazon S3 Anda](#page-56-0)
- [KonfigurasikanAmazon S3 File Gateway](#page-57-0)

## <span id="page-54-1"></span>Menyiapkan Gateway Amazon S3

Untuk mengatur Gateway File S3 baru

- 1. BukaAWS Management Consolepad[ahttps://console.aws.amazon.com/storagegateway/home/,](https://console.aws.amazon.com/storagegateway/home/) dan memilihWilayah AWStempat Anda ingin membuat gateway Anda.
- 2. PilihBuat GatewaymembukaMenyiapkan gatewayhalaman.
- 3. DiPengaturan Gatewaybagian, lakukan hal berikut:
	- a. UntukNama Gateway, masukkan nama untuk gateway Anda. Setelah gateway dibuat, Anda dapat mencari nama ini untuk menemukan gateway Anda di halaman daftar diAWS Storage Gatewaykonsol.
	- b. UntukZona waktu Gateway, pilih zona waktu lokal untuk bagian dunia di mana Anda ingin menyebarkan gateway Anda.
- 4. DiOpsi Gatewaybagian, untukJenis Gateway, PilihGateway File Amazon S3.
- 5. DiOpsi platformbagian, lakukan hal berikut:
	- a. UntukPlatform host, pilih platform tempat Anda ingin menyebarkan gateway Anda. Kemudian ikuti petunjuk spesifik platform yang ditampilkan di halaman konsol Storage Gateway untuk mengatur platform host Anda. Anda dapat memilih dari opsi berikut:
		- ESXi— Download, menyebarkan, dan mengkonfigurasi mesin virtual gateway menggunakan VMware ESXi.
		- Microsoft Hyper-V— Download, menyebarkan, dan mengkonfigurasi mesin virtual gateway menggunakan Microsoft Hyper-V.
		- Linux KVM— Download, menyebarkan, dan mengkonfigurasi gateway mesin virtual menggunakan Linux Kernel berbasis Virtual Machine (KVM).
		- Amazon EC2— Konfigurasikan dan luncurkan instans Amazon EC2 untuk meng-host gateway Anda.
		- Alat perangkat keras- Pesan alat perangkat keras fisik khusus dariAWSuntuk menjadi tuan rumah gateway Anda.
	- b. UntukKonfirmasi menyiapkan gateway, pilih kotak centang untuk mengonfirmasi bahwa Anda melakukan langkah-langkah penyebaran untuk platform host yang Anda pilih. Langkah ini tidak berlaku untukAlat perangkat kerasPlatform host.
- 6. Sekarang setelah gateway Anda diatur, Anda harus memilih bagaimana Anda ingin terhubung dan berkomunikasi denganAWS. PilihSelanjutnyauntuk melanjutkan.

## <span id="page-55-0"></span>Connect Gateway File Amazon S3 Anda keAWS

Untuk menghubungkan S3 File Gateway baru keAWS

- 1. Jika Anda belum melakukannya, selesaikan prosedur yang dijelaskan d[iMenyiapkan Gateway](https://docs.aws.amazon.com/filegateway/latest/files3/set-up-gateway-s3-file.html) [Amazon S3.](https://docs.aws.amazon.com/filegateway/latest/files3/set-up-gateway-s3-file.html) Setelah selesai, pilihSelanjutnyamembukaConnect keAWShalaman diAWS Storage Gatewaykonsol.
- 2. DiOpsi titik akhirbagian, untukTitik akhir layanan, pilih jenis endpoint yang akan digunakan gateway Anda untuk berkomunikasi denganAWS. Anda dapat memilih dari opsi berikut:
	- Dapat diakses publik— Gateway Anda berkomunikasi denganAWSmelalui internet publik. Jika Anda memilih opsi ini, gunakanTitik akhir FIPSkotak centang untuk menentukan apakah koneksi harus sesuai dengan Standar Pemrosesan Informasi Federal (FIPS).

## **a** Note

Jika Anda memerlukan modul kriptografi tervalidasi FIPS 140-2 ketika mengaksesAWSmelalui antarmuka baris perintah atau API, gunakan titik akhir yang sesuai dengan FIPS. Untuk informasi selengkapnya, lihat [Federal Information](https://aws.amazon.com/compliance/fips/)  [Processing Standard \(FIPS\) 140-2](https://aws.amazon.com/compliance/fips/).

Titik akhir layanan FIPS hanya tersedia di beberapaAWSWilayah. Untuk informasi lebih lanjut, lihat [Titik akhir dan kuota AWS Storage Gateway](https://docs.aws.amazon.com/general/latest/gr/sg.html) di Referensi Umum AWS.

- VPC host— Gateway Anda berkomunikasi denganAWSmelalui koneksi privat dengan virtual private cloud (VPC) Anda, memungkinkan Anda mengontrol pengaturan jaringan Anda. Jika Anda memilih opsi ini, Anda harus menentukan titik akhir VPC yang ada dengan memilih ID endpoint VPC dari daftar dropdown. Anda juga dapat memberikan nama Sistem Nama Domain (DNS) VPC.
- 3. DiOpsi koneksi gatewaybagian, untukOpsi koneksi, pilih cara mengidentifikasi gateway Anda keAWS. Anda dapat memilih dari opsi berikut:
	- Alamat IP— Berikan alamat IP gateway Anda di bidang yang sesuai. Alamat IP ini harus bersifat publik atau dapat diakses dari dalam jaringan Anda saat ini, dan Anda harus dapat menghubungkannya dari browser web Anda.

Anda dapat memperoleh alamat IP gateway dengan masuk ke konsol lokal gateway dari klien hypervisor Anda, atau dengan menyalinnya dari halaman detail instans Amazon EC2 Anda.

- Kunci aktivasi— Berikan kunci aktivasi untuk gateway Anda di bidang yang sesuai. Anda dapat membuat kunci aktivasi menggunakan konsol lokal gateway. Jika alamat IP gateway Anda tidak tersedia, pilih opsi ini.
- 4. Sekarang setelah Anda memilih bagaimana Anda ingin gateway Anda terhubung keAWS, Anda harus mengaktifkan gateway. PilihSelanjutnyauntuk melanjutkan.

## <span id="page-56-0"></span>Tinjau setelan dan aktifkan Gateway File Amazon S3 Anda

Untuk mengaktifkan S3 File Gateway baru

1. Jika Anda belum melakukannya, selesaikan prosedur yang dijelaskan dalam topik berikut:

- [Menyiapkan Gateway Amazon S3](https://docs.aws.amazon.com/filegateway/latest/files3/set-up-gateway-s3-file.html)
- [Connect Gateway File Amazon S3 Anda keAWS](https://docs.aws.amazon.com/filegateway/latest/files3/connect-to-amazon-s3-file.html)

Setelah selesai, pilihSelanjutnyamembukaMemeriksa dan mengaktifkanhalaman diAWS Storage Gatewaykonsol.

- 2. Tinjau detail gateway awal untuk setiap bagian pada halaman.
- 3. Jika bagian berisi kesalahan, pilihMengedituntuk kembali ke halaman pengaturan yang sesuai dan membuat perubahan.

## **A** Important

Anda tidak dapat mengubah opsi gateway atau pengaturan koneksi setelah gateway diaktifkan.

4. Sekarang setelah Anda mengaktifkan gateway Anda, Anda harus melakukan konfigurasi pertama kali untuk mengalokasikan disk penyimpanan lokal dan mengkonfigurasi penebangan. PilihSelanjutnyauntuk melanjutkan.

## <span id="page-57-0"></span>KonfigurasikanAmazon S3 File Gateway

Untuk melakukan konfigurasi pertama kali pada S3 File Gateway baru

- 1. Jika Anda belum melakukannya, selesaikan prosedur yang dijelaskan dalam topik berikut:
	- [Menyiapkan Gateway Amazon S3](https://docs.aws.amazon.com/filegateway/latest/files3/set-up-gateway-s3-file.html)
	- [Connect Gateway File Amazon S3 Anda keAWS](https://docs.aws.amazon.com/filegateway/latest/files3/connect-to-amazon-s3-file.html)
	- [Tinjau setelan dan aktifkan Gateway File Amazon S3 Anda](https://docs.aws.amazon.com/filegateway/latest/files3/review-and-activate-s3-file.html)

Setelah selesai, pilihSelanjutnyamembukaKonfigurasi Gatewayhalaman diAWS Storage Gatewaykonsol.

2. DiMengkonfigurasi penyimpanan cachebagian, menggunakan daftar dropdown untuk mengalokasikan setidaknya satu disk lokal dengan setidaknya 150 gibibytes (GiB) kapasitas untukCache. Disk lokal yang tercantum dalam bagian ini sesuai dengan penyimpanan fisik yang Anda berikan pada platform host Anda.

- 3. DiGrup log CloudWatchbagian, pilih cara mengatur Amazon CloudWatch Logs untuk memantau kesehatan gateway Anda. Anda dapat memilih dari opsi berikut:
	- Membuat grup log baru— Siapkan grup log baru untuk memantau gateway Anda.
	- Menggunakan grup log yang sudah ada— Pilih grup log yang ada dari daftar dropdown yang sesuai.
	- Nonaktifkan penebangan— Jangan gunakan Amazon CloudWatch Logs untuk memantau gateway Anda.
- 4. DiAlarm CloudWatchbagian, pilih cara mengatur alarm Amazon CloudWatch untuk memberi tahu Anda ketika metrik gateway Anda menyimpang dari batas yang ditentukan. Anda dapat memilih dari opsi berikut:
	- Nonaktifkan alarm— Jangan gunakan alarm CloudWatch untuk diberi tahu tentang metrik gateway Anda.
	- Membuat alarm CloudWatch— Konfigurasikan alarm CloudWatch baru untuk diberi tahu tentang metrik gateway Anda. PilihBuat alarmuntuk menentukan metrik dan menentukan tindakan alarm di konsol Amazon CloudWatch. Untuk instruksi, liha[tMenggunakan alarm](https://docs.aws.amazon.com/AmazonCloudWatch/latest/monitoring/AlarmThatSendsEmail.html)  [Amazon CloudWatchd](https://docs.aws.amazon.com/AmazonCloudWatch/latest/monitoring/AlarmThatSendsEmail.html)iPanduan Pengguna Amazon CloudWatch.
- 5. (Opsional) DalamTagbagian, pilihTambahkan tag baru, lalu masukkan pasangan kunci-nilai sensitif kasus untuk membantu Anda mencari dan memfilter gateway Anda pada halaman daftar diAWS Storage Gatewaykonsol. Ulangi langkah ini untuk menambahkan tag sebanyak yang Anda butuhkan.
- 6. (Opsional) DalamVerifikasi konfigurasi Ketersediaan Tinggi VMwarebagian, jika gateway Anda digunakan pada host VMware sebagai bagian dari cluster yang diaktifkan untuk VMware High Availability (HA), pilihVerifikasi VMwareuntuk menguji apakah konfigurasi HA bekerja dengan benar.

### **a** Note

Bagian ini hanya muncul untuk gateway yang berjalan pada platform host VMware. Langkah ini tidak diperlukan untuk menyelesaikan proses konfigurasi gateway. Anda dapat menguji konfigurasi HA gateway Anda kapan saja. Verifikasi membutuhkan waktu beberapa menit, dan reboot mesin virtual Storage Gateway (VM).

7. PilihKonfigurasiuntuk menyelesaikan pembuatan gateway Anda.

Untuk memeriksa status gateway baru Anda, cari diGatewayhalamanAWS Storage Gatewaykonsol.

Sekarang Anda telah membuat gateway Anda, Anda harus membuat berbagi file untuk digunakan. Untuk instruksi, liha[tMembuat berbagi file](https://docs.aws.amazon.com/filegateway/latest/files3/GettingStartedCreateFileShare.html).

# Membuat berbagi file

Pada bagian ini, Anda dapat menemukan petunjuk tentang cara membuat file share. Anda dapat membuat berbagi file yang dapat diakses menggunakan protokol Network File System (NFS) atau Server Message Block (SMB).

### **a** Note

Ketika file ditulis ke gateway file oleh klien NFS atau SMB, gateway file mengunggah data file ke Amazon S3 diikuti oleh metadata (kepemilikan, cap waktu, dan sebagainya). Mengunggah data file membuat objek S3, dan mengunggah metadata untuk file memperbarui metadata untuk objek S3. Proses ini menciptakan versi lain dari objek, menghasilkan dua versi objek. Jika S3 Versioning diaktifkan, kedua versi disimpan.

Jika Anda mengubah metadata file yang disimpan di gateway file Anda, objek S3 baru dibuat dan menggantikan objek S3 yang ada. Perilaku ini berbeda dengan mengedit file dalam sistem file, di mana mengedit file tidak menghasilkan file baru yang sedang dibuat. Uji semua operasi file yang ingin Anda gunakanAWSStorage Gateway sehingga Anda memahami bagaimana setiap operasi file berinteraksi dengan penyimpanan Amazon S3.

Pertimbangkan dengan cermat penggunaan S3 Versioning dan Cross-Region Replication (CRR) di Amazon S3 saat Anda mengunggah data dari gateway file Anda. Mengunggah file dari gateway file Anda ke Amazon S3 saat Versi S3 diaktifkan menghasilkan setidaknya dua versi objek S3.

Alur kerja tertentu yang melibatkan file besar dan pola penulisan file seperti unggahan file yang dilakukan dalam beberapa langkah dapat meningkatkan jumlah versi objek S3 yang disimpan. Jika cache file gateway perlu mengosongkan ruang karena tingkat penulisan file yang tinggi, beberapa versi objek S3 mungkin dibuat. Skenario ini meningkatkan penyimpanan S3 jika Versi S3 diaktifkan dan meningkatkan biaya transfer yang terkait dengan CRR. Uji semua operasi file yang Anda rencanakan untuk digunakan dengan Storage Gateway sehingga Anda memahami cara setiap operasi file berinteraksi dengan penyimpanan Amazon S3.

Menggunakan utilitas Rsync dengan gateway file Anda menghasilkan pembuatan file sementara dalam cache dan pembuatan objek S3 sementara di Amazon S3. Situasi ini mengakibatkan biaya penghapusan awal di kelas penyimpanan S3 Standard-Jarang Akses (S3 Standard-IA) dan S3 Intelligent-Tiering.

Bila Anda membuat berbagi NFS, secara default siapa saja yang memiliki akses ke server NFS dapat mengakses berbagi file NFS. Anda dapat membatasi akses ke klien dengan alamat IP.

Untuk SMB, Anda dapat memiliki salah satu dari tiga mode otentikasi yang berbeda:

- Berbagi file dengan akses Microsoft Active Directory (AD). Setiap pengguna Microsoft AD yang diautentikasi mendapat akses ke jenis berbagi file ini.
- Berbagi file SMB dengan akses terbatas. Hanya pengguna dan grup domain tertentu yang Anda tentukan yang diizinkan akses (melalui daftar izinkan). Pengguna dan grup juga dapat ditolak akses (melalui daftar penolakan).
- Berbagi file SMB dengan akses tamu. Setiap pengguna yang dapat memberikan kata sandi tamu mendapatkan akses ke berbagi file ini.

### **a** Note

Saham file diekspor melalui gateway untuk berbagi file NFS mendukung izin POSIX. Untuk berbagi file SMB, Anda dapat menggunakan daftar kontrol akses (ACL) untuk mengelola izin pada file dan folder dalam berbagi file Anda. Untuk informasi selengkapnya, lihat [Menggunakan Microsoft Windows ACL untuk mengontrol akses ke berbagi file SMB.](#page-256-0)

Gateway file dapat meng-host satu atau lebih berbagi file dari berbagai jenis. Anda dapat memiliki beberapa NFS dan file SMB berbagi pada file gateway.

### **A** Important

Untuk membuat berbagi file, gateway file mengharuskan Anda untuk mengaktifkanAWS Security Token Service(AWS STS). Pastikan bahwaAWS STSdiaktifkan diWilayah AWSbahwa Anda membuat gateway file Anda di. JikaAWS STStidak diaktifkan dalam hal ituWilayah AWS, mengaktifkannya. Untuk informasi tentang cara mengaktifkanAWS STS, lihat[Mengaktifkan dan menonaktifkanAWS STSdalamWilayah AWSd](https://docs.aws.amazon.com/IAM/latest/UserGuide/id_credentials_temp_enable-regions.html#sts-regions-activate-deactivate)iAWS Identity and Access ManagementPanduan Pengguna.

### **a** Note

Anda dapat menggunakanAWS Key Management Service(AWS KMS) untuk mengenkripsi objek yang disimpan gateway file Anda di Amazon S3. Untuk melakukan ini menggunakan

konsol Storage Gateway, liha[tMembuat berbagi file NFSa](#page-62-0)tau[Membuat berbagi file SMB](#page-69-0). Anda juga dapat melakukan ini dengan menggunakan Storage Gateway API. Untuk instruksi, lihat[CreateNFSFileShare](https://docs.aws.amazon.com/storagegateway/latest/APIReference/API_CreateNFSFileShare.html)atau[CreateSMBFileShared](https://docs.aws.amazon.com/storagegateway/latest/APIReference/API_CreateSMBFileShare.html)iAWSReferensi Storage Gateway. Secara default, gateway file menggunakan enkripsi sisi server yang dikelola dengan Amazon S3 (SSE-S3) ketika menulis data ke bucket S3. Jika Anda membuat SSE-KMS (enkripsi sisi server denganAWS KMS—managed keys) enkripsi default untuk bucket S3 Anda, objek yang menyimpan file gateway di sana dienkripsi menggunakan SSE-KMS. Untuk mengenkripsi menggunakan SSE-KMS dengan milik Anda sendiriAWS KMSkunci, Anda harus mengaktifkan enkripsi SSE-KMS. Saat melakukannya, berikan Amazon Resource Name (ARN) kunci KMS ketika membuat berbagi file. Anda juga dapat memperbarui pengaturan KMS untuk berbagi file Anda dengan menggunaka[nUpdateNFSFileShare](https://docs.aws.amazon.com/storagegateway/latest/APIReference/API_UpdateNFSFileShare.html)ata[uUpdateSMBFileShare](https://docs.aws.amazon.com/storagegateway/latest/APIReference/API_UpdateSMBFileShare.html)Operasi API. Pembaruan ini berlaku untuk objek yang disimpan dalam bucket Amazon S3 setelah pembaruan. Jika Anda mengkonfigurasi gateway file untuk menggunakan SSE-KMS untuk enkripsi, Anda harus menambahkan secara manualkms:Encrypt,kms:Decrypt,kms:ReEncrypt,kms:GenerateDataKey, dankms:DescribeKeyizin untuk peran IAM yang terkait dengan berbagi file. Untuk informasi selengkapnya, lihat[Menggunakan Kebijakan Berbasis Identitas \(Kebijakan IAM\) untuk](https://docs.aws.amazon.com/storagegateway/latest/userguide/using-identity-based-policies.html)  [Storage Gateway.](https://docs.aws.amazon.com/storagegateway/latest/userguide/using-identity-based-policies.html)

## Topik

- [Membuat berbagi file NFS](#page-62-0)
- [Membuat berbagi file SMB](#page-69-0)

# <span id="page-62-0"></span>Membuat berbagi file NFS

Gunakan prosedur berikut untuk membuat file file file Network File System (NFS).

**a** Note

Ketika file ditulis ke gateway file oleh klien NFS, gateway file mengunggah data file ke Amazon S3 diikuti oleh metadata (kepemilikan, cap waktu, dan sebagainya). Mengunggah data file membuat objek S3, dan mengunggah metadata untuk file memperbarui metadata untuk objek S3. Proses ini menciptakan versi lain dari objek, menghasilkan dua versi objek. Jika S3 Versioning diaktifkan, kedua versi disimpan.

Jika Anda mengubah metadata file yang disimpan di gateway file Anda, objek S3 baru dibuat dan menggantikan objek S3 yang ada. Perilaku ini berbeda dengan mengedit file dalam sistem file, di mana mengedit file tidak menghasilkan file baru yang sedang dibuat. Uji semua operasi file yang ingin Anda gunakanAWSStorage Gateway sehingga Anda memahami bagaimana setiap operasi file berinteraksi dengan penyimpanan Amazon S3.

Pertimbangkan dengan cermat penggunaan S3 Versioning dan Cross-Region Replication (CRR) di Amazon S3 saat Anda mengunggah data dari gateway file Anda. Mengunggah file dari gateway file Anda ke Amazon S3 saat Versi S3 diaktifkan menghasilkan setidaknya dua versi objek S3.

Alur kerja tertentu yang melibatkan file besar dan pola penulisan file seperti unggahan file yang dilakukan dalam beberapa langkah dapat meningkatkan jumlah versi objek S3 yang disimpan. Jika cache file gateway perlu mengosongkan ruang karena tingkat penulisan file yang tinggi, beberapa versi objek S3 mungkin dibuat. Skenario ini meningkatkan penyimpanan S3 jika Versi S3 diaktifkan dan meningkatkan biaya transfer yang terkait dengan CRR. Uji semua operasi file yang Anda rencanakan untuk digunakan dengan Storage Gateway sehingga Anda memahami cara setiap operasi file berinteraksi dengan penyimpanan Amazon S3.

Menggunakan utilitas Rsync dengan gateway file Anda menghasilkan pembuatan file sementara dalam cache dan pembuatan objek S3 sementara di Amazon S3. Situasi ini mengakibatkan biaya penghapusan awal di kelas penyimpanan S3 Standard-Jarang Akses (S3 Standard-IA) dan S3 Intelligent-Tiering.

Untuk membuat berbagi file NFS

- 1. BukaAWSKonsol Storage Gateway di[https://console.aws.amazon.com/storagegateway/home/.](https://console.aws.amazon.com/storagegateway/home/)
- 2. PilihMembuat berbagi filemembukaSetelan berbagi filehalaman.
- 3. UntukPintu gerbang, pilih Gateway File Amazon S3 Anda dari daftar.
- 4. UntukLokasi Amazon S3, lakukan salah satu dari berikut:
	- Untuk menghubungkan file share langsung ke bucket S3, pilihNama bucket S3, kemudian masukkan nama bucket S3 dan, opsional, nama awalan untuk objek yang dibuat oleh berbagi file. Gateway Anda menggunakan bucket ini untuk menyimpan dan mengambil file. Untuk informasi lebih lanjut tentang membuat bucket baru, lihat[Bagaimana cara membuat bucket](https://docs.aws.amazon.com/AmazonS3/latest/user-guide/create-bucket.html)  [S3?](https://docs.aws.amazon.com/AmazonS3/latest/user-guide/create-bucket.html)diPanduan Pengguna Amazon S3.
- Untuk menghubungkan file share ke bucket S3 melalui titik akses, pilihTitik akses S3, kemudian masukkan nama titik akses S3 dan, opsional, nama awalan untuk objek yang dibuat oleh berbagi file. Kebijakan bucket Anda harus dikonfigurasi untuk mendelegasikan kontrol akses ke titik akses. Untuk informasi lebih lanjut tentang titik akses, lihat[Mengelola akses data](https://docs.aws.amazon.com/AmazonS3/latest/userguide/access-points.html)  [dengan titik akses Amazon S3](https://docs.aws.amazon.com/AmazonS3/latest/userguide/access-points.html)da[nMendelegasikan kontrol akses ke titik aksesd](https://docs.aws.amazon.com/AmazonS3/latest/userguide/access-points-policies.html#access-points-delegating-control)iPanduan Pengguna Amazon S3.
- Untuk menghubungkan berbagi file ke bucket S3 melalui alias access point, pilihAlias titik akses S3, kemudian masukkan nama alias titik akses S3 dan, opsional, nama awalan untuk objek yang dibuat oleh berbagi file. Jika Anda memilih opsi ini, gateway file tidak dapat membuat yang baruAWS Identity and Access Management(IAM) kebijakan peran dan akses atas nama Anda. Anda harus memilih peran IAM yang ada dan mengkonfigurasi kebijakan akses diAkses ke bucket S3 Andabagian yang mengikuti. Untuk informasi lebih lanjut tentang alias titik akses, liha[tMenggunakan alias bergaya ember untuk titik akses Anda](https://docs.aws.amazon.com/AmazonS3/latest/userguide/access-points-alias.html)diPanduan Pengguna Amazon S3.

## **a** Note

- Jika Anda memasukkan nama awalan, atau memilih untuk terhubung melalui titik akses atau titik akses alias, Anda harus memasukkan nama berbagi file.
- Nama awalan harus diakhiri dengan garis miring ke depan (/).
- Setelah berbagi file dibuat, nama awalan tidak dapat diubah atau dihapus.
- Untuk informasi lebih lanjut tentang menggunakan nama awalan, lihat[Organisasi objek](https://docs.aws.amazon.com/AmazonS3/latest/userguide/using-prefixes.html) [menggunakan prefiksd](https://docs.aws.amazon.com/AmazonS3/latest/userguide/using-prefixes.html)iPanduan Pengguna Amazon S3.
- 5. UntukWilayah AWS, PilihWilayah AWSbucket S3.
- 6. UntukNama berbagi file, masukkan nama untuk berbagi file. Nama default adalah nama bucket S3 atau nama titik akses.

## **a** Note

- Jika Anda memasukkan nama awalan, atau memilih untuk terhubung melalui titik akses atau titik akses alias, Anda harus memasukkan nama berbagi file.
- Setelah berbagi file dibuat, nama berbagi file tidak dapat dihapus.
- 7. (Opsional) UntukAWS PrivateLinkuntuk S3, lakukan hal berikut:
	- 1. Untuk mengkonfigurasi berbagi file untuk terhubung ke S3 melalui endpoint antarmuka di virtual private cloud (VPC) yang didukung olehAWS PrivateLinkPilihGunakan titik akhir VPC.
	- 2. Untuk mengidentifikasi titik akhir antarmuka VPC yang Anda ingin berbagi file terhubung melalui, pilih salah satuID titik akhir VPCatauNama DNS, dan kemudian memberikan informasi yang diperlukan di bidang yang sesuai.

**a** Note

- Langkah ini diperlukan jika berbagi file terhubung ke S3 melalui titik akses VPC atau melalui alias yang terkait dengan titik akses VPC.
- Koneksi berbagi file menggunakanAWS PrivateLinktidak didukung pada gateway FIPS.
- Untuk informasi tentangAWS PrivateLink, liha[tAWS PrivateLinkuntuk Amazon](https://docs.aws.amazon.com/AmazonS3/latest/userguide/privatelink-interface-endpoints.html)  [S3d](https://docs.aws.amazon.com/AmazonS3/latest/userguide/privatelink-interface-endpoints.html)iPanduan Pengguna Amazon S3.
- 8. UntukMengakses objek menggunakanPilihSistem File Jaringan (NFS).
- 9. UntukLog audit, pilih salah satu dari berikut:
	- Untuk menonaktifkan log, pilihNonaktifkan logging.
	- Untuk membuat log audit baru, pilihMembuat grup log baru.
	- Untuk menggunakan log audit yang ada, pilihMenggunakan grup log yang sudah ada, dan kemudian pilih log audit dari daftar.

Untuk informasi lebih lanjut tentang log audit, lihat[Memahami log audit gateway file](#page-145-0).

- 10. UntukPenyegaran cache otomatis dari S3PilihMengatur interval penyegaran, dan atur waktu dalam hari, jam, dan menit untuk menyegarkan cache berbagi file menggunakan Time To Live (TTL). TTL adalah lamanya waktu sejak penyegaran terakhir. Setelah interval TTL telah berlalu, mengakses direktori menyebabkan gateway file me-refresh terlebih dahulu konten direktori tersebut dari bucket Amazon S3.
- 11. UntukPemberitahuan unggahan filePilihWaktu pengendapan (detik)untuk diberitahu ketika file telah sepenuhnya diunggah ke S3 oleh file gateway. MengaturWaktu Setlingdalam hitungan detik untuk mengontrol jumlah detik untuk menunggu setelah titik terakhir dalam waktu bahwa klien menulis ke file sebelum menghasilkanObjectUploadedpemberitahuan. Karena klien

dapat membuat banyak tulisan kecil ke file, yang terbaik adalah mengatur parameter ini selama mungkin untuk menghindari menghasilkan beberapa notifikasi untuk file yang sama dalam periode waktu yang kecil. Untuk informasi selengkapnya, lihat [Mendapatkan notifikasi upload file](#page-131-0).

## **a** Note

Pengaturan ini tidak berpengaruh pada waktu pengunggahan objek ke S3, hanya pada waktu notifikasi.

- 12. (Opsional) DalamTambahkan tagbagian, masukkan kunci dan nilai untuk menambahkan tag ke berbagi file Anda. Tag adalah pasangan nilai kunci peka huruf yang membantu Anda mengelola, memfilter, dan mencari berbagi file Anda.
- 13. Pilih Selanjutnya. ParameterMengkonfigurasi file disimpan di Amazon S3Halaman akan muncul.
- 14. UntukKelas penyimpanan untuk objek baru, pilih kelas penyimpanan yang akan digunakan untuk objek baru yang dibuat di bucket Amazon S3 Anda:
	- Untuk menyimpan data objek yang sering diakses secara berlebihan di beberapa Availability Zone yang dipisahkan secara geografis, pilihS3 Standard. Untuk informasi lebih lanjut tentang kelas penyimpanan S3 Standard, liha[tKelas penyimpanan untuk objek yang sering](https://docs.aws.amazon.com/AmazonS3/latest/dev/storage-class-intro.html#sc-freq-data-access)  [diaksesd](https://docs.aws.amazon.com/AmazonS3/latest/dev/storage-class-intro.html#sc-freq-data-access)iPanduan Pengguna Amazon Simple Storage Service.
	- Untuk mengoptimalkan biaya penyimpanan dengan secara otomatis memindahkan data ke tingkat akses penyimpanan yang paling hemat biaya, pilihS3 Intelligent-Tiering. Untuk informasi lebih lanjut tentang kelas penyimpanan S3 Intelligent-Tiering, lihat[Kelas](https://docs.aws.amazon.com/AmazonS3/latest/dev/storage-class-intro.html#sc-dynamic-data-access)  [penyimpanan untuk secara otomatis mengoptimalkan objek yang sering dan jarang](https://docs.aws.amazon.com/AmazonS3/latest/dev/storage-class-intro.html#sc-dynamic-data-access) [diaksesd](https://docs.aws.amazon.com/AmazonS3/latest/dev/storage-class-intro.html#sc-dynamic-data-access)iPanduan Pengguna Amazon Simple Storage Service.
	- Untuk menyimpan data objek yang jarang diakses secara berlebihan di beberapa Availability Zone yang dipisahkan secara geografis, pilihS3 Standard-IA. Untuk informasi lebih lanjut tentang kelas penyimpanan S3 Standard-IA, lihat[Kelas penyimpanan untuk objek yang jarang](https://docs.aws.amazon.com/AmazonS3/latest/dev/storage-class-intro.html#sc-infreq-data-access)  [diaksesd](https://docs.aws.amazon.com/AmazonS3/latest/dev/storage-class-intro.html#sc-infreq-data-access)iPanduan Pengguna Amazon Simple Storage Service.
	- Untuk menyimpan data objek yang jarang diakses di Zona Ketersediaan tunggal, pilihS3 One Zone-IA. Untuk informasi lebih lanjut tentang kelas penyimpanan S3 One Zone-IA, lihat[Kelas](https://docs.aws.amazon.com/AmazonS3/latest/dev/storage-class-intro.html#sc-infreq-data-access)  [penyimpanan untuk objek yang jarang diaksesd](https://docs.aws.amazon.com/AmazonS3/latest/dev/storage-class-intro.html#sc-infreq-data-access)iPanduan Pengguna Amazon Simple Storage Service.

Untuk membantu memantau tagihan S3 Anda, gunakanAWS Trusted Advisor. Untuk informasi selengkapnya, lihat[Alat pemantauan](https://docs.aws.amazon.com/AmazonS3/latest/userguide/monitoring-automated-manual.html)diPanduan Pengguna Amazon Simple Storage Service.

- 15. UntukMetadata objek, pilih metadata yang ingin Anda gunakan:
	- Untuk mengaktifkan menebak tipe MIME untuk objek yang diunggah berdasarkan ekstensi file, pilihTipe MIME.
	- Untuk memberikan kontrol penuh kepada pemilik bucket S3 yang memetakan file NFS, pilihBerikan pemilik ember kontrol penuh. Untuk informasi selengkapnya tentang menggunakan berbagi file Anda untuk mengakses objek dalam bucket yang dimiliki oleh akun lain, liha[tMenggunakan berbagi file untuk akses lintas akun](#page-99-0).
	- Jika Anda menggunakan berbagi file ini pada bucket yang mengharuskan pemohon atau pembaca alih-alih pemilik bucket untuk membayar biaya akses, pilihAktifkan pemohon membayar. Untuk informasi selengkapnya, lihat [Pemohon Membayar bucket.](https://docs.aws.amazon.com/AmazonS3/latest/dev/RequesterPaysBuckets.html)
- 16. UntukAkses ke bucket S3 Anda, PilihAWS Identity and Access Management(IAM) peran yang ingin Anda gunakan gateway file untuk mengakses bucket Amazon S3 Anda:
	- Untuk mengaktifkan gateway file untuk membuat peran IAM baru dan kebijakan akses atas nama Anda, pilihMembuat peran IAM baru. Opsi ini tidak tersedia jika berbagi file terhubung ke Amazon S3 menggunakan alias titik akses.
	- Untuk memilih peran IAM yang ada dan mengatur kebijakan akses secara manual, pilihMenggunakan peran IAM yang ada. Anda harus menggunakan opsi ini jika berbagi file Anda terhubung ke Amazon S3 menggunakan alias titik akses. DiPeran IAMkotak, masukkan Amazon Resource Name (ARN) untuk peran yang digunakan untuk mengakses bucket Anda. Untuk informasi selengkapnya tentang IAM role, lihat[IAM role](https://docs.aws.amazon.com/IAM/latest/UserGuide/id_roles.html)diAWS Identity and Access ManagementPanduan Pengguna.

Untuk informasi lebih lanjut tentang akses ke bucket S3 Anda, lihat[Memberikan akses ke bucket](#page-96-0)  [Amazon S3.](#page-96-0)

- 17. UntukEnkripsi, pilih jenis kunci enkripsi yang digunakan untuk mengenkripsi objek yang disimpan gateway file Anda di Amazon S3:
	- Untuk menggunakan enkripsi sisi server yang dikelola dengan Amazon S3 (SSE-S3), pilihKunci Terkelola S3 (SSE-S3).
	- Untuk menggunakan enkripsi sisi server yang dikelola denganAWS Key Management Service(SSE-KMS), pilihTombol yang dikelola KMS (SSE-KMS). DiKunci utamakotak, pilih yang adaAWS KMS keyatau pilihMembuat kunci KMS baruuntuk membuat kunci KMS baru diAWS Key Management Service(AWS KMS) konsol. Untuk informasi lebih lanjut tentangAWS

KMS, lihat[ApaAWS Key Management Service?d](https://docs.aws.amazon.com/kms/latest/developerguide/overview.html)iAWS Key Management ServicePanduan Pengembang.

## **a** Note

Untuk menentukanAWS KMSkunci dengan alias yang tidak terdaftar atau menggunakanAWS KMSkunci dari yang berbedaAkun AWS, Anda harus menggunakanAWS Command Line Interface(AWS CLI). Untuk informasi selengkapnya, lihat[CreateNFSFileShared](https://docs.aws.amazon.com/storagegateway/latest/APIReference/API_CreateNFSFileShare.html)iAWSReferensi Storage Gateway. Tombol KMS asimetris tidak didukung.

18. PilihSelanjutnyauntuk mengkonfigurasi pengaturan akses file.

Untuk mengonfigurasi pengaturan akses file

- 1. UntukKlien yang diizinkan, tentukan apakah akan mengizinkan atau membatasi akses setiap klien ke berbagi file Anda. Berikan alamat IP atau notasi CIDR untuk klien yang ingin Anda izinkan. Untuk informasi lebih lanjut tentang klien NFS yang didukung, lihatKlien NFS yang [didukung untuk gateway file](#page-34-0).
- 2. UntukOpsi mount, tentukan opsi yang Anda inginkanTingkat squashdanEkspor.

UntukTingkat squash, pilih salah satu dari berikut:

- Semua squash: Semua akses pengguna dipetakan ke User ID (UID) (65534) dan ID Grup (GID) (65534).
- Tidak ada squash: Remote superuser (root) menerima akses sebagai root.
- Akar squash (default): Akses untuk superuser jarak jauh (root) dipetakan ke UID (65534) dan GID (65534).

UntukEkspor, pilih salah satu dari berikut:

- Baca-Tulis
- Hanya baca

## **a** Note

Untuk berbagi file yang dipasang pada klien Microsoft Windows, jika Anda memilihHanya baca, Anda mungkin melihat pesan tentang kesalahan tak terduga yang menghalangi Anda membuat folder. Anda dapat mengabaikan pesan ini.

- 3. UntukStandar metadata file, Anda dapat mengeditIzin direktori,Izin file,ID pengguna, danID Grup. Untuk informasi selengkapnya, lihat [Mengedit default metadata untuk berbagi file NFS Anda.](#page-105-0)
- 4. Pilih Next (Berikutnya).
- 5. Tinjau pengaturan konfigurasi berbagi file Anda, dan kemudian pilihSelesai.

Setelah berbagi file NFS Anda dibuat, Anda dapat melihat pengaturan berbagi file Anda di berbagi fileRinciantab.

## Langkah Selanjutnya

<span id="page-69-0"></span>[Pasang berbagi file NFS Anda pada klien Anda](#page-79-0)

# Membuat berbagi file SMB

Sebelum Anda membuat berbagi file Server Message Block (SMB), pastikan bahwa Anda mengkonfigurasi pengaturan keamanan SMB untuk gateway file Anda. Anda juga harus mengkonfigurasi Microsoft Active Directory (AD) atau akses tamu untuk otentikasi. Berbagi file menyediakan satu jenis akses SMB saja. Untuk instruksi, lihat[Mengedit pengaturan SMB untuk](https://docs.aws.amazon.com/filegateway/latest/files3/edit-smb-access-settings.html)  [gateway.](https://docs.aws.amazon.com/filegateway/latest/files3/edit-smb-access-settings.html)

## **a** Note

Berbagi file SMB tidak berfungsi dengan baik kecuali port yang diperlukan terbuka di grup keamanan Anda. Untuk informasi selengkapnya, lihat [Persyaratan Port.](#page-328-0)

## **G** Note

Ketika file ditulis ke gateway file oleh klien SMB, gateway file mengunggah data file ke Amazon S3 diikuti oleh metadata (kepemilikan, cap waktu, dan sebagainya). Mengunggah data file membuat objek S3, dan mengunggah metadata untuk file memperbarui metadata untuk objek S3. Proses ini menciptakan versi lain dari objek, menghasilkan dua versi objek. Jika S3 Versioning diaktifkan, kedua versi disimpan.

Jika Anda mengubah metadata file yang disimpan di gateway file Anda, objek S3 baru dibuat dan menggantikan objek S3 yang ada. Perilaku ini berbeda dengan mengedit file dalam sistem file, di mana mengedit file tidak menghasilkan file baru yang sedang dibuat. Uji semua operasi file yang ingin Anda gunakanAWSStorage Gateway sehingga Anda memahami bagaimana setiap operasi file berinteraksi dengan penyimpanan Amazon S3.

Pertimbangkan dengan cermat penggunaan S3 Versioning dan Cross-Region Replication (CRR) di Amazon S3 saat Anda mengunggah data dari gateway file Anda. Mengunggah file dari gateway file Anda ke Amazon S3 saat Versi S3 diaktifkan menghasilkan setidaknya dua versi objek S3.

Alur kerja tertentu yang melibatkan file besar dan pola penulisan file seperti unggahan file yang dilakukan dalam beberapa langkah dapat meningkatkan jumlah versi objek S3 yang disimpan. Jika cache file gateway perlu mengosongkan ruang karena tingkat penulisan file yang tinggi, beberapa versi objek S3 mungkin dibuat. Skenario ini meningkatkan penyimpanan S3 jika Versi S3 diaktifkan dan meningkatkan biaya transfer yang terkait dengan CRR. Uji semua operasi file yang Anda rencanakan untuk digunakan dengan Storage Gateway sehingga Anda memahami cara setiap operasi file berinteraksi dengan penyimpanan Amazon S3.

Menggunakan utilitas Rsync dengan gateway file Anda menghasilkan pembuatan file sementara dalam cache dan pembuatan objek S3 sementara di Amazon S3. Situasi ini mengakibatkan biaya penghapusan awal di kelas penyimpanan S3 Standard-Jarang Akses (S3 Standard-IA) dan S3 Intelligent-Tiering.

## Membuat berbagi file SMB

## Untuk membuat berbagi file SMB

- 1. BukaAWSKonsol Storage Gateway di[https://console.aws.amazon.com/storagegateway/home/.](https://console.aws.amazon.com/storagegateway/home/)
- 2. PilihMembuat berbagi filemembukaSetelan berbagi filehalaman.
- 3. UntukPintu gerbang, pilih Gateway File Amazon S3 Anda dari daftar.
- 4. UntukLokasi Amazon S3, lakukan salah satu dari berikut:
	- Untuk menghubungkan file share langsung ke bucket S3, pilihNama bucket S3, kemudian masukkan nama bucket dan, opsional, nama awalan untuk objek yang dibuat oleh berbagi

file. Gateway Anda menggunakan bucket ini untuk menyimpan dan mengambil file. Untuk informasi lebih lanjut tentang membuat bucket baru, lihat[Bagaimana cara membuat bucket](https://docs.aws.amazon.com/AmazonS3/latest/user-guide/create-bucket.html)  [S3?](https://docs.aws.amazon.com/AmazonS3/latest/user-guide/create-bucket.html)diPanduan Pengguna Amazon S3.

- Untuk menghubungkan file share ke bucket S3 melalui titik akses, pilihTitik akses S3, kemudian masukkan nama titik akses S3 dan, opsional, nama awalan untuk objek yang dibuat oleh berbagi file. Kebijakan bucket Anda harus dikonfigurasi untuk mendelegasikan kontrol akses ke titik akses. Untuk informasi lebih lanjut tentang titik akses, lihat[Mengelola akses data](https://docs.aws.amazon.com/AmazonS3/latest/userguide/access-points.html)  [dengan titik akses Amazon S3](https://docs.aws.amazon.com/AmazonS3/latest/userguide/access-points.html)da[nMendelegasikan kontrol akses ke titik aksesd](https://docs.aws.amazon.com/AmazonS3/latest/userguide/access-points-policies.html#access-points-delegating-control)iPanduan Pengguna Amazon S3.
- Untuk menghubungkan berbagi file ke bucket S3 melalui alias access point, pilihAlias titik akses S3, kemudian masukkan nama alias titik akses S3 dan, opsional, nama awalan untuk objek yang dibuat oleh berbagi file. Jika Anda memilih opsi ini, gateway file tidak dapat membuat yang baruAWS Identity and Access Management(IAM) kebijakan peran dan akses atas nama Anda. Anda harus memilih peran IAM yang ada dan mengkonfigurasi kebijakan akses diAkses ke bucket S3 Andabagian yang mengikuti. Untuk informasi lebih lanjut tentang alias titik akses, liha[tMenggunakan alias bergaya ember untuk titik akses Anda](https://docs.aws.amazon.com/AmazonS3/latest/userguide/access-points-alias.html)diPanduan Pengguna Amazon S3.

## **a** Note

- Jika Anda memasukkan nama awalan, atau memilih untuk terhubung melalui titik akses atau titik akses alias, Anda harus memasukkan nama berbagi file.
- Nama awalan harus diakhiri dengan garis miring ke depan (/).
- Setelah berbagi file dibuat, nama awalan tidak dapat diubah atau dihapus.
- Untuk informasi lebih lanjut tentang menggunakan nama awalan, lihat[Organisasi objek](https://docs.aws.amazon.com/AmazonS3/latest/userguide/using-prefixes.html) [menggunakan prefiksd](https://docs.aws.amazon.com/AmazonS3/latest/userguide/using-prefixes.html)iPanduan Pengguna Amazon S3.
- 5. UntukWilayah AWS, PilihWilayah AWSbucket S3.
- 6. UntukNama berbagi file, masukkan nama untuk berbagi file. Nama default adalah nama bucket S3 atau nama titik akses.

### **a** Note

• Jika Anda memasukkan nama awalan, atau memilih untuk terhubung melalui titik akses atau titik akses alias, Anda harus memasukkan nama berbagi file.
- Setelah berbagi file dibuat, nama berbagi file tidak dapat dihapus.
- 7. (Opsional) UntukAWS PrivateLinkuntuk S3, lakukan hal berikut:
	- 1. Untuk mengkonfigurasi berbagi file untuk terhubung ke S3 melalui endpoint antarmuka di virtual private cloud (VPC) yang didukung olehAWS PrivateLinkPilihGunakan titik akhir VPC.
	- 2. Untuk mengidentifikasi titik akhir antarmuka VPC yang Anda ingin berbagi file terhubung melalui, pilih salah satuID titik akhir VPCatauNama DNS, dan kemudian memberikan informasi yang diperlukan di bidang yang sesuai.

#### **a** Note

- Langkah ini diperlukan jika berbagi file terhubung ke S3 melalui titik akses VPC atau melalui alias yang terkait dengan titik akses VPC.
- Koneksi berbagi file menggunakanAWS PrivateLinktidak didukung pada gateway FIPS.
- Untuk informasi tentangAWS PrivateLink, liha[tAWS PrivateLinkuntuk Amazon](https://docs.aws.amazon.com/AmazonS3/latest/userguide/privatelink-interface-endpoints.html)  [S3d](https://docs.aws.amazon.com/AmazonS3/latest/userguide/privatelink-interface-endpoints.html)iPanduan Pengguna Amazon Simple Storage Service.
- 8. UntukMengakses objek menggunakanPilihBlok Pesan Server (SMB).
- 9. UntukLog audit, pilih salah satu dari berikut:
	- Untuk menonaktifkan log, pilihNonaktifkan logging.
	- Untuk membuat log audit baru, pilihMembuat grup log baru.
	- Untuk menggunakan grup log yang sudah ada, pilihMenggunakan grup log yang sudah ada, dan kemudian pilih log audit dari daftar.

Untuk informasi lebih lanjut tentang log audit, lihat[Memahami log audit gateway file](#page-145-0).

10. UntukPenyegaran cache otomatis dari S3PilihMengatur interval penyegaran, lalu atur waktu dalam hari, jam, dan menit untuk menyegarkan cache berbagi file menggunakan Time To Live (TTL). TTL adalah lamanya waktu sejak penyegaran terakhir. Setelah interval TTL telah berlalu, mengakses direktori menyebabkan gateway file me-refresh terlebih dahulu konten direktori tersebut dari bucket Amazon S3.

11. UntukPemberitahuan unggahan filePilihWaktu pengendapan (detik)untuk diberitahu ketika file telah sepenuhnya diunggah ke S3 oleh file gateway. MengaturWaktu Setlingdalam hitungan detik untuk mengontrol jumlah detik untuk menunggu setelah titik terakhir dalam waktu bahwa klien menulis ke file sebelum menghasilkanObjectUploadedpemberitahuan. Karena klien dapat membuat banyak tulisan kecil ke file, yang terbaik adalah mengatur parameter ini selama mungkin untuk menghindari menghasilkan beberapa notifikasi untuk file yang sama dalam periode waktu yang kecil. Untuk informasi selengkapnya, lihat [Mendapatkan notifikasi upload file](#page-131-0).

#### **a** Note

Pengaturan ini tidak berpengaruh pada waktu pengunggahan objek ke S3, hanya pada waktu notifikasi.

- 12. (Opsional) DalamTagbagian, pilihTambahkan tag baru, dan kemudian masukkan kunci dan nilai untuk menambahkan tag ke berbagi file Anda. Tag adalah pasangan nilai kunci peka huruf yang membantu Anda mengelola, memfilter, dan mencari berbagi file Anda.
- 13. Pilih Selanjutnya. ParameterPengaturan penyimpanan Amazon S3Halaman akan muncul.
- 14. UntukKelas penyimpanan untuk objek baru, pilih kelas penyimpanan yang akan digunakan untuk objek baru yang dibuat di bucket Amazon S3 Anda:
	- Untuk menyimpan data objek yang sering diakses secara berlebihan di beberapa Availability Zone yang dipisahkan secara geografis, pilihS3 Standard. Untuk informasi lebih lanjut tentang kelas penyimpanan S3 Standard, liha[tKelas penyimpanan untuk objek yang sering](https://docs.aws.amazon.com/AmazonS3/latest/dev/storage-class-intro.html#sc-freq-data-access)  [diaksesd](https://docs.aws.amazon.com/AmazonS3/latest/dev/storage-class-intro.html#sc-freq-data-access)iPanduan Pengguna Amazon Simple Storage Service.
	- Untuk mengoptimalkan biaya penyimpanan dengan secara otomatis memindahkan data ke tingkat akses penyimpanan yang paling hemat biaya, pilihS3 Intelligent-Tiering. Untuk informasi lebih lanjut tentang kelas penyimpanan S3 Intelligent-Tiering, lihat[Kelas](https://docs.aws.amazon.com/AmazonS3/latest/dev/storage-class-intro.html#sc-dynamic-data-access)  [penyimpanan untuk secara otomatis mengoptimalkan objek yang sering dan jarang](https://docs.aws.amazon.com/AmazonS3/latest/dev/storage-class-intro.html#sc-dynamic-data-access) [diaksesd](https://docs.aws.amazon.com/AmazonS3/latest/dev/storage-class-intro.html#sc-dynamic-data-access)iPanduan Pengguna Amazon Simple Storage Service.
	- Untuk menyimpan data objek yang jarang diakses secara berlebihan di beberapa Availability Zone yang dipisahkan secara geografis, pilihS3 Standard-IA. Untuk informasi lebih lanjut tentang kelas penyimpanan S3 Standard-IA, lihat[Kelas penyimpanan untuk objek yang jarang](https://docs.aws.amazon.com/AmazonS3/latest/dev/storage-class-intro.html#sc-infreq-data-access)  [diaksesd](https://docs.aws.amazon.com/AmazonS3/latest/dev/storage-class-intro.html#sc-infreq-data-access)iPanduan Pengguna Amazon Simple Storage Service.
	- Untuk menyimpan data objek yang jarang diakses di Zona Ketersediaan tunggal, pilihS3 One Zone-IA. Untuk informasi lebih lanjut tentang kelas penyimpanan S3 One Zone-IA, lihat[Kelas](https://docs.aws.amazon.com/AmazonS3/latest/dev/storage-class-intro.html#sc-infreq-data-access)

[penyimpanan untuk objek yang jarang diaksesd](https://docs.aws.amazon.com/AmazonS3/latest/dev/storage-class-intro.html#sc-infreq-data-access)iPanduan Pengguna Amazon Simple Storage Service.

Untuk membantu memantau tagihan S3 Anda, gunakanAWS Trusted Advisor. Untuk informasi selengkapnya, lihat[Alat pemantauan](https://docs.aws.amazon.com/AmazonS3/latest/userguide/monitoring-automated-manual.html)diPanduan Pengguna Amazon Simple Storage Service.

- 15. UntukMetadata objek, pilih metadata yang ingin Anda gunakan:
	- Untuk mengaktifkan menebak tipe MIME untuk objek yang diunggah berdasarkan ekstensi file, pilihTipe MIME.
	- Untuk memberikan kontrol penuh kepada pemilik bucket S3 yang memetakan file SMB, pilihBerikan pemilik ember kontrol penuh. Untuk informasi selengkapnya tentang menggunakan berbagi file Anda untuk mengakses objek dalam bucket yang dimiliki oleh akun lain, liha[tMenggunakan berbagi file untuk akses lintas akun](#page-99-0).
	- Untuk memberikan kontrol penuh kepada pemilik bucket S3 yang memetakan file SMB, pilihAktifkan pemohon membayar. Untuk informasi selengkapnya, lihat [Pemohon Membayar](https://docs.aws.amazon.com/AmazonS3/latest/dev/RequesterPaysBuckets.html)  [bucket](https://docs.aws.amazon.com/AmazonS3/latest/dev/RequesterPaysBuckets.html).
- 16. UntukAkses ke bucket S3 Anda, PilihAWS Identity and Access Management(IAM) peran yang ingin Anda gunakan gateway file untuk mengakses bucket Amazon S3 Anda:
	- Untuk mengaktifkan gateway file untuk membuat peran IAM baru dan kebijakan akses atas nama Anda, pilihMembuat peran IAM baru. Opsi ini tidak tersedia jika berbagi file terhubung ke Amazon S3 menggunakan alias titik akses.
	- Untuk memilih peran IAM yang ada dan mengatur kebijakan akses secara manual, pilihMenggunakan peran IAM yang ada. Anda harus menggunakan opsi ini jika berbagi file Anda terhubung ke Amazon S3 menggunakan alias titik akses. DiPeran IAMkotak, masukkan Amazon Resource Name (ARN) untuk peran yang digunakan untuk mengakses bucket Anda. Untuk informasi selengkapnya tentang IAM role, lihat[IAM role](https://docs.aws.amazon.com/IAM/latest/UserGuide/id_roles.html)diAWS Identity and Access ManagementPanduan Pengguna.

Untuk informasi lebih lanjut tentang akses ke bucket S3 Anda, lihat[Memberikan akses ke bucket](#page-96-0)  [Amazon S3.](#page-96-0)

- 17. UntukEnkripsi, pilih jenis kunci enkripsi yang digunakan untuk mengenkripsi objek yang disimpan gateway file Anda di Amazon S3:
	- Untuk menggunakan enkripsi sisi server yang dikelola dengan Amazon S3 (SSE-S3), pilihKunci Terkelola S3 (SSE-S3).

• Untuk menggunakan enkripsi sisi server yang dikelola denganAWS Key Management Service(SSE-KMS), pilihTombol yang dikelola KMS (SSE-KMS). DiKunci utamakotak, pilih yang adaAWS KMS keyatau pilihMembuat kunci KMS baruuntuk membuat kunci KMS baru diAWS Key Management Service(AWS KMS) konsol. Untuk informasi lebih lanjut tentangAWS KMS, lihat[ApaAWS Key Management Service?d](https://docs.aws.amazon.com/kms/latest/developerguide/overview.html)iAWS Key Management ServicePanduan Pengembang.

#### **a** Note

Untuk menentukanAWS KMSkunci dengan alias yang tidak terdaftar atau menggunakanAWS KMSkunci dari yang berbedaAkun AWS, Anda harus menggunakanAWS Command Line Interface(AWS CLI). Untuk informasi selengkapnya, lihat[CreateNFSFileShared](https://docs.aws.amazon.com/storagegateway/latest/APIReference/API_CreateNFSFileShare.html)iAWSReferensi Storage Gateway. Tombol KMS asimetris tidak didukung.

- 18. Pilih Selanjutnya. ParameterPengaturan akses fileHalaman akan muncul.
- 19. UntukMetode otentikasi, pilih metode otentikasi yang ingin Anda gunakan.
	- Untuk menggunakan Microsoft AD perusahaan Anda untuk akses terautentikasi pengguna ke berbagi file SMB Anda, pilihDirektori Aktif. Gateway file Anda harus bergabung ke domain.
	- Untuk hanya menyediakan akses tamu, pilihAkses tamu. Jika Anda memilih metode autentikasi ini, gateway file Anda tidak harus menjadi bagian dari domain Microsoft AD. Anda juga dapat menggunakan gateway file yang merupakan anggota domain AD untuk membuat berbagi file dengan akses tamu. Anda harus menetapkan kata sandi tamu untuk server SMB Anda di bidang yang sesuai.

#### **a** Note

Kedua jenis akses tersedia pada saat yang sama.

20. DiPengaturan berbagi SMBbagian, pilih pengaturan Anda.

UntukEkspor, pilih salah satu dari berikut:

- Baca-Tulis(nilai default)
- Hanya baca

#### **a** Note

Untuk berbagi file yang dipasang pada klien Microsoft Windows, jika Anda memilihHanya baca, Anda mungkin melihat pesan tentang kesalahan tak terduga yang mencegah Anda membuat folder. Anda dapat mengabaikan pesan ini.

UntukAkses file/direktori yang dikendalikan oleh, pilih salah satu dari berikut:

- Untuk mengatur izin berbutir halus pada file dan folder dalam berbagi file SMB Anda, pilihDaftar Kontrol Akses Windows. Untuk informasi selengkapnya, lihat [Menggunakan](#page-256-0)  [Microsoft Windows ACL untuk mengontrol akses ke berbagi file SMB](#page-256-0).
- Untuk menggunakan izin POSIX untuk mengontrol akses ke file dan direktori yang disimpan melalui berbagi file NFS atau SMB, pilihIzin POSIX.

Jika metode otentikasi AndaDirektori Aktif, untukPengguna admin/grup, masukkan daftar pengguna dan grup AD yang dipisahkan koma. Lakukan ini jika Anda ingin pengguna admin memiliki hak istimewa untuk memperbarui daftar kontrol akses (ACL) pada semua file dan folder dalam berbagi file. Pengguna dan grup ini kemudian memiliki hak administrator untuk berbagi file. Sebuah kelompok harus diawali dengan@karakter, misalnya,@group1.

UntukSensitivitas kasus, pilih salah satu dari berikut:

- Untuk memungkinkan gateway untuk mengontrol sensitivitas kasus, pilihKlien ditentukan.
- Untuk memungkinkan klien mengontrol sensitivitas kasus, pilihSensitivitas kasus.

#### **a** Note

• Jika dipilih, pengaturan ini berlaku segera untuk koneksi klien SMB baru. Koneksi klien SMB yang ada harus memutuskan sambungan dari berbagi file dan menyambung kembali pengaturan tersebut berlaku.

UntukPencacahan berbasis akses, pilih salah satu dari berikut:

- Untuk membuat file dan folder di share hanya terlihat oleh pengguna yang memiliki akses baca, pilihDinonaktifkan untuk file dan direktori.
- Untuk membuat file dan folder di share terlihat oleh semua pengguna selama pencacahan direktori, pilihDiaktifkan untuk file dan direktori.

**a** Note

Pencacahan berbasis akses adalah sistem yang menyaring pencacahan file dan folder pada berbagi file SMB berdasarkan daftar kontrol akses berbagi (ACL).

UntukKunci oportunistik (oplock), pilih salah satu dari berikut:

- Untuk memungkinkan berbagi file menggunakan penguncian oportunistik untuk mengoptimalkan strategi buffering file, pilihDiaktifkan. Dalam kebanyakan kasus, memungkinkan penguncian oportunistik meningkatkan kinerja, terutama yang berkaitan dengan menu konteks Windows.
- Untuk mencegah penggunaan penguncian oportunistik, pilihNonaktif. Jika beberapa klien Windows di lingkungan Anda sering mengedit file yang sama secara bersamaan, menonaktifkan penguncian oportunistik terkadang dapat meningkatkan kinerja.

**a** Note

Mengaktifkan penguncian oportunistik pada saham case-sensitive tidak disarankan untuk beban kerja yang melibatkan akses ke file dengan nama yang sama dalam kasus yang berbeda.

21. (Opsional) DalamAkses berbagi file pengguna dan grupbagian, pilih pengaturan Anda.

UntukPengguna dan grup yang diizinkanPilihTambahkan pengguna yang diizinkanatauTambahkan grup yang diizinkandan masukkan pengguna AD atau grup yang ingin Anda izinkan akses berbagi file. Ulangi proses ini untuk memungkinkan sebanyak mungkin pengguna dan grup yang diperlukan.

UntukPengguna dan grup yang ditolakPilihMenambahkan pengguna yang ditolakatauTambahkan grup yang ditolakdan masukkan pengguna AD atau grup yang ingin Anda tolak akses berbagi file. Ulangi proses ini untuk menolak sebanyak mungkin pengguna dan kelompok yang diperlukan.

#### **a** Note

ParameterAkses berbagi file pengguna dan grupbagian hanya muncul jikaDirektori Aktifdipilih.

Masukkan hanya pengguna AD atau nama grup. Nama domain tersirat oleh

keanggotaan gateway di AD tertentu yang bergabung dengan gateway.

Jika Anda tidak menentukan pengguna atau grup yang diizinkan atau ditolak, setiap pengguna AD yang diautentikasi dapat mengekspor berbagi file.

- 22. Pilih Selanjutnya.
- 23. Tinjau pengaturan konfigurasi berbagi file Anda, dan kemudian pilihSelesai.

Setelah berbagi file SMB dibuat, Anda dapat melihat pengaturan berbagi file Anda di berbagi fileRinciantab.

Langkah Selanjutnya

[Pasang berbagi file SMB Anda di klien Anda](#page-81-0)

# Pasang dan gunakan berbagi file

Setelah itu, Anda dapat menemukan petunjuk tentang cara memasang berbagi file di klien Anda, menggunakan berbagi, menguji gateway file Anda, dan membersihkan sumber daya sesuai kebutuhan. Untuk informasi selengkapnya tentang klien Network File System (NFS), lihat[Klien NFS](#page-34-0)  [yang didukung untuk gateway file](#page-34-0). Untuk informasi selengkapnya tentang klien Service Message Block (SMB), liha[tKlien SMB yang didukung untuk gateway file.](#page-35-0)

Anda dapat menemukan contoh perintah untuk me-mount berbagi file Anda padaAWS Management Console. Di bagian berikut, Anda dapat menemukan detail tentang cara memasang berbagi file di klien Anda, menggunakan berbagi, menguji gateway file Anda, dan membersihkan sumber daya sesuai kebutuhan.

Topik

- [Pasang berbagi file NFS Anda pada klien Anda](#page-79-0)
- [Pasang berbagi file SMB Anda di klien Anda](#page-81-0)
- [Bekerja dengan berbagi file pada bucket dengan objek pra-keluar](#page-86-0)
- [Uji S3 File Gateway](#page-86-1)
- [Apa yang saya lakukan selanjutnya?](#page-87-0)

## <span id="page-79-0"></span>Pasang berbagi file NFS Anda pada klien Anda

Sekarang Anda me-mount berbagi file NFS Anda pada drive pada klien Anda dan peta ke bucket Amazon S3 Anda.

Untuk memasang berbagi file dan memetakan ke bucket Amazon S3

- 1. Jika Anda menggunakan klien Microsoft Windows, kami sarankan Anda[membuat berbagi file](https://docs.aws.amazon.com/storagegateway/latest/userguide/CreatingAnSMBFileShare.html)  [SMBd](https://docs.aws.amazon.com/storagegateway/latest/userguide/CreatingAnSMBFileShare.html)an mengaksesnya menggunakan klien SMB yang sudah diinstal pada klien Windows. Jika Anda menggunakan NFS, aktifkan Layanan untuk NFS di Windows.
- 2. Pasang berbagi file NFS Anda:
	- Untuk klien Linux, masukkan perintah berikut pada command prompt.

**sudo mount -t nfs -o nolock,hard** *[Your gateway VM IP address]***:/***[S3 bucket name] [mount path on your client]*

• Untuk klien macOS, masukkan perintah berikut pada command prompt.

```
sudo mount_nfs -o vers=3,nolock,rwsize=65536,hard -v [Your gateway VM 
IP address]:/[S3 bucket name] [mount path on your client]
```
• Untuk klien Windows, masukkan perintah berikut pada command prompt.

```
mount –o nolock -o mtype=hard [Your gateway VM IP address]:/[S3 bucket 
name] [Drive letter on your windows client]
```
Misalnya, misalkan pada klien Windows, alamat IP VM Anda adalah 123.123.1.2 dan nama bucket Amazon S3 Andatest-bucket. Misalkan juga bahwa Anda ingin memetakan untuk mendorong T. Dalam hal ini, perintah Anda terlihat seperti berikut.

#### **mount -o nolock -o mtype=hard 123.123.1.2:/test-bucket T:**

```
a Note
```
Saat memasang berbagi file, perhatikan hal-hal berikut:

- Anda mungkin memiliki kasus di mana folder dan objek ada dalam bucket Amazon S3 dan memiliki nama yang sama. Dalam hal ini, jika nama objek tidak berisi garis miring, hanya folder yang terlihat dalam file gateway. Misalnya, jika ember berisi objek bernamatestatautest/dan folder bernamatest/test1, hanyatest/dantest/ test1terlihat dalam file gateway.
- Anda mungkin perlu untuk remount file share Anda setelah reboot klien Anda.
- Secara default Windows menggunakan soft mount untuk pemasangan berbagi NFS Anda. Lembut tunggangan waktu keluar lebih mudah ketika ada masalah koneksi. Sebaiknya gunakan hard mount karena hard mount lebih aman dan lebih baik menjaga data Anda. Perintah soft mount menghilangkan**-o mtype=hard**beralih Perintah hard mount Windows menggunakan-o mtype=hardberalih
- Jika Anda menggunakan klien Windows, periksamountsetelah pemasangan dengan menjalankanmountperintah tanpa pilihan. Tanggapan harus mengonfirmasi pembagian file sudah terpasang menggunakan opsi terbaru yang Anda berikan. Hal ini juga harus mengkonfirmasi bahwa Anda tidak menggunakan entri lama cache, yang membutuhkan setidaknya 60 detik untuk menghapus.

#### Langkah Selanjutnya

#### <span id="page-81-0"></span>[Uji S3 File Gateway](#page-86-1)

## Pasang berbagi file SMB Anda di klien Anda

Sekarang Anda me-mount file share SMB Anda dan peta ke drive yang dapat diakses oleh klien Anda. Bagian gateway file konsol menunjukkan perintah mount yang didukung yang dapat Anda gunakan untuk klien SMB. Berikut ini, Anda dapat menemukan beberapa opsi tambahan untuk mencoba.

Anda dapat menggunakan beberapa metode yang berbeda untuk memasang berbagi file SMB, termasuk yang berikut ini:

- Prompt Perintah (cmdkeydannet use) Gunakan command prompt untuk me-mount share file Anda. Simpan kredensyal Anda dengancmdkey, lalu pasang drive dengannet usedan termasuk/ persistent:yesdan/savecredswitch jika Anda ingin koneksi untuk bertahan di seluruh sistem reboot. Perintah spesifik yang Anda gunakan akan berbeda tergantung pada apakah Anda ingin me-mount drive untuk akses Microsoft Active Directory (AD) atau akses pengguna tamu. Contoh disediakan di bawah ini.
- File Explorer (Peta Jaringan Drive) Gunakan Windows File Explorer untuk me-mount berbagi file Anda. Konfigurasikan pengaturan untuk menentukan apakah Anda ingin koneksi bertahan di seluruh reboot sistem dan meminta kredensi jaringan.
- PowerShell script Buat skrip PowerShell kustom untuk me-mount berbagi file Anda. Tergantung pada parameter yang Anda tentukan dalam skrip, koneksi dapat persisten di seluruh reboot sistem, dan bagiannya dapat terlihat atau tidak terlihat oleh sistem operasi saat dipasang.

#### **a** Note

Jika Anda pengguna Microsoft AD, periksa dengan administrator Anda untuk memastikan bahwa Anda memiliki akses ke berbagi file SMB sebelum memasang berbagi file ke sistem lokal Anda.

Jika Anda adalah pengguna tamu, pastikan Anda memiliki kata sandi akun pengguna tamu sebelum mencoba memasang berbagi file.

Untuk me-mount berbagi file SMB Anda untuk pengguna Microsoft AD resmi menggunakan command prompt:

- 1. Pastikan pengguna Microsoft AD memiliki izin yang diperlukan untuk berbagi file SMB sebelum memasang berbagi file ke sistem pengguna.
- 2. Masukkan berikut pada command prompt untuk me-mount berbagi file:

### **net use** *WindowsDriveLetter***: \\***GatewayIPAddress***\***FileShareName* **/ persistent:***yes*

Untuk me-mount share file SMB Anda dengan kombinasi nama pengguna dan kata sandi tertentu menggunakan command prompt:

- 1. Pastikan bahwa akun pengguna memiliki akses ke berbagi file SMB sebelum memasang file share ke sistem.
- 2. Masukkan berikut ini pada command prompt untuk menyimpan kredensyal pengguna di Windows Credential Manager:

#### **cmdkey /add:***GatewayIPAddress* **/user:***DomainName***\***UserName* **/pass:***Password*

3. Masukkan berikut pada command prompt untuk me-mount berbagi file:

### **net use** *WindowsDriveLetter***: \\***GatewayIPAddress***\***FileShareName* **/ persistent:***yes* **/savecred**

Untuk me-mount share file SMB untuk pengguna tamu menggunakan command prompt:

- 1. Pastikan bahwa Anda memiliki kata sandi akun pengguna tamu sebelum memasang berbagi file.
- 2. Ketik berikut ini pada command prompt untuk menyimpan kredensyal tamu di Windows Credential Manager:

#### **cmdkey /add:***GatewayIPAddress* **/user:***DomainName***\smbguest /pass:***Password*

3. Ketik berikut pada command prompt.

### **net use** *WindowsDriveLetter***: \\\$***GatewayIPAddress***\\$***Path* **/user:\$***Gateway ID***\smbguest /persistent:yes /savecred**

#### **a** Note

Saat memasang berbagi file, perhatikan hal-hal berikut:

- Anda mungkin memiliki kasus di mana folder dan objek ada dalam bucket Amazon S3 dan memiliki nama yang sama. Dalam hal ini, jika nama objek tidak berisi garis miring, hanya folder yang terlihat dalam file gateway. Misalnya, jika ember berisi objek bernamatestatautest/dan folder bernamatest/test1, hanyatest/dantest/ test1terlihat dalam file gateway.
- Kecuali jika Anda mengkonfigurasi koneksi berbagi file Anda untuk menyimpan kredensyal pengguna Anda dan bertahan di seluruh restart sistem, Anda mungkin perlu untuk mengubah berbagi file Anda setiap kali Anda me-restart sistem klien Anda.

Untuk me-mount berbagi file SMB menggunakan Windows File Explorer

- 1. Tekan tombol Windows dan ketik**File Explorer**diCari Windowskotak, atau tekan**Win+E**.
- 2. Di panel navigasi, pilihPC ini, lalu pilihDrive jaringan petauntukDrive jaringan petadiKomputertab, seperti yang ditunjukkan pada gambar berikut.

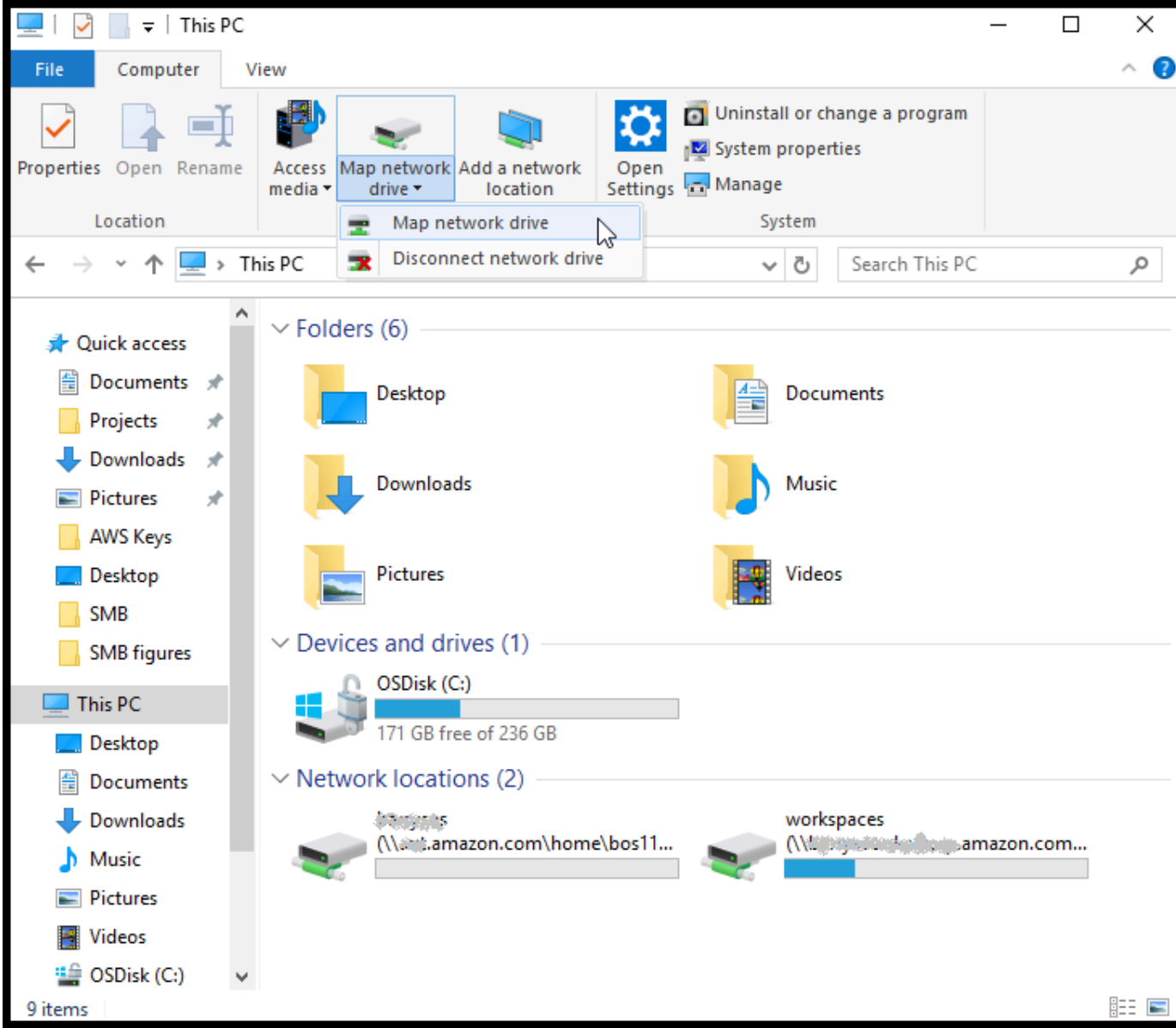

- 3. DiDrive jaringan petakotak dialog, pilih huruf drive untukDrive.
- 4. Untukfolder, jenis**\\***[File Gateway IP]***\***[SMB File Share Name]*, atau pilihJelajahiuntuk memilih berbagi file SMB Anda dari kotak dialog.
- 5. (Opsional) PilihSambungkan kembali saat pendaftaranjika Anda ingin titik mount Anda bertahan setelah reboot.
- 6. (Opsional) PilihConnect menggunakan kredensyal yang berbedajika Anda ingin pengguna memasukkan kata sandi pengguna akun Microsoft AD atau akun tamu.
- 7. PilihSelesaiuntuk menyelesaikan titik mount Anda.

Anda dapat mengedit setelan berbagi file, mengedit pengguna dan grup yang diizinkan dan ditolak, serta mengubah kata sandi akses tamu dari Storage Gateway Management Console. Anda juga dapat me-refresh data dalam cache berbagi file dan menghapus berbagi file dari konsol.

Untuk memodifikasi properti berbagi file SMB

- 1. Buka konsol Storage Gateway di[https://console.aws.amazon.com/storagegateway/home](https://console.aws.amazon.com/storagegateway/).
- 2. Di panel navigasi, pilihBerbagi File.
- 3. PadaBerbagi BerkasHalaman, pilih kotak centang oleh berbagi file SMB yang ingin Anda modifikasi.
- 4. UntukTindakan, pilih tindakan yang Anda inginkan:
	- PilihMengedit pengaturan berbagi fileuntuk memodifikasi akses berbagi.
	- PilihEdit pengguna yang diperbolehkan/ditolakuntuk menambah atau menghapus pengguna dan grup, lalu ketik pengguna dan grup yang diizinkan dan ditolak ke dalamPengguna yang Diizinkan,Pengguna Ditolak,Grup yang Diizinkan, danGrup Ditolakkotak. MenggunakanTambahkan Entritombol untuk membuat hak akses baru, dan(X)tombol untuk menghapus akses.
- 5. Setelah selesai, pilih Simpan.

Saat Anda memasukkan pengguna dan grup yang diizinkan, Anda membuat daftar izinkan. Tanpa daftar izin, semua pengguna Microsoft AD yang diautentikasi dapat mengakses berbagi file SMB. Setiap pengguna dan grup yang ditandai sebagai ditolak ditambahkan ke daftar penolakan dan tidak dapat mengakses berbagi file SMB. Dalam kasus di mana pengguna atau grup berada di daftar penolakan dan daftar izinkan, daftar penolakan diutamakan.

Anda dapat mengaktifkan Access Control Lists (ACL) di berbagi file SMB Anda. Untuk informasi tentang cara mengaktifkan ACL, lihat[Menggunakan Microsoft Windows ACL untuk mengontrol](#page-256-0) [akses ke berbagi file SMB.](#page-256-0)

#### Langkah Selanjutnya

[Uji S3 File Gateway](#page-86-1)

# <span id="page-86-0"></span>Bekerja dengan berbagi file pada bucket dengan objek pra-keluar

Anda dapat mengekspor berbagi file di bucket Amazon S3 dengan objek yang dibuat di luar gateway file menggunakan NFS atau SMB. Objek dalam bucket yang dibuat di luar tampilan gateway sebagai file baik dalam sistem file NFS atau SMB ketika klien sistem file Anda mengaksesnya. Standard Portable Operating System Interface (POSIX) akses dan izin yang digunakan dalam berbagi file. Saat Anda menulis file kembali ke bucket Amazon S3, file tersebut mengasumsikan properti dan hak akses yang Anda berikan kepada mereka.

Anda dapat mengunggah objek ke bucket S3 kapan saja. Untuk berbagi file untuk menampilkan objek yang baru ditambahkan ini sebagai file, Anda perlu me-refresh bucket S3. Untuk informasi selengkapnya, lihat [the section called "Benda yang menyegarkan di bucket Amazon S3 Anda"](#page-117-0).

**a** Note

Kami tidak menyarankan memiliki beberapa penulis untuk satu bucket Amazon S3. Jika Anda melakukannya, pastikan untuk membaca bagian "Dapatkah saya memiliki beberapa penulis ke bucket Amazon S3 saya?" di[FAQ Storage Gateway](https://aws.amazon.com/storagegateway/faqs/).

Untuk menetapkan default metadata ke objek yang diakses menggunakan NFS, lihat Mengedit Default Metadata di[Mengelola Gateway File Amazon S3 Anda](#page-95-0).

Untuk SMB, Anda dapat mengekspor berbagi menggunakan Microsoft AD atau akses tamu untuk bucket Amazon S3 dengan objek yang sudah ada sebelumnya. Objek yang diekspor melalui file share SMB mewarisi kepemilikan POSIX dan izin dari direktori induk tepat di atasnya. Untuk objek di bawah folder root, root Access Control Lists (ACL) diwariskan. Untuk Root ACL, pemiliknyasmbguestdan izin untuk file666dan direktorinya adalah777. Ini berlaku untuk semua bentuk akses yang diautentikasi (Microsoft AD dan tamu).

# <span id="page-86-1"></span>Uji S3 File Gateway

Anda dapat menyalin file dan folder ke drive yang dipetakan Anda. File secara otomatis mengunggah ke bucket Amazon S3 Anda.

Untuk mengunggah file dari klien Windows Anda ke Amazon S3

1. Pada klien Windows Anda, arahkan ke drive yang Anda pasang berbagi file Anda. Nama drive Anda didahului dengan nama bucket S3 Anda.

- 2. Salin file atau folder ke drive.
- 3. Di Amazon S3 Management Console, buka bucket yang Anda petakan. Anda harus melihat file dan folder yang Anda salin di bucket Amazon S3 yang Anda tetapkan.

Anda dapat melihat berbagi file yang Anda buat diBerbagi filetab diAWSKonsol Manajemen Storage Gateway.

Klien NFS atau SMB Anda dapat menulis, membaca, menghapus, mengganti nama, dan memotong file.

#### **a** Note

Gateway file tidak mendukung pembuatan tautan keras atau simbolis pada berbagi file.

Perlu diingat poin-poin ini tentang bagaimana gateway file bekerja dengan S3:

- Membaca disajikan dari cache baca-melalui. Dengan kata lain, jika data tidak tersedia, data diambil dari S3 dan ditambahkan ke cache.
- Menulis dikirim ke S3 melalui upload multipart yang dioptimalkan dengan menggunakan cache write-back.
- Membaca dan menulis dioptimalkan sehingga hanya bagian yang diminta atau diubah ditransfer melalui jaringan.
- Menghapus menghapus objek dari S3.
- Direktori dikelola sebagai objek folder di S3, menggunakan sintaks yang sama seperti pada konsol Amazon S3. Anda dapat mengganti nama direktori kosong.
- Kinerja operasi sistem file rekursif (misalnyals -1) tergantung pada jumlah objek di bucket Anda.

#### Langkah Selanjutnya

<span id="page-87-0"></span>[Apa yang saya lakukan selanjutnya?](#page-87-0)

## Apa yang saya lakukan selanjutnya?

Di bagian sebelumnya, Anda membuat dan mulai menggunakan gateway file, termasuk memasang berbagi file dan menguji pengaturan Anda.

Bagian lain dari panduan ini mencakup informasi tentang cara melakukan hal-hal berikut:

- Untuk mengelola gateway file Anda, lihat[Mengelola Gateway File Amazon S3 Anda.](#page-95-0)
- Untuk mengoptimalkan gateway file Anda, liha[tMengoptimalkan Kinerja Gateway.](#page-223-0)
- Untuk memecahkan masalah gateway, lihat[Pemecahan masalah gateway.](#page-278-0)
- Untuk mempelajari metrik Storage Gateway dan bagaimana Anda dapat memantau kinerja gateway, lihat.

### Membersihkan sumber daya yang tidak Anda butuhkan

Jika Anda membuat gateway sebagai contoh latihan atau tes, pertimbangkan untuk membersihkan untuk menghindari biaya yang tidak terduga atau tidak perlu.

Untuk membersihkan sumber daya yang tidak Anda butuhkan

- 1. Kecuali Anda berencana untuk terus menggunakan gateway, hapus itu. Untuk informasi selengkapnya, lihat [Menghapus Gateway Anda dengan MenggunakanAWS Storage](#page-208-0) [GatewayKonsol dan Menghapus Sumber Daya Terkait.](#page-208-0)
- 2. Menghapus Storage Gateway VM dari host lokal Anda. Jika Anda membuat gateway di instans Amazon EC2, hentikan instans tersebut.

# Mengaktifkan gateway di virtual private cloud

Anda dapat membuat koneksi privat antara perangkat lunak lokal dan infrastruktur penyimpanan berbasis cloud. Anda kemudian dapat menggunakan alat perangkat lunak untuk mentransfer data keAWSpenyimpanan tanpa gateway Anda berkomunikasi denganAWSlayanan penyimpanan melalui internet publik. Menggunakan layanan Amazon VPC, Anda dapat meluncurkanAWSsumber daya dalam jaringan virtual kustom. Anda dapat menggunakan virtual private cloud (VPC) untuk mengontrol pengaturan jaringan, seperti rentang alamat IP, subnet, dan gateway jaringan. Untuk informasi selengkapnya tentang VPC, lihat[Apa itu Amazon VPC?](https://docs.aws.amazon.com/vpc/latest/userguide/what-is-amazon-vpc.html)diPanduan Pengguna Amazon VPC.

Untuk menggunakan gateway dengan titik akhir VPC Storage Gateway di VPC, lakukan hal berikut:

- Gunakan konsol VPC untuk membuat endpoint VPC untuk Storage Gateway dan mendapatkan ID endpoint VPC. Tentukan ID endpoint VPC ini saat Anda membuat dan mengaktifkan gateway.
- Jika Anda mengaktifkan gateway file, buat endpoint VPC untuk Amazon S3. Tentukan titik akhir VPC ini saat Anda membuat berbagi file untuk gateway Anda.
- Jika Anda mengaktifkan file gateway, mengatur proxy HTTP dan mengkonfigurasi dalam file gateway konsol lokal VM. Anda memerlukan proxy ini untuk gateway file lokal yang berbasis hypervisor, seperti yang didasarkan pada VMware, Microsoft HyperV, dan Linux Kernel berbasis Virtual Machine (KVM). Dalam kasus ini, Anda memerlukan proxy untuk mengaktifkan gateway Anda mengakses titik akhir pribadi Amazon S3 dari luar VPC Anda. Untuk informasi tentang cara mengonfigurasi proxy HTTP, lihat[Mengkonfigurasi proxy HTTP](#page-168-0).

#### **a** Note

Gateway Anda harus diaktifkan di wilayah yang sama di mana titik akhir VPC Anda dibuat. Untuk gateway file, penyimpanan Amazon S3 yang dikonfigurasi untuk berbagi file harus berada di wilayah yang sama tempat Anda membuat titik akhir VPC untuk Amazon S3.

#### Topik

- [Membuat VPC endpoint untuk Storage Gateway](#page-90-0)
- [Menyiapkan dan mengonfigurasi proxy HTTP \(hanya gateway file lokal\)](#page-91-0)
- [Mengizinkan lalu lintas ke port yang diperlukan di proxy HTTP Anda](#page-94-0)

## <span id="page-90-0"></span>Membuat VPC endpoint untuk Storage Gateway

Ikuti instruksi berikut untuk membuat VPC endpoint. Jika Anda sudah memiliki VPC endpoint untuk Storage Gateway, Anda dapat menggunakannya.

Untuk membuat VPC endpoint untuk Storage Gateway

- 1. Masuk ke AWS Management Console dan buka konsol Amazon VPC di [https://](https://console.aws.amazon.com/vpc/)  [console.aws.amazon.com/vpc/](https://console.aws.amazon.com/vpc/).
- 2. Di panel navigasi, pilihTitik akhir, dan kemudian pilihMembuat Endpoint.
- 3. PadaMembuat Endpointhalaman, pilihAWSLayananuntukKategori layanan.
- 4. UntukNama Layanan, pilihcom.amazonaws.*region*.storagegateway. Misalnya, com.amazonaws.us-east-2.storagegateway.
- 5. UntukVPC, pilih VPC Anda dan perhatikan Availability Zone dan subnetnya.
- 6. Verifikasi bahwaAktifkan Nama DNS Pribaditidak dipilih.
- 7. UntukGrup keamanan, pilih grup keamanan yang ingin Anda gunakan untuk VPC Anda. Anda dapat menerima grup keamanan default. Pastikan semua port TCP berikut diizinkan di grup keamanan Anda:
	- TCP 443
	- TCP
	- TCP
	- TCP
	- TCP
	- TCP 2222
- 8. Pilih Buat Titik Akhir. Keadaan awal endpoint adalahtertunda. Saat titik akhir dibuat, perhatikan ID titik akhir VPC yang baru saja Anda buat.
- 9. Saat titik akhir dibuat, pilihTitik akhir, lalu pilih endpoint VPC baru.
- 10. DiNama DNSbagian, gunakan nama DNS pertama yang tidak menentukan Availability Zone. Nama DNS Anda terlihat serupa dengan ini:vpce-1234567e1c24a1fe9-62qntt8k.storagegateway.useast-1.vpce.amazonaws.com

Sekarang setelah Anda memiliki VPC endpoint, Anda dapat membuat gateway Anda.

### **A** Important

Jika Anda membuat file gateway, Anda perlu membuat endpoint untuk Amazon S3 juga. Ikuti langkah yang sama seperti yang ditunjukkan dalam Untuk membuat endpoint VPC untuk Storage Gateway bagian di atas tetapi Anda memilihcom.amazonaws.us-east-2.s3di bawah Nama Layanan sebagai gantinya. Kemudian Anda memilih tabel rute yang Anda inginkan titik akhir S3 terkait dengan bukan subnet/grup keamanan. Untuk instruksi, lihat[Membuat endpoint gateway](https://docs.aws.amazon.com/vpc/latest/userguide/vpce-gateway.html#create-gateway-endpoint).

# <span id="page-91-0"></span>Menyiapkan dan mengonfigurasi proxy HTTP (hanya gateway file lokal)

Jika Anda mengaktifkan gateway file, Anda perlu mengatur proxy HTTP dan mengkonfigurasinya dengan menggunakan gateway file konsol lokal VM. Anda memerlukan proxy ini untuk gateway file lokal untuk mengakses titik akhir pribadi Amazon S3 dari luar VPC Anda. Jika Anda sudah memiliki proxy HTTP di Amazon EC2, Anda dapat menggunakannya. Namun, Anda perlu memverifikasi bahwa semua port TCP berikut diperbolehkan dalam grup keamanan Anda:

- TCP 443
- TCP
- TCP
- TCP
- TCP
- TCP 2222

Jika Anda belum memiliki proxy Amazon EC2, gunakan prosedur berikut untuk menyiapkan dan mengonfigurasi proxy HTTP.

Untuk menyiapkan server proxy

- 1. Luncurkan AMI Linux Amazon EC2. Sebaiknya gunakan keluarga instance yang dioptimalkan dengan jaringan, seperti c5n.large.
- 2. Gunakan perintah berikut untuk menginstal cumi-cumi: **sudo yum install squid**. Melakukan hal ini membuat file konfigurasi default di/etc/squid/squid.conf.

3. Ganti isi file konfigurasi ini dengan yang berikut.

```
#
# Recommended minimum configuration:
# 
# Example rule allowing access from your local networks.
# Adapt to list your (internal) IP networks from where browsing
# should be allowed
acl localnet src 10.0.0.0/8 # RFC1918 possible internal network
acl localnet src 172.16.0.0/12 # RFC1918 possible internal network
acl localnet src 192.168.0.0/16 # RFC1918 possible internal network
acl localnet src fc00::/7 # RFC 4193 local private network range
acl localnet src fe80::/10 # RFC 4291 link-local (directly plugged) machines
acl SSL_ports port 443
acl SSL_ports port 1026
acl SSL_ports port 1027
acl SSL_ports port 1028
acl SSL_ports port 1031
acl SSL_ports port 2222
acl CONNECT method CONNECT 
#
# Recommended minimum Access Permission configuration:
#
# Deny requests to certain unsafe ports
http_access deny !SSL_ports 
# Deny CONNECT to other than secure SSL ports
http_access deny CONNECT !SSL_ports 
# Only allow cachemgr access from localhost
http access allow localhost manager
http_access deny manager 
# Example rule allowing access from your local networks.
# Adapt localnet in the ACL section to list your (internal) IP networks
# from where browsing should be allowed
http_access allow localnet
http_access allow localhost 
# And finally deny all other access to this proxy
```

```
http_access deny all 
# Squid normally listens to port 3128
http_port 3128 
# Leave coredumps in the first cache dir
coredump_dir /var/spool/squid 
#
# Add any of your own refresh_pattern entries above these.
#
refresh_pattern ^ftp: 1440 20% 10080
refresh_pattern ^gopher: 1440 0% 1440
refresh pattern -i (/cgi-bin/|\rangle?) 0 0% 0% 0
refresh_pattern . 0 20% 4320
```
4. Jika Anda tidak perlu mengunci server proxy dan tidak perlu membuat perubahan, maka aktifkan dan mulai server proxy menggunakan perintah berikut. Perintah ini memulai server saat boot.

sudo chkconfig squid on sudo service squid start

Anda sekarang mengkonfigurasi proxy HTTP untuk Storage Gateway untuk menggunakannya. Saat mengonfigurasi gateway untuk menggunakan proxy, gunakan port cumi-cumi default 3128. File squid.conf yang dihasilkan mencakup port TCP yang diperlukan berikut secara default:

- TCP 443
- TCP
- TCP
- TCP
- TCP
- TCP 2222

Untuk menggunakan konsol lokal VM untuk mengkonfigurasi proxy HTTP

- 1. Masuk ke konsol lokal VM gateway Anda. Untuk informasi tentang cara masuk, liha[tMasuk ke](#page-166-0)  [konsol lokal gateway file](#page-166-0).
- 2. Di menu utama, pilihKonfigurasi proxy HTTP.
- 3. DiKonfigurasimenu, pilihKonfigurasi proxy HTTP.
- 4. Berikan nama host dan port untuk server proxy Anda.

<span id="page-94-0"></span>Untuk informasi rinci tentang cara mengkonfigurasi proxy HTTP, lihat[Mengkonfigurasi proxy HTTP](#page-168-0).

## Mengizinkan lalu lintas ke port yang diperlukan di proxy HTTP Anda

Jika Anda menggunakan proxy HTTP, pastikan Anda mengizinkan traffic dari Storage Gateway ke tujuan dan port yang tercantum berikut.

Ketika Storage Gateway berkomunikasi melalui titik akhir publik, ia berkomunikasi dengan layanan Storage Gateway berikut.

```
anon-cp.storagegateway.region.amazonaws.com:443
client-cp.storagegateway.region.amazonaws.com:443
proxy-app.storagegateway.region.amazonaws.com:443
dp-1.storagegateway.region.amazonaws.com:443
storagegateway.region.amazonaws.com:443 (Required for making API calls)
s3.region.amazonaws.com (Required only for File Gateway)
```
#### A Important

Tergantung pada gateway AndaAWSWilayah, ganti*daerah*di endpoint dengan string wilayah yang sesuai. Misalnya, jika Anda membuat gateway di wilayah US West (Oregon), endpoint terlihat seperti ini:storagegateway.us-west-2.amazonaws.com:443.

Ketika Storage Gateway berkomunikasi melalui endpoint VPC, ia berkomunikasi denganAWSlayanan melalui beberapa port pada titik akhir VPC Storage Gateway dan port 443 di titik akhir pribadi Amazon S3.

- Port TCP pada titik akhir Storage Gateway VPC.
	- 443, 1026, 1027, 1028, 1031, dan 2222
- Port TCP pada titik akhir pribadi S3
	- 443

# <span id="page-95-0"></span>Mengelola Gateway File Amazon S3 Anda

Berikut, Anda dapat menemukan informasi tentang cara mengelola sumber daya Amazon S3 File Gateway Anda.

Topik

- [Menambahkan berbagi file](#page-95-1)
- [Menghapus berbagi file](#page-101-0)
- [Mengedit pengaturan untuk berbagi file NFS Anda](#page-103-0)
- [Mengedit default metadata untuk berbagi file NFS Anda](#page-105-0)
- [Mengedit pengaturan akses untuk berbagi file NFS Anda](#page-107-0)
- [Mengedit pengaturan SMB untuk gateway](#page-107-1)
- [Mengedit pengaturan untuk berbagi file SMB Anda](#page-113-0)
- [Benda yang menyegarkan di bucket Amazon S3 Anda](#page-117-0)
- [Menggunakan S3 Object Lock dengan Gateway File Amazon S3](#page-121-0)
- [Memahami status berbagi file](#page-122-0)
- [Praktik terbaik berbagi file](#page-123-0)

# <span id="page-95-1"></span>Menambahkan berbagi file

Setelah S3 File Gateway diaktifkan dan berjalan, Anda dapat menambahkan berbagi file tambahan dan memberikan akses ke bucket Amazon S3. Bucket yang dapat Anda berikan akses untuk memasukkan ember dalam bentuk yang berbedaAkun AWSdari berbagi file Anda. Untuk informasi tentang cara menambahkan berbagi file, lihat[Membuat berbagi file.](#page-60-0)

Topik

- [Memberikan akses ke bucket Amazon S3](#page-96-0)
- [Cross-service bingung wakil pencegahan](#page-98-0)
- [Menggunakan berbagi file untuk akses lintas akun](#page-99-0)

### <span id="page-96-0"></span>Memberikan akses ke bucket Amazon S3

Saat Anda membuat berbagi file, gateway file Anda memerlukan akses untuk mengunggah file ke bucket Amazon S3 Anda, dan untuk melakukan tindakan pada titik akses atau titik akhir cloud pribadi virtual (VPC) yang digunakan untuk menyambung ke bucket. Untuk memberikan akses ini, gateway file Anda mengasumsikan sebuahAWS Identity and Access Management(IAM) peran yang terkait dengan kebijakan IAM yang memberikan akses ini.

Peran ini membutuhkan kebijakan IAM ini dan hubungan kepercayaan layanan token keamanan (STS) untuk itu. Kebijakan menentukan tindakan yang dapat dilakukan peran. Selain itu, bucket S3 Anda dan titik akses terkait atau titik akhir VPC harus memiliki kebijakan akses yang memungkinkan peran IAM mengaksesnya.

Anda dapat membuat peran dan kebijakan akses sendiri, atau gateway file Anda dapat membuatnya untuk Anda. Jika gateway file Anda membuat kebijakan untuk Anda, kebijakan tersebut berisi daftar tindakan S3. Untuk informasi tentang peran dan izin, lihat[Membuat peran untuk mendelegasikan izin](https://docs.aws.amazon.com/IAM/latest/UserGuide/id_roles_create_for-service.html)  [kepadaLayanan AWS](https://docs.aws.amazon.com/IAM/latest/UserGuide/id_roles_create_for-service.html)di dalamPanduan Pengguna IAM.

Contoh berikut adalah kebijakan kepercayaan yang memungkinkan gateway file Anda untuk mengasumsikan peran IAM.

```
{ 
   "Version": "2012-10-17", 
   "Statement": [ 
     { 
        "Sid": "", 
        "Effect": "Allow", 
        "Principal": { 
          "Service": "storagegateway.amazonaws.com" 
        }, 
        "Action": "sts:AssumeRole" 
     } 
   ]
}
```
Jika Anda tidak ingin gateway file Anda membuat kebijakan atas nama Anda, Anda dapat membuat kebijakan Anda sendiri dan melampirkannya ke bagian file Anda. Untuk informasi selengkapnya tentang cara melakukan ini, lihat [Membuat berbagi file](#page-60-0).

Kebijakan contoh berikut memungkinkan gateway file Anda untuk melakukan semua tindakan Amazon S3 yang tercantum dalam kebijakan. Bagian pertama dari pernyataan memungkinkan semua tindakan yang tercantum akan dilakukan pada bucket S3 bernamaTestBucket. Bagian kedua memungkinkan tindakan yang tercantum pada semua objek diTestBucket.

```
{ 
     "Version": "2012-10-17", 
     "Statement": [ 
          { 
               "Action": [ 
                   "s3:GetAccelerateConfiguration", 
                   "s3:GetBucketLocation", 
                   "s3:GetBucketVersioning", 
                   "s3:ListBucket", 
                   "s3:ListBucketVersions", 
                   "s3:ListBucketMultipartUploads" 
              ], 
               "Resource": "arn:aws:s3:::TestBucket", 
               "Effect": "Allow" 
          }, 
          { 
               "Action": [ 
                   "s3:AbortMultipartUpload", 
                   "s3:DeleteObject", 
                   "s3:DeleteObjectVersion", 
                   "s3:GetObject", 
                   "s3:GetObjectAcl", 
                   "s3:GetObjectVersion", 
                   "s3:ListMultipartUploadParts", 
                   "s3:PutObject", 
                   "s3:PutObjectAcl" 
              ], 
               "Resource": "arn:aws:s3:::TestBucket/*", 
               "Effect": "Allow" 
          } 
     ]
}
```
Contoh kebijakan berikut mirip dengan yang sebelumnya, tetapi memungkinkan gateway file Anda untuk melakukan tindakan yang diperlukan untuk mengakses bucket melalui titik akses.

```
{ 
      "Version": "2012-10-17", 
      "Statement": [ 
           {
```
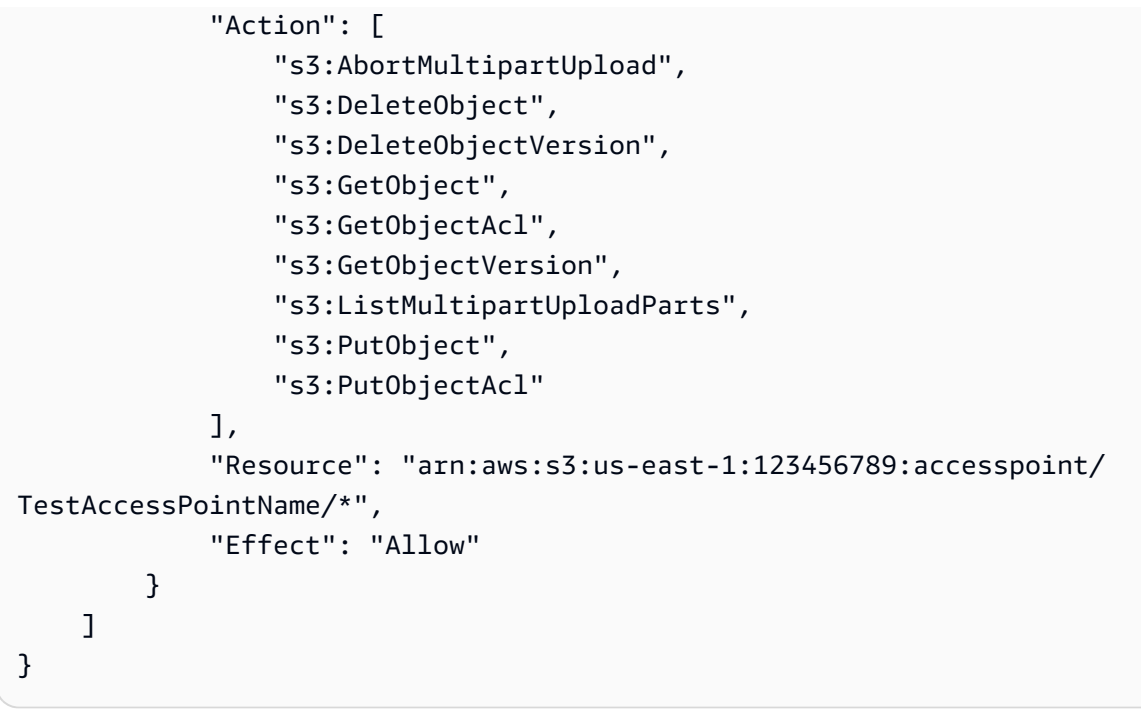

#### **a** Note

Jika Anda perlu menghubungkan berbagi file ke bucket S3 melalui endpoint VPC, lihat[Kebijakan Endpoint untuk Amazon S3](https://docs.aws.amazon.com/vpc/latest/privatelink/vpc-endpoints-s3.html#vpc-endpoints-policies-s3)di dalamAWS PrivateLinkPanduan Pengguna.

### <span id="page-98-0"></span>Cross-service bingung wakil pencegahan

Masalah deputi yang bingung adalah masalah keamanan di mana entitas yang tidak memiliki izin untuk melakukan tindakan dapat memaksa entitas yang lebih istimewa untuk melakukan tindakan tersebut. MasukAWS, peniruan lintas layanan dapat mengakibatkan masalah wakil bingung. Peniruan lintas layanan dapat terjadi ketika satu layanan (layanan panggilan) panggilan layanan lain (disebut layanan). Layanan panggilan dapat dimanipulasi untuk menggunakan izin untuk bertindak atas sumber daya pelanggan lain dengan cara yang seharusnya tidak memiliki izin untuk mengakses. Untuk mencegah hal ini,AWSmenyediakan alat yang membantu Anda melindungi data Anda untuk semua layanan dengan prinsipal layanan yang telah diberikan akses ke sumber daya di akun Anda.

Sebaiknya gunakan[aws:SourceArn](https://docs.aws.amazon.com/IAM/latest/UserGuide/reference_policies_condition-keys.html#condition-keys-sourcearn)dan[aws:SourceAccount](https://docs.aws.amazon.com/IAM/latest/UserGuide/reference_policies_condition-keys.html#condition-keys-sourceaccount)kunci konteks kondisi global dalam kebijakan sumber daya untuk membatasi izin yangAWS Storage Gatewaymemberikan layanan lain untuk sumber daya. Jika Anda menggunakan kedua kunci konteks kondisi global,aws:SourceAccountnilai dan akun diaws:SourceArnnilai harus menggunakan ID akun yang sama bila digunakan dalam pernyataan kebijakan yang sama.

Nilai dariaws:SourceArnharus berupa ARN dari Storage Gateway yang terkait dengan berbagi file Anda.

Cara paling efektif untuk melindungi dari masalah wakil bingung adalah dengan menggunakanaws:SourceArnkunci konteks kondisi global dengan ARN penuh sumber daya. Jika Anda tidak mengetahui ARN penuh dari sumber daya atau jika Anda menentukan beberapa sumber daya, gunakanaws:SourceArnkunci kondisi konteks global dengan wildcard (\*) untuk bagian yang tidak diketahui dari ARN. Misalnya, arn:aws:*servicename*::*123456789012*:\*.

Contoh berikut menunjukkan bagaimana Anda dapat menggunakanaws:SourceArndanaws:SourceAccountkunci konteks kondisi global di Storage Gateway untuk mencegah masalah wakil bingung.

```
{ 
   "Version": "2012-10-17", 
   "Statement": { 
     "Sid": "ConfusedDeputyPreventionExamplePolicy", 
        "Effect": "Allow", 
        "Principal": { 
          "Service": "storagegateway.amazonaws.com" 
       }, 
        "Action": "sts:AssumeRole", 
        "Condition": { 
          "StringEquals": { 
            "aws:SourceAccount": "123456789012" 
          }, 
          "ArnLike": { 
            "aws:SourceArn": "arn:aws:storagegateway:us-east-1:123456789012:gateway/
sgw-712345DA" 
          } 
        } 
     } 
   ]
}
```
### <span id="page-99-0"></span>Menggunakan berbagi file untuk akses lintas akun

Lintas akunakses adalah ketika akun Amazon Web Services dan pengguna untuk akun tersebut diberikan akses ke sumber daya milik akun Amazon Web Services lainnya. Dengan gateway file, Anda dapat menggunakan berbagi file di satu akun Amazon Web Services untuk mengakses objek dalam bucket Amazon S3 yang termasuk dalam akun Amazon Web Services yang berbeda.

Untuk menggunakan berbagi file yang dimiliki oleh satu akun Amazon Web Services untuk mengakses bucket S3 di akun Amazon Web Services yang berbeda

- 1. Pastikan pemilik bucket S3 telah memberikan akses akun Amazon Web Services ke bucket S3 yang perlu Anda akses dan objek di bucket tersebut. Untuk informasi tentang cara memberikan akses ini, liha[tContoh 2: Pemilik ember yang memberikan izin ember lintas akund](https://docs.aws.amazon.com/AmazonS3/latest/dev/example-walkthroughs-managing-access-example2.html)i dalamAmazon Simple Storage Service. Untuk daftar izin yang diperlukan, liha[tMemberikan akses ke bucket](#page-96-0)  [Amazon S3.](#page-96-0)
- 2. Pastikan peran IAM yang digunakan berbagi file Anda untuk mengakses bucket S3 menyertakan izin untuk operasi sepertis3:GetObjectAcldans3:PutObjectAcl. Selain itu, pastikan bahwa peran IAM mencakup kebijakan kepercayaan yang memungkinkan akun Anda untuk menganggap peran IAM tersebut. Untuk contoh kebijakan kepercayaan tersebut, lihat[Memberikan akses ke bucket Amazon S3.](#page-96-0)

Jika berbagi file Anda menggunakan peran yang ada untuk mengakses bucket S3, Anda harus menyertakan izin untuks3:GetObjectAcl dans3:PutObjectAcloperasi. Peran ini juga memerlukan kebijakan kepercayaan yang memungkinkan akun Anda untuk mengambil peran ini. Untuk contoh kebijakan kepercayaan tersebut, liha[tMemberikan akses ke bucket Amazon S3.](#page-96-0)

- 3. Buka konsol Storage Gateway di[https://console.aws.amazon.com/storagegateway/home](https://console.aws.amazon.com/storagegateway/).
- 4. PilihBerikan pemilik ember kontrol penuhdi dalamMetadata objekpengaturan diMengkonfigurasi pengaturan berbagi filekotak dialog.

Ketika Anda telah membuat atau memperbarui berbagi file untuk akses lintas-akun dan memasang berbagi file lokal, kami sangat menyarankan agar Anda menguji pengaturan Anda. Anda dapat melakukan ini dengan mencantumkan isi direktori atau menulis file uji dan memastikan file muncul sebagai objek dalam bucket S3.

#### **A** Important

Pastikan untuk mengatur kebijakan dengan benar untuk memberikan akses lintas akun ke akun yang digunakan oleh pembagian file Anda. Jika tidak, pembaruan file melalui aplikasi lokal tidak disebarkan ke bucket Amazon S3 yang bekerja dengan Anda.

### Sumber daya

Untuk informasi tambahan tentang kebijakan akses dan daftar kontrol akses, lihat yang berikut ini:

[Panduan penggunaan opsi kebijakan akses yang tersedia](https://docs.aws.amazon.com/AmazonS3/latest/dev/access-policy-alternatives-guidelines.html)di dalamAmazon Simple Storage Service

<span id="page-101-0"></span>[Ikhtisar Daftar Kontrol Akses \(ACL\)d](https://docs.aws.amazon.com/AmazonS3/latest/dev/acl-overview.html)i dalamAmazon Simple Storage Service

## Menghapus berbagi file

Jika Anda tidak lagi memerlukan berbagi file, Anda dapat menghapusnya dari konsol Storage Gateway. Saat Anda menghapus pembagian file, gateway terlepas dari bucket Amazon S3 tempat file dipetakan. Namun, bucket S3 dan isinya tidak dihapus.

Jika gateway Anda mengunggah data ke bucket S3 saat Anda menghapus berbagi file, proses penghapusan tidak selesai sampai semua data diunggah. Berbagi file memiliki status DELETING sampai data benar-benar diunggah.

Jika Anda ingin data Anda benar-benar diunggah, gunakanUntuk menghapus berbagi filelangsung mengikuti. Jika Anda tidak ingin menunggu data Anda diunggah sepenuhnya, lihatMenghapus file share secara paksananti dalam topik ini.

Untuk menghapus berbagi file

- 1. Buka konsol Storage Gateway di[https://console.aws.amazon.com/storagegateway/home](https://console.aws.amazon.com/storagegateway/).
- 2. PilihBerbagi file, dan pilih berbagi file yang ingin Anda hapus.
- 3. UntukTindakan, PilihHapus berbagi file. Kotak dialog konfirmasi berikut akan muncul.

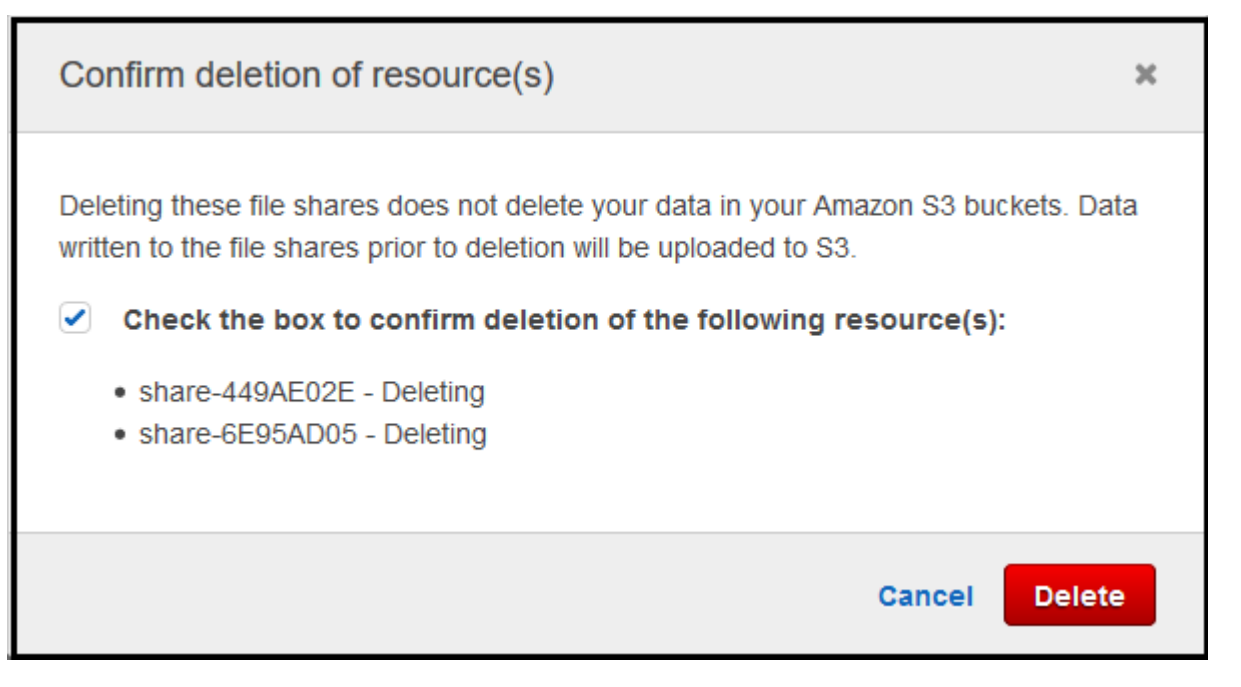

4. Pada kotak dialog konfirmasi, centang kotak untuk berbagi file atau bagikan yang ingin Anda hapus, lalu pilihHapus.

Dalam kasus tertentu, Anda mungkin tidak ingin menunggu sampai semua data yang ditulis ke file pada file file Network File System (NFS) diunggah sebelum menghapus berbagi file. Misalnya, Anda mungkin ingin sengaja membuang data yang ditulis namun belum diunggah. Dalam contoh lain, bucket atau objek Amazon S3 yang mendukung berbagi file mungkin telah dihapus, yang berarti bahwa mengunggah data yang ditentukan tidak mungkin lagi.

Dalam kasus ini, Anda dapat secara paksa menghapus pembagian file dengan menggunakanAWS Management ConsoleatauDeleteFileShareOperasi API. Operasi ini membatalkan proses upload data. Ketika itu terjadi, berbagi file memasuki status FORCE\_DELETING. Untuk menghapus file share secara paksa dari konsol, lihat prosedur berikut.

Menghapus file share secara paksa

- 1. Buka konsol Storage Gateway di[https://console.aws.amazon.com/storagegateway/home](https://console.aws.amazon.com/storagegateway/).
- 2. PilihBerbagi file, dan pilih berbagi file yang ingin Anda hapus secara paksa dan tunggu beberapa detik. Pesan hapus ditampilkan diRinciantab.

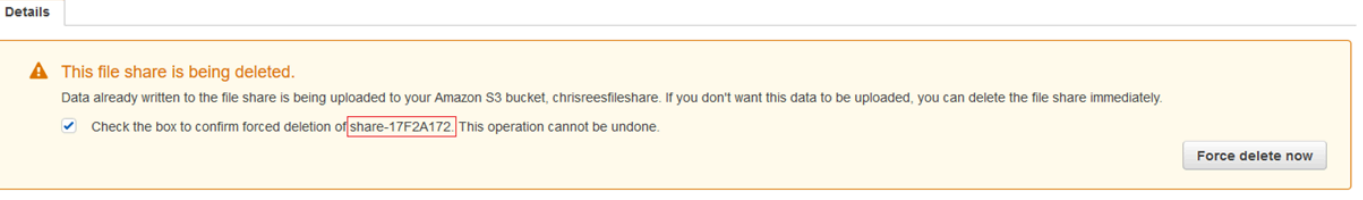

#### **a** Note

Anda tidak dapat membatalkan operasi force delete.

3. Dalam pesan yang muncul diRinciantab, verifikasi ID berbagi file yang ingin Anda hapus secara paksa, pilih kotak konfirmasi, dan pilihPaksa hapus sekarang.

Anda juga dapat menggunakan[DeleteFileShareO](https://docs.aws.amazon.com/storagegateway/latest/APIReference/API_DeleteFileShare.html)perasi API untuk menghapus file share secara paksa.

## <span id="page-103-0"></span>Mengedit pengaturan untuk berbagi file NFS Anda

Anda dapat mengedit kelas penyimpanan untuk bucket Amazon S3, nama berbagi file, metadata objek, tingkat squash, ekspor sebagai, dan pengaturan penyegaran cache otomatis.

#### **a** Note

Anda tidak dapat mengedit berbagi file yang ada untuk menunjuk ke bucket baru atau titik akses, atau untuk mengubah pengaturan endpoint VPC. Anda dapat mengkonfigurasi pengaturan tersebut hanya saat membuat berbagi file baru.

Untuk mengedit pengaturan berbagi file

- 1. Buka konsol Storage Gateway di[https://console.aws.amazon.com/storagegateway/home](https://console.aws.amazon.com/storagegateway/).
- 2. PilihBerbagi file, lalu pilih berbagi file yang ingin Anda perbarui.
- 3. UntukTindakan, PilihEdit setelan berbagi.
- 4. Lakukan salah satu atau beberapa hal berikut:
	- (Opsional)Nama berbagi file, masukkan nama baru untuk berbagi file.
	- UntukLog audit, pilih salah satu dari berikut ini:
		- PilihNonaktifkan logginguntuk mematikan penebangan.
		- PilihBuat grup log baruuntuk membuat log audit baru.
		- PilihGunakan grup log yang sudah ada, dan kemudian pilih log audit yang ada dari daftar.

Untuk informasi lebih lanjut tentang log audit, lihat[Memahami log audit gateway file](#page-145-0).

- (Opsional)Penyegaran cache otomatis dari S3, pilih kotak centang dan atur waktu dalam hari, jam, dan menit untuk menyegarkan cache berbagi file menggunakan Time To Live (TTL). TTL adalah lamanya waktu sejak penyegaran terakhir. Setelah interval TTL berlalu, mengakses direktori menyebabkan gateway file menyegarkan konten direktori tersebut terlebih dahulu dari bucket Amazon S3.
- (Opsional)Pemberitahuan unggah file, pilih kotak centang untuk diberi tahu ketika file telah sepenuhnya diunggah ke S3 oleh S3 File Gateway. MengaturWaktudalam hitungan detik untuk mengontrol jumlah detik untuk menunggu setelah titik terakhir dalam waktu bahwa klien menulis ke file sebelum menghasilkanObjectUploadedpemberitahuan Karena klien dapat membuat banyak tulisan kecil ke file, yang terbaik adalah mengatur parameter ini selama

mungkin untuk menghindari menghasilkan beberapa notifikasi untuk file yang sama dalam periode waktu yang kecil. Untuk informasi selengkapnya, lihat [Mendapatkan notifikasi upload](#page-131-0)  [file](#page-131-0).

#### **a** Note

Pengaturan ini tidak berpengaruh pada waktu pengunggahan objek ke S3, hanya pada waktu notifikasi.

- UntukKelas penyimpanan untuk objek baru, pilih kelas penyimpanan yang akan digunakan untuk objek baru yang dibuat di bucket Amazon S3 Anda:
	- PilihS3 Standarduntuk menyimpan data objek yang sering diakses secara berlebihan di beberapa Availability Zone yang dipisahkan secara geografis. Untuk informasi lebih lanjut tentang kelas penyimpanan S3 Standard, liha[tKelas penyimpanan untuk objek yang sering](https://docs.aws.amazon.com/AmazonS3/latest/dev/storage-class-intro.html#sc-freq-data-access)  [diaksesd](https://docs.aws.amazon.com/AmazonS3/latest/dev/storage-class-intro.html#sc-freq-data-access)i dalamAmazon Simple Storage Service.
	- PilihS3 Intelligent-Tieringuntuk mengoptimalkan biaya penyimpanan dengan secara otomatis memindahkan data ke jenjang akses penyimpanan yang paling hemat biaya. Untuk informasi lebih lanjut tentang kelas penyimpanan S3 Intelligent-Tiering, lihat[Kelas](https://docs.aws.amazon.com/AmazonS3/latest/dev/storage-class-intro.html#sc-dynamic-data-access)  [penyimpanan untuk secara otomatis mengoptimalkan objek yang sering dan jarang](https://docs.aws.amazon.com/AmazonS3/latest/dev/storage-class-intro.html#sc-dynamic-data-access) [diaksesd](https://docs.aws.amazon.com/AmazonS3/latest/dev/storage-class-intro.html#sc-dynamic-data-access)i dalamAmazon Simple Storage Service.
	- PilihS3 Standard-IAuntuk menyimpan data objek yang jarang diakses secara berlebihan di beberapa Availability Zone yang dipisahkan secara geografis. Untuk informasi lebih lanjut tentang kelas penyimpanan S3 Standard-IA, lihat[Kelas penyimpanan untuk objek yang](https://docs.aws.amazon.com/AmazonS3/latest/dev/storage-class-intro.html#sc-infreq-data-access) [jarang diakses](https://docs.aws.amazon.com/AmazonS3/latest/dev/storage-class-intro.html#sc-infreq-data-access)di dalamAmazon Simple Storage Service.
	- PilihS3 One Zone-IAuntuk menyimpan data objek yang jarang Anda akses di Availability Zone tunggal. Untuk informasi lebih lanjut tentang kelas penyimpanan S3 One Zone-IA, lihat[Kelas penyimpanan untuk objek yang jarang diakses](https://docs.aws.amazon.com/AmazonS3/latest/dev/storage-class-intro.html#sc-infreq-data-access)di dalamAmazon Simple Storage Service.
- UntukMetadata objek, pilih metadata yang ingin Anda gunakan:
	- PilihTebak tipe MIMEuntuk mengaktifkan menebak tipe MIME untuk objek yang diunggah berdasarkan ekstensi file.
	- PilihBerikan pemilik ember kontrol penuhuntuk memberikan kontrol penuh kepada pemilik bucket S3 yang memetakan file file Network File System (NFS) atau Server Message Block (SMB) file share. Untuk informasi lebih lanjut tentang penggunaan berbagi file Anda untuk mengakses objek dalam bucket yang dimiliki oleh akun lain, lihat[Menggunakan berbagi file](#page-99-0)
- PilihAktifkan pemohon membayarjika Anda menggunakan berbagi file ini pada bucket yang mengharuskan pemohon atau pembaca, bukan pemilik bucket untuk membayar biaya akses. Untuk informasi selengkapnya, liha[tBucket Pemohon Membayar.](https://docs.aws.amazon.com/AmazonS3/latest/dev/RequesterPaysBuckets.html)
- UntukTingkat squash, pilih pengaturan tingkat squash yang Anda inginkan untuk berbagi file NFS Anda, dan kemudian pilihSimpan.

**a** Note

Anda dapat memilih pengaturan tingkat squash untuk berbagi file NFS saja. Berbagi file SMB tidak menggunakan pengaturan squash.

Nilai yang mungkin adalah:

- Akar squash (default)— Akses untuk superuser jarak jauh (root) dipetakan ke UID (65534) dan GID (65534).
- Tidak ada labu akar— Superuser jarak jauh (root) menerima akses sebagai root.
- Semua squashSemua akses pengguna dipetakan ke UID (65534) dan GID (65534).

Nilai default untuk tingkat squash adalahLabu Akar.

- UntukEkspor sebagai, pilih opsi untuk berbagi file Anda. Nilai default adalahBaca-Tulis.
	- **a** Note

Untuk berbagi file yang dipasang pada klien Microsoft Windows, jika Anda memilihHanya bacauntukEkspor sebagai, Anda mungkin melihat pesan galat tentang kesalahan tak terduga yang menghalangi Anda membuat folder. Pesan galat ini adalah masalah yang diketahui dengan NFS versi 3. Anda dapat mengabaikan pesan tersebut.

5. Pilih Save (Simpan).

## <span id="page-105-0"></span>Mengedit default metadata untuk berbagi file NFS Anda

Jika Anda tidak menetapkan nilai metadata untuk file atau direktori di bucket, S3 File Gateway menetapkan nilai metadata default. Nilai-nilai ini termasuk izin Unix untuk file dan folder. Anda dapat mengedit default metadata di konsol Storage Gateway.

Saat S3 File Gateway menyimpan file dan folder di Amazon S3, izin file Unix disimpan dalam metadata objek. Ketika S3 File Gateway menemukan objek yang tidak disimpan oleh S3 File Gateway, objek ini ditetapkan izin file Unix default. Anda dapat menemukan izin Unix default di tabel berikut.

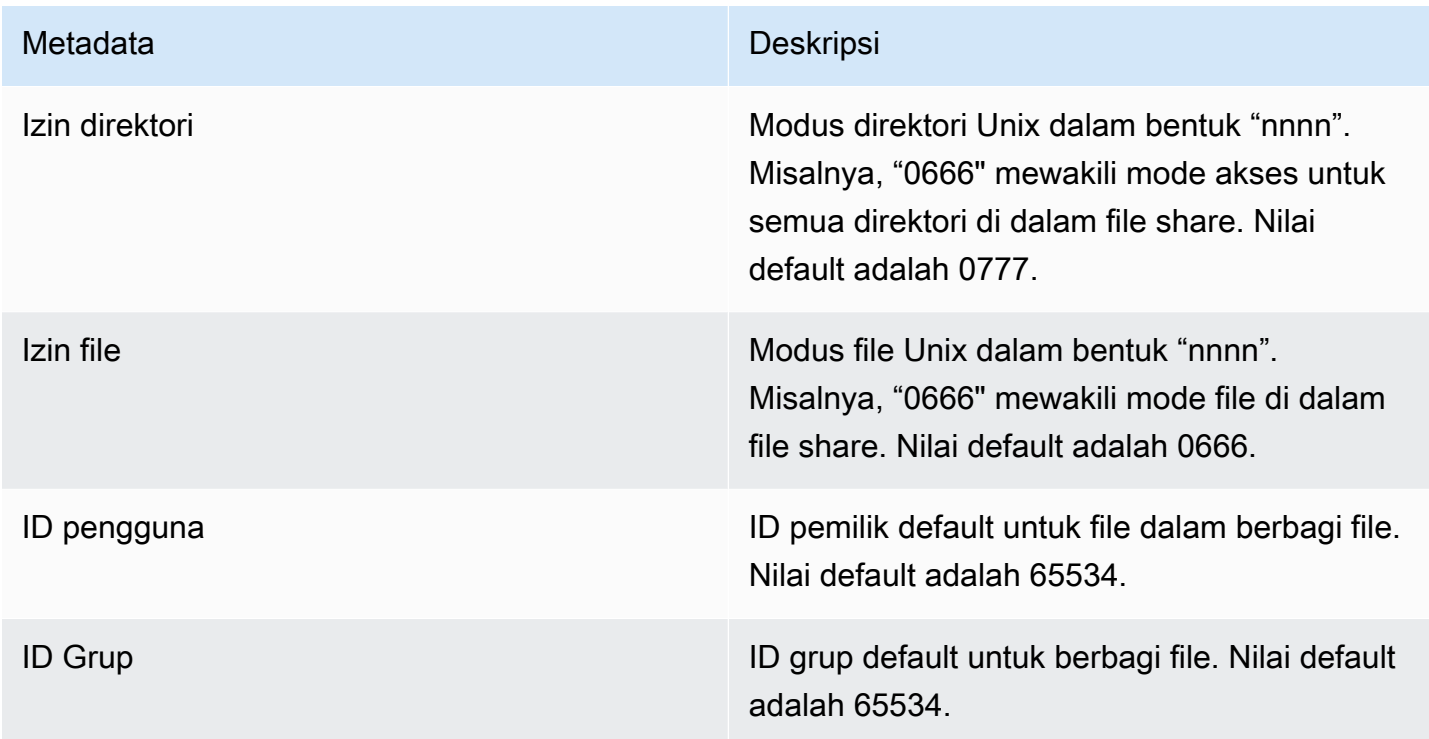

#### Mengedit default metadata

- 1. Buka konsol Storage Gateway di[https://console.aws.amazon.com/storagegateway/home](https://console.aws.amazon.com/storagegateway/).
- 2. PilihBerbagi file, lalu pilih berbagi file yang ingin Anda perbarui.
- 3. UntukTindakan, PilihEdit default metadata file.
- 4. DiEdit default metadata filekotak dialog, memberikan informasi metadata dan memilihSimpan.

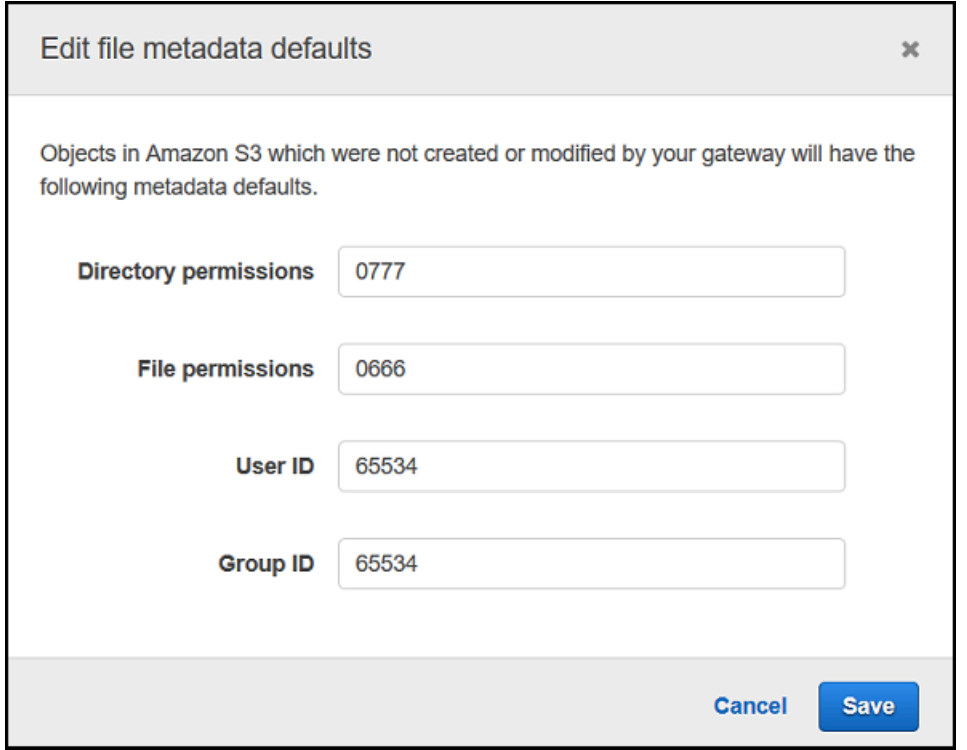

## <span id="page-107-0"></span>Mengedit pengaturan akses untuk berbagi file NFS Anda

Sebaiknya ubah pengaturan klien NFS yang diizinkan untuk berbagi file NFS Anda. Jika tidak, setiap klien di jaringan Anda dapat me-mount ke berbagi file Anda.

Untuk mengedit pengaturan akses NFS

- 1. Buka konsol Storage Gateway di[https://console.aws.amazon.com/storagegateway/home](https://console.aws.amazon.com/storagegateway/).
- 2. PilihBerbagi file, lalu pilih berbagi file NFS yang ingin Anda edit.
- 3. UntukTindakan, pilihEdit setelan akses berbagi.
- 4. DiEdit klien yang diizinkankotak dialog, pilihTambahkan entri, berikan alamat IP atau notasi CIDR untuk klien yang ingin Anda izinkan, dan kemudian pilihSimpan.

## <span id="page-107-1"></span>Mengedit pengaturan SMB untuk gateway

Pengaturan SMB tingkat gerbang memungkinkan Anda mengkonfigurasi strategi keamanan, otentikasi Direktori Aktif, akses tamu, izin grup lokal, dan visibilitas berbagi file untuk berbagi file SMB di gateway.
Mengedit setelan SMB tingkat gateway

- 1. Buka konsol Storage Gateway di[https://console.aws.amazon.com/storagegateway/home](https://console.aws.amazon.com/storagegateway/).
- 2. PilihGateway, lalu pilih gateway yang ingin Anda edit pengaturan SMB.
- 3. DariTindakanmenu dropdown, pilihEdit pengaturan SMB, lalu pilih pengaturan yang ingin Anda edit.

Lihat topik berikut untuk informasi selengkapnya.

#### Topik

- [Menetapkan tingkat keamanan untuk gateway Anda](#page-108-0)
- [Menggunakan Direktori Aktif untuk mengautentikasi pengguna](#page-109-0)
- [Menyediakan akses tamu ke berbagi file Anda](#page-111-0)
- [Mengkonfigurasi Grup Lokal untuk gateway Anda](#page-112-0)
- [Mengatur visibilitas berbagi file](#page-113-0)

#### <span id="page-108-0"></span>Menetapkan tingkat keamanan untuk gateway Anda

Dengan menggunakan S3 File Gateway, Anda dapat menentukan tingkat keamanan untuk gateway Anda. Dengan menentukan tingkat keamanan ini, Anda dapat mengatur apakah gateway Anda harus memerlukan penandatanganan Server Message Block (SMB) atau enkripsi SMB, atau apakah Anda ingin mengaktifkan SMB versi 1.

Untuk mengonfigurasi tingkat keamanan

- 1. Buka konsol Storage Gateway di[https://console.aws.amazon.com/storagegateway/home](https://console.aws.amazon.com/storagegateway/).
- 2. PilihGateway, lalu pilih gateway yang ingin Anda edit pengaturan SMB.
- 3. DariTindakanmenu dropdown, pilihEdit pengaturan SMB, lalu pilihPengaturan keamanan SMB.
- 4. UntukTingkat keamanan, pilih salah satu dari berikut ini:

#### **a** Note

Pengaturan ini disebutSMBSecurityStrategydi Referensi API. Tingkat keamanan yang lebih tinggi dapat mempengaruhi kinerja.

- Menegakkan enkripsi— Jika Anda memilih opsi ini, S3 File Gateway hanya memungkinkan koneksi dari klien SMBv3 yang memiliki enkripsi diaktifkan. Opsi ini sangat direkomendasikan untuk lingkungan yang menangani data sensitif. Opsi ini bekerja dengan klien SMB di Microsoft Windows 8, Windows Server 2012, atau yang lebih baru.
- Menegakkan penandatanganan— Jika Anda memilih opsi ini, S3 File Gateway hanya memungkinkan koneksi dari SMBv2 atau SMBv3 klien yang telah menandatangani diaktifkan. Opsi ini bekerja dengan klien SMB di Microsoft Windows Vista, Windows Server 2008, atau yang lebih baru.
- Negosiasi klien— Jika Anda memilih opsi ini, permintaan ditetapkan berdasarkan apa yang dinegosiasikan oleh klien. Pilihan ini direkomendasikan ketika Anda ingin memaksimalkan kompatibilitas di seluruh klien yang berbeda di lingkungan Anda.

#### **a** Note

Untuk gateway yang diaktifkan sebelum 20 Juni 2019, tingkat keamanan default adalahNegosiasi klien.

Untuk gateway yang diaktifkan pada 20 Juni 2019 dan yang lebih baru, tingkat keamanan default adalahMenegakkan enkripsi.

5. Pilih Save (Simpan).

# <span id="page-109-0"></span>Menggunakan Direktori Aktif untuk mengautentikasi pengguna

Untuk menggunakan Active Directory perusahaan untuk akses terautentikasi pengguna ke berbagi file SMB, edit pengaturan SMB untuk gateway Anda dengan kredensi domain Microsoft AD Anda. Melakukan hal ini memungkinkan gateway Anda untuk bergabung dengan domain Active Directory Anda dan memungkinkan anggota domain untuk mengakses berbagi file SMB.

#### **a** Note

MenggunakanAWS Directory Service, Anda dapat membuat layanan domain Active Directory host diAWS Cloud.

Siapa pun yang dapat memberikan kata sandi yang benar mendapatkan akses tamu ke berbagi file SMB.

Anda juga dapat mengaktifkan daftar kontrol akses (ACL) pada berbagi file SMB Anda. Untuk informasi tentang cara mengaktifkan ACL, lihat[Menggunakan Microsoft Windows ACL untuk](#page-256-0)  [mengontrol akses ke berbagi file SMB.](#page-256-0)

Untuk mengaktifkan autentikasi Direktori Aktif

- 1. Buka konsol Storage Gateway di[https://console.aws.amazon.com/storagegateway/home](https://console.aws.amazon.com/storagegateway/).
- 2. PilihGateway, lalu pilih gateway yang ingin Anda edit pengaturan SMB.
- 3. DariTindakanmenu drop-down, pilihEdit pengaturan SMB, lalu pilihPengaturan Direktori Aktif.
- 4. UntukNama domain, berikan domain yang ingin Anda gabungkan. Anda dapat bergabung dengan domain dengan menggunakan alamat IP atau unit organisasinya. Sesiunit organisasiadalah subdivisi Active Directory yang dapat menampung pengguna, kelompok, komputer, dan unit organisasi lainnya.

#### **a** Note

Jika gateway Anda tidak dapat bergabung dengan direktori Active Directory, coba bergabung dengan alamat IP direktori dengan menggunaka[nJoinDomainO](https://docs.aws.amazon.com/storagegateway/latest/APIReference/API_JoinDomain.html)perasi API.

#### **a** Note

Status Direktori AktifpertunjukanTerpisahketika gateway belum pernah bergabung dengan domain.

5. Berikan pengguna domain dan kata sandi domain, lalu pilihSimpan.

Pesan di bagian atasGatewaybagian konsol Anda menunjukkan bahwa gateway Anda berhasil bergabung dengan domain AD Anda.

Untuk membatasi akses berbagi file ke pengguna dan grup AD tertentu

- 1. Di konsol Storage Gateway, pilih berbagi file yang ingin Anda batasi aksesnya.
- 2. DariTindakanmenu drop-down, pilihMengedit pengaturan akses berbagi file.

3. DiAkses berbagi file pengguna dan grupbagian, pilih pengaturan Anda.

UntukPengguna dan grup yang diizinkan, PilihTambahkan pengguna yang diizinkanatauTambahkan grup yang diizinkandan masukkan pengguna AD atau grup yang ingin Anda izinkan akses berbagi file. Ulangi proses ini untuk memungkinkan sebanyak mungkin pengguna dan grup yang diperlukan.

UntukPengguna dan grup ditolak, PilihTambahkan pengguna yang ditolakatauTambahkan grup yang ditolakdan masukkan pengguna AD atau grup yang ingin Anda tolak akses berbagi file. Ulangi proses ini untuk menolak sebanyak mungkin pengguna dan kelompok yang diperlukan.

#### **a** Note

ParameterAkses berbagi file pengguna dan grupbagian hanya muncul jikaDirektori Aktifdipilih.

Masukkan hanya pengguna AD atau nama grup. Nama domain tersirat oleh keanggotaan gateway di AD tertentu yang bergabung dengan gateway. Jika Anda tidak menentukan pengguna atau grup yang diizinkan atau ditolak, setiap pengguna AD yang diautentikasi dapat mengekspor berbagi file.

4. Setelah selesai menambahkan entri, pilihSimpan.

### <span id="page-111-0"></span>Menyediakan akses tamu ke berbagi file Anda

Jika Anda hanya ingin memberikan akses tamu, S3 File Gateway tidak harus menjadi bagian dari domain Microsoft AD. Anda juga dapat menggunakan S3 File Gateway yang merupakan anggota domain AD untuk membuat berbagi file dengan akses tamu. Sebelum membuat berbagi file menggunakan akses tamu, Anda perlu mengubah kata sandi default.

Untuk mengubah kata sandi tamu

- 1. Buka konsol Storage Gateway di[https://console.aws.amazon.com/storagegateway/home](https://console.aws.amazon.com/storagegateway/).
- 2. PilihGateway, lalu pilih gateway yang ingin Anda edit pengaturan SMB.
- 3. DariTindakanmenu drop-down, pilihEdit pengaturan SMB, lalu pilihPengaturan akses tamu.
- 4. UntukKata sandi tamu, berikan kata sandi, lalu pilihSimpan.

## <span id="page-112-0"></span>Mengkonfigurasi Grup Lokal untuk gateway Anda

Pengaturan Grup Lokal memungkinkan Anda memberikan izin khusus kepada pengguna Direktori Aktif atau grup untuk berbagi file SMB di gateway Anda.

Anda dapat menggunakan pengaturan Grup Lokal untuk menetapkan izin Admin Gateway. Admin Gateway dapat menggunakan snap-in konsol manajemen Microsoft folder bersama untuk memaksa menutup file yang terbuka dan terkunci.

#### **a** Note

Anda harus menambahkan setidaknya satu pengguna atau grup Admin Gateway sebelum Anda dapat bergabung dengan gateway Anda ke domain Active Directory.

#### Menetapkan Admin Gateway

- 1. Buka konsol Storage Gateway di[https://console.aws.amazon.com/storagegateway/home](https://console.aws.amazon.com/storagegateway/).
- 2. PilihGateway, lalu pilih gateway yang ingin Anda edit pengaturan SMB.
- 3. DariTindakanmenu dropdown, pilihEdit pengaturan SMB, lalu pilihPengaturan Grup Lokal.
- 4. DiPengaturan Grup Lokalbagian, pilih pengaturan Anda. Bagian ini hanya ditampilkan untuk berbagi file yang menggunakan Active Directory.

UntukAdmin Gateway, tambahkan pengguna Active Directory dan grup yang ingin Anda berikan izin Admin Gateway lokal. Tambahkan satu pengguna atau grup per baris, termasuk nama domain. Misalnya, **corp\Domain Admins**. Untuk membuat baris tambahan, pilihMenambahkan Admin Gateway baru.

#### **a** Note

Mengedit Admin Gateway memutus dan menghubungkan kembali semua berbagi file SMB.

5. PilihSimpan perubahan, lalu pilihLanjutkanuntuk mengakui pesan peringatan yang muncul.

## <span id="page-113-0"></span>Mengatur visibilitas berbagi file

Visibilitas berbagi file mengontrol apakah saham di gateway terlihat saat mencantumkan saham kepada pengguna.

Untuk mengatur visibilitas berbagi file

- 1. Buka konsol Storage Gateway di[https://console.aws.amazon.com/storagegateway/home](https://console.aws.amazon.com/storagegateway/).
- 2. PilihGateway, lalu pilih gateway yang ingin Anda edit pengaturan SMB.
- 3. DariTindakanmenu drop-down, pilihEdit pengaturan SMB, lalu pilihSetelan visibilitas berbagi file.
- 4. UntukStatus visibilitas, pilih kotak centang agar saham di gateway ini muncul saat mencantumkan saham kepada pengguna. Jauhkan kotak centang agar saham di gateway ini tidak muncul saat mencantumkan saham kepada pengguna.

# Mengedit pengaturan untuk berbagi file SMB Anda

Setelah membuat berbagi file SMB, Anda dapat mengedit kelas penyimpanan untuk bucket Amazon S3, metadata objek, sensitivitas kasus, pencacahan berbasis akses, log audit, penyegaran cache otomatis, dan ekspor sebagai pengaturan untuk berbagi file Anda.

#### **a** Note

Anda tidak dapat mengedit berbagi file yang ada untuk menunjuk ke bucket baru atau titik akses, atau untuk mengubah pengaturan endpoint VPC. Anda dapat mengkonfigurasi pengaturan tersebut hanya saat membuat berbagi file baru.

Untuk mengedit pengaturan berbagi file SMB

- 1. Buka konsol Storage Gateway di[https://console.aws.amazon.com/storagegateway/home](https://console.aws.amazon.com/storagegateway/).
- 2. PilihBerbagi file, lalu pilih berbagi file yang ingin Anda perbarui.
- 3. UntukTindakan, PilihEdit setelan berbagi.
- 4. Lakukan salah satu atau beberapa hal berikut:
	- (Opsional)Nama berbagi file, masukkan nama baru untuk berbagi file.
	- UntukLog audit, pilih salah satu dari berikut ini:
		- PilihNonaktifkan logginguntuk mematikan penebangan.
- PilihBuat grup log baruuntuk membuat log audit baru.
- PilihGunakan grup log yang sudah ada, dan kemudian pilih log audit yang ada dari daftar.

Untuk informasi lebih lanjut tentang log audit, lihat[Memahami log audit gateway file](#page-145-0).

- (Opsional)Penyegaran cache otomatis dari S3 setelah, pilih kotak centang dan atur waktu dalam hari, jam, dan menit untuk menyegarkan cache berbagi file menggunakan Time To Live (TTL). TTL adalah lamanya waktu sejak penyegaran terakhir. Setelah interval TTL berlalu, mengakses direktori menyebabkan gateway file menyegarkan konten direktori tersebut terlebih dahulu dari bucket Amazon S3.
- (Opsional)Pemberitahuan unggah file, pilih kotak centang untuk diberi tahu ketika file telah sepenuhnya diunggah ke S3 oleh S3 File Gateway. MengaturWaktudalam hitungan detik untuk mengontrol jumlah detik untuk menunggu setelah titik terakhir dalam waktu bahwa klien menulis ke file sebelum menghasilkanObjectUploadedpemberitahuan Karena klien dapat membuat banyak tulisan kecil ke file, yang terbaik adalah mengatur parameter ini selama mungkin untuk menghindari menghasilkan beberapa notifikasi untuk file yang sama dalam periode waktu yang kecil. Untuk informasi selengkapnya, lihat [Mendapatkan notifikasi upload](#page-131-0)  [file](#page-131-0).

#### **a** Note

Pengaturan ini tidak berpengaruh pada waktu pengunggahan objek ke S3, hanya pada waktu notifikasi.

- UntukKelas penyimpanan untuk objek baru, pilih kelas penyimpanan yang akan digunakan untuk objek baru yang dibuat di bucket Amazon S3 Anda:
	- PilihS3 Standarduntuk menyimpan data objek yang sering diakses secara berlebihan di beberapa Availability Zone yang dipisahkan secara geografis. Untuk informasi lebih lanjut tentang kelas penyimpanan S3 Standard, liha[tKelas penyimpanan untuk objek yang sering](https://docs.aws.amazon.com/AmazonS3/latest/dev/storage-class-intro.html#sc-freq-data-access)  [diaksesd](https://docs.aws.amazon.com/AmazonS3/latest/dev/storage-class-intro.html#sc-freq-data-access)i dalamPanduan Pengguna Amazon Simple Storage Service.
	- PilihS3 Intelligent-Tieringuntuk mengoptimalkan biaya penyimpanan dengan secara otomatis memindahkan data ke jenjang akses penyimpanan yang paling hemat biaya. Untuk informasi lebih lanjut tentang kelas penyimpanan S3 Intelligent-Tiering, lihatKelas [penyimpanan untuk secara otomatis mengoptimalkan objek yang sering dan jarang](https://docs.aws.amazon.com/AmazonS3/latest/dev/storage-class-intro.html#sc-dynamic-data-access) [diaksesd](https://docs.aws.amazon.com/AmazonS3/latest/dev/storage-class-intro.html#sc-dynamic-data-access)i dalamPanduan Pengguna Amazon Simple Storage Service.
	- PilihS3 Standard-IAuntuk menyimpan data objek yang jarang diakses secara berlebihan di beberapa Availability Zone yang dipisahkan secara geografis. Untuk informasi lebih lanjut

tentang kelas penyimpanan S3 Standard-IA, lihat[Kelas penyimpanan untuk objek yang](https://docs.aws.amazon.com/AmazonS3/latest/dev/storage-class-intro.html#sc-infreq-data-access) [jarang diakses](https://docs.aws.amazon.com/AmazonS3/latest/dev/storage-class-intro.html#sc-infreq-data-access)di dalamPanduan Pengguna Amazon Simple Storage Service.

- PilihS3 One Zone-IAuntuk menyimpan data objek yang jarang Anda akses di Availability Zone tunggal. Untuk informasi lebih lanjut tentang kelas penyimpanan S3 One Zone-IA, lihat[Kelas penyimpanan untuk objek yang jarang diakses](https://docs.aws.amazon.com/AmazonS3/latest/dev/storage-class-intro.html#sc-infreq-data-access)di dalamPanduan Pengguna Amazon Simple Storage Service.
- UntukMetadata objek, pilih metadata yang ingin Anda gunakan:
	- PilihTebak tipe MIMEuntuk mengaktifkan menebak tipe MIME untuk objek yang diunggah berdasarkan ekstensi file.
	- PilihBerikan pemilik ember kontrol penuhuntuk memberikan kontrol penuh kepada pemilik bucket S3 yang memetakan file file Network File System (NFS) atau Server Message Block (SMB) file share. Untuk informasi selengkapnya tentang menggunakan berbagi file Anda untuk mengakses objek dalam bucket yang dimiliki oleh akun lain, lihat[Menggunakan](#page-99-0)  [berbagi file untuk akses lintas akun.](#page-99-0)
	- PilihAktifkan pemohon membayarjika Anda menggunakan berbagi file ini pada bucket yang mengharuskan pemohon atau pembaca, bukan pemilik bucket untuk membayar biaya akses. Untuk informasi selengkapnya, liha[tBucket Pemohon Membayar.](https://docs.aws.amazon.com/AmazonS3/latest/dev/RequesterPaysBuckets.html)
- UntukEkspor sebagai, pilih opsi untuk berbagi file Anda. Nilai default adalahBaca-Tulis.
	- **a** Note

Untuk berbagi file yang dipasang pada klien Microsoft Windows, jika Anda memilihHanya bacauntukEkspor sebagai, Anda mungkin melihat pesan galat tentang kesalahan tak terduga yang menghalangi Anda membuat folder. Pesan galat ini adalah masalah yang diketahui dengan NFS versi 3. Anda dapat mengabaikan pesan tersebut.

- UntukAkses file/direktori dikendalikan oleh, pilih salah satu dari berikut ini:
	- PilihDaftar Kontrol Akses Windowsuntuk mengatur izin berbutir halus pada file dan folder dalam berbagi file SMB Anda. Untuk informasi selengkapnya, lihat [Menggunakan Microsoft](#page-256-0)  [Windows ACL untuk mengontrol akses ke berbagi file SMB](#page-256-0).
	- PilihIzin POSIXuntuk menggunakan izin POSIX untuk mengontrol akses ke file dan direktori yang disimpan melalui berbagi file NFS atau SMB.

Jika metode otentikasi AndaDirektori Aktif, untukPengguna admin/grup, masukkan daftar

memiliki hak istimewa untuk memperbarui ACL pada semua file dan folder dalam berbagi file. Pengguna dan grup ini kemudian memiliki hak administrator untuk berbagi file. Sebuah kelompok harus diawali dengan@karakter, misalnya,@group1.

• UntukSensitivitas kasus, pilih kotak centang untuk memungkinkan gateway untuk mengontrol sensitivitas kasus, atau menghapus kotak centang untuk memungkinkan klien untuk mengontrol sensitivitas kasus.

**a** Note

- Jika Anda memilih kotak centang ini, pengaturan ini segera berlaku untuk koneksi klien SMB baru. Koneksi klien SMB yang ada harus diputuskan sambungan dari berbagi file dan sambungkan kembali agar pengaturan tersebut berlaku.
- Jika Anda membersihkan kotak centang ini, pengaturan ini dapat menyebabkan Anda kehilangan akses ke file dengan nama yang hanya berbeda dalam kasusnya.
- UntukPencacahan berbasis akses, pilih kotak centang untuk membuat file dan folder di share hanya terlihat oleh pengguna yang memiliki akses baca. Jauhkan kotak centang dibersihkan untuk membuat file dan folder pada share terlihat oleh semua pengguna selama pencacahan direktori.

#### **a** Note

Pencacahan berbasis akses adalah sistem yang menyaring pencacahan file dan folder pada berbagi file SMB berdasarkan daftar kontrol akses berbagi (ACL).

- UntukKunci oportunistik (oplock), pilih salah satu dari berikut ini:
	- PilihDiaktifkanuntuk memungkinkan berbagi file menggunakan penguncian oportunistik untuk mengoptimalkan strategi buffering file, yang meningkatkan kinerja dalam banyak kasus, terutama yang berkaitan dengan menu konteks Windows.
	- PilihNonaktifuntuk mencegah penggunaan penguncian oportunistik. Jika beberapa klien Windows di lingkungan Anda sering mengedit file yang sama secara bersamaan, menonaktifkan penguncian oportunistik terkadang dapat meningkatkan kinerja.

#### **a** Note

Mengaktifkan penguncian oportunistik pada saham case-sensitive tidak disarankan untuk beban kerja yang melibatkan akses ke file dengan nama yang sama dalam kasus yang berbeda.

5. Pilih Save changes (Simpan perubahan).

# Benda yang menyegarkan di bucket Amazon S3 Anda

Sebagai klien NFS atau SMB Anda melakukan operasi sistem file, gateway Anda mempertahankan inventaris objek dalam bucket S3 yang terkait dengan berbagi file Anda. Gateway Anda menggunakan inventaris cache ini untuk mengurangi latensi dan frekuensi permintaan S3. Operasi ini tidak mengimpor file ke penyimpanan cache S3 File Gateway. Ini hanya memperbarui inventaris cache untuk mencerminkan perubahan dalam inventaris objek dalam bucket S3.

Untuk me-refresh bucket S3 untuk berbagi file Anda, Anda dapat menggunakan konsol Storage Gateway,[RefreshCache](https://docs.aws.amazon.com/storagegateway/latest/APIReference/API_RefreshCache.html)operasi di Storage Gateway API, atauAWS Lambdafungsi.

Untuk menyegarkan objek dalam bucket S3 dari konsol

- 1. Buka konsol Storage Gateway di[https://console.aws.amazon.com/storagegateway/home](https://console.aws.amazon.com/storagegateway/).
- 2. PilihBerbagi file, lalu pilih berbagi file yang terkait dengan bucket S3 yang ingin Anda segarkan.
- 3. UntukTindakan, PilihRefresh cache.

Waktu yang dibutuhkan proses penyegaran tergantung pada jumlah objek yang di-cache di gateway dan jumlah objek yang ditambahkan ke atau dihapus dari bucket S3.

Untuk menyegarkan objek dalam bucket S3 menggunakanAWS Lambdafungsi

- 1. Identifikasi bucket S3 yang digunakan oleh S3 File Gateway.
- 2. Memeriksa bahwaPeristiwabagian kosong. Ini mengisi secara otomatis nanti.
- 3. Buat peran IAM, dan izinkan Trust Relationship untuk Lambdalambda.amazonaws.com.
- 4. Gunakan kebijakan berikut.

{

```
 "Version": "2012-10-17", 
     "Statement": [ 
          { 
               "Sid": "StorageGatewayPermissions", 
               "Effect": "Allow", 
               "Action": "storagegateway:RefreshCache", 
               "Resource": "*" 
          }, 
          { 
               "Sid": "CloudWatchLogsPermissions", 
               "Effect": "Allow", 
               "Action": [ 
                   "logs:CreateLogStream", 
                   "logs:CreateLogGroup", 
                   "logs:PutLogEvents" 
               ], 
               "Resource": "*" 
          } 
     ]
}
```
5. Membuat fungsi Lambda dari konsol Lambda.

6. Gunakan fungsi berikut untuk tugas Lambda Anda.

```
import json
import boto3
client = boto3.client('storagegateway')
def lambda_handler(event, context): 
     print(event) 
     response = client.refresh_cache( 
         FileShareARN='arn:aws:storagegateway:ap-southeast-2:672406774878:share/
share-E51FBD9C' 
     ) 
     print(response) 
     return 'Your FileShare cache has been refreshed'
```
- 7. UntukPeran eksekusi, pilih peran IAM yang Anda buat.
- 8. Opsional: tambahkan pemicu untuk Amazon S3 dan pilih acaraObjectCreatedatauObjectRemoved.

#### **a** Note

RefreshCacheperlu menyelesaikan satu proses sebelum memulai yang lain. Ketika Anda membuat atau menghapus banyak objek dalam bucket, kinerja mungkin menurun. Oleh karena itu, kami sarankan untuk tidak menggunakan pemicu S3. Sebagai gantinya, gunakan aturan Amazon CloudWatch yang dijelaskan berikut.

- 9. Buat aturan CloudWatch di konsol CloudWatch dan tambahkan jadwal. Umumnya, kami merekomendasikantarif tetap30 menit. Namun, Anda dapat menggunakan 1-2 jam pada bucket S3 besar.
- 10. Tambahkan pemicu baru untuk acara CloudWatch dan pilih aturan yang baru saja Anda buat.
- 11. Simpan konfigurasi Lambda Anda. Pilih Uji.
- 12. PilihS3 MENEMPATKANdan menyesuaikan tes dengan kebutuhan Anda.
- 13. Tes harus berhasil. Jika tidak, memodifikasi JSON untuk kebutuhan Anda dan tes ulang.
- 14. Buka konsol Amazon S3, dan verifikasi bahwa peristiwa yang Anda buat dan fungsi Lambda ARN hadir.
- 15. Unggah objek ke bucket S3 Anda menggunakan konsol Amazon S3 atauAWS CLI.

Konsol CloudWatch menghasilkan output CloudWatch yang serupa dengan yang berikut ini.

```
{ 
     u'Records': [ 
         {u'eventVersion': u'2.0', u'eventTime': u'2018-09-10T01:03:59.217Z', 
  u'requestParameters': {u'sourceIPAddress': u'MY-IP-ADDRESS'}, 
         u's3': {u'configurationId': u'95a51e1c-999f-485a-b994-9f830f84769f', 
  u'object': {u'sequencer': u'00549CC2BF34D47AED', u'key': u'new/filename.jpeg'}, 
         u'bucket': {u'arn': u'arn:aws:s3:::MY-BUCKET', u'name': u'MY-GATEWAY-
NAME', u'ownerIdentity': {u'principalId': u'A3OKNBZ72HVPP9'}}, u's3SchemaVersion': 
 u'1.0'}, 
         u'responseElements': {u'x-amz-id-2': 
 u'76tiugjhvjfyriugiug87t890nefevbck0iA3rPU9I/s4NY9uXwtRL75tCyxasgsdgfsq+IhvAg5M=', 
  u'x-amz-request-id': u'651C2D4101D31593'}, 
         u'awsRegion': u'MY-REGION', u'eventName': u'ObjectCreated:PUT', 
 u'userIdentity': {u'principalId': u'AWS:AROAI5LQR5JHFHDFHDFHJ:MY-USERNAME'}, 
 u'eventSource': u'aws:s3'} 
     ]
}
```
Pemanggilan Lambda memberi Anda keluaran yang serupa dengan yang berikut ini.

```
{ 
     u'FileShareARN': u'arn:aws:storagegateway:REGION:ACCOUNT-ID:share/MY-SHARE-
ID', 
         'ResponseMetadata': {'RetryAttempts': 0, 'HTTPStatusCode': 200, 
  'RequestId': '6663236a-b495-11e8-946a-bf44f413b71f', 
              'HTTPHeaders': {'x-amzn-requestid': '6663236a-b495-11e8-946a-
bf44f413b71f', 'date': 'Mon, 10 Sep 2018 01:03:59 GMT', 
                  'content-length': '90', 'content-type': 'application/x-amz-
json-1.1' 
         } 
     }
}
```
Berbagi NFS Anda dipasang pada klien Anda akan mencerminkan pembaruan ini.

#### **a** Note

Untuk cache memperbarui pembuatan atau penghapusan objek besar dalam ember besar dengan jutaan objek, pembaruan mungkin memakan waktu berjam-jam.

- 16. Menghapus objek Anda secara manual menggunakan konsol Amazon S3 atauAWS CLI.
- 17. Lihat berbagi NFS dipasang pada klien Anda. Verifikasi bahwa objek Anda hilang (karena cache Anda disegarkan).
- 18. Periksa log CloudWatch Anda untuk melihat log penghapusan Anda dengan acaraObjectRemoved:Delete.

```
{ 
     u'account': u'MY-ACCOUNT-ID', u'region': u'MY-REGION', u'detail': {}, u'detail-
type': u'Scheduled Event', u'source': u'aws.events', 
     u'version': u'0', u'time': u'2018-09-10T03:42:06Z', u'id': 
 u'6468ef77-4db8-0200-82f0-04e16a8c2bdb', 
     u'resources': [u'arn:aws:events:REGION:MY-ACCOUNT-ID:rule/FGw-RefreshCache-CW']
}
```
#### **a** Note

Untuk pekerjaan cron atau tugas terjadwal, peristiwa log CloudWatch Andau'detailtype': u'Scheduled Event'.

Menyegarkan cache hanya memulai operasi refresh. Ketika penyegaran cache selesai, itu tidak berarti bahwa penyegaran file selesai. Untuk menentukan bahwa operasi penyegaran file selesai sebelum Anda memeriksa file baru pada berbagi file gateway, gunakanrefreshcompletepemberitahuan Untuk melakukan ini, Anda dapat berlangganan untuk diberi tahu melalui acara Amazon CloudWatch saat And[aRefreshCacheo](https://docs.aws.amazon.com/storagegateway/latest/APIReference/API_RefreshCache.html)perasi selesai. Untuk informasi selengkapnya, lihat [Mendapatkan pemberitahuan tentang operasi file](#page-129-0).

# Menggunakan S3 Object Lock dengan Gateway File Amazon S3

Amazon S3 File Gateway mendukung mengakses bucket S3 yang mengaktifkan Amazon S3 Object Lock. Amazon S3 Object Lock memungkinkan Anda menyimpan objek menggunakan model "Tulis Sekali Baca Banyak" (WORM). Saat Anda menggunakan Amazon S3 Object Lock, Anda dapat mencegah objek di bucket S3 Anda agar tidak dihapus atau ditimpa. Amazon S3 Object Lock bekerja sama dengan versi objek untuk melindungi data Anda.

Jika Anda mengaktifkan Amazon S3 Object Lock, Anda tetap dapat memodifikasi objek. Misalnya, dapat ditulis ke, dihapus, atau diganti namanya melalui berbagi file pada S3 File Gateway. Ketika Anda memodifikasi objek dengan cara ini, S3 File Gateway menempatkan versi baru dari objek tanpa mempengaruhi versi sebelumnya (yaitu, objek terkunci).

Misalnya, Jika Anda menggunakan antarmuka S3 File Gateway NFS atau SMB untuk menghapus file dan objek S3 yang sesuai terkunci, gateway menempatkan penanda hapus S3 sebagai versi objek berikutnya, dan meninggalkan versi objek asli di tempat. Demikian pula, Jika S3 File Gateway memodifikasi isi atau metadata dari objek terkunci, versi baru dari objek diunggah dengan perubahan, tetapi versi terkunci asli dari objek tetap tidak berubah.

Untuk informasi lebih lanjut tentang Amazon S3 Object Lock, lihat[Mengunci benda menggunakan S3](https://docs.aws.amazon.com/AmazonS3/latest/dev/object-lock.html)  [Object Lock](https://docs.aws.amazon.com/AmazonS3/latest/dev/object-lock.html)di dalamPanduan Pengguna Amazon Simple Storage Service.

# Memahami status berbagi file

Setiap berbagi file memiliki status terkait yang memberitahu Anda sekilas apa kesehatan berbagi file. Sebagian besar waktu, status menunjukkan bahwa berbagi file berfungsi normal dan bahwa tidak ada tindakan yang diperlukan di pihak Anda. Dalam beberapa kasus, status menunjukkan masalah yang mungkin atau mungkin tidak memerlukan tindakan di pihak Anda.

Anda dapat melihat status berbagi file di konsol Storage Gateway. Status berbagi file muncul diStatuskolom untuk setiap berbagi file di gateway Anda. Berbagi file yang berfungsi secara normal memiliki status TERSEDIA.

Pada tabel berikut, Anda dapat menemukan deskripsi setiap status berbagi file, dan jika dan kapan Anda harus bertindak berdasarkan status. Berbagi file harus memiliki status TERSEDIA semua atau sebagian besar waktu itu sedang digunakan.

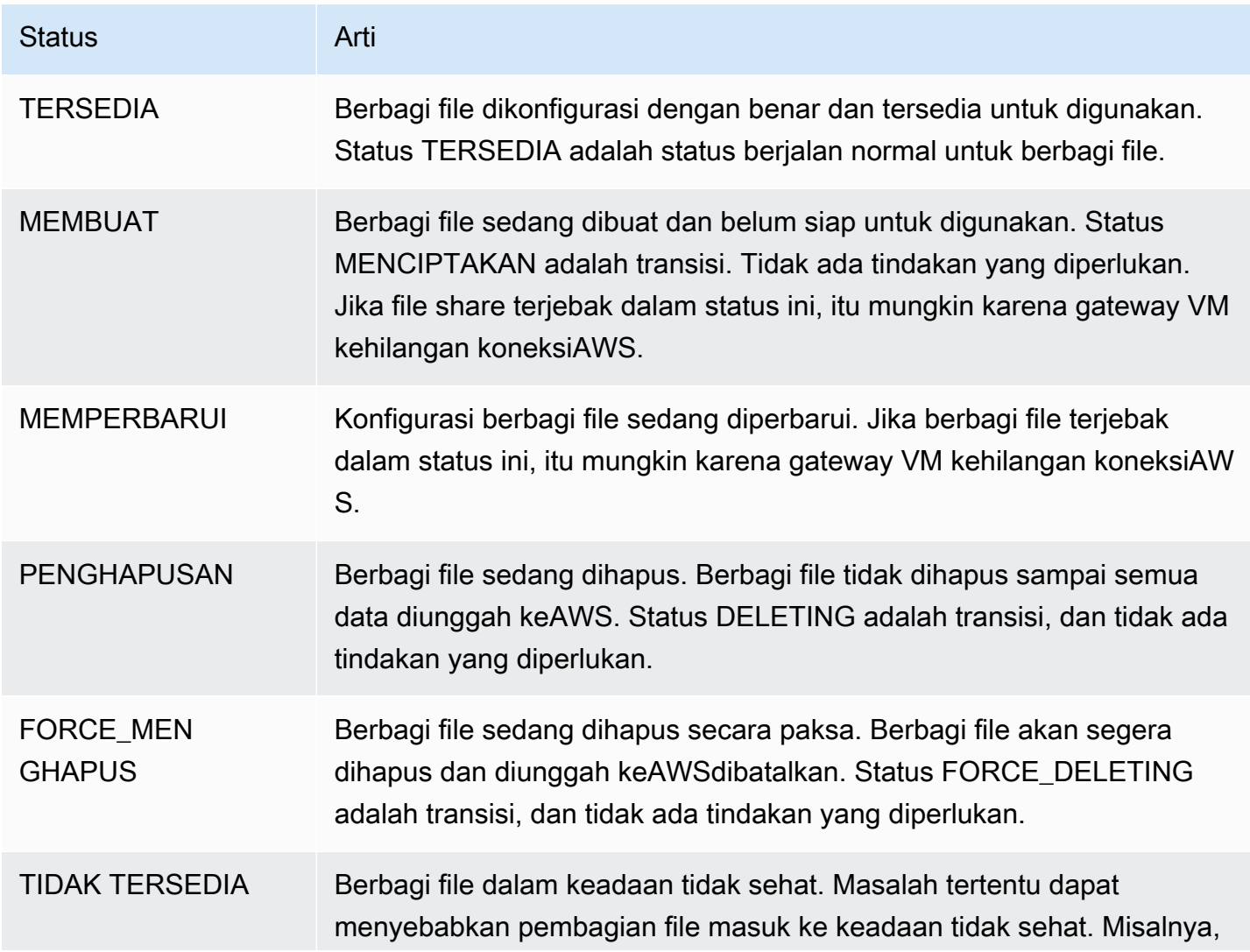

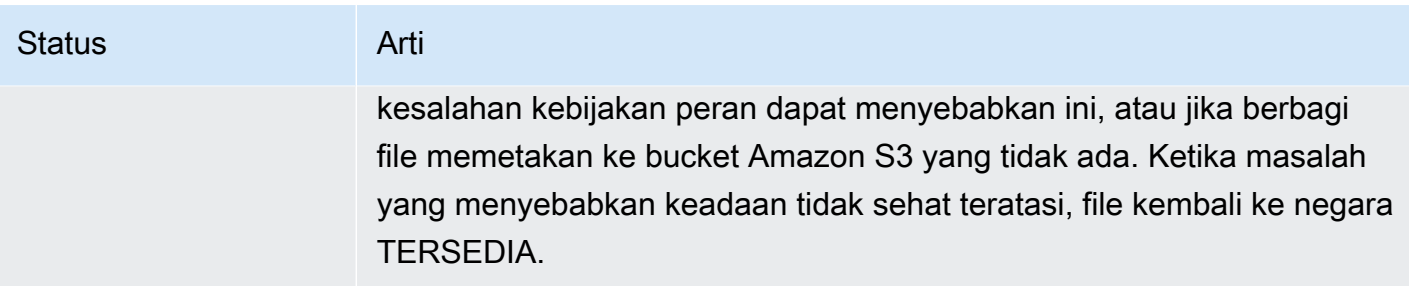

# Praktik terbaik berbagi file

Pada bagian ini, Anda dapat menemukan informasi tentang praktik terbaik untuk membuat berbagi file.

Topik

- [Mencegah penulisan beberapa file ke bucket Amazon S3 Anda](#page-123-0)
- [Memungkinkan klien NFS tertentu untuk me-mount berbagi file Anda](#page-124-0)

## <span id="page-123-0"></span>Mencegah penulisan beberapa file ke bucket Amazon S3 Anda

Saat Anda membuat berbagi file, sebaiknya Anda mengonfigurasi bucket Amazon S3 sehingga hanya satu berbagi file yang dapat menuliskannya. Jika Anda mengkonfigurasi bucket S3 Anda untuk ditulis oleh beberapa berbagi file, hasil yang tidak dapat diprediksi dapat terjadi. Untuk mencegah hal ini, buat kebijakan bucket S3 yang menolak semua peran kecuali peran yang digunakan untuk berbagi file untuk menempatkan atau menghapus objek dalam bucket. Kemudian lampirkan kebijakan ini ke bucket S3.

Kebijakan berikut menolak semua peran kecuali peran yang menciptakan bucket untuk dituliskan ke bucket S3. Parameters3:DeleteObjectdans3:PutObjecttindakan ditolak untuk semua peran kecuali"TestUser". Kebijakan ini berlaku untuk semua objek dalam"arn:aws:s3:::TestBucket/\*"bucket.

```
{ 
    "Version":"2012-10-17", 
    "Statement":[ 
        { 
           "Sid":"DenyMultiWrite", 
           "Effect":"Deny", 
           "Principal":"*",
```

```
 "Action":[ 
              "s3:DeleteObject", 
              "s3:PutObject" 
           ], 
           "Resource":"arn:aws:s3:::TestBucket/*", 
           "Condition":{ 
              "StringNotLike":{ 
                 "aws:userid":"TestUser:*" 
 } 
           } 
       } 
    ]
}
```
## <span id="page-124-0"></span>Memungkinkan klien NFS tertentu untuk me-mount berbagi file Anda

Kami menyarankan Anda mengubah pengaturan klien NFS yang diizinkan untuk berbagi file Anda. Jika tidak, setiap klien di jaringan Anda dapat me-mount berbagi file Anda. Untuk informasi tentang cara mengedit pengaturan klien NFS Anda, liha[tMengedit pengaturan akses untuk berbagi file NFS](#page-107-0) [Anda](#page-107-0).

# <span id="page-125-0"></span>Memantau gateway file Anda

Anda dapat memantau gateway file Anda dan sumber daya terkait diAWS Storage Gatewaydengan menggunakan metrik Amazon CloudWatch dan log audit berbagi file. Anda juga dapat menggunakan CloudWatch Events untuk mendapatkan pemberitahuan ketika operasi file Anda selesai. Untuk informasi tentang metrik jenis gateway file, liha[tMemantau gateway file Anda.](#page-125-0)

Topik

- [Mendapatkan log kesehatan gateway file dengan grup log CloudWatch](#page-125-1)
- [Menggunakan metrik Amazon CloudWatch](#page-128-0)
- [Mendapatkan pemberitahuan tentang operasi file](#page-129-0)
- [Memahami metrik gateway](#page-137-0)
- [Memahami metrik berbagi file](#page-142-0)
- [Memahami log audit gateway file](#page-145-0)

# <span id="page-125-1"></span>Mendapatkan log kesehatan gateway file dengan grup log **CloudWatch**

Anda dapat menggunakan Amazon CloudWatch Logs untuk mendapatkan informasi tentang kesehatan gateway file dan sumber daya terkait. Anda dapat menggunakan log untuk memantau gateway Anda untuk kesalahan yang ditemui. Selain itu, Anda dapat menggunakan filter langganan Amazon CloudWatch untuk mengotomatisasi pemrosesan informasi log secara real time. Untuk informasi selengkapnya, lihat[Pemrosesan Data Log Waktu Nyata dengan Langganand](https://docs.aws.amazon.com/AmazonCloudWatch/latest/logs/Subscriptions.html)iPanduan Pengguna Amazon CloudWatch.

Misalnya, Anda dapat mengonfigurasi grup log CloudWatch untuk memantau gateway dan mendapatkan pemberitahuan ketika gateway file Anda gagal mengunggah file ke bucket Amazon S3. Anda dapat mengkonfigurasi grup baik ketika Anda mengaktifkan gateway atau setelah gateway Anda diaktifkan dan naik dan berjalan. Untuk informasi tentang cara mengkonfigurasi grup log CloudWatch saat mengaktifkan gateway, liha[tKonfigurasikanAmazon S3 File Gateway.](#page-57-0) Untuk informasi umum tentang grup log CloudWatch, liha[tBekerja dengan Grup Log dan Log](https://docs.aws.amazon.com/AmazonCloudWatch/latest/logs/Working-with-log-groups-and-streams.html) [Streamsd](https://docs.aws.amazon.com/AmazonCloudWatch/latest/logs/Working-with-log-groups-and-streams.html)iPanduan Pengguna Amazon CloudWatch.

Berikut ini adalah contoh kesalahan yang dilaporkan oleh file gateway.

```
{ 
     "severity": "ERROR", 
     "bucket": "bucket-smb-share2", 
     "roleArn": "arn:aws:iam::123456789012:role/my-bucket", 
     "source": "share-E1A2B34C", 
     "type": "InaccessibleStorageClass", 
     "operation": "S3Upload", 
     "key": "myFolder/myFile.text", 
     "gateway": "sgw-B1D123D4", 
     "timestamp": "1565740862516"
}
```
Kesalahan ini berarti bahwa file gateway tidak dapat meng-upload objekmyFolder/myFile.textke Amazon S3 karena telah dialihkan dari kelas penyimpanan Amazon S3 Standard ke S3 Glacier Flexible Retrieval atau S3 Glacier Deep Archive.

Dalam log kesehatan gateway sebelumnya, item ini menentukan informasi yang diberikan:

- source: share-E1A2B34Cmenunjukkan berbagi file yang mengalami kesalahan ini.
- "type": "InaccessibleStorageClass"menunjukkan jenis kesalahan yang terjadi. Dalam kasus ini, kesalahan ini ditemui saat gateway mencoba mengunggah objek yang ditentukan ke Amazon S3 atau dibaca dari Amazon S3. Namun, dalam kasus ini, objek telah beralih ke Amazon S3 Glacier. Nilai dari"type"dapat berupa kesalahan yang dihadapi gateway file. Untuk daftar kesalahan yang mungkin terjadi, liha[tMemecahkan masalah gateway file.](#page-295-0)
- "operation": "S3Upload"menunjukkan bahwa kesalahan ini terjadi saat gateway mencoba mengunggah objek ini ke S3.
- "key": "myFolder/myFile.text"menunjukkan objek yang menyebabkan kegagalan.
- gateway": "sgw-B1D123D4menunjukkan gateway file yang mengalami kesalahan ini.
- "timestamp": "1565740862516"menunjukkan waktu bahwa kesalahan terjadi.

Untuk informasi tentang cara memecahkan masalah dan memperbaiki jenis kesalahan ini, lihat[Memecahkan masalah gateway file](#page-295-0).

### Mengkonfigurasi grup log CloudWatch setelah gateway diaktifkan

Prosedur berikut ini menunjukkan cara mengonfigurasi Grup Log CloudWatch setelah gateway Anda diaktifkan.

Mengkonfigurasi grup log CloudWatch untuk gateway versi API 2013-06-30 118

Untuk mengkonfigurasi grup log CloudWatch agar dapat bekerja dengan gateway file

- 1. Masuk keAWS Management Consoledan buka konsol Storage Gateway d[ihttps://](https://console.aws.amazon.com/storagegateway/) [console.aws.amazon.com/storagegateway/home](https://console.aws.amazon.com/storagegateway/).
- 2. Di panel navigasi, pilihGateway, lalu pilih gateway yang ingin Anda konfigurasikan untuk grup log CloudWatch.
- 3. UntukTindakan, pilihMengedit informasi gateway. Atau, padaRinciantab, di bawahlog HealthdanTidak Diaktifkan, pilihKonfigurasikan grup logmembukaMengeditCustomerGateWayNamekotak dialog.
- 4. UntukGrup log kondisi, pilih salah satu dari berikut:
	- Nonaktifkan loggingjika Anda tidak ingin memantau gateway menggunakan grup log CloudWatch.
	- Membuat grup log baruuntuk membuat grup log CloudWatch baru.
	- Menggunakan grup log yang sudah adauntuk menggunakan grup log CloudWatch yang sudah ada.

Pilih grup log dariDaftar grup log yang ada.

- 5. Pilih Save changes (Simpan perubahan).
- 6. Untuk melihat log kesehatan untuk gateway Anda, lakukan hal berikut:
	- 1. Di panel navigasi, pilihGateway, lalu pilih gateway yang Anda konfigurasi untuk grup log CloudWatch.
	- 2. PilihRinciantab, dan di bawahlog Health, pilihCloudWatch Logs. ParameterRincian grup logHalaman akan terbuka di konsol CloudWatch.

Untuk mengonfigurasi Grup Log CloudWatch agar dapat bekerja dengan gateway file

- 1. Masuk keAWS Management Consoledan buka konsol Storage Gateway d[ihttps://](https://console.aws.amazon.com/storagegateway/) [console.aws.amazon.com/storagegateway/home](https://console.aws.amazon.com/storagegateway/).
- 2. PilihGateway, lalu pilih gateway yang ingin Anda konfigurasikan untuk grup log CloudWatch.
- 3. UntukTindakan, pilihMengedit informasi gateway. Atau, diRinciantab, di sampingLogging, di bawahTidak Diaktifkan, pilihKonfigurasikan grup logmembukaMengedit informasi gatewaykotak dialog.
- 4. UntukGrup log Gateway, pilihMenggunakan grup log yang sudah ada, lalu pilih grup log yang ingin Anda gunakan.

Jika Anda tidak memiliki grup log, pilihMembuat grup log baruuntuk membuat satu. Anda diarahkan ke konsol CloudWatch Logs tempat Anda dapat membuat grup log. Jika Anda membuat grup log baru, pilih tombol refresh untuk melihat grup log baru dalam daftar drop-down.

- 5. Jika Anda sudah selesai, pilih Simpan.
- 6. Untuk melihat log untuk gateway Anda, pilih gateway, dan kemudian pilihRinciantab.

Untuk informasi selengkapnya tentang cara memecahkan masalah kesalahan, liha[tMemecahkan](#page-295-0) [masalah gateway file.](#page-295-0)

# <span id="page-128-0"></span>Menggunakan metrik Amazon CloudWatch

Anda bisa mendapatkan data pemantauan untuk file gateway Anda dengan menggunakan salah satuAWS Management Consoleatau API CloudWatch. Konsol tersebut menampilkan serangkaian grafik berdasarkan data mentah dari API CloudWatch. CloudWatch API juga dapat digunakan melalui salah satu[AWSSDKa](https://aws.amazon.com/tools)tau[API Amazon CloudWatch](https://aws.amazon.com/cloudwatch)alat. Tergantung kebutuhan, Anda mungkin lebih memilih menggunakan grafik yang ditampilkan di konsol atau diterima dari API.

Terlepas dari metode yang Anda gunakan untuk bekerja dengan metrik, Anda harus menentukan informasi berikut:

- Dimensi metrik untuk bekerja dengan. Dimensi adalah pasangan nama-nilai yang membantu Anda mengidentifikasi metrik secara unik. Dimensi untuk Storage Gateway adalahGatewayIddanGatewayName. Di konsol CloudWatch, Anda dapat menggunakanGateway Metricslihat untuk memilih dimensi khusus gerbang. Untuk informasi selengkapnya tentang dimensi, lihat [Dimensi](https://docs.aws.amazon.com/AmazonCloudWatch/latest/monitoring/cloudwatch_concepts.html#Dimension) di Panduan Pengguna Amazon CloudWatch.
- Nama metrik, seperti ReadBytes.

Tabel berikut merangkum jenis data metrik Storage Gateway yang tersedia untuk Anda.

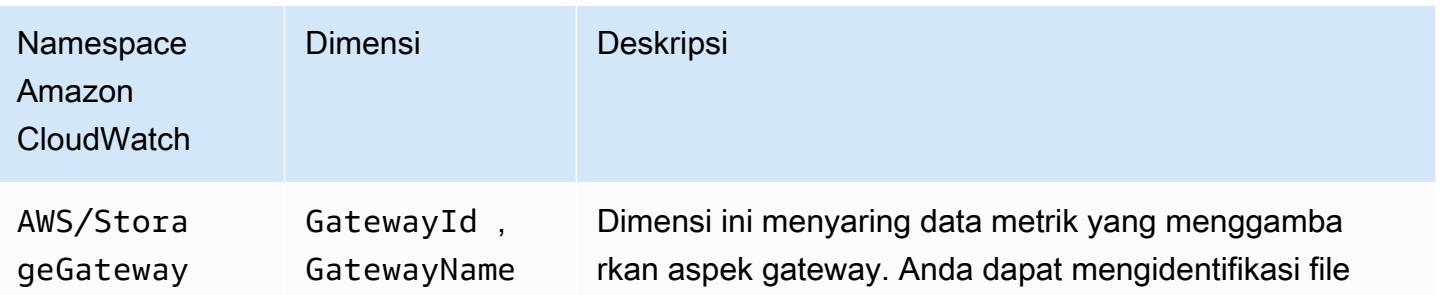

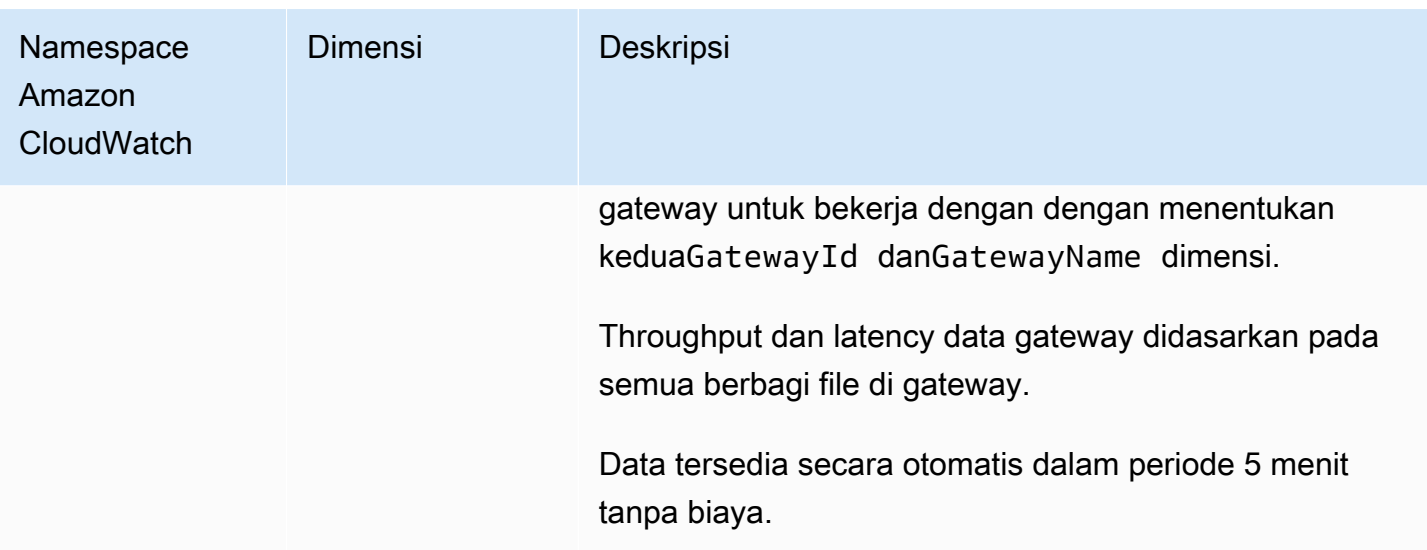

Bekerja dengan gateway dan metrik file mirip dengan bekerja dengan metrik layanan lainnya. Anda dapat menemukan diskusi tentang beberapa tugas metrik yang paling umum di dokumentasi CloudWatch yang tercantum berikut ini:

- [Melihat metrik yang tersedia](https://docs.aws.amazon.com/AmazonCloudWatch/latest/monitoring/viewing_metrics_with_cloudwatch.html)
- [Mendapatkan statistik untuk metrik](https://docs.aws.amazon.com/AmazonCloudWatch/latest/monitoring/getting-metric-statistics.html)
- [Membuat alarm CloudWatch](https://docs.aws.amazon.com/AmazonCloudWatch/latest/monitoring/AlarmThatSendsEmail.html)

# <span id="page-129-0"></span>Mendapatkan pemberitahuan tentang operasi file

Storage Gateway dapat memulai CloudWatch Events saat operasi file Anda selesai:

- Anda bisa mendapatkan pemberitahuan ketika gateway menyelesaikan pengunggahan asinkron file Anda dari berbagi file ke Amazon S3. MenggunakanNotificationPolicyparameter untuk meminta pemberitahuan upload file. Ini akan mengirimkan notifikasi untuk setiap upload file yang telah selesai ke Amazon S3. Untuk informasi selengkapnya, lihat [Mendapatkan notifikasi upload](#page-131-0) [file](#page-131-0).
- Anda bisa mendapatkan pemberitahuan ketika gateway menyelesaikan pengunggahan asinkron file kerja Anda yang ditetapkan dari berbagi file ke Amazon S3. Menggunaka[nNotifyWhenUploaded](https://docs.aws.amazon.com/storagegateway/latest/APIReference/API_NotifyWhenUploaded.html)Operasi API untuk meminta file yang bekerja mengatur pemberitahuan upload. Ini akan mengirimkan notifikasi ketika semua file dalam kumpulan file kerja telah diunggah ke Amazon S3. Untuk informasi selengkapnya, lihat [Mendapatkan file yang bekerja](#page-133-0)  [mengatur pemberitahuan upload](#page-133-0).

• Anda bisa mendapatkan pemberitahuan ketika gateway selesai menyegarkan cache untuk bucket S3 Anda. Ketika Anda memanggi[lRefreshCacheo](https://docs.aws.amazon.com/storagegateway/latest/APIReference/API_RefreshCache.html)perasi melalui konsol Storage Gateway atau API, berlangganan notifikasi saat operasi selesai. Untuk informasi selengkapnya, lihat [Mendapatkan](#page-135-0)  [notifikasi cache refresh.](#page-135-0)

Ketika operasi file yang Anda minta selesai, Storage Gateway mengirimkan pemberitahuan melalui CloudWatch Events. Anda dapat mengonfigurasi CloudWatch Events untuk mengirim notifikasi melalui target kejadian seperti Amazon SNS, Amazon SQS, atauAWS Lambdafungsi. Misalnya, Anda dapat mengonfigurasi target Amazon SNS untuk mengirim notifikasi ke konsumen Amazon SNS seperti email atau pesan teks. Untuk informasi tentang Acara CloudWatch, liha[tApa itu Acara](https://docs.aws.amazon.com/AmazonCloudWatch/latest/events/WhatIsCloudWatchEvents.html) [CloudWatch?](https://docs.aws.amazon.com/AmazonCloudWatch/latest/events/WhatIsCloudWatchEvents.html)

Untuk mengatur notifikasi CloudWatch Events

- 1. Buat target, seperti topik Amazon SNS atau fungsi Lambda, untuk dipanggil saat acara yang Anda minta di Storage Gateway dipicu.
- 2. Buat aturan di konsol CloudWatch Events untuk memanggil target berdasarkan peristiwa di Storage Gateway.
- 3. Dalam aturan, membuat pola acara untuk jenis acara. Notifikasi dipicu ketika acara cocok dengan pola aturan ini.
- 4. Pilih target dan konfigurasikan pengaturannya.

Contoh berikut menunjukkan aturan yang memulai jenis acara tertentu di gateway yang ditentukan dan dalam ditentukanAWSWilayah. Misalnya, Anda dapat menentukanStorage Gateway File Upload Eventsebagai jenis acara.

```
{ 
    "source":[ 
        "aws.storagegateway" 
    ], 
    "resources":[ 
        "arn:aws:storagegateway:AWS Region:account-id
                      :gateway/gateway-id" 
    ], 
    "detail-type":[ 
        "Event type" 
   \mathbf{I}
```
}

Untuk informasi tentang cara menggunakan Acara CloudWatch untuk memicu aturan, lihat[Membuat](https://docs.aws.amazon.com/AmazonCloudWatch/latest/events/Create-CloudWatch-Events-Rule.html)  [aturan CloudWatch Events yang memicu peristiwad](https://docs.aws.amazon.com/AmazonCloudWatch/latest/events/Create-CloudWatch-Events-Rule.html)iPanduan Pengguna Amazon CloudWatch Events.

## <span id="page-131-0"></span>Mendapatkan notifikasi upload file

Ada dua kasus penggunaan di mana Anda dapat menggunakan pemberitahuan upload file:

- Untuk mengotomatisasi pemrosesan di-cloud file yang diunggah, Anda dapat menghubungiNotificationPolicyparameter dan mendapatkan kembali ID notifikasi. Notifikasi yang dipicu saat file telah diunggah memiliki ID notifikasi yang sama dengan yang dikembalikan oleh API. Jika Anda memetakan ID notifikasi ini untuk melacak daftar file yang Anda unggah, Anda dapat memicu pemrosesan file yang diunggahAWSketika peristiwa dengan ID yang sama dihasilkan.
- Untuk kasus penggunaan distribusi konten, Anda dapat memiliki dua gateway file yang memetakan ke bucket Amazon S3 yang sama. Klien berbagi file untuk Gateway1 dapat mengunggah file baru ke Amazon S3, dan file dibaca oleh klien berbagi file di Gateway2. File diunggah ke Amazon S3, tetapi file tersebut tidak terlihat oleh Gateway2 karena menggunakan versi file cache lokal di Amazon S3. Untuk membuat file terlihat di Gateway2, Anda dapat menggunakanNotificationPolicyparameter untuk meminta pemberitahuan upload file dari Gateway1 untuk memberitahu Anda ketika file upload selesai. Anda kemudian dapat menggunakan CloudWatch Events untuk secara otomatis mengeluarka[nRefreshCachep](https://docs.aws.amazon.com/storagegateway/latest/APIReference/API_RefreshCache.html)ermintaan untuk berbagi file di Gateway2. Saat[RefreshCache](https://docs.aws.amazon.com/storagegateway/latest/APIReference/API_RefreshCache.html)permintaan selesai, file baru terlihat di Gateway2.

Example Contoh — Berkas pemberitahuan upload

Contoh berikut menunjukkan notifikasi upload file yang dikirimkan kepada Anda melalui CloudWatch saat acara cocok dengan aturan yang Anda buat. Pemberitahuan ini dalam format JSON. Anda dapat mengonfigurasi notifikasi ini agar dikirimkan ke target sebagai pesan teks. ParameterdetailtypeadalahStorage Gateway Object Upload Event.

```
{ 
     "version": "0", 
     "id": "2649b160-d59d-c97f-3f64-8aaa9ea6aed3", 
     "detail-type": "Storage Gateway Object Upload Event", 
     "source": "aws.storagegateway",
```

```
 "account": "123456789012", 
     "time": "2020-11-05T12:34:56Z", 
     "region": "us-east-1", 
     "resources": [ 
          "arn:aws:storagegateway:us-east-1:123456789011:share/share-F123D451", 
          "arn:aws:storagegateway:us-east-1:123456789011:gateway/sgw-712345DA", 
          "arn:aws:s3:::do-not-delete-bucket" 
     ], 
     "detail": { 
          "object-size": 1024, 
          "modification-time": "2020-01-05T12:30:00Z", 
          "object-key": "my-file.txt", 
          "event-type": "object-upload-complete", 
          "prefix": "prefix/", 
          "bucket-name": "my-bucket", 
     }
}
```
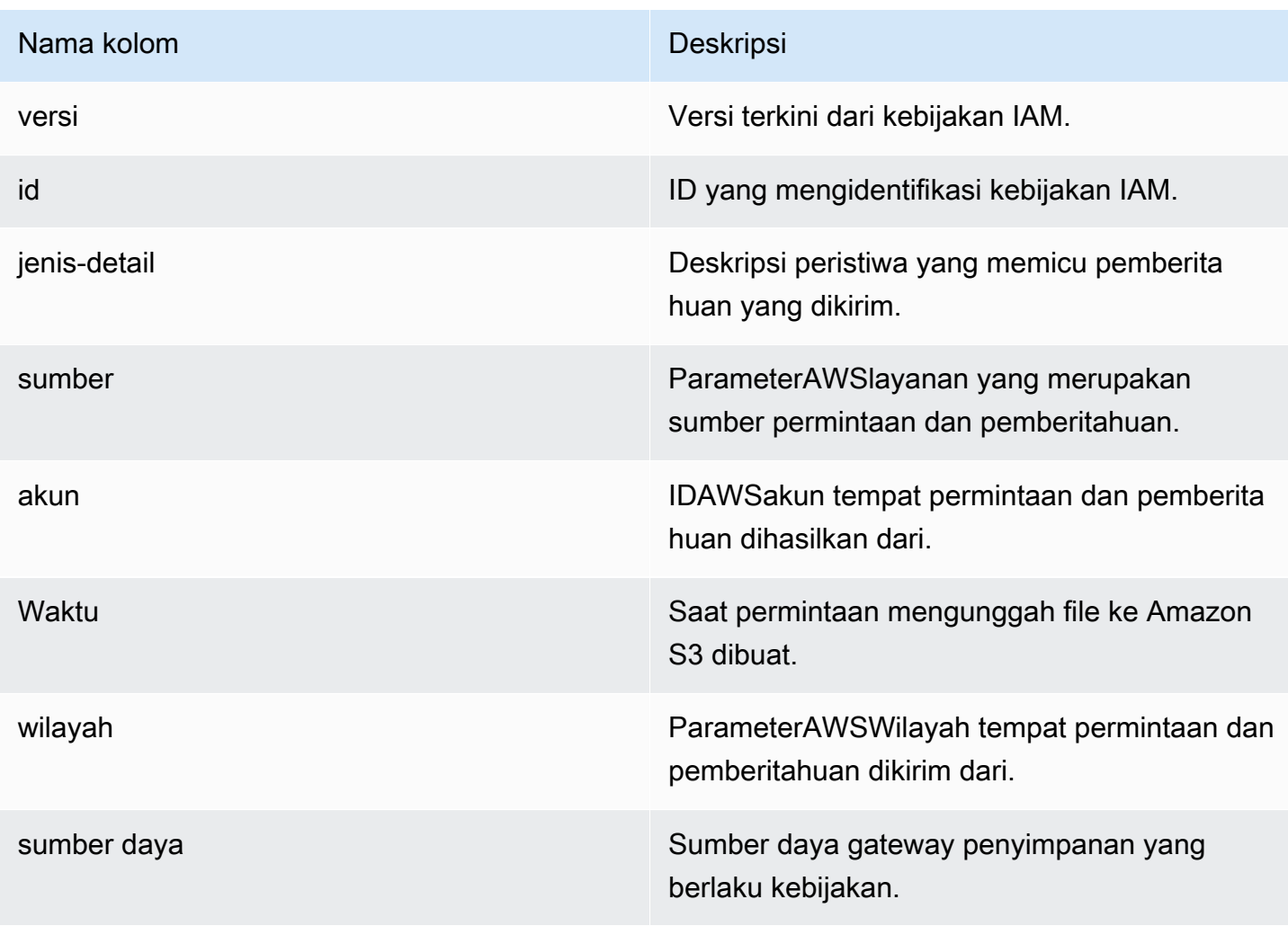

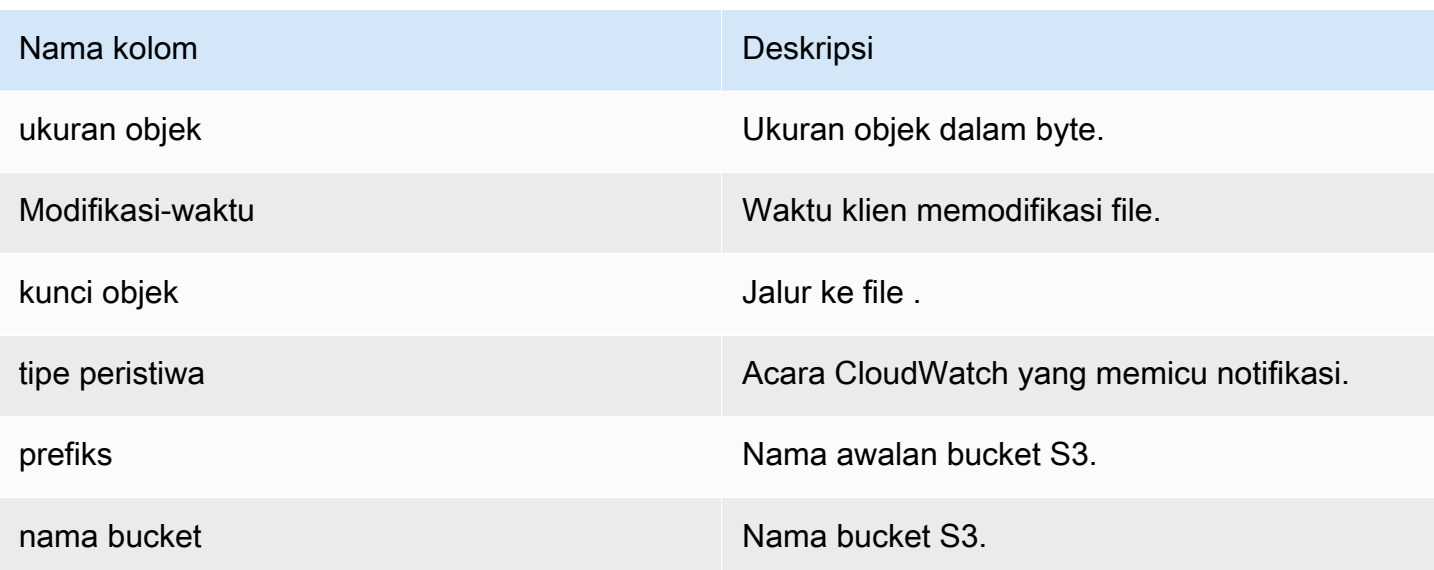

## <span id="page-133-0"></span>Mendapatkan file yang bekerja mengatur pemberitahuan upload

Ada dua kasus penggunaan di mana Anda dapat menggunakan file kerja mengatur pemberitahuan upload:

- Untuk mengotomatisasi pemrosesan di-cloud file yang diunggah, Anda dapat menghubungiNotifyWhenUploadedAPI dan mendapatkan kembali ID notifikasi. Notifikasi yang dipicu ketika kumpulan file yang bekerja telah diunggah memiliki ID notifikasi yang sama dengan yang dikembalikan oleh API. Jika Anda memetakan ID notifikasi ini untuk melacak daftar file yang sedang Anda unggah, Anda dapat memicu pemrosesan kumpulan file kerja yang diunggahAWSketika peristiwa dengan ID yang sama dihasilkan.
- Untuk kasus penggunaan distribusi konten, Anda dapat memiliki dua gateway file yang memetakan ke bucket Amazon S3 yang sama. Klien berbagi file untuk Gateway1 dapat mengunggah file baru ke Amazon S3, dan file dibaca oleh klien berbagi file di Gateway2. File diunggah ke Amazon S3, tetapi file tersebut tidak terlihat oleh Gateway2 karena menggunakan versi file cache lokal di S3. Untuk membuat file terlihat di Gateway2, gunakan[NotifyWhenUploadedA](https://docs.aws.amazon.com/storagegateway/latest/APIReference/API_NotifyWhenUploaded.html)PI operasi untuk meminta file upload pemberitahuan dari Gateway1, untuk memberitahu Anda ketika upload set kerja file selesai. Anda kemudian dapat menggunakan CloudWatch Events untuk secara otomatis mengeluarkan[RefreshCache](https://docs.aws.amazon.com/storagegateway/latest/APIReference/API_RefreshCache.html)permintaan untuk berbagi file di Gateway2. Saat[RefreshCache](https://docs.aws.amazon.com/storagegateway/latest/APIReference/API_RefreshCache.html)permintaan selesai, file baru terlihat di Gateway2. Operasi ini tidak mengimpor file ke penyimpanan cache file gateway. Ini hanya memperbarui inventaris cache untuk mencerminkan perubahan dalam inventaris objek dalam bucket S3.

Example Contoh — File bekerja mengatur pemberitahuan upload

Contoh berikut menunjukkan notifikasi upload set file kerja yang dikirimkan kepada Anda melalui CloudWatch saat acara cocok dengan aturan yang Anda buat. Pemberitahuan ini dalam format JSON. Anda dapat mengonfigurasi notifikasi ini agar dikirimkan ke target sebagai pesan teks. Parameterdetail-typeadalahStorage Gateway File Upload Event.

```
{ 
     "version": "2012-10-17", 
     "id": "2649b160-d59d-c97f-3f64-8aaa9ea6aed3", 
     "detail-type": "Storage Gateway Upload Notification Event", 
     "source": "aws.storagegateway", 
     "account": "123456789012", 
     "time": "2017-11-06T21:34:42Z", 
     "region": "us-east-2", 
     "resources": [ 
         "arn:aws:storagegateway:us-east-2:123456789011:share/share-F123D451", 
         "arn:aws:storagegateway:us-east-2:123456789011:gateway/sgw-712345DA" 
     ], 
     "detail": { 
         "event-type": "upload-complete", 
         "notification-id": "11b3106b-a18a-4890-9d47-a1a755ef5e47", 
         "request-received": "2018-02-06T21:34:42Z", 
         "completed": "2018-02-06T21:34:53Z" 
     }
}
```
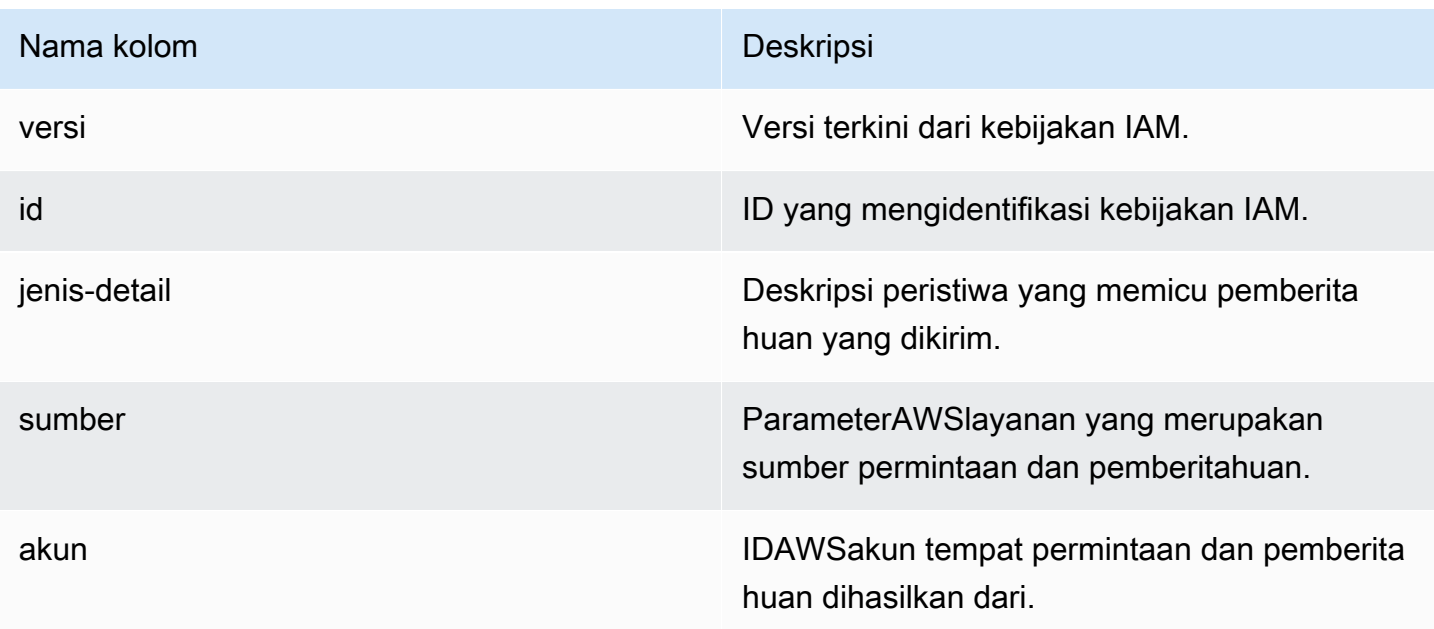

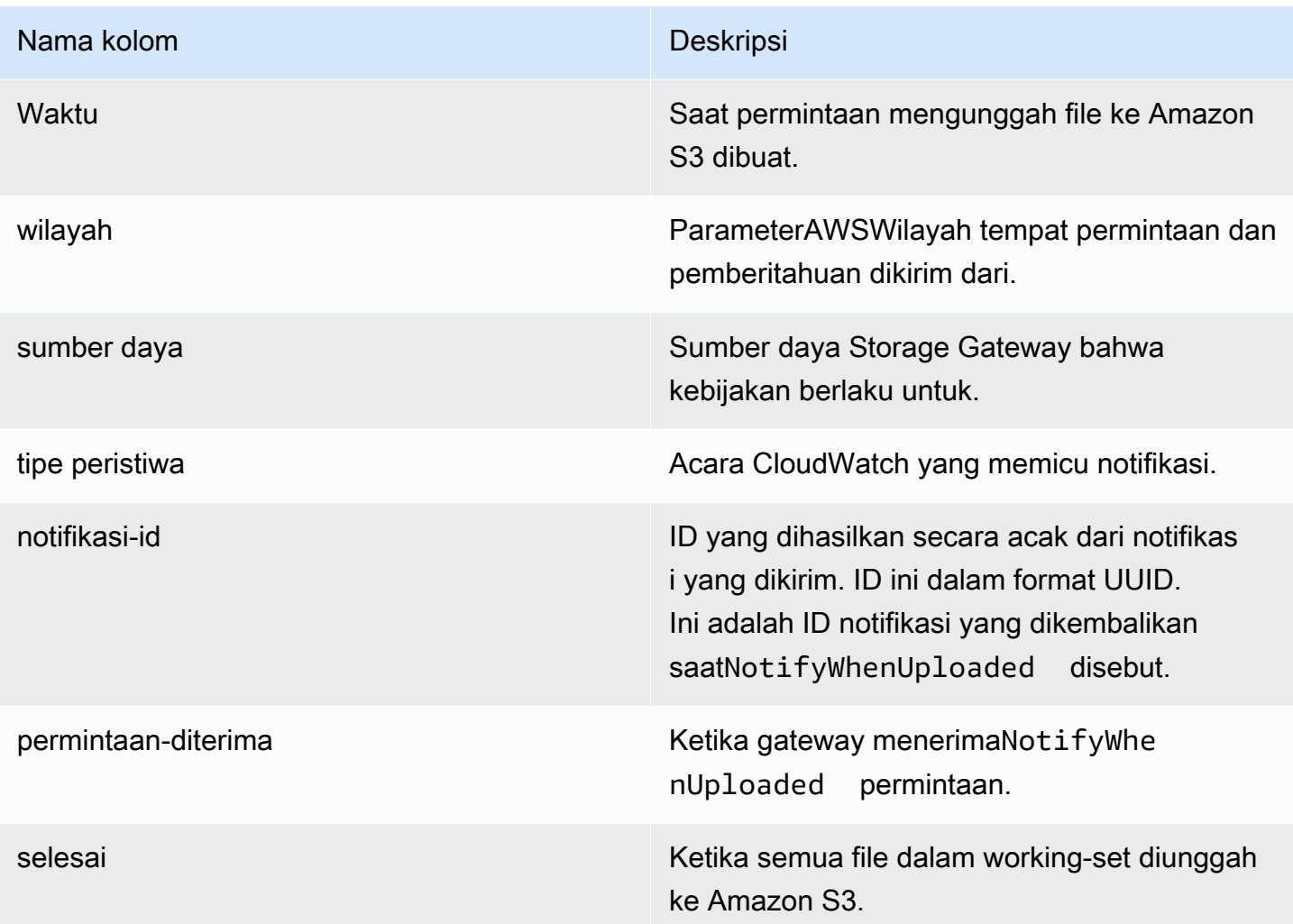

## <span id="page-135-0"></span>Mendapatkan notifikasi cache refresh

Untuk kasus penggunaan pemberitahuan penyegaran cache, Anda dapat memiliki dua gateway file yang memetakan ke bucket Amazon S3 yang sama dan klien NFS untuk Gateway1 mengunggah file baru ke bucket S3. File upload ke Amazon S3, tetapi file tersebut tidak muncul di Gateway2 sampai Anda me-refresh cache. Hal ini karena Gateway2 menggunakan versi cache lokal dari file di Amazon S3. Anda mungkin ingin melakukan sesuatu dengan file di Gateway2 saat cache refresh dilakukan. File besar bisa memakan waktu beberapa saat untuk muncul di Gateway2, jadi Anda mungkin ingin diberi tahu saat penyegaran cache selesai. Anda dapat meminta pemberitahuan cache refresh dari Gateway2 untuk memberitahu Anda ketika semua file terlihat di Gateway2.

Example Contoh — Refresh pemberitahuan cache

Contoh berikut menunjukkan notifikasi cache penyegaran yang dikirimkan kepada Anda melalui CloudWatch saat acara cocok dengan aturan yang Anda buat. Pemberitahuan ini dalam format

JSON. Anda dapat mengonfigurasi notifikasi ini agar dikirimkan ke target sebagai pesan teks. Parameterdetail-typeadalahStorage Gateway Refresh Cache Event.

```
{ 
     "version": "2012-10-17", 
     "id": "2649b160-d59d-c97f-3f64-8aaa9ea6aed3", 
     "detail-type": "Storage Gateway Refresh Cache Event", 
     "source": "aws.storagegateway", 
     "account": "209870788375", 
     "time": "2017-11-06T21:34:42Z", 
     "region": "us-east-2", 
     "resources": [ 
          "arn:aws:storagegateway:us-east-2:123456789011:share/share-F123D451", 
          "arn:aws:storagegateway:us-east-2:123456789011:gateway/sgw-712345DA" 
     ], 
     "detail": { 
          "event-type": "refresh-complete", 
          "notification-id": "1c14106b-a18a-4890-9d47-a1a755ef5e47", 
          "started": "2018-02-06T21:34:42Z", 
          "completed": "2018-02-06T21:34:53Z", 
         "folderList": [ 
              "/" 
         ] 
     }
}
```
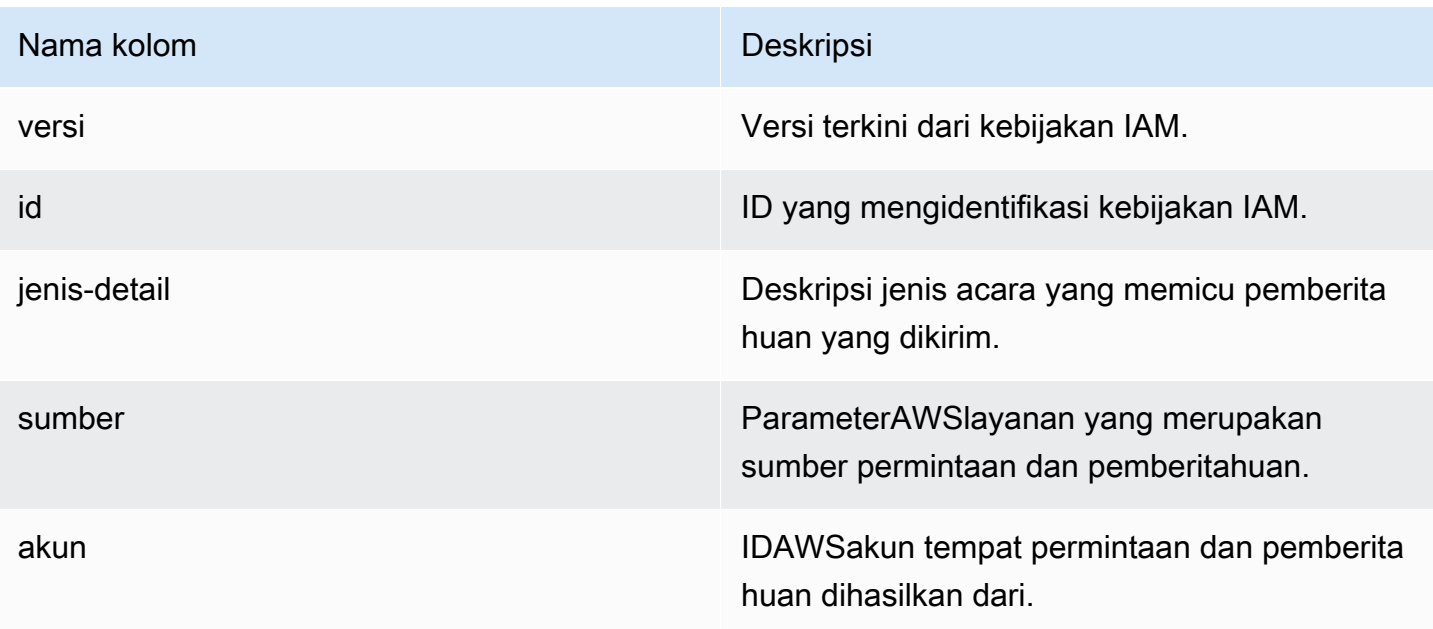

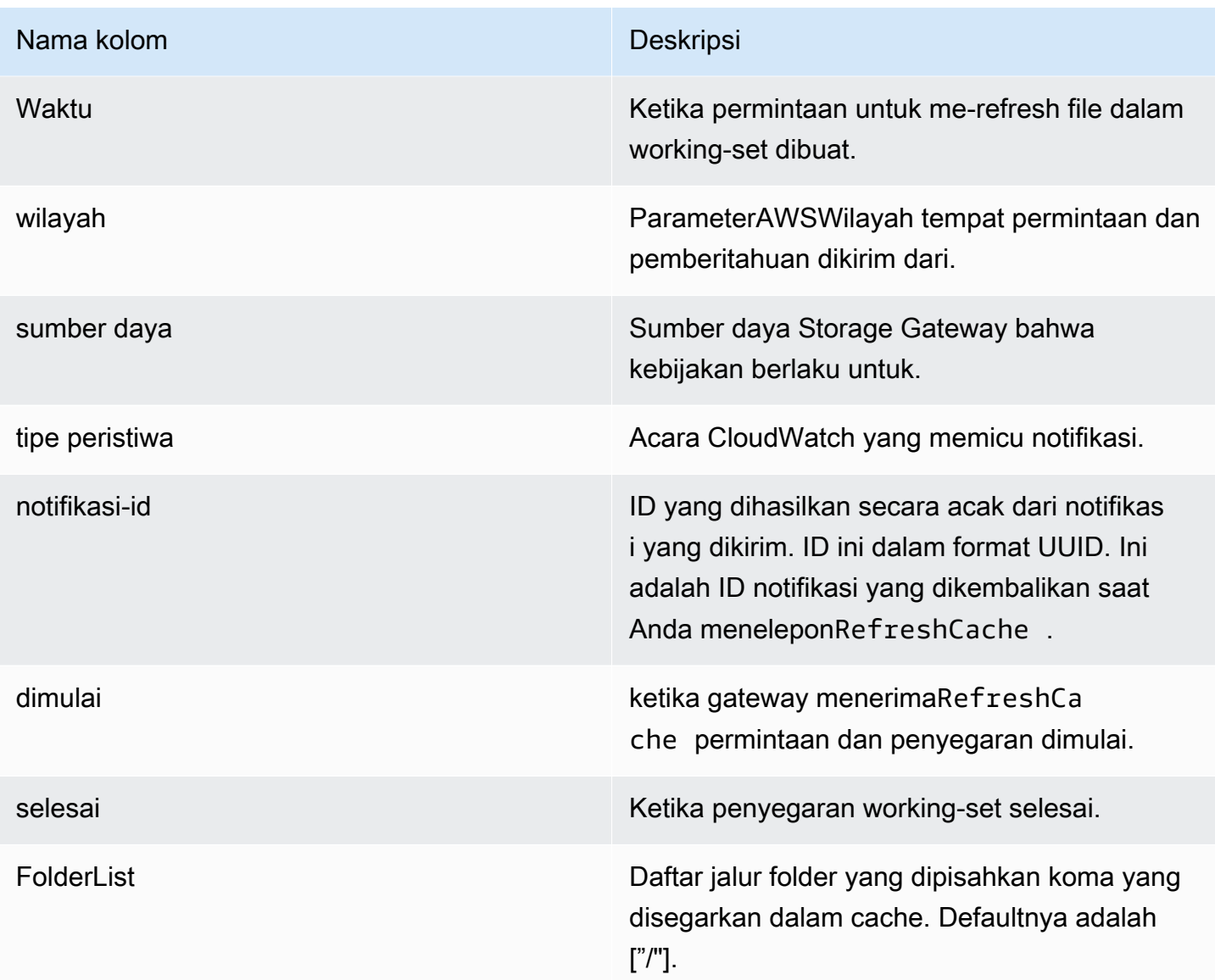

# <span id="page-137-0"></span>Memahami metrik gateway

Tabel berikut menjelaskan metrik yang mencakup S3 File Gateway. Setiap gateway memiliki seperangkat metrik yang terkait dengannya. Beberapa metrik khusus gerbang memiliki nama yang sama dengan metrik khusus berbagi file tertentu. Metrik ini mewakili jenis pengukuran yang sama, tetapi scoped ke gateway daripada berbagi file.

Selalu tentukan apakah Anda ingin bekerja dengan gateway atau berbagi file saat bekerja dengan metrik tertentu. Secara khusus, saat bekerja dengan metrik gateway, Anda harus menentukanGateway Nameuntuk gateway yang data metrik Anda ingin melihat. Untuk informasi selengkapnya, lihat [Menggunakan metrik Amazon CloudWatch](#page-128-0).

Tabel berikut menjelaskan metrik yang dapat Anda gunakan untuk mendapatkan informasi tentang AndaS3 Berkas GatewayS.

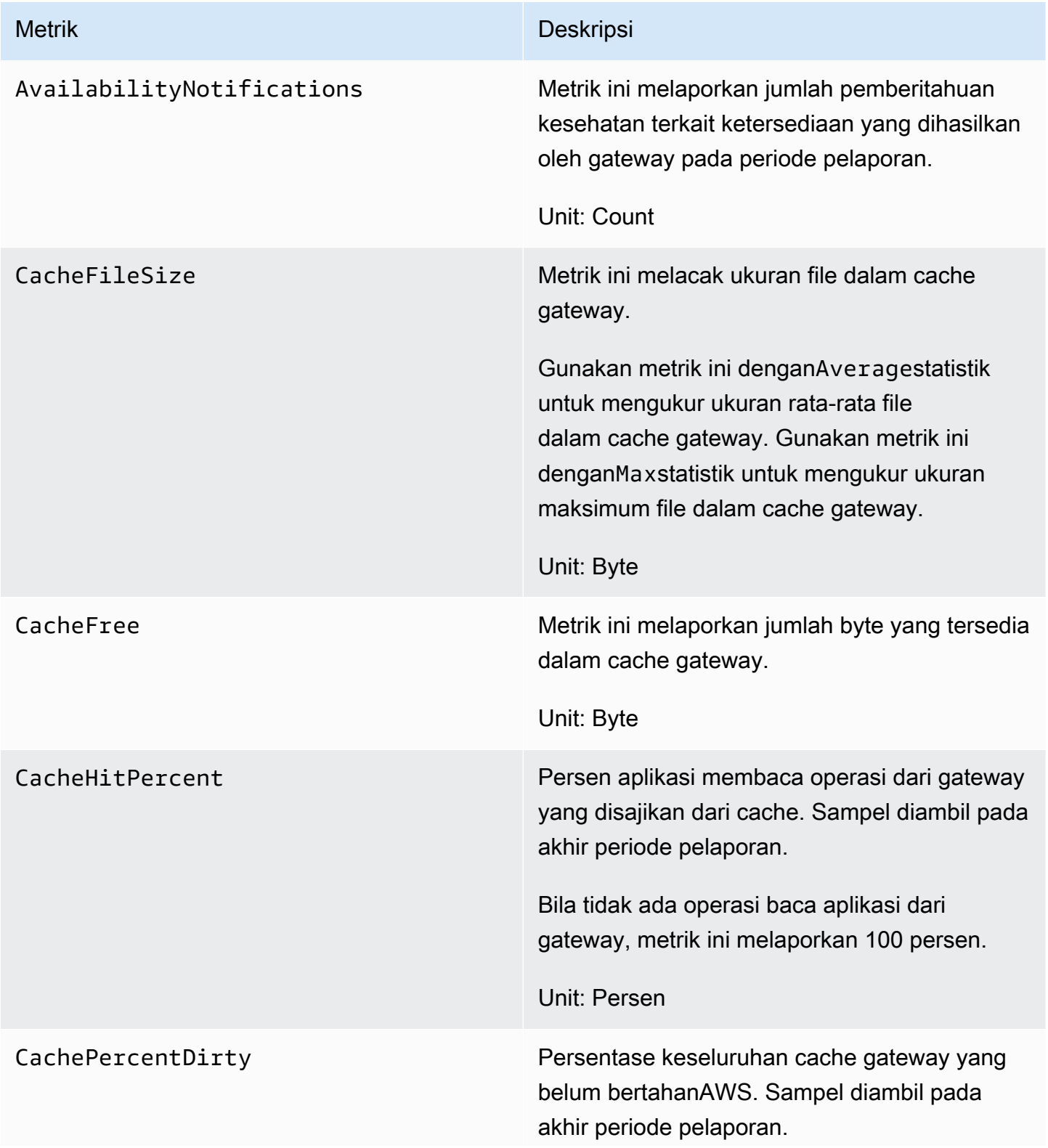

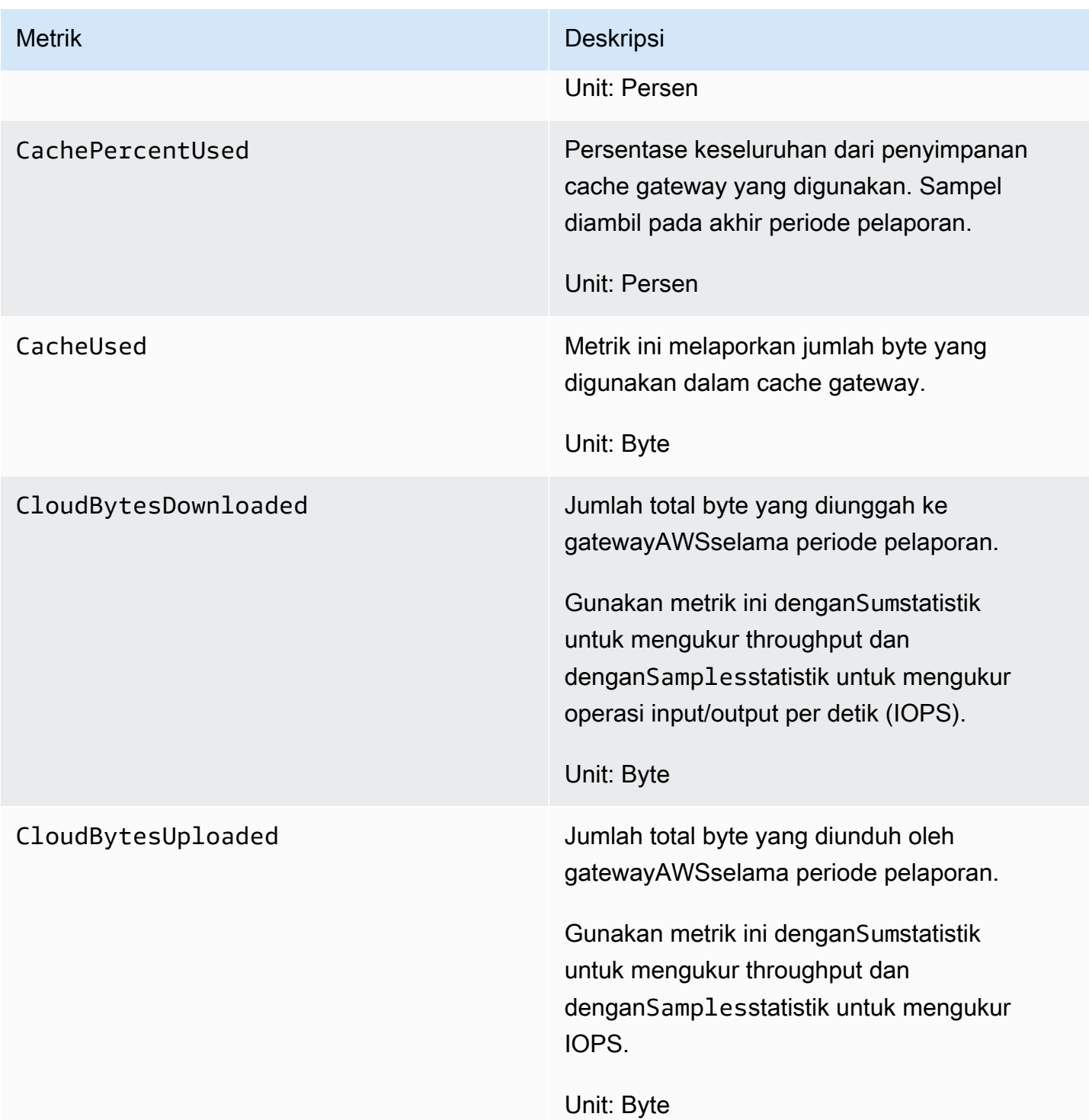

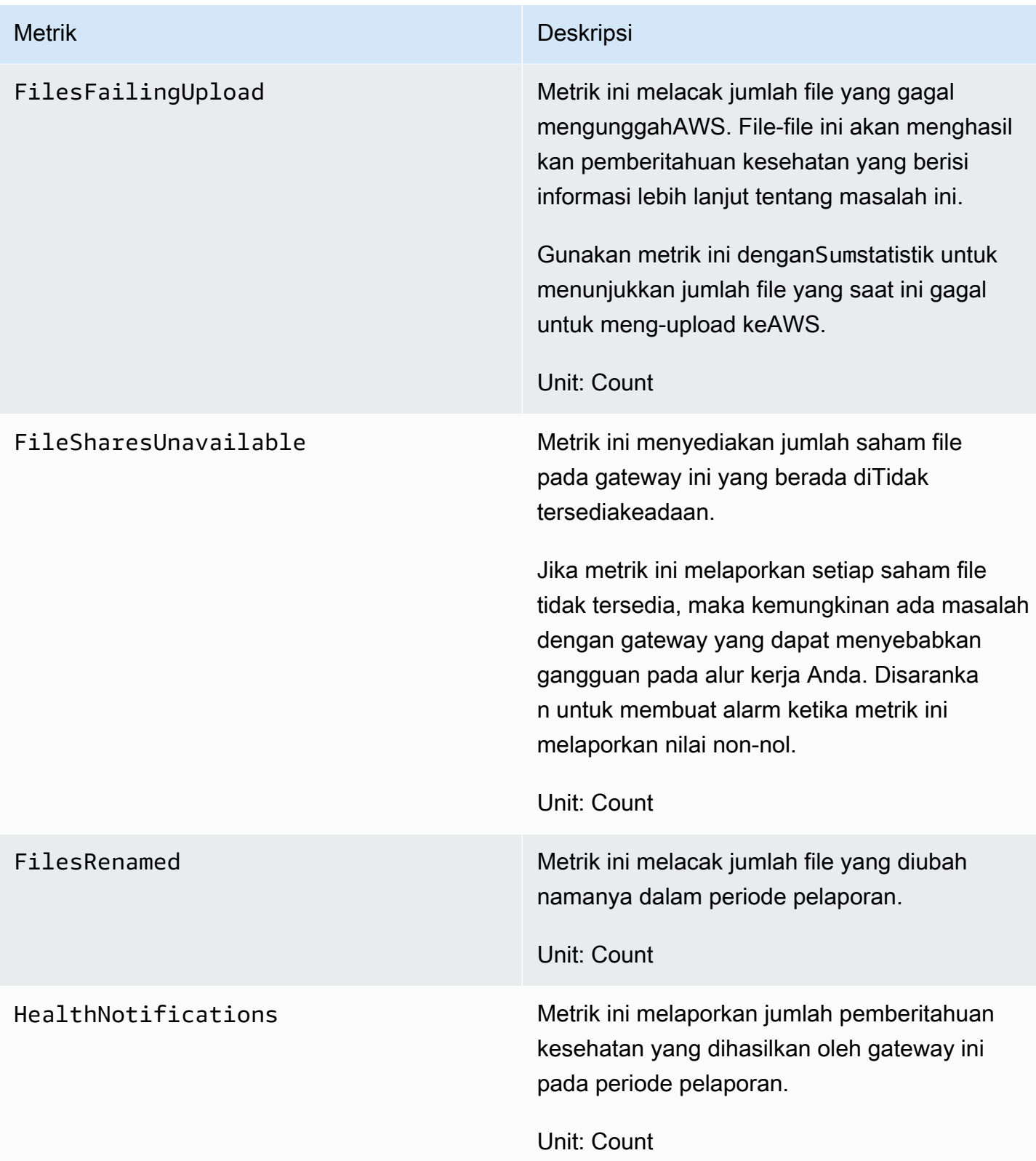

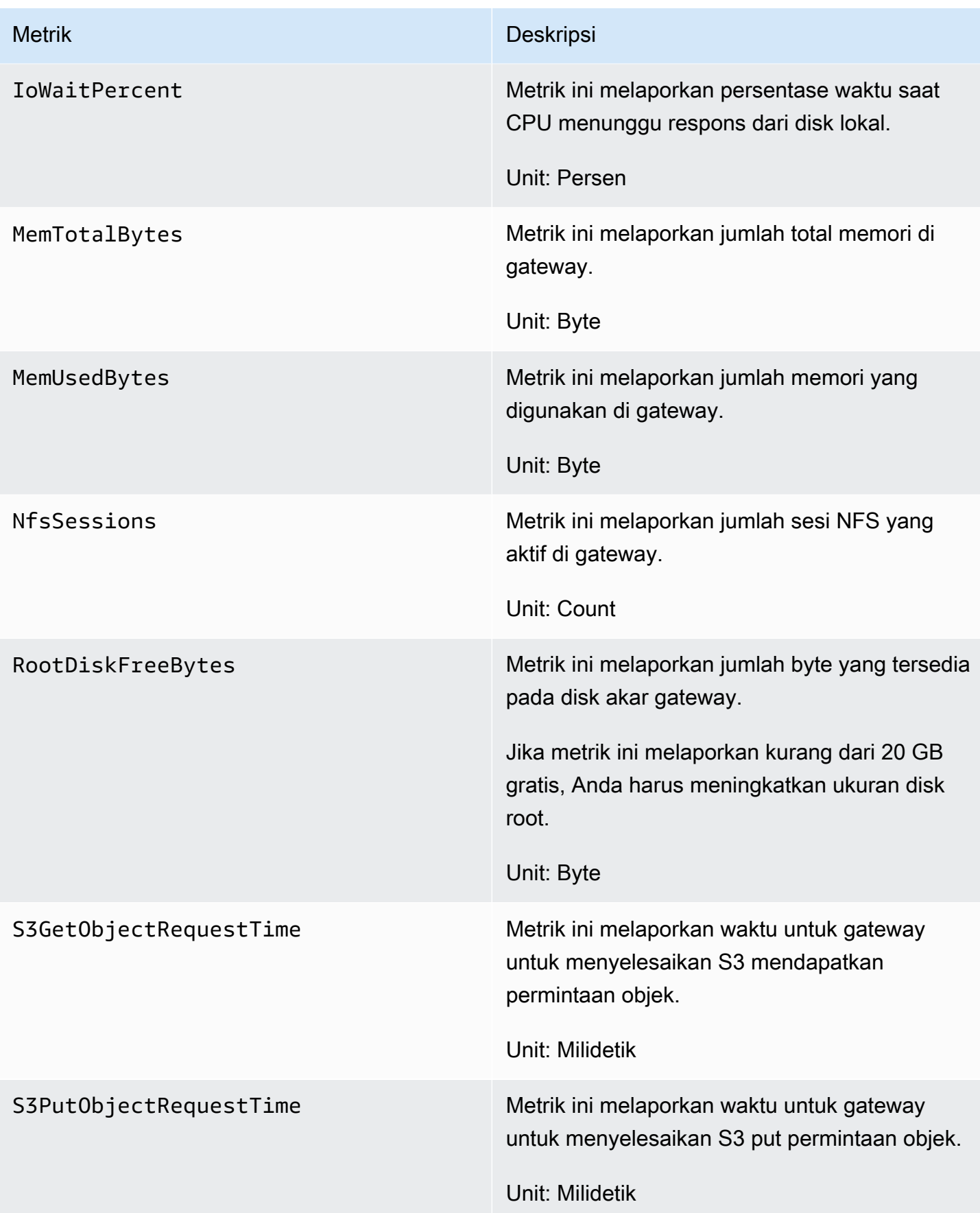

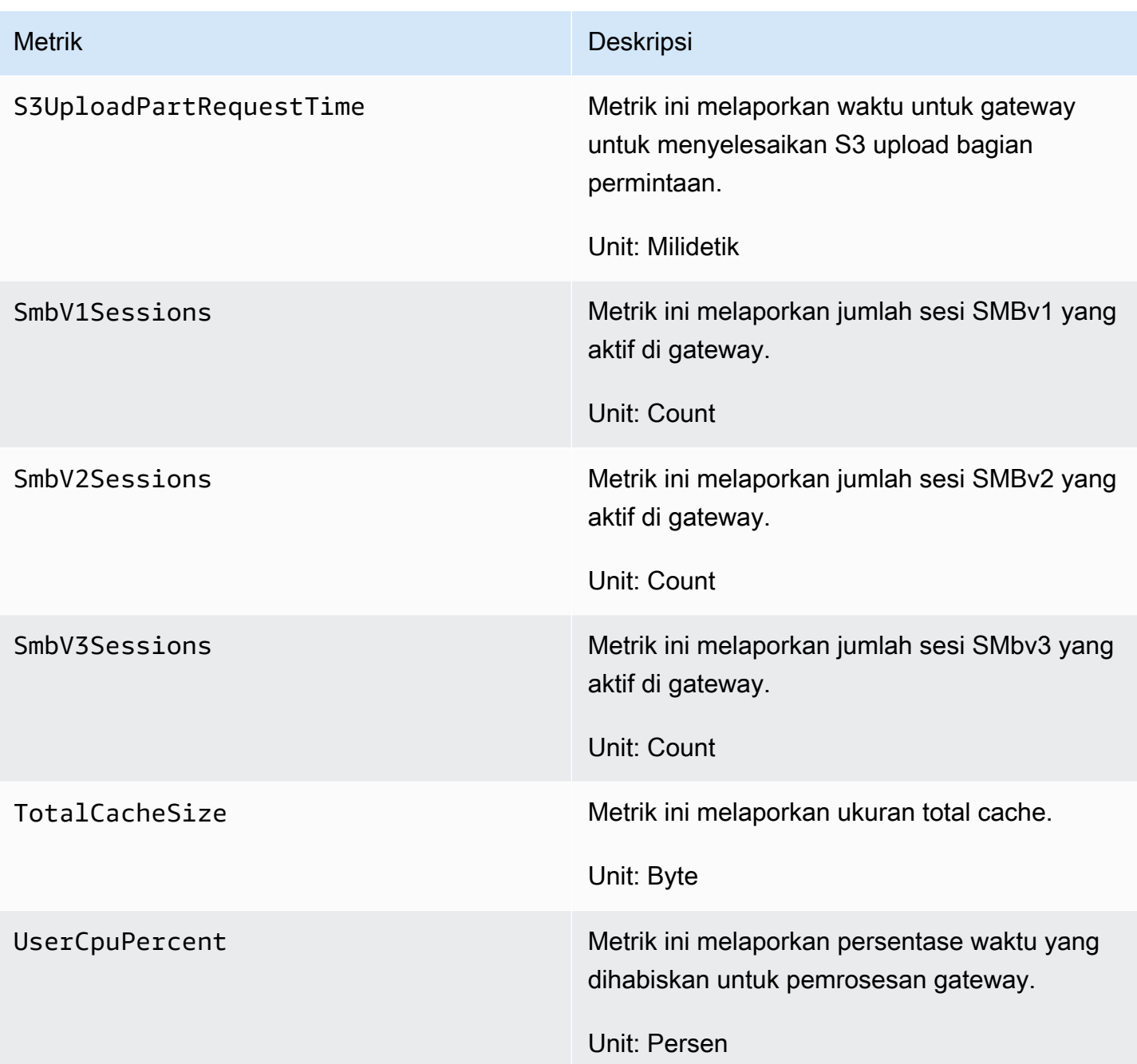

# <span id="page-142-0"></span>Memahami metrik berbagi file

Anda dapat menemukan informasi berikut tentang metrik Storage Gateway yang mencakup berbagi file. Setiap berbagi file memiliki seperangkat metrik yang terkait dengannya. Beberapa metrik khusus berbagi file memiliki nama yang sama dengan metrik khusus gerbang tertentu. Metrik ini mewakili jenis pengukuran yang sama, tetapi dinilai untuk berbagi file sebagai gantinya.

Selalu tentukan apakah Anda ingin bekerja dengan gateway atau metrik berbagi file sebelum bekerja dengan metrik. Secara khusus, saat bekerja dengan metrik berbagi file, Anda harus menentukanFile share IDyang mengidentifikasi berbagi file yang Anda tertarik untuk melihat metrik. Untuk informasi selengkapnya, lihat [Menggunakan metrik Amazon CloudWatch.](#page-128-0)

Tabel berikut menjelaskan metrik Storage Gateway yang dapat Anda gunakan untuk mendapatkan informasi tentang berbagi file Anda.

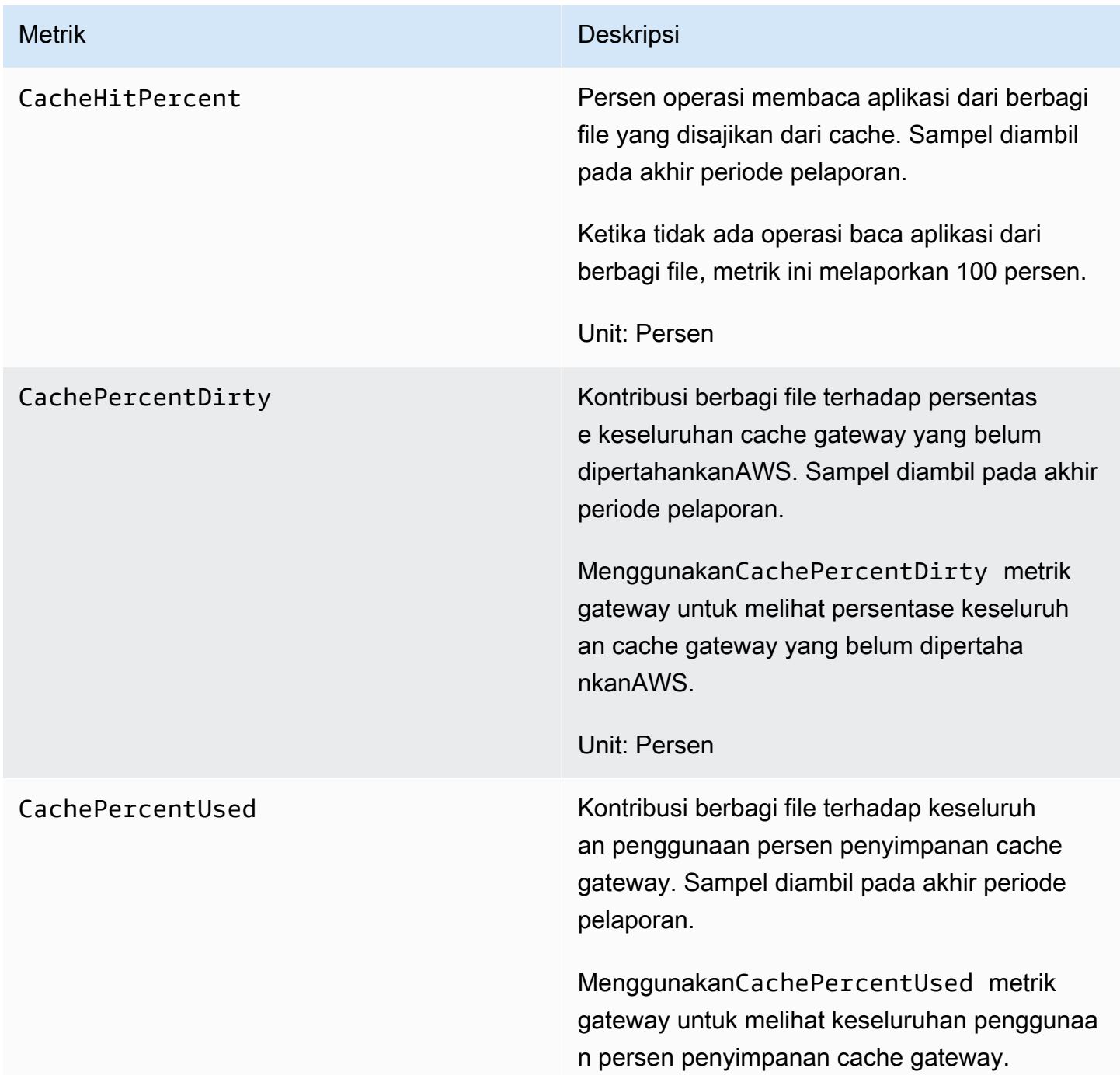
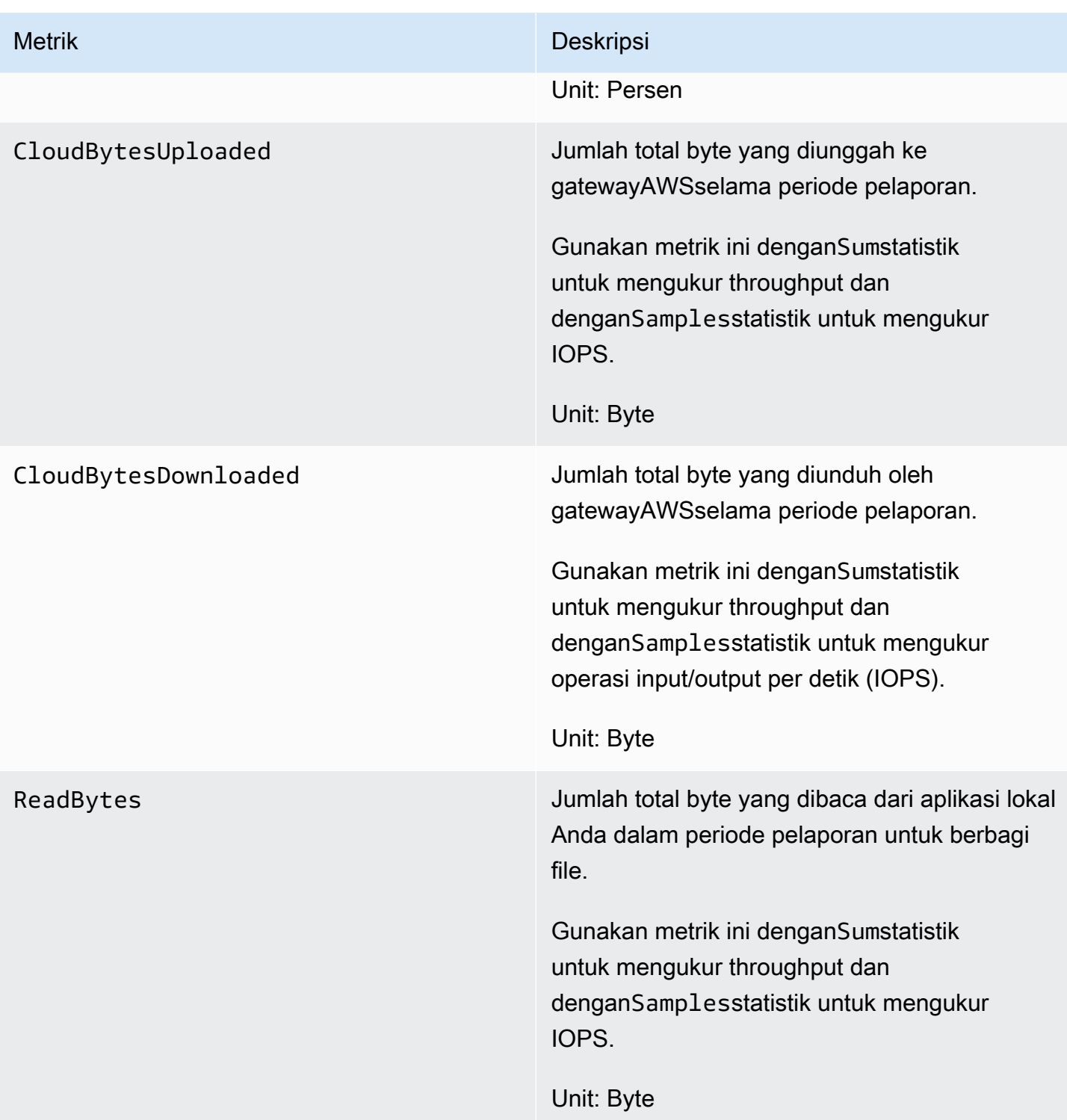

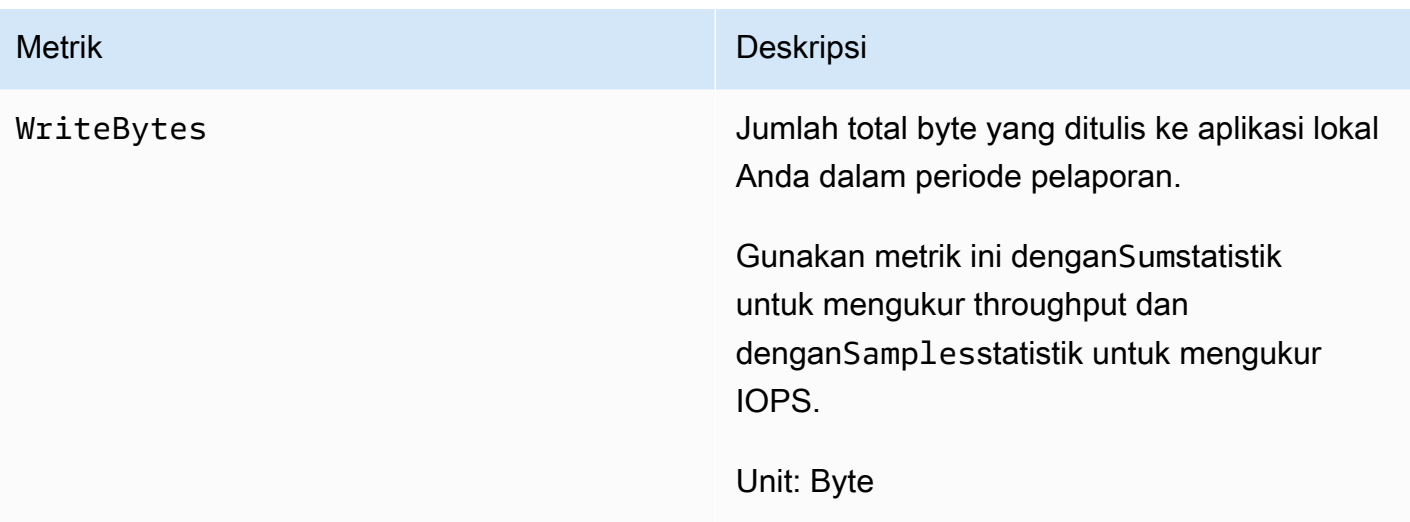

# Memahami log audit gateway file

Log audit Amazon S3 File Gateway (S3 File Gateway) memberi Anda rincian tentang akses pengguna ke file dan folder dalam berbagi file. Anda dapat menggunakannya untuk memantau aktivitas pengguna dan mengambil tindakan jika pola aktivitas yang tidak pantas diidentifikasi.

### Operasi

Tabel berikut menjelaskan operasi akses file log audit file gateway file.

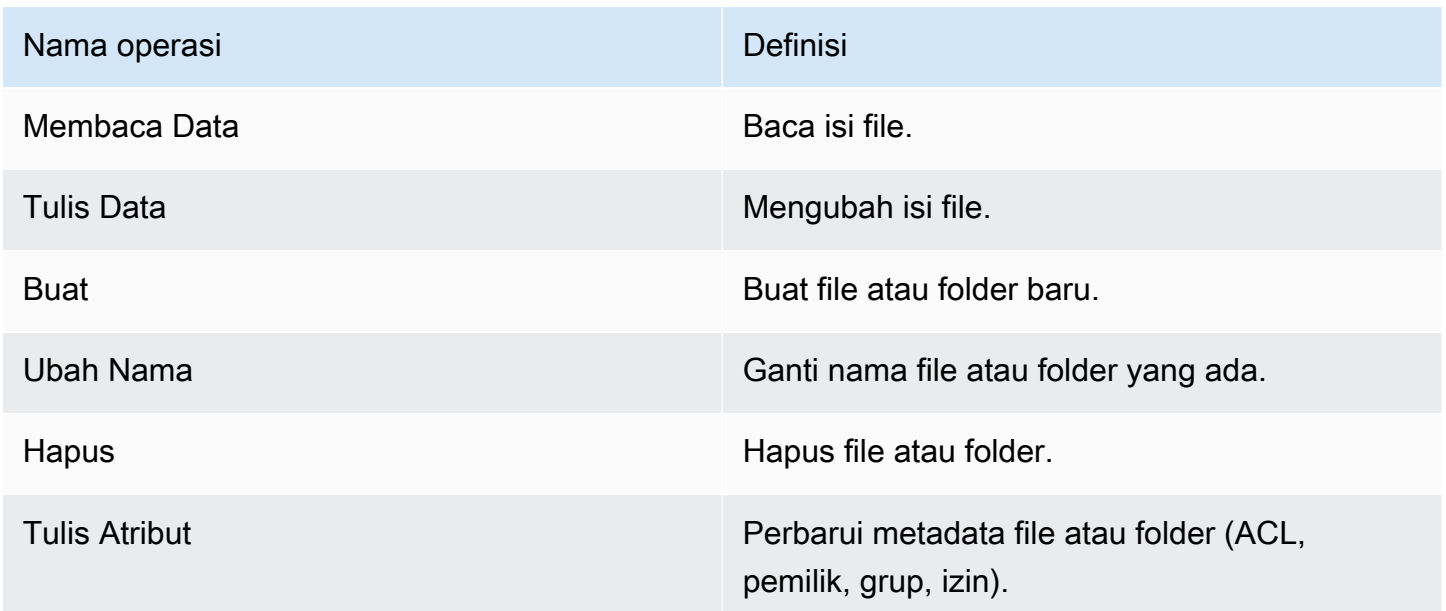

#### Atribut

### Tabel berikut menjelaskan S3 Berkas Gateway log audit atribut akses file.

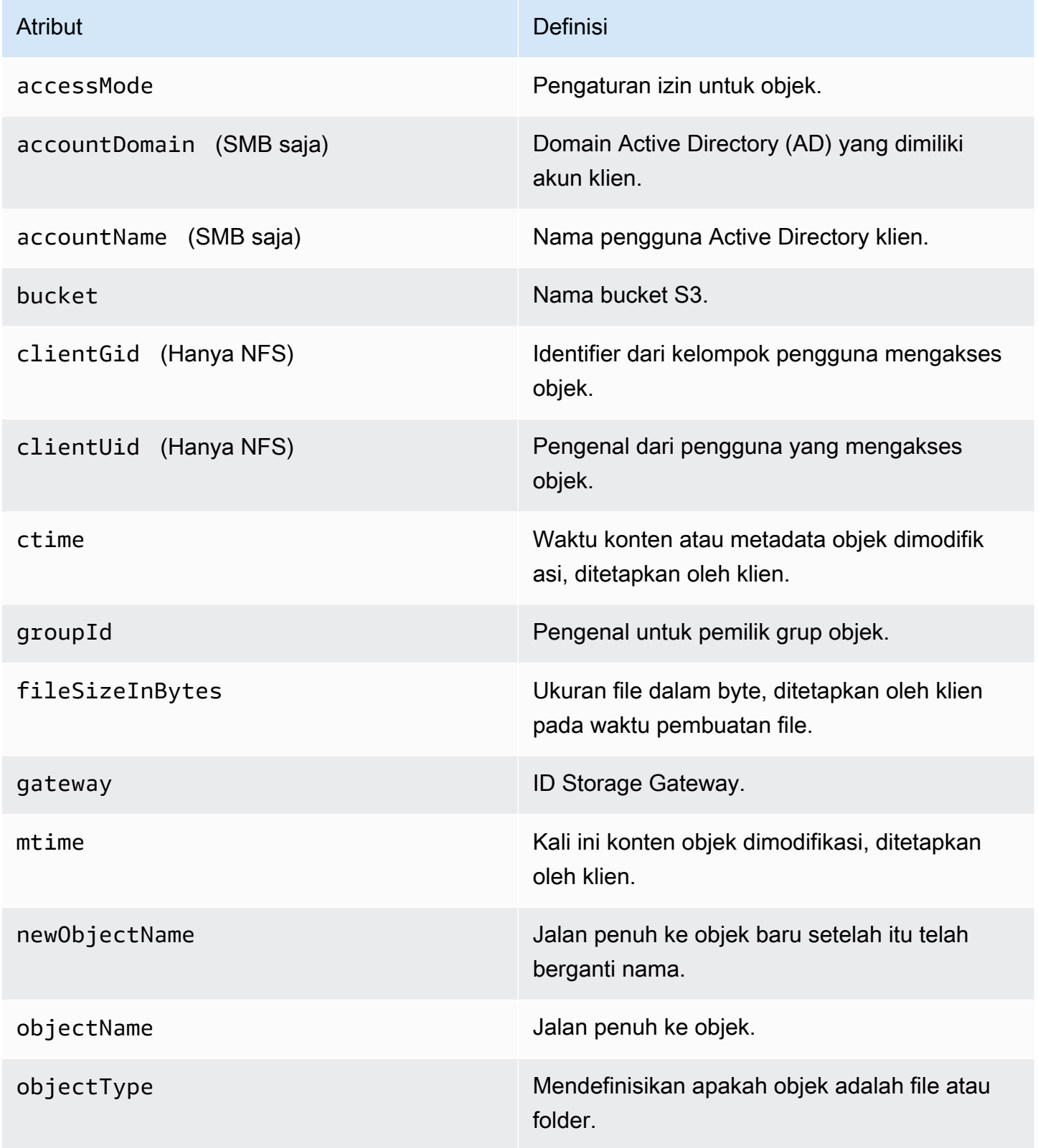

AWSStorage Gateway **Panduan Pengguna** Pengguna

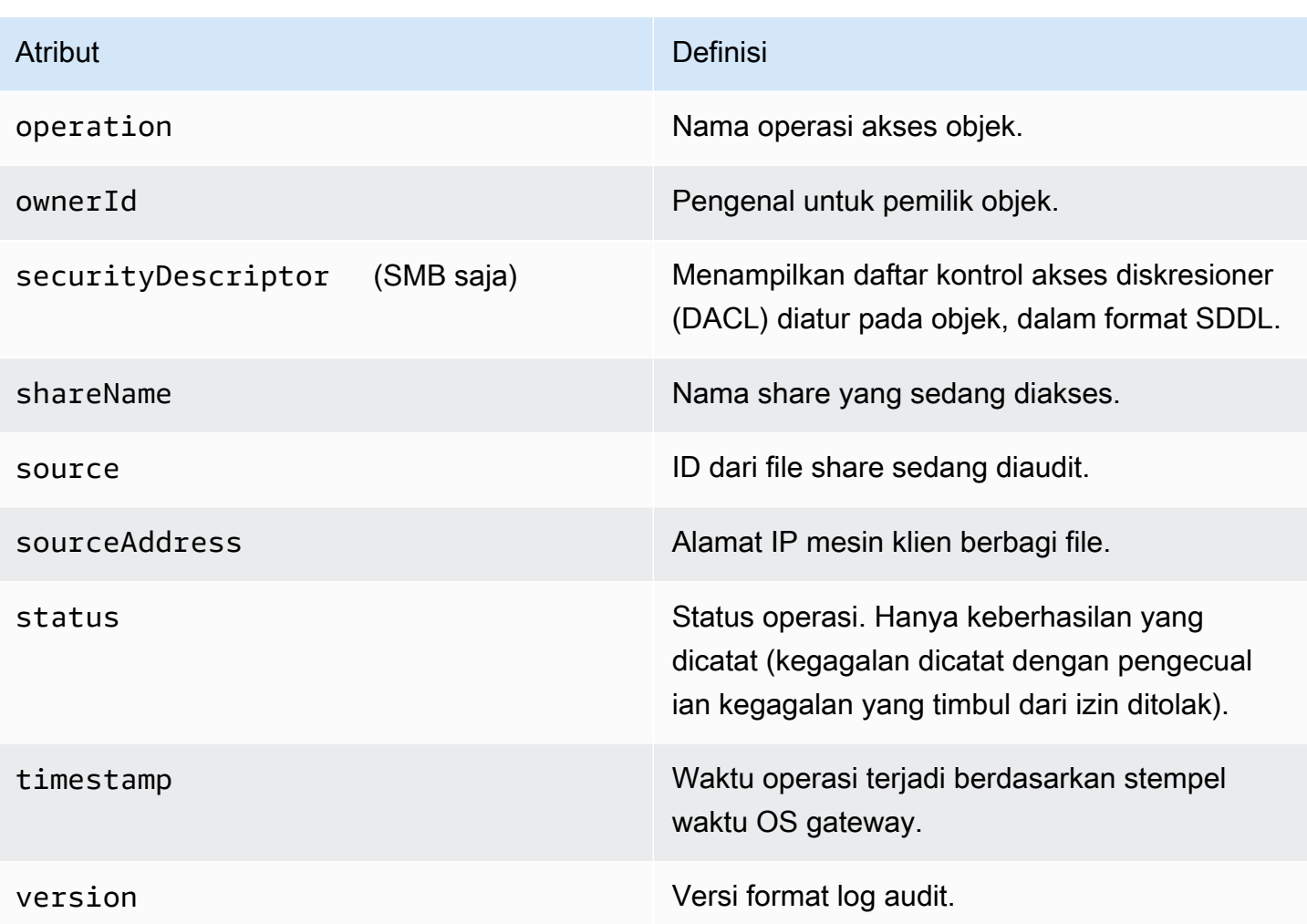

### Atribut login per operasi

Tabel berikut menjelaskan S3 File Gateway audit log atribut login di setiap operasi akses file.

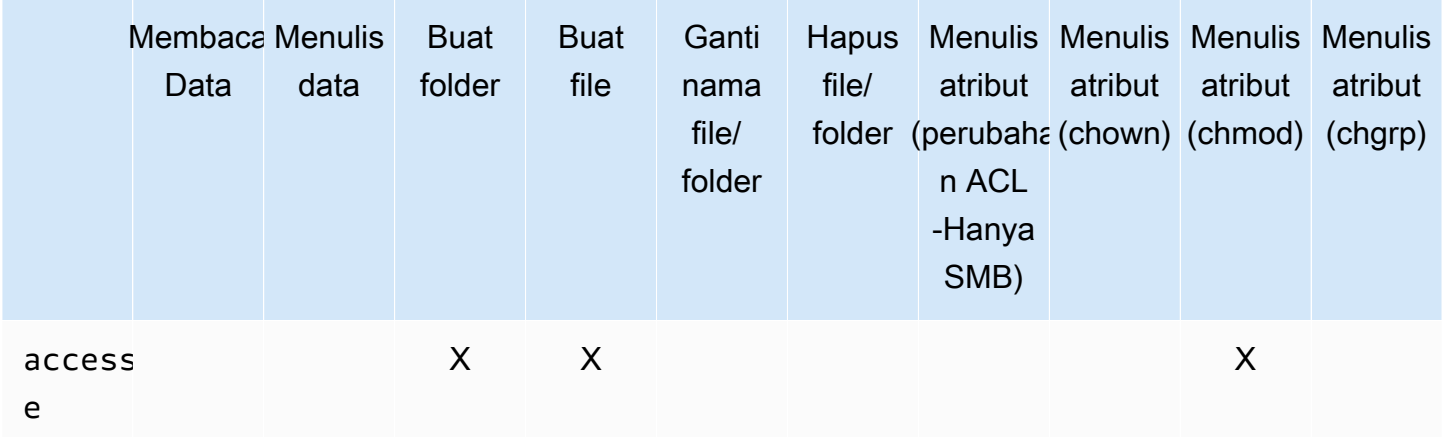

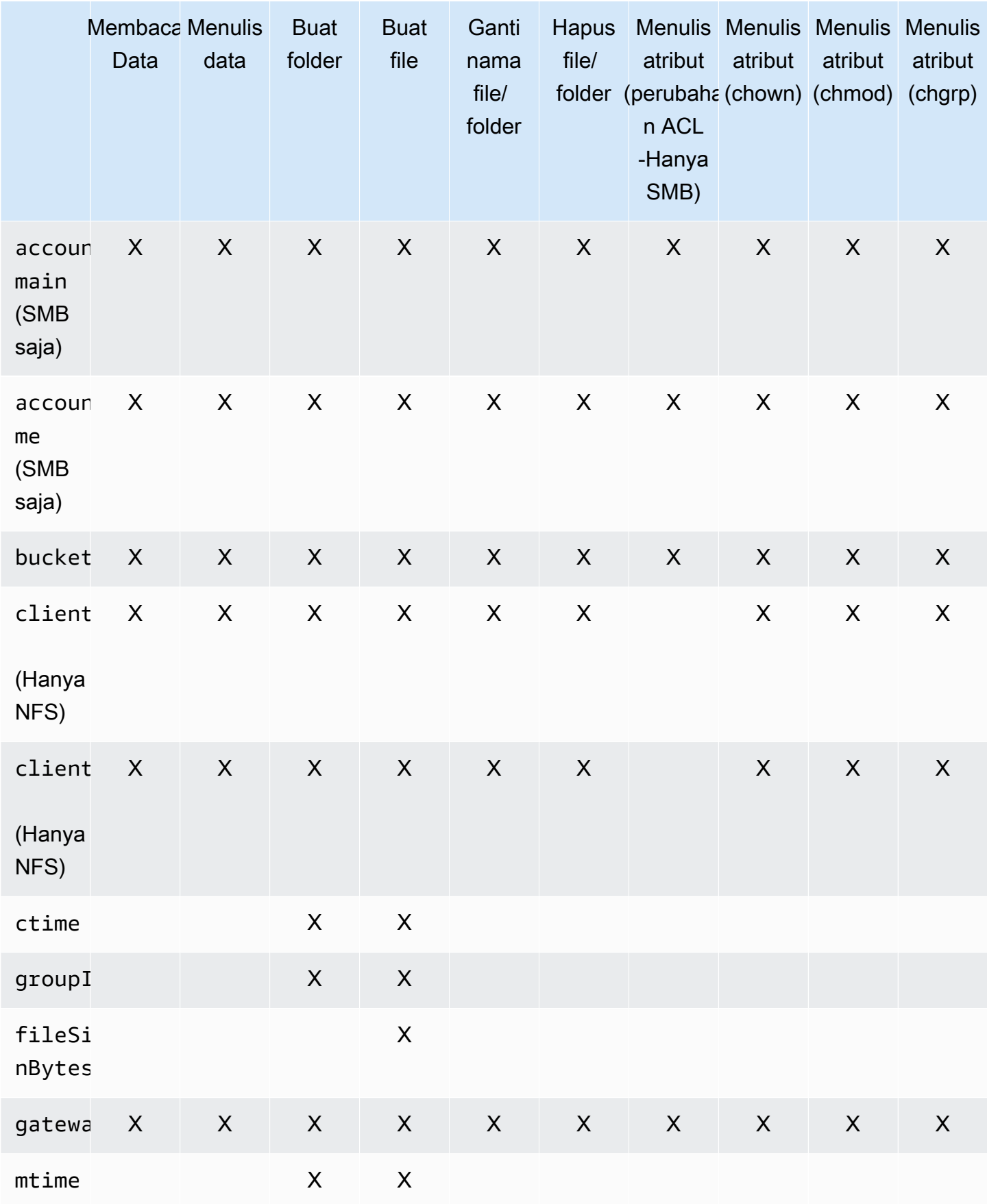

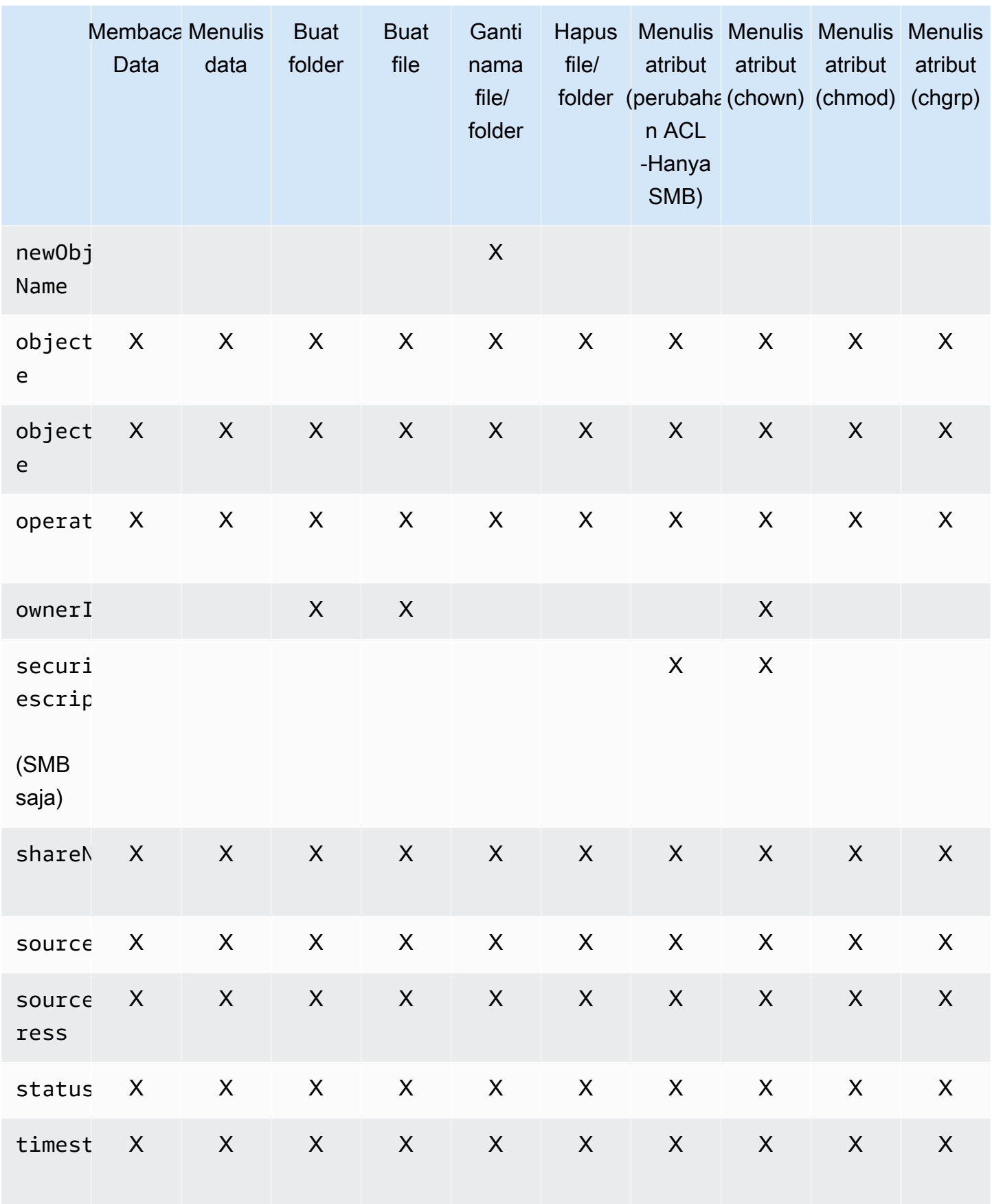

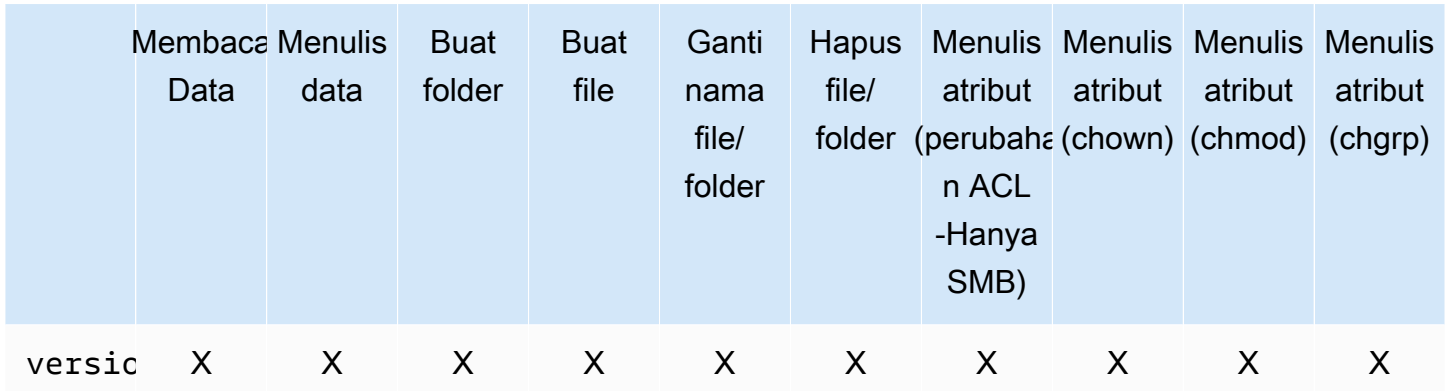

# Memelihara gateway

Mempertahankan gateway Anda mencakup tugas seperti mengkonfigurasi penyimpanan cache dan mengunggah ruang penyangga, dan melakukan pemeliharaan umum kinerja gateway Anda. Tugastugas ini umum untuk semua jenis gateway.

Topik

- [Mematikan gateway VM](#page-151-0)
- [Mengelola disk lokal untuk Storage Gateway](#page-152-0)
- [Mengelola Bandwidth untuk Gateway File Amazon S3](#page-155-0)
- [Mengelola Pembaruan Gateway MenggunakanAWS Storage GatewayKonsol](#page-164-0)
- [Melakukan Tugas Pemeliharaan di Konsol Lokal](#page-165-0)
- [Menghapus Gateway Anda dengan MenggunakanAWS Storage GatewayKonsol dan Menghapus](#page-208-0)  [Sumber Daya Terkait](#page-208-0)

# <span id="page-151-0"></span>Mematikan gateway VM

Anda mungkin perlu mematikan atau me-reboot VM Anda untuk pemeliharaan, seperti saat menerapkan patch ke hypervisor Anda. Sebelum Anda mematikan VM, Anda harus menghentikan gateway terlebih dahulu. Untuk file gateway, Anda hanya mematikan VM Anda. Meskipun bagian ini berfokus pada memulai dan menghentikan gateway Anda menggunakan Storage Gateway Management Console, Anda juga dapat dan menghentikan gateway Anda dengan menggunakan konsol lokal VM atau Storage Gateway API. Ketika Anda menyalakan VM Anda, ingatlah untuk merestart gateway Anda.

Anda mungkin perlu mematikan atau me-reboot VM Anda untuk pemeliharaan, seperti saat menerapkan patch ke hypervisor Anda. Untuk file gateway, Anda hanya mematikan VM Anda. Anda tidak mematikan pintu gerbang. Meskipun bagian ini berfokus pada memulai dan menghentikan gateway Anda menggunakan Storage Gateway Management Console, Anda juga dapat dan menghentikan gateway Anda dengan menggunakan konsol lokal VM atau Storage Gateway API. Ketika Anda menyalakan VM Anda, ingatlah untuk me-restart gateway Anda.

- Konsol lokal Gateway VM—lihat[Melakukan Tugas Pemeliharaan di Konsol Lokal](#page-165-0).
- Storage Gateway API Lihat[ShutdownGateway](https://docs.aws.amazon.com/storagegateway/latest/APIReference/API_ShutdownGateway.html)

# <span id="page-152-0"></span>Mengelola disk lokal untuk Storage Gateway

Gateway virtual machine (VM) menggunakan disk lokal yang Anda alokasikan lokal untuk buffering dan penyimpanan. Gateway yang dibuat pada instans Amazon EC2 menggunakan volume Amazon EBS sebagai disk lokal.

Topik

- [Memutuskan jumlah penyimpanan disk lokal](#page-152-1)
- [Menentukan ukuran penyimpanan cache yang akan dialokasikan](#page-153-0)
- [Menambahkan penyimpanan cache](#page-153-1)
- [Menggunakan penyimpanan fana dengan gateway EC2](#page-154-0)

### <span id="page-152-1"></span>Memutuskan jumlah penyimpanan disk lokal

Jumlah dan ukuran disk yang ingin Anda alokasikan untuk gateway Anda terserah Anda. Gateway membutuhkan penyimpanan tambahan berikut:

Gateway file memerlukan setidaknya satu disk untuk digunakan sebagai cache. Tabel berikut merekomendasikan ukuran untuk penyimpanan disk lokal untuk gateway yang digunakan. Anda dapat menambahkan lebih banyak penyimpanan lokal nanti setelah Anda mengatur gateway, dan saat beban kerja Anda meningkat.

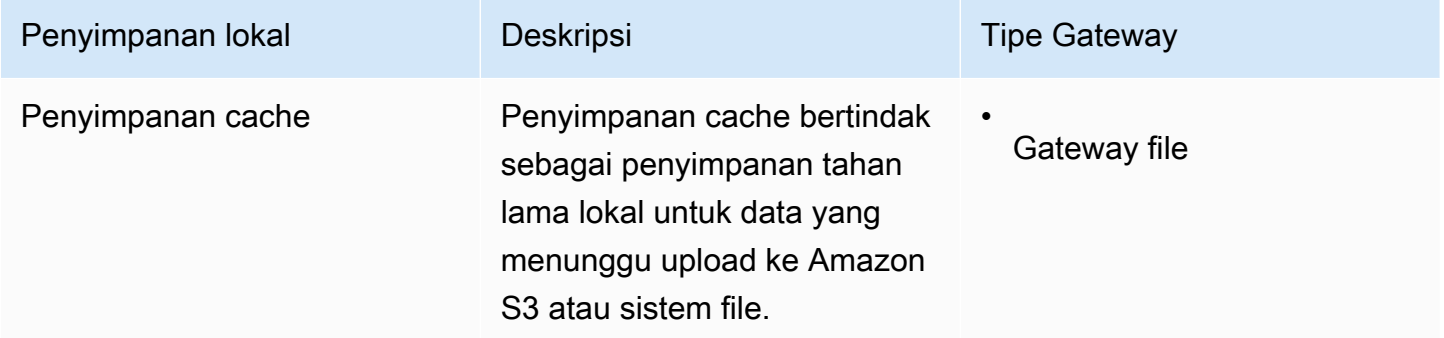

#### **a** Note

Sumber daya penyimpanan fisik yang mendasari direpresentasikan sebagai penyimpanan data di VMware. Saat Anda menyebarkan gateway VM, Anda memilih penyimpanan data untuk menyimpan file VM. Ketika Anda menyediakan disk lokal (misalnya, untuk

digunakan sebagai penyimpanan cache), Anda memiliki opsi untuk menyimpan disk virtual di penyimpanan data yang sama dengan VM atau penyimpanan data yang berbeda. Jika Anda memiliki lebih dari satu penyimpanan data, kami sangat menyarankan Anda memilih satu penyimpanan data untuk penyimpanan cache. Sebuah penyimpanan data yang didukung oleh hanya satu disk fisik yang mendasari dapat menyebabkan kinerja yang buruk dalam beberapa situasi ketika digunakan untuk mendukung kedua penyimpanan cache. Hal ini juga berlaku jika cadangan adalah konfigurasi RAID kurang performant seperti RAID1.

Setelah konfigurasi awal dan penyebaran gateway Anda, Anda dapat menyesuaikan penyimpanan lokal dengan menambahkan disk untuk penyimpanan cache.

### <span id="page-153-0"></span>Menentukan ukuran penyimpanan cache yang akan dialokasikan

Gateway Anda menggunakan penyimpanan cache untuk menyediakan akses latensi rendah ke data Anda yang baru diakses. Penyimpanan cache bertindak sebagai penyimpanan tahan lama lokal untuk data yang menunggu upload ke Amazon S3 atau sistem file. Untuk informasi lebih lanjut tentang cara memperkirakan ukuran penyimpanan cache Anda, liha[tMengelola disk lokal untuk](#page-152-0) [Storage Gateway.](#page-152-0)

Anda awalnya dapat menggunakan pendekatan ini untuk menyediakan disk untuk penyimpanan cache. Anda kemudian dapat menggunakan metrik operasional Amazon CloudWatch untuk memantau penggunaan penyimpanan cache dan menyediakan lebih banyak penyimpanan sesuai kebutuhan menggunakan konsol. Untuk informasi tentang penggunaan metrik dan mengatur alarm, lihat[Performa](#page-219-0).

### <span id="page-153-1"></span>Menambahkan penyimpanan cache

Ketika aplikasi Anda perlu berubah, Anda dapat meningkatkan kapasitas penyimpanan cache gateway. Anda dapat menambahkan lebih banyak kapasitas cache ke gateway Anda tanpa mengganggu fungsi gateway yang ada. Ketika Anda menambahkan lebih banyak kapasitas penyimpanan, Anda melakukannya dengan gateway VM diaktifkan.

### **A** Important

Saat menambahkan cache ke gateway yang ada, penting untuk membuat disk baru di host Anda (hypervisor atau instans Amazon EC2). Jangan mengubah ukuran disk yang ada jika

disk telah dialokasikan sebelumnya sebagai cache. Jangan menghapus disk cache yang telah dialokasikan sebagai penyimpanan cache.

Prosedur berikut menunjukkan cara mengonfigurasi atau menyimpan cache untuk gateway Anda.

Untuk menambah dan mengkonfigurasi atau menyimpan cache

- 1. Menyediakan disk baru di host Anda (hypervisor atau instans Amazon EC2). Untuk informasi tentang cara menyediakan disk di hypervisor, lihat panduan pengguna hypervisor Anda. Anda mengkonfigurasi disk ini sebagai penyimpanan cache.
- 2. Buka konsol Storage Gateway di[https://console.aws.amazon.com/storagegateway/home](https://console.aws.amazon.com/storagegateway/).
- 3. Di panel navigasi, pilihGateway.
- 4. DiTindakanmenu, pilihMengedit disk lokal.
- 5. Di kotak dialog Edit disk lokal, identifikasi disk yang Anda sediakan dan putuskan mana yang ingin Anda gunakan untuk penyimpanan cache.

Jika Anda tidak melihat disk Anda, pilihRefreshtombol.

6. PilihSimpanuntuk menyimpan pengaturan konfigurasi.

### <span id="page-154-0"></span>Menggunakan penyimpanan fana dengan gateway EC2

Bagian ini menjelaskan langkah-langkah yang perlu Anda ambil untuk mencegah kehilangan data saat Anda memilih disk sementara sebagai penyimpanan untuk cache gateway Anda.

Disk sementara menyediakan penyimpanan tingkat blok sementara untuk instans Amazon EC2 Anda. Disk fana sangat ideal untuk penyimpanan data sementara yang sering berubah, seperti data dalam penyimpanan cache gateway. Saat Anda meluncurkan gateway dengan Amazon EC2 Amazon Machine Image, dan jenis instans yang Anda pilih mendukung penyimpanan sementara, disk akan terdaftar secara otomatis dan Anda dapat memilih salah satu disk untuk menyimpan data di cache gateway Anda. Untuk informasi selengkapnya, lihat[Penyimpanan instans Amazon EC2d](https://docs.aws.amazon.com/AWSEC2/latest/UserGuide/InstanceStorage.html)iPanduan Pengguna Amazon EC2 untuk Instans Linux.

Aplikasi menulis ke disk disimpan dalam cache serentak, dan asynchronously upload ke penyimpanan tahan lama di Amazon S3. Jika data yang disimpan dalam penyimpanan sementara hilang karena instans Amazon EC2 dihentikan sebelum upload data selesai, data yang masih dalam cache dan belum diunggah ke Amazon S3 dapat hilang. Anda dapat mencegah kehilangan data

tersebut dengan mengikuti langkah-langkah sebelum memulai ulang atau menghentikan instans EC2 yang menjadi host gateway Anda.

#### **a** Note

Jika Anda menggunakan penyimpanan sementara dan Anda berhenti dan memulai gateway Anda, gateway akan secara permanen offline. Hal ini terjadi karena disk penyimpanan fisik diganti. Tidak ada pekerjaan untuk masalah ini sehingga Anda harus menghapus gateway dan mengaktifkan yang baru pada instans EC2 baru.

Langkah-langkah dalam prosedur berikut ini khusus untuk gateway file.

Untuk mencegah kehilangan data dalam gateway file yang menggunakan disk fana

- 1. Hentikan semua proses yang menulis ke file share.
- 2. Berlangganan untuk menerima notifikasi dari CloudWatch Events. Untuk informasi, lihat [Mendapatkan pemberitahuan tentang operasi file.](#page-129-0)
- 3. Panggi[lAPI NotifyWhenUploadedu](https://docs.aws.amazon.com/storagegateway/latest/APIReference/API_NotifyWhenUploaded.html)ntuk mendapatkan pemberitahuan ketika data yang ditulis, sampai penyimpanan sementara hilang, telah disimpan secara tahan lama di Amazon S3.
- 4. Tunggu API selesai dan Anda menerima id notifikasi.

Anda menerima peristiwa CloudWatch dengan id notifikasi yang sama.

- 5. Verifikasi bahwaCachePercentDirtymetrik untuk berbagi file Anda adalah 0. Ini menegaskan bahwa semua data Anda telah ditulis ke Amazon S3. Untuk informasi tentang metrik berbagi file, lihat[Memahami metrik berbagi file](#page-142-0).
- 6. Anda sekarang dapat me-restart atau menghentikan file gateway tanpa risiko kehilangan data apa pun.

# <span id="page-155-0"></span>Mengelola Bandwidth untuk Gateway File Amazon S3

Anda dapat membatasi throughput upload dari gateway Anda keAWSuntuk mengontrol jumlah bandwidth jaringan yang digunakan gateway. Secara default, gateway yang diaktifkan tidak memiliki batas tarif.

Anda dapat mengkonfigurasi jadwal bandwidth-rate-limit menggunakanAWS Management Console, sebuahAWSKit Pengembangan Perangkat Lunak (SDK),AWS Storage GatewayAPI

(lihat[UpdateBandWidthRateLimitScheduled](https://docs.aws.amazon.com/storagegateway/latest/APIReference/API_UpdateBandwidthRateLimitSchedule.html)iAWSReferensi Storage Gateway.). Dengan menggunakan jadwal batas laju bandwidth, Anda dapat mengonfigurasi batas untuk berubah secara otomatis sepanjang hari atau minggu. Untuk informasi selengkapnya, lihat [Melihat dan mengedit](#page-156-0)  [jadwal bandwidth-rate-limit untuk gateway Anda menggunakan konsol Storage Gateway](#page-156-0).

### **a** Note

Mengkonfigurasi batas dan jadwal laju bandwidth saat ini tidak didukung untuk jenis Gateway File Amazon FSx.

Topik

- [Melihat dan mengedit jadwal bandwidth-rate-limit untuk gateway Anda menggunakan konsol](#page-156-0) [Storage Gateway](#page-156-0)
- [Memperbarui Batas Tingkat Bandwidth Gateway MenggunakanAWS SDK for Java](#page-158-0)
- [Memperbarui Batas Tingkat Bandwidth Gateway MenggunakanAWS SDK for .NET](#page-160-0)
- [Memperbarui Batas Tingkat Bandwidth Gateway MenggunakanAWS Tools for Windows](#page-162-0)  **[PowerShell](#page-162-0)**

# <span id="page-156-0"></span>Melihat dan mengedit jadwal bandwidth-rate-limit untuk gateway Anda menggunakan konsol Storage Gateway

Bagian ini menjelaskan cara melihat dan mengedit jadwal batas laju bandwidth untuk gateway Anda.

Untuk melihat dan mengedit jadwal batas laju bandwidth

- 1. Buka konsol Storage Gateway di[https://console.aws.amazon.com/storagegateway/home](https://console.aws.amazon.com/storagegateway/).
- 2. Di panel navigasi sebelah kiri, pilihGateway, lalu pilih gateway yang ingin Anda kelola.
- 3. UntukTindakan, pilihEdit jadwal batas laju bandwidth.

Jadwal batas bandwidth-rate-limit gateway saat ini ditampilkan padaEdit jadwal batas laju bandwidthhalaman. Secara default, gateway baru tidak memiliki batas bandwidth-rate yang ditentukan.

4. (Opsional) PilihTambahkan batas laju bandwidth baruuntuk menambahkan interval dikonfigurasi baru untuk jadwal. Untuk setiap interval yang Anda tambahkan, masukkan informasi berikut:

- Tingkat upload— Masukkan batas tingkat upload, dalam megabit per detik (Mbps). Nilai minimum adalah 100 Mbps.
- Hari dalam seminggu— Pilih hari atau hari selama setiap minggu ketika Anda ingin interval untuk menerapkan. Anda dapat menerapkan interval pada hari kerja (Senin sampai Jumat), akhir pekan (Sabtu dan Minggu), setiap hari dalam seminggu, atau pada satu hari tertentu setiap minggu. Untuk menerapkan batas bandwidth-rate secara seragam dan terus-menerus pada semua hari dan setiap saat, pilihTidak ada jadwal.
- Waktu mulai- Masukkan waktu mulai untuk interval bandwidth, menggunakan format HH: MM dan offset zona waktu dari UTC untuk gateway Anda.

#### **a** Note

Interval batas bandwidth-rate Anda dimulai pada awal menit yang Anda tentukan di sini.

• Waktu akhir- Masukkan waktu akhir untuk interval bandwidth, menggunakan format HH: MM dan offset zona waktu dari GMT untuk gateway Anda.

### **A** Important

Interval bandwidth-rate-limit berakhir pada akhir menit yang ditentukan di sini. Untuk menjadwalkan interval yang berakhir pada akhir satu jam, masukkan**59**. Untuk menjadwalkan interval kontinu berturut-turut, transisi pada awal jam, tanpa gangguan antara interval, masukkan**59**untuk menit akhir interval pertama. ENTER**00**untuk menit mulai dari interval berikutnya.

5. (Opsional) Ulangi langkah sebelumnya seperlunya sampai jadwal batas bandwidth Anda selesai. Jika Anda perlu menghapus interval dari jadwal Anda, pilihMenghapus.

#### **A** Important

Interval batas bandwidth-rate tidak dapat tumpang tindih. Waktu mulai interval harus terjadi setelah waktu akhir interval sebelumnya, dan sebelum waktu mulai interval berikut.

6. Setelah selesai, pilihSimpan perubahan.

# <span id="page-158-0"></span>Memperbarui Batas Tingkat Bandwidth Gateway MenggunakanAWS SDK for Java

Dengan memperbarui batas laju bandwidth secara terprogram, Anda dapat menyesuaikan batas ini secara otomatis selama periode waktu—misalnya, dengan menggunakan tugas terjadwal. Contoh berikut menunjukkan cara memperbarui batas band-rate gateway menggunakanAWS SDK for Java. Untuk menggunakan kode contoh, Anda harus terbiasa dengan menjalankan aplikasi konsol Java. Untuk informasi selengkapnya, liha[tMemulaid](https://docs.aws.amazon.com/sdk-for-java/latest/developer-guide/java-dg-setup.html)iAWS SDK for JavaPanduan Pengembang.

Example : Memperbarui Batas Bandwidth-Rate Gateway MenggunakanAWS SDK for Java

Contoh kode Java berikut memperbarui batas bandwidth-rate gateway. Untuk menggunakan kode contoh ini, Anda harus menyediakan endpoint layanan, Amazon Resource Name (ARN), dan batas upload. Untuk daftarAWSendpoint layanan yang dapat Anda gunakan dengan Storage Gateway, lihat[AWS Storage GatewayTitik akhir dan kuotad](https://docs.aws.amazon.com/general/latest/gr/sg.html)iAWSReferensi umum.

```
 import java.io.IOException; 
    import com.amazonaws.AmazonClientException; 
    import com.amazonaws.auth.PropertiesCredentials; 
    import com.amazonaws.services.storagegateway.AWSStorageGatewayClient; 
    import com.amazonaws.services.storagegateway.model. 
 UpdateBandwidthRateLimitScheduleRequest; 
    import com.amazonaws.services.storagegateway.model. 
 UpdateBandwidthRateLimitScheduleReturn; 
    import java.util.Arrays; 
    import java.util.Collections; 
    import java.util.List; 
    public class UpdateBandwidthExample { 
        public static AWSStorageGatewayClient sgClient; 
        // The gatewayARN 
        public static String gatewayARN = "*** provide gateway ARN ***"; 
        // The endpoint 
        static String serviceURL = "https://storagegateway.us-east-1.amazonaws.com"; 
        // Rates
```

```
static long uploadRate = 100 * 1024 * 1024; // Bits per second, minimum 100
 Megabits/second 
         public static void main(String[] args) throws IOException { 
             // Create a storage gateway client 
             sgClient = new AWSStorageGatewayClient(new PropertiesCredentials( 
 UpdateBandwidthExample.class.getResourceAsStream("AwsCredentials.properties"))); 
             sgClient.setEndpoint(serviceURL); 
             UpdateBandwidth(gatewayARN, uploadRate, null); // download rate not 
 supported by S3 File gateways 
         } 
         private static void UpdateBandwidth(String gatewayArn, long uploadRate, long 
 downloadRate) { 
             try 
\{\hspace{.1cm} \} BandwidthRateLimit bandwidthRateLimit = new 
 BandwidthRateLimit(downloadRate, uploadRate); 
                 BandwidthRateLimitInterval noScheduleInterval = new 
 BandwidthRateLimitInterval() 
                      .withBandwidthRateLimit(bandwidthRateLimit) 
                      .withDaysOfWeek(Arrays.asList(1, 2, 3, 4, 5, 6, 0)) 
                      .withStartHourOfDay(0) 
                      .withStartMinuteOfHour(0) 
                      .withEndHourOfDay(23) 
                      .withEndMinuteOfHour(59); 
                 UpdateBandwidthRateLimitScheduleRequest 
 updateBandwidthRateLimitScheduleRequest = 
                     new UpdateBandwidthRateLimitScheduleRequest() 
                      .withGatewayARN(gatewayArn) 
                      .with 
 BandwidthRateLimitIntervals(Collections.singletonList(noScheduleInterval)); 
                 UpdateBandwidthRateLimitScheduleReturn 
 updateBandwidthRateLimitScheuduleResponse = 
 sgClient.UpdateBandwidthRateLimitSchedule(updateBandwidthRateLimitScheduleRequest); 
                 String returnGatewayARN =
```
updateBandwidthRateLimitScheuduleResponse.getGatewayARN();

```
 System.out.println("Updated the bandwidth rate limits of " + 
 returnGatewayARN); 
                 System.out.println("Upload bandwidth limit = " + uploadRate + " bits 
 per second"); 
 } 
             catch (AmazonClientException ex) 
\{\hspace{.1cm} \} System.err.println("Error updating gateway bandwith.\n" + 
 ex.toString()); 
 } 
         } 
    }
```
# <span id="page-160-0"></span>Memperbarui Batas Tingkat Bandwidth Gateway MenggunakanAWS SDK for NFT

Dengan memperbarui batas laju bandwidth secara terprogram, Anda dapat menyesuaikan batas ini secara otomatis selama periode waktu—misalnya, dengan menggunakan tugas terjadwal. Contoh berikut menunjukkan cara memperbarui batas band-rate gateway dengan menggunakanAWSKit Pengembangan Perangkat Lunak (SDK) untuk NET. Untuk menggunakan kode contoh, Anda harus terbiasa dengan menjalankan aplikasi konsol NET. Untuk informasi selengkapnya, lihat[Memulai](https://docs.aws.amazon.com/sdk-for-net/latest/developer-guide/net-dg-setup.html)diAWS SDK for .NETPanduan Pengembang.

Example : Memperbarui Batas Bandwidth-Rate Gateway dengan MenggunakanAWS SDK for .NET

Contoh kode C# akan memperbarui batas band-rate gateway. Untuk menggunakan kode contoh ini, Anda harus menyediakan endpoint layanan, Amazon Resource Name (ARN), dan batas upload. Untuk daftarAWSendpoint layanan yang dapat Anda gunakan dengan Storage Gateway, liha[tAWS](https://docs.aws.amazon.com/general/latest/gr/sg.html)  [Storage GatewayTitik akhir dan kuotad](https://docs.aws.amazon.com/general/latest/gr/sg.html)iAWSReferensi umum.

```
 using System; 
 using System.Collections.Generic; 
 using System.Linq; 
 using System.Text; 
 using Amazon.StorageGateway; 
 using Amazon.StorageGateway.Model; 
 namespace AWSStorageGateway 
 { 
     class UpdateBandwidthExample 
     {
```

```
 static AmazonStorageGatewayClient sgClient; 
            static AmazonStorageGatewayConfig sgConfig;
             // The gatewayARN 
             public static String gatewayARN = "*** provide gateway ARN ***"; 
             // The endpoint 
             static String serviceURL = "https://storagegateway.us-
east-1.amazonaws.com"; 
             // Rates 
            static long uploadRate = 100 * 1024 * 1024; // Bits per second, minimum
 100 Megabits/second 
             public static void Main(string[] args) 
\{\hspace{.1cm} \} // Create a storage gateway client 
                 sgConfig = new AmazonStorageGatewayConfig(); 
                 sgConfig.ServiceURL = serviceURL; 
                 sgClient = new AmazonStorageGatewayClient(sgConfig); 
                 UpdateBandwidth(gatewayARN, uploadRate, null); 
                 Console.WriteLine("\nTo continue, press Enter."); 
                 Console.Read(); 
             } 
             public static void UpdateBandwidth(string gatewayARN, long uploadRate, long 
 downloadRate) 
\{\hspace{.1cm} \} try 
\overline{a} BandwidthRateLimit bandwidthRateLimit = new 
 BandwidthRateLimit(downloadRate, uploadRate); 
                     BandwidthRateLimitInterval noScheduleInterval = new 
 BandwidthRateLimitInterval() 
                      .withBandwidthRateLimit(bandwidthRateLimit) 
                      .withDaysOfWeek(Arrays.asList(1, 2, 3, 4, 5, 6, 0)) 
                      .withStartHourOfDay(0) 
                      .withStartMinuteOfHour(0) 
                      .withEndHourOfDay(23) 
                      .withEndMinuteOfHour(59); 
                    List <BandwidthRateLimitInterval> bandwidthRateLimitIntervals = new 
 List<BandwidthRateLimitInterval>();
```

```
 bandwidthRateLimitIntervals.Add(noScheduleInterval); 
                  UpdateBandwidthRateLimitScheduleRequest 
 updateBandwidthRateLimitScheduleRequest = 
                    new UpdateBandwidthRateLimitScheduleRequest() 
                        .withGatewayARN(gatewayARN) 
                        .with BandwidthRateLimitIntervals(bandwidthRateLimitIntervals); 
                    UpdateBandwidthRateLimitScheduleReturn 
 updateBandwidthRateLimitScheuduleResponse = 
 sgClient.UpdateBandwidthRateLimitSchedule(updateBandwidthRateLimitScheduleRequest); 
                    String returnGatewayARN = 
 updateBandwidthRateLimitScheuduleResponse.GatewayARN; 
                    Console.WriteLine("Updated the bandwidth rate limits of " + 
 returnGatewayARN); 
                    Console.WriteLine("Upload bandwidth limit = " + uploadRate + " bits 
 per second"); 
 } 
                catch (AmazonStorageGatewayException ex) 
\overline{a} Console.WriteLine("Error updating gateway bandwith.\n" + 
 ex.ToString()); 
 } 
 } 
        } 
    }
```
# <span id="page-162-0"></span>Memperbarui Batas Tingkat Bandwidth Gateway MenggunakanAWS Tools for Windows PowerShell

Dengan memperbarui batas laju bandwidth secara terprogram, Anda dapat menyesuaikan batas ini secara otomatis selama periode waktu—misalnya, dengan menggunakan tugas terjadwal. Contoh berikut menunjukkan cara memperbarui batas band-rate gateway menggunakanAWS Tools for Windows PowerShell. Untuk menggunakan kode contoh, Anda harus terbiasa dengan menjalankan skrip PowerShell. Untuk informasi lebih lanjut, lihat [Memulai](https://docs.aws.amazon.com/powershell/latest/userguide/pstools-getting-started.html) di AWS Tools for Windows PowerShell Panduan Pengguna.

Example : Memperbarui Batas Bandwidth-Rate Gateway dengan MenggunakanAWS Tools for Windows PowerShell

Contoh skrip PowerShell berikut memperbarui batas bandwidth-rate gateway. Untuk menggunakan skrip contoh ini, Anda harus menyediakan gateway Amazon Resource Name (ARN) dan batas upload.

```
<#
     .DESCRIPTION 
         Update Gateway bandwidth limits schedule 
     .NOTES 
         PREREQUISITES: 
         1) AWS Tools for PowerShell from https://aws.amazon.com/powershell/ 
         2) Credentials and region stored in session using Initialize-AWSDefault. 
         For more info, see https://docs.aws.amazon.com/powershell/latest/userguide/
specifying-your-aws-credentials.html 
     .EXAMPLE 
         powershell.exe .\SG_UpdateBandwidth.ps1 
     #> 
     $UploadBandwidthRate = 100 * 1024 * 1024 
     $gatewayARN = "*** provide gateway ARN ***" 
     $bandwidthRateLimitInterval = New-Object 
  Amazon.StorageGateway.Model.BandwidthRateLimitInterval 
     $bandwidthRateLimitInterval.StartHourOfDay = 0 
     $bandwidthRateLimitInterval.StartMinuteOfHour = 0 
     $bandwidthRateLimitInterval.EndHourOfDay = 23 
     $bandwidthRateLimitInterval.EndMinuteOfHour = 59 
     $bandwidthRateLimitInterval.DaysOfWeek = 0,1,2,3,4,5,6 
     $bandwidthRateLimitInterval.AverageUploadRateLimitInBitsPerSec = 
  $UploadBandwidthRate 
     #Update Bandwidth Rate Limits 
    Update-SGBandwidthRateLimitSchedule -GatewayARN $gatewayARN `
                                           -BandwidthRateLimitInterval 
  @($bandwidthRateLimitInterval) 
     $schedule = Get-SGBandwidthRateLimitSchedule -GatewayARN $gatewayARN
```
 Write-Output("`nGateway: " + \$gatewayARN); Write-Output("`nNew bandwidth throttle schedule: " + \$schedule.BandwidthRateLimitIntervals.AverageUploadRateLimitInBitsPerSec)

# <span id="page-164-0"></span>Mengelola Pembaruan Gateway MenggunakanAWS Storage **GatewayKonsol**

Storage Gateway secara berkala merilis pembaruan perangkat lunak penting untuk gateway Anda. Anda dapat menerapkan pembaruan secara manual di Storage Gateway Management Console, atau menunggu hingga pembaruan diterapkan secara otomatis selama jadwal pemeliharaan yang dikonfigurasi. Meskipun Storage Gateway memeriksa pembaruan setiap menit, itu hanya melalui pemeliharaan dan restart jika ada pembaruan.

Rilis perangkat lunak Gateway secara teratur mencakup pembaruan sistem operasi dan patch keamanan yang telah divalidasi olehAWS. Pembaruan ini biasanya dirilis setiap enam bulan, dan diterapkan sebagai bagian dari proses pembaruan gateway normal selama jendela pemeliharaan terjadwal.

#### **a** Note

Anda harus memperlakukan alat Storage Gateway sebagai perangkat tertanam yang dikelola, dan tidak boleh mencoba mengakses atau memodifikasi pemasangannya dengan cara apa pun. Mencoba menginstal atau memperbarui paket perangkat lunak apa pun menggunakan metode selain mekanisme pembaruan gateway normal (misalnya, alat SSM atau hypervisor) dapat menyebabkan gateway mengalami kerusakan.

Sebelum pembaruan diterapkan ke gateway Anda,AWSmemberi tahu Anda dengan pesan di konsol Storage Gateway danAWS Health Dashboard. Untuk informasi selengkapnya, lihat [AWS Health](https://aws.amazon.com/premiumsupport/phd/)  [Dashboard.](https://aws.amazon.com/premiumsupport/phd/) VM tidak reboot, tetapi gateway tidak tersedia untuk waktu yang singkat saat sedang diperbarui dan dimulai ulang.

Saat Anda menerapkan dan mengaktifkan gateway, jadwal pemeliharaan mingguan default ditetapkan. Anda dapat memodifikasi jadwal pemeliharaan kapan saja. Saat pembaruan tersedia,Rinciantab menampilkan pesan pemeliharaan. Anda dapat melihat tanggal dan waktu bahwa pembaruan terakhir berhasil diterapkan ke gateway Anda diRinciantab.

Untuk memodifikasi jadwal pemeliharaan

- 1. Buka konsol Storage Gateway di[https://console.aws.amazon.com/storagegateway/home](https://console.aws.amazon.com/storagegateway/).
- 2. Di panel navigasi, pilihGateway, dan pilih gateway yang ingin Anda modifikasi untuk memodifikasi jadwal pembaruan.
- 3. UntukTindakan, pilihMengedit jendela pemeliharaanuntuk pena kotak dialog Edit pemeliharaan waktu mulai.
- 4. UntukJadwal, pilihMingguanatauBulananuntuk menjadwalkan pembaruan.
- 5. Jika Anda memilihMingguan, memodifikasi nilai-nilai untukHari dalam seminggudanWaktu.

Jika Anda memilihBulanan, memodifikasi nilai-nilai untukHari dalam sebulandanWaktu. Jika Anda memilih opsi ini dan Anda mendapatkan kesalahan, itu berarti gateway Anda adalah versi yang lebih lama dan belum ditingkatkan ke versi yang lebih baru.

#### **a** Note

Nilai maksimum yang dapat diatur untuk hari dalam sebulan adalah 28. Jika 28 dipilih, waktu mulai pemeliharaan akan dilakukan pada hari ke 28 setiap bulan.

Waktu mulai pemeliharaan Anda muncul diRinciantab untuk gateway lain kali bahwa Anda membukaRinciantab.

# <span id="page-165-0"></span>Melakukan Tugas Pemeliharaan di Konsol Lokal

Anda dapat melakukan tugas pemeliharaan berikut menggunakan konsol lokal host. Tugas konsol lokal dapat dilakukan pada host VM atau instans Amazon EC2. Banyak tugas yang umum di antara host yang berbeda, tetapi ada juga beberapa perbedaan.

Topik

- [Melakukan tugas pada konsol lokal VM \(file gateway\)](#page-166-0)
- [Melakukan tugas di konsol lokal Amazon EC2 \(gateway file\)](#page-187-0)
- [Mengakses Konsol Lokal Gateway](#page-197-0)
- [Mengkonfigurasi Adaptor Jaringan untuk Gateway Anda](#page-202-0)

### <span id="page-166-0"></span>Melakukan tugas pada konsol lokal VM (file gateway)

Untuk gateway file yang digunakan lokal, Anda dapat melakukan tugas pemeliharaan berikut menggunakan konsol lokal host VM. Tugas-tugas ini umum untuk hypervisors Virtual Machine (KVM) VMware, Microsoft Hyper-V, dan Linux Kernel berbasis Virtual Machine (KVM).

Topik

- [Masuk ke konsol lokal gateway file](#page-166-1)
- [Mengkonfigurasi proxy HTTP](#page-168-0)
- [Mengkonfigurasi pengaturan jaringan gateway](#page-170-0)
- [Menguji konektivitas jaringan gateway](#page-176-0)
- [Melihat status sumber daya sistem gateway Anda](#page-178-0)
- [Mengkonfigurasi server Network Time Protocol \(NTP\) untuk gateway Anda](#page-179-0)
- [Menjalankan perintah gateway penyimpanan pada konsol lokal](#page-182-0)
- [Mengkonfigurasi adaptor jaringan untuk gateway Anda](#page-183-0)

### <span id="page-166-1"></span>Masuk ke konsol lokal gateway file

Ketika VM siap bagi Anda untuk masuk, layar login akan ditampilkan. Jika ini adalah pertama kalinya Anda masuk ke konsol lokal, Anda menggunakan nama pengguna dan kata sandi default untuk masuk. Kredensyal login default ini memberi Anda akses ke menu di mana Anda dapat mengkonfigurasi pengaturan jaringan gateway dan mengubah kata sandi dari konsol lokal.AWS Storage Gatewaymemungkinkan Anda untuk mengatur kata sandi Anda sendiri dari konsol Storage Gateway alih-alih mengubah kata sandi dari konsol lokal. Anda tidak perlu mengetahui kata sandi default untuk mengatur kata sandi baru. Untuk informasi selengkapnya, lihat [Masuk ke konsol lokal](#page-166-1)  [gateway file](#page-166-1).

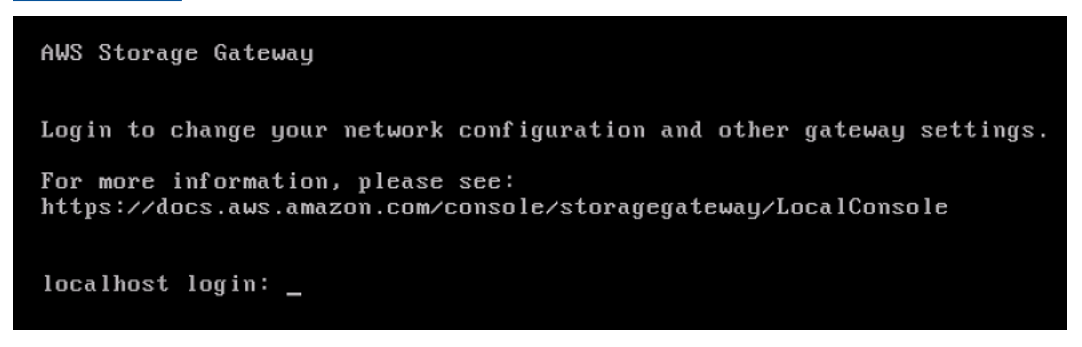

Untuk masuk ke konsol lokal gateway

• Jika ini adalah pertama kalinya Anda masuk ke konsol lokal, masuk ke VM dengan kredensi default. Nama pengguna default adalah admin dan kata sandi adalah password. Jika tidak, gunakan kredensial Anda untuk masuk.

#### **a** Note

Kami menyarankan untuk mengubah kata sandi default. Anda melakukan ini dengan menjalankanpasswdperintah dari menu konsol lokal (item 6 pada menu utama). Untuk informasi tentang cara menjalankan perintah, lihat [Menjalankan perintah gateway](#page-182-0) [penyimpanan pada konsol lokal](#page-182-0). Anda juga dapat mengatur kata sandi dari konsol Storage Gateway. Untuk informasi selengkapnya, lihat [Masuk ke konsol lokal gateway](#page-166-1) [file](#page-166-1).

Mengatur kata sandi konsol lokal dari konsol Storage Gateway

Saat Anda masuk ke konsol lokal untuk pertama kalinya, Anda masuk ke VM dengan kredensi default. Untuk semua jenis gateway, Anda menggunakan kredensi default. Nama pengguna adalah admin dan kata sandi password.

Sebaiknya Anda selalu menetapkan kata sandi baru segera setelah Anda membuat gateway baru. Anda dapat mengatur kata sandi ini dariAWS Storage Gatewaykonsol daripada konsol lokal jika Anda mau. Anda tidak perlu mengetahui kata sandi default untuk mengatur kata sandi baru.

Untuk mengatur kata sandi konsol lokal pada konsol Storage Gateway

- 1. Buka konsol Storage Gateway di[https://console.aws.amazon.com/storagegateway/home](https://console.aws.amazon.com/storagegateway/).
- 2. Di panel navigasi, pilihGateway, dan kemudian pilih gateway yang ingin Anda atur kata sandi baru.
- 3. UntukTindakan, pilihMengatur Sandi Konsol Lokal.
- 4. DiMengatur Sandi Konsol Lokalkotak dialog, masukkan kata sandi baru, konfirmasikan kata sandinya, lalu pilihSimpan.

Kata sandi baru Anda akan menggantikan kata sandi default. Storage Gateway tidak menyimpan kata sandi melainkan dengan aman mentransmisikannya ke VM.

Melakukan tugas pada konsol lokal VM (file gateway) versi API 2013-06-30 159

### **a** Note

Kata sandi dapat terdiri dari karakter apa pun pada keyboard dan dapat 1-512 karakter panjang.

### <span id="page-168-0"></span>Mengkonfigurasi proxy HTTP

Gateway file mendukung konfigurasi proxy HTTP.

### **a** Note

Satu-satunya konfigurasi proxy yang mendukung gateway file adalah HTTP.

Jika gateway Anda harus menggunakan server proxy untuk berkomunikasi ke internet, maka Anda perlu mengkonfigurasi pengaturan proxy HTTP untuk gateway Anda. Anda melakukan ini dengan menentukan alamat IP dan nomor port untuk host yang menjalankan proxy Anda. Setelah Anda melakukannya, Storage Gateway merutekan semuaAWSlalu lintas endpoint melalui server proxy Anda. Komunikasi antara gateway dan titik akhir dienkripsi, bahkan ketika menggunakan proxy HTTP. Untuk informasi tentang persyaratan jaringan untuk gateway Anda, lihat[Persyaratan jaringan](#page-19-0)  [dan firewall.](#page-19-0)

Untuk mengkonfigurasi proxy HTTP untuk gateway file

- 1. Masuk ke konsol lokal gateway Anda:
	- Untuk informasi lebih lanjut tentang log in ke konsol lokal VMware ESXi, liha[tMengakses](#page-199-0)  [Konsol Lokal Gateway dengan VMware ESXi.](#page-199-0)
	- Untuk informasi selengkapnya tentang masuk ke konsol lokal Microsoft Hyper-V, lihat[Mengakses konsol lokal Gateway dengan Microsoft Hyper-V.](#page-200-0)
	- Untuk informasi selengkapnya tentang masuk ke konsol lokal untuk Linux Kernel Based Virtual Machine (KVM), liha[tMengakses Konsol Lokal Gateway dengan Linux KVM.](#page-197-1)
- 2. PadaAWSAktivasi Alat Konfigurasimenu utama, masukkan**1**untuk mulai mengkonfigurasi proxy HTTP.

```
AWS Appliance Activation - Configuration
Currently connected network adapters:
##
##
##
  eth0:1: Configure HTTP Proxy
2: Network Configuration
3: Test Network Connectivity
4: View System Resource Check (0 Errors)
5: System Time Management
6: Command Prompt
Press "x" to exit session
Enter command: _
```
3. PadaMenu Konfigurasi Proxy HTTP, masukkan**1**dan memberikan nama host untuk server proxy HTTP.

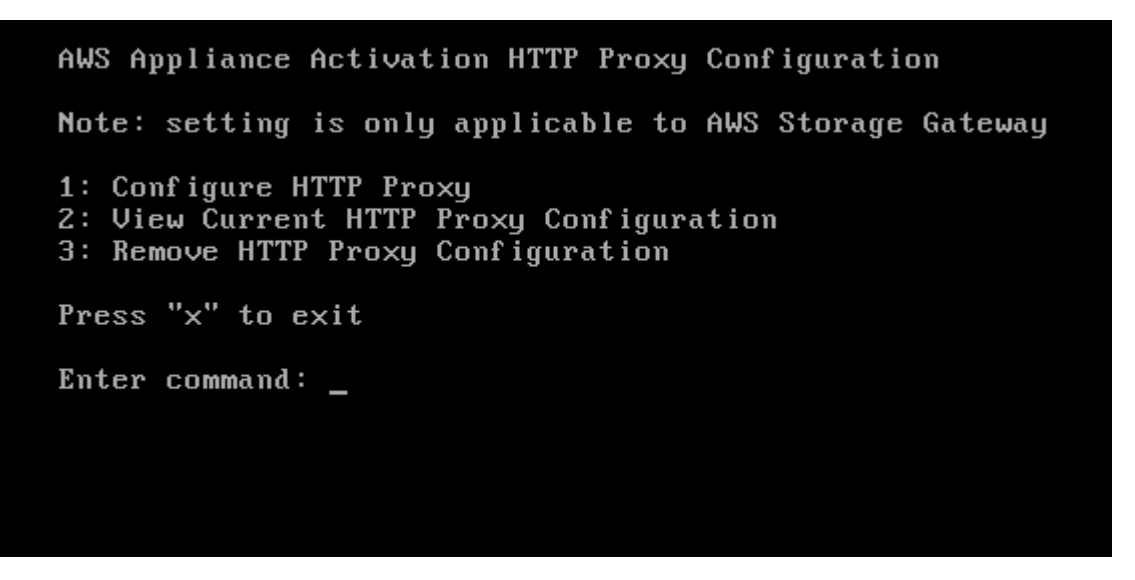

Anda dapat mengkonfigurasi pengaturan HTTP lainnya dari menu ini seperti yang ditunjukkan berikut.

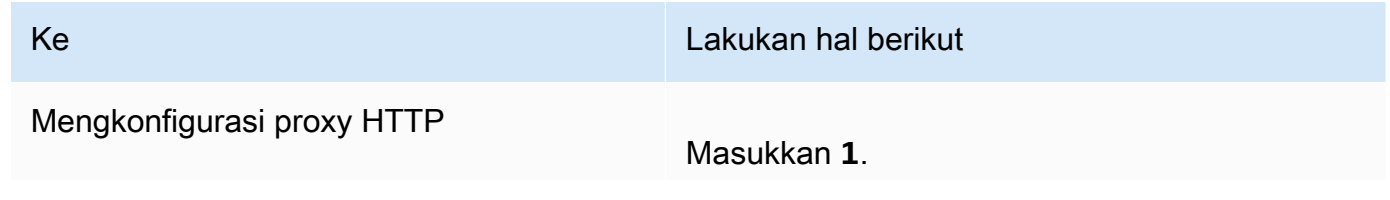

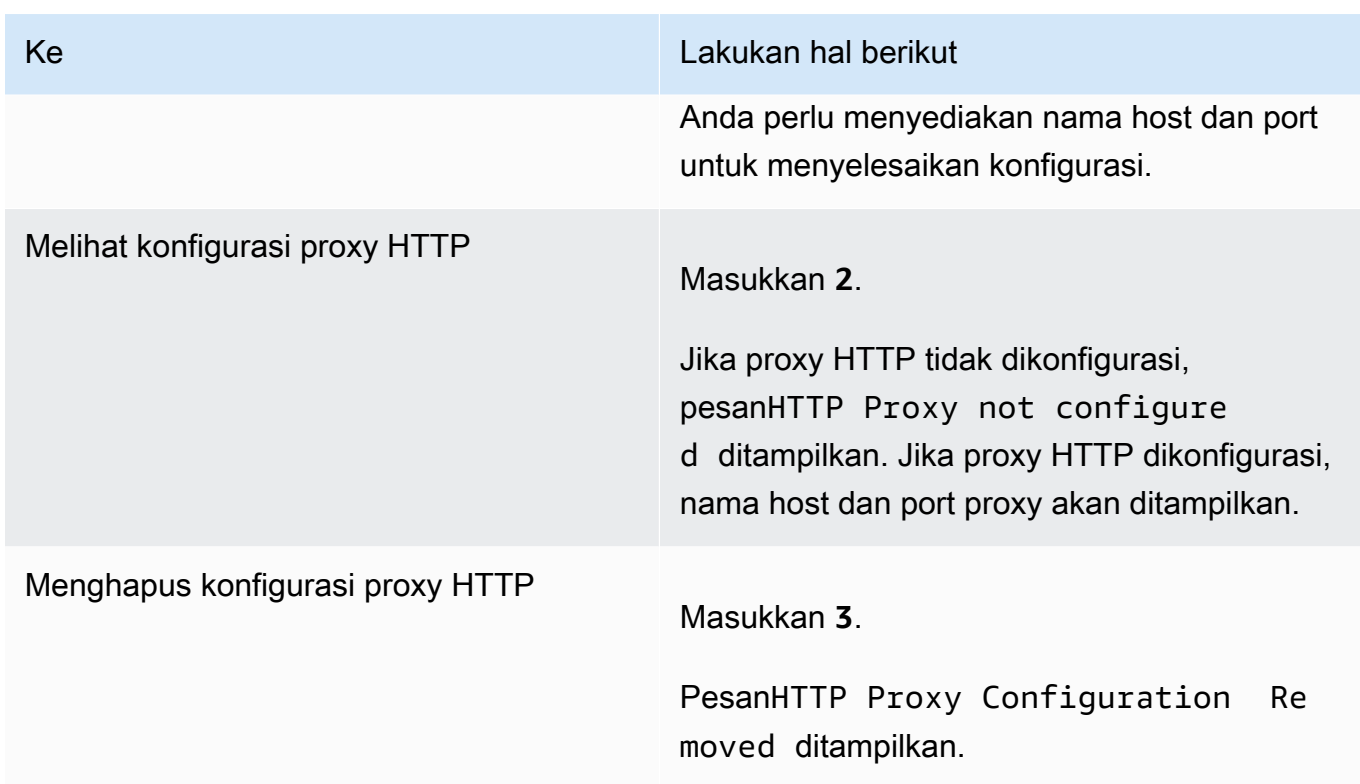

4. Mulai ulang VM Anda untuk menerapkan pengaturan konfigurasi HTTP Anda.

<span id="page-170-0"></span>Mengkonfigurasi pengaturan jaringan gateway

Konfigurasi jaringan default untuk gateway adalah Protokol Konfigurasi Host Dinamis (DHCP). Dengan DHCP, gateway Anda secara otomatis diberi alamat IP. Dalam beberapa kasus, Anda mungkin perlu menetapkan IP gateway secara manual sebagai alamat IP statis, seperti yang dijelaskan berikut.

Untuk mengkonfigurasi gateway Anda untuk menggunakan alamat IP statis

- 1. Masuk ke konsol lokal gateway Anda:
	- Untuk informasi lebih lanjut tentang log in ke konsol lokal VMware ESXi, liha[tMengakses](#page-199-0)  [Konsol Lokal Gateway dengan VMware ESXi.](#page-199-0)
	- Untuk informasi selengkapnya tentang masuk ke konsol lokal Microsoft Hyper-V, lihat[Mengakses konsol lokal Gateway dengan Microsoft Hyper-V.](#page-200-0)
	- Untuk informasi lebih lanjut tentang log in ke konsol lokal KVM, liha[tMengakses Konsol Lokal](#page-197-1)  [Gateway dengan Linux KVM.](#page-197-1)

2. PadaAWSAktivasi Alat - Konfigurasimenu utama, masukkan**2**untuk mulai mengkonfigurasi jaringan Anda.

```
AWS Appliance Activation - Configuration
Currently connected network adapters:
##
##
##
  eth0:1: Configure HTTP Proxy
2: Network Configuration
3: Test Network Connectivity
4: View System Resource Check (0 Errors)
5: System Time Management
6: Command Prompt
Press "x" to exit session
Enter command: _
```
3. Pada Konfigurasi Jaringan Menu, pilih salah satu opsi berikut.

```
AWS Appliance Activation - Network Configuration
1: Describe Adapter
2: Configure DHCP
3: Configure Static IP
4: Reset all to DHCP
5: Set Default Adapter
6: Edit DNS Configuration
7: View DNS Configuration
8: View Routes
Press "x" to exit
Enter command: _
```
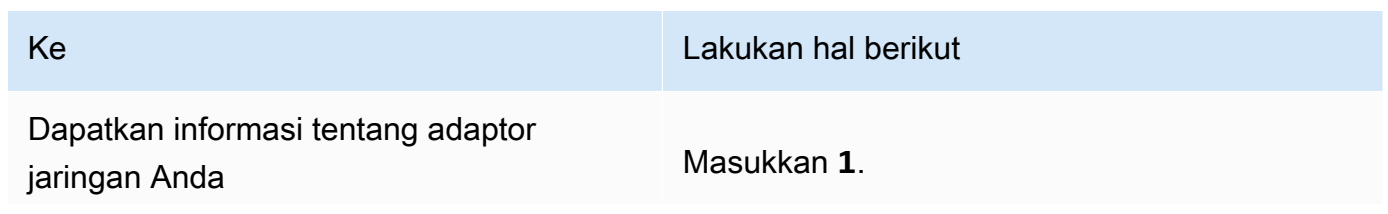

#### Ke Lakukan hal berikut

Daftar nama adaptor muncul, dan Anda diminta untuk memasukkan nama adaptor—misalnya, **eth0**. Jika adaptor yang Anda tentukan sedang digunakan, informasi berikut tentang adaptor akan ditampilkan:

Alamat kontrol akses media (MAC)

Alamat IP

•

•

•

• Netmask

Alamat IP gateway

• status diaktifkan DHCP

Anda menggunakan nama adaptor yang sama saat mengonfigurasi alamat IP statis (opsi3) seperti ketika Anda mengatur adaptor rute default gateway Anda (pilihan5).

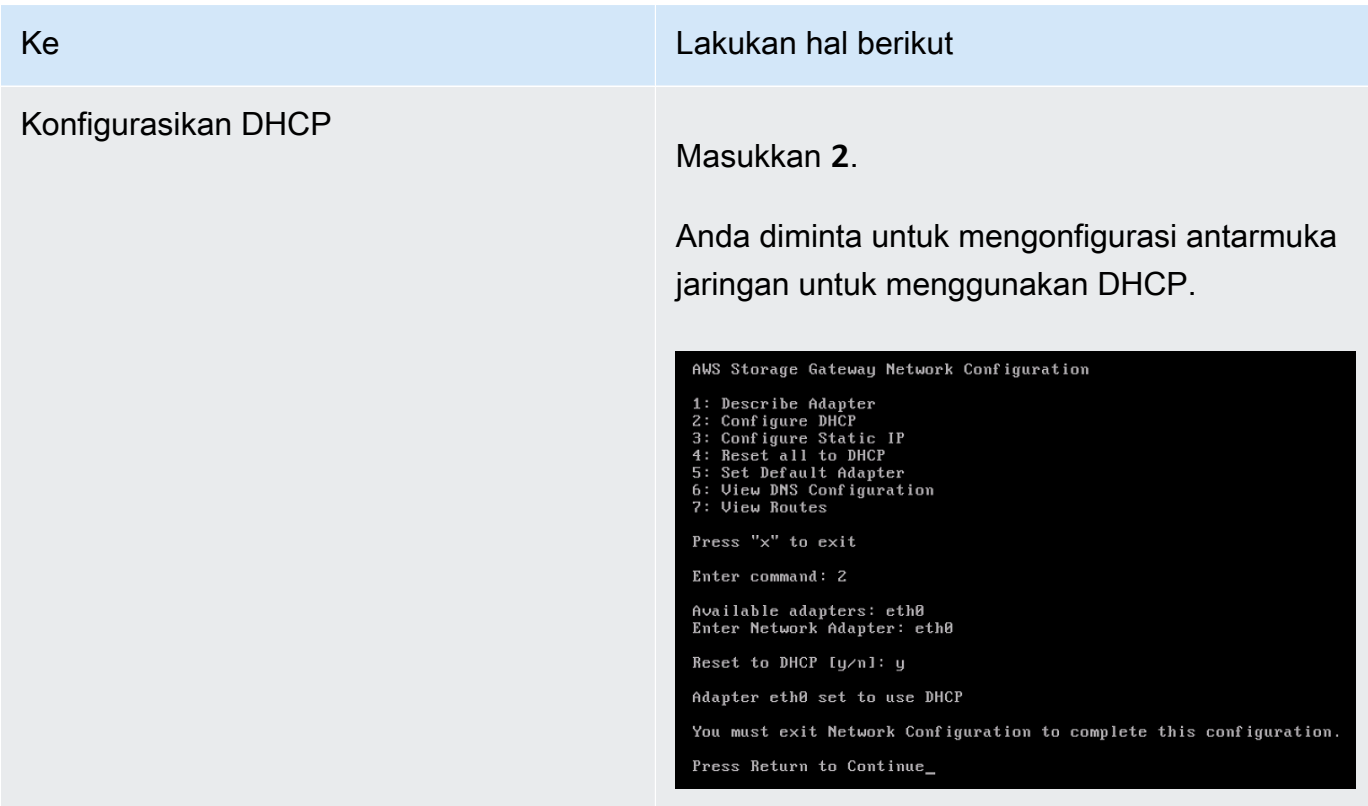

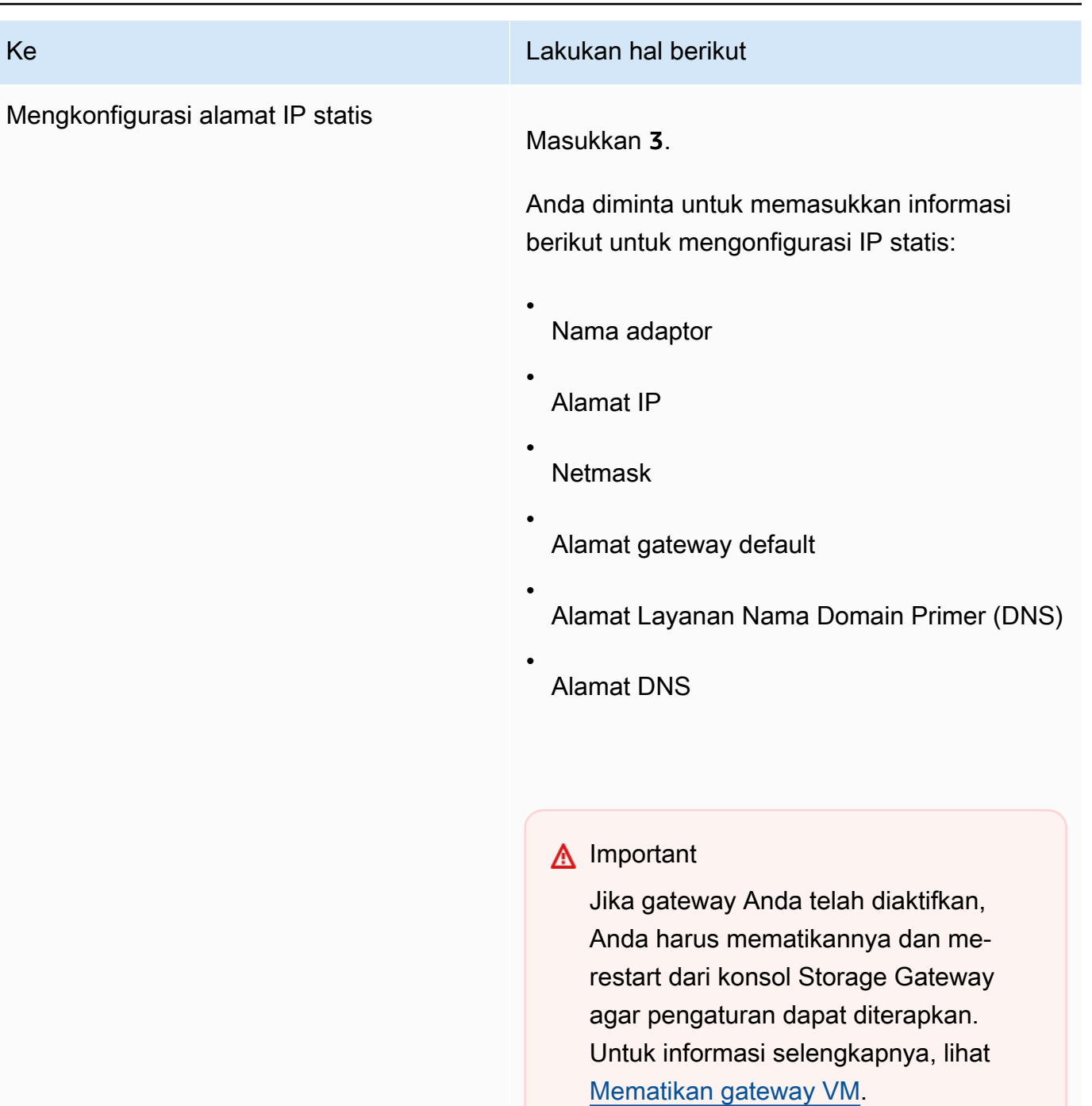

Jika gateway Anda menggunakan lebih dari satu antarmuka jaringan, Anda harus mengatur semua antarmuka yang diaktifkan untuk menggunakan DHCP atau alamat IP statis.

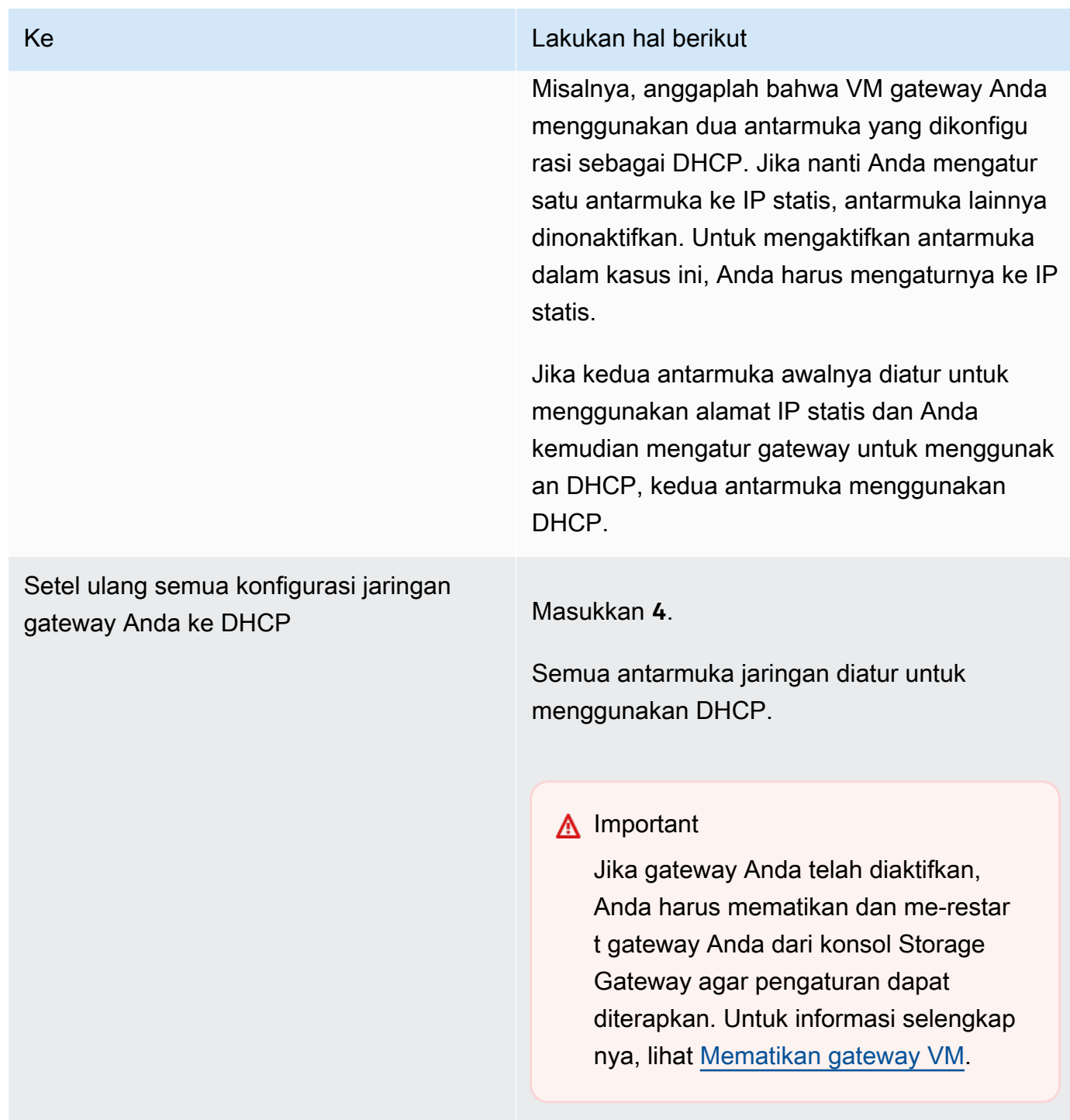

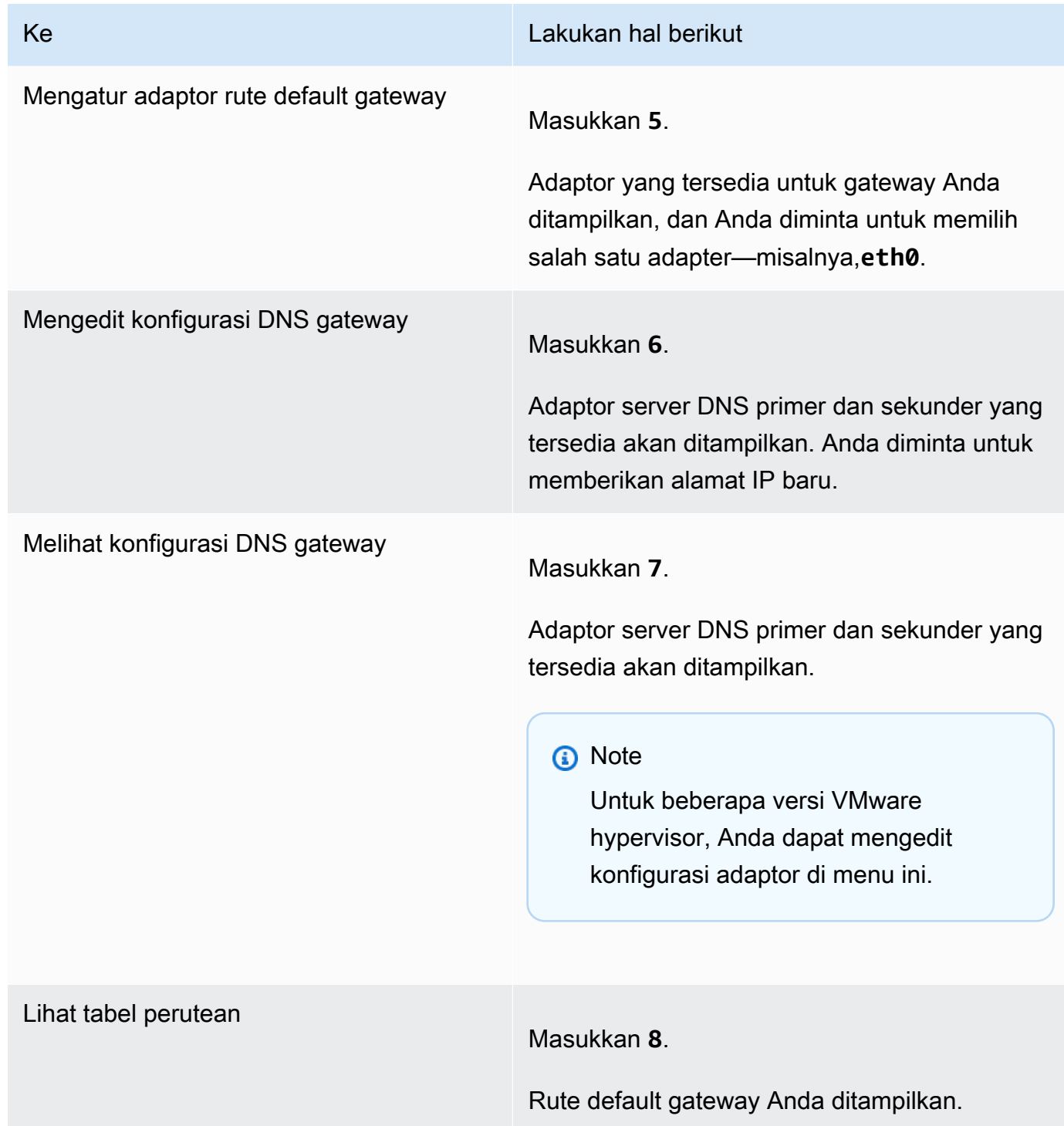

### <span id="page-176-0"></span>Menguji konektivitas jaringan gateway

Anda dapat menggunakan konsol lokal gateway untuk menguji konektivitas jaringan Anda. Tes ini dapat berguna ketika Anda memecahkan masalah jaringan dengan gateway Anda.

Untuk menguji konektivitas jaringan gateway

- 1. Masuk ke konsol lokal gateway Anda:
	- Untuk informasi lebih lanjut tentang log in ke konsol lokal VMware ESXi, liha[tMengakses](#page-199-0)  [Konsol Lokal Gateway dengan VMware ESXi.](#page-199-0)
	- Untuk informasi selengkapnya tentang masuk ke konsol lokal Microsoft Hyper-V, lihat[Mengakses konsol lokal Gateway dengan Microsoft Hyper-V.](#page-200-0)
	- Untuk informasi lebih lanjut tentang log in ke konsol lokal KVM, liha[tMengakses Konsol Lokal](#page-197-1)  [Gateway dengan Linux KVM.](#page-197-1)
- 2. DariAWSAktivasi Alat Konfigurasimenu utama, masukkan angka yang sesuai untuk memilihKonektivitas Jaringan Uji.

Jika gateway Anda telah diaktifkan, tes konektivitas dimulai segera. Untuk gateway yang belum diaktifkan, Anda harus menentukan jenis endpoint danWilayah AWSseperti yang dijelaskan dalam langkah-langkah berikut.

- 3. Jika gateway Anda belum diaktifkan, masukkan angka yang sesuai untuk memilih jenis endpoint untuk gateway Anda.
- 4. Jika Anda memilih jenis titik akhir publik, masukkan angka yang sesuai untuk memilihWilayah AWSyang ingin Anda uji. Untuk didukungWilayah AWSdan daftarAWSendpoint layanan yang dapat Anda gunakan dengan Storage Gateway, lihat[AWS Storage Gatewaytitik akhir dan](https://docs.aws.amazon.com/general/latest/gr/sg.html)  [kuota](https://docs.aws.amazon.com/general/latest/gr/sg.html)diAWSReferensi umum.

Sebagai tes berlangsung, setiap endpoint menampilkan baik[BERLALU]atau[GAGAL], yang menunjukkan status koneksi sebagai berikut:

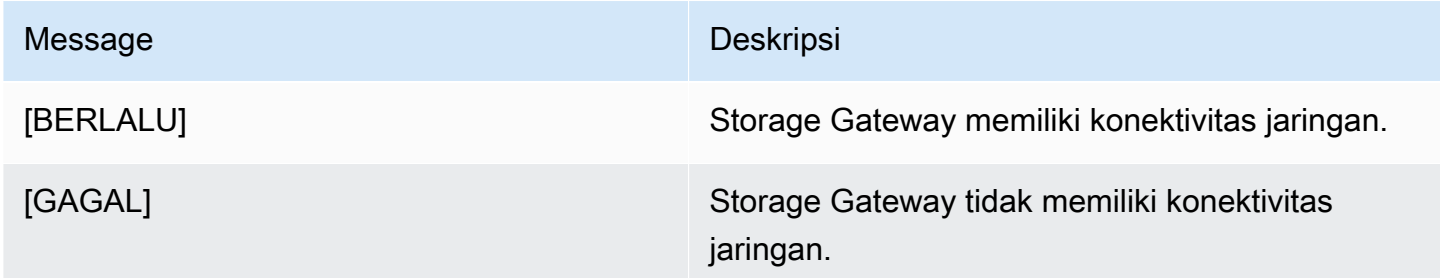

### <span id="page-178-0"></span>Melihat status sumber daya sistem gateway Anda

Ketika gateway Anda dimulai, ia akan memeriksa core CPU virtual, ukuran volume root, dan RAM. Kemudian menentukan apakah sumber daya sistem ini cukup untuk gateway Anda berfungsi dengan baik. Anda dapat melihat hasil pemeriksaan ini di konsol lokal gateway.

Untuk melihat status pemeriksaan sumber daya sistem

- 1. Masuk ke konsol lokal gateway Anda:
	- Untuk informasi lebih lanjut tentang log in ke konsol VMware ESXi, liha[tMengakses Konsol](#page-199-0)  [Lokal Gateway dengan VMware ESXi.](#page-199-0)
	- Untuk informasi selengkapnya tentang masuk ke konsol lokal Microsoft Hyper-V, lihat[Mengakses konsol lokal Gateway dengan Microsoft Hyper-V.](#page-200-0)
	- Untuk informasi lebih lanjut tentang log in ke konsol lokal KVM, liha[tMengakses Konsol Lokal](#page-197-1)  [Gateway dengan Linux KVM.](#page-197-1)
- 2. DiAWSAktivasi Alat Konfigurasimenu utama, masukkan**4**untuk melihat hasil pemeriksaan sumber daya sistem.

```
AWS Appliance Activation - Configuration
Currently connected network adapters:
##
##
##
  eth\theta:
1: Configure HTTP Proxy
2: Network Configuration
3: Test Network Connectivity
4: View System Resource Check (0 Errors)
5: System Time Management
6: Command Prompt
Press "x" to exit session
Enter command: _
```
Konsol menampilkan [OK] , [PERINGATAN] , atau [GAGAL] pesan untuk setiap sumber daya seperti yang dijelaskan dalam tabel berikut.

Melakukan tugas pada konsol lokal VM (file gateway) versi API 2013-06-30 170

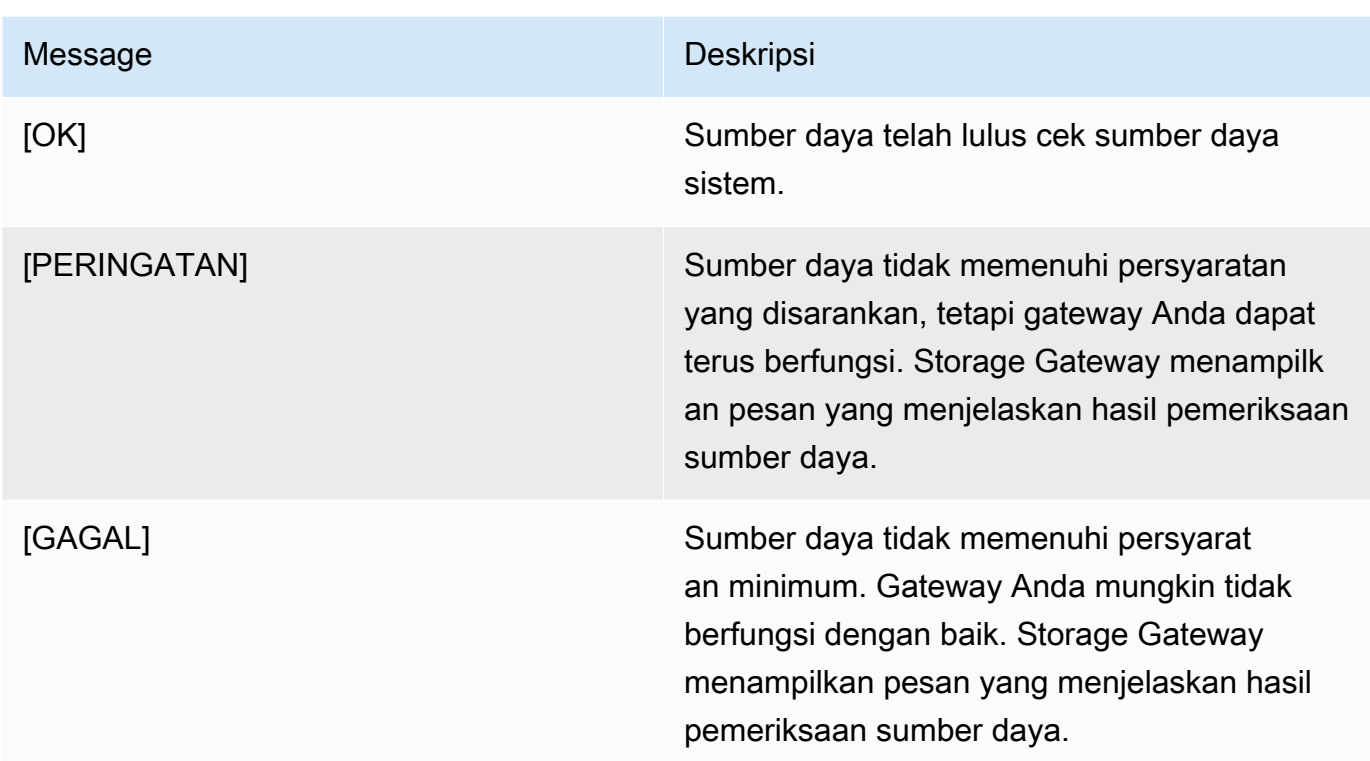

Konsol juga menampilkan jumlah kesalahan dan peringatan di samping opsi menu cek sumber daya.

### <span id="page-179-0"></span>Mengkonfigurasi server Network Time Protocol (NTP) untuk gateway Anda

Anda dapat melihat dan mengedit konfigurasi server Network Time Protocol (NTP) dan menyinkronkan waktu VM di gateway Anda dengan host hypervisor Anda.

Untuk mengelola waktu sistem

- 1. Masuk ke konsol lokal gateway Anda:
	- Untuk informasi lebih lanjut tentang log in ke konsol lokal VMware ESXi, liha[tMengakses](#page-199-0)  [Konsol Lokal Gateway dengan VMware ESXi.](#page-199-0)
	- Untuk informasi selengkapnya tentang masuk ke konsol lokal Microsoft Hyper-V, lihat[Mengakses konsol lokal Gateway dengan Microsoft Hyper-V.](#page-200-0)
	- Untuk informasi lebih lanjut tentang log in ke konsol lokal KVM, liha[tMengakses Konsol Lokal](#page-197-1)  [Gateway dengan Linux KVM.](#page-197-1)
- 2. DiAWSAktivasi Alat Konfigurasimenu utama, masukkan**5**untuk mengelola waktu sistem Anda.
```
AWS Appliance Activation - Configuration
Currently connected network adapters:
##
##
##
   eth0:1: Configure HTTP Proxy
2: Network Configuration
3: Test Network Connectivity
4: View System Resource Check (0 Errors)
5: System Time Management<br>6: Command Prompt
Press "x" to exit session
Enter command: \overline{\phantom{a}}
```
3. DiManajemen Waktu Sistemmenu, pilih salah satu opsi berikut.

```
System Time Management
1: View and Synchronize System Time
2: Edit NTP Configuration
3: View NTP Configuration
Press "x" to exit
Enter command: \overline{\phantom{a}}
```
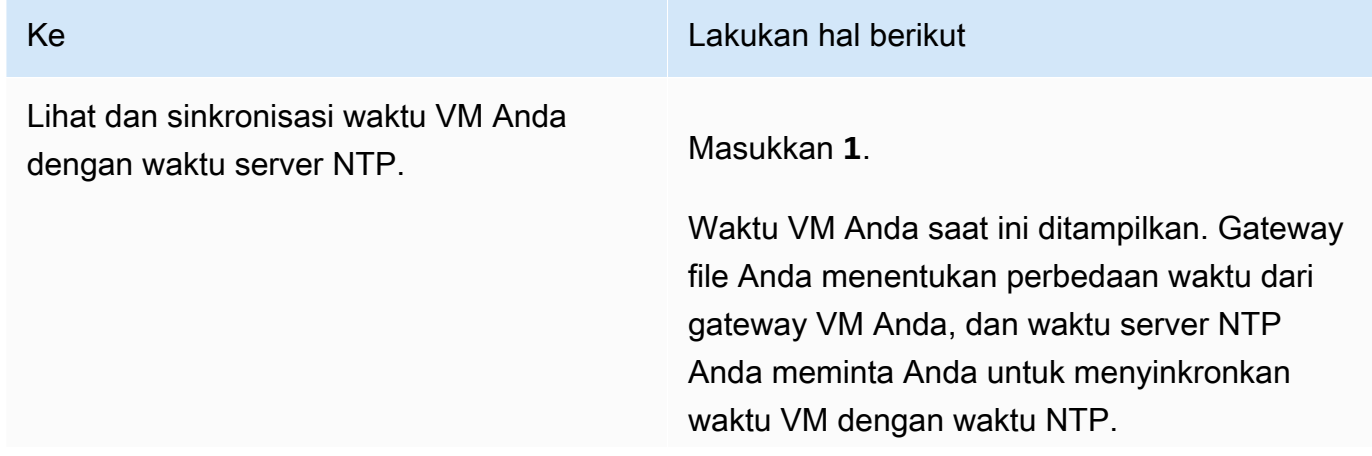

#### Ke Lakukan hal berikut

Setelah gateway Anda digunakan dan berjalan, dalam beberapa skenario, gateway waktu VM dapat melayang. Misalnya, misalkan ada pemadaman jaringan yang berkepanjangan dan host dan gateway hypervisor Anda tidak mendapatkan pembaruan waktu. Dalam hal ini, waktu VM gateway berbeda dari waktu yang sebenarnya. Ketika ada penyimpangan waktu, perbedaan terjadi antara waktu yang dinyataka n saat operasi seperti snapshot terjadi dan waktu sebenarnya saat operasi terjadi.

Untuk gateway dikerahkan pada VMware ESXi, pengaturan waktu host hypervisor dan sinkronisasi waktu VM ke host cukup untuk menghindari waktu drift. Untuk informasi selengkapnya, lihat [Menyinkronkan Waktu VM](#page-315-0)  [dengan Host Time.](#page-315-0)

Untuk gateway yang digunakan di Microsoft Hyper-V, Anda harus secara berkala memeriksa waktu VM Anda. Untuk informasi selengkapnya, lihat [Menyinkronkan Waktu VM](#page-320-0)  [Gateway Anda](#page-320-0).

Untuk gateway yang digunakan di KVM, Anda dapat memeriksa dan menyinkronkan waktu VM menggunakanvirshantarmuka baris perintah untuk KVM.

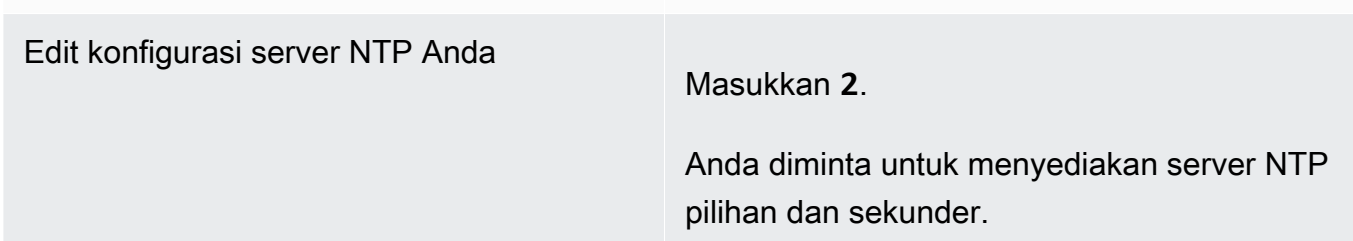

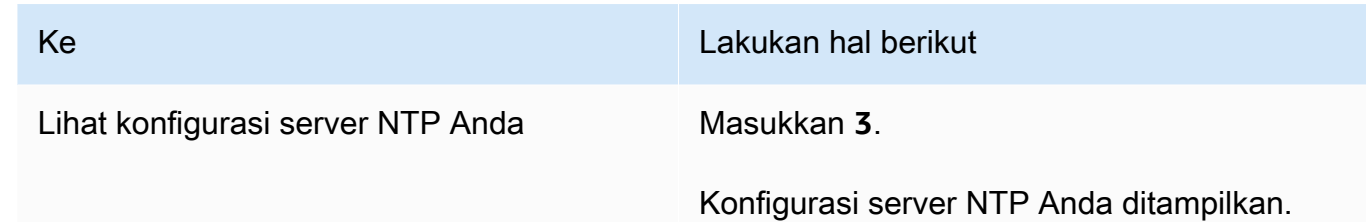

## Menjalankan perintah gateway penyimpanan pada konsol lokal

Konsol lokal VM di Storage Gateway membantu menyediakan lingkungan yang aman untuk mengonfigurasi dan mendiagnosis masalah dengan gateway Anda. Dengan menggunakan perintah konsol lokal, Anda dapat melakukan tugas pemeliharaan seperti menyimpan tabel perutean, menghubungkan ke Support Amazon Web Services, dan sebagainya.

Untuk menjalankan konfigurasi atau perintah diagnostik

- 1. Masuk ke konsol lokal gateway Anda:
	- Untuk informasi lebih lanjut tentang log in ke konsol lokal VMware ESXi, liha[tMengakses](#page-199-0)  [Konsol Lokal Gateway dengan VMware ESXi.](#page-199-0)
	- Untuk informasi selengkapnya tentang masuk ke konsol lokal Microsoft Hyper-V, lihat[Mengakses konsol lokal Gateway dengan Microsoft Hyper-V.](#page-200-0)
	- Untuk informasi lebih lanjut tentang log in ke konsol lokal KVM, liha[tMengakses Konsol Lokal](#page-197-0)  [Gateway dengan Linux KVM.](#page-197-0)
- 2. PadaAWSAktivasi Alat Konfigurasimenu utama, masukkan**6**untukCommand Prompt.

```
AWS Appliance Activation - Configuration
Currently connected network adapters:
##
##
  eth0:##
1: Configure HTTP Proxy
2: Network Configuration
3: Test Network Connectivity
4: View System Resource Check (0 Errors)
5: System Time Management
6: Command Prompt
Press "x" to exit session
Enter command: _
```
3. PadaAWSAktivasi Alat - Prompt Perintahkonsol, masukkan**h**, lalu tekanPengembaliankunci.

Konsol menampilkanPERINTAH YANG TERSEDIAmenu dengan apa yang dilakukan perintah, seperti yang ditunjukkan dalam gambar berikut.

```
AVAILABLE COMMANDS
                      Show \angle manipulate routing, devices, and tunnels
ip
save-routing-table
                      Save newly added routing table entry
                      View or configure network interfaces
if confiq
                      Administration tool for IPv4 packet filtering and NAT
iptables
save-iptables
                      Persist IP tables
                      Update authentication tokens
passwd
                      Connect to AWS Support
open-support-channel
                      Display available command list
h
exit
                      Return to Configuration menu
Command: _
```
4. Pada prompt perintah, masukkan perintah yang ingin Anda gunakan dan ikuti petunjuknya.

Untuk mempelajari tentang perintah, masukkan nama perintah pada command prompt.

Mengkonfigurasi adaptor jaringan untuk gateway Anda

Secara default, Storage Gateway dikonfigurasi untuk menggunakan jenis adaptor jaringan E1000, tetapi Anda dapat mengkonfigurasi ulang gateway Anda untuk menggunakan adaptor jaringan

VMXNET3 (10 GbE). Anda juga dapat mengkonfigurasi Storage Gateway sehingga dapat diakses oleh lebih dari satu alamat IP. Anda melakukan ini dengan mengkonfigurasi gateway Anda untuk menggunakan lebih dari satu adaptor jaringan.

Topik

• [Mengkonfigurasi gateway Anda untuk menggunakan adaptor jaringan VMXNET3](#page-184-0)

<span id="page-184-0"></span>Mengkonfigurasi gateway Anda untuk menggunakan adaptor jaringan VMXNET3

Storage Gateway mendukung E1000 jenis adaptor jaringan di kedua VMware ESXi dan Microsoft Hyper-V hypervisor host. Namun, VMXNET3 (10 GbE) jenis adaptor jaringan didukung dalam VMware ESXi hypervisor saja. Jika gateway Anda di-host pada hypervisor VMware ESXi, Anda dapat mengkonfigurasi ulang gateway Anda untuk menggunakan adaptor VMXNET3 (10 GbE) masuk. Untuk informasi selengkapnya tentang adaptor ini, lihat[Situs VMware.](https://kb.vmware.com/selfservice/microsites/search.do?language=en_US&cmd=displayKC&externalId=1001805)

Untuk host hypervisor KVM, Storage Gateway mendukung penggunaanvirtiodriver perangkat jaringan Penggunaan jenis adaptor jaringan E1000 untuk host KVM tidak didukung.

### **A** Important

Untuk memilih VMXNET3, sistem operasi tamu Anda masuk harusLinux64 Lainnya.

Berikut ini adalah langkah-langkah yang Anda ambil untuk mengkonfigurasi gateway Anda untuk menggunakan adaptor VMXNET3:

- 1. Hapus adaptor E1000 default.
- 2. Tambahkan adaptor VMXNET3.
- 3. Mulai ulang gateway Anda.
- 4. Konfigurasikan adaptor untuk jaringan.

Rincian tentang cara melakukan setiap langkah mengikuti.

Untuk menghapus adaptor E1000 default dan mengkonfigurasi gateway Anda untuk menggunakan adaptor VMXNET3

1. Dalam VMware, buka menu konteks (klik kanan) untuk gateway Anda dan pilihEdit Pengaturan.

- 2. DiProperti Mesin Virtualjendela, pilihPerangkat kerastab.
- 3. UntukPerangkat keras, pilihAdaptor jaringan. Perhatikan bahwa adaptor saat ini adalah E1000 diAdaptorbagian. Anda mengganti adaptor ini dengan adaptor VMXNET3.

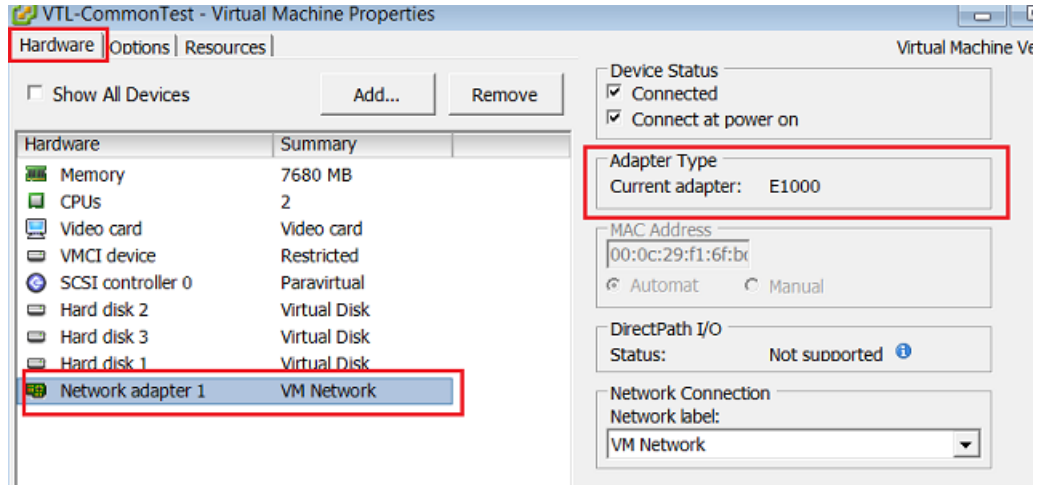

4. Pilih adaptor jaringan E1000, lalu pilihMenghapus. Dalam contoh ini, adaptor jaringan E1000 adalahAdaptor jaringan.

### **a** Note

Meskipun Anda dapat menjalankan adaptor jaringan E1000 dan VMXNET3 di gateway Anda pada saat yang sama, kami tidak menyarankan melakukannya karena dapat menyebabkan masalah jaringan.

- 5. PilihTambahkanuntuk membuka wizard Add Hardware.
- 6. PilihAdaptor Ethernet, dan kemudian pilihSelanjutnya.
- 7. Di wizard Network Enter, pilih**VMXNET3**untukAdaptor, dan kemudian pilihSelanjutnya.
- 8. Di wizard properti Mesin Virtual, verifikasi diAdaptorbagian yangAdaptor Saatdiatur untukVMXNET3, dan kemudian pilihOKE.
- 9. Di klien VMware vSphere, matikan gateway Anda.
- 10. Di klien VMware vSphere, restart gateway Anda.

Setelah gateway dimulai ulang, konfigurasikan ulang adaptor yang baru saja Anda tambahkan untuk memastikan konektivitas jaringan ke internet dibuat.

#### Untuk mengkonfigurasi adaptor untuk jaringan

1. Dalam klien vSphere, pilihKonsoltab untuk memulai konsol lokal. Gunakan kredensi login default untuk masuk ke konsol lokal gateway untuk tugas konfigurasi ini. Untuk informasi tentang cara log in menggunakan kredenal default, liha[tMasuk ke konsol lokal gateway file](#page-166-0).

```
AWS Storage Gateway
Login to change your network configuration and other gateway settings.
For more information, please see:
https://docs.aws.amazon.com/console/storagegateway/LocalConsole
localhost login: _
  AWS Appliance Activation - Configuration
  Currently connected network adapters:
  ##
  ##
  ##
      eth0:1: Configure HTTP Proxy
  2: Network Configuration
  3: Test Network Connectivity
  4: View System Resource Check (0 Errors)
  5: System Time Management
  6: Command Prompt
  Press "x" to exit session
  Enter command: _
```
- 2. Pada prompt, masukkan**2**untuk memilihKonfigurasi jaringan, lalu tekan**Enter**untuk membuka menu konfigurasi jaringan.
- 3. Pada prompt, masukkan**4**untuk memilihAtur ulang semua ke DHCP, dan kemudian masukkan**y**(untuk ya) pada prompt untuk mengatur semua adaptor untuk menggunakan Protokol Konfigurasi Host Dinamis (DHCP). Semua adaptor yang tersedia diatur untuk menggunakan DHCP.

AWS Storage Gateway Network Configuration 1: Describe Adapter 2: Configure DHCP 3: Configure Static IP 4: Reset all to DHCP 5: Set Default Adapter 6: View DNS Configuration 7: View Routes Press "x" to exit Enter command: 2 Available adapters: eth0 Enter Network Adapter: eth0 Reset to DHCP [y/n]: y Adapter eth0 set to use DHCP You must exit Network Configuration to complete this configuration. Press Return to Continue\_

Jika gateway Anda sudah diaktifkan, Anda harus mematikannya dan me-restart dari Storage Gateway Management Console. Setelah gateway dimulai ulang, Anda harus menguji konektivitas jaringan ke internet. Untuk informasi tentang cara menguji konektivitas jaringan, lihat [Menguji konektivitas jaringan gateway](#page-176-0).

## Melakukan tugas di konsol lokal Amazon EC2 (gateway file)

Beberapa tugas pemeliharaan mengharuskan Anda masuk ke konsol lokal saat menjalankan gateway yang digunakan pada instans Amazon EC2. Pada bagian ini, Anda dapat menemukan informasi tentang cara masuk ke konsol lokal dan melakukan tugas pemeliharaan.

Topik

- [Masuk ke konsol lokal Amazon EC2](#page-188-0)
- [Merutekan gateway Anda yang digunakan di EC2 melalui proxy HTTP](#page-189-0)
- [Mengkonfigurasi pengaturan jaringan gateway](#page-191-0)
- [Menguji konektivitas jaringan gateway](#page-193-0)
- [Melihat status sumber daya sistem gateway Anda](#page-194-0)
- [Menjalankan perintah Storage Gateway pada konsol lokal](#page-195-0)

## <span id="page-188-0"></span>Masuk ke konsol lokal Amazon EC2

Anda dapat terhubung ke instans Amazon EC2 Anda dengan menggunakan klien Secure Shell (SSH). Untuk informasi rinci, lihat[Terhubung ke instans Anda](https://docs.aws.amazon.com/AWSEC2/latest/UserGuide/AccessingInstances.html)diPanduan Pengguna Amazon EC2. Untuk menghubungkan cara ini, Anda memerlukan key pair SSH yang Anda tentukan saat meluncurkan instans. Untuk informasi tentang pasangan kunci Amazon EC2, liha[tPasangan kunci](https://docs.aws.amazon.com/AWSEC2/latest/UserGuide/ec2-key-pairs.html)  [Amazon EC2d](https://docs.aws.amazon.com/AWSEC2/latest/UserGuide/ec2-key-pairs.html)iPanduan Pengguna Amazon EC2.

Untuk masuk ke konsol lokal gateway

- 1. Masuk ke konsol lokal Anda. Jika Anda terhubung ke instans EC2 Anda dari komputer Windows, masuk sebagaiadmin.
- 2. Setelah Anda login, Anda melihatAWSAktivasi Alat Konfigurasimenu utama, seperti yang ditunjukkan dalam gambar berikut.

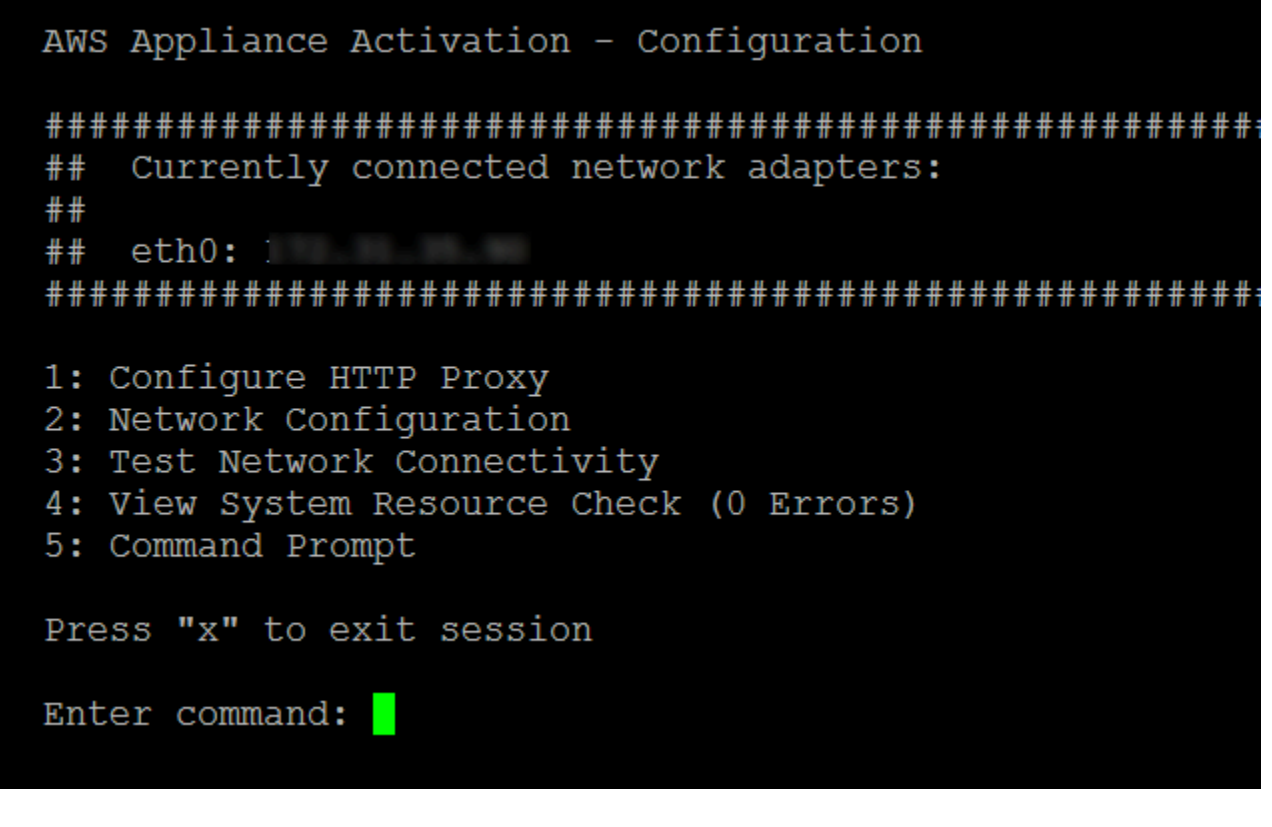

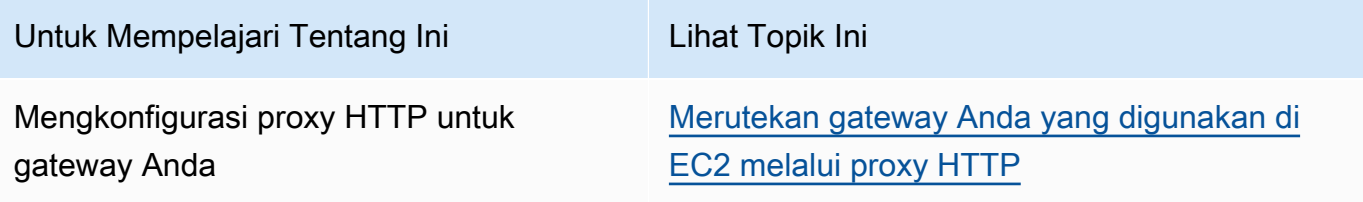

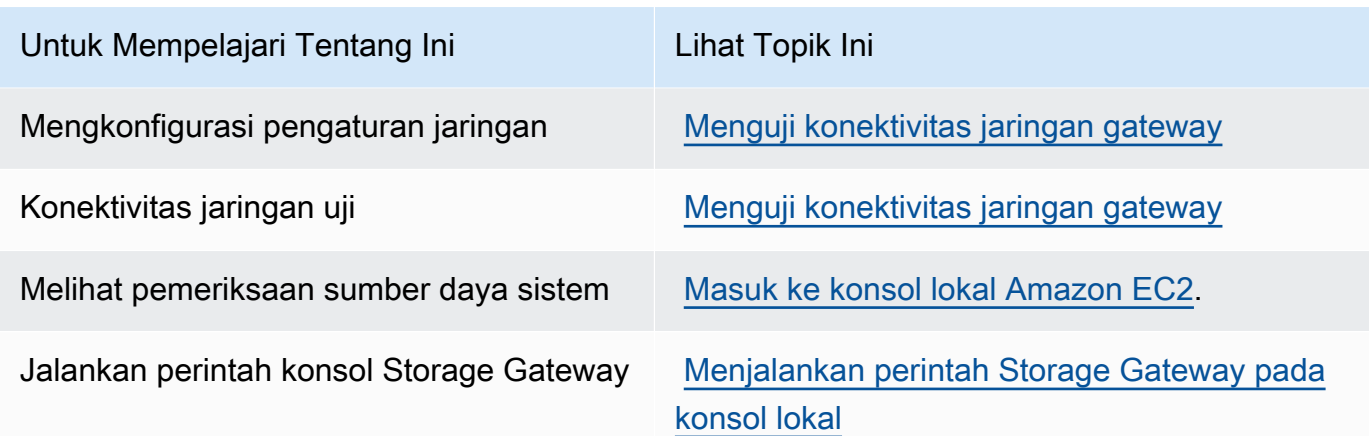

Untuk mematikan gateway, masukkan**0**.

<span id="page-189-0"></span>Untuk keluar dari sesi konfigurasi, masukkan**x**untuk keluar dari menu.

Merutekan gateway Anda yang digunakan di EC2 melalui proxy HTTP

Storage Gateway mendukung konfigurasi proxy Socket Secure versi 5 (SOCKS5) antara gateway yang digunakan di Amazon EC2 danAWS.

Jika gateway Anda harus menggunakan server proxy untuk berkomunikasi ke internet, maka Anda perlu mengkonfigurasi pengaturan proxy HTTP untuk gateway Anda. Anda melakukan ini dengan menentukan alamat IP dan nomor port untuk host yang menjalankan proxy Anda. Setelah Anda melakukannya, Storage Gateway merutekan semuaAWSlalu lintas endpoint melalui server proxy Anda. Komunikasi antara gateway dan titik akhir dienkripsi, bahkan ketika menggunakan proxy HTTP.

Untuk merutekan lalu lintas internet gateway Anda melalui server proxy lokal

- 1. Masuk ke konsol lokal gateway Anda. Untuk petunjuk, lihat [Masuk ke konsol lokal Amazon EC2.](#page-188-0)
- 2. PadaAWSAktivasi Alat Konfigurasimenu utama, masukkan**1**untuk mulai mengkonfigurasi proxy HTTP.

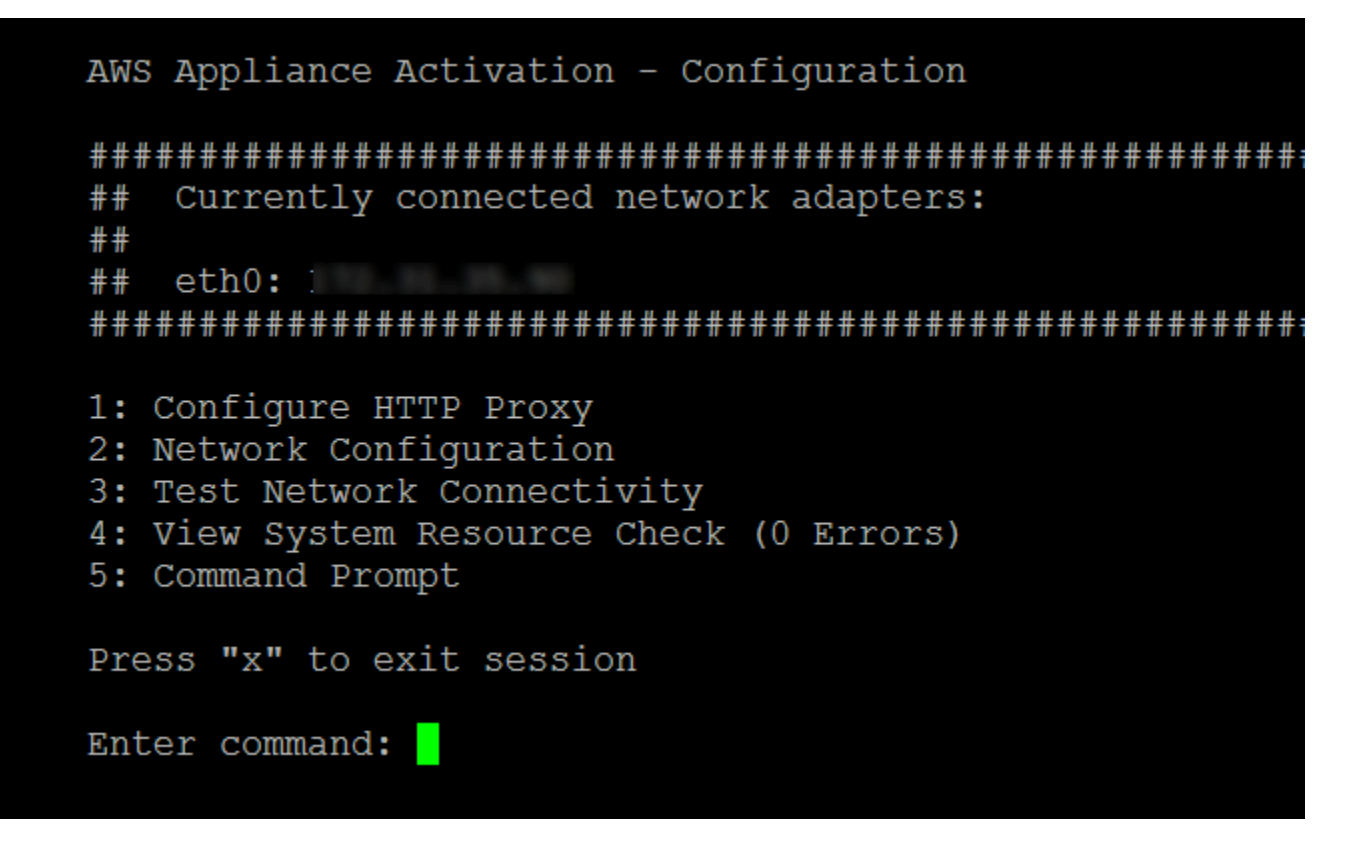

3. Pilih salah satu opsi berikut diAWSAktivasi Alat - KonfigurasiKonfigurasi Proksi HTTPmenu.

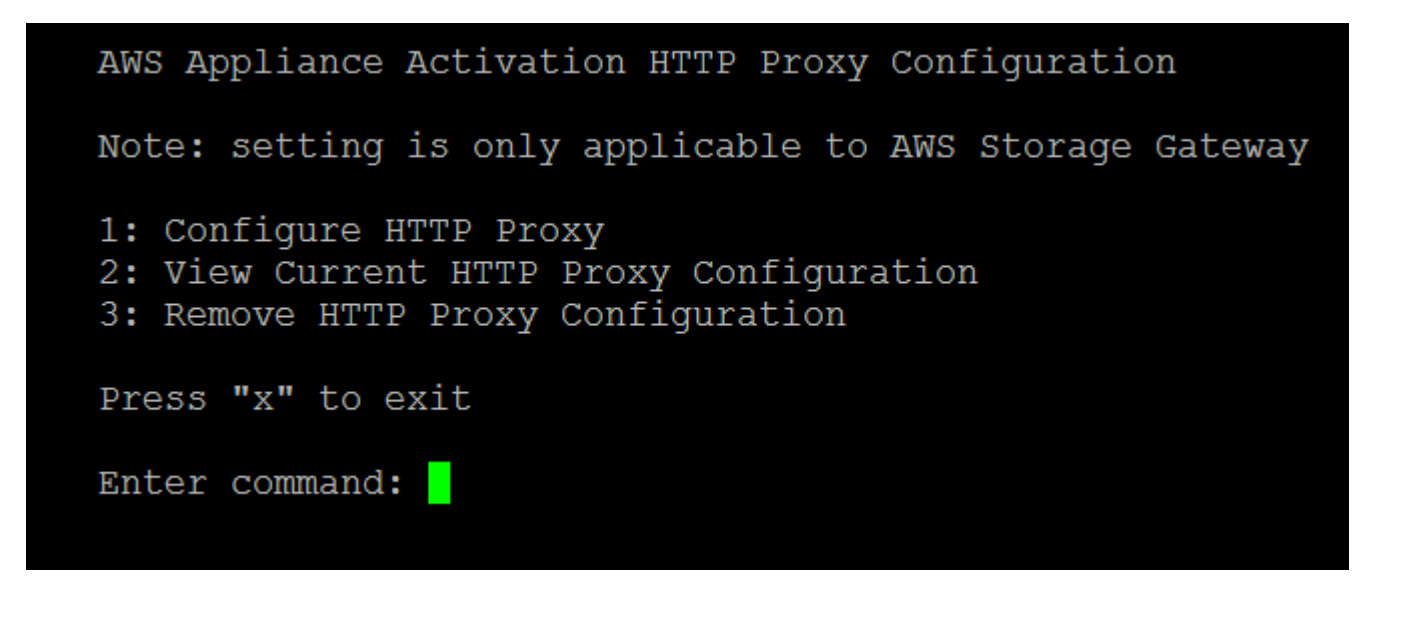

Ke Lakukan Ini Sebagai Ke Mengkonfigurasi proxy HTTP Masukkan **1**.

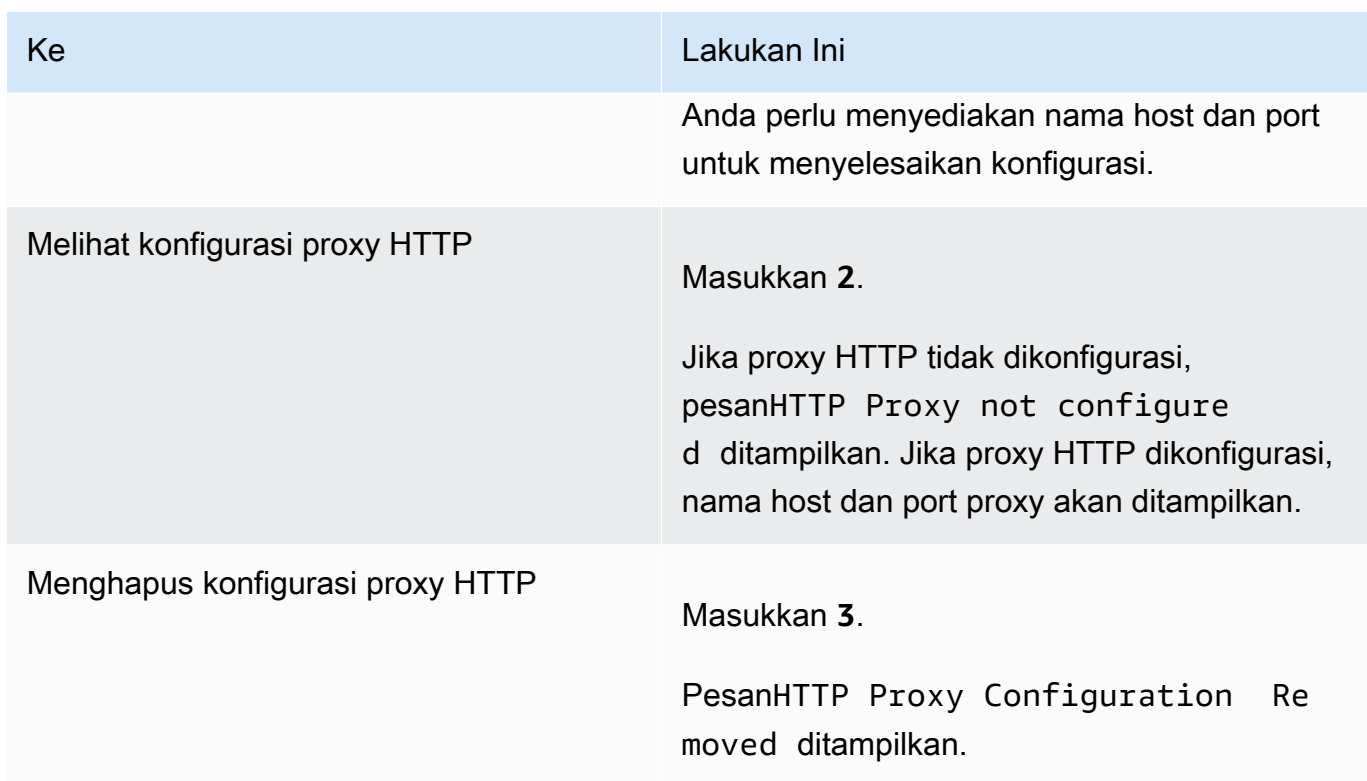

## <span id="page-191-0"></span>Mengkonfigurasi pengaturan jaringan gateway

Anda dapat melihat dan mengkonfigurasi pengaturan Domain Name Server (DNS) melalui konsol lokal.

Untuk mengkonfigurasi gateway Anda untuk menggunakan alamat IP statis

- 1. Masuk ke konsol lokal gateway Anda. Untuk petunjuk, lihat [Masuk ke konsol lokal Amazon EC2.](#page-188-0)
- 2. PadaAWSAktivasi Alat Konfigurasimenu utama, masukkan**2**untuk mulai mengkonfigurasi server DNS Anda.

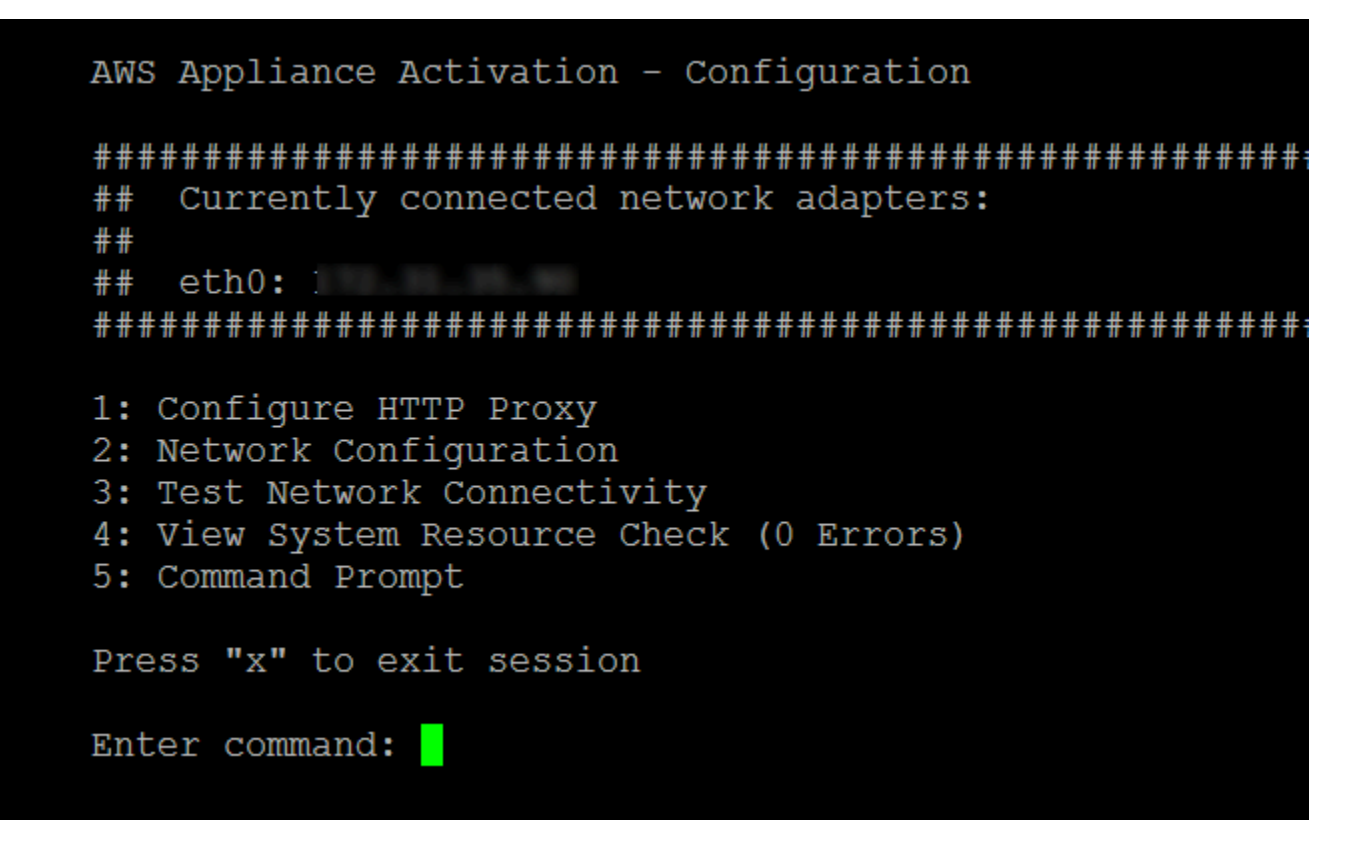

3. Pada Konfigurasi Jaringan Menu, pilih salah satu opsi berikut.

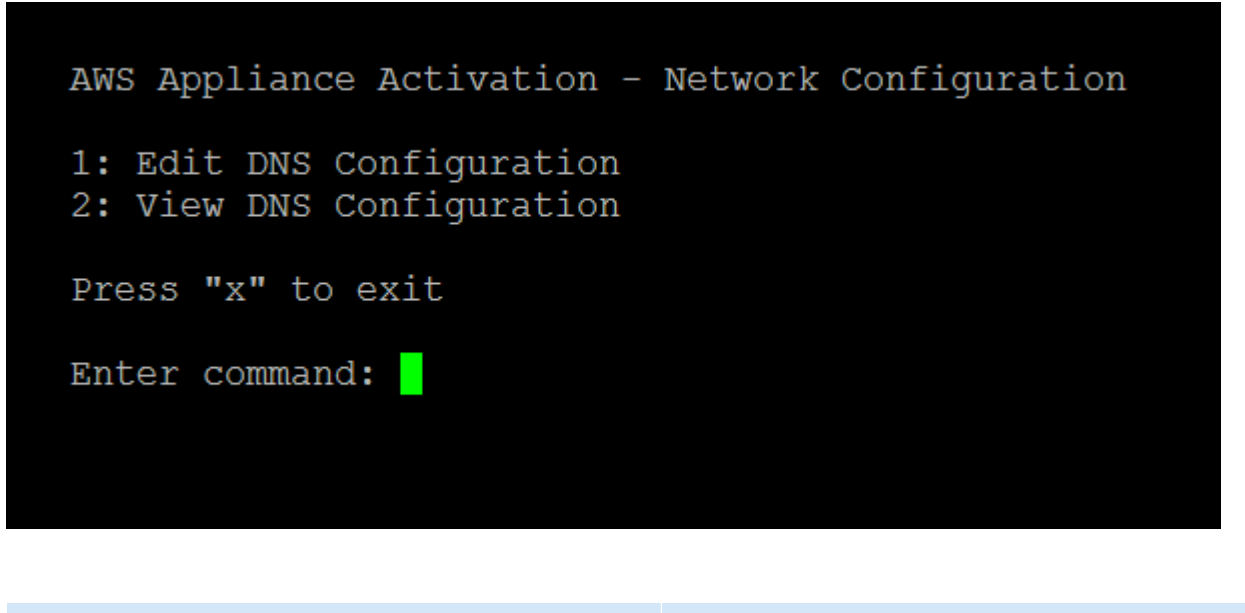

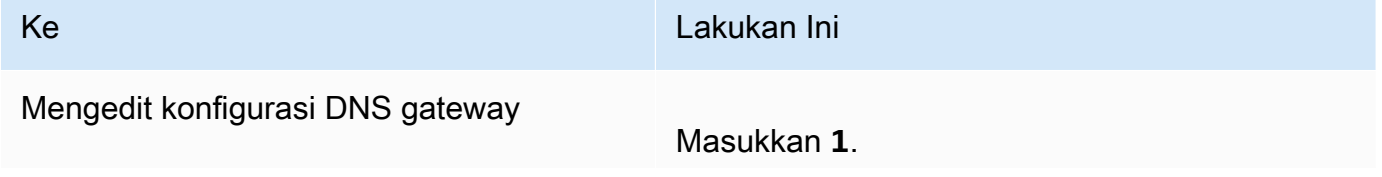

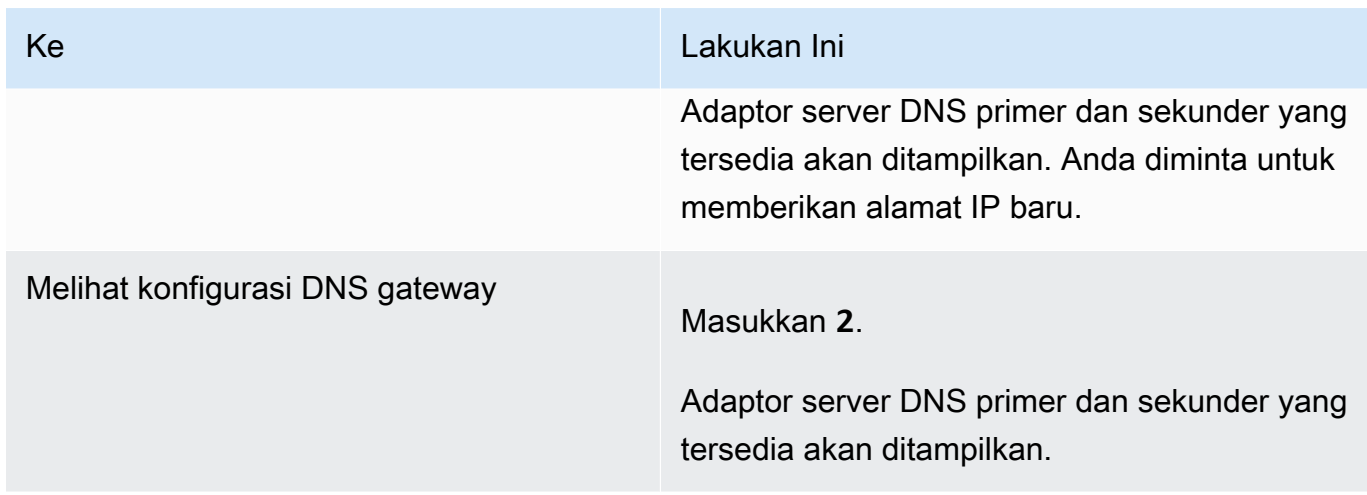

## <span id="page-193-0"></span>Menguji konektivitas jaringan gateway

Anda dapat menggunakan konsol lokal gateway untuk menguji konektivitas jaringan Anda. Tes ini dapat berguna ketika Anda memecahkan masalah jaringan dengan gateway Anda.

Untuk menguji konektivitas gateway

- 1. Masuk ke konsol lokal gateway Anda. Untuk petunjuk, lihat [Masuk ke konsol lokal Amazon EC2.](#page-188-0)
- 2. DariAWSAktivasi Alat Konfigurasimenu utama, masukkan angka yang sesuai untuk memilihKonektivitas Jaringan Uji.

Jika gateway Anda telah diaktifkan, tes konektivitas dimulai segera. Untuk gateway yang belum diaktifkan, Anda harus menentukan jenis endpoint danWilayah AWSseperti yang dijelaskan dalam langkah-langkah berikut.

- 3. Jika gateway Anda belum diaktifkan, masukkan angka yang sesuai untuk memilih jenis endpoint untuk gateway Anda.
- 4. Jika Anda memilih jenis titik akhir publik, masukkan angka yang sesuai untuk memilihWilayah AWSbahwa Anda ingin menguji. Untuk didukungWilayah AWSdan daftarAWSendpoint layanan yang dapat Anda gunakan dengan Storage Gateway, liha[tAWS Storage Gatewaytitik akhir dan](https://docs.aws.amazon.com/general/latest/gr/sg.html)  [kuota](https://docs.aws.amazon.com/general/latest/gr/sg.html)diAWSReferensi umum.

Sebagai tes berlangsung, setiap endpoint menampilkan baik[BERLALU]atau[GAGAL], yang menunjukkan status koneksi sebagai berikut:

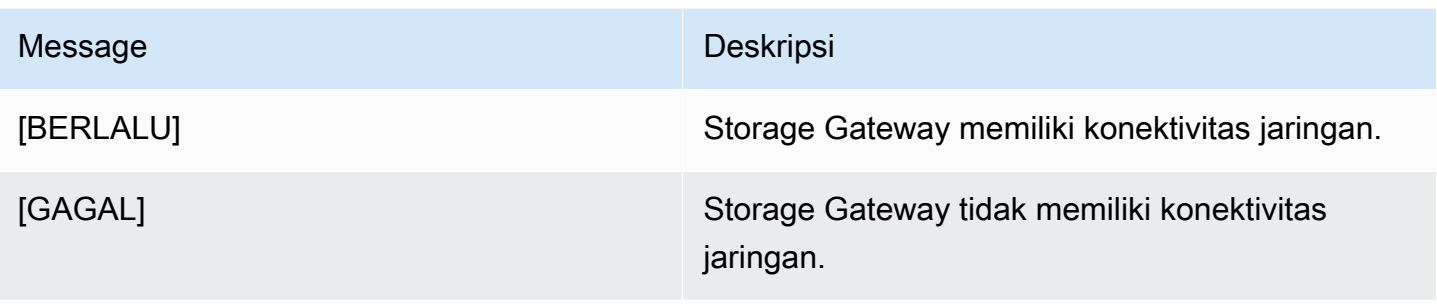

## <span id="page-194-0"></span>Melihat status sumber daya sistem gateway Anda

Ketika gateway Anda dimulai, ia akan memeriksa core CPU virtual, ukuran volume root, dan RAM. Kemudian menentukan apakah sumber daya sistem ini cukup untuk gateway Anda berfungsi dengan baik. Anda dapat melihat hasil pemeriksaan ini di konsol lokal gateway.

Untuk melihat status pemeriksaan sumber daya sistem

- 1. Masuk ke konsol lokal gateway Anda. Untuk petunjuk, lihat [Masuk ke konsol lokal Amazon EC2.](#page-188-0)
- 2. DiKonfigurasi Storage Gatewaymenu utama, masukkan**4**untuk melihat hasil pemeriksaan sumber daya sistem.

```
AWS Appliance Activation - Configuration
Currently connected network adapters:
####eth0:1##1: Configure HTTP Proxy
2: Network Configuration
3: Test Network Connectivity
4: View System Resource Check (0 Errors)
5: Command Prompt
Press "x" to exit session
Enter command:
```
Konsol menampilkan [OK] , [PERINGATAN] , atau [GAGAL] pesan untuk setiap sumber daya seperti yang dijelaskan dalam tabel berikut.

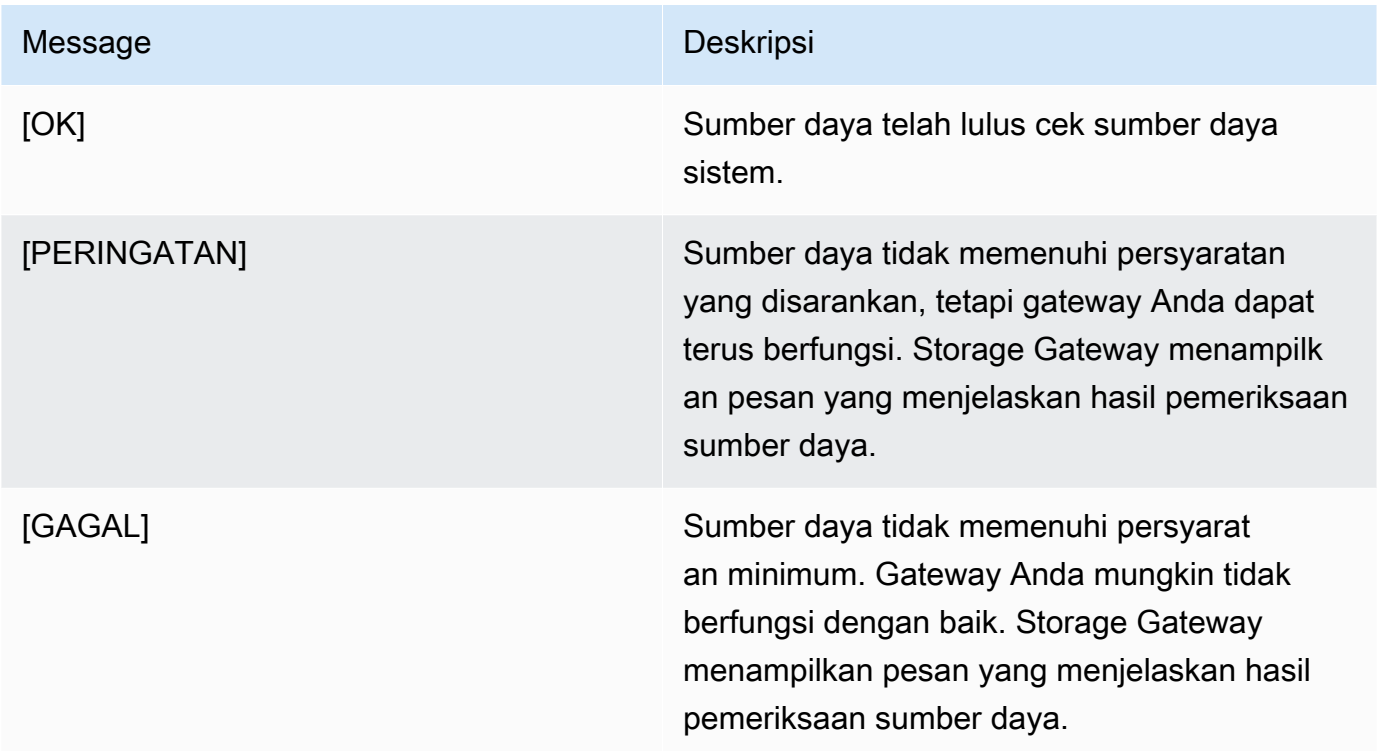

Konsol juga menampilkan jumlah kesalahan dan peringatan di samping opsi menu cek sumber daya.

<span id="page-195-0"></span>Menjalankan perintah Storage Gateway pada konsol lokal

ParameterAWS Storage Gatewaykonsol membantu menyediakan lingkungan yang aman untuk mengkonfigurasi dan mendiagnosis masalah dengan gateway Anda. Dengan menggunakan perintah konsol, Anda dapat melakukan tugas pemeliharaan seperti menyimpan tabel perutean atau menghubungkan ke Support Amazon Web Services.

Untuk menjalankan konfigurasi atau perintah diagnostik

- 1. Masuk ke konsol lokal gateway Anda. Untuk petunjuk, lihat [Masuk ke konsol lokal Amazon EC2.](#page-188-0)
- 2. DiAWSKonfigurasi Aktivasi Alatmenu utama, masukkan**5**untukKonsol Gateway.

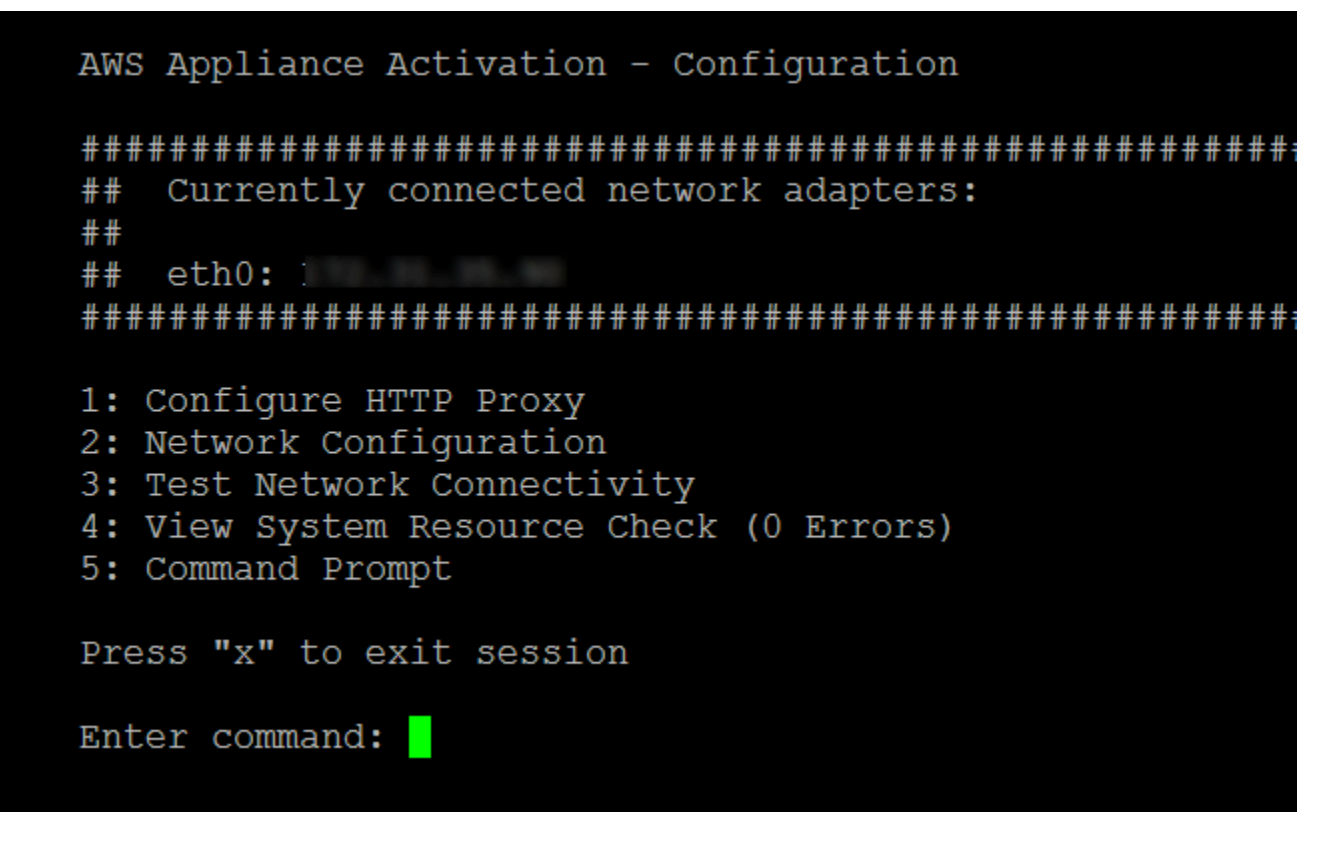

3. Di prompt perintah, masukkan**h**, lalu tekanPengembaliankunci.

Konsol menampilkanPERINTAH YANG TERSEDIAmenu dengan perintah yang tersedia. Setelah menu, prompt konsol gateway muncul, seperti yang ditunjukkan dalam gambar berikut.

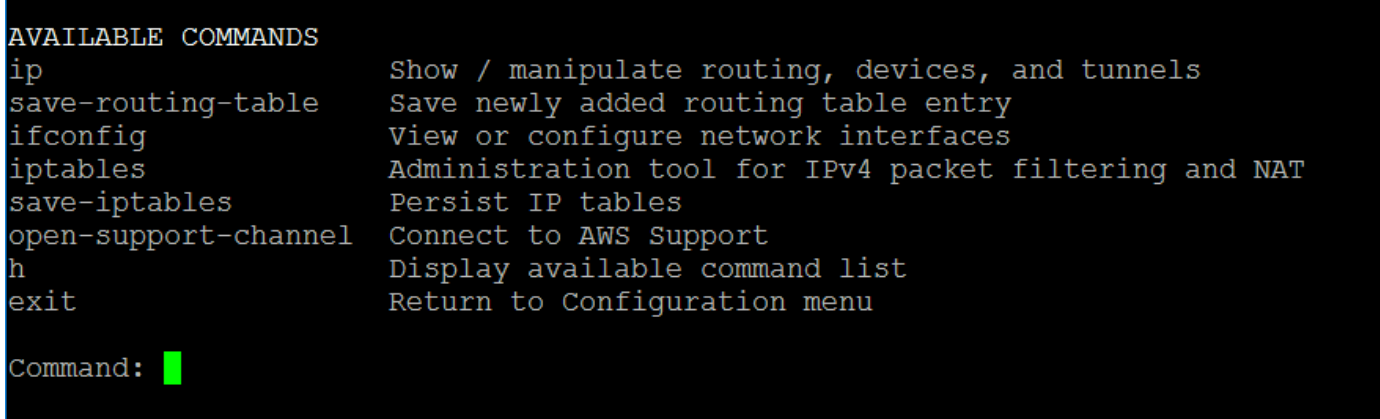

4. Pada prompt perintah, masukkan perintah yang ingin Anda gunakan dan ikuti petunjuknya.

Untuk mempelajari tentang perintah, masukkan nama perintah pada command prompt.

## Mengakses Konsol Lokal Gateway

Cara mengakses konsol lokal VM tergantung pada jenis Hypervisor yang Anda gunakan VM gateway Anda. Pada bagian ini, Anda dapat menemukan informasi tentang cara mengakses konsol lokal VM menggunakan Linux Kernel berbasis Virtual Machine (KVM), VMware ESXi, dan Microsoft Hyper-V Manager.

Topik

- [Mengakses Konsol Lokal Gateway dengan Linux KVM](#page-197-0)
- [Mengakses Konsol Lokal Gateway dengan VMware ESXi](#page-199-0)
- [Mengakses konsol lokal Gateway dengan Microsoft Hyper-V](#page-200-0)

## <span id="page-197-0"></span>Mengakses Konsol Lokal Gateway dengan Linux KVM

Ada berbagai cara untuk mengkonfigurasi mesin virtual yang berjalan di KVM, tergantung pada distribusi Linux yang digunakan. Petunjuk untuk mengakses opsi konfigurasi KVM dari baris perintah ikuti. Instruksi mungkin berbeda tergantung pada implementasi KVM Anda.

Untuk mengakses konsol lokal gateway Anda dengan KVM

1. Gunakan perintah berikut untuk mencantumkan VM yang saat ini tersedia di KVM.

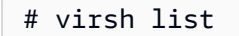

Anda dapat memilih VM yang tersediaId.

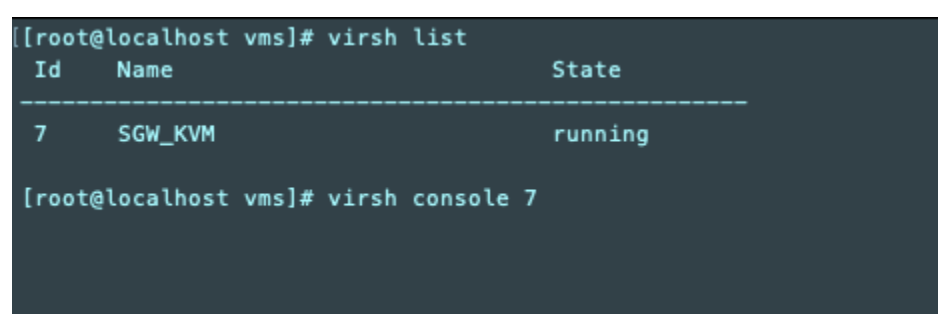

2. Gunakan perintah berikut untuk mengakses konsol lokal.

# virsh console *VM\_Id*

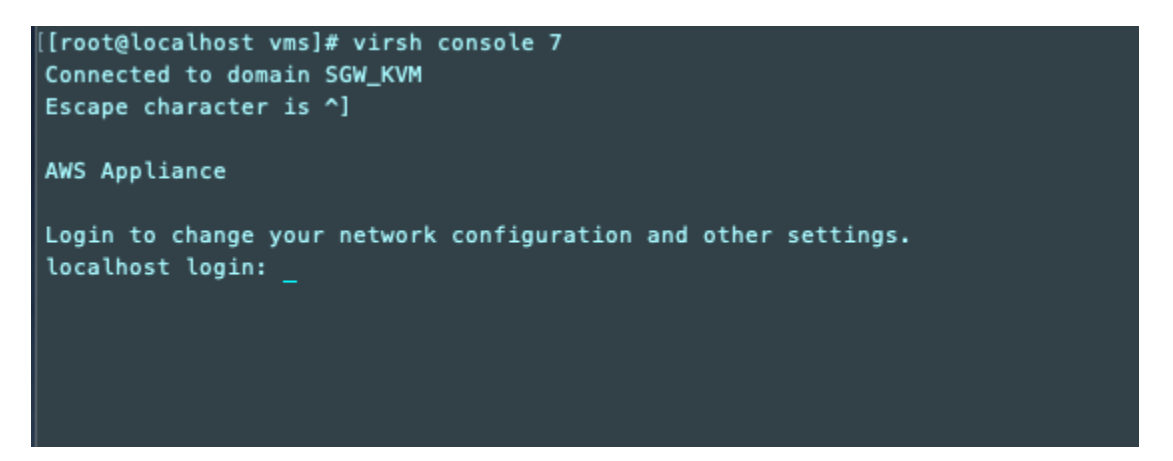

- 3. Untuk mendapatkan kredensi default untuk masuk ke konsol lokal, liha[tMasuk ke konsol lokal](#page-166-0)  [gateway file](#page-166-0).
- 4. Setelah masuk, Anda dapat mengaktifkan dan mengkonfigurasi gateway Anda.

```
AWS Appliance Activation - Configuration
## Currently connected network adapters:
##
##
  eth0: 10.0.3.32
1: HTTP/SOCKS Proxy Configuration
2: Network Configuration
3: Test Network Connectivity
4: View System Resource Check (0 Errors)
5: System Time Management
6: License Information
7: Command Prompt
0: Get activation key
Press "x" to exit session
Enter command: _
```
## <span id="page-199-0"></span>Mengakses Konsol Lokal Gateway dengan VMware ESXi

Untuk mengakses konsol lokal gateway Anda dengan VMware ESXi

- 1. Di klien VMware vSphere, pilih gateway VM Anda.
- 2. Pastikan bahwa gateway dinyalakan.

### **a** Note

Jika gateway VM Anda dinyalakan, ikon panah hijau muncul dengan ikon VM, seperti yang ditunjukkan pada gambar berikut. Jika gateway VM Anda tidak dinyalakan, Anda dapat menyalakannya dengan memilih hijauPower Onikon padaToolbarmenu.

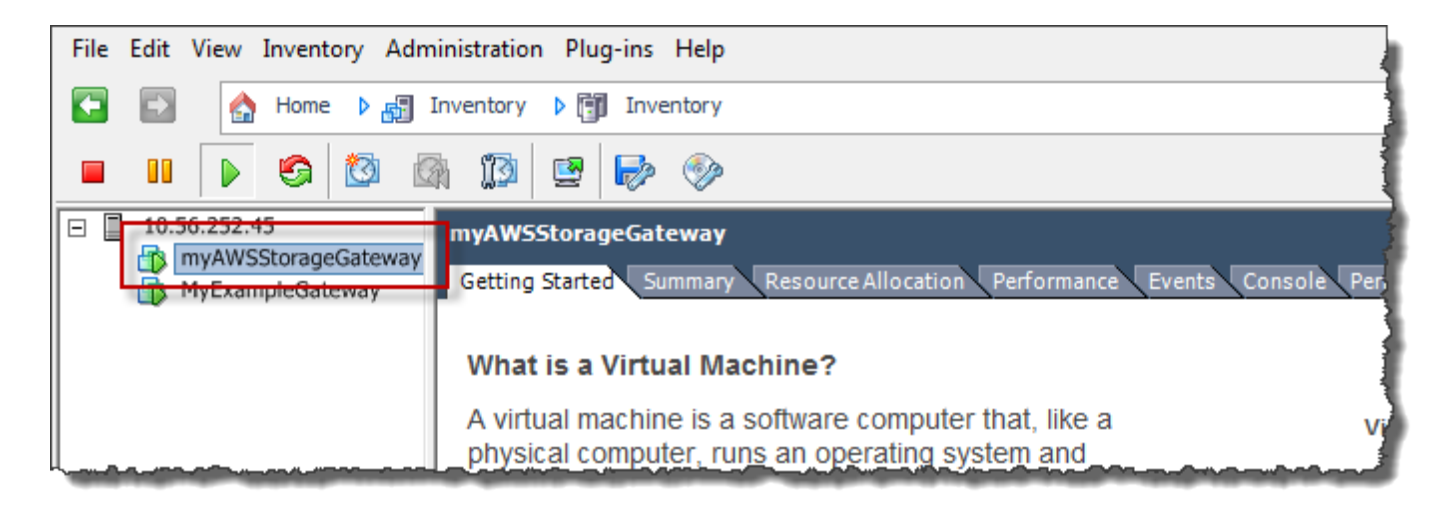

3. PilihKonsoltab.

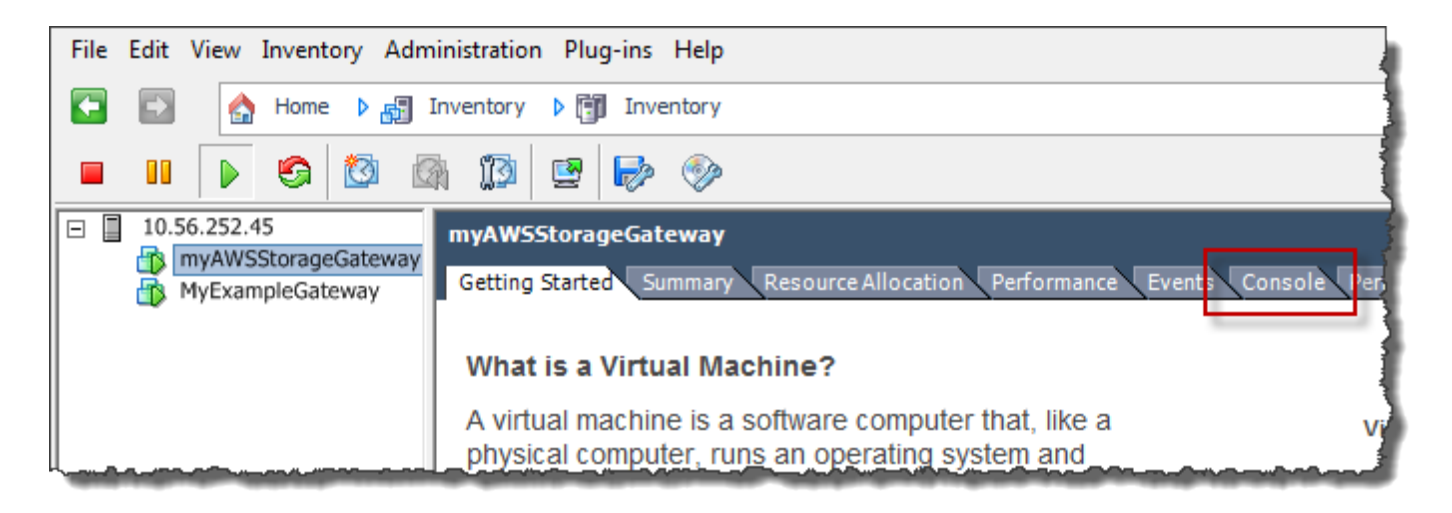

Setelah beberapa saat, VM siap untuk Anda masuk.

### **a** Note

Untuk melepaskan kursor dari jendela konsol, tekanCtrl+Alt.

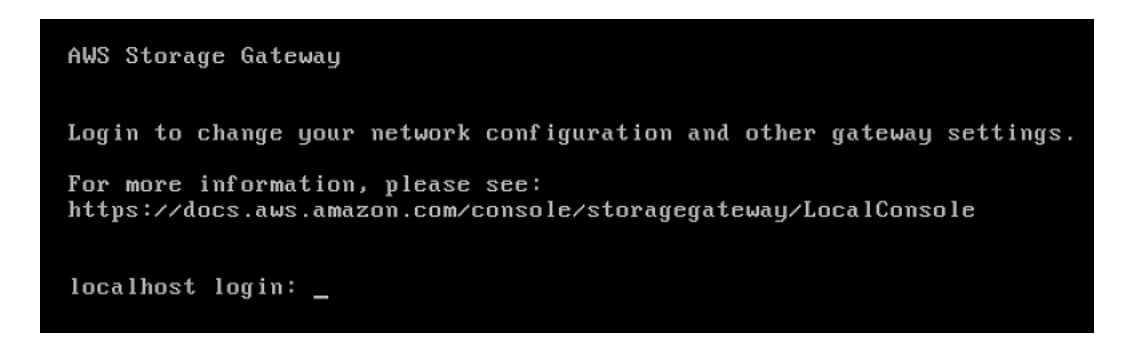

4. Untuk masuk menggunakan kredensi default, lanjutkan ke prosedur[Masuk ke konsol lokal](#page-166-0) [gateway file](#page-166-0).

<span id="page-200-0"></span>Mengakses konsol lokal Gateway dengan Microsoft Hyper-V

Untuk mengakses konsol lokal gateway Anda (Microsoft Hyper-V)

- 1. DiMesin Virtualdaftar Microsoft Hyper-V Manager, pilih gateway VM Anda.
- 2. Pastikan bahwa gateway dinyalakan.

#### **a** Note

Jika gateway VM Anda dinyalakan,Runningditampilkan sebagainegara bagiandari VM, seperti yang ditunjukkan dalam gambar berikut. Jika gateway VM Anda tidak dinyalakan, Anda dapat menyalakannya dengan memilihMulaidiTindakanpanel.

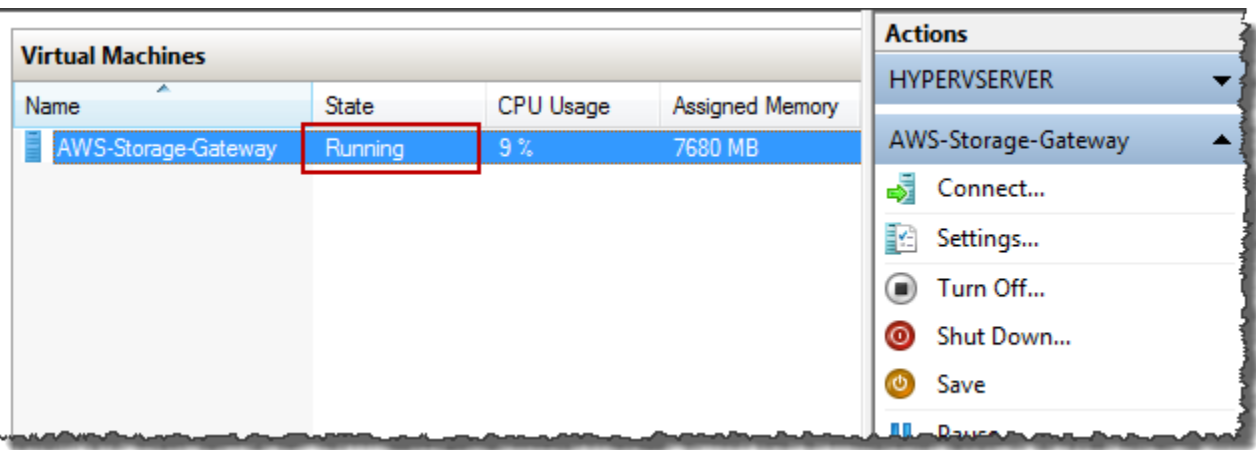

3. DiTindakanpane, pilihHubungkan.

ParameterKoneksi Mesin Virtualjendela muncul. Jika jendela otentikasi muncul, ketik nama pengguna dan kata sandi yang diberikan kepada Anda oleh administrator hypervisor.

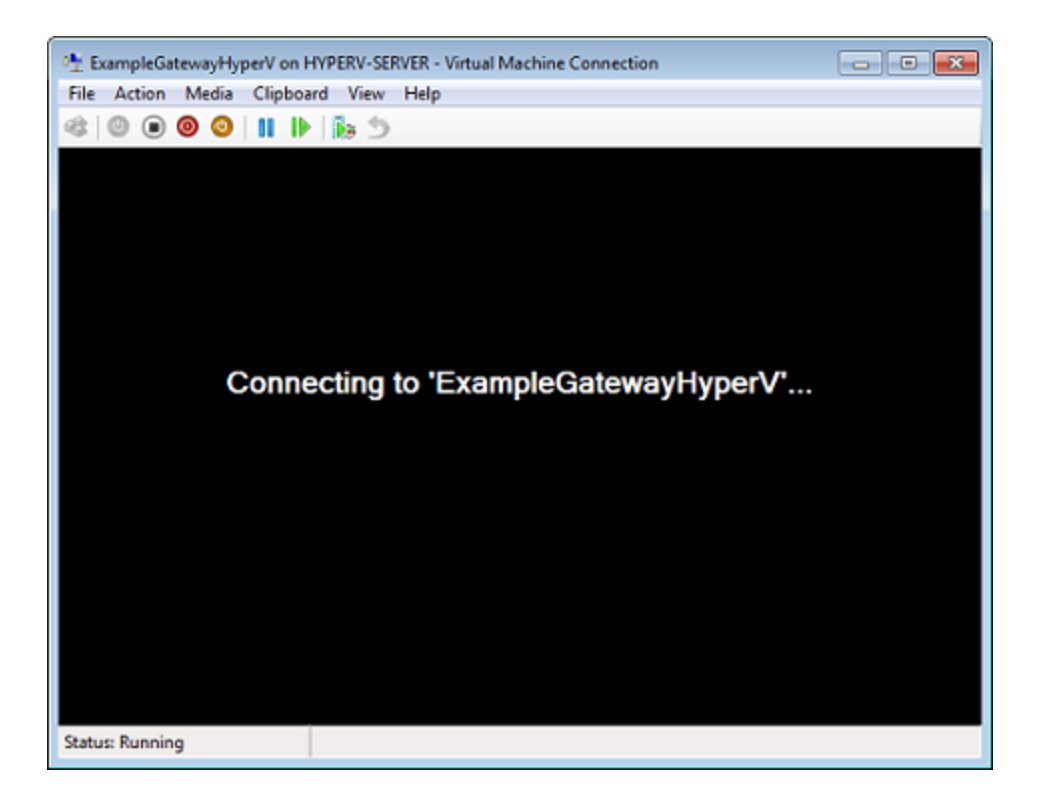

Setelah beberapa saat, VM siap untuk Anda masuk.

AWS Storage Gateway Login to change your network configuration and other gateway settings. For more information, please see: https://docs.aws.amazon.com/console/storagegateway/LocalConsole localhost login: \_

4. Untuk masuk menggunakan kredensi default, lanjutkan ke prosedur[Masuk ke konsol lokal](#page-166-0) [gateway file](#page-166-0).

## Mengkonfigurasi Adaptor Jaringan untuk Gateway Anda

Pada bagian ini Anda dapat menemukan informasi tentang cara mengkonfigurasi beberapa adapter jaringan untuk gateway Anda.

### Topik

- [Mengkonfigurasi Gateway Anda untuk Beberapa NIC di VMware ESXi Host](#page-202-0)
- [Mengkonfigurasi Gateway Anda untuk Beberapa NIC di Microsoft Hyper-V Host](#page-206-0)

## <span id="page-202-0"></span>Mengkonfigurasi Gateway Anda untuk Beberapa NIC di VMware ESXi Host

Prosedur berikut mengasumsikan bahwa gateway VM Anda sudah memiliki satu adaptor jaringan didefinisikan dan bahwa Anda menambahkan adaptor kedua. Prosedur berikut menunjukkan cara menambahkan adaptor untuk VMware ESXi.

Untuk mengkonfigurasi gateway Anda untuk menggunakan adaptor jaringan tambahan di VMware ESXi host

- 1. Matikan pintu gerbang.
- 2. Di klien VMware vSphere, pilih gateway VM Anda.

VM dapat tetap dinyalakan untuk prosedur ini.

3. Di klien, buka menu konteks (klik kanan) untuk VM gateway Anda, dan pilihEdit Pengaturan.

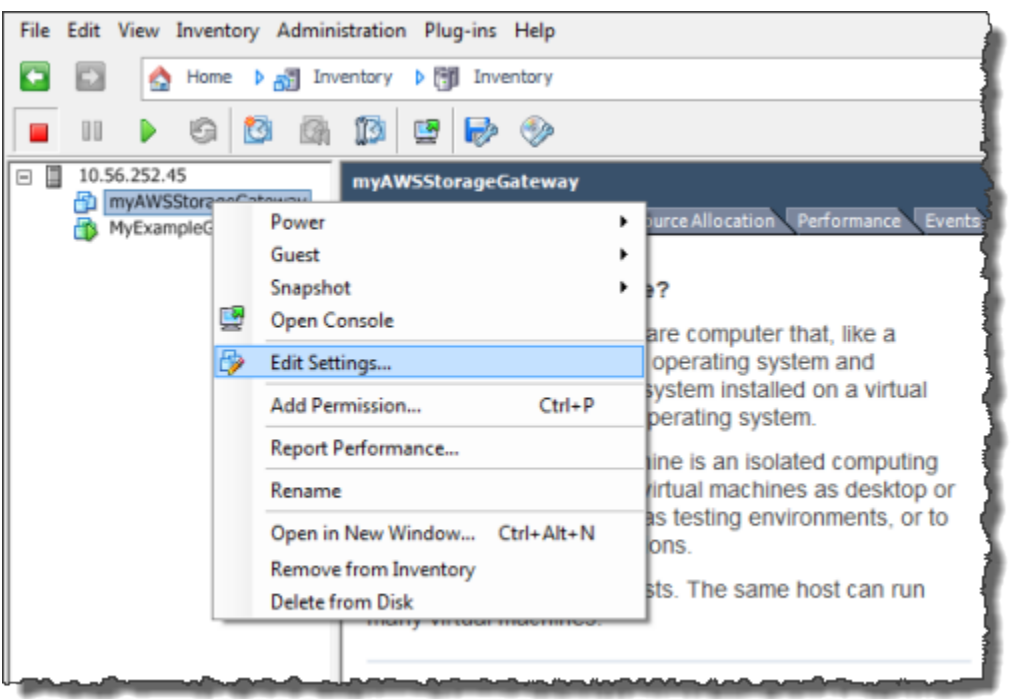

4. PadaPerangkat kerastabProperti Mesin Virtualkotak dialog, pilihTambahkanuntuk menambahkan perangkat.

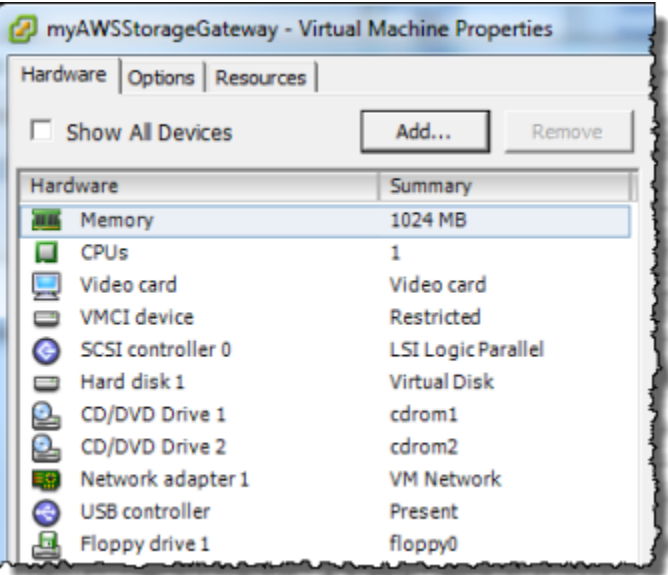

- 5. Ikuti wizard Add Hardware untuk menambahkan adaptor jaringan.
	- a. DiTipe perangkatpane, pilihAdaptor Ethernetuntuk menambahkan adaptor, dan kemudian pilihSelanjutnya.

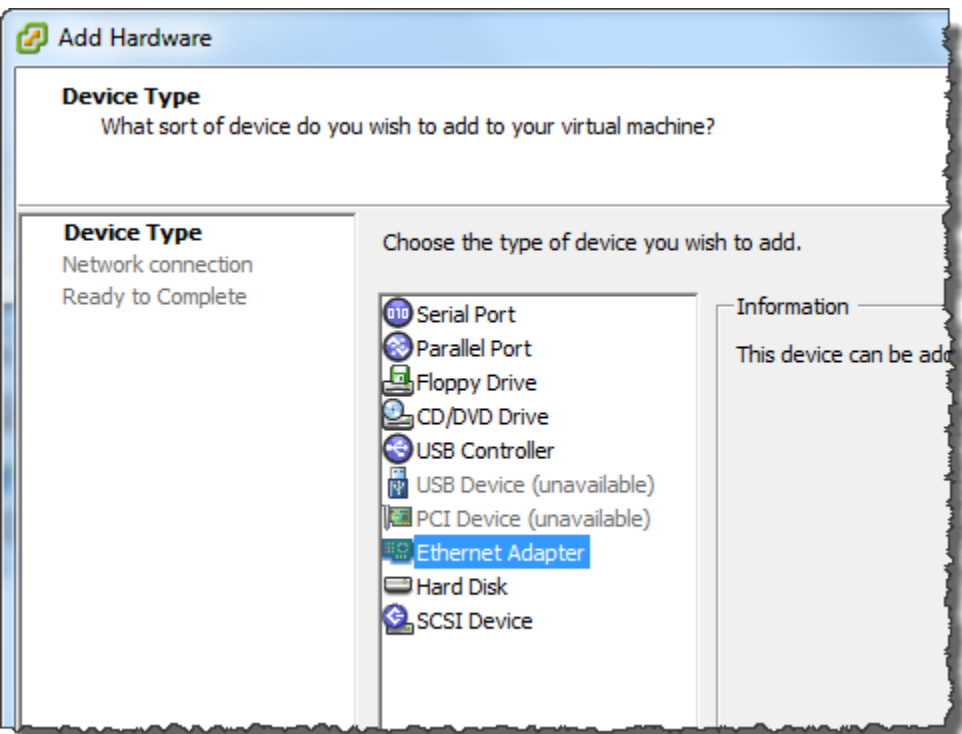

b. DiJenis jaringanpane, memastikan bahwaConnect pada dayadipilih untukJenis, dan kemudian pilihSelanjutnya.

Sebaiknya Anda menggunakan adaptor jaringan E1000 dengan Storage Gateway. Untuk informasi selengkapnya tentang jenis adaptor yang mungkin muncul dalam daftar adaptor, lihat Jenis Adaptor Jaringan di[ESXi dan vCenter Server Dokumentasi.](http://pubs.vmware.com/vsphere-50/index.jsp?topic=/com.vmware.vsphere.vm_admin.doc_50/GUID-AF9E24A8-2CFA-447B-AC83-35D563119667.html&resultof=%22VMXNET%22%20%22vmxnet%22)

c. DiSiap untuk menyelesaikanpanel, tinjau informasi, dan kemudian pilihSelesai.

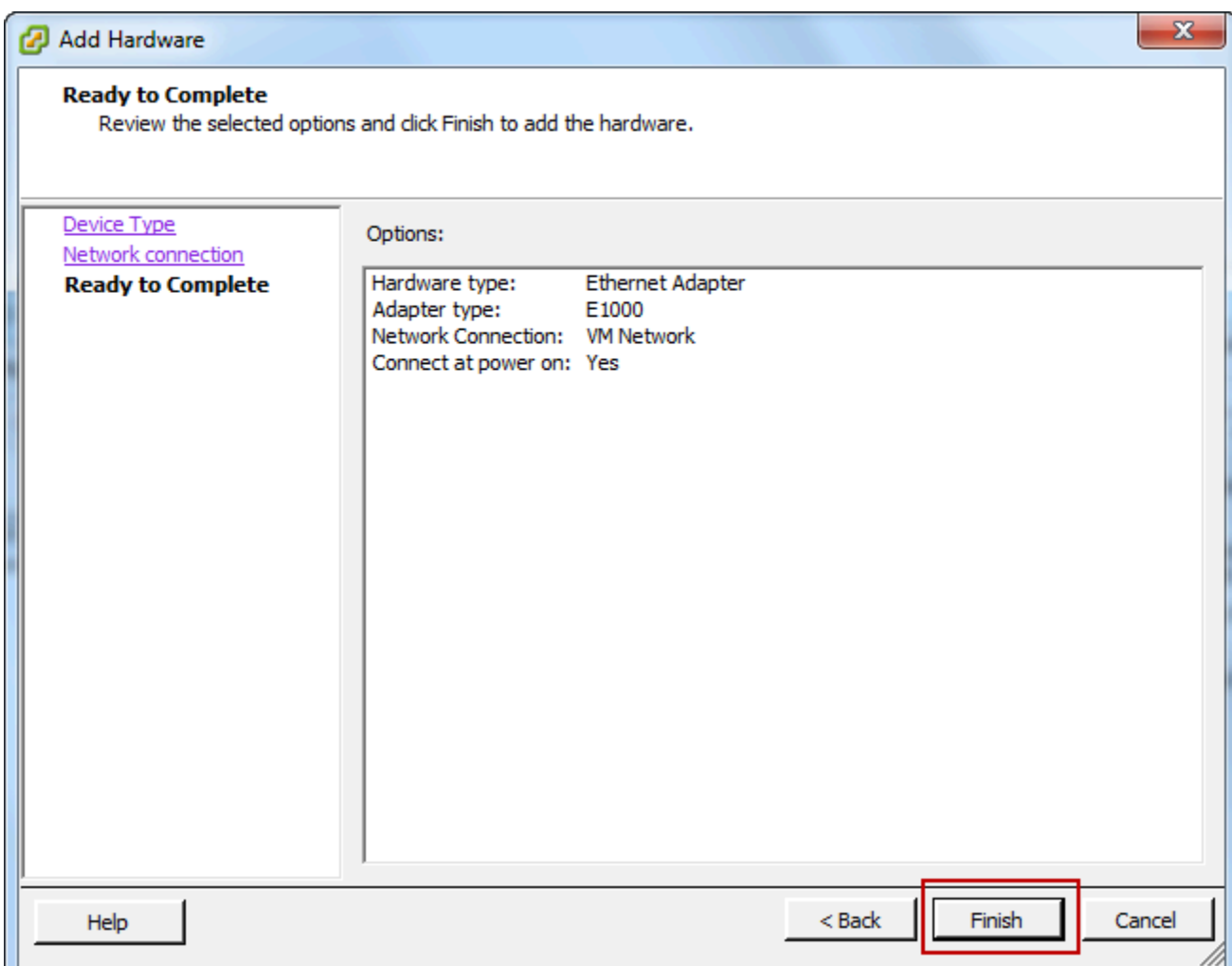

6. PilihRingkasantab VM, dan pilihLihat Semuadi sampingAlamat IPkotak. SEBUAHAlamat IP Mesin Virtualjendela menampilkan semua alamat IP yang dapat Anda gunakan untuk mengakses gateway. Konfirmasikan bahwa alamat IP kedua terdaftar untuk gateway.

### **a** Note

Mungkin perlu beberapa saat untuk perubahan adaptor berlaku dan informasi ringkasan VM untuk menyegarkan.

Gambar berikut adalah untuk ilustrasi saja. Dalam prakteknya, salah satu alamat IP akan menjadi alamat dimana gateway berkomunikasiAWSdan yang lainnya akan menjadi alamat dalam subnet yang berbeda.

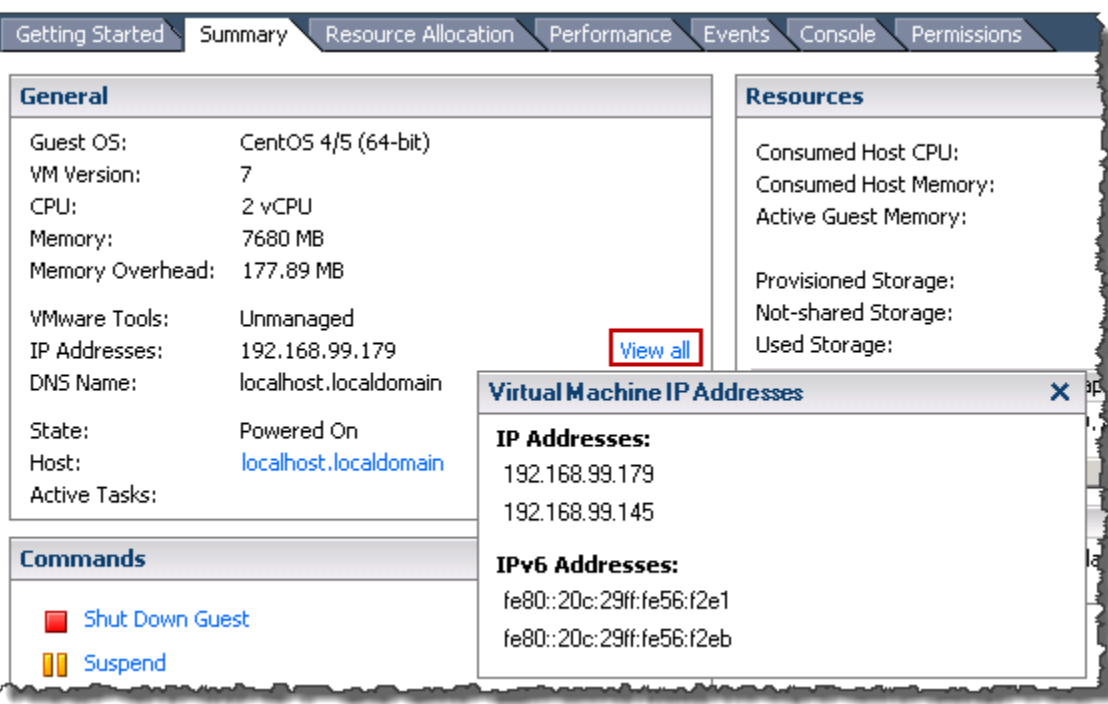

- 7. Pada konsol Storage Gateway, nyalakan gateway.
- 8. DiNavigasipanel konsol Storage Gateway, pilihGatewaydan pilih gateway yang Anda tambahkan adaptor. Konfirmasikan bahwa alamat IP kedua tercantum dalamRinciantab.

Untuk informasi tentang tugas konsol lokal yang umum untuk host VMware, Hyper-V, dan KVM, lihat[Melakukan tugas pada konsol lokal VM \(file gateway\)](#page-166-1)

<span id="page-206-0"></span>Mengkonfigurasi Gateway Anda untuk Beberapa NIC di Microsoft Hyper-V Host

Prosedur berikut mengasumsikan bahwa gateway VM Anda sudah memiliki satu adaptor jaringan didefinisikan dan bahwa Anda menambahkan adaptor kedua. Prosedur ini menunjukkan cara menambahkan adaptor untuk host Microsoft Hyper-V.

Untuk mengkonfigurasi gateway Anda untuk menggunakan adaptor jaringan tambahan di Host Microsoft Hyper-V

- 1. Pada konsol Storage Gateway, matikan gateway.
- 2. Di Microsoft Hyper-V Manager, pilih gateway VM Anda.
- 3. Jika VM belum dimatikan, buka menu konteks (klik kanan) untuk gateway Anda dan pilihMatikan.
- 4. Di klien, buka menu konteks untuk gateway VM Anda dan pilihPengaturan.

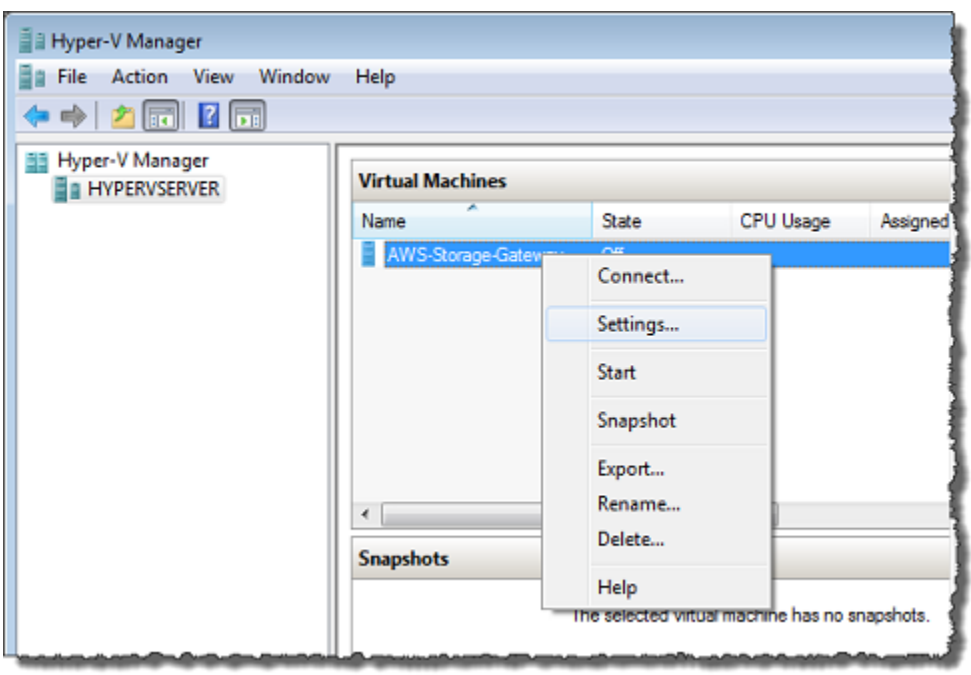

- 5. DiPengaturankotak dialog untuk VM, untukPerangkat keras, pilihTambahkan perangkat keras.
- 6. DiTambahkan perangkat keraspane, pilihAdaptor jaringan, dan kemudian pilihTambahkanuntuk menambahkan perangkat.
- 7. Mengkonfigurasi adaptor jaringan, dan kemudian pilihTerapkanuntuk menerapkan pengaturan.

Pada contoh berikut,Jaringan Virtual 2dipilih untuk adaptor baru.

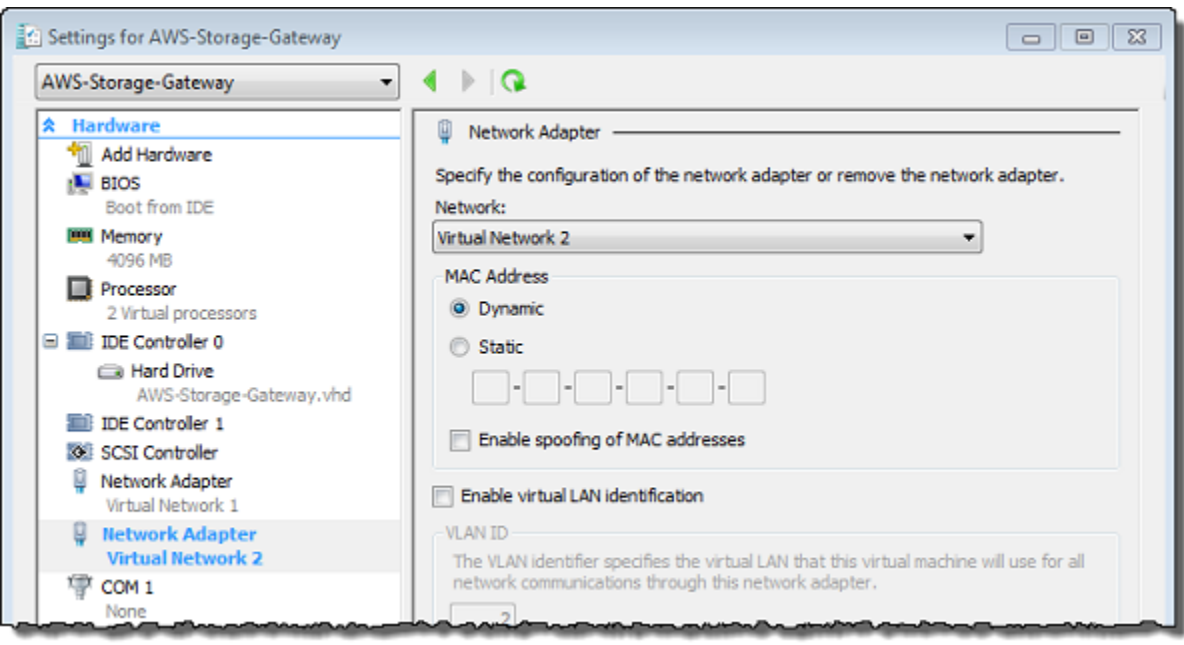

- 8. DiPengaturankotak dialog, untukPerangkat keras, konfirmasikan bahwa adaptor kedua ditambahkan, lalu pilihOKE.
- 9. Pada konsol Storage Gateway, nyalakan gateway.
- 10. DiNavigasipanel pilihGateway, lalu pilih gateway tempat Anda menambahkan adaptor. Konfirmasikan bahwa alamat IP kedua tercantum dalamRinciantab.

Untuk informasi tentang tugas konsol lokal yang umum untuk host VMware, Hyper-V, dan KVM, lihat[Melakukan tugas pada konsol lokal VM \(file gateway\)](#page-166-1)

# Menghapus Gateway Anda dengan MenggunakanAWS Storage GatewayKonsol dan Menghapus Sumber Daya Terkait

Jika Anda tidak berencana untuk terus menggunakan gateway, pertimbangkan untuk menghapus gateway dan sumber daya yang terkait. Menghapus sumber daya menghindari biaya untuk sumber daya yang Anda tidak berencana untuk terus menggunakan dan membantu mengurangi tagihan bulanan Anda.

Ketika Anda menghapus gateway, gateway tidak lagi muncul diAWS Storage GatewayManagement Console dan koneksi iSCSI ke inisiator ditutup. Prosedur untuk menghapus gateway sama untuk semua jenis gateway; Namun, tergantung pada jenis gateway yang ingin Anda hapus dan host yang digunakan, Anda mengikuti instruksi khusus untuk menghapus sumber daya terkait.

Anda dapat menghapus gateway menggunakan konsol Storage Gateway atau secara terprogram. Anda dapat menemukan informasi berikut tentang cara menghapus gateway menggunakan konsol Storage Gateway. Jika Anda ingin menghapus gateway secara terprogram, lihat[AWS Storage](https://docs.aws.amazon.com/storagegateway/latest/APIReference/) [GatewayReferensi API](https://docs.aws.amazon.com/storagegateway/latest/APIReference/).

Topik

- [Menghapus Gateway Anda dengan Menggunakan Storage Gateway Console](#page-209-0)
- [Menghapus Sumber Daya dari Gateway yang Dikerahkan Lokal](#page-210-0)
- [Menghapus Sumber Daya dari Gateway yang Dikerahkan di Instans Amazon EC2](#page-211-0)

# <span id="page-209-0"></span>Menghapus Gateway Anda dengan Menggunakan Storage Gateway **Console**

Prosedur untuk menghapus gateway adalah sama untuk semua jenis gateway. Namun, tergantung pada jenis gateway yang ingin Anda hapus dan host gateway digunakan, Anda mungkin harus melakukan tugas tambahan untuk menghapus sumber daya yang terkait dengan gateway. Menghapus sumber daya ini membantu Anda menghindari membayar sumber daya yang tidak Anda rencanakan untuk digunakan.

### **a** Note

Untuk gateway yang digunakan pada instans Amazon EC2, instans terus ada hingga Anda menghapusnya.

Untuk gateway yang digunakan pada mesin virtual (VM), setelah Anda menghapus gateway Anda, VM gateway masih ada di lingkungan virtualisasi Anda. Untuk menghapus VM, gunakan klien VMware vSphere, Microsoft Hyper-V Manager, atau Linux Kernel berbasis Virtual Machine (KVM) klien untuk terhubung ke host dan menghapus VM. Perhatikan bahwa Anda tidak dapat menggunakan kembali VM gateway yang dihapus untuk mengaktifkan gateway baru.

### Menghapus gateway

- 1. Buka konsol Storage Gateway di[https://console.aws.amazon.com/storagegateway/home](https://console.aws.amazon.com/storagegateway/).
- 2. Di panel navigasi, pilihGateway, lalu pilih gateway yang ingin Anda hapus.
- 3. UntukTindakan, pilihMenghapus gateway.

4.

## **A** Warning

Sebelum Anda melakukan langkah ini, pastikan tidak ada aplikasi yang saat ini menulis ke volume gateway. Jika Anda menghapus gateway saat sedang digunakan, kehilangan data dapat terjadi.

Juga, ketika gateway dihapus, tidak ada cara untuk mendapatkannya kembali.

Dalam kotak dialog konfirmasi yang muncul, pilih kotak centang untuk mengonfirmasi penghapusan Anda. Pastikan ID gateway yang tercantum menentukan gateway yang ingin Anda hapus. dan kemudian pilihHapus.

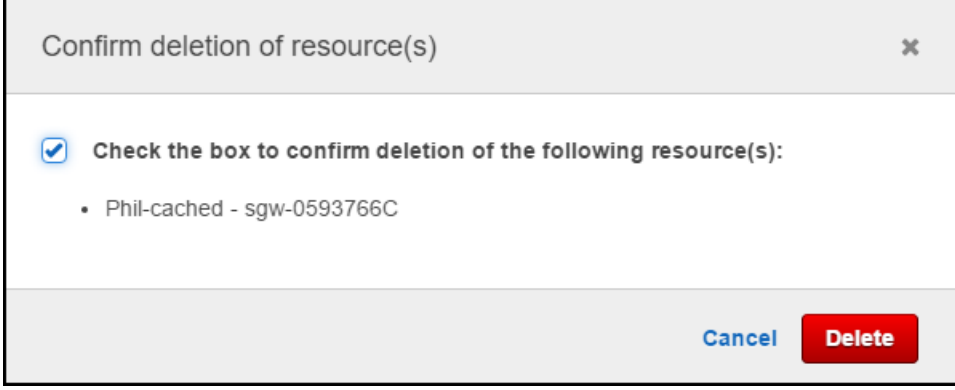

## **A** Important

Anda tidak lagi membayar biaya perangkat lunak setelah menghapus gateway, namun sumber daya seperti kaset virtual, snapshot Amazon Elastic Block Store (Amazon EBS), dan instans Amazon EC2 tetap ada. Anda akan terus ditagih untuk sumber daya ini. Anda dapat memilih untuk menghapus instans Amazon EC2 dan snapshot Amazon EBS dengan membatalkan langganan Amazon EC2 Anda. Jika Anda ingin mempertahankan langganan Amazon EC2, Anda dapat menghapus snapshot Amazon EBS menggunakan konsol Amazon EC2.

## <span id="page-210-0"></span>Menghapus Sumber Daya dari Gateway yang Dikerahkan Lokal

Anda dapat menggunakan petunjuk berikut untuk menghapus sumber daya dari gateway yang digunakan lokal.

## Menghapus Sumber Daya dari Gateway Volume yang Dikerahkan pada VM

Jika gateway yang ingin Anda hapus dikerahkan pada mesin virtual (VM), kami sarankan Anda mengambil tindakan berikut untuk membersihkan sumber daya:

• Hapus gateway.

## <span id="page-211-0"></span>Menghapus Sumber Daya dari Gateway yang Dikerahkan di Instans Amazon EC2

Jika Anda ingin menghapus gateway yang Anda gunakan di instans Amazon EC2, kami sarankan Anda membersihkanAWSsumber daya yang digunakan dengan gateway, Melakukannya membantu menghindari biaya penggunaan yang tidak diinginkan.

Menghapus Sumber Daya dari Volume Cached Anda yang Dikerahkan di Amazon EC2

Jika Anda menggunakan gateway dengan volume cache di EC2, kami sarankan Anda mengambil tindakan berikut untuk menghapus gateway Anda dan membersihkan sumber dayanya:

- 1. Di konsol Storage Gateway, hapus gateway seperti yang ditunjukkan dalam[Menghapus Gateway](#page-209-0) [Anda dengan Menggunakan Storage Gateway Console](#page-209-0).
- 2. Di konsol Amazon EC2, hentikan instans EC2 Anda jika Anda berencana menggunakan instans tersebut lagi. Jika tidak, hentikan instans. Jika Anda berencana untuk menghapus volume, perhatikan perangkat blok yang dilampirkan ke instans dan pengidentifikasi perangkat sebelum mengakhiri instance. Anda akan membutuhkan ini untuk mengidentifikasi volume yang ingin Anda hapus.
- 3. Di konsol Amazon EC2, hapus semua volume Amazon EBS yang dilampirkan ke instans jika Anda tidak berencana menggunakannya lagi. Untuk informasi selengkapnya, liha[tBersihkan Instans dan](https://docs.aws.amazon.com/AWSEC2/latest/UserGuide/ec2-clean-up-your-instance.html) [Volume](https://docs.aws.amazon.com/AWSEC2/latest/UserGuide/ec2-clean-up-your-instance.html)diPanduan Pengguna Amazon EC2 untuk Instans Linux.

# Mengganti File Gateway yang ada dengan instance baru

Anda dapat mengganti File Gateway yang ada dengan instans baru saat data dan kebutuhan kinerja Anda tumbuh, atau jika Anda menerimaAWSnotifikasi untuk memigrasikan gateway Anda. Anda mungkin perlu melakukan ini jika ingin memindahkan gateway ke platform host yang lebih baik atau instans Amazon EC2 yang lebih baru, atau untuk menyegarkan perangkat keras server yang mendasarinya.

Ada dua metode untuk mengganti File Gateway yang ada. Tabel berikut menjelaskan manfaat dan kekurangan masing-masing metode. Dengan menggunakan informasi ini, pilih metode yang paling sesuai untuk lingkungan gateway Anda, lalu lihat langkah-langkah prosedur di bagian yang sesuai di bawah ini.

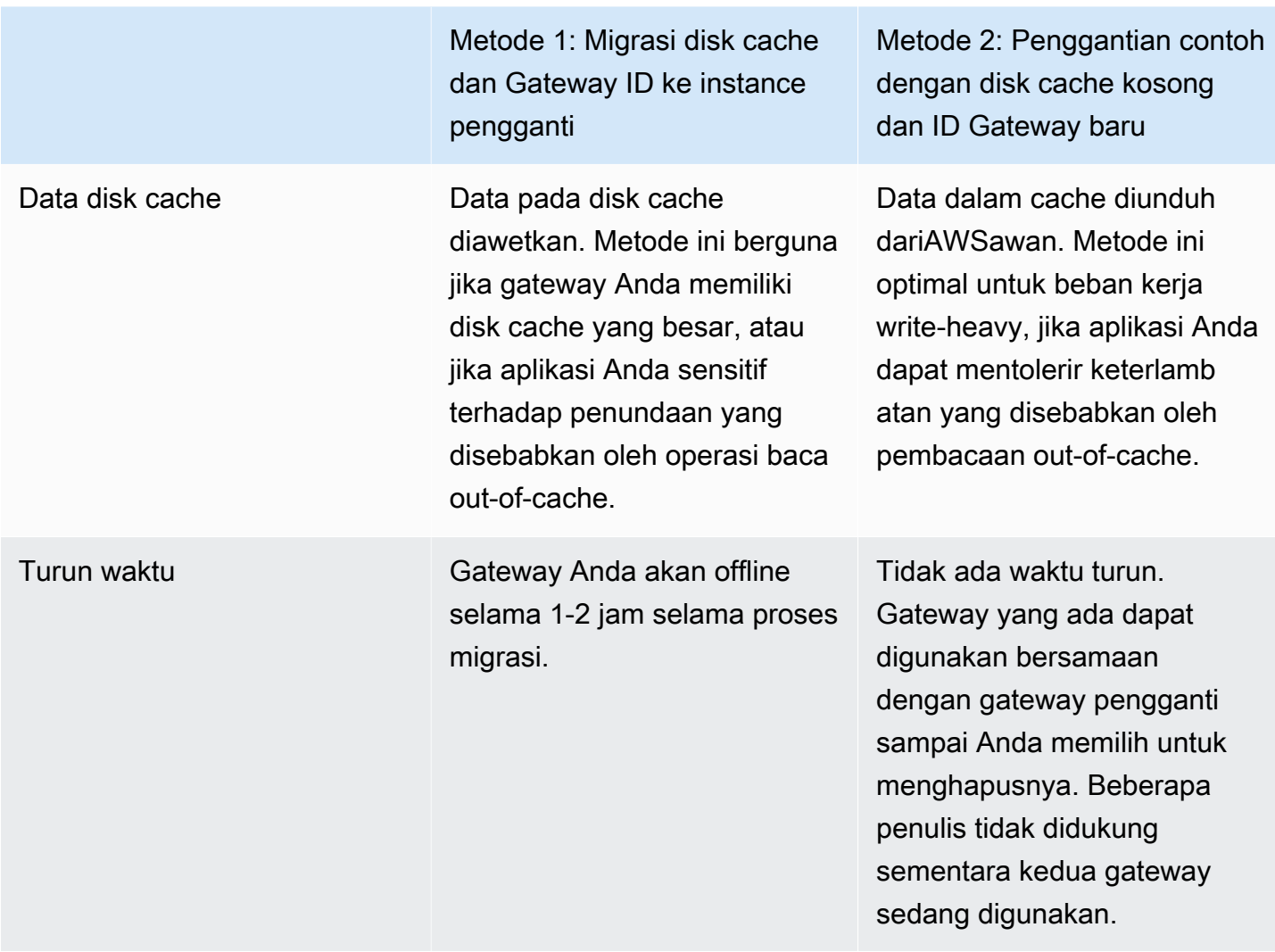

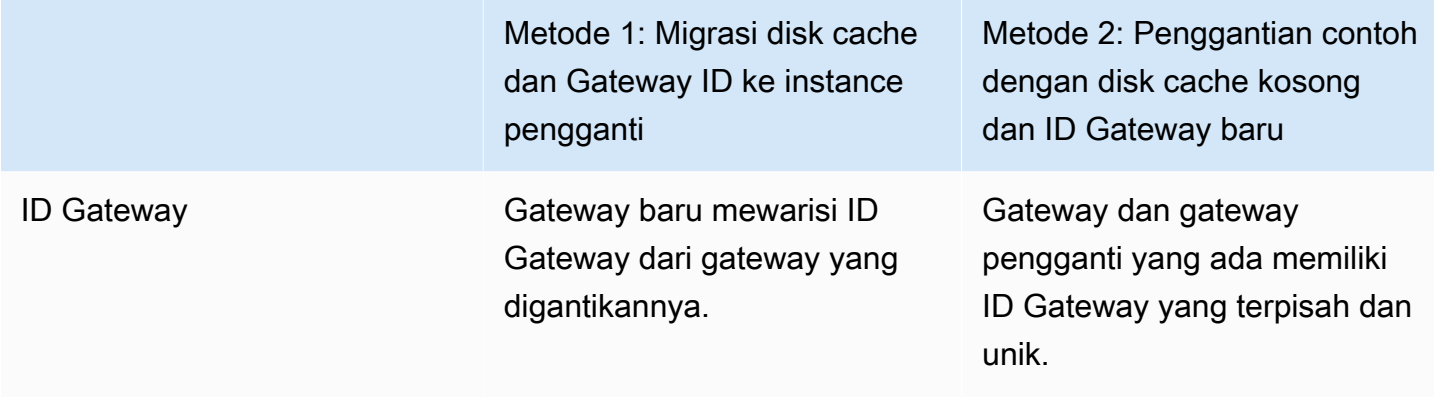

## **a** Note

Data dapat dipindahkan hanya antara gateway dari jenis yang sama.

# Metode 1: Migrasi disk cache dan Gateway ID ke instance pengganti

Untuk memigrasi disk cache File Gateway dan ID Gateway ke instance pengganti:

- 1. Hentikan aplikasi apa pun yang menulis ke gateway file yang ada.
- 2. Verifikasi bahwaCachePercentDirtymetrik padaPemantauantab untuk file gateway yang ada0.
- 3. Matikan file gateway yang ada dengan menyalakan mesin virtual host (VM) menggunakan kontrol hypervisor nya.

Untuk informasi selengkapnya tentang mematikan instans Amazon EC2, lihat[Hentikan dan mulai](https://docs.aws.amazon.com/AWSEC2/latest/UserGuide/Stop_Start.html)  [contoh Anda](https://docs.aws.amazon.com/AWSEC2/latest/UserGuide/Stop_Start.html)diPanduan Pengguna Amazon EC2.

Untuk informasi selengkapnya tentang mematikan KVM, VMware, atau Hyper-V VM, lihat dokumentasi hypervisor Anda.

4. Lepaskan semua disk, termasuk disk root, disk cache, dan unggah disk buffer dari VM gateway lama.

## **a** Note

Buat catatan dari ID volume disk root, serta ID gateway yang terkait dengan disk root tersebut. Anda perlu melepaskan disk ini dari hypervisor storage gateway baru di langkah selanjutnya.

Jika Anda menggunakan instans Amazon EC2 sebagai VM untuk gateway file Anda, lihat[Lepaskan volume Amazon EBS dari instans Windows](https://docs.aws.amazon.com/AWSEC2/latest/WindowsGuide/ebs-detaching-volume.html)atau[Lepaskan volume Amazon EBS](https://docs.aws.amazon.com/AWSEC2/latest/UserGuide/ebs-detaching-volume.html) [dari instans Linux](https://docs.aws.amazon.com/AWSEC2/latest/UserGuide/ebs-detaching-volume.html)diPanduan Pengguna Amazon EC2.

Untuk informasi tentang memisahkan disk dari KVM, VMware, atau Hyper-V VM, lihat dokumentasi untuk hypervisor Anda.

5. Membuat baruAWSInstans VM hypervisor Storage Gateway, tetapi jangan mengaktifkannya sebagai gateway. Pada langkah selanjutnya, VM baru ini akan menganggap identitas gateway lama.

Untuk informasi selengkapnya tentang membuat hypervisor Storage Gateway baru, lihat[Memilih](https://docs.aws.amazon.com/filegateway/latest/files3/hosting-options-file.html) [Platform Host dan Mengunduh VM.](https://docs.aws.amazon.com/filegateway/latest/files3/hosting-options-file.html)

### **a** Note

Jangan menambahkan disk cache untuk VM baru. VM ini akan menggunakan disk cache yang sama yang digunakan oleh VM lama.

6. Konfigurasikan VM Storage Gateway baru Anda untuk menggunakan pengaturan jaringan yang sama dengan VM lama.

Konfigurasi jaringan default untuk gateway adalah Protokol Konfigurasi Host Dinamis (DHCP). Dengan DHCP, gateway Anda secara otomatis diberi alamat IP.

Jika Anda perlu mengkonfigurasi alamat IP statis secara manual untuk gateway VM Anda, lihat[Mengkonfigurasi Jaringan Gateway Anda](https://docs.aws.amazon.com/storagegateway/latest/userguide/manage-on-premises-common.html#MaintenanceConfiguringStaticIP-common).

Jika gateway VM Anda harus menggunakan proxy Socket Secure versi 5 (SOCKS5) untuk terhubung ke internet, lihat[Merutekan Gateway Lokal Melalui Proxy.](https://docs.aws.amazon.com/storagegateway/latest/userguide/manage-on-premises-common.html#MaintenanceRoutingProxy-common)

7. Mulai Storage Gateway VM yang baru.

8. Lampirkan disk yang Anda terlepas dari gateway lama VM ke gateway baru VM. Jangan melepaskan disk root yang ada dari gateway baru VM.

### a Note

Untuk bermigrasi berhasil, semua disk harus tetap tidak berubah. Mengubah ukuran disk atau nilai lain menyebabkan inkonsistensi dalam metadata yang mencegah migrasi berhasil.

9. Memulai proses migrasi gateway dengan menghubungkan ke VM baru dengan URL yang menggunakan format berikut:

### **http://***your-VM-IP-address***/migrate?gatewayId=***your-gateway-ID*

Anda dapat menggunakan alamat IP yang sama untuk VM gateway baru yang Anda gunakan untuk VM gateway lama. URL Anda akan terlihat serupa dengan contoh berikut ini:

### **http://***198.51.100.123***/migrate?gatewayId=***sgw-12345678*

Gunakan URL ini dari browser, atau dari baris perintah menggunakan cURL.

Ketika migrasi gateway berhasil dimulai, pesan berikut akan muncul:

Successfully imported Storage Gateway information. Please refer to Storage Gateway documentation to perform the next steps to complete the migration.

- 10. Tunggu status gateway ditampilkan sebagaiBerlangsungdiAWSKonsol Storage Gateway. Bergantung pada bandwidth yang tersedia, ini bisa memakan waktu hingga 10 menit.
- 11. Hentikan Storage Gateway VM yang baru.
- 12. Lepaskan disk root gateway lama, yang ID volume yang Anda catat sebelumnya, dari gateway baru.
- 13. Mulai Storage Gateway VM yang baru.
- 14. Jika gateway Anda bergabung ke domain Active Directory, bergabunglah kembali domain tersebut. Untuk instruksi, liha[tMengkonfigurasi akses Microsoft Active Directory](https://docs.aws.amazon.com/filegateway/latest/files3/CreatingAnSMBFileShare.html#configure-SMB-file-share-AD-access).
#### **a** Note

Anda harus menyelesaikan langkah ini bahkan jika status file gateway muncul sebagaiBergabung.

15. Konfirmasikan bahwa saham Anda tersedia di alamat IP gateway VM baru, lalu hapus gateway lama VM.

**A** Warning

Ketika gateway dihapus, tidak ada cara untuk memulihkannya.

Untuk informasi selengkapnya tentang menghapus instans Amazon EC2, lihat[Akhiri permintaan](https://docs.aws.amazon.com/AWSEC2/latest/UserGuide/terminating-instances.html) [Anda](https://docs.aws.amazon.com/AWSEC2/latest/UserGuide/terminating-instances.html)diPanduan Pengguna Amazon EC2. Untuk informasi selengkapnya tentang menghapus KVM, VMware, atau Hyper-V VM, lihat dokumentasi untuk hypervisor Anda.

# Metode 2: Penggantian contoh dengan disk cache kosong dan ID Gateway baru

Untuk mengatur instance Gateway File pengganti dengan disk cache kosong dan ID Gateway baru:

- 1. Hentikan aplikasi apa pun yang menulis ke gateway file yang ada. Verifikasi bahwaCachePercentDirtymetrik padaPemantauantab adalah0sebelum Anda mengatur berbagi file di gateway baru.
- 2. MenggunakanAWS Command Line Interface(AWS CLI) untuk mengumpulkan dan menyimpan informasi konfigurasi tentang file gateway dan file share yang ada dengan melakukan hal berikut:
	- a. Simpan informasi konfigurasi gateway untuk file gateway.

```
aws storagegateway describe-gateway-information --gateway-arn 
  "arn:aws:storagegateway:us-east-2:123456789012:gateway/sgw-12A3456B"
```
Perintah ini menghasilkan blok JSON yang berisi metadata tentang gateway, seperti namanya, antarmuka jaringan, zona waktu yang dikonfigurasi, dan statusnya (apakah gateway berjalan).

b. Simpan pengaturan Server Message Block (SMB) dari file gateway.

```
aws storagegateway describe-smb-setting --gateway-arn 
  "arn:aws:storagegateway:us-east-2:123456789012:gateway/sgw-12A3456B"
```
Perintah ini menghasilkan blok JSON yang berisi metadata tentang berbagi file SMB, seperti nama domainnya, status Microsoft Active Directory, apakah kata sandi tamu diatur, dan jenis strategi keamanan.

- c. Simpan informasi berbagi file untuk setiap berbagi file SMB dan Network File System (NFS) dari file gateway:
	- Gunakan perintah berikut untuk berbagi file SMB.

```
aws storagegateway describe-smb-file-shares --file-share-arn-list 
  "arn:aws:storagegateway:us-east-2:123456789012:share/share-987A654B"
```
Perintah ini mengeluarkan blok JSON yang berisi metadata tentang berbagi file NFS, seperti namanya, kelas penyimpanan, status, peran IAM Amazon Resource Name (ARN), daftar klien yang diizinkan untuk mengakses gateway file, dan jalur yang digunakan oleh klien SMB untuk mengidentifikasi titik mount.

• Gunakan perintah berikut untuk berbagi file NFS.

```
aws storagegateway describe-nfs-file-shares --file-share-arn-list 
  "arn:aws:storagegateway:us-east-2:123456789012:share/share-321A978B"
```
Perintah ini menghasilkan blok JSON yang berisi metadata tentang berbagi file NFS, seperti namanya, kelas penyimpanan, status, peran IAM ARN, daftar klien yang diizinkan untuk mengakses file gateway, dan jalur yang digunakan oleh klien NFS untuk mengidentifikasi titik mount.

- 3. Hentikan gateway file yang ada dengan melakukan hal berikut:
	- a. Hentikan aplikasi apa pun yang menulis ke gateway file yang ada. Verifikasi bahwaCachePercentDirtymetrik padaPemantauantab adalah0sebelum Anda mengatur berbagi file di gateway baru.
	- b. Hentikan gateway file yang ada dengan menyalakan mesin virtual (VM) yang menjadi tuan rumah gateway.
- 4. Membuat Gateway File baru.
- 5. Pasang berbagi file yang dikonfigurasi di gateway lama.
- 6. Konfirmasikan bahwa gateway baru Anda berfungsi dengan benar, lalu hapus gateway lama dari konsol Storage Gateway.

### **A** Important

Sebelum Anda menghapus gateway, pastikan bahwa tidak ada aplikasi yang saat ini menulis ke cache file gateway tersebut. Jika Anda menghapus file gateway saat sedang digunakan, kehilangan data dapat terjadi.

### **A** Warning

Ketika gateway dihapus, tidak ada cara untuk memulihkannya.

7. Hapus mesin virtual gateway lama atau instans EC2.

# Performa

Di bagian ini, Anda dapat menemukan informasi tentang performa Storage Gateway.

Topik

- [Panduan kinerja untuk gateway file](#page-219-0)
- [Mengoptimalkan Kinerja Gateway](#page-223-0)
- [Menggunakan VMware vSphere Ketersediaan Tinggi dengan Storage Gateway](#page-226-0)

# <span id="page-219-0"></span>Panduan kinerja untuk gateway file

Dalam bagian ini, Anda dapat menemukan panduan konfigurasi untuk penyediaan perangkat keras untuk file gateway VM Anda. Ukuran dan jenis instans Amazon EC2 yang tercantum dalam tabel adalah contoh, dan disediakan untuk referensi.

Untuk kinerja terbaik, ukuran disk cache harus disetel dengan ukuran set kerja aktif. Menggunakan beberapa disk lokal untuk cache meningkatkan kinerja tulis dengan paralelisasi akses ke data dan mengarah ke IOPS yang lebih tinggi.

Dalam tabel berikut,Hit tembolokmembaca operasi dibaca dari berbagi file yang disajikan dari cache. Rindu Cacheoperasi baca dibaca dari berbagi file yang dilayani dari Amazon S3.

**a** Note

Kami tidak menyarankan penggunaan penyimpanan sementara. Untuk informasi tentang menggunakan penyimpanan sementara, liha[tMenggunakan penyimpanan fana dengan](#page-154-0) [gateway EC2](#page-154-0).

Berikut ini adalah contoh konfigurasi file gateway.

# Kinerja S3 File Gateway pada klien Linux

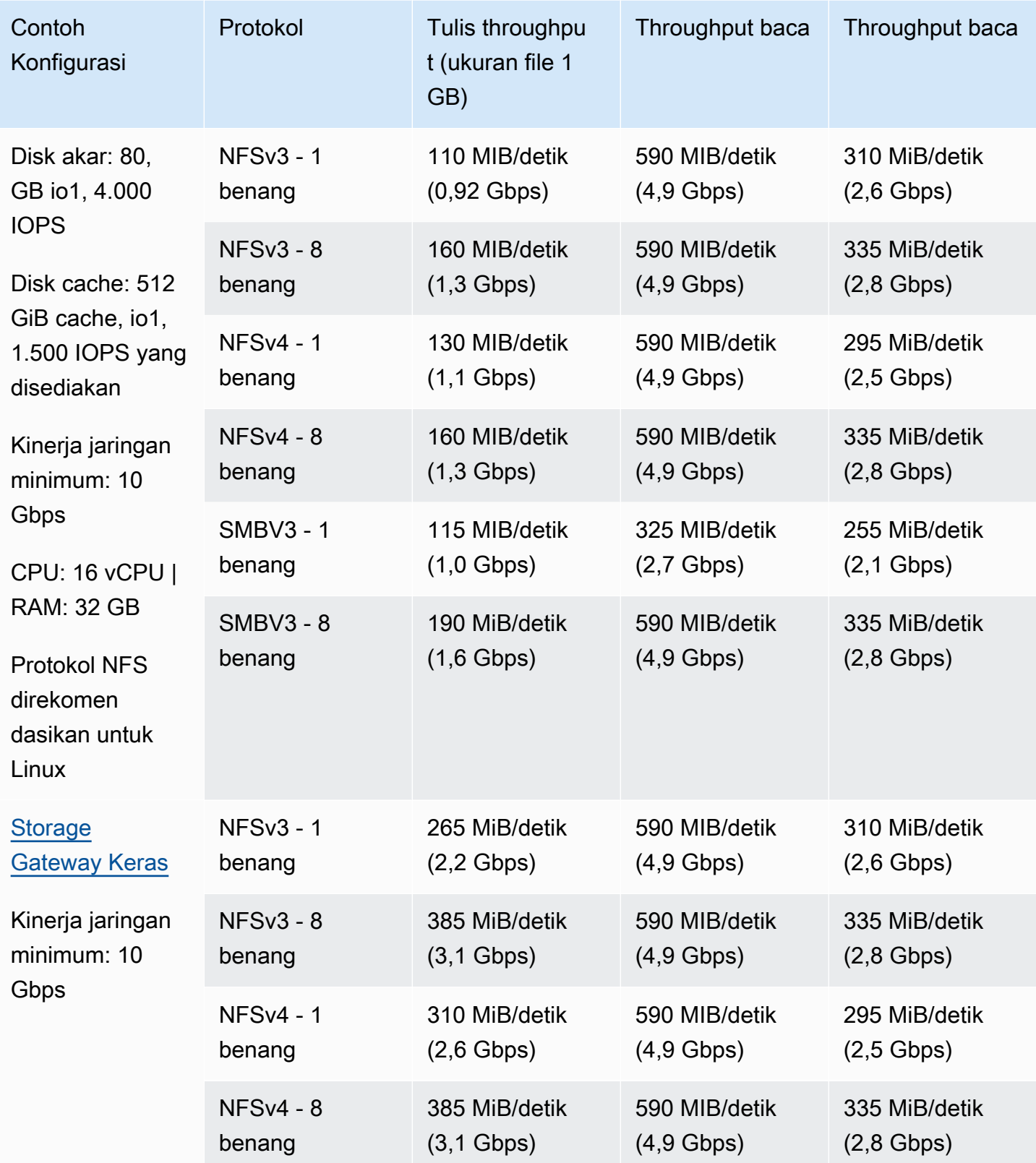

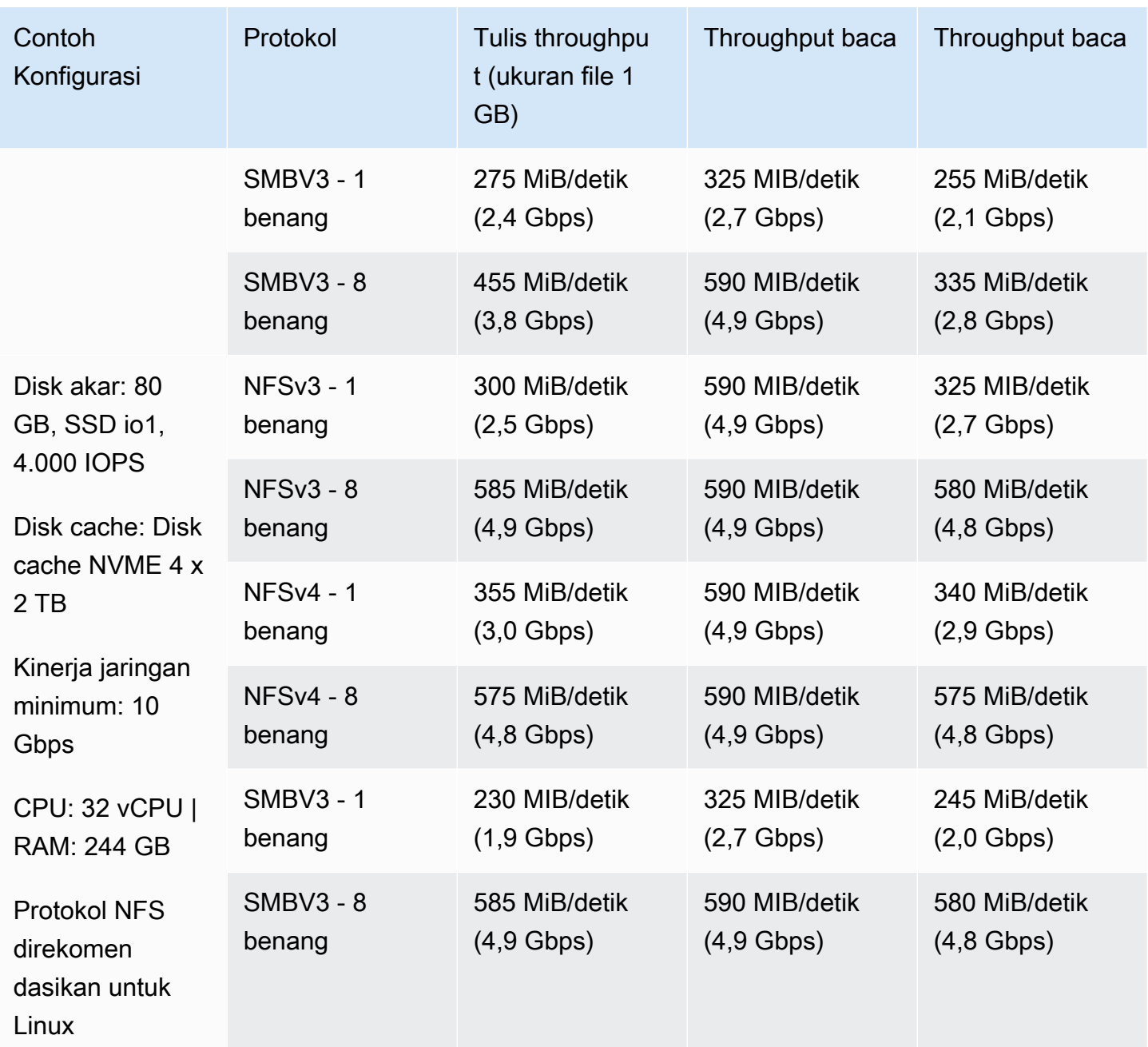

# Kinerja gateway file pada klien Windows

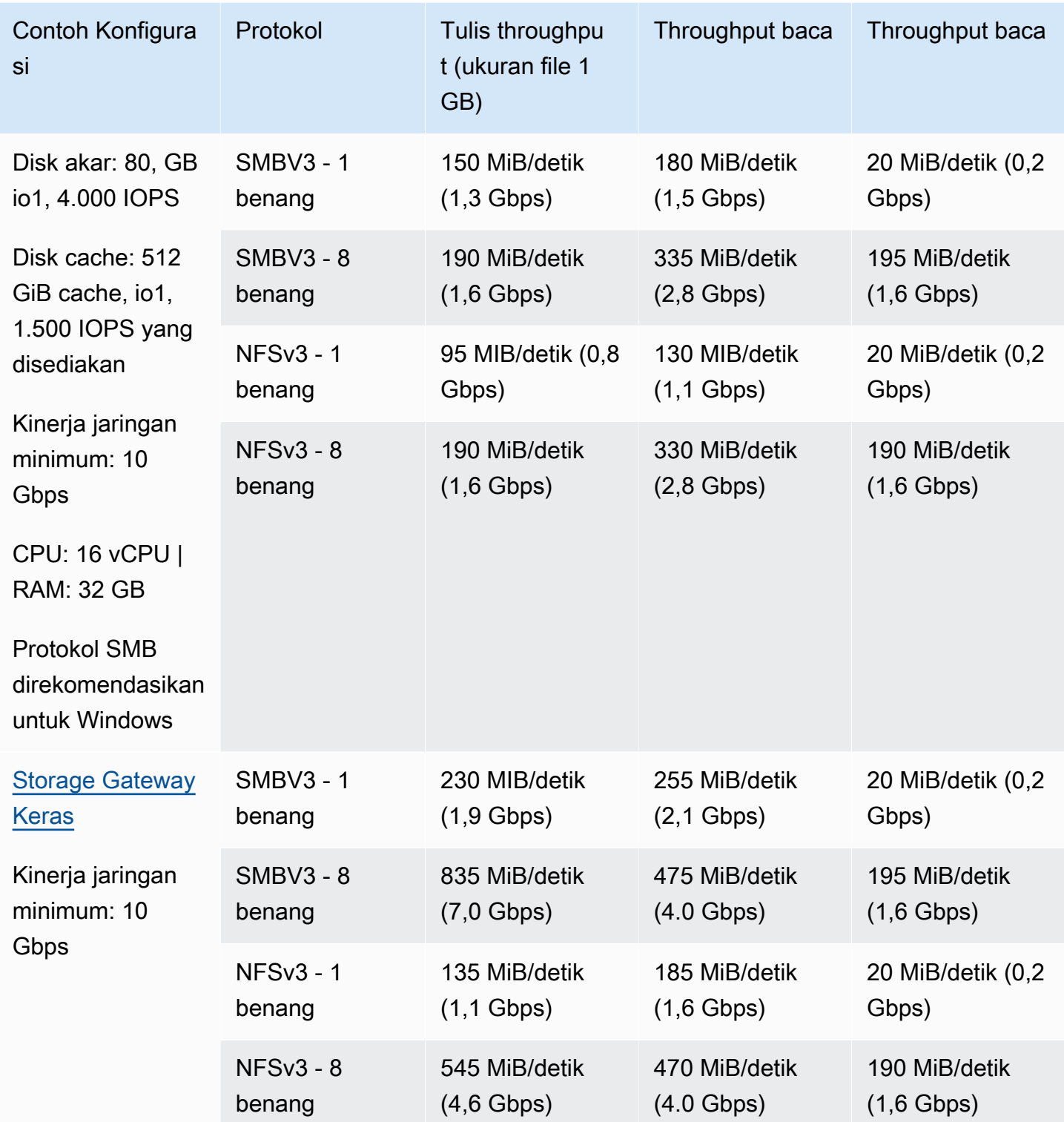

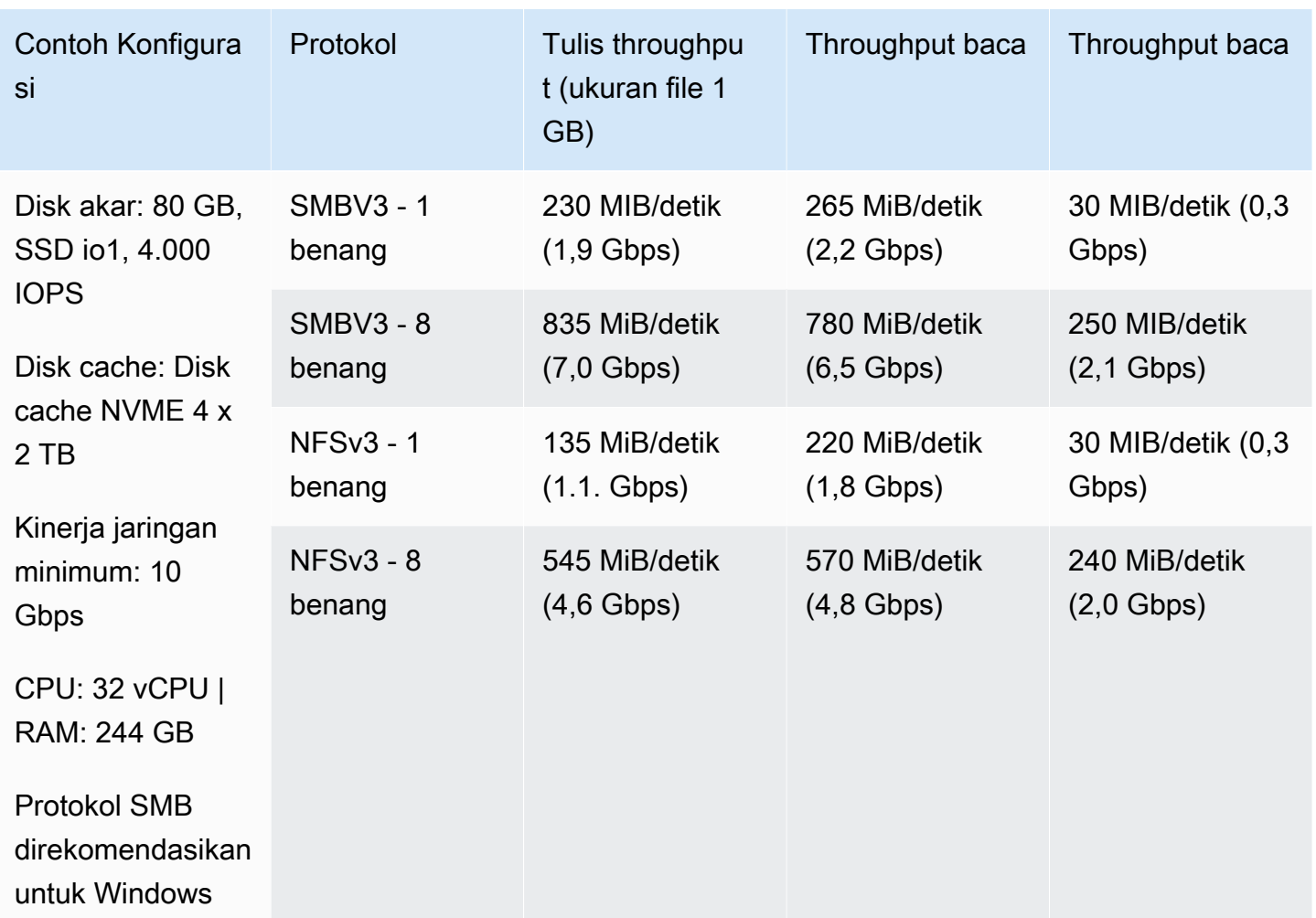

#### **a** Note

Kinerja Anda mungkin bervariasi berdasarkan konfigurasi platform host dan bandwidth jaringan.

# <span id="page-223-0"></span>Mengoptimalkan Kinerja Gateway

Anda dapat menemukan informasi berikut tentang cara mengoptimalkan kinerja gateway Anda. Panduan ini didasarkan pada penambahan sumber daya ke gateway Anda dan menambahkan sumber daya ke server aplikasi Anda.

## Tambahkan Sumber Daya ke Gateway Anda

Anda dapat mengoptimalkan kinerja gateway dengan menambahkan sumber daya ke gateway Anda dengan satu atau beberapa cara berikut.

Menggunakan disk berkinerja lebih tinggi

Untuk mengoptimalkan kinerja gateway, Anda dapat menambahkan disk berkinerja tinggi seperti solid-state drive (SSD) dan pengontrol NVMe. Anda juga dapat melampirkan disk virtual ke VM Anda langsung dari jaringan area penyimpanan (SAN) bukan Microsoft Hyper-V NTFS. Peningkatan kinerja disk umumnya menghasilkan throughput yang lebih baik dan lebih banyak operasi masukan/keluaran per detik (IOPS). Untuk informasi tentang menambahkan disk, lihat[Menambahkan penyimpanan cache](#page-153-0).

Untuk mengukur throughput, gunakanReadBytesdanWriteBytesmetrik denganSamplesStatistik Amazon CloudWatch. Misalnya,SamplesstatistikReadBytesmetrik selama periode sampel 5 menit dibagi 300 detik memberi Anda IOPS. Sebagai aturan umum, ketika Anda meninjau metrik ini untuk gateway, cari throughput rendah dan tren IOPS rendah untuk menunjukkan kemacetan terkait disk.

#### **a** Note

Metrik CloudWatch tidak tersedia untuk semua gateway. Untuk informasi tentang metrik gateway, liha[tMemantau gateway file Anda.](#page-125-0)

#### Menambahkan sumber daya CPU ke host gateway

Persyaratan minimum untuk server host gateway adalah empat prosesor virtual. Untuk mengoptimalkan kinerja gateway, konfirmasikan bahwa empat prosesor virtual yang ditugaskan ke gateway VM didukung oleh empat core. Selain itu, konfirmasikan bahwa Anda tidak melakukan oversubscribing CPU dari server host.

Ketika Anda menambahkan CPU tambahan ke server host gateway Anda, Anda meningkatkan kemampuan pemrosesan gateway. Melakukan hal ini memungkinkan gateway Anda untuk menangani, secara paralel, baik menyimpan data dari aplikasi Anda ke penyimpanan lokal Anda dan mengunggah data ini ke Amazon S3. CPU tambahan juga membantu memastikan bahwa gateway Anda mendapatkan sumber daya CPU yang cukup saat host dibagikan dengan VM

lainnya. Menyediakan sumber daya CPU yang cukup memiliki efek umum untuk meningkatkan throughput.

Storage Gateway mendukung penggunaan 24 CPU di server host gateway Anda. Anda dapat menggunakan 24 CPU untuk meningkatkan performa gateway Anda secara signifikan. Kami merekomendasikan konfigurasi gateway berikut untuk server host gateway Anda:

- 24 CPU.
- 16 GiB RAM yang dicadangkan untuk gateway file
	- 16 GiB RAM yang dipesan untuk gateway dengan ukuran cache hingga 16 TiB
	- 32 GiB RAM yang disediakan untuk gateway dengan ukuran cache 16 TiB ke 32 TiB
	- 48 GiB RAM yang disediakan untuk gateway dengan ukuran cache 32 TiB ke 64 TiB
- Disk 1 melekat pada kontroler paravirtual 1, yang akan digunakan sebagai cache gateway sebagai berikut:
	- SSD menggunakan pengontrol NVMe.
- Disk 2 melekat pada kontroler paravirtual 1, yang akan digunakan sebagai buffer upload gateway sebagai berikut:
	- SSD menggunakan pengontrol NVMe.
- Disk 3 melekat pada kontroler paravirtual 2, yang akan digunakan sebagai buffer upload gateway sebagai berikut:
	- SSD menggunakan pengontrol NVMe.
- Adaptor jaringan 1 dikonfigurasi pada jaringan VM 1:
	- Gunakan jaringan VM 1 dan tambahkan VMXNet3 (10 Gbps) untuk digunakan untuk konsumsi.
- Adaptor jaringan 2 dikonfigurasi pada jaringan VM 2:
	- Gunakan jaringan VM 2 dan tambahkan VMXNet3 (10 Gbps) yang akan digunakan untuk terhubung keAWS.

Kembali gateway disk virtual dengan disk fisik terpisah

Ketika Anda menyediakan disk gateway, kami sangat menyarankan agar Anda tidak menyediakan disk lokal untuk penyimpanan lokal yang menggunakan disk penyimpanan fisik yang mendasari yang sama. Misalnya, untuk VMware ESXi, sumber daya penyimpanan fisik yang mendasari direpresentasikan sebagai penyimpanan data. Saat Anda menyebarkan gateway VM, Anda memilih penyimpanan data untuk menyimpan file VM. Ketika Anda menyediakan disk virtual

(misalnya, sebagai buffer upload), Anda dapat menyimpan disk virtual di penyimpanan data yang sama dengan VM atau penyimpanan data yang berbeda.

Jika Anda memiliki lebih dari satu penyimpanan data, maka kami sangat menyarankan Anda memilih satu penyimpanan data untuk setiap jenis penyimpanan lokal yang Anda buat. Sebuah penyimpanan data yang didukung oleh hanya satu disk fisik yang mendasari dapat menyebabkan kinerja yang buruk. Contohnya adalah ketika Anda menggunakan disk tersebut untuk mendukung penyimpanan cache dan mengunggah buffer dalam pengaturan gateway. Demikian pula, penyimpanan data yang didukung oleh konfigurasi RAID berkinerja tinggi yang kurang seperti RAID 1 dapat menyebabkan kinerja yang buruk.

## Tambahkan Sumber Daya ke Lingkungan Aplikasi Anda

Tingkatkan bandwidth antara server aplikasi dan gateway Anda

Untuk mengoptimalkan kinerja gateway, pastikan bandwidth jaringan antara aplikasi Anda dan gateway dapat mempertahankan kebutuhan aplikasi Anda. Anda dapat menggunakanReadBytesdanWriteBytesmetrik gateway untuk mengukur total throughput data.

Untuk aplikasi Anda, bandingkan throughput yang diukur dengan throughput yang diinginkan. Jika throughput yang diukur kurang dari throughput yang diinginkan, maka meningkatkan bandwidth antara aplikasi dan gateway Anda dapat meningkatkan kinerja jika jaringan adalah hambatan. Demikian pula, Anda dapat meningkatkan bandwidth antara VM Anda dan disk lokal Anda, jika mereka tidak langsung terpasang.

Menambahkan sumber daya CPU ke lingkungan aplikasi Anda

Jika aplikasi Anda dapat menggunakan sumber daya CPU tambahan, kemudian menambahkan lebih banyak CPU dapat membantu aplikasi Anda untuk skala I/O load.

# <span id="page-226-0"></span>Menggunakan VMware vSphere Ketersediaan Tinggi dengan Storage Gateway

Storage Gateway menyediakan ketersediaan tinggi pada VMware melalui serangkaian pemeriksaan kesehatan tingkat aplikasi yang terintegrasi dengan VMware vSphere High Availability (VMware HA). Pendekatan ini membantu melindungi beban kerja penyimpanan terhadap kegagalan perangkat keras, hypervisor, atau jaringan. Hal ini juga membantu melindungi dari kesalahan perangkat lunak, seperti timeout koneksi dan berbagi file atau volume tidak tersedianya.

Tambahkan Sumber Daya ke Lingkungan Aplikasi Anda Versi API 2013-06-30 218

Dengan integrasi ini, gateway digunakan di lingkungan VMware lokal atau di VMware Cloud onAWSsecara otomatis pulih dari sebagian besar interupsi layanan. Ini umumnya melakukan ini di bawah 60 detik tanpa kehilangan data.

Untuk menggunakan VMware HA dengan Storage Gateway, ambil langkah-langkah yang tercantum berikut.

Topik

- [Konfigurasi vSphere VMware HA Cluster Anda](#page-227-0)
- [Unduh Gambar .ova untuk Jenis Gateway Anda](#page-229-0)
- [Menyebarkan Gateway](#page-229-1)
- [\(Opsional\) Tambahkan Opsi Override untuk VM Lainnya di Cluster Anda](#page-229-2)
- [Aktifkan Gateway Anda](#page-230-0)
- [Uji Konfigurasi Ketersediaan Tinggi VMware Anda](#page-230-1)

## <span id="page-227-0"></span>Konfigurasi vSphere VMware HA Cluster Anda

Pertama, jika Anda belum membuat klaster VMware, buat satu. Untuk informasi tentang cara membuat klaster VMware, lihat[Buat Cluster HA vSphered](https://docs.vmware.com/en/VMware-vSphere/6.7/com.vmware.vsphere.avail.doc/GUID-4BC60283-B638-472F-B1D2-1E4E57EAD213.html)alam dokumentasi VMware.

Selanjutnya, konfigurasikan klaster VMware Anda untuk bekerja dengan Storage Gateway.

Untuk mengonfigurasi klaster VMware

- 1. PadaEdit Pengaturan klasterhalaman di VMware vSphere, pastikan bahwa pemantauan VM dikonfigurasi untuk VM dan aplikasi pemantauan. Untuk melakukannya, atur opsi berikut seperti yang tercantum:
	- Respon Kegagalan: Mulai ulang VM
	- Respon untuk Isolasi Host: Matikan dan restart VM
	- Datastore dengan PDL: Nonaktif
	- Datastore dengan APD: Nonaktif
	- Pemantauan VM: VM dan Pemantauan Aplikasi

Misalnya, lihat tangkapan layar berikut ini.

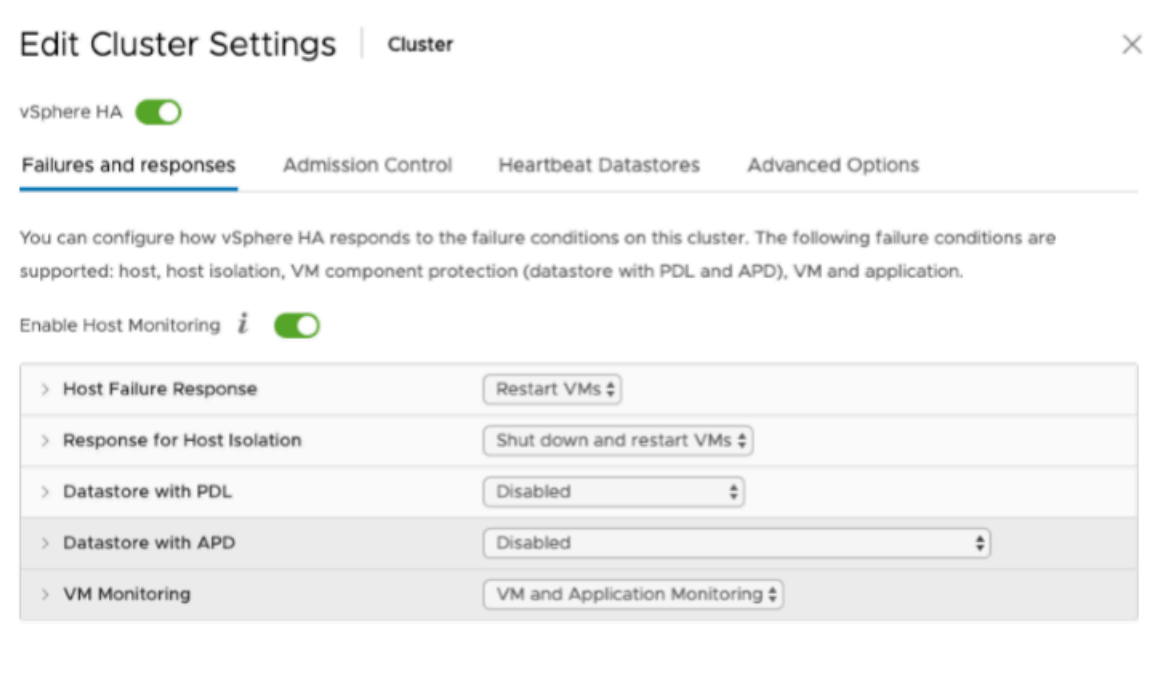

- 2. Sempurnakan sensitivitas cluster dengan menyesuaikan nilai-nilai berikut:
	- Interval kegagalan— Setelah interval ini, VM dimulai ulang jika detak jantung VM tidak diterima.
	- Uptime minimum- Cluster menunggu selama ini setelah VM mulai memantau detak jantung alat VM.
	- Maksimum Per-VM ulang— Cluster me-restart VM maksimum ini berkali-kali dalam jendela waktu reset maksimum.
	- Jendela waktu reset maksimum— Jendela waktu di mana untuk menghitung ulang maksimum per-VM ulang.

Jika Anda tidak yakin nilai apa yang akan ditetapkan, gunakan pengaturan contoh berikut:

- Interval kegagalan:**30**detik
- Uptime minimum:**120**detik
- Maksimum Per-VM ulang:**3**
- Jendela waktu reset maksimum:**1**jam

Jika Anda memiliki VM lain yang berjalan di cluster, Anda mungkin ingin mengatur nilai-nilai ini khusus untuk VM Anda. Anda tidak dapat melakukan ini sampai Anda menyebarkan VM dari .ova. Untuk informasi selengkapnya tentang pengaturan nilai-nilai ini, lihat[\(Opsional\) Tambahkan Opsi](#page-229-2)  [Override untuk VM Lainnya di Cluster Anda.](#page-229-2)

### <span id="page-229-0"></span>Unduh Gambar .ova untuk Jenis Gateway Anda

Gunakan prosedur berikut untuk mengunduh gambar.ova.

Untuk mengunduh gambar .ova untuk jenis gateway Anda

- Unduh gambar .ova untuk jenis gateway Anda dari salah satu dari berikut ini:
	- Gateway file —

## <span id="page-229-1"></span>Menyebarkan Gateway

Di klaster yang dikonfigurasi, gunakan gambar.ova ke salah satu host klaster.

Untuk menyebarkan gambar gateway .ova

- 1. Menyebarkan gambar .ova ke salah satu host di cluster.
- 2. Pastikan penyimpanan data yang Anda pilih untuk disk root dan cache tersedia untuk semua host di cluster.

## <span id="page-229-2"></span>(Opsional) Tambahkan Opsi Override untuk VM Lainnya di Cluster Anda

Jika Anda memiliki VM lain yang berjalan di klaster Anda, Anda mungkin ingin mengatur nilai cluster khusus untuk setiap VM.

Untuk menambahkan opsi override untuk VM lain di klaster

- 1. PadaRingkasanhalaman di VMware vSphere, pilih cluster Anda untuk membuka halaman cluster, dan kemudian pilihKonfigurasi.
- 2. PilihKonfigurasitab, dan kemudian pilihVM Menimpa.
- 3. Tambahkan opsi override VM baru untuk mengubah setiap nilai.

Untuk opsi override, lihat screenshot berikut ini.

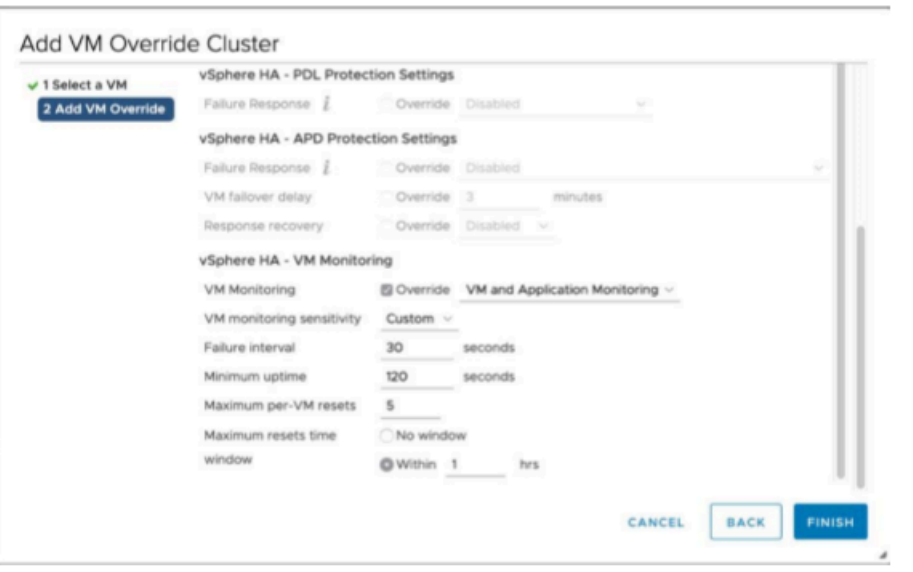

## <span id="page-230-0"></span>Aktifkan Gateway Anda

Setelah .ova untuk gateway Anda dikerahkan, aktifkan gateway Anda. Petunjuk tentang bagaimana berbeda untuk setiap jenis gateway.

Untuk mengaktifkan gateway

- Pilih petunjuk aktivasi berdasarkan tipe gateway Anda:
	- Gateway file —

## <span id="page-230-1"></span>Uji Konfigurasi Ketersediaan Tinggi VMware Anda

Setelah mengaktifkan gateway, uji konfigurasi Anda.

Untuk menguji konfigurasi HA

- 1. Buka konsol Storage Gateway di[https://console.aws.amazon.com/storagegateway/home](https://console.aws.amazon.com/storagegateway/).
- 2. Di panel navigasi, pilihGateway, dan kemudian pilih gateway yang ingin Anda uji untuk VMware HA.
- 3. UntukTindakan, pilihVerifikasi VMware HA.
- 4. DiVerifikasi Konfigurasi Ketersediaan Tinggi VMwarekotak yang muncul, pilihOKE.

### **a** Note

Menguji konfigurasi VMware HA Anda reboot gateway VM Anda dan mengganggu konektivitas ke gateway Anda. Tes mungkin memerlukan waktu beberapa menit.

Jika tes berhasil, statusVerifikasimuncul di tab rincian gateway di konsol.

5. Memilih Exit.

Anda dapat menemukan informasi tentang peristiwa VMware HA di grup log Amazon CloudWatch. Untuk informasi selengkapnya, lihat [Mendapatkan log kesehatan gateway file dengan grup log](#page-125-1) [CloudWatch](#page-125-1).

# Keamanan diAWSStorage Gateway

Keamanan cloud di AWS merupakan prioritas tertinggi. Sebagai pelanggan AWS, Anda akan mendapatkan manfaat dari pusat data dan arsitektur jaringan yang dibangun untuk memenuhi persyaratan organisasi yang paling sensitif terhadap keamanan.

Keamanan adalah tanggung jawab bersama antara AWS dan Anda. [Model tanggung jawab bersama](https://aws.amazon.com/compliance/shared-responsibility-model/) menggambarkan ini sebagai keamanan dari cloud dan keamanan di dalam cloud:

- Keamanan cloud AWS bertanggung jawab untuk melindungi infrastruktur yang menjalankan layanan AWS di Cloud AWS. AWS juga menyediakan layanan yang dapat Anda gunakan dengan aman. Auditor pihak ketiga menguji dan memverifikasi efektivitas keamanan kami secara berkala sebagai bagian dari [Program Kepatuhan AWS.](https://aws.amazon.com/compliance/programs/) Untuk mempelajari tentang program kepatuhan yang berlaku untukAWSStorage Gateway, lihat[AWSLayanan dalam Lingkup oleh Program](https://aws.amazon.com/compliance/services-in-scope/)  [Kepatuhan](https://aws.amazon.com/compliance/services-in-scope/).
- Keamanan di cloud Tanggung jawab Anda ditentukan menurut layanan AWS yang Anda gunakan. Anda juga bertanggung jawab atas faktor lain termasuk sensitivitas data Anda, persyaratan perusahaan Anda, serta hukum dan peraturan yang berlaku.

Dokumentasi ini membantu Anda memahami cara menerapkan model tanggung jawab bersama saat menggunakan Storage Gateway. Topik-topik berikut menunjukkan kepada Anda cara mengonfigurasi Storage Gateway untuk memenuhi tujuan keamanan dan kepatuhan Anda. Anda juga belajar cara menggunakan lainnyaAWSlayanan yang membantu Anda memantau dan mengamankan sumber daya Storage Gateway.

Topik

- [Perlindungan data diAWSStorage Gateway](#page-233-0)
- [Kontrol autentikasi dan akses untuk Storage Gateway](#page-235-0)
- [Pencatatan dan pemantauan di AWS Storage Gateway](#page-272-0)
- [Validasi kepatuhan untukAWSStorage Gateway](#page-275-0)
- [Ketahanan diAWSStorage Gateway](#page-276-0)
- [Keamanan infrastruktur diAWSStorage Gateway](#page-277-0)
- [Praktik terbaik keamanan untuk Storage Gateway](#page-277-1)

# <span id="page-233-0"></span>Perlindungan data diAWSStorage Gateway

ParameterAWS [Model tanggung jawab bersama](https://aws.amazon.com/compliance/shared-responsibility-model/)berlaku untuk perlindungan data diAWSStorage Gateway. Sebagaimana diuraikan dalam model ini, AWS bertanggung jawab untuk melindungi infrastruktur global yang menjalankan semua AWS Cloud. Anda bertanggung jawab untuk memelihara kendali terhadap konten yang di-hosting pada infrastruktur ini. Konten ini mencakup konfigurasi keamanan dan tugas manajemen untuk layanan AWS yang Anda gunakan. Untuk informasi lebih lanjut tentang privasi data, lihat [FAQ tentang Privasi Data](https://aws.amazon.com/compliance/data-privacy-faq). Untuk informasi tentang perlindungan data di Eropa, lihat postingan blog [Model Tanggung Jawab Bersama AWS dan GDPR](https://aws.amazon.com/blogs/security/the-aws-shared-responsibility-model-and-gdpr/) di Blog Keamanan AWS.

Untuk tujuan perlindungan data, kami sarankan agar Anda melindungi kredensial Akun AWS dan menyiapkan akun pengguna individu dengan AWS Identity and Access Management (IAM). Dengan cara tersebut, setiap pengguna hanya diberi izin yang diperlukan untuk memenuhi tugas tugas mereka. Kami juga menyarankan agar Anda mengamankan data dengan cara-cara berikut:

- Gunakan autentikasi multifaktor (MFA) pada setiap akun.
- Gunakan SSL/TLS untuk berkomunikasi dengan sumber daya AWS. Kami merekomendasikan TLS 1.2 atau versi yang lebih baru.
- Siapkan API dan log aktivitas pengguna dengan AWS CloudTrail.
- Gunakan solusi enkripsi AWS, bersama semua kontrol keamanan default dalam layanan AWS.
- Gunakan layanan keamanan terkelola lanjutan seperti Amazon Macie, yang membantu menemukan dan mengamankan data pribadi yang disimpan di Amazon S3.
- Jika Anda memerlukan modul kriptografi yang divalidasi FIPS 140-2 ketika mengakses AWS melalui antarmuka baris perintah atau API, gunakan titik akhir FIPS. Untuk informasi lebih lanjut tentang titik akhir FIPS yang tersedia, lihat [Standar Pemrosesan Informasi Federal \(FIPS\) 140-2](https://aws.amazon.com/compliance/fips/).

Kami sangat menyarankan agar Anda tidak pernah memasukkan informasi identifikasi yang sensitif, seperti nomor rekening pelanggan Anda, ke dalam bidang isian bentuk bebas seperti bidang Nama. Ini termasuk saat Anda bekerja dengan Storage Gateway atau lainnyaAWSlayanan menggunakan konsol, API,AWS CLI, atauAWSSDK. Data apa pun yang Anda masukkan ke dalam tanda atau bidang formulir bebas yang digunakan untuk nama dapat digunakan untuk penagihan atau log diagnostik. Saat Anda memberikan URL ke server eksternal, jangan menyertakan informasi kredensial di URL untuk memvalidasi permintaan Anda ke server tersebut.

## Enkripsi data menggunakanAWS KMS

Storage Gateway menggunakan SSL/TLS (Secure Socket Layers/Transport Layer Security) untuk mengenkripsi data yang ditransfer antara alat gateway Anda danAWSpenyimpanan. Secara default, Storage Gateway menggunakan kunci enkripsi Amazon S3-Managed (SSE-S3) untuk mengenkripsi semua data yang disimpan di Amazon S3. Anda memiliki opsi untuk menggunakan Storage Gateway API untuk mengkonfigurasi gateway Anda untuk mengenkripsi data yang disimpan di awan menggunakan enkripsi sisi server denganAWS Key Management ServiceKunci master pelanggan (SSE-KMS).

#### **A** Important

Saat Anda menggunakanAWS KMSCMK untuk enkripsi server-side, Anda harus memilih CMK simetris. Storage Gateway tidak mendukung CMK asimetris. Untuk informasi selengkapnya, lihat [Menggunakan kunci simetri dan asimetrik](https://docs.aws.amazon.com/kms/latest/developerguide/symmetric-asymmetric.html) di Panduan Developer AWS Key Management Service.

#### Mengenkripsi berbagi file

Untuk berbagi file, Anda dapat mengkonfigurasi gateway Anda untuk mengenkripsi objek Anda denganAWS KMS—managed kunci dengan menggunakan SSE-KMS. Untuk informasi tentang penggunaan Storage Gateway API untuk mengenkripsi data yang ditulis ke berbagi file, lihat[CreateNFSFileShare](https://docs.aws.amazon.com/storagegateway/latest/APIReference/API_CreateNFSFileShare.html)diAWS Storage GatewayReferensi API.

#### Mengenkripsi sistem file

Untuk informasi lihat,[Enkripsi Data di Amazon FSxd](https://docs.aws.amazon.com/fsx/latest/WindowsGuide/encryption.html)iPanduan Pengguna Amazon FSx for Windows File Server.

Saat menggunakanAWS KMSuntuk mengenkripsi data Anda,Ingatlah hal berikut ini:

- Data Anda dienkripsi saat istirahat di cloud. Artinya, data dienkripsi di Amazon S3.
- Pengguna IAM harus memiliki izin yang diperlukan untuk memanggilAWS KMSOperasi API. Untuk informasi selengkapnya, liha[tMenggunakan kebijakan IAM denganAWS KMSd](https://docs.aws.amazon.com/kms/latest/developerguide/iam-policies.html)iAWS Key Management ServicePanduan Pengembang.
- Jika Anda menghapus atau menonaktifkan CMK atau mencabut token hibah, Anda tidak dapat mengakses data pada volume atau rekaman. Untuk informasi selengkapnya, lihat[Menghapus kunci](https://docs.aws.amazon.com/kms/latest/developerguide/deleting-keys.html)  [utama pelanggand](https://docs.aws.amazon.com/kms/latest/developerguide/deleting-keys.html)iAWS Key Management ServicePanduan Pengembang.
- Jika Anda membuat snapshot dari volume yang dienkripsi KMS, snapshot akan dienkripsi. Snapshot mewarisi tombol KMS volume.
- Jika Anda membuat volume baru dari snapshot yang dienkripsi KMS, volume akan dienkripsi. Anda dapat menentukan kunci KMS yang berbeda untuk volume baru.

**a** Note

Storage Gateway tidak mendukung pembuatan volume yang tidak terenkripsi dari titik pemulihan volume terenkripsi KMS atau snapshot yang dienkripsi KMS.

<span id="page-235-0"></span>Untuk informasi lebih lanjut tentangAWS KMS, lihat[ApaAWS Key Management Service?](https://docs.aws.amazon.com/kms/latest/developerguide/overview.html)

# Kontrol autentikasi dan akses untuk Storage Gateway

Akses ke AWS Storage Gateway membutuhkan kredensial yang dapat digunakan oleh AWS untuk melakukan autentikasi permintaan Anda. Kredensi tersebut harus memiliki izin untuk mengaksesAWSsumber daya, seperti gateway, berbagi file, volume, atau tape. Bagian berikut memberikan perincian tentang cara Anda menggunaka[nAWS Identity and Access](https://docs.aws.amazon.com/IAM/latest/UserGuide/introduction.html)  [Management\(IAM\)](https://docs.aws.amazon.com/IAM/latest/UserGuide/introduction.html)dan Storage Gateway membantu mengamankan sumber daya Anda dengan mengendalikan siapa yang dapat mengaksesnya:

- [Autentikasi](#page-235-1)
- [Pengendalian akses](#page-237-0)

### <span id="page-235-1"></span>Autentikasi

Anda dapat mengakses AWS sebagai salah satu jenis identitas berikut:

• Pengguna root Akun AWS – Saat pertama kali membuat akun Akun AWS, Anda mulai dengan identitas masuk tunggal yang memiliki akses penuh ke semua layanan dan sumber daya AWS dalam akun tersebut. Identitas ini disebut pengguna root Akun AWS dan diakses dengan cara masuk menggunakan alamat email dan kata sandi yang Anda gunakan untuk membuat akun. Kami sangat menyarankan agar Anda tidak menggunakan pengguna root untuk tugas seharihari, bahkan tugas administratif. Sebagai gantinya, patuhi [praktik terbaik dalam menggunakan](https://docs.aws.amazon.com/IAM/latest/UserGuide/best-practices.html#create-iam-users)  [pengguna root saja untuk membuat pengguna IAM pertama Anda.](https://docs.aws.amazon.com/IAM/latest/UserGuide/best-practices.html#create-iam-users) Kemudian, kunci kredensial pengguna akar dengan aman dan gunakan kredensial itu untuk melakukan beberapa tugas manajemen akun dan layanan saja.

• Pengguna IAM— Sebua[hPengguna IAM](https://docs.aws.amazon.com/IAM/latest/UserGuide/id_users.html)adalah identitas dalamAkun AWSyang memiliki izin khusus khusus (misalnya, izin untuk membuat gateway di Storage Gateway). Anda dapat menggunakan nama pengguna dan kata sandi IAM untuk masuk untuk mengamankan halaman web AWS seperti [AWS Management Console](https://console.aws.amazon.com/), [Forum Diskusi AWS](https://forums.aws.amazon.com/), atau [Pusat AWS Dukungan.](https://console.aws.amazon.com/support/home#/)

Selain nama pengguna dan kata sandi, Anda juga dapat membuat [access key](https://docs.aws.amazon.com/IAM/latest/UserGuide/id_credentials_access-keys.html) untuk setiap pengguna. Anda dapat menggunakan kunci ini ketika mengakses layanan AWS secara terprogram, baik melalui [salah satu dari beberapa SDK](https://aws.amazon.com/tools/#sdk) atau dengan menggunakan [AWS Command Line](https://aws.amazon.com/cli/) [Interface \(CLI\).](https://aws.amazon.com/cli/) Alat SDK dan CLI menggunakan access key untuk menandatangani permintaan Anda secara kriptografis. Jika Anda tidak menggunakan alat AWS, Anda harus menandatangani permintaan tersebut sendiri. Dukungan Storage GatewayTanda Tangan Versi 4, protokol untuk mengautentikasi permintaan API inbound. Untuk informasi lebih lanjut tentang autentikasi permintaan, lihat [proses penandatanganan Tanda Tangan Versi 4](https://docs.aws.amazon.com/general/latest/gr/signature-version-4.html) dalam Referensi Umum AWS.

- IAM role – [IAM role](https://docs.aws.amazon.com/IAM/latest/UserGuide/id_roles.html) adalah identitas IAM yang dapat Anda buat di akun Anda yang memiliki izin spesifik. IAM role serupa dengan pengguna IAM, yang merupakan identitas AWS dengan kebijakan izin yang menentukan apa yang dapat dan tidak dapat dilakukan identitas di AWS. Namun, alih-alih secara unik terkait dengan satu orang, peran dimaksudkan untuk dapat menjadi dapat diasumsikan oleh siapa pun yang membutuhkannya. Selain itu, peran tidak memiliki kredensial jangka panjang standar seperti kata sandi atau kunci akses yang terkait dengannya. Sebagai gantinya, saat Anda mengambil peran, kredensial keamanan sementara untuk sesi peran Anda akan diberikan. IAM role dengan kredensial sementara berguna dalam situasi berikut:
	- Akses pengguna gabungan Daripada membuat pengguna IAM, Anda dapat menggunakan identitas yang tersedia dari AWS Directory Service, direktori pengguna perusahaan Anda, atau penyedia identitas web. Ini dikenal sebagai pengguna gabungan. AWS menugaskan peran kepada pengguna gabungan saat akses diminta melalui [penyedia identitas.](https://docs.aws.amazon.com/IAM/latest/UserGuide/id_roles_providers.html) Untuk informasi lebih lanjut tentang pengguna gabungan, lihat [Pengguna gabungan dan peran](https://docs.aws.amazon.com/IAM/latest/UserGuide/introduction_access-management.html#intro-access-roles) dalam Panduan Pengguna IAM.
- Akses layanan AWS Peran layanan adalah [IAM role](https://docs.aws.amazon.com/IAM/latest/UserGuide/id_roles.html) yang diasumsikan oleh layanan untuk melakukan tindakan atas nama Anda. Administrator IAM dapat membuat, memodifikasi, dan menghapus peran layanan dari dalam IAM. Untuk informasi lebih lanjut, lihat [Membuat peran](https://docs.aws.amazon.com/IAM/latest/UserGuide/id_roles_create_for-service.html)  [untuk mendelegasikan izin untuk layanan AWS](https://docs.aws.amazon.com/IAM/latest/UserGuide/id_roles_create_for-service.html) dalam Panduan Pengguna IAM.
- Aplikasi yang berjalan di Amazon EC2 Anda dapat menggunakan IAM role untuk mengelola kredensial sementara untuk aplikasi yang berjalan pada instans EC2 dan membuat permintaan API AWS CLI atau AWS. Menyimpan access key di dalam instans EC2 lebih disarankan. Untuk menugaskan sebuah peran AWS ke instans EC2 dan membuatnya tersedia untuk semua aplikasinya, Anda dapat membuat sebuah profil instans yang dilampirkan ke instans. Profil instans berisi peran dan memungkinkan program yang berjalan di instans EC2 untuk mendapatkan kredensial sementara. Untuk informasi selengkapnya, lihat [Menggunakan IAM](https://docs.aws.amazon.com/IAM/latest/UserGuide/id_roles_use_switch-role-ec2.html)  [role untuk memberikan izin pada aplikasi yang berjalan di instans Amazon EC2](https://docs.aws.amazon.com/IAM/latest/UserGuide/id_roles_use_switch-role-ec2.html) dalam Panduan Pengguna IAM.

## <span id="page-237-0"></span>Pengendalian akses

Anda dapat memiliki kredensia yang valid untuk mengautentikasi permintaan, tetapi kecuali jika Anda memiliki izin, Anda tidak dapat membuat atau mengakses sumber daya Storage Gateway. Misalnya, Anda harus memiliki izin untuk membuat gateway di Storage Gateway.

Bagian berikut menjelaskan cara mengelola izin untuk Storage Gateway. Kami menyarankan agar Anda membaca gambaran umum terlebih dahulu.

- [Ikhtisar pengelolaan izin akses ke Storage Gateway](#page-238-0)
- [Kebijakan berbasis identitas \(Kebijakan IAM\)](#page-241-0)

## <span id="page-238-0"></span>Ikhtisar pengelolaan izin akses ke Storage Gateway

SetiapAWSsumber daya dimiliki oleh akun Amazon Web Services, dan izin untuk membuat atau mengakses sumber daya diatur oleh kebijakan izin. Administrator akun dapat melampirkan kebijakan izin ke identitas IAM (yaitu, pengguna, grup, dan peran), serta beberapa layanan (seperti AWS Lambda) juga mendukung kemampuan melampirkan kebijakan izin ke sumber daya.

#### **a** Note

Administrator akun (atau pengguna administrator) adalah pengguna dengan hak istimewa administrator. Untuk informasi lebih lanjut, lihat [Praktik Terbaik IAM](https://docs.aws.amazon.com/IAM/latest/UserGuide/best-practices.html) di Panduan Pengguna IAM.

Ketika memberikan izin, Anda memutuskan siap yang mendapatkan izin, sumber daya yang mereka dapatkan izinnya, dan tindakan khusus yang ingin Anda izinkan di sumber daya tersebut.

Topik

- [Sumber daya Storage Gateway](#page-238-1)
- [Memahami kepemilikan sumber daya](#page-240-0)
- [Mengelola akses ke sumber daya](#page-240-1)
- [Menentukan elemen kebijakan: Tindakan, efek, sumber daya, dan prinsip](#page-242-0)
- [Menentukan syarat dalam kebijakan](#page-243-0)

### <span id="page-238-1"></span>Sumber daya Storage Gateway

Di Storage Gateway, sumber daya utama adalahGateway. Storage Gateway juga mendukung jenis sumber daya tambahan berikut: berbagi file, volume, pita virtual, target iSCSI, dan perangkat virtual tape library (VTL). Ini disebut sebagaisubsumber dayadan mereka tidak ada kecuali mereka terkait dengan gateway.

Sumber daya dan sub-sumber daya ini memiliki nama Amazon Resource Name (ARN) yang unik seperti yang ditunjukkan pada tabel berikut.

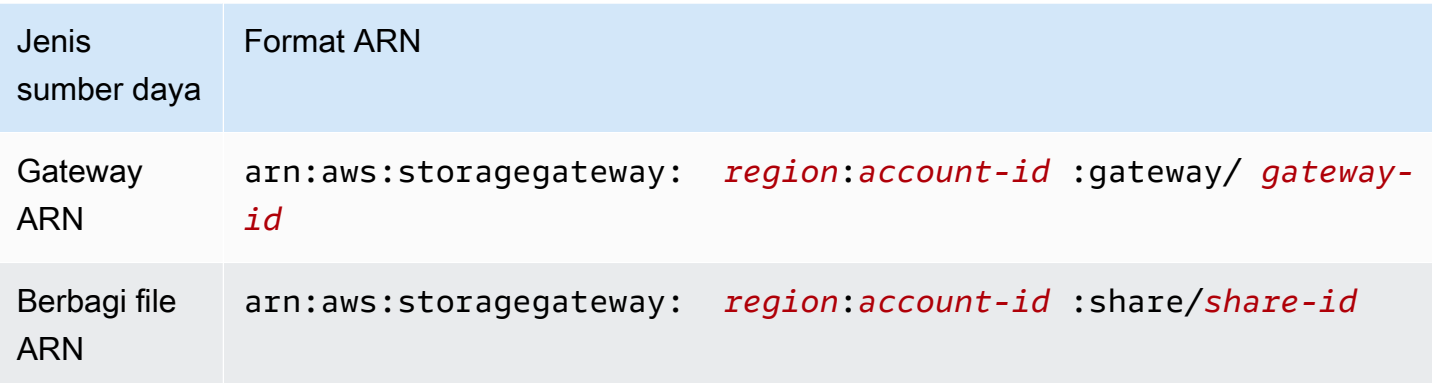

#### **a** Note

ID sumber daya Storage Gateway berada dalam huruf besar. Saat Anda menggunakan ID sumber daya ini dengan API Amazon EC2, Amazon EC2 mengharapkan ID sumber daya dalam huruf kecil. Anda harus mengubah ID sumber daya menjadi huruf kecil untuk menggunakannya dengan API EC2. Misalnya, di Storage Gateway ID untuk volume mungkinvol-1122AABB. Bila Anda menggunakan ID ini dengan API EC2, Anda harus mengubahnya menjadivol-1122aabb. Jika tidak, API EC2 mungkin tidak berperilaku seperti yang diharapkan.

ARN untuk gateway diaktifkan sebelum September 2, 2015, berisi nama gateway bukan ID gateway. Untuk mendapatkan ARN untuk gateway Anda, gunakanDescribeGatewayInformationOperasi API.

Untuk memberikan izin untuk operasi API tertentu, seperti membuat rekaman, Storage Gateway menyediakan serangkaian tindakan API bagi Anda untuk membuat dan mengelola sumber daya dan subsumber daya ini. Untuk daftar tindakan API, lihat[Tindakan](https://docs.aws.amazon.com/storagegateway/latest/APIReference/API_Operations.html)diAWS Storage GatewayReferensi API.

Untuk memberikan izin bagi operasi API tertentu, seperti membuat rekaman, Storage Gateway menentukan serangkaian tindakan yang dapat Anda tentukan dalam kebijakan izin untuk memberikan izin bagi operasi API tertentu. Sebuah operasi API dapat memerlukan izin untuk tindakan yang lebih dari satu. Untuk tabel yang menampilkan semua tindakan Storage Gateway API dan sumber daya yang diterapkan, lihat[Izin API Storage Gateway: Tindakan, sumber daya, dan](#page-259-0)  [referensi kondisi](#page-259-0).

### <span id="page-240-0"></span>Memahami kepemilikan sumber daya

SEBUAHpemilik sumber dayaadalah akun Amazon Web Services yang menciptakan sumber daya. Artinya, pemilik sumber daya adalah akun Amazon Web Services darientitas utama(akun akar, pengguna IAM, atau peran IAM) yang mengautentikasi permintaan yang membuat sumber daya. Contoh berikut menggambarkan cara kerjanya:

- Jika Anda menggunakan kredensia akun akar dari akun Amazon Web Services Anda untuk mengaktifkan gateway, akun Amazon Web Services Anda adalah pemilik sumber daya (di Storage Gateway, sumbernya adalah gateway).
- Jika Anda membuat pengguna IAM di akun Amazon Web Services Anda dan memberikan izin ke akun Amazon Web ServicesActivateGatewaytindakan untuk pengguna itu, pengguna dapat mengaktifkan gateway. Namun, akun Amazon Web Services Anda, yang memiliki pengguna tersebut, akan menjadi pemilik sumber daya gateway.
- Jika Anda membuat peran IAM di akun Amazon Web Services Anda dengan izin untuk mengaktifkan gateway, siapa pun yang dapat mengasumsikan peran tersebut dapat mengaktifkan gateway. Akun Amazon Web Services, yang memiliki peran tersebut, memiliki sumber daya gateway.

### <span id="page-240-1"></span>Mengelola akses ke sumber daya

Kebijakan izin menggambarkan subjek yang memiliki akses dan objek yang diakses. Bagian berikut menjelaskan opsi yang tersedia untuk membuat kebijakan izin.

#### **a** Note

Bagian ini membahas menggunakan IAM dalam konteks Storage Gateway. Bagian ini tidak memberikan informasi detail tentang layanan IAM. Untuk dokumentasi lengkap IAM, liha[tApa](https://docs.aws.amazon.com/IAM/latest/UserGuide/introduction.html)  [itu IAM](https://docs.aws.amazon.com/IAM/latest/UserGuide/introduction.html)diPanduan Pengguna IAM.Untuk informasi tentang sintaksis dan penjelasan kebijakan IAM, lihat [Referensi Kebijakan IAM AWS](https://docs.aws.amazon.com/IAM/latest/UserGuide/introduction.html) di Panduan Pengguna IAM.

Kebijakan yang terlampir pada identitas IAM disebut kebijakan (kebijakan IAM) berbasis identitas dan kebijakan yang dilampirkan pada sumber daya disebut kebijakan berbasis sumber daya. Storage Gateway hanya mendukung kebijakan berbasis identitas (kebijakan IAM).

Topik

Gambaran umum pengelolaan akses Versi API 2013-06-30 232

- [Kebijakan berbasis identitas \(Kebijakan IAM\)](#page-241-0)
- [Kebijakan berbasis sumber daya](#page-242-1)

<span id="page-241-0"></span>Kebijakan berbasis identitas (Kebijakan IAM)

Anda dapat melampirkan kebijakan ke identitas IAM. Misalnya, Anda dapat melakukan hal berikut:

- Lampirkan kebijakan izin ke pengguna atau grup di akun Anda— Administrator akun dapat menggunakan kebijakan izin yang terkait dengan pengguna tertentu untuk memberikan izin bagi pengguna tersebut untuk membuat sumber daya Storage Gateway, seperti gateway, volume, atau tape.
- Lampirkan kebijakan izin untuk peran (memberikan izin lintas akun) Anda dapat melampirkan kebijakan izin berbasis identitas ke IAM role untuk memberikan izin lintas akun. Misalnya, administrator di Akun A dapat membuat peran untuk memberikan izin lintas akun ke akun Amazon Web Services lain (misalnya, Akun B) atau layanan AWS sebagai berikut:
	- 1. Administrator akun A membuat IAM role dan melampirkan kebijakan izin ke peran yang memberikan izin pada sumber daya di akun A.
	- 2. Administrator akun A melampirkan kebijakan kepercayaan peran yang mengidentifikasi Akun B sebagai penanggung jawab yang dapat mengambil peran tersebut.
	- 3. Administrator Akun B kemudian dapat mendelegasikan izin untuk menerima peran pada pengguna siapa pun dalam akun B. Dengan melakukannya, pengguna dalam akun B dapat membuat atau mengakses sumber daya di akun A. Prinsip dalam kebijakan kepercayaan juga dapat menjadi prinsip layanan AWS jika Anda ingin memberikan izin layanan AWS untuk menjalankan peran tersebut.

Untuk informasi selengkapnya tentang menggunakan IAM untuk mendelegasikan izin, lihat [Manajemen Akses](https://docs.aws.amazon.com/IAM/latest/UserGuide/access.html) dalam Panduan Pengguna IAM.

Berikut adalah contoh kebijakan yang memberikan izin untuk semua tindakan List\* pada semua sumber daya. Tindakan ini adalah tindakan hanya-baca. Dengan demikian, kebijakan tidak memungkinkan pengguna untuk mengubah keadaan sumber daya.

```
{ 
     "Version": "2012-10-17", 
     "Statement": [ 
          { 
               "Sid": "AllowAllListActionsOnAllResources",
```

```
 "Effect": "Allow", 
                "Action": [ 
                     "storagegateway:List*" 
                ], 
                "Resource": "*" 
           } 
      ]
}
```
Untuk informasi selengkapnya tentang menggunakan kebijakan berbasis identitas dengan Storage Gateway, lihat[Menggunakan kebijakan berbasis identitas \(kebijakan IAM\) untuk Storage Gateway.](#page-243-1) Untuk informasi lebih lanjut tentang pengguna, grup, peran, dan izin, lihat[Identitas \(Pengguna, Grup,](https://docs.aws.amazon.com/IAM/latest/UserGuide/id.html)  [dan Peran](https://docs.aws.amazon.com/IAM/latest/UserGuide/id.html)diPanduan Pengguna IAM.

#### <span id="page-242-1"></span>Kebijakan berbasis sumber daya

Layanan lain, seperti Amazon S3, juga mendukung kebijakan izin berbasis sumber daya. Misalnya, Anda dapat melampirkan kebijakan ke bucket S3 untuk mengelola izin akses ke bucket tersebut. Storage Gateway tidak mendukung kebijakan berbasis sumber daya.

<span id="page-242-0"></span>Menentukan elemen kebijakan: Tindakan, efek, sumber daya, dan prinsip

Untuk setiap sumber daya Storage Gateway (lihat[Izin API Storage Gateway: Tindakan, sumber](#page-259-0)  [daya, dan referensi kondisi](#page-259-0)), layanan menentukan serangkaian operasi API (lihat[Tindakan](https://docs.aws.amazon.com/AmazonElastiCache/latest/APIReference/API_Operations.html)). Untuk memberikan izin bagi operasi API ini, Storage Gateway menentukan serangkaian tindakan yang dapat Anda tentukan dalam kebijakan. Misalnya, untuk sumber daya gateway Storage Gateway, tindakan berikut ditentukan:ActivateGateway,DeleteGateway, danDescribeGatewayInformation. Perhatikan bahwa, melakukan operasi API dapat memerlukan izin untuk lebih dari satu tindakan.

Berikut ini adalah elemen-elemen kebijakan yang paling dasar:

- Sumber daya Dalam kebijakan, Anda menggunakan Amazon Resource Name (ARN) untuk mengidentifikasi sumber daya yang diberlakukan oleh kebijakan tersebut. Untuk sumber daya Storage Gateway, Anda selalu menggunakan karakter wildcard(\*)dalam kebijakan IAM. Untuk informasi selengkapnya, lihat [Sumber daya Storage Gateway](#page-238-1).
- Tindakan Anda menggunakan kata kunci tindakan untuk mengidentifikasi operasi sumber daya yang ingin Anda izinkan atau tolak. Misalnya, tergantung pada yang ditentukanEffect, yangstoragegateway:ActivateGatewayizin mengizinkan atau menolak izin pengguna untuk melakukan Storage GatewayActivateGatewayoperasi.
- Efek Anda menentukan efek ketika pengguna meminta tindakan tertentu—baik mengizinkan maupun menolak. Jika Anda tidak secara eksplisit memberikan akses ke (mengizinkan) sumber daya, akses akan ditolak secara implisit. Anda juga dapat secara eksplisit menolak akses ke sumber daya, yang mungkin Anda lakukan untuk memastikan bahwa pengguna tidak dapat mengaksesnya, meskipun kebijakan yang berbeda memberikan akses.
- Principal Dalam kebijakan berbasis identitas (Kebijakan IAM), pengguna yang kebijakannya terlampir adalah principal yang implisit. Untuk kebijakan berbasis sumber daya, Anda menentukan pengguna, akun, layanan, atau entitas lain yang ingin Anda terima izinnya (berlaku hanya untuk kebijakan berbasis sumber daya). Storage Gateway tidak mendukung kebijakan berbasis sumber daya.

Untuk mempelajari selengkapnya tentang sintaksis dan penjelasan kebijakan IAM, lihat [Referensi](https://docs.aws.amazon.com/IAM/latest/UserGuide/reference_policies.html)  [Kebijakan IAM AWS](https://docs.aws.amazon.com/IAM/latest/UserGuide/reference_policies.html) dalam Panduan Pengguna IAM.

Untuk tabel yang menampilkan semua tindakan API Storage Gateway, lihat[Izin API Storage](#page-259-0)  [Gateway: Tindakan, sumber daya, dan referensi kondisi.](#page-259-0)

### <span id="page-243-0"></span>Menentukan syarat dalam kebijakan

Ketika Anda memberikan izin, Anda dapat menggunakan bahasa kebijakan IAM untuk menentukan syarat kapan kebijakan akan berlaku ketika memberikan izin. Misalnya, Anda mungkin ingin kebijakan diterapkan hanya setelah tanggal tertentu. Untuk informasi selengkapnya tentang menentukan syarat dalam bahasa kebijakan, lihat [Syarat](https://docs.aws.amazon.com/IAM/latest/UserGuide/reference_policies_elements.html#Condition) dalam Panduan Pengguna IAM.

Untuk menyatakan syarat, Anda menggunakan kunci kondisi yang telah ditentukan sebelumnya. Tidak ada tombol kondisi khusus untuk Storage Gateway. Namun, ada kunci syarat seluruh AWS yang dapat Anda gunakan sesuai kebutuhan. Untuk daftar lengkap kunci di seluruh AWS, lihat [Kunci](https://docs.aws.amazon.com/IAM/latest/UserGuide/reference_policies_elements.html#AvailableKeys)  [yang Tersedia](https://docs.aws.amazon.com/IAM/latest/UserGuide/reference_policies_elements.html#AvailableKeys) di Panduan Pengguna IAM.

# <span id="page-243-1"></span>Menggunakan kebijakan berbasis identitas (kebijakan IAM) untuk Storage **Gateway**

Topik ini memberikan contoh kebijakan berbasis identitas tempat administrator akun dapat melampirkan kebijakan izin ke identitas IAM (yaitu, pengguna, grup, dan peran).

### **A** Important

Sebaiknya tinjau terlebih dahulu topik pendahuluan yang menjelaskan konsep dasar dan opsi yang tersedia bagi Anda untuk mengelola akses ke sumber daya Storage Gateway Anda. Untuk informasi selengkapnya, lihat [Ikhtisar pengelolaan izin akses ke Storage Gateway.](#page-238-0)

Bagian dalam topik ini mencakup hal berikut:

- [Izin yang diperlukan untuk menggunakan konsol Storage Gateway](#page-246-0)
- [AWSkebijakan terkelola untuk Storage Gateway](#page-246-1)
- [Contoh kebijakan yang dikelola pelanggan](#page-247-0)

Berikut adalah contoh kebijakan izin.

```
{ 
     "Version": "2012-10-17", 
     "Statement": [ 
          { 
               "Sid": "AllowsSpecifiedActionsOnAllGateways", 
               "Effect": "Allow", 
               "Action": [ 
                   "storagegateway:ActivateGateway", 
                   "storagegateway:ListGateways" 
               ], 
               "Resource": "*" 
          }, 
          { 
               "Sid": "AllowsSpecifiedEC2ActionsOnAllGateways", 
               "Effect": "Allow", 
               "Action": [ 
                   "ec2:DescribeSnapshots", 
                   "ec2:DeleteSnapshot" 
               ], 
               "Resource": "*" 
          } 
     ]
}
```
Kebijakan ini memiliki dua pernyataan (perhatikanActiondanResourceelemen di kedua pernyataan):

• Pernyataan pertama memberikan izin untuk dua tindakan Storage Gateway (storagegateway:ActivateGatewaydanstoragegateway:ListGateways) pada sumber daya gateway.

Karakter wildcard (\*) berarti pernyataan ini dapat cocok dengan sumber daya apa pun. Dalam hal ini, pernyataan

memungkinkanstoragegateway:ActivateGatewaydanstoragegateway:ListGatewaystindakan pada gateway apapun. Karakter wildcard digunakan di sini karena Anda tidak tahu ID sumber daya sampai setelah Anda membuat gateway. Untuk informasi tentang penggunaan karakter wildcard (\*) dalam kebijakan, liha[tContoh 2: Mengizinkan akses hanya-baca ke gateway.](#page-248-0)

**a** Note

ARN mengidentifikasi sumber daya AWS secara unik. Untuk informasi selengkapnya, lihat [Amazon Resource Name \(ARN\) dan Namespace Layanan AWS](https://docs.aws.amazon.com/general/latest/gr/aws-arns-and-namespaces.html) dalam Referensi Umum AWS.

Untuk membatasi izin untuk tindakan tertentu ke gateway tertentu saja, buat pernyataan terpisah untuk tindakan tersebut dalam kebijakan dan tentukan ID gateway dalam pernyataan itu.

• Pernyataan kedua memberikan izin

untukec2:DescribeSnapshotsdanec2:DeleteSnapshottindakan. Tindakan Amazon Elastic Compute Cloud (Amazon EC2) memerlukan izin karena snapshot yang dihasilkan dari Storage Gateway disimpan di Amazon Elastic Block Store (Amazon EBS) dan dikelola sebagai sumber daya Amazon EC2, sehingga tindakan EC2 terkait. Untuk informasi selengkapnya, lihat[Tindakan](https://docs.aws.amazon.com/AWSEC2/latest/APIReference/API_Operations.html)diReferensi API Amazon EC2. Karena tindakan Amazon EC2 ini tidak mendukung izin tingkat sumber daya, kebijakan menentukan karakter wildcard (\*) sebagaiResourcenilai bukannya menentukan gerbang ARN.

Untuk tabel yang menampilkan semua tindakan Storage Gateway API dan sumber daya yang menerapkannya, lihat[Izin API Storage Gateway: Tindakan, sumber daya, dan referensi kondisi](#page-259-0).

### <span id="page-246-0"></span>Izin yang diperlukan untuk menggunakan konsol Storage Gateway

Untuk menggunakan konsol Storage Gateway, Anda harus memberikan izin hanya-baca. Jika Anda berencana untuk menjelaskan snapshot, Anda juga perlu memberikan izin untuk tindakan tambahan seperti yang ditunjukkan dalam kebijakan izin berikut:

```
{ 
      "Version": "2012-10-17", 
      "Statement": [ 
           { 
                "Sid": "AllowsSpecifiedEC2ActionOnAllGateways", 
                "Effect": "Allow", 
                "Action": [ 
                     "ec2:DescribeSnapshots" 
               ], 
                "Resource": "*" 
          } 
     \mathbf{I}}
```
Izin tambahan ini diperlukan karena snapshot Amazon EBS yang dihasilkan dari Storage Gateway dikelola sebagai sumber daya Amazon EC2.

Untuk mengatur izin minimum yang diperlukan untuk menavigasi konsol Storage Gateway, lihat[Contoh 2: Mengizinkan akses hanya-baca ke gateway](#page-248-0).

### <span id="page-246-1"></span>AWSkebijakan terkelola untuk Storage Gateway

Amazon Web Services membahas banyak kasus penggunaan umum dengan menyediakan kebijakan IAM mandiri yang dibuat dan dikelola olehAWS. Kebijakan terkelola ini memberikan izin yang diperlukan untuk kasus penggunaan umum sehingga Anda tidak perlu menyelidiki izin apa yang diperlukan. Untuk informasi lebih lanjut tentangAWSkebijakan terkelola, lihat[AWSKebijakan](https://docs.aws.amazon.com/IAM/latest/UserGuide/access_policies_managed-vs-inline.html#aws-managed-policies)  [terkelola](https://docs.aws.amazon.com/IAM/latest/UserGuide/access_policies_managed-vs-inline.html#aws-managed-policies)diPanduan Pengguna IAM.

BerikutAWSkebijakan terkelola, yang dapat Anda lampirkan ke pengguna di akun Anda, khusus untuk Storage Gateway:

• AWSStorageGatewayReadOnlyAccess— Memberikan akses hanya-baca keAWS Storage Gatewaysumber daya.

• AWSStorageGatewayFullAccess— Memberikan akses penuh keAWS Storage Gatewaysumber daya.

#### **a** Note

Anda dapat meninjau kebijakan izin ini dengan masuk ke konsol IAM dan mencari kebijakan tertentu di sana.

Anda dapat membuat kebijakan IAM khusus untuk mengizinkan izin AWS Storage Gateway tindakan API. Anda dapat melampirkan kebijakan kustom ini ke pengguna IAM atau grup yang memerlukan izin tersebut.

#### <span id="page-247-0"></span>Contoh kebijakan yang dikelola pelanggan

Pada bagian ini, Anda dapat menemukan contoh kebijakan pengguna yang memberikan izin untuk berbagai tindakan Storage Gateway. Kebijakan ini bekerja saat Anda menggunakanAWSSDK danAWS CLI. Saat menggunakan konsol, Anda perlu memberikan izin tambahan yang khusus untuk konsol, yang dibahas dalam [Izin yang diperlukan untuk menggunakan konsol Storage Gateway.](#page-246-0)

#### **a** Note

Semua contoh menggunakan Region US West (Oregon) (us-west-2) dan berisi ID akun fiktif.

#### Topik

- [Contoh 1: Izinkan tindakan Storage Gateway pada semua gateway](#page-248-1)
- [Contoh 2: Mengizinkan akses hanya-baca ke gateway](#page-248-0)
- [Contoh 3: Mengizinkan akses ke gateway tertentu](#page-250-0)
- [Contoh 4: Memungkinkan pengguna untuk mengakses volume tertentu](#page-251-0)
- [Contoh 5: Izinkan semua tindakan pada gateway dengan awalan tertentu](#page-253-0)

#### <span id="page-248-1"></span>Contoh 1: Izinkan tindakan Storage Gateway pada semua gateway

Kebijakan berikut memungkinkan pengguna untuk melakukan semua tindakan Storage Gateway. Kebijakan ini juga mengizinkan pengguna untuk melakukan tindakan Amazon EC2 ([DescribeSnapshots](https://docs.aws.amazon.com/storagegateway/latest/APIReference/API_DescribeSnapshots.html)da[nDeleteSnapshot](https://docs.aws.amazon.com/storagegateway/latest/APIReference/API_DeleteSnapshot.html)) pada snapshot Amazon EBS yang dihasilkan dari Storage Gateway.

```
{ 
     "Version": "2012-10-17", 
     "Statement": [ 
          { 
               "Sid": "AllowsAllAWSStorageGatewayActions", 
               "Action": [ 
                   "storagegateway:*" 
               ], 
               "Effect": "Allow", 
               "Resource": "*" 
          }, 
          {You can use Windows ACLs only with file shares that are enabled for Active 
  Directory. 
               "Sid": "AllowsSpecifiedEC2Actions", 
               "Action": [ 
                   "ec2:DescribeSnapshots", 
                   "ec2:DeleteSnapshot" 
               ], 
               "Effect": "Allow", 
               "Resource": "*" 
          } 
    \mathbf{I}}
```
<span id="page-248-0"></span>Contoh 2: Mengizinkan akses hanya-baca ke gateway

Kebijakan berikut memungkinkan semuaList\*danDescribe\*tindakan pada semua sumber daya. Perhatikan bahwa tindakan ini adalah tindakan hanya-baca. Dengan demikian, kebijakan tidak mengizinkan pengguna untuk mengubah status sumber daya apapun—yaitu, kebijakan tidak mengizinkan pengguna melakukan tindakan sepertiDeleteGateway,ActivateGateway, danShutdownGateway.

Kebijakan ini juga memungkinkanDescribeSnapshotsTindakan Amazon EC2. Untuk informasi selengkapnya, lihat[DescribeSnapshotsd](https://docs.aws.amazon.com/storagegateway/latest/APIReference/API_DescribeSnapshots.html)iReferensi API Amazon EC2.

```
{ 
     "Version": "2012-10-17", 
     "Statement": [ 
          { 
               "Sid": "AllowReadOnlyAccessToAllGateways", 
               "Action": [ 
                    "storagegateway:List*", 
                    "storagegateway:Describe*" 
               ], 
               "Effect": "Allow", 
               "Resource": "*" 
          }, 
          { 
               "Sid": "AllowsUserToDescribeSnapshotsOnAllGateways", 
               "Action": [ 
                    "ec2:DescribeSnapshots" 
               ], 
               "Effect": "Allow", 
               "Resource": "*" 
          } 
    \mathbf{I}}
```
Dalam kebijakan sebelumnya, bukan menggunakan karakter wildcard (\*), Anda dapat lingkup sumber daya yang dicakup oleh kebijakan ke gateway tertentu, seperti yang ditunjukkan dalam contoh berikut. Kebijakan kemudian memungkinkan tindakan hanya pada gateway tertentu.

```
"Resource": [ 
                 "arn:aws:storagegateway:us-west-2:123456789012:gateway/gateway-id/", 
                 "arn:aws:storagegateway:us-west-2:123456789012:gateway/gateway-id/*" 
. . . . . . . . . . . . <u>.</u>
```
Dalam gateway, Anda dapat membatasi ruang lingkup sumber daya hanya volume gateway, seperti yang ditunjukkan pada contoh berikut:

```
"Resource": "arn:aws:storagegateway:us-west-2:123456789012:gateway/gateway-id/volume/
*"
```
#### <span id="page-250-0"></span>Contoh 3: Mengizinkan akses ke gateway tertentu

Kebijakan berikut memungkinkan semua tindakan pada gateway tertentu. Pengguna dibatasi untuk mengakses gateway lain yang mungkin telah Anda gunakan.

```
{ 
     "Version": "2012-10-17", 
     "Statement": [ 
\overline{\mathcal{L}} "Sid": "AllowReadOnlyAccessToAllGateways", 
               "Action": [ 
                   "storagegateway:List*", 
                   "storagegateway:Describe*" 
              ], 
               "Effect": "Allow", 
               "Resource": "*" 
          }, 
          { 
               "Sid": "AllowsUserToDescribeSnapshotsOnAllGateways", 
               "Action": [ 
                   "ec2:DescribeSnapshots" 
              ], 
               "Effect": "Allow", 
               "Resource": "*" 
          }, 
          { 
               "Sid": "AllowsAllActionsOnSpecificGateway", 
               "Action": [ 
                   "storagegateway:*" 
              ], 
               "Effect": "Allow", 
               "Resource": [ 
                   "arn:aws:storagegateway:us-west-2:123456789012:gateway/gateway-id/", 
                   "arn:aws:storagegateway:us-west-2:123456789012:gateway/gateway-id/*" 
 ] 
          } 
    \mathbf{I}}
```
Kebijakan sebelumnya bekerja jika pengguna yang kebijakan dilampirkan menggunakan API atauAWSSDK untuk mengakses gateway. Namun, jika pengguna akan menggunakan konsol Storage Gateway, Anda juga harus memberikan izin untuk memungkinkanListGatewaystindakan, seperti yang ditunjukkan dalam contoh berikut.

```
{ 
     "Version": "2012-10-17", 
     "Statement": [ 
          { 
               "Sid": "AllowsAllActionsOnSpecificGateway", 
               "Action": [ 
                   "storagegateway:*" 
               ], 
               "Effect": "Allow", 
               "Resource": [ 
                    "arn:aws:storagegateway:us-west-2:123456789012:gateway/gateway-id/", 
                   "arn:aws:storagegateway:us-west-2:123456789012:gateway/gateway-id/*" 
              \mathbf{I} }, 
          { 
               "Sid": "AllowsUserToUseAWSConsole", 
               "Action": [ 
                    "storagegateway:ListGateways" 
               ], 
               "Effect": "Allow", 
               "Resource": "*" 
          } 
    \mathbf{I}}
```
<span id="page-251-0"></span>Contoh 4: Memungkinkan pengguna untuk mengakses volume tertentu

Kebijakan berikut memungkinkan pengguna untuk melakukan semua tindakan ke volume tertentu di gateway. Karena pengguna tidak mendapatkan izin apa pun secara default, kebijakan tersebut membatasi pengguna untuk hanya mengakses volume tertentu.

```
{ 
     "Version": "2012-10-17", 
     "Statement": [ 
          { 
              "Sid": "GrantsPermissionsToSpecificVolume", 
              "Action": [ 
                  "storagegateway:*" 
              ], 
              "Effect": "Allow", 
              "Resource": "arn:aws:storagegateway:us-west-2:123456789012:gateway/gateway-
id/volume/volume-id"
```
```
 }, 
          { 
               "Sid": "GrantsPermissionsToUseStorageGatewayConsole", 
               "Action": [ 
                    "storagegateway:ListGateways" 
               ], 
               "Effect": "Allow", 
               "Resource": "*" 
          } 
     ]
}
```
Kebijakan sebelumnya bekerja jika pengguna kepada siapa kebijakan dilampirkan menggunakan API atauAWSSDK untuk mengakses volume. Namun, jika pengguna ini akan menggunakanAWS Storage Gatewaykonsol, Anda juga harus memberikan izin untuk memungkinkanListGatewaystindakan, seperti yang ditunjukkan dalam contoh berikut.

```
{ 
     "Version": "2012-10-17", 
     "Statement": [ 
         \{ "Sid": "GrantsPermissionsToSpecificVolume", 
              "Action": [ 
                   "storagegateway:*" 
              ], 
               "Effect": "Allow", 
               "Resource": "arn:aws:storagegateway:us-west-2:123456789012:gateway/gateway-
id/volume/volume-id" 
          }, 
          { 
               "Sid": "GrantsPermissionsToUseStorageGatewayConsole", 
               "Action": [ 
                   "storagegateway:ListGateways" 
              ], 
               "Effect": "Allow", 
               "Resource": "*" 
          } 
    \mathbf{I}}
```
Contoh 5: Izinkan semua tindakan pada gateway dengan awalan tertentu

Kebijakan berikut memungkinkan pengguna untuk melakukan semua tindakan Storage Gateway di gateway dengan nama yang dimulai denganDeptX. Kebijakan ini juga memungkinkanDescribeSnapshotsTindakan Amazon EC2 yang diperlukan jika Anda berencana untuk mendeskripsikan snapshot.

```
{ 
     "Version": "2012-10-17", 
     "Statement": [ 
          { 
               "Sid": "AllowsActionsGatewayWithPrefixDeptX", 
               "Action": [ 
                   "storagegateway:*" 
              ], 
               "Effect": "Allow", 
               "Resource": "arn:aws:storagegateway:us-west-2:123456789012:gateway/DeptX" 
          }, 
          { 
               "Sid": "GrantsPermissionsToSpecifiedAction", 
               "Action": [ 
                   "ec2:DescribeSnapshots" 
               ], 
               "Effect": "Allow", 
               "Resource": "*" 
          } 
     ]
}
```
Kebijakan sebelumnya bekerja jika pengguna kepada siapa kebijakan dilampirkan menggunakan API atauAWSSDK untuk mengakses gateway. Namun, jika pengguna ini berencana untuk menggunakanAWS Storage Gatewaykonsol, Anda harus memberikan izin tambahan seperti yang dijelaskan dala[mContoh 3: Mengizinkan akses ke gateway tertentu.](#page-250-0)

# Menggunakan tag untuk mengontrol akses ke gateway dan sumber daya

Untuk mengontrol akses ke sumber daya dan tindakan gateway, Anda dapat menggunakanAWS Identity and Access ManagementKebijakan berdasarkan tag. Anda dapat memberikan kontrol dengan dua cara:

1. Kontrol akses ke sumber daya gateway berdasarkan tag pada sumber daya tersebut.

2. Mengontrol tanda apa yang dapat diteruskan dalam kondisi permintaan IAM.

Untuk informasi tentang penggunaan tag untuk mengontrol akses, lihat[Mengontrol Akses](https://docs.aws.amazon.com/IAM/latest/UserGuide/access_tags.html)  [Menggunakan Tag](https://docs.aws.amazon.com/IAM/latest/UserGuide/access_tags.html).

Mengontrol akses berdasarkan tag di sumber daya

Untuk mengontrol tindakan apa yang dapat dilakukan pengguna atau peran pada sumber daya gateway, Anda dapat menggunakan tag pada sumber daya gateway. Misalnya, Anda mungkin ingin mengizinkan atau menolak operasi API tertentu pada sumber daya file gateway berdasarkan pasangan kunci-nilai tag pada sumber daya.

Contoh berikut memungkinkan pengguna atau peran untuk

melakukanListTagsForResource,ListFileShares, danDescribeNFSFileSharestindakan pada semua sumber daya. Kebijakan hanya berlaku jika tag pada sumber daya memiliki kuncinya diatur keallowListAndDescribedan nilai yang ditetapkan keyes.

```
{ 
   "Version": "2012-10-17", 
    "Statement": [ 
       { 
           "Effect": "Allow", 
                     "Action": [ 
                         "storagegateway:ListTagsForResource", 
                         "storagegateway:ListFileShares", 
                         "storagegateway:DescribeNFSFileShares" 
 ], 
                     "Resource": "*", 
                     "Condition": { 
                         "StringEquals": { 
                             "aws:ResourceTag/allowListAndDescribe": "yes" 
 } 
 } 
       }, 
       { 
           "Effect": "Allow", 
           "Action": [ 
               "storagegateway:*" 
           ], 
           "Resource": "arn:aws:storagegateway:region:account-id:*/*" 
       } 
   ]
```
}

# Mengontrol akses berdasarkan tanda dalam permintaan IAM

Untuk mengontrol apa yang dapat dilakukan pengguna IAM pada sumber daya gateway, Anda dapat menggunakan ketentuan dalam kebijakan IAM berdasarkan tag. Misalnya, Anda dapat menulis kebijakan yang memungkinkan atau menolak pengguna IAM kemampuan untuk melakukan operasi API tertentu berdasarkan tag yang mereka berikan saat mereka membuat sumber daya.

Dalam contoh berikut, pernyataan pertama memungkinkan pengguna untuk membuat gateway hanya jika pasangan kunci-nilai dari tag yang mereka berikan saat membuat gateway adalah**Department**dan**Finance**. Saat menggunakan operasi API, Anda menambahkan tag ini ke permintaan aktivasi.

Pernyataan kedua memungkinkan pengguna untuk membuat file file Network File System (NFS) atau Server Message Block (SMB) pada gateway hanya jika pasangan kuncinilai tag pada gateway cocok**Department**dan**Finance**. Selain itu, pengguna harus menambahkan tag ke berbagi file, dan pasangan kunci-nilai tag harus**Department**dan**Finance**. Anda menambahkan tag ke berbagi file saat membuat berbagi file. Tidak ada izin untukAddTagsToResourceatauRemoveTagsFromResourceoperasi, sehingga pengguna tidak dapat melakukan operasi ini di gateway atau berbagi file.

```
{ 
    "Version":"2012-10-17", 
    "Statement":[ 
        { 
           "Effect":"Allow", 
           "Action":[ 
              "storagegateway:ActivateGateway" 
           ], 
           "Resource":"*", 
           "Condition":{ 
              "StringEquals":{ 
                  "aws:RequestTag/Department":"Finance" 
 } 
           } 
       }, 
        { 
           "Effect":"Allow", 
           "Action":[ 
               "storagegateway:CreateNFSFileShare",
```

```
 "storagegateway:CreateSMBFileShare" 
          ], 
          "Resource":"*", 
          "Condition":{ 
             "StringEquals":{ 
                "aws:ResourceTag/Department":"Finance", 
                "aws:RequestTag/Department":"Finance" 
 } 
 } 
       } 
    ]
}
```
# Menggunakan Microsoft Windows ACL untuk mengontrol akses ke berbagi file SMB

Amazon S3 File Gateway mendukung dua metode berbeda untuk mengendalikan akses ke file dan direktori yang disimpan melalui berbagi file SMB: Izin POSIX, atau Windows ACL.

Pada bagian ini, Anda dapat menemukan informasi tentang cara menggunakan daftar kontrol akses Microsoft Windows (ACL) pada berbagi file SMB diaktifkan dengan Microsoft Active Directory (AD). Dengan menggunakan Windows ACL, Anda dapat mengatur izin berbutir halus pada file dan folder dalam berbagi file SMB Anda.

Berikut ini adalah beberapa karakteristik penting dari ACL Windows pada saham file SMB:

- Windows ACL dipilih secara default untuk berbagi file SMB saat File Gateway bergabung ke domain Active Directory.
- Saat ACL diaktifkan, informasi ACL disimpan dalam metadata objek Amazon S3.
- Gateway mempertahankan hingga 10 ACL per file atau folder.
- Bila Anda menggunakan berbagi file SMB yang diaktifkan dengan ACL untuk mengakses objek S3 yang dibuat di luar gateway, objek akan mewarisi informasi ACL dari folder induk.
- Akar default ACL untuk berbagi file SMB memberikan akses penuh ke semua orang, tetapi Anda dapat mengubah izin dari ACL root. Anda dapat menggunakan ACL root untuk mengontrol akses ke berbagi file. Anda dapat mengatur siapa yang dapat me-mount berbagi file (memetakan drive) dan apa izin pengguna mendapatkan ke file dan folder rekursif di berbagi file. Namun, kami menyarankan agar Anda menetapkan izin ini pada folder tingkat atas dalam bucket S3 sehingga ACL Anda bertahan.

Anda dapat mengaktifkan Windows ACL ketika Anda membuat berbagi file SMB baru dengan menggunaka[nCreateSMBFileShare](https://docs.aws.amazon.com/storagegateway/latest/APIReference/API_CreateSMBFileShare.html)Operasi API. Atau Anda dapat mengaktifkan Windows ACL pada berbagi file SMB yang ada dengan menggunaka[nUpdateSMBFileShare](https://docs.aws.amazon.com/storagegateway/latest/APIReference/API_UpdateSMBFileShare.html)Operasi API.

# Mengaktifkan Windows ACL pada berbagi file SMB baru

Ambil langkah-langkah berikut untuk mengaktifkan Windows ACL pada berbagi file SMB baru.

Untuk mengaktifkan Windows ACL saat membuat berbagi file SMB baru

- 1. Buat gateway file jika belum memilikinya. Untuk informasi selengkapnya, lihat .
- 2. Jika gateway tidak bergabung ke domain, tambahkan ke domain. Untuk informasi selengkapnya, lihat .
- 3. Buat berbagi file SMB.
- 4. Aktifkan Windows ACL pada berbagi file dari konsol Storage Gateway.

Untuk menggunakan konsol Storage Gateway, lakukan hal-hal berikut ini:

- a. Pilih berbagi file dan pilihMengedit berbagi file.
- b. UntukAkses file/direktori dikendalikan olehopsi, pilihDaftar Kontrol Akses.
- 5. (Opsional) Tambahkan pengguna admin ke[AdminUsersList,](https://docs.aws.amazon.com/storagegateway/latest/APIReference/API_CreateSMBFileShare.html#StorageGateway-CreateSMBFileShare-request-AdminUserList) jika Anda ingin pengguna admin memiliki hak istimewa untuk memperbarui ACL pada semua file dan folder dalam berbagi file.
- 6. Perbarui ACL untuk folder induk di bawah folder root. Untuk melakukannya, gunakan Windows File Explorer untuk mengkonfigurasi ACL pada folder di berbagi file SMB.

## **a** Note

Jika Anda mengkonfigurasi ACL di root, bukan folder induk di bawah root, izin ACL tidak disimpan di Amazon S3.

Sebaiknya setel ACL di folder tingkat atas di bawah root berbagi file Anda, alih-alih menyetel ACL langsung di root berbagi file. Pendekatan ini tetap menyimpan informasi sebagai metadata objek di Amazon S3.

7. Aktifkan warisan yang sesuai.

Anda dapat mengaktifkan warisan untuk berbagi file yang dibuat setelah 8 Mei 2019.

Jika Anda mengaktifkan warisan dan memperbarui izin secara rekursif, Storage Gateway memperbarui semua objek dalam bucket S3. Bergantung pada jumlah objek di bucket, pembaruan dapat memerlukan waktu lama untuk diselesaikan.

Mengaktifkan Windows ACL pada berbagi file SMB yang ada

Ambil langkah-langkah berikut untuk mengaktifkan Windows ACL pada berbagi file SMB yang ada yang memiliki izin POSIX.

Untuk mengaktifkan Windows ACL pada berbagi file SMB yang ada menggunakan konsol Storage Gateway

- 1. Pilih berbagi file dan pilihMengedit berbagi file.
- 2. UntukAkses file/direktori dikendalikan olehopsi, pilihDaftar Kontrol Akses.
- 3. Aktifkan warisan yang sesuai.

# **a** Note

Kami tidak menyarankan pengaturan ACL di level root, karena jika Anda melakukan ini dan menghapus gateway, Anda perlu mengatur ulang ACL lagi.

Jika Anda mengaktifkan warisan dan memperbarui izin secara rekursif, Storage Gateway memperbarui semua objek dalam bucket S3. Bergantung pada jumlah objek di bucket, pembaruan dapat memerlukan waktu lama untuk diselesaikan.

# Keterbatasan saat menggunakan Windows ACL

Ingatlah keterbatasan berikut saat menggunakan Windows ACL untuk mengontrol akses ke berbagi file SMB:

• Windows ACL hanya didukung pada berbagi file yang diaktifkan untuk Active Directory ketika Anda menggunakan klien Windows SMB untuk mengakses berbagi file.

- Gateway file mendukung maksimal 10 entri ACL untuk setiap file dan direktori.
- Gateway file tidak mendukungAuditdanAlarmentri, yang merupakan daftar kontrol akses sistem (SACL) entri. Dukungan gateway fileAllowdanDenyentri, yang merupakan daftar kontrol akses diskresioner (DACL) entri.
- Pengaturan root ACL dari berbagi file SMB hanya ada di gateway, dan pengaturannya tetap ada di pembaruan gateway dan restart.

Jika Anda mengkonfigurasi ACL di root, bukan folder induk di bawah root, izin ACL tidak disimpan di Amazon S3.

Mengingat kondisi ini, pastikan untuk melakukan hal berikut:

- Jika Anda mengkonfigurasi beberapa gateway untuk mengakses bucket Amazon S3 yang sama, konfigurasikan ACL root pada masing-masing gateway agar izin tetap konsisten.
- Jika Anda menghapus berbagi file dan membuatnya kembali pada bucket Amazon S3 yang sama, pastikan Anda menggunakan rangkaian ACL root yang sama.

# Izin API Storage Gateway: Tindakan, sumber daya, dan referensi kondisi

Ketika Anda mengatur[kontrol akses](#page-237-0)dan menulis kebijakan izin yang dapat Anda lampirkan ke identitas IAM (kebijakan berbasis identitas), Anda dapat menggunakan tabel berikut sebagai referensi. Tabel mencantumkan setiap operasi Storage Gateway API, tindakan terkait yang dapat Anda berikan izin untuk dilakukan, danAWSsumber daya yang Anda dapat memberikan izin. Anda menentukan tindakan di kolom Action kebijakan, dan Anda menentukan nilai sumber daya di kolom Resource kebijakan.

Anda dapat menggunakanAWSkunci kondisi -wide dalam kebijakan Storage Gateway untuk menyatakan kondisi. Untuk daftar lengkap kunci di seluruh AWS, lihat [Kunci yang Tersedia](https://docs.aws.amazon.com/IAM/latest/UserGuide/reference_policies_elements.html#AvailableKeys) di Panduan Pengguna IAM.

Untuk menentukan tindakan, gunakan awalan storagegateway: diikuti dengan nama operasi API (misalnya, storagegateway:ActivateGateway). Untuk setiap tindakan Storage Gateway, Anda dapat menentukan karakter wildcard (\*) sebagai sumber daya.

Untuk daftar sumber daya Storage Gateway dengan format ARN mereka, liha[tSumber daya Storage](#page-238-0)  [Gateway](#page-238-0).

API Storage Gateway dan izin yang diperlukan untuk tindakan adalah sebagai berikut.

# **[ActivateGateway](https://docs.aws.amazon.com/storagegateway/latest/APIReference/API_ActivateGateway.html)**

Tindakan: storagegateway:ActivateGateway

## Sumber daya: \*

## [AddCache](https://docs.aws.amazon.com/storagegateway/latest/APIReference/API_AddCache.html)

Tindakan: storagegateway:AddCache

Sumber daya: arn:aws:storagegateway:*region*:*account-id*:gateway/*gateway-id*

## **[AddTagsToResource](https://docs.aws.amazon.com/storagegateway/latest/APIReference/API_AddTagsToResource.html)**

Tindakan: storagegateway:AddTagsToResource

Sumber daya: arn:aws:storagegateway:*region*:*account-id*:gateway/*gateway-id*

#### or

arn:aws:storagegateway:*region*:*account-id*:gateway/*gateway-id*/ volume/*volume-id*

## or

arn:aws:storagegateway:*region*:*account-id*:tape/*tapebarcode*

## [AddUploadBuffer](https://docs.aws.amazon.com/storagegateway/latest/APIReference/API_AddUploadBuffer.html)

Tindakan: storagegateway:AddUploadBuffer

Sumber daya: arn:aws:storagegateway:*region*:*account-id*:gateway/*gateway-id*

### **[AddWorkingStorage](https://docs.aws.amazon.com/storagegateway/latest/APIReference/API_AddWorkingStorage.html)**

Tindakan: storagegateway:AddWorkingStorage

Sumber daya: arn:aws:storagegateway:*region*:*account-id*:gateway/*gateway-id*

#### **[CancelArchival](https://docs.aws.amazon.com/storagegateway/latest/APIReference/API_CancelArchival.html)**

Tindakan: storagegateway:CancelArchival

Sumber daya: arn:aws:storagegateway:*region*:*account-id*:tape/*tapebarcode*

#### **[CancelRetrieval](https://docs.aws.amazon.com/storagegateway/latest/APIReference/API_CancelRetrieval.html)**

Tindakan: storagegateway:CancelRetrieval

Sumber daya: arn:aws:storagegateway:*region*:*account-id*:tape/*tapebarcode*

## [CreateCachediSCSIVolume](https://docs.aws.amazon.com/storagegateway/latest/APIReference/API_CreateCachediSCSIVolume.html)

Tindakan: storagegateway:CreateCachediSCSIVolume

Sumber daya: arn:aws:storagegateway:*region*:*account-id*:gateway/*gateway-id*

## [createSnapshot](https://docs.aws.amazon.com/storagegateway/latest/APIReference/API_CreateSnapshot.html)

Tindakan: storagegateway:CreateSnapshot

Sumber daya: arn:aws:storagegateway:*region*:*account-id*:gateway/*gateway-id*/ volume/*volume-id*

[CreateSnapshotFromVolumeRecoveryPoint](https://docs.aws.amazon.com/storagegateway/latest/APIReference/API_CreateSnapshotFromVolumeRecoveryPoint.html)

Tindakan: storagegateway:CreateSnapshotFromVolumeRecoveryPoint

Sumber daya: arn:aws:storagegateway:*region*:*account-id*:gateway/*gateway-id*/ volume/*volume-id*

[CreateStorediSCSIVolume](https://docs.aws.amazon.com/storagegateway/latest/APIReference/API_CreateStorediSCSIVolume.html)

Tindakan: storagegateway:CreateStorediSCSIVolume

Sumber daya: arn:aws:storagegateway:*region*:*account-id*:gateway/*gateway-id*

### **[CreateTapes](https://docs.aws.amazon.com/storagegateway/latest/APIReference/API_CreateTapes.html)**

Tindakan: storagegateway:CreateTapes

Sumber daya: arn:aws:storagegateway:*region*:*account-id*:gateway/*gateway-id*

#### [DeleteBandwidthRateLimit](https://docs.aws.amazon.com/storagegateway/latest/APIReference/API_DeleteBandwidthRateLimit.html)

Tindakan: storagegateway:DeleteBandwidthRateLimit

Sumber daya: arn:aws:storagegateway:*region*:*account-id*:gateway/*gateway-id*

### [DeleteChapCredentials](https://docs.aws.amazon.com/storagegateway/latest/APIReference/API_DeleteChapCredentials.html)

Tindakan: storagegateway:DeleteChapCredentials

Sumber daya: arn:aws:storagegateway:*region*:*account-id*:gateway/*gateway-id*/ target/*iSCSItarget*

#### **[DeleteGateway](https://docs.aws.amazon.com/storagegateway/latest/APIReference/API_DeleteGateway.html)**

Tindakan: storagegateway:DeleteGateway

Sumber daya: arn:aws:storagegateway:*region*:*account-id*:gateway/*gateway-id*

#### [DeleteSnapshotSchedule](https://docs.aws.amazon.com/storagegateway/latest/APIReference/API_DeleteSnapshotSchedule.html)

Tindakan: storagegateway:DeleteSnapshotSchedule

Sumber daya: arn:aws:storagegateway:*region*:*account-id*:gateway/*gateway-id*/ volume/*volume-id*

#### **[DeleteTape](https://docs.aws.amazon.com/storagegateway/latest/APIReference/API_DeleteTape.html)**

Tindakan: storagegateway:DeleteTape

Sumber daya: arn:aws:storagegateway:*region*:*account-id*:gateway/*gateway-id*

#### [DeleteTapeArchive](https://docs.aws.amazon.com/storagegateway/latest/APIReference/API_DeleteTapeArchive.html)

Tindakan: storagegateway:DeleteTapeArchive

Sumber daya: \*

#### [deleteVolume](https://docs.aws.amazon.com/storagegateway/latest/APIReference/API_DeleteVolume.html)

Tindakan: storagegateway:DeleteVolume

Sumber daya: arn:aws:storagegateway:*region*:*account-id*:gateway/*gateway-id*/ volume/*volume-id*

[DescribeBandWidthRateLimit](https://docs.aws.amazon.com/storagegateway/latest/APIReference/API_DescribeBandwidthRateLimit.html)

Tindakan: storagegateway:DescribeBandwidthRateLimit

Sumber daya: arn:aws:storagegateway:*region*:*account-id*:gateway/*gateway-id*

## **[DescribeCache](https://docs.aws.amazon.com/storagegateway/latest/APIReference/API_DescribeCache.html)**

Tindakan: storagegateway:DescribeCache

Sumber daya: arn:aws:storagegateway:*region*:*account-id*:gateway/*gateway-id*

## [DescribeCachediSCSIVolumes](https://docs.aws.amazon.com/storagegateway/latest/APIReference/API_DescribeCachediSCSIVolumes.html)

Tindakan: storagegateway:DescribeCachediSCSIVolumes

Sumber daya: arn:aws:storagegateway:*region*:*account-id*:gateway/*gateway-id*/ volume/*volume-id*

**[DescribeChapCredentials](https://docs.aws.amazon.com/storagegateway/latest/APIReference/API_DescribeChapCredentials.html)** 

Tindakan: storagegateway:DescribeChapCredentials

Sumber daya: arn:aws:storagegateway:*region*:*account-id*:gateway/*gateway-id*/ target/*iSCSItarget*

**[DescribeGatewayInformation](https://docs.aws.amazon.com/storagegateway/latest/APIReference/API_DescribeGatewayInformation.html)** 

Tindakan: storagegateway:DescribeGatewayInformation

Sumber daya: arn:aws:storagegateway:*region*:*account-id*:gateway/*gateway-id*

[DescribeMaintenanceStartTime](https://docs.aws.amazon.com/storagegateway/latest/APIReference/API_DescribeMaintenanceStartTime.html)

Tindakan: storagegateway:DescribeMaintenanceStartTime

Sumber daya: arn:aws:storagegateway:*region*:*account-id*:gateway/*gateway-id*

**[DescribeSnapshotSchedule](https://docs.aws.amazon.com/storagegateway/latest/APIReference/API_DescribeSnapshotSchedule.html)** 

Tindakan: storagegateway:DescribeSnapshotSchedule

Sumber daya: arn:aws:storagegateway:*region*:*account-id*:gateway/*gateway-id*/ volume/*volume-id*

### [DescribeStorediSCSIVolumes](https://docs.aws.amazon.com/storagegateway/latest/APIReference/API_DescribeStorediSCSIVolumes.html)

Tindakan: storagegateway:DescribeStorediSCSIVolumes

Sumber daya: arn:aws:storagegateway:*region*:*account-id*:gateway/*gateway-id*/ volume/*volume-id*

#### **[DescribeTapeArchives](https://docs.aws.amazon.com/storagegateway/latest/APIReference/API_DescribeTapeArchives.html)**

Tindakan: storagegateway:DescribeTapeArchives

Sumber daya: \*

**[DescribeTapeRecoveryPoints](https://docs.aws.amazon.com/storagegateway/latest/APIReference/API_DescribeTapeRecoveryPoints.html)** 

Tindakan: storagegateway:DescribeTapeRecoveryPoints

Sumber daya: arn:aws:storagegateway:*region*:*account-id*:gateway/*gateway-id*

#### **[DescribeTapes](https://docs.aws.amazon.com/storagegateway/latest/APIReference/API_DescribeTapes.html)**

Tindakan: storagegateway:DescribeTapes

Sumber daya: arn:aws:storagegateway:*region*:*account-id*:gateway/*gateway-id*

#### [DescribeUploadBuffer](https://docs.aws.amazon.com/storagegateway/latest/APIReference/API_DescribeUploadBuffer.html)

Tindakan: storagegateway:DescribeUploadBuffer

Sumber daya: arn:aws:storagegateway:*region*:*account-id*:gateway/*gateway-id*

#### [DescribeVTLDevices](https://docs.aws.amazon.com/storagegateway/latest/APIReference/API_DescribeVTLDevices.html)

Tindakan: storagegateway:DescribeVTLDevices

Sumber daya: arn:aws:storagegateway:*region*:*account-id*:gateway/*gateway-id*

#### [DescribeWorkingStorage](https://docs.aws.amazon.com/storagegateway/latest/APIReference/API_DescribeWorkingStorage.html)

Tindakan: storagegateway:DescribeWorkingStorage

Sumber daya: arn:aws:storagegateway:*region*:*account-id*:gateway/*gateway-id*

#### **[DisableGateway](https://docs.aws.amazon.com/storagegateway/latest/APIReference/API_DisableGateway.html)**

Tindakan: storagegateway:DisableGateway

Sumber daya: arn:aws:storagegateway:*region*:*account-id*:gateway/*gateway-id*

### **[ListGateways](https://docs.aws.amazon.com/storagegateway/latest/APIReference/API_ListGateways.html)**

Tindakan: storagegateway:ListGateways

Sumber daya: \*

## **[ListLocalDisks](https://docs.aws.amazon.com/storagegateway/latest/APIReference/API_ListLocalDisks.html)**

Tindakan: storagegateway:ListLocalDisks

Sumber daya: arn:aws:storagegateway:*region*:*account-id*:gateway/*gateway-id*

## **[ListTagsForResource](https://docs.aws.amazon.com/storagegateway/latest/APIReference/API_ListTagsForResource.html)**

Tindakan: storagegateway:ListTagsForResource

Sumber daya: arn:aws:storagegateway:*region*:*account-id*:gateway/*gateway-id*

or

arn:aws:storagegateway:*region*:*account-id*:gateway/*gateway-id*/ volume/*volume-id*

or

arn:aws:storagegateway:*region*:*account-id*:tape/*tapebarcode*

## **[ListTapes](https://docs.aws.amazon.com/storagegateway/latest/APIReference/API_ListTapes.html)**

Tindakan: storagegateway:ListTapes

Sumber daya: arn:aws:storagegateway:*region*:*account-id*:gateway/*gateway-id*

**[ListVolumeInitiators](https://docs.aws.amazon.com/storagegateway/latest/APIReference/API_ListVolumeInitiators.html)** 

Tindakan: storagegateway:ListVolumeInitiators

Sumber daya: arn:aws:storagegateway:*region*:*account-id*:gateway/*gateway-id*/ volume/*volume-id*

[ListVolumeRecOveryPoints](https://docs.aws.amazon.com/storagegateway/latest/APIReference/API_ListVolumeRecoveryPoints.html)

Tindakan: storagegateway:ListVolumeRecoveryPoints

Sumber daya: arn:aws:storagegateway:*region*:*account-id*:gateway/*gateway-id*

### **[ListVolumes](https://docs.aws.amazon.com/storagegateway/latest/APIReference/API_ListVolumes.html)**

Tindakan: storagegateway:ListVolumes

```
Sumber daya: arn:aws:storagegateway:region:account-id:gateway/gateway-id
```
#### [RemoveTagsFromResource](https://docs.aws.amazon.com/storagegateway/latest/APIReference/API_RemoveTagsFromResource.html)

Tindakan: storagegateway:RemoveTagsFromResource

Sumber daya: arn:aws:storagegateway:*region*:*account-id*:gateway/*gateway-id*

#### or

```
arn:aws:storagegateway:region:account-id:gateway/gateway-id/
volume/volume-id
```
#### or

arn:aws:storagegateway:*region*:*account-id*:tape/*tapebarcode*

#### [ResetCache](https://docs.aws.amazon.com/storagegateway/latest/APIReference/API_ResetCache.html)

Tindakan: storagegateway:ResetCache

Sumber daya: arn:aws:storagegateway:*region*:*account-id*:gateway/*gateway-id*

#### [RetrieveTapeArchive](https://docs.aws.amazon.com/storagegateway/latest/APIReference/API_RetrieveTapeArchive.html)

Tindakan: storagegateway:RetrieveTapeArchive

Sumber daya: arn:aws:storagegateway:*region*:*account-id*:gateway/*gateway-id*

#### [RetrieveTapeRecoveryPoint](https://docs.aws.amazon.com/storagegateway/latest/APIReference/API_RetrieveTapeRecoveryPoint.html)

Tindakan: storagegateway:RetrieveTapeRecoveryPoint

Sumber daya: arn:aws:storagegateway:*region*:*account-id*:gateway/*gateway-id*

#### **[ShutdownGateway](https://docs.aws.amazon.com/storagegateway/latest/APIReference/API_ShutdownGateway.html)**

Tindakan: storagegateway:ShutdownGateway

Sumber daya: arn:aws:storagegateway:*region*:*account-id*:gateway/*gateway-id*

#### **[StartGateway](https://docs.aws.amazon.com/storagegateway/latest/APIReference/API_StartGateway.html)**

Tindakan: storagegateway:StartGateway

Sumber daya: arn:aws:storagegateway:*region*:*account-id*:gateway/*gateway-id* [UpdateBandWidthRateLimit](https://docs.aws.amazon.com/storagegateway/latest/APIReference/API_UpdateBandwidthRateLimit.html)

Tindakan: storagegateway:UpdateBandwidthRateLimit

Sumber daya: arn:aws:storagegateway:*region*:*account-id*:gateway/*gateway-id* [UpdateChapCredentials](https://docs.aws.amazon.com/storagegateway/latest/APIReference/API_UpdateChapCredentials.html)

Tindakan: storagegateway:UpdateChapCredentials

Sumber daya: arn:aws:storagegateway:*region*:*account-id*:gateway/*gateway-id*/ target/*iSCSItarget*

#### [UpdateGatewayInformation](https://docs.aws.amazon.com/storagegateway/latest/APIReference/API_UpdateGatewayInformation.html)

Tindakan: storagegateway:UpdateGatewayInformation

Sumber daya: arn:aws:storagegateway:*region*:*account-id*:gateway/*gateway-id*

[UpdateGatewaySoftwareNow](https://docs.aws.amazon.com/storagegateway/latest/APIReference/API_UpdateGatewaySoftwareNow.html)

Tindakan: storagegateway:UpdateGatewaySoftwareNow

Sumber daya: arn:aws:storagegateway:*region*:*account-id*:gateway/*gateway-id*

[UpdateMaintenanceStartTime](https://docs.aws.amazon.com/storagegateway/latest/APIReference/API_UpdateMaintenanceStartTime.html)

Tindakan: storagegateway:UpdateMaintenanceStartTime

Sumber daya: arn:aws:storagegateway:*region*:*account-id*:gateway/*gateway-id*

[UpdateSnapshotSchedule](https://docs.aws.amazon.com/storagegateway/latest/APIReference/API_UpdateSnapshotSchedule.html)

Tindakan: storagegateway:UpdateSnapshotSchedule

Sumber daya: arn:aws:storagegateway:*region*:*account-id*:gateway/*gateway-id*/ volume/*volume-id*

[UpdateVTLDeviceType](https://docs.aws.amazon.com/storagegateway/latest/APIReference/API_UpdateVTLDeviceType.html)

Tindakan: storagegateway:UpdateVTLDeviceType

Sumber daya: arn:aws:storagegateway:*region*:*account-id*:gateway/*gateway-id*/ device/*vtldevice*

Topik yang terkait

- [Pengendalian akses](#page-237-0)
- [Contoh kebijakan yang dikelola pelanggan](#page-247-0)

# Menggunakan peran tertaut layanan untuk Storage Gateway

Storage GatewayAWS Identity and Access Management(IAM)[Peran terkait layanan](https://docs.aws.amazon.com/IAM/latest/UserGuide/id_roles_terms-and-concepts.html#iam-term-service-linked-role). Peran tertaut layanan adalah jenis IAM role unik yang tertaut langsung ke Storage Gateway. Peran tertaut layanan ditentukan sebelumnya oleh Storage Gateway dan mencakup semua izin yang diperlukan layanan untuk menghubungi lainnyaAWSlayanan atas nama Anda.

Peran tertaut layanan memudahkan pengaturan Storage Gateway karena Anda tidak perlu menambahkan izin yang diperlukan secara manual. Storage Gateway menentukan izin peran tertaut layanan, dan kecuali ditentukan lain, hanya Storage Gateway yang dapat mengasumsikan perannya. Izin yang ditentukan mencakup kebijakan kepercayaan dan kebijakan izin, serta bahwa kebijakan izin tidak dapat dilampirkan ke entitas IAM lainnya.

Untuk informasi tentang layanan lain yang mendukung peran terkait layanan, lihat [Layanan AWS](https://docs.aws.amazon.com/IAM/latest/UserGuide/reference_aws-services-that-work-with-iam.html) [yang Berfungsi dengan IAM](https://docs.aws.amazon.com/IAM/latest/UserGuide/reference_aws-services-that-work-with-iam.html) dan cari layanan yang memiliki Ya di kolom Peran Terkait Layanan. Pilih Yes (Ya) bersama tautan untuk melihat dokumentasi peran tertaut layanan untuk layanan tersebut.

Izin peran yang terhubung dengan layanan untuk Storage Gateway

Storage Gateway menggunakan peran tertaut layanan bernamaAWSServiceroleForStorageGateway— AWSServiceroleForStorageGateway.

Peran tertaut layanan AWSServiceRoleForStorageGateway memercayakan layanan berikut untuk menjalankan peran tersebut:

• storagegateway.amazonaws.com

Kebijakan izin peran memungkinkan Storage Gateway untuk menyelesaikan tindakan berikut pada sumber daya yang ditentukan:

# • Tindakan: fsx:ListTagsForResource pada arn:aws:fsx:\*:\*:backup/\*

Anda harus mengonfigurasi izin untuk mengizinkan entitas IAM (seperti pengguna, grup, atau peran) membuat dan mengedit peran tertaut layanan. Untuk informasi selengkapnya, lihat Izin peran tertaut [layanan](https://docs.aws.amazon.com/IAM/latest/UserGuide/using-service-linked-roles.html#service-linked-role-permissions) dalam Panduan Pengguna IAM.

# Membuat peran tertaut layanan untuk Storage Gateway

Anda tidak perlu membuat peran terkait layanan secara manual. Saat Anda membuat Storage GatewayAssociateFileSystemAPI panggilan diAWS Management Console, yangAWS CLI, atauAWSAPI, Storage Gateway menciptakan peran tertaut layanan untuk Anda.

# **A** Important

Peran tertaut layanan ini dapat muncul di akun Anda jika Anda menyelesaikan tindakan di layanan lain yang menggunakan fitur yang disupport oleh peran ini. Selain itu, jika Anda menggunakan layanan Storage Gateway sebelum tanggal 31 Maret 2021, yaitu saat layanan tersebut mulai mendukung peran tertaut layanan, maka Storage Gateway membuat peran AWSServiceRoleForStorageGateway di akun Anda. Untuk mempelajari lebih lanjut, lihat [Peran Baru yang Muncul di Akun IAM Saya.](https://docs.aws.amazon.com/IAM/latest/UserGuide/troubleshoot_roles.html#troubleshoot_roles_new-role-appeared)

Jika Anda menghapus peran tertaut layanan ini, dan ingin membuatnya lagi, Anda dapat mengulangi proses yang sama untuk membuat kembali peran tersebut di akun Anda. Saat Anda membuat Storage GatewayAssociateFileSystemPanggilan API, Storage Gateway menciptakan peran tertaut layanan lagi untuk Anda.

Anda juga dapat menggunakan konsol IAM untuk membuat peran tertaut layanan denganAWSServiceroleForStorageGatewaykasus penggunaan. Di AWS CLI atau API AWS, buat peran yang terhubung dengan layanan dengan nama layanan storagegateway.amazonaws.com. Untuk informasi lebih lanjut, lihat [Membuat Peran yang Terhubung dengan Layanan](https://docs.aws.amazon.com/IAM/latest/UserGuide/using-service-linked-roles.html#create-service-linked-role) di Panduan Pengguna IAM. Jika Anda menghapus peran tertaut layanan ini, Anda dapat mengulang proses yang sama untuk membuat peran tersebut lagi.

Mengedit peran tertaut layanan untuk Storage Gateway

Storage Gateway tidak mengizinkan Anda mengedit peran tertaut layanan AWSServiceRoleForStorageGateway. Setelah Anda membuat peran terkait layanan, Anda tidak dapat mengubah nama peran karena berbagai entitas mungkin mereferensikan peran tersebut. Namun, Anda dapat mengedit penjelasan peran menggunakan IAM. Untuk informasi selengkapnya, lihat [Mengedit peran yang terkait dengan layanan](https://docs.aws.amazon.com/IAM/latest/UserGuide/using-service-linked-roles.html#edit-service-linked-role) dalam Panduan Pengguna IAM.

# Menghapus peran tertaut layanan untuk Storage Gateway

Storage Gateway tidak secara otomatis menghapus peran AWSServiceroleForStorageGateway. Untuk menghapus peran AWSServiceroleForStorageGateway, Anda perlu memanggiliam:DeleteSLRAPI Jika tidak ada sumber daya gateway penyimpanan yang bergantung pada peran layanan-linked-maka penghapusan akan berhasil, jika tidak penghapusan akan gagal. Jika ingin menghapus peran terkait layanan, Anda harus menggunakan IAM APIiam:DeleteRoleatauiam:DeleteServiceLinkedRole. Dalam hal ini, Anda perlu menggunakan Storage Gateway API untuk terlebih dahulu menghapus gateway atau asosiasi sistem file di akun, lalu hapus peran layanan yang ditautkan dengan menggunakaniam:DeleteRoleatauiam:DeleteServiceLinkedRoleAPI Saat Anda menghapus peran terkait layanan menggunakan IAM, Anda harus menggunakan Storage GatewayDisassociateFileSystemAssociationAPI pertama untuk menghapus semua asosiasi sistem file di akun. Jika tidak, operasi penghapusan akan gagal.

# **a** Note

Jika layanan Storage Gateway menggunakan peran tersebut ketika Anda mencoba menghapus sumber daya, penghapusan mungkin gagal. Jika hal itu terjadi, tunggu beberapa menit dan coba mengoperasikannya lagi.

Untuk menghapus sumber daya Storage Gateway yang digunakan oleh AWSServiceRoleForStorageGateway

- 1. Gunakan konsol layanan, CLI, atau API kami untuk melakukan panggilan yang membersihkan sumber daya dan menghapus peran atau menggunakan konsol IAM, CLI, atau API untuk melakukan penghapusan. Dalam hal ini, Anda perlu menggunakan API Storage Gateway untuk terlebih dahulu menghapus gateway dan asosiasi sistem file di akun.
- 2. Jika Anda menggunakan konsol IAM, CLI, atau API, hapus peran tertaut layanan menggunakan IAMDeleteRoleatauDeleteServiceLinkedRoleAPI

Untuk menghapus peran terkait layanan secara manual menggunakan IAM

Gunakan konsol IAM,AWS CLI, atauAWSAPI untuk menghapus peran tertaut layanan AWSServiceRoleForStorageGateway. Untuk informasi selengkapnya, lihat [Menghapus peran tertaut](https://docs.aws.amazon.com/IAM/latest/UserGuide/using-service-linked-roles.html#delete-service-linked-role)  [layanan](https://docs.aws.amazon.com/IAM/latest/UserGuide/using-service-linked-roles.html#delete-service-linked-role) dalam Panduan Pengguna IAM.

Wilayah yang didukung untuk peran tertaut layanan Storage Gateway

Storage Gateway mendukung penggunaan peran terkait layanan di semua Wilayah tempat layanan tersedia. Untuk informasi selengkapnya, lihat [AWS titik akhir layanan](https://docs.aws.amazon.com/general/latest/gr/rande.html).

Storage Gateway tidak mendukung penggunaan peran tertaut layanan di setiap Wilayah tempat layanan tersedia. Anda dapat menggunakan peran AWSServiceRoleForStorageGateway di Wilayah berikut.

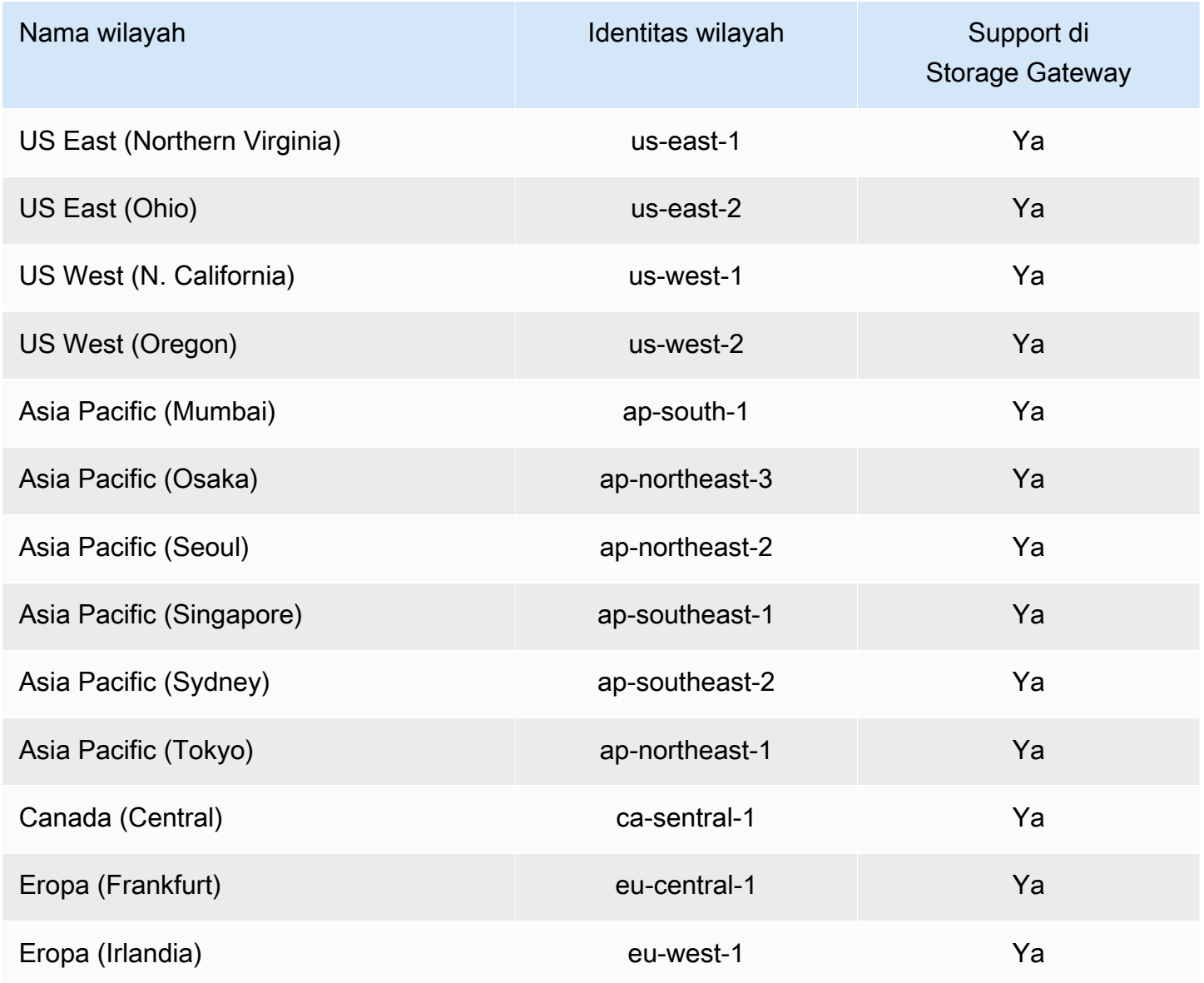

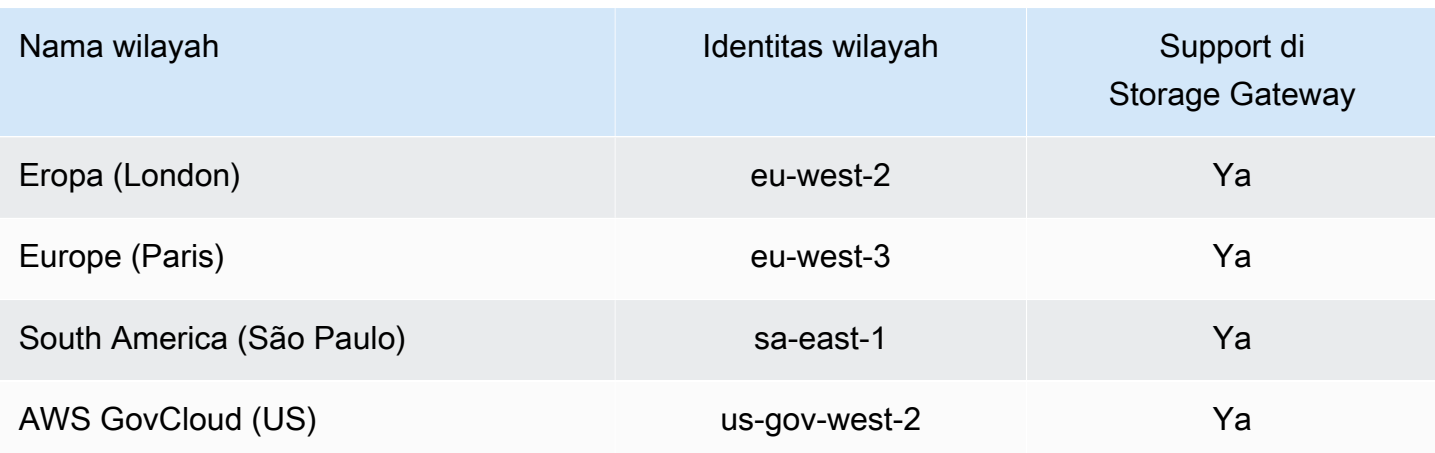

# Pencatatan dan pemantauan di AWS Storage Gateway

Storage Gateway terintegrasi denganAWS CloudTrail, layanan yang menyediakan catatan tindakan yang diambil oleh pengguna, peran, atauAWSlayanan di Storage Gateway. CloudTrail merekam semua panggilan API untuk Storage Gateway sebagai peristiwa. Panggilan yang direkam mencakup panggilan dari konsol Storage Gateway dan panggilan kode ke operasi Storage Gateway. Jika membuat jejak, Anda dapat mengaktifkan pengiriman peristiwa CloudTrail berkelanjutan ke bucket Amazon S3, termasuk peristiwa untuk Storage Gateway. Jika Anda tidak mengonfigurasi jejak, Anda masih dapat melihat peristiwa terbaru dalam konsol CloudTrail di Riwayat peristiwa. Menggunakan informasi yang dikumpulkan oleh CloudTrail, Anda dapat menentukan permintaan yang dibuat ke Storage Gateway, alamat IP asal permintaan tersebut dibuat, siapa yang membuat permintaan, kapan permintaan dibuat, dan detail lainnya.

Untuk mempelajari selengkapnya tentang CloudTrail, lihat [Panduan Pengguna AWS CloudTrail](https://docs.aws.amazon.com/awscloudtrail/latest/userguide/).

# Informasi Storage Gateway di CloudTrail

CloudTrail diaktifkan pada akun AWS Anda saat Anda membuat akun tersebut. Saat aktivitas terjadi di Storage Gateway, aktivitas tersebut dicatat di CloudTrail bersama lainnyaAWSacara layanan diRiwayat peristiwa. Anda dapat melihat, mencari, dan mengunduh peristiwa terbaru di akun AWS Anda. Untuk informasi selengkapnya, lihat [Melihat Peristiwa dengan Riwayat Peristiwa CloudTrail](https://docs.aws.amazon.com/awscloudtrail/latest/userguide/view-cloudtrail-events.html).

Untuk catatan berkelanjutan tentang kejadian diAWSakun, termasuk peristiwa untuk Storage Gateway, buat jejak. Jejak memungkinkan CloudTrail mengirim file log ke bucket Amazon S3. Secara default, saat Anda membuat jejak di dalam konsol tersebut, jejak diterapkan ke semua Wilayah AWS. Jejak mencatat peristiwa dari semua Wilayah di partisi AWS dan mengirimkan file log ke bucket Amazon S3 yang Anda tentukan. Selain itu, Anda dapat mengonfigurasi layanan AWS lainnya untuk menganalisis lebih lanjut dan bertindak berdasarkan data peristiwa yang dikumpulkan di log CloudTrail. Untuk informasi selengkapnya, lihat yang berikut:

- [Ikhtisar untuk Membuat Jejak](https://docs.aws.amazon.com/awscloudtrail/latest/userguide/cloudtrail-create-and-update-a-trail.html)
- [Integrasi layanan yang didukung CloudTrail](https://docs.aws.amazon.com/awscloudtrail/latest/userguide/cloudtrail-aws-service-specific-topics.html#cloudtrail-aws-service-specific-topics-integrations)
- [Mengonfigurasi Notifikasi Amazon SNS untuk CloudTrail](https://docs.aws.amazon.com/awscloudtrail/latest/userguide/getting_notifications_top_level.html)
- [Menerima Berkas Log CloudTrail dari Berbagai Wilayah](https://docs.aws.amazon.com/awscloudtrail/latest/userguide/receive-cloudtrail-log-files-from-multiple-regions.html) dan [Menerima Berkas Log CloudTrail dari](https://docs.aws.amazon.com/awscloudtrail/latest/userguide/cloudtrail-receive-logs-from-multiple-accounts.html) [Berbagai Akun](https://docs.aws.amazon.com/awscloudtrail/latest/userguide/cloudtrail-receive-logs-from-multiple-accounts.html)

Semua tindakan Storage Gateway dicatat dan didokumentasikan dalam[Tindakan](https://docs.aws.amazon.com/storagegateway/latest/APIReference/API_Operations.html)topik. Misalnya, panggilan untuk tindakan ActivateGateway , ListGateways, dan ShutdownGateway menghasilkan entri dengan berkas log CloudTrail.

Setiap entri peristiwa atau catatan berisi informasi tentang siapa yang membuat permintaan tersebut. Informasi identitas membantu Anda menentukan hal berikut:

- Bahwa permintaan dibuat dengan kredensial pengguna root atau pengguna AWS Identity and Access Management (IAM).
- Bahwa permintaan tersebut dibuat dengan kredensial keamanan sementara untuk peran atau pengguna gabungan.
- Apakah permintaan dibuat oleh layanan AWS lain.

Untuk informasi lebih lanjut, lihat [Elemen userIdentity CloudTrail](https://docs.aws.amazon.com/awscloudtrail/latest/userguide/cloudtrail-event-reference-user-identity.html).

# Memahami entri berkas log Storage Gateway

Jejak adalah konfigurasi yang memungkinkan pengiriman peristiwa sebagai berkas log ke bucket Amazon S3 yang telah Anda tentukan. File log CloudTrail berisi satu atau beberapa entri log. Peristuwa mewakili satu permintaan dari sumber apa pun dan mencakup informasi tentang tindakan yang diminta, tanggal dan waktu tindakan, parameter permintaan, dan sebagainya. Berkas log CloudTrail bukanlah pelacakan tumpukan terurut dari panggilan API publik, sehingga tidak muncul dalam urutan tertentu.

Contoh berikut menunjukkan entri log CloudTrail yang menunjukkan tindakan .

```
{ "Records": [{ 
                   "eventVersion": "1.02",
```

```
 "userIdentity": { 
                   "type": "IAMUser", 
                   "principalId": "AIDAII5AUEPBH2M7JTNVC", 
                   "arn": "arn:aws:iam::111122223333:user/StorageGateway-team/JohnDoe", 
                   "accountId": "111122223333", 
                   "accessKeyId": "AKIAIOSFODNN7EXAMPLE", 
                    "userName": "JohnDoe" 
                  }, 
                     "eventTime": "2014-12-04T16:19:00Z", 
                     "eventSource": "storagegateway.amazonaws.com", 
                     "eventName": "ActivateGateway", 
                     "awsRegion": "us-east-2", 
                     "sourceIPAddress": "192.0.2.0", 
                     "userAgent": "aws-cli/1.6.2 Python/2.7.6 Linux/2.6.18-164.el5", 
                      "requestParameters": { 
                                                 "gatewayTimezone": "GMT-5:00", 
                                                 "gatewayName": "cloudtrailgatewayvtl", 
                                                 "gatewayRegion": "us-east-2", 
                                                 "activationKey": "EHFBX-1NDD0-P0IVU-PI259-
DHK88", 
                                                 "gatewayType": "VTL" 
\} , and the contract of \} , and the contract of \} , and the contract of \} "responseElements": { 
                                                                                "gatewayARN": 
  "arn:aws:storagegateway:us-east-2:111122223333:gateway/cloudtrailgatewayvtl" 
\} , and the contract of \} , and the contract of \} , and the contract of \} "requestID": 
  "54BTFGNQI71987UJD2IHTCT8NF1Q8GLLE1QEU3KPGG6F0KSTAUU0", 
                                                       "eventID": "635f2ea2-7e42-45f0-
bed1-8b17d7b74265", 
                                                       "eventType": "AwsApiCall", 
                                                       "apiVersion": "20130630", 
                                                       "recipientAccountId": "444455556666" 
               }]
}
```
Contoh berikut menunjukkan entri log CloudTrail yang menunjukkan tindakan ListGateways.

```
{ 
  "Records": [{ 
                  "eventVersion": "1.02", 
                  "userIdentity": { 
                                      "type": "IAMUser",
```

```
 "principalId": "AIDAII5AUEPBH2M7JTNVC", 
                                  "arn": "arn:aws:iam::111122223333:user/StorageGateway-
team/JohnDoe", 
                                  "accountId:" 111122223333", " accessKeyId ":" 
  AKIAIOSFODNN7EXAMPLE", 
                                  " userName ":" JohnDoe " 
\}, \{ " eventTime ":" 2014 - 12 - 03T19: 41: 53Z ", 
                                  " eventSource ":" storagegateway.amazonaws.com ", 
                                  " eventName ":" ListGateways ", 
                                  " awsRegion ":" us-east-2 ", 
                                  " sourceIPAddress ":" 192.0.2.0 ", 
                                  " userAgent ":" aws - cli / 1.6.2 Python / 2.7.6 
  Linux / 2.6.18 - 164.el5 ", 
                                  " requestParameters ":null, 
                                  " responseElements ":null, 
                                  "requestID ":" 
  6U2N42CU37KAO8BG6V1I23FRSJ1Q8GLLE1QEU3KPGG6F0KSTAUU0 ", 
                                  " eventID ":" f76e5919 - 9362 - 48ff - a7c4 - 
  d203a189ec8d ", 
                                  " eventType ":" AwsApiCall ", 
                                  " apiVersion ":" 20130630 ", 
                                  " recipientAccountId ":" 444455556666" 
               }]
}
```
# Validasi kepatuhan untukAWSStorage Gateway

Auditor pihak ketiga menilai keamanan dan kepatuhanAWSStorage Gateway sebagai bagian dari beberapaAWSprogram kepatuhan. Ini mencakup SOC, PCI, ISO, FedRAMP, HIPAA, MTCS, K-ISMS, ENS High, OSPAR, dan HITRUST CSF.

Untuk daftar layanan AWS dalam cakupan program kepatuhan tertentu, lihat [Layanan AWS dalam](https://aws.amazon.com/compliance/services-in-scope/) [Cakupan berdasarkan Program Kepatuhan.](https://aws.amazon.com/compliance/services-in-scope/) Untuk informasi umum, lihat [Program Kepatuhan AWS](https://aws.amazon.com/compliance/programs/).

Anda bisa mengunduh laporan audit pihak ketiga menggunakan AWS Artifact. Untuk informasi selengkapnya, lihat [Mengunduh Laporan di AWS Artifact.](https://docs.aws.amazon.com/artifact/latest/ug/downloading-documents.html)

Tanggung jawab kepatuhan Anda saat menggunakan Storage Gateway ditentukan oleh sensitivitas data Anda, tujuan kepatuhan perusahaan Anda, serta undang-undang dan peraturan yang berlaku.AWSmenyediakan sumber daya berikut untuk membantu kepatuhan:

- [Panduan Quick Start Keamanan dan Kepatuhan](https://aws.amazon.com/quickstart/?awsf.quickstart-homepage-filter=categories%23security-identity-compliance)  Panduan deployment ini membahas pertimbangan arsitektur dan menyediakan langkah untuk deployment lingkungan dasar yang fokus pada keamanan dan kepatuhan di AWS.
- [Merancang Laporan Resmi Keamanan dan Kepatuhan HIPAA](https://d0.awsstatic.com/whitepapers/compliance/AWS_HIPAA_Compliance_Whitepaper.pdf)  Laporan resmi ini menjelaskan cara perusahaan dapat menggunakan AWS untuk membuat aplikasi yang patuh-HIPAA.
- [Sumber Daya Kepatuhan AWS](https://aws.amazon.com/compliance/resources/) Kumpulan buku kerja dan panduan ini mungkin berlaku untuk industri dan lokasi Anda.
- [Mengevaluasi sumber daya dengan aturan](https://docs.aws.amazon.com/config/latest/developerguide/evaluate-config.html) dalam AWS Config Panduan Developer Layanan AWS Config akan menilai seberapa patuh konfigurasi sumber daya Anda terhadap praktik internal, panduan industri, dan aturan.
- [AWS Security Hub](https://docs.aws.amazon.com/securityhub/latest/userguide/what-is-securityhub.html) Layanan AWS ini memberikan pandangan komprehensif tentang status keamanan Anda dalam AWS yang membantu Anda memeriksa kepatuhan Anda terhadap standar industri keamanan dan praktik terbaik.

# Ketahanan diAWSStorage Gateway

Infrastruktur global AWS dibangun di sekitar Wilayah AWS dan Availability Zone. AWS Wilayah menyediakan beberapa Availability Zone yang terpisah secara fisik dan terisolasi, yang terhubung dengan jaringan berlatensi rendah, throughput yang tinggi, dan sangat redundan. Dengan Availability Zone, Anda dapat mendesain dan mengoperasikan aplikasi dan basis data yang secara otomatis mengalami kegagalan di antara zona tanpa gangguan. Availability Zone lebih tersedia, memiliki toleransi kesalahan, dan dapat diskalakan dibandingkan dengan satu atau beberapa infrastruktur pusat data tradisional.

Untuk informasi selengkapnya tentang Wilayah AWS dan Availability Zone, lihat [AWS Infrastruktur](https://aws.amazon.com/about-aws/global-infrastructure/) [Global.](https://aws.amazon.com/about-aws/global-infrastructure/)

SelainAWSinfrastruktur global, Storage Gateway menawarkan beberapa fitur untuk membantu mendukung ketahanan data dan kebutuhan pencadangan Anda:

- Gunakan VMware vSphere High Availability (VMware HA) untuk membantu melindungi beban kerja penyimpanan terhadap hardware, hypervisor, atau kegagalan jaringan. Untuk informasi selengkapnya, lihat[Menggunakan VMware vSphere Ketersediaan Tinggi dengan Storage Gateway](https://docs.aws.amazon.com/storagegateway/latest/userguide/Performance.html#vmware-ha).
- GunakanAWS Backupuntuk mencadangkan volume Anda. Untuk informasi selengkapnya, lihat[MenggunakanAWS Backupuntuk mencadangkan volume Anda.](https://docs.aws.amazon.com/storagegateway/latest/userguide/backing-up-volumes.html#aws-backup-volumes)
- Kloning volume Anda dari titik pemulihan. Untuk informasi selengkapnya, lihat[Kloning volume.](https://docs.aws.amazon.com/storagegateway/latest/userguide/managing-volumes.html#clone-volume)

• Mengarsipkan kaset virtual di Amazon S3 Glacier. Untuk informasi selengkapnya, lihat[Mengarsipkan kaset virtual.](https://docs.aws.amazon.com/storagegateway/latest/userguide/managing-gateway-vtl.html#archiving-tapes-vtl)

# Keamanan infrastruktur diAWSStorage Gateway

Sebagai layanan terkelola,AWSStorage Gateway dilindungi olehAWSprosedur keamanan jaringan global yang dijelaskan dala[mAmazon Web Services:](https://d0.awsstatic.com/whitepapers/Security/AWS_Security_Whitepaper.pdf) Whitepaper [Ikhtisar Proses Keamanan](https://d0.awsstatic.com/whitepapers/Security/AWS_Security_Whitepaper.pdf).

Anda menggunakanAWSpanggilan API yang dipublikasikan untuk mengakses Storage Gateway melalui jaringan. Klien harus mendukung Keamanan Lapisan Pengangkutan (TLS) 1.0 atau versi yang lebih baru. Kami merekomendasikan TLS 1.2 atau versi yang lebih baru. Klien juga harus mendukung suite cipher dengan perfect forward secrecy (PFS) seperti Ephemeral Diffie-Hellman (DHE) atau Elliptic Curve Ephemeral Diffie-Hellman (ECDHE). Sebagian besar sistem modern seperti Java 7 dan sistem yang lebih baru mendukung mode ini.

Selain itu, permintaan harus ditandatangani menggunakan access key ID dan secret access key yang terkait dengan principal IAM. Atau Anda bisa menggunakan [AWS Security Token Service](https://docs.aws.amazon.com/STS/latest/APIReference/Welcome.html) (AWS STS) untuk membuat kredensial keamanan sementara guna menandatangani permintaan.

# Praktik terbaik keamanan untuk Storage Gateway

AWSStorage Gateway menyediakan sejumlah fitur keamanan yang dapat dipertimbangkan ketika Anda mengembangkan dan menerapkan kebijakan keamanan Anda sendiri. Praktik terbaik berikut adalah pedoman umum dan tidak mewakili solusi keamanan yang lengkap. Karena praktik terbaik ini mungkin tidak sesuai atau cukup untuk lingkungan Anda, anggap praktik terbaik tersebut sebagai pertimbangan yang membantu dan bukan sebagai rekomendasi. Untuk informasi selengkapnya, lihat[AWSPraktik Terbaik Keamanan.](https://d1.awsstatic.com/whitepapers/Security/AWS_Security_Best_Practices.pdf)

# Pemecahan masalah gateway

Setelah itu, Anda dapat menemukan informasi tentang masalah pemecahan masalah yang terkait dengan gateway, berbagi file, volume, kaset virtual, dan snapshot. Informasi pemecahan masalah gateway lokal mencakup gateway yang digunakan pada klien VMware ESXi dan Microsoft Hyper-V. Informasi pemecahan masalah untuk berbagi file berlaku untuk jenis Gateway File Amazon S3. Informasi pemecahan masalah untuk volume berlaku untuk jenis gateway volume. Informasi pemecahan masalah untuk kaset berlaku untuk jenis Tape Gateway. Informasi pemecahan masalah untuk masalah gateway berlaku untuk menggunakan metrik CloudWatch. Informasi pemecahan masalah untuk masalah ketersediaan tinggi mencakup gateway yang berjalan pada platform VMware vSphere High Availability (HA).

# Topik

- [Memecahkan masalah gateway lokal](#page-278-0)
- [Pemecahan masalah pengaturan Microsoft Hyper-V](#page-285-0)
- [Memecahkan masalah gateway Amazon EC2](#page-290-0)
- [Memecahkan masalah alat perangkat keras](#page-293-0)
- [Memecahkan masalah gateway file](#page-295-0)
- [Memecahkan masalah berbagi file](#page-302-0)
- [Pemberitahuan Health Ketersediaan Tinggi](#page-309-0)
- [Memecahkan masalah ketersediaan tinggi](#page-309-1)
- [Praktik terbaik untuk memulihkan data](#page-311-0)

# <span id="page-278-0"></span>Memecahkan masalah gateway lokal

Anda dapat menemukan informasi berikut tentang masalah umum yang mungkin Anda alami bekerja dengan gateway lokal, dan cara mengaktifkanDukunganuntuk membantu memecahkan masalah gateway Anda.

Tabel berikut mencantumkan masalah umum yang mungkin Anda hadapi untuk bekerja dengan gateway lokal.

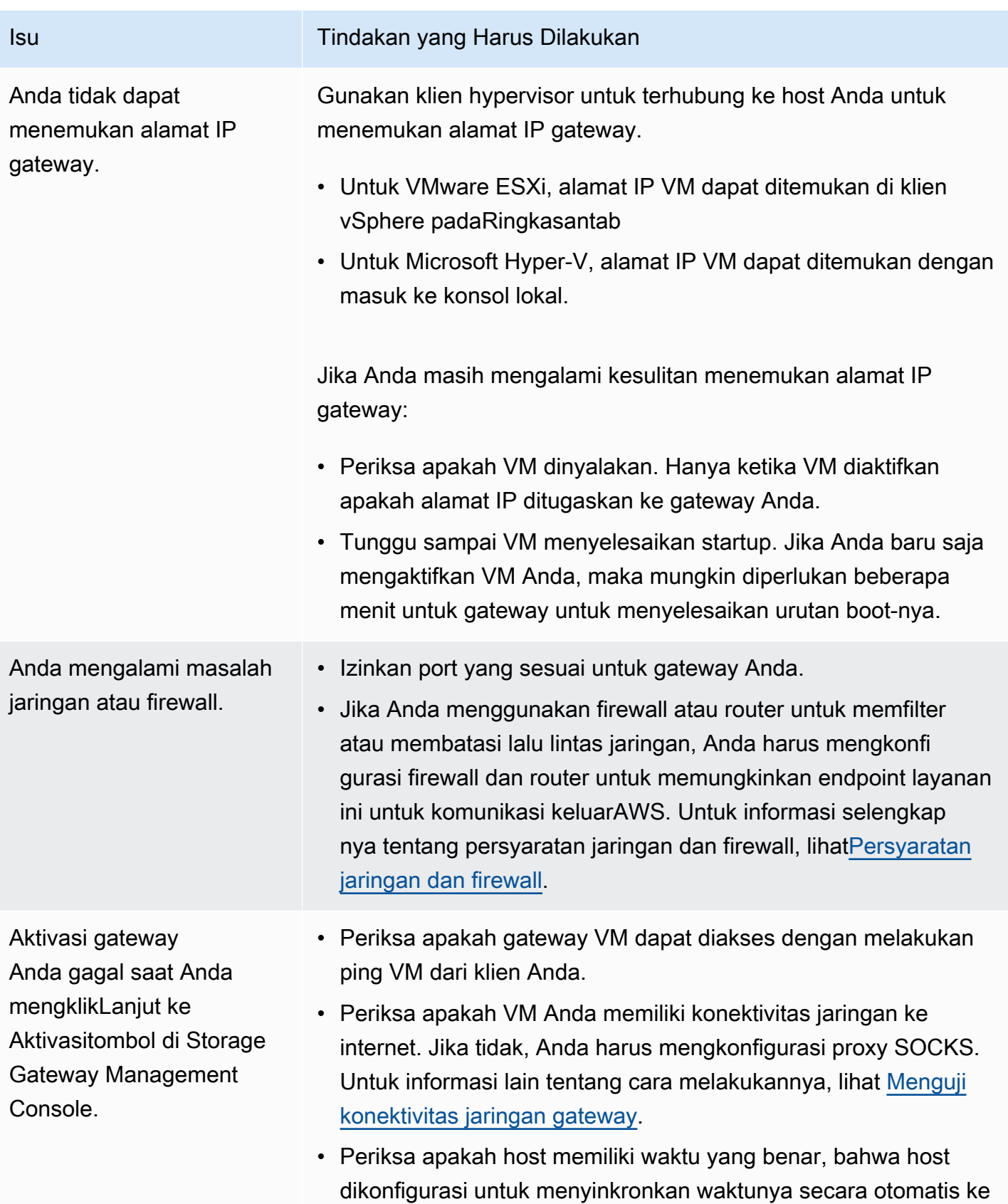

server Network Time Protocol (NTP), dan bahwa gateway VM

## Isu Tindakan yang Harus Dilakukan

memiliki waktu yang benar. Untuk informasi tentang sinkronis asi waktu host hypervisor dan VM, liha[tMengkonfigurasi server](#page-179-0)  [Network Time Protocol \(NTP\) untuk gateway Anda.](#page-179-0)

- Setelah melakukan langkah-langkah ini, Anda dapat mencoba kembali penyebaran gateway menggunakan konsol Storage Gateway danPengaturan dan Aktifkan GatewayPenyihir
- Periksa apakah VM Anda memiliki setidaknya 7,5 GB RAM. Alokasi Gateway gagal jika ada kurang dari 7,5 GB RAM. Untuk informasi selengkapnya, lihat [Persyaratan pengaturan file](#page-16-0) [gateway.](#page-16-0)

Anda perlu menghapus disk yang dialokasikan sebagai ruang buffer upload. Misalnya, Anda mungkin ingin mengurangi jumlah ruang buffer upload untuk gateway, atau Anda mungkin perlu mengganti disk yang digunakan sebagai buffer upload yang telah gagal.

Anda perlu meningkatkan bandwidth antara gateway Anda danAWS.

## Isu Tindakan yang Harus Dilakukan

Anda dapat meningkatkan bandwidth dari gateway Anda keAWSdengan mengatur koneksi internet Anda keAWSpada adaptor jaringan (NIC) terpisah dari yang menghubungkan aplikasi Anda dan gateway VM. Mengambil pendekatan ini berguna jika Anda memiliki koneksi bandwidth tinggiAWSdan Anda ingin menghindari pertentangan bandwidth, terutama selama pemulihan snapshot. Untuk kebutuhan beban kerja throughput tinggi, Anda dapat menggunaka[nAWS Direct Connect](https://aws.amazon.com/directconnect/)membuat koneksi jaringan khusus antara gateway lokal danAWS. Untuk mengukur bandwidth koneksi dari gateway Anda keAWS, gunakanCloudByte sDownloaded danCloudBytesUploaded metrik gateway. Untuk lebih lanjut tentang hal ini, lihat[Performa](#page-219-0). Meningkatkan konektivitas internet Anda membantu memastikan bahwa buffer upload Anda tidak terisi.

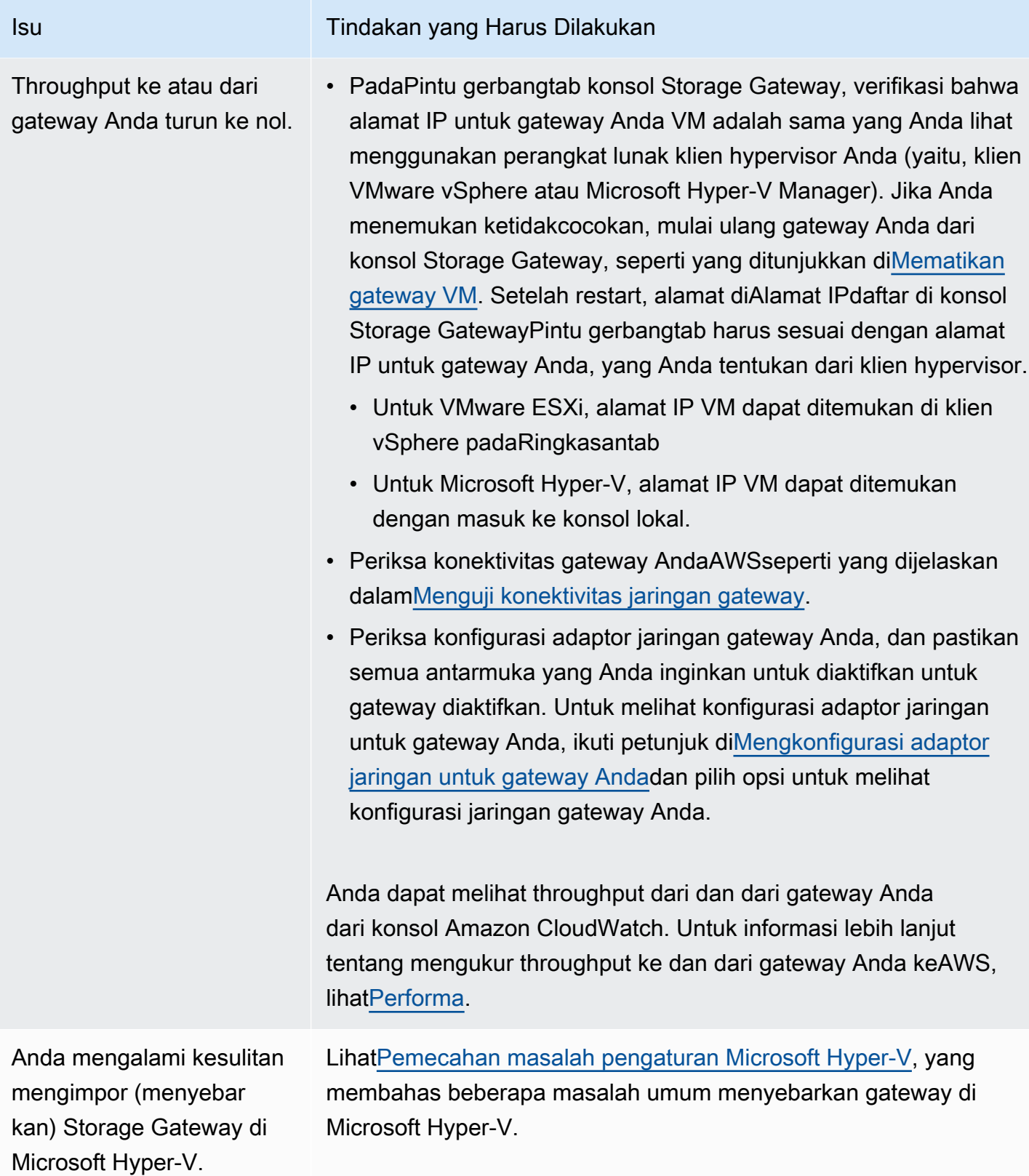

Anda menerima pesan yang mengatakan: "Data yang telah ditulis ke volume di gateway Anda tidak disimpan dengan aman diAWS".

Isu Tindakan yang Harus Dilakukan

Anda menerima pesan ini jika gateway VM dibuat dari klon atau snapshot dari VM gateway lain. Jika ini tidak terjadi, hubungiDu kungan.

# MengaktifkanDukunganuntuk membantu memecahkan masalah gateway yang dihosting lokal

Storage Gateway menyediakan konsol lokal yang dapat Anda gunakan untuk melakukan beberapa tugas pemeliharaan, termasuk mengaktifkanDukunganuntuk mengakses gateway Anda untuk membantu Anda mengatasi masalah gateway pemecahan masalah. Secara default,Dukunganakses ke gateway Anda dinonaktifkan. Anda mengaktifkan akses ini melalui konsol lokal host. Untuk memberikanDukunganakses ke gateway Anda, Anda pertama kali masuk ke konsol lokal untuk host, arahkan ke konsol gateway penyimpanan, dan kemudian terhubung ke server dukungan.

Untuk mengaktifkanDukunganakses ke gateway

- 1. Masuk ke konsol lokal host Anda.
	- VMware ESXi untuk informasi lebih lanjut, lihatMengakses Konsol Lokal Gateway dengan [VMware ESXi.](#page-199-0)
	- Microsoft Hyper-V untuk informasi selengkapnya, lihatMengakses konsol lokal Gateway [dengan Microsoft Hyper-V](#page-200-0).

Konsol lokal terlihat seperti berikut.

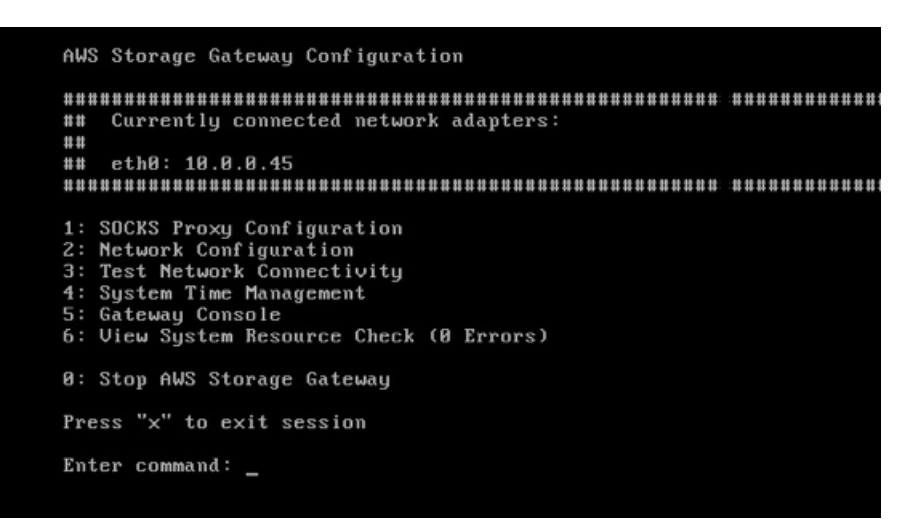

- 2. Pada prompt, masukkan**5**untuk membukaDukunganKonsol saluran.
- 3. Masukkan **h** Untuk membuka kotak dialog PERINTAH YANG TERSEDIA Jendela.
- 4. Lakukan salah satu dari berikut:
	- Jika gateway Anda menggunakan titik akhir publik, diPERINTAH YANG TERSEDIAjendela, masukkan**open-support-channel**untuk terhubung ke dukungan pelanggan untuk Storage Gateway. Izinkan port TCP 22 sehingga Anda dapat membuka saluran dukunganAWS. Saat Anda terhubung ke dukungan pelanggan, Storage Gateway memberikan nomor dukungan kepada Anda. Catat nomor dukungan Anda.
	- Jika gateway Anda menggunakan endpoint VPC, diPERINTAH YANG TERSEDIAjendela, masukkan**open-support-channel**. Jika gateway Anda tidak diaktifkan, berikan titik akhir VPC atau alamat IP untuk terhubung ke dukungan pelanggan untuk Storage Gateway. Izinkan port TCP 22 sehingga Anda dapat membuka saluran dukunganAWS. Saat Anda terhubung ke dukungan pelanggan, Storage Gateway memberikan nomor dukungan kepada Anda. Catat nomor dukungan Anda.

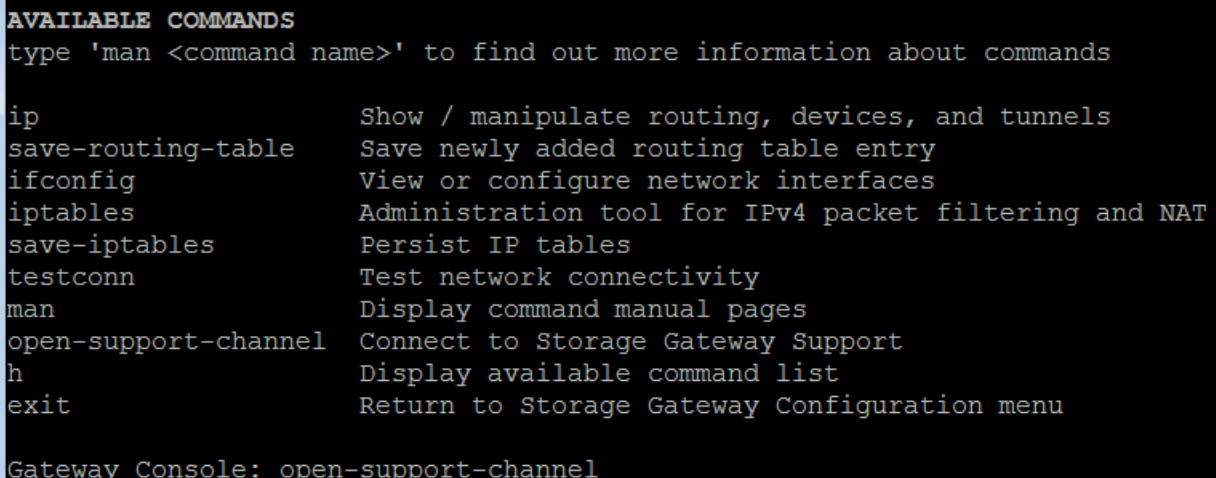

Nomor saluran bukan nomor port Transmission Control Protocol/User Datagram Protocol (TCP/UDP). Sebaliknya, gateway membuat koneksi Secure Shell (SSH) (TCP 22) ke server Storage Gateway dan menyediakan saluran dukungan untuk koneksi.

- 5. Setelah saluran dukungan didirikan, berikan nomor layanan dukungan AndaDukunganbegituDukungandapat memberikan bantuan pemecahan masalah.
- 6. Ketika sesi dukungan selesai, masukkan**q**untuk mengakhirinya Jangan menutup sesi sampai Support Amazon Web Services memberi tahu Anda bahwa sesi dukungan selesai.
- 7. ENTER**exit**untuk keluar dari konsol Storage Gateway.
- 8. Ikuti petunjuk untuk keluar dari konsol lokal.

# <span id="page-285-0"></span>Pemecahan masalah pengaturan Microsoft Hyper-V

Tabel berikut mencantumkan masalah khas yang mungkin Anda hadapi saat menyebarkan Storage Gateway pada platform Microsoft Hyper-V.

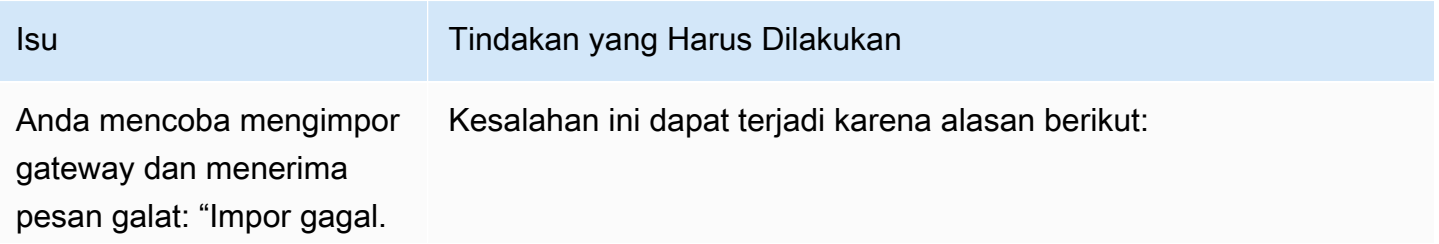

Tidak dapat menemukan file impor mesin virtual di bawah lokasi...".

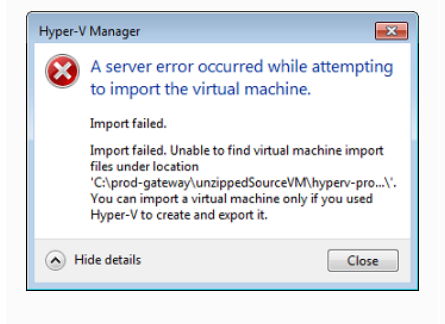

## Isu Tindakan yang Harus Dilakukan

• Jika Anda tidak menunjuk ke root file sumber gateway unzip. Bagian terakhir dari lokasi yang Anda tentukan diMesin Virtual Imporkotak dialog harusAWS-Storage-Gateway , seperti contoh berikut menunjukkan:

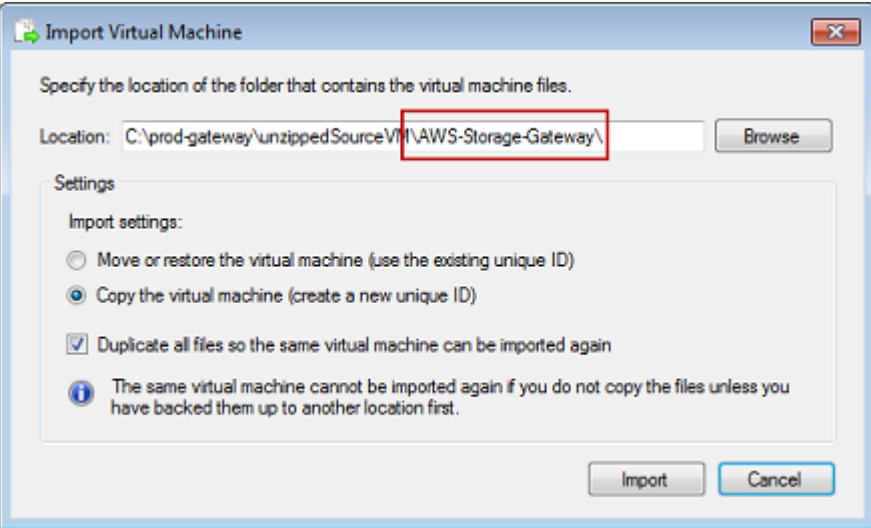

• Jika Anda telah menggunakan gateway dan Anda tidak memilihMenyalin mesin virtualpilihan dan periksaGandakan semua fileopsi diMesin Virtual Imporkotak dialog, maka VM dibuat di lokasi di mana Anda memiliki file gateway unzip dan Anda tidak dapat mengimpor dari lokasi ini lagi. Untuk memperbaiki masalah ini, dapatkan salinan baru dari file sumber gateway unzip dan salin ke lokasi baru. Gunakan lokasi baru sebagai sumber impor. Contoh berikut menunjukkan opsi yang harus Anda periksa apakah Anda berencana untuk membuat beberapa gateway dari satu lokasi file sumber unzip.

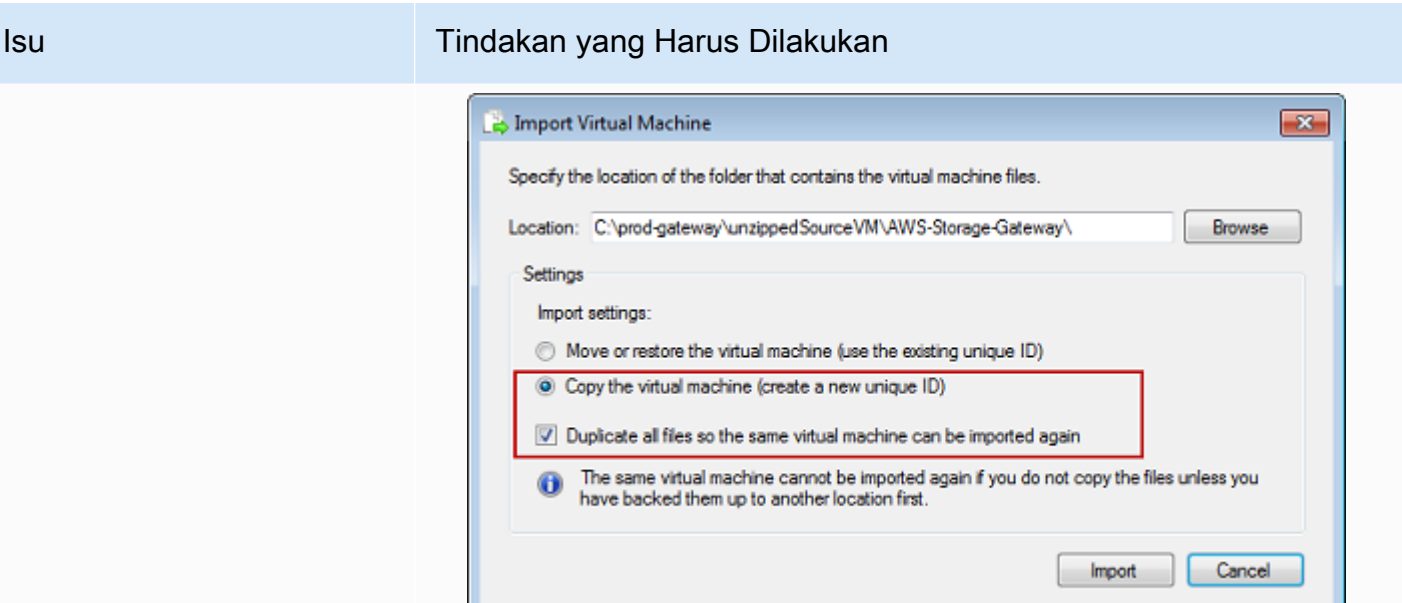

Anda mencoba mengimpor gateway dan menerima pesan galat: "Impor gagal. Tugas impor gagal menyalin berkas."

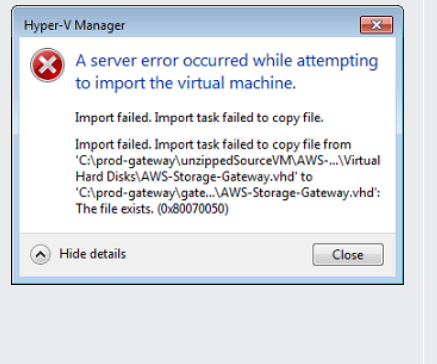

Jika Anda telah menggunakan gateway dan Anda mencoba untuk menggunakan kembali folder default yang menyimpan file hard disk virtual dan file konfigurasi mesin virtual, maka kesalahan ini akan terjadi. Untuk memperbaiki masalah ini, tentukan lokasi baru diPengaturan Hyper-Vkotak dialog.

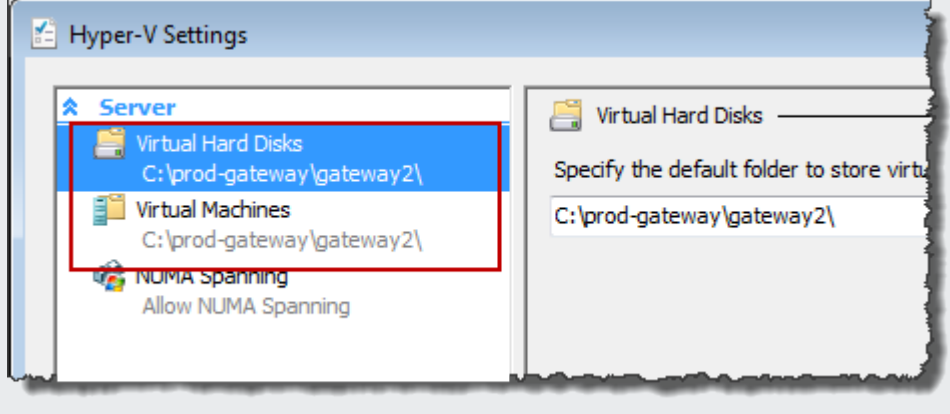
Anda mencoba mengimpor gateway dan menerima pesan galat: "Impor gagal. Impor gagal karena mesin virtual harus memiliki pengenal baru. Pilih pengenal baru dan coba impor lagi."

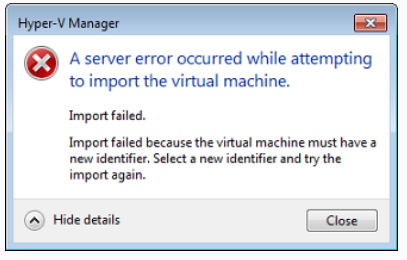

#### Isu Tindakan yang Harus Dilakukan

Ketika Anda mengimpor gateway pastikan Anda memilihMenyalin mesin virtualpilihan dan periksaGandakan semua fileopsi diMesin Virtual Imporkotak dialog untuk membuat ID unik baru untuk VM. Contoh berikut menunjukkan opsi dalamMesin Virtual Imporkotak dialog yang harus Anda gunakan.

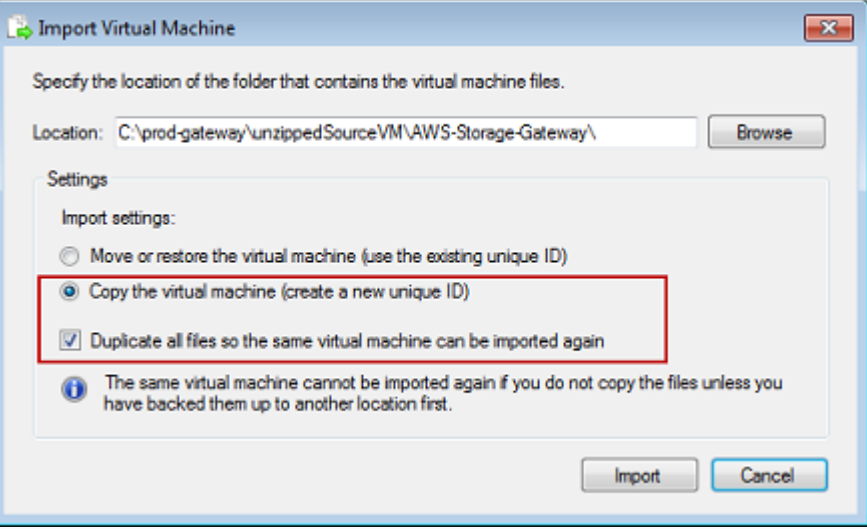

Anda mencoba untuk memulai gateway VM dan menerima pesan kesalahan "Pengaturan prosesor partisi anak tidak kompatibel dengan partisi induk."

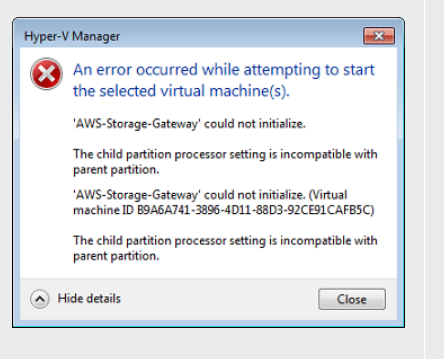

Kesalahan ini mungkin disebabkan oleh perbedaan CPU antara CPU yang diperlukan untuk gateway dan CPU yang tersedia pada host. Pastikan bahwa jumlah CPU VM didukung oleh hypervisor yang mendasarinya.

Untuk informasi selengkapnya tentang persyaratan Storage Gateway, liha[tPersyaratan pengaturan file gateway](#page-16-0).

Anda mencoba untuk memulai gateway VM dan menerima pesan galat "Gagal membuat partisi: Sumber daya yang tidak mencukupi ada untuk menyelesaikan layanan yang diminta."

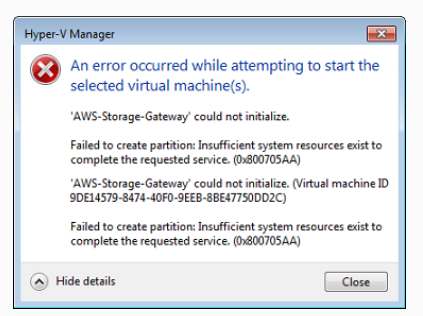

Isu Tindakan yang Harus Dilakukan

Kesalahan ini mungkin disebabkan oleh perbedaan RAM antara RAM yang diperlukan untuk gateway dan RAM yang tersedia pada host.

Untuk informasi selengkapnya tentang persyaratan Storage Gateway, liha[tPersyaratan pengaturan file gateway](#page-16-0).

Pemutakhiran snapshot dan perangkat lunak gateway Anda terjadi pada waktu yang sedikit berbeda dari yang diharapkan.

Anda harus menempatk an file Microsoft Hyper-V Storage Gateway yang tidak dilepas pada sistem file host.

Jam gerbang VM mungkin diimbangi dari waktu yang sebenarny a, yang dikenal sebagai clock drift. Periksa dan perbaiki waktu VM menggunakan opsi sinkronisasi waktu konsol gateway lokal. Untuk informasi selengkapnya, lihat [Mengkonfigurasi server Network Time](#page-179-0) [Protocol \(NTP\) untuk gateway Anda](#page-179-0).

Akses host seperti yang Anda lakukan server Microsoft Windows yang khas. Misalnya, jika host hypervisor adalah namahypervserver , maka Anda dapat menggunakan jalur UNC berikut\ \hyperv-server\c\$ , yang mengasumsikan bahwa namahyperv-server dapat diselesaikan atau didefinisikan dalam file host lokal Anda.

Anda diminta untuk kredensyal saat terhubung ke hypervisor.

#### **Windows Security** Your credentials did not work Tour system administrator does not allow the use of default credentials to<br>Your system administrator does not allow the use of default credentials to<br>log on to the remote computer HYPERV-SERVER because its identity is no<br>f Winnerminifignanc Password Use another account Remember my credentials The logon attempt failed OK Cancel

#### Isu Tindakan yang Harus Dilakukan

Tambahkan kredensi pengguna Anda sebagai administrator lokal untuk host hypervisor menggunakan alat SConfig.cmd.

# Memecahkan masalah gateway Amazon EC2

Di bagian berikut, Anda dapat menemukan masalah umum yang mungkin Anda alami bekerja dengan gateway yang digunakan di Amazon EC2. Untuk informasi selengkapnya tentang perbedaan antara gateway lokal dan gateway yang digunakan di Amazon EC2, lihat[Menerapkan gateway file](#page-322-0) [pada host Amazon EC2.](#page-322-0)

Untuk informasi tentang menggunakan penyimpanan sementara, liha[tMenggunakan penyimpanan](#page-154-0) [fana dengan gateway EC2](#page-154-0).

#### Topik

- [Aktivasi gateway Anda belum terjadi setelah beberapa saat](#page-290-0)
- [Anda tidak dapat menemukan instans gateway EC2 di daftar instans](#page-291-0)
- [Anda inginDukunganuntuk membantu memecahkan masalah gateway EC2](#page-291-1)

## <span id="page-290-0"></span>Aktivasi gateway Anda belum terjadi setelah beberapa saat

Periksa yang berikut ini di konsol Amazon EC2:

• Port 80 diaktifkan di grup keamanan yang Anda kaitkan dengan instance. Untuk informasi selengkapnya tentang penambahan aturan grup keamanan, liha[tMenambahkan aturan grup](https://docs.aws.amazon.com/AWSEC2/latest/UserGuide/ec2-security-groups.html#adding-security-group-rule) [keamanan](https://docs.aws.amazon.com/AWSEC2/latest/UserGuide/ec2-security-groups.html#adding-security-group-rule)diPanduan Pengguna Amazon EC2 untuk Instans Linux.

- Instans gateway ditandai sebagai berjalan. Di konsol Amazon EC2,negara bagiannilai untuk contoh harus RUNNING.
- Pastikan bahwa jenis instans Amazon EC2 Anda memenuhi persyaratan minimum, seperti yang dijelaskan dala[mPersyaratan penyimpanan](#page-18-0).

Setelah memperbaiki masalah, coba aktifkan gateway lagi. Untuk melakukan ini, buka konsol Storage Gateway, pilihMenerapkan Gateway baru di Amazon EC2, dan masukkan kembali alamat IP instance.

## <span id="page-291-0"></span>Anda tidak dapat menemukan instans gateway EC2 di daftar instans

Jika Anda tidak memberikan tag sumber daya instans Anda dan Anda memiliki banyak instans yang berjalan, sulit untuk mengetahui instans mana yang Anda luncurkan. Dalam hal ini, Anda dapat melakukan tindakan berikut untuk menemukan instance gateway:

- Periksa nama Amazon Machine Image (AMI) padaDeskripsitab contoh. Instans berdasarkan Storage Gateway AMI harus dimulai dengan teks**aws-storage-gateway-ami**.
- Jika Anda memiliki beberapa instance berdasarkan Storage Gateway AMI, periksa waktu peluncuran instans untuk menemukan instans yang benar.

## <span id="page-291-1"></span>Anda inginDukunganuntuk membantu memecahkan masalah gateway EC2

Storage Gateway menyediakan konsol lokal yang dapat Anda gunakan untuk melakukan beberapa tugas pemeliharaan, termasuk mengaktifkanDukunganuntuk mengakses gateway Anda untuk membantu Anda mengatasi masalah gateway pemecahan masalah. Secara default,Dukunganakses ke gateway Anda dinonaktifkan. Anda mengaktifkan akses ini melalui konsol lokal Amazon EC2. Anda masuk ke konsol lokal Amazon EC2 melalui Secure Shell (SSH). Untuk berhasil masuk melalui SSH, grup keamanan instans Anda harus memiliki aturan yang membuka port TCP 22.

#### **a** Note

Jika Anda menambahkan aturan baru ke grup keamanan yang sudah ada, aturan baru berlaku untuk semua instans yang menggunakan grup keamanan tersebut. Untuk informasi selengkapnya tentang grup keamanan dan cara menambahkan aturan grup keamanan, lihat[Grup keamanan Amazon EC2d](https://docs.aws.amazon.com/AWSEC2/latest/UserGuide/using-network-security.html)iPanduan Pengguna Amazon EC2.

Untuk membiarkanDukunganterhubung ke gateway Anda, Anda pertama kali masuk ke konsol lokal untuk instans Amazon EC2, arahkan ke konsol gateway penyimpanan, dan kemudian menyediakan akses.

Untuk mengaktifkanDukunganakses ke gateway yang digunakan pada instans Amazon EC2

1. Masuk ke konsol lokal untuk instans Amazon EC2. Untuk instruksi, buk[aTerhubung ke instans](https://docs.aws.amazon.com/AWSEC2/latest/UserGuide/AccessingInstances.html)  [Anda](https://docs.aws.amazon.com/AWSEC2/latest/UserGuide/AccessingInstances.html)diPanduan Pengguna Amazon EC2.

Anda dapat menggunakan perintah berikut ini untuk masuk ke konsol lokal instans EC2.

ssh –i *PRIVATE-KEY* admin@*INSTANCE-PUBLIC-DNS-NAME*

#### **a** Note

Parameter*KUNCI PRIVAT*adalah.pemfile yang berisi sertifikat pribadi key pair EC2 yang Anda gunakan untuk meluncurkan instans Amazon EC2. Untuk informasi selengkapnya, lihat[Pengambilan kunci publik untuk key pair Anda](https://docs.aws.amazon.com/AWSEC2/latest/UserGuide/ec2-key-pairs.html#retriving-the-public-key)diPanduan Pengguna Amazon EC2. Parameter*NAMA-INSTAN-PUBLIK-DNS-*adalah nama publik Sistem Nama Domain (DNS) dari instans Amazon EC2 Anda yang dijalankan oleh gateway Anda. Anda mendapatkan nama DNS publik ini dengan memilih instans Amazon EC2 di konsol EC2 dan mengeklikDeskripsitab

- 2. Pada prompt, masukkan**6 Command Prompt**untuk membukaDukunganKonsol saluran.
- 3. Masukkan **h** Untuk membuka kotak dialog PERINTAH YANG TERSEDIA Jendela.
- 4. Lakukan salah satu dari berikut:
	- Jika gateway Anda menggunakan titik akhir publik, diPERINTAH YANG TERSEDIAjendela, masukkan**open-support-channel**untuk terhubung ke dukungan pelanggan untuk Storage Gateway. Izinkan port TCP 22 sehingga Anda dapat membuka saluran dukunganAWS. Saat Anda terhubung ke dukungan pelanggan, Storage Gateway memberikan nomor dukungan kepada Anda. Catat nomor dukungan Anda.
	- Jika gateway Anda menggunakan endpoint VPC, diPERINTAH YANG TERSEDIAjendela, masukkan**open-support-channel**. Jika gateway Anda tidak diaktifkan, berikan titik akhir VPC atau alamat IP untuk terhubung ke dukungan pelanggan untuk Storage Gateway. Izinkan port TCP 22 sehingga Anda dapat membuka saluran dukunganAWS. Saat Anda terhubung ke

dukungan pelanggan, Storage Gateway memberikan nomor dukungan kepada Anda. Catat nomor dukungan Anda.

#### **a** Note

Nomor saluran bukan nomor port Transmission Control Protocol/User Datagram Protocol (TCP/UDP). Sebaliknya, gateway membuat koneksi Secure Shell (SSH) (TCP 22) ke server Storage Gateway dan menyediakan saluran dukungan untuk koneksi.

- 5. Setelah saluran dukungan didirikan, berikan nomor layanan dukungan AndaDukunganbegituDukungandapat memberikan bantuan pemecahan masalah.
- 6. Ketika sesi dukungan selesai, masukkan**q**untuk mengakhirinya Jangan menutup sesi sampai Support Amazon Web Services memberi tahu Anda bahwa sesi dukungan selesai.
- 7. ENTER**exit**untuk keluar dari konsol Storage Gateway.
- 8. Ikuti menu konsol untuk keluar dari instance Storage Gateway.

# Memecahkan masalah alat perangkat keras

Topik berikut membahas masalah yang mungkin Anda hadapi dengan Storage Gateway Hardware Appliance, dan saran tentang pemecahan masalah ini.

## Anda tidak dapat menentukan alamat IP layanan

Saat mencoba terhubung ke layanan Anda, pastikan Anda menggunakan alamat IP layanan dan bukan alamat IP host. Konfigurasikan alamat IP layanan di konsol layanan, dan alamat IP host di konsol perangkat keras. Anda melihat konsol perangkat keras ketika Anda memulai alat perangkat keras. Untuk pergi ke konsol layanan dari konsol perangkat keras, pilihBuka Konsol Layanan.

## Bagaimana Anda melakukan reset pabrik?

Jika Anda perlu melakukan pengaturan ulang pabrik pada alat Anda, hubungi tim Alat Perangkat Keras Storage Gateway untuk mendapatkan Support, seperti yang dijelaskan di bagian Dukungan berikut.

Memecahkan masalah alat perangkat keras Versi API 2013-06-30 285

## Di mana Anda mendapatkan dukungan Dell iDRAC?

Server Dell PowerEdge R640 dilengkapi dengan antarmuka manajemen Dell iDRAC. Kami menyarankan sebagai berikut:

- Jika Anda menggunakan antarmuka manajemen iDRAC, Anda harus mengubah kata sandi default. Untuk informasi selengkapnya tentang kredensi iDRAC, liha[tDell PowerEdge - Apa username](https://www.dell.com/support/article/en-us/sln306783/dell-poweredge-what-is-the-default-username-and-password-for-idrac?lang=en)  [default dan password untuk iDRAC?](https://www.dell.com/support/article/en-us/sln306783/dell-poweredge-what-is-the-default-username-and-password-for-idrac?lang=en).
- Pastikan firmware sudah up-to-date untuk mencegah pelanggaran keamanan.
- Memindahkan antarmuka jaringan iDRAC ke normal (em) port dapat menyebabkan masalah kinerja atau mencegah fungsi normal dari alat.

## Anda tidak dapat menemukan nomor seri alat perangkat keras

Untuk menemukan nomor seri alat perangkat keras, pergi kePerangkat kerasdi konsol Storage Gateway, seperti yang ditunjukkan berikut ini.

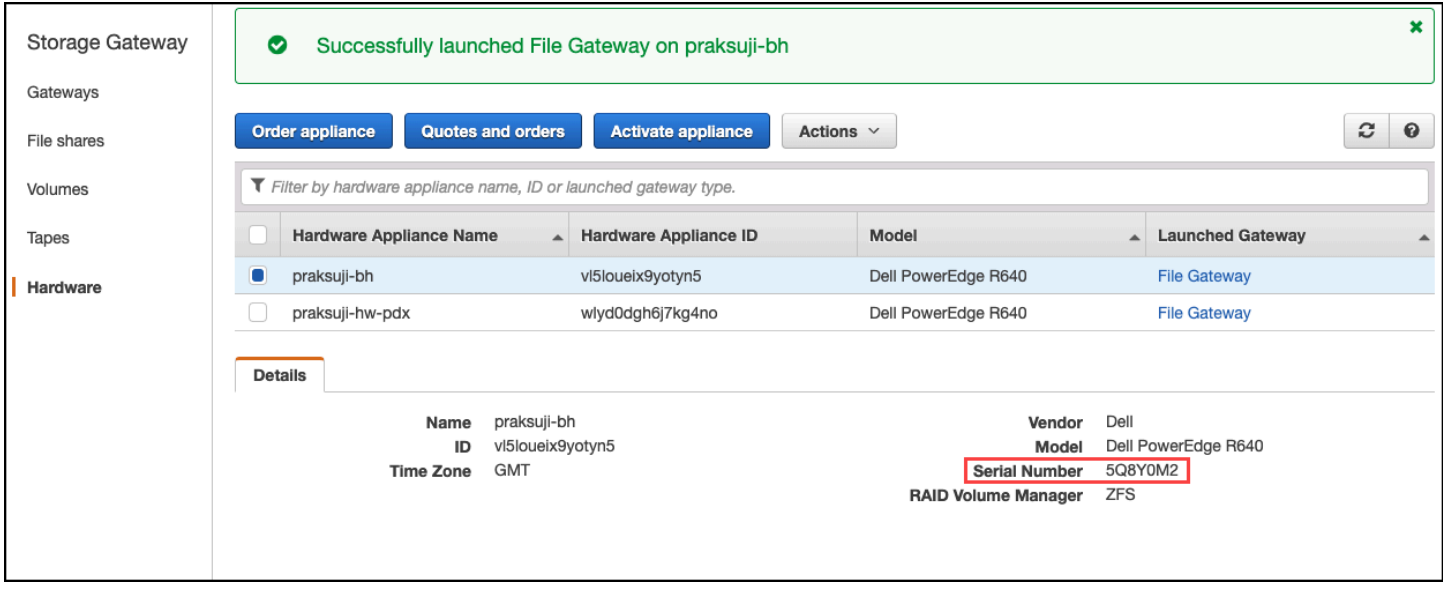

## Dimana untuk mendapatkan dukungan perangkat keras

Untuk menghubungi dukungan Storage Gateway Hardware Appliance, liha[tDukungan](https://aws.amazon.com/contact-us).

ParameterDukunganTim mungkin meminta Anda mengaktifkan saluran dukungan untuk memecahkan masalah gateway Anda dari jarak jauh. Anda tidak perlu port ini terbuka untuk operasi normal gateway Anda, tetapi diperlukan untuk pemecahan masalah. Anda dapat mengaktifkan saluran dukungan dari konsol perangkat keras seperti yang ditunjukkan pada prosedur berikut.

Membuka saluran dukungan untukAWS

- 1. Buka konsol perangkat keras.
- 2. PilihSaluran Support Terbukaseperti yang ditunjukkan berikut ini.

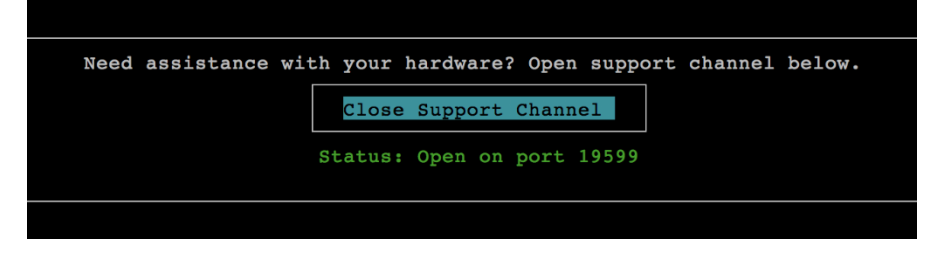

Nomor port yang ditetapkan akan muncul dalam waktu 30 detik, jika tidak ada konektivitas jaringan atau masalah firewall.

3. Perhatikan nomor port dan berikanDukungan.

# Memecahkan masalah gateway file

Anda dapat mengonfigurasi gateway file Anda dengan grup log Amazon CloudWatch saat menjalankan VMware vSphere High Availability (HA). Jika Anda melakukannya, Anda menerima pemberitahuan tentang status kesehatan gateway file Anda dan tentang kesalahan yang dihadapi gateway file. Anda dapat menemukan informasi tentang pemberitahuan kesalahan dan kesehatan ini di CloudWatch Logs.

Pada bagian berikut, Anda dapat menemukan informasi yang dapat membantu Anda memahami penyebab setiap pemberitahuan kesalahan dan kesehatan serta cara memperbaiki masalah.

Topik

- [Kesalahan: InaccessibleStorageClass](#page-296-0)
- [Kesalahan: S3AccessDenied](#page-296-1)
- [Kesalahan: InvalidObjectState](#page-297-0)
- [Kesalahan: ObjectMissing](#page-297-1)
- [Notifikasi: Mulai ulang](#page-298-0)
- [Notifikasi: HardReboot](#page-298-1)
- [Notifikasi: HealthCheckFailure](#page-298-2)
- [Notifikasi: AvailabilityMonitorTest](#page-299-0)
- [Kesalahan: RoleTrustRelationshipInvalid](#page-299-1)
- [Pemecahan masalah dengan metrik CloudWatch](#page-299-2)

#### <span id="page-296-0"></span>Kesalahan: InaccessibleStorageClass

Anda bisa mendapatkanInaccessibleStorageClassketika sebuah objek telah pindah dari kelas penyimpanan Amazon S3 Standard.

Di sini, biasanya file gateway Anda menemukan kesalahan ketika mencoba untuk baik meng-upload objek tertentu ke S3 bucket atau membaca objek dari S3 bucket. Dengan kesalahan ini, umumnya objek telah pindah ke Amazon S3 Glacier dan berada dalam kelas penyimpanan S3 Glacier Deep Archive atau S3 Glacier Deep Archive.

Untuk mengatasi kesalahan InaccessibleStorageClass

• Pindahkan objek dari kelas penyimpanan S3 Glacier atau S3 Glacier Deep Archive kembali ke S3.

Jika Anda memindahkan objek ke bucket S3 untuk memperbaiki kesalahan upload, file tersebut akhirnya diunggah. Jika Anda memindahkan objek ke bucket S3 untuk memperbaiki kesalahan baca, klien SMB atau NFS file gateway kemudian dapat membaca file.

#### <span id="page-296-1"></span>Kesalahan: S3AccessDenied

Anda bisa mendapatkanS3AccessDeniedgalat untuk akses bucket Amazon S3 berbagi fileAWS Identity and Access Management(IAM) peran. Dalam hal ini, S3 bucket mengakses peran IAM yang ditentukan olehroleArndalam kesalahan tidak mengizinkan operasi yang terlibat. Operasi tidak diizinkan karena izin untuk objek dalam direktori yang ditentukan oleh awalan Amazon S3.

Untuk menyelesaikan galat S3AccessDenied

• Memodifikasi kebijakan akses Amazon S3 yang dilampirkanroleArndalam log kesehatan gateway file untuk memungkinkan izin untuk operasi Amazon S3. Pastikan bahwa kebijakan akses memungkinkan izin untuk operasi yang menyebabkan kesalahan. Juga, izinkan izin untuk direktori yang ditentukan dalam log untukprefix. Untuk informasi tentang izin Amazon S3, lihat[Menentukan izin dalam kebijakan](https://docs.aws.amazon.com/AmazonS3/latest/dev/using-with-s3-actions.html)diPanduan Pengguna Amazon Simple Storage Service.

Operasi ini dapat menyebabkanS3AccessDeniedkesalahan terjadi:

• S3HeadObject

- S3GetObject
- S3ListObjects
- S3DeleteObject
- S3PutObject

## <span id="page-297-0"></span>Kesalahan: InvalidObjectState

Anda bisa mendapatkanInvalidObjectStatekesalahan ketika seorang penulis selain gateway file yang ditentukan memodifikasi file yang ditentukan dalam bucket S3 yang ditentukan. Akibatnya, status file untuk gateway file tidak cocok dengan statusnya di Amazon S3. Setiap upload file berikutnya ke Amazon S3 atau pengambilan file dari Amazon S3 gagal.

Untuk mengatasi kesalahan InvalidObjectState

Jika operasi yang memodifikasi fileS3UploadatauS3GetObject, lakukan hal berikut:

- 1. Simpan salinan terbaru dari file ke sistem file lokal SMB atau NFS klien (Anda perlu salinan file ini di langkah 4). Jika versi file di Amazon S3 adalah yang terbaru, unduh versi tersebut. Anda dapat melakukannya menggunakanAWS Management ConsoleatauAWS CLI.
- 2. Menghapus berkas di Amazon S3 menggunakanAWS Management ConsoleatauAWS CLI.
- 3. Hapus file dari file gateway menggunakan klien SMB atau NFS Anda.
- 4. Salin versi terbaru file yang Anda simpan di langkah 1 ke Amazon S3 menggunakan klien SMB atau NFS Anda. Lakukan ini melalui gateway file Anda.

## <span id="page-297-1"></span>Kesalahan: ObjectMissing

Anda bisa mendapatkanObjectMissingkesalahan ketika seorang penulis selain gateway file yang ditentukan menghapus file yang ditentukan dari bucket S3. Setiap upload berikutnya ke Amazon S3 atau pengambilan dari Amazon S3 untuk objek gagal.

Untuk mengatasi kesalahan ObjectMissing

Jika operasi yang memodifikasi fileS3UploadatauS3GetObject, lakukan hal berikut:

1. Simpan salinan terbaru dari file ke sistem file lokal SMB atau NFS klien (Anda perlu salinan file ini di langkah 3).

- 2. Hapus file dari file gateway menggunakan klien SMB atau NFS Anda.
- 3. Salin versi terbaru dari file yang Anda simpan di langkah 1 menggunakan klien SMB atau NFS Anda. Lakukan ini melalui gateway file Anda.

## <span id="page-298-0"></span>Notifikasi: Mulai ulang

Anda bisa mendapatkan notifikasi reboot saat gateway VM dimulai ulang. Anda dapat memulai ulang gateway VM dengan menggunakan konsol Manajemen Hypervisor VM atau konsol Storage Gateway. Anda juga dapat me-restart dengan menggunakan perangkat lunak gateway selama siklus pemeliharaan gateway.

Jika waktu reboot dalam waktu 10 menit dari gateway yang dikonfigurasi[waktu mulai pemeliharaan,](#page-164-0) reboot ini mungkin merupakan kejadian normal dan bukan pertanda masalah. Jika reboot terjadi secara signifikan di luar jendela pemeliharaan, periksa apakah gateway dimulai ulang secara manual.

## <span id="page-298-1"></span>Notifikasi: HardReboot

Anda bisa mendapatkanHardRebootpemberitahuan saat gateway VM dimulai ulang secara tak terduga. Restart semacam itu bisa disebabkan oleh hilangnya daya, kegagalan perangkat keras, atau kejadian lain. Untuk gateway VMware, reset oleh vSphere High Availability Application Monitoring dapat memicu acara ini.

Ketika gateway Anda berjalan di lingkungan seperti itu, periksa keberadaanHealthCheckFailurepemberitahuan dan berkonsultasi dengan log peristiwa VMware untuk VM.

### <span id="page-298-2"></span>Notifikasi: HealthCheckFailure

Untuk gateway di VMware vSphere HA, Anda bisa mendapatkanHealthCheckFailurepemberitahuan ketika pemeriksaan kesehatan gagal dan restart VM diminta. Peristiwa ini juga terjadi selama tes untuk memantau ketersediaan, yang ditunjukkan olehAvailabilityMonitorTestnotifikasi Dalam kasus ini,HealthCheckFailurenotifikasi yang diharapkan.

**a** Note

Pemberitahuan ini hanya untuk gateway VMware.

Jika acara ini berulang kali terjadi tanpaAvailabilityMonitorTestpemberitahuan, periksa infrastruktur VM Anda untuk masalah (penyimpanan, memori, dan sebagainya). Jika Anda memerlukan bantuan tambahan, hubungiDukungan.

### <span id="page-299-0"></span>Notifikasi: AvailabilityMonitorTest

Anda mendapatkanAvailabilityMonitorTestpemberitahuan ketika Anda[menjalankan](#page-230-0)  [tesd](#page-230-0)ari[Ketersediaan dan pemantauan aplikasi](https://docs.aws.amazon.com/storagegateway/latest/APIReference/API_StartAvailabilityMonitorTest.html)sistem pada gateway yang berjalan pada platform VMware vSphere HA.

## <span id="page-299-1"></span>Kesalahan: RoleTrustRelationshipInvalid

Anda mendapatkan kesalahan ini ketika peran IAM untuk berbagi file memiliki hubungan kepercayaan IAM yang salah dikonfigurasi (yaitu, peran IAM tidak mempercayai prinsipal Storage Gateway bernamastoragegateway.amazonaws.com). Akibatnya, file gateway tidak akan bisa mendapatkan kredensyal untuk menjalankan operasi apa pun pada bucket S3 yang mendukung berbagi file.

Untuk menyelesaikan kesalahan RoleTrustRelationshipInvalid

• Gunakan konsol IAM atau IAM API untuk menyertakanstoragegateway.amazonaws.comsebagai prinsipal yang dipercaya oleh iamRole berbagi file Anda. Untuk informasi tentang peran IAM, lihat[Tutorial: mendelegasikan akses di](https://docs.aws.amazon.com/IAM/latest/UserGuide/tutorial_cross-account-with-roles.html)  [seluruhAWSakun yang menggunakan peran IAM](https://docs.aws.amazon.com/IAM/latest/UserGuide/tutorial_cross-account-with-roles.html).

## <span id="page-299-2"></span>Pemecahan masalah dengan metrik CloudWatch

Anda dapat menemukan informasi berikut tentang tindakan untuk mengatasi masalah dalam menggunakan metrik Amazon CloudWatch dengan Storage Gateway.

Topik

- [Gateway Anda bereaksi perlahan saat menelusuri direktori](#page-300-0)
- [Gateway Anda tidak merespons](#page-300-1)
- [Gateway Anda lambat mentransfer data ke Amazon S3](#page-301-0)
- [Gateway Anda melakukan lebih banyak operasi Amazon S3 dari yang diharapkan](#page-301-1)
- [Anda tidak melihat file dalam bucket Amazon S3](#page-301-2)

• [Pekerjaan cadangan gateway Anda gagal atau ada kesalahan saat menulis ke gateway Anda](#page-301-3)

#### <span id="page-300-0"></span>Gateway Anda bereaksi perlahan saat menelusuri direktori

Jika gateway file Anda bereaksi perlahan saat Anda menjalankanlsperintah atau isi direktori, periksaIndexFetchdanIndexEvictionMetrik CloudWatch:

- JikaIndexFetchmetrik lebih besar dari 0 saat Anda menjalankanlsperintah atau isi direktori, file gateway Anda dimulai tanpa informasi tentang isi direktori terpengaruh dan harus mengakses Amazon S3. Upaya selanjutnya untuk daftar isi direktori itu harus berjalan lebih cepat.
- JikaIndexEvictionmetrik lebih besar dari 0, itu berarti bahwa file gateway Anda telah mencapai batas apa yang dapat mengelola dalam cache pada waktu itu. Dalam hal ini, gateway file Anda harus membebaskan beberapa ruang penyimpanan dari direktori yang paling baru diakses untuk mencantumkan direktori baru. Jika ini sering terjadi dan ada dampak kinerja, hubungiDukungan.

Diskusi denganDukunganisi bucket S3 terkait dan rekomendasi untuk meningkatkan kinerja berdasarkan kasus penggunaan Anda.

#### <span id="page-300-1"></span>Gateway Anda tidak merespons

Jika gateway file Anda tidak merespons, lakukan hal berikut:

- Jika ada reboot atau pembaruan perangkat lunak baru-baru ini, maka periksaIOWaitPercentmetrik. Metrik ini menunjukkan persentase waktu bahwa CPU idle ketika ada permintaan I/O disk yang luar biasa. Dalam beberapa kasus, ini mungkin tinggi (10 atau lebih besar) dan mungkin telah meningkat setelah server di-reboot atau diperbarui. Dalam kasus ini, maka file gateway Anda mungkin bottlenecked oleh disk root lambat karena membangun kembali cache indeks ke RAM. Anda dapat mengatasi masalah ini dengan menggunakan disk fisik yang lebih cepat untuk disk root.
- JikaMemUsedBytesmetrik adalah pada atau hampir sama denganMemTotalBytesmetrik, maka file gateway Anda kehabisan RAM yang tersedia. Pastikan bahwa gateway file Anda memiliki setidaknya RAM minimum yang diperlukan. Jika sudah terjadi, pertimbangkan untuk menambahkan lebih banyak RAM ke gateway file Anda berdasarkan beban kerja dan kasus penggunaan Anda.

Jika file share adalah SMB, masalahnya mungkin juga karena jumlah klien SMB yang terhubung ke berbagi file. Untuk melihat jumlah klien yang terhubung pada waktu tertentu, periksaSMBV(1/2/3)Sessionsmetrik. Jika ada banyak klien yang terhubung, Anda mungkin perlu menambahkan lebih banyak RAM ke gateway file Anda.

#### <span id="page-301-0"></span>Gateway Anda lambat mentransfer data ke Amazon S3

Jika gateway file Anda lambat mentransfer data ke Amazon S3, lakukan hal berikut:

- JikaCachePercentDirtymetrik 80 atau lebih besar, gateway file Anda menulis data lebih cepat ke disk daripada dapat mengunggah data ke Amazon S3. Pertimbangkan untuk meningkatkan bandwidth untuk diunggah dari gateway file Anda, menambahkan satu atau lebih disk cache, atau memperlambat penulisan klien.
- JikaCachePercentDirtymetrik rendah, periksaIoWaitPercentmetrik. JikaIoWaitPercentlebih besar dari 10, file gateway Anda mungkin bottlenecked oleh kecepatan disk cache lokal. Kami merekomendasikan disk solid state drive (SSD) lokal untuk cache Anda, sebaiknya NVM Express (NVMe). Jika disk tersebut tidak tersedia, coba gunakan beberapa disk cache dari disk fisik terpisah untuk peningkatan kinerja.
- JikaS3PutObjectRequestTime,S3UploadPartRequestTime, atauS3GetObjectRequestTimetinggi, mungkin ada hambatan jaringan. Coba analisis jaringan Anda untuk memverifikasi bahwa gateway memiliki bandwidth yang diharapkan.

#### <span id="page-301-1"></span>Gateway Anda melakukan lebih banyak operasi Amazon S3 dari yang diharapkan

Jika gateway file Anda melakukan lebih banyak operasi Amazon S3 dari yang diharapkan, periksaFilesRenamedmetrik. Mengubah nama operasi mahal untuk dijalankan di Amazon S3. Optimalkan alur kerja Anda untuk meminimalkan jumlah operasi ganti nama.

#### <span id="page-301-2"></span>Anda tidak melihat file dalam bucket Amazon S3

Jika Anda melihat bahwa berkas di gateway tidak tercermin dalam bucket Amazon S3, periksaFilesFailingUploadmetrik. Jika metrik melaporkan bahwa beberapa file gagal diunggah, periksa pemberitahuan kesehatan Anda. Ketika file gagal diunggah, gateway akan menghasilkan pemberitahuan kesehatan yang berisi rincian lebih lanjut tentang masalah ini.

## <span id="page-301-3"></span>Pekerjaan cadangan gateway Anda gagal atau ada kesalahan saat menulis ke gateway Anda

Jika pekerjaan cadangan gateway file Anda gagal atau ada kesalahan saat menulis ke gateway file Anda, lakukan hal berikut:

- JikaCachePercentDirtymetrik 90 persen atau lebih besar, gateway file Anda tidak dapat menerima penulisan baru ke disk karena tidak ada cukup ruang yang tersedia pada disk cache. Untuk melihat seberapa cepat file gateway Anda mengunggah ke Amazon FSx atau Amazon S3, lihatCloudBytesUploadedmetrik. Bandingkan metrik itu denganWriteBytesmetrik, yang menunjukkan seberapa cepat klien menulis file ke file gateway Anda. Jika gateway file Anda menulis lebih cepat daripada yang dapat diunggah ke Amazon FSx atau Amazon S3, tambahkan lebih banyak disk cache untuk menutupi ukuran pekerjaan cadangan seminimal mungkin. Atau, tingkatkan bandwidth upload.
- Jika pekerjaan cadangan gagal tetapiCachePercentDirtymetrik kurang dari 80 persen, gateway file Anda mungkin menekan timeout sesi sisi klien. Untuk SMB, Anda dapat meningkatkan batas waktu ini menggunakan perintah PowerShellSet-SmbClientConfiguration - SessionTimeout 300. Menjalankan perintah ini menetapkan batas waktu untuk 300 detik.

Untuk NFS, pastikan bahwa klien dipasang menggunakan hard mount bukan soft mount.

# Memecahkan masalah berbagi file

Anda dapat menemukan informasi berikut tentang tindakan yang harus dilakukan jika Anda mengalami masalah tak terduga dengan berbagi file Anda.

Topik

- [Berbagi file Anda terjebak dalam status MENCIPTAKAN](#page-303-0)
- [Anda tidak dapat membuat berbagi file](#page-303-1)
- [Berbagi file SMB tidak mengizinkan beberapa metode akses yang berbeda](#page-303-2)
- [Beberapa berbagi file tidak dapat menulis ke bucket S3 yang dipetakan](#page-304-0)
- [Tidak dapat mengunggah file ke bucket S3](#page-304-1)
- [Tidak dapat mengubah enkripsi default untuk menggunakan SSE-KMS untuk mengenkripsi objek](#page-305-0) [yang disimpan dalam bucket S3 saya](#page-305-0)
- [Perubahan yang dilakukan secara langsung dalam bucket S3 dengan versi objek diaktifkan dapat](#page-305-1) [memengaruhi apa yang Anda lihat dalam berbagi file Anda](#page-305-1)
- [Saat menulis ke bucket S3 dengan versi objek diaktifkan, Gateway File Amazon S3 dapat](#page-306-0) [membuat beberapa versi objek S3](#page-306-0)
- [Perubahan pada bucket S3 tidak tercermin dalam Storage Gateway](#page-307-0)
- [Izin ACL tidak berfungsi seperti yang diharapkan](#page-308-0)

• [Kinerja gateway Anda ditolak setelah Anda melakukan operasi rekursif](#page-308-1)

## <span id="page-303-0"></span>Berbagi file Anda terjebak dalam status MENCIPTAKAN

Ketika berbagi file Anda sedang dibuat, statusnya adalah MENCIPTAKAN. Status transisi ke status TERSEDIA setelah berbagi file dibuat. Jika berbagi file Anda terjebak dalam status MENCIPTAKAN, lakukan hal berikut:

- 1. Buka konsol Amazon S3 di<https://console.aws.amazon.com/s3/>.
- 2. Pastikan bucket S3 yang Anda petakan berbagi file Anda ada. Jika bucket tidak ada, buatlah. Setelah membuat bucket, status share file akan TERSEDIA. Untuk informasi tentang cara membuat bucket S3, lihat[Buat emberd](https://docs.aws.amazon.com/AmazonS3/latest/gsg/CreatingABucket.html)iPanduan Pengguna Amazon Simple Storage Service.
- 3. Pastikan nama bucket Anda mematuhi aturan untuk penamaan bucket di Amazon S3. Untuk informasi selengkapnya, liha[tAturan penamaan bucket](https://docs.aws.amazon.com/AmazonS3/latest/dev/BucketRestrictions.html#bucketnamingrules)diPanduan Pengguna Amazon Simple Storage Service.
- 4. Pastikan peran IAM yang Anda gunakan untuk mengakses bucket S3 memiliki izin yang benar dan memverifikasi bahwa bucket S3 terdaftar sebagai sumber daya dalam kebijakan IAM. Untuk informasi selengkapnya, lihat [Memberikan akses ke bucket Amazon S3](#page-96-0).

## <span id="page-303-1"></span>Anda tidak dapat membuat berbagi file

- 1. Jika Anda tidak dapat membuat berbagi file karena berbagi file Anda terjebak dalam status MENCIPTAKAN, verifikasi bahwa bucket S3 yang Anda petakan berbagi file Anda ada. Untuk informasi tentang cara melakukannya, liha[tBerbagi file Anda terjebak dalam status](#page-303-0)  [MENCIPTAKAN,](#page-303-0) sebelumnya.
- 2. Jika bucket S3 ada, kemudian verifikasi bahwaAWS Security Token Servicediaktifkan di wilayah tempat Anda membuat berbagi file. Jika token keamanan tidak diaktifkan, Anda harus mengaktifkannya. Untuk informasi tentang cara mengaktifkan tokenAWS Security Token Service, liha[tMengaktifkan dan menonaktifkanAWSSTSAWSWilayahd](https://docs.aws.amazon.com/IAM/latest/UserGuide/id_credentials_temp_enable-regions.html)iPanduan Pengguna IAM.

## <span id="page-303-2"></span>Berbagi file SMB tidak mengizinkan beberapa metode akses yang berbeda

Berbagi file SMB memiliki batasan sebagai berikut:

1. Ketika klien yang sama mencoba untuk me-mount kedua Active Directory dan Tamu akses file SMB berbagi pesan galat berikut ditampilkan:Multiple connections to a server or

shared resource by the same user, using more than one user name, are not allowed. Disconnect all previous connections to the server or shared resource and try again.

- 2. Pengguna Windows tidak dapat tetap terhubung ke dua berbagi file SMB Akses Tamu, dan mungkin terputus saat koneksi Akses Tamu baru dibuat.
- 3. Klien Windows tidak dapat me-mount akses tamu dan berbagi file SMB Active Directory yang diekspor oleh gateway yang sama.

## <span id="page-304-0"></span>Beberapa berbagi file tidak dapat menulis ke bucket S3 yang dipetakan

Kami tidak menyarankan mengkonfigurasi bucket S3 Anda untuk memungkinkan beberapa berbagi file untuk menulis ke satu bucket S3. Pendekatan ini dapat menyebabkan hasil yang tidak dapat diprediksi.

Sebagai gantinya, kami sarankan Anda hanya mengizinkan satu berbagi file untuk menulis ke setiap bucket S3. Anda membuat kebijakan bucket untuk hanya mengizinkan peran yang terkait dengan berbagi file Anda untuk menulis ke bucket. Untuk informasi selengkapnya, lihat [Praktik terbaik](#page-123-0) [berbagi file.](#page-123-0)

## <span id="page-304-1"></span>Tidak dapat mengunggah file ke bucket S3

Jika Anda tidak dapat mengunggah file ke bucket S3, lakukan hal berikut:

- 1. Pastikan Anda telah memberikan akses yang diperlukan untuk Amazon S3 File Gateway untuk mengunggah file ke bucket S3 Anda. Untuk informasi selengkapnya, lihat [Memberikan akses ke](#page-96-0) [bucket Amazon S3](#page-96-0).
- 2. Pastikan peran yang membuat bucket memiliki izin untuk menulis ke bucket S3. Untuk informasi selengkapnya, lihat [Praktik terbaik berbagi file](#page-123-0).
- 3. Jika gateway file Anda menggunakan SSE-KMS untuk enkripsi, pastikan peran IAM yang terkait dengan berbagi file termasukkms:Encrypt,kms:Decrypt,KMS: enkripsi kembali,kms:GenerateDataKey, dankms:DescribeKeyizin. Untuk informasi selengkapnya, liha[tMenggunakan Kebijakan Berbasis Identitas \(Kebijakan IAM\) untuk Storage Gateway](https://docs.aws.amazon.com/storagegateway/latest/userguide/using-identity-based-policies.html).

# <span id="page-305-0"></span>Tidak dapat mengubah enkripsi default untuk menggunakan SSE-KMS untuk mengenkripsi objek yang disimpan dalam bucket S3 saya

Jika Anda mengubah enkripsi default dan membuat SSE-KMS (enkripsi sisi server denganAWS KMS —managed keys) default untuk bucket S3 Anda, objek yang disimpan Amazon S3 File Gateway di bucket tidak dienkripsi dengan SSE-KMS. Secara default, S3 File Gateway menggunakan enkripsi sisi server yang dikelola dengan Amazon S3 (SSE-S3) saat menulis data ke bucket S3. Mengubah default tidak akan secara otomatis mengubah enkripsi Anda.

Untuk mengubah enkripsi untuk menggunakan SSE-KMS dengan milik Anda sendiriAWS KMSkunci, Anda harus mengaktifkan enkripsi SSE-KMS. Untuk melakukannya, Anda memberikan Amazon Resource Name (ARN) dari kunci KMS saat membuat pembagian berkas. Anda juga dapat memperbarui pengaturan KMS untuk berbagi file Anda dengan menggunakanUpdateNFSFileShareatauUpdateSMBFileShareOperasi API. Pembaruan ini berlaku untuk objek yang disimpan dalam ember S3 setelah pembaruan. Untuk informasi selengkapnya, lihat [Enkripsi data menggunakanAWS KMS](#page-234-0).

# <span id="page-305-1"></span>Perubahan yang dilakukan secara langsung dalam bucket S3 dengan versi objek diaktifkan dapat memengaruhi apa yang Anda lihat dalam berbagi file Anda

Jika bucket S3 Anda memiliki objek yang ditulis oleh klien lain, pandangan Anda tentang bucket S3 mungkin tidak diperbarui sebagai hasil dari versi objek bucket S3. Anda harus selalu menyegarkan cache Anda sebelum memeriksa file yang menarik.

Pembuatan versi objekadalah fitur bucket S3 opsional yang membantu melindungi data dengan menyimpan beberapa salinan objek yang sama. Setiap salinan memiliki nilai ID terpisah, misalnyafile1.jpg:ID="xxx"danfile1.jpg: ID="yyy". Jumlah objek bernama identik dan masa pakai mereka dikendalikan oleh kebijakan siklus hidup Amazon S3. Untuk detail lebih lanjut tentang konsep Amazon S3 ini, liha[tMenggunakan versioning](https://docs.aws.amazon.com/AmazonS3/latest/dev/Versioning.html)da[nManajemen siklus aktif](https://docs.aws.amazon.com/AmazonS3/latest/dev/object-lifecycle-mgmt.html)  [objekd](https://docs.aws.amazon.com/AmazonS3/latest/dev/object-lifecycle-mgmt.html)iPanduan Pengembang Amazon S3.

Ketika Anda menghapus objek berversi, objek tersebut ditandai dengan penanda hapus tetapi dipertahankan. Hanya pemilik bucket S3 yang dapat menghapus objek secara permanen dengan versi diaktifkan.

Di S3 File Gateway Anda, file yang ditampilkan adalah versi terbaru dari objek dalam bucket S3 pada saat objek diambil atau cache disegarkan. S3 File Gateway mengabaikan versi lama atau objek yang ditandai untuk dihapus. Saat membaca file, Anda membaca data dari versi terbaru. Ketika Anda menulis file di berbagi file Anda, S3 File Gateway Anda membuat versi baru dari objek bernama dengan perubahan Anda, dan versi itu menjadi versi terbaru.

S3 File Gateway Anda terus membaca dari versi sebelumnya, dan pembaruan yang Anda buat didasarkan pada versi sebelumnya jika versi baru ditambahkan ke bucket S3 di luar aplikasi Anda. Untuk membaca versi terbaru dari sebuah objek, gunaka[nRefreshCacheA](https://docs.aws.amazon.com/storagegateway/latest/APIReference/API_RefreshCache.html)ksi API atau refresh dari konsol seperti yang dijelaskan dala[mBenda yang menyegarkan di bucket Amazon S3 Anda](#page-117-0).

#### **A** Important

Kami tidak menyarankan agar objek atau file ditulis ke bucket S3 File Gateway S3 Anda dari luar berbagi file.

# <span id="page-306-0"></span>Saat menulis ke bucket S3 dengan versi objek diaktifkan, Gateway File Amazon S3 dapat membuat beberapa versi objek S3

Dengan versi objek diaktifkan, Anda mungkin memiliki beberapa versi objek yang dibuat di Amazon S3 pada setiap pembaruan ke file dari klien NFS atau SMB Anda. Berikut adalah skenario yang dapat menghasilkan beberapa versi objek yang dibuat dalam bucket S3 Anda:

- Ketika file dimodifikasi di Gateway File Amazon S3 oleh klien NFS atau SMB setelah diunggah ke Amazon S3, S3 File Gateway mengunggah data baru atau yang dimodifikasi alih-alih mengunggah seluruh file. Modifikasi file menghasilkan versi baru dari objek Amazon S3 yang sedang dibuat.
- Ketika file ditulis ke S3 File Gateway oleh klien NFS atau SMB, S3 File Gateway mengunggah data file ke Amazon S3 diikuti oleh metadata, (kepemilikan, cap waktu, dll.). Mengunggah data file membuat objek Amazon S3, dan mengunggah metadata untuk file memperbarui metadata untuk objek Amazon S3. Proses ini menciptakan versi lain dari objek, menghasilkan dua versi objek.
- Ketika S3 File Gateway mengunggah file yang lebih besar, mungkin perlu mengunggah potongan file yang lebih kecil sebelum klien selesai menulis ke gateway file. Beberapa alasan untuk ini termasuk untuk membebaskan ruang cache atau tingkat tinggi menulis ke file. Hal ini dapat menghasilkan beberapa versi dari sebuah objek dalam bucket S3.

Anda harus memantau bucket S3 Anda untuk menentukan berapa banyak versi objek yang ada sebelum menyiapkan kebijakan siklus hidup untuk memindahkan objek ke kelas penyimpanan yang berbeda. Anda harus mengkonfigurasi kedaluwarsa siklus hidup untuk versi sebelumnya untuk

meminimalkan jumlah versi yang Anda miliki untuk objek dalam bucket S3 Anda. Penggunaan replikasi Same-Region (SRR) atau Cross-Region replikasi (CRR) antara ember S3 akan meningkatkan penyimpanan yang digunakan. Untuk informasi selengkapnya tentang replikasi, lihat[Replikasi.](https://docs.aws.amazon.com/AmazonS3/latest/dev/replication.html)

#### **A** Important

Jangan mengkonfigurasi replikasi antara ember S3 sampai Anda memahami berapa banyak penyimpanan yang digunakan ketika versi objek diaktifkan.

Penggunaan bucket S3 berversi dapat sangat meningkatkan jumlah penyimpanan di Amazon S3 karena setiap modifikasi pada file menciptakan versi baru dari objek S3. Secara default, Amazon S3 terus menyimpan semua versi ini kecuali jika Anda secara khusus membuat kebijakan untuk mengganti perilaku ini dan membatasi jumlah versi yang disimpan. Jika Anda melihat penggunaan penyimpanan yang luar biasa besar dengan versi objek diaktifkan, periksa apakah kebijakan penyimpanan Anda telah ditetapkan dengan tepat. Peningkatan jumlahHTTP 503-slow downtanggapan untuk permintaan browser juga bisa menjadi hasil dari masalah dengan versi objek.

Jika Anda mengaktifkan versi objek setelah menginstal S3 File Gateway, semua objek unik dipertahankan (ID="NULL") dan Anda dapat melihat semuanya dalam sistem file. Versi baru dari objek diberi ID unik (versi lama dipertahankan). Berdasarkan stempel waktu objek hanya objek versi terbaru dapat dilihat dalam sistem file NFS.

Setelah mengaktifkan versi objek, bucket S3 Anda tidak dapat dikembalikan ke status nonversioned. Namun, Anda dapat menangguhkan versioning. Ketika Anda menangguhkan versi, objek baru diberi ID. Jika objek bernama yang sama ada denganID="NULL"nilai, versi lama ditimpa. Namun, versi apa pun yang berisi non-NULLID dipertahankan. Timestamps mengidentifikasi objek baru sebagai yang saat ini, dan itu adalah salah satu yang muncul dalam sistem file NFS.

## <span id="page-307-0"></span>Perubahan pada bucket S3 tidak tercermin dalam Storage Gateway

Storage Gateway memperbarui cache berbagi file secara otomatis saat Anda menulis file ke cache secara lokal menggunakan berbagi file. Namun, Storage Gateway tidak memperbarui cache secara otomatis saat Anda mengunggah file langsung ke Amazon S3. Ketika Anda melakukannya, Anda harus melakukanRefreshCacheoperasi untuk melihat perubahan pada file share. Jika Anda memiliki lebih dari satu file share, maka Anda harus menjalankanRefreshCacheoperasi pada setiap berbagi file.

Anda dapat menyegarkan cache menggunakan konsol Storage Gateway danAWS Command Line Interface(AWS CLI):

- Untuk me-refresh cache menggunakan konsol Storage Gateway, lihat Menyegarkan objek di bucket Amazon S3 Anda.
- Untuk me-refresh cache menggunakanAWS CLI:
	- 1. Jalankan perintahaws storagegateway list-file-shares
	- 2. Salin Amazon Resource Number (ARN) dari berbagi berkas dengan cache yang ingin Anda segarkan.
	- 3. Jalankanrefresh-cacheperintah dengan ARN Anda sebagai nilai untuk--file-share-arn:

aws storagegateway refresh-cache --file-share-arn arn:aws:storagegateway:eu-west-1:12345678910:share/share-FFDEE12

Untuk mengotomatiskanRefreshCacheoperasi, lihat[Bagaimana cara mengotomatisasi operasi](https://aws.amazon.com/premiumsupport/knowledge-center/storage-gateway-automate-refreshcache/)  [RefreshCache di Storage Gateway?](https://aws.amazon.com/premiumsupport/knowledge-center/storage-gateway-automate-refreshcache/)

### <span id="page-308-0"></span>Izin ACL tidak berfungsi seperti yang diharapkan

Jika izin daftar kontrol akses (ACL) tidak berfungsi seperti yang Anda harapkan dengan berbagi file SMB, Anda dapat melakukan tes.

Untuk melakukan ini, pertama menguji izin pada server file Microsoft Windows atau berbagi file Windows lokal. Kemudian bandingkan perilaku dengan berbagi file gateway Anda.

## <span id="page-308-1"></span>Kinerja gateway Anda ditolak setelah Anda melakukan operasi rekursif

Dalam beberapa kasus, Anda mungkin melakukan operasi rekursif, seperti mengganti nama direktori atau mengaktifkan warisan untuk ACL, dan memaksanya ke bawah pohon. Jika Anda melakukan ini, S3 File Gateway Anda secara rekursif menerapkan operasi ke semua objek dalam berbagi file.

Misalnya, Anda menerapkan warisan untuk objek yang ada di bucket S3. S3 File Gateway secara rekursif menerapkan warisan ke semua objek dalam bucket. Operasi semacam itu dapat menyebabkan kinerja gateway Anda menurun.

# Pemberitahuan Health Ketersediaan Tinggi

Saat menjalankan gateway Anda pada platform VMware vSphere High Availability (HA), Anda mungkin menerima pemberitahuan kesehatan. Untuk informasi selengkapnya tentang notifikasi kesehatan, lihat[Memecahkan masalah ketersediaan tinggi.](#page-309-0)

# <span id="page-309-0"></span>Memecahkan masalah ketersediaan tinggi

Anda dapat menemukan informasi berikut tentang tindakan yang harus dilakukan jika Anda mengalami masalah ketersediaan.

Topik

- [Notifikasi Health](#page-309-1)
- [Metrik](#page-311-0)

## <span id="page-309-1"></span>Notifikasi Health

Ketika Anda menjalankan gateway Anda di VMware vSphere HA, semua gateway menghasilkan pemberitahuan kesehatan berikut ke grup log Amazon CloudWatch yang dikonfigurasi. Notifikasi ini masuk ke aliran log yang disebutAvailabilityMonitor.

#### Topik

- [Notifikasi: Mulai ulang](#page-298-0)
- [Notifikasi: HardReboot](#page-298-1)
- [Notifikasi: HealthCheckFailure](#page-298-2)
- [Notifikasi: AvailabilityMonitorTest](#page-299-0)

#### Notifikasi: Mulai ulang

Anda bisa mendapatkan notifikasi reboot saat gateway VM dimulai ulang. Anda dapat memulai ulang gateway VM dengan menggunakan konsol Manajemen Hypervisor VM atau konsol Storage Gateway. Anda juga dapat me-restart dengan menggunakan perangkat lunak gateway selama siklus pemeliharaan gateway.

#### Tindakan untuk Mengambil

Jika waktu reboot dalam waktu 10 menit dari gateway yang dikonfigurasi[waktu mulai pemeliharaan,](#page-164-0) ini mungkin kejadian normal dan bukan pertanda masalah. Jika reboot terjadi secara signifikan di luar jendela pemeliharaan, periksa apakah gateway dimulai ulang secara manual.

#### Notifikasi: HardReboot

Anda bisa mendapatkanHardRebootpemberitahuan saat gateway VM dimulai ulang secara tak terduga. Restart semacam itu bisa disebabkan oleh hilangnya daya, kegagalan perangkat keras, atau kejadian lain. Untuk gateway VMware, reset oleh vSphere High Availability Application Monitoring dapat memicu acara ini.

Tindakan untuk Mengambil

Ketika gateway Anda berjalan di lingkungan seperti itu, periksa keberadaanHealthCheckFailurepemberitahuan dan berkonsultasi dengan log peristiwa VMware untuk VM.

#### Notifikasi: HealthCheckFailure

Untuk gateway di VMware vSphere HA, Anda bisa mendapatkanHealthCheckFailurepemberitahuan ketika pemeriksaan kesehatan gagal dan restart VM diminta. Peristiwa ini juga terjadi selama tes untuk memantau ketersediaan, yang ditunjukkan olehAvailabilityMonitorTestnotifikasi Dalam kasus ini,HealthCheckFailurenotifikasi yang diharapkan.

**a** Note

Pemberitahuan ini hanya untuk gateway VMware.

#### Tindakan untuk Mengambil

Jika acara ini berulang kali terjadi tanpaAvailabilityMonitorTestpemberitahuan, periksa infrastruktur VM Anda untuk masalah (penyimpanan, memori, dan sebagainya). Jika Anda memerlukan bantuan tambahan, hubungiDukungan.

Notifikasi: AvailabilityMonitorTest

Untuk gateway di VMware vSphere HA, Anda bisa mendapatkanAvailabilityMonitorTestpemberitahuan ketika And[amenjalankan](#page-230-0) [tesd](#page-230-0)ari[Ketersediaan dan pemantauan aplikasi](https://docs.aws.amazon.com/storagegateway/latest/APIReference/API_StartAvailabilityMonitorTest.html)sistem di VMware.

# <span id="page-311-0"></span>Metrik

ParameterAvailabilityNotificationsmetrik tersedia di semua gateway. Metrik ini adalah hitungan dari jumlah pemberitahuan kesehatan terkait ketersediaan yang dihasilkan oleh gateway. MenggunakanSumstatistik untuk mengamati apakah gateway mengalami peristiwa terkait ketersediaan. Konsultasikan dengan grup log CloudWatch yang dikonfigurasi untuk detail tentang kejadian.

# Praktik terbaik untuk memulihkan data

Meskipun jarang terjadi, gateway Anda mungkin mengalami kegagalan yang tidak dapat dipulihkan. Kegagalan seperti itu dapat terjadi di mesin virtual Anda (VM), gateway itu sendiri, penyimpanan lokal, atau di tempat lain. Jika terjadi kegagalan, kami sarankan agar Anda mengikuti petunjuk di bagian yang sesuai berikut untuk memulihkan data Anda.

#### **A** Important

Storage Gateway tidak mendukung memulihkan gateway VM dari snapshot yang dibuat oleh hypervisor Anda atau dari Amazon EC2 Amazon Machine Image (AMI) Anda. Jika gateway VM Anda malfungsi, aktifkan gateway baru dan pulihkan data Anda ke gateway tersebut menggunakan petunjuk berikut.

#### Topik

- [Memulihkan dari shutdown mesin virtual yang tak terduga](#page-311-1)
- [Memulihkan data Anda dari disk cache yang tidak berfungsi](#page-312-0)
- [Memulihkan data Anda dari pusat data yang tidak dapat diakses](#page-312-1)

## <span id="page-311-1"></span>Memulihkan dari shutdown mesin virtual yang tak terduga

Jika VM Anda mati secara tak terduga, misalnya saat pemadaman listrik, gateway Anda menjadi tidak terjangkau. Ketika konektivitas daya dan jaringan dipulihkan, gateway Anda menjadi terjangkau dan mulai berfungsi normal. Berikut ini adalah beberapa langkah yang dapat Anda ambil pada saat itu untuk membantu memulihkan data Anda:

- Jika pemadaman menyebabkan masalah konektivitas jaringan, Anda dapat memecahkan masalah tersebut. Untuk informasi tentang cara menguji konektivitas jaringan, lihat [Menguji konektivitas](#page-176-0)  [jaringan gateway.](#page-176-0)
- Jika kegagalan dan masalah gateway Anda terjadi dengan volume atau kaset sebagai akibat dari shutdown yang tidak terduga, Anda dapat memulihkan data Anda. Untuk informasi tentang cara memulihkan data Anda, lihat bagian berikut yang berlaku untuk skenario Anda.

## <span id="page-312-0"></span>Memulihkan data Anda dari disk cache yang tidak berfungsi

Jika disk cache Anda mengalami kegagalan, kami sarankan Anda menggunakan langkah-langkah berikut untuk memulihkan data Anda tergantung pada situasi Anda:

- Jika kerusakan terjadi karena disk cache telah dihapus dari host Anda, matikan gateway, tambahkan kembali disk, dan restart gateway.
- Jika disk cache rusak atau tidak dapat diakses, matikan gateway, atur ulang disk cache, konfigurasi ulang disk untuk penyimpanan cache, dan restart gateway.

<span id="page-312-1"></span>Untuk detail informasi, lihat [Memulihkan data Anda dari disk cache yang tidak berfungsi.](#page-312-0)

## Memulihkan data Anda dari pusat data yang tidak dapat diakses

Jika gateway atau pusat data menjadi tidak dapat diakses karena alasan tertentu, Anda dapat memulihkan data ke gateway lain di pusat data lain atau memulihkan ke gateway yang dihosting di instans Amazon EC2. Jika Anda tidak memiliki akses ke pusat data lain, kami sarankan untuk membuat gateway di instans Amazon EC2. Langkah-langkah yang Anda ikuti tergantung pada jenis gateway Anda meliputi data dari.

Untuk memulihkan data dari file gateway di pusat data tidak dapat diakses

Untuk gateway file, Anda memetakan pembagian berkas baru ke bucket Amazon S3 yang berisi data yang ingin Anda pulihkan.

- 1. Buat dan aktifkan gateway file baru di host Amazon EC2. Untuk informasi selengkapnya, lihat [Menerapkan gateway file pada host Amazon EC2](#page-322-0).
- 2. Buat berbagi file baru di gateway EC2 yang Anda buat. Untuk informasi selengkapnya, lihat[Membuat berbagi file.](https://docs.aws.amazon.com/filegateway/latest/files3/GettingStartedCreateFileShare.html)

3. Pasang file share Anda pada klien Anda dan petakan ke bucket S3 yang berisi data yang ingin Anda pulihkan. Untuk informasi selengkapnya, lihat[Pasang dan gunakan berbagi file Anda.](https://docs.aws.amazon.com/filegateway/latest/files3/getting-started-use-fileshare.html)

# Sumber daya Storage Gateway

Pada bagian ini, Anda dapat menemukan informasi tentangAWSdan perangkat lunak, alat, dan sumber daya pihak ketiga yang dapat membantu Anda mengatur atau mengelola gateway, dan juga tentang kuota Storage Gateway.

Topik

- [Penyiapan host](#page-314-0)
- [Mendapatkan Kunci Aktivasi untuk Gateway Anda](#page-325-0)
- [MenggunakanAWS Direct Connectdengan Storage Gateway](#page-327-0)
- [Persyaratan Port](#page-328-0)
- [Menghubungkan ke Gateway Anda](#page-335-0)
- [Memahami Sumber Daya Storage Gateway dan ID Sumber Daya](#page-337-0)
- [Sumber daya Storage Gateway](#page-339-0)
- [Bekerja dengan komponen open-source untukAWS Storage Gateway](#page-341-0)
- [Quotas](#page-342-0)
- [Menggunakan kelas penyimpanan](#page-344-0)

# <span id="page-314-0"></span>Penyiapan host

#### Topik

- [Mengkonfigurasi VMware untuk Storage Gateway](#page-314-1)
- [Menyinkronkan Waktu VM Gateway Anda](#page-320-0)
- [Menerapkan gateway file pada host Amazon EC2](#page-322-0)

#### <span id="page-314-1"></span>Mengkonfigurasi VMware untuk Storage Gateway

Saat mengonfigurasi VMware untuk Storage Gateway, pastikan untuk menyinkronkan waktu VM Anda dengan waktu host Anda, konfigurasikan VM untuk menggunakan pengontrol disk paravirtualized saat menyediakan penyimpanan dan memberikan perlindungan dari kegagalan di lapisan infrastruktur yang mendukung gateway VM.

Topik

- [Menyinkronkan Waktu VM dengan Host Time](#page-315-0)
- [Menggunakan Storage Gateway dengan VMware Ketersediaan Tinggi](#page-319-0)

#### <span id="page-315-0"></span>Menyinkronkan Waktu VM dengan Host Time

Untuk berhasil mengaktifkan gateway Anda, Anda harus memastikan bahwa waktu VM Anda disinkronkan ke waktu host, dan waktu host diatur dengan benar. Pada bagian ini, Anda pertama kali menyinkronkan waktu pada VM ke waktu host. Kemudian Anda memeriksa waktu host dan, jika diperlukan, mengatur waktu host dan mengkonfigurasi host untuk menyinkronkan waktunya secara otomatis ke server Network Time Protocol (NTP).

#### **A** Important

Menyinkronkan waktu VM dengan waktu host diperlukan untuk aktivasi gateway yang berhasil.

Untuk menyinkronkan waktu VM dengan waktu host

- 1. Konfigurasikan waktu VM Anda.
	- a. Dalam klien vSphere, buka menu konteks (klik kanan) untuk VM gateway Anda, dan pilihEdit Pengaturan.

ParameterProperti Mesin Virtualkotak dialog terbuka.

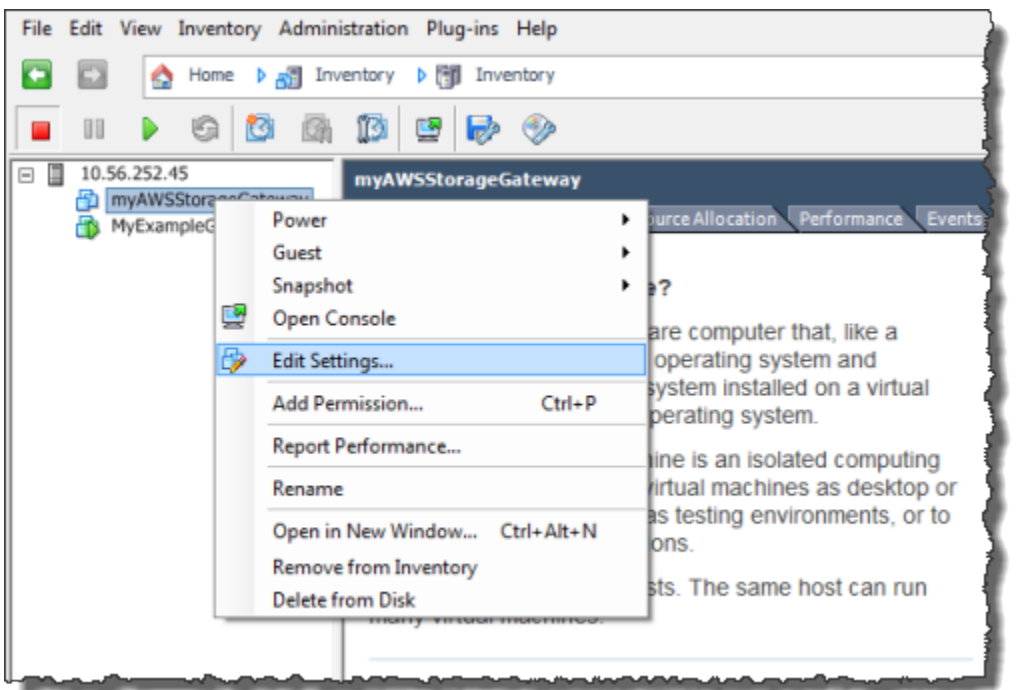

- b. PilihOpsitab, dan pilihAlat VMwaredalam daftar opsi.
- c. PeriksaSinkronkan waktu tamu dengan tuan rumahpilihan, dan kemudian pilihOKE.

VM menyinkronkan waktunya dengan host.

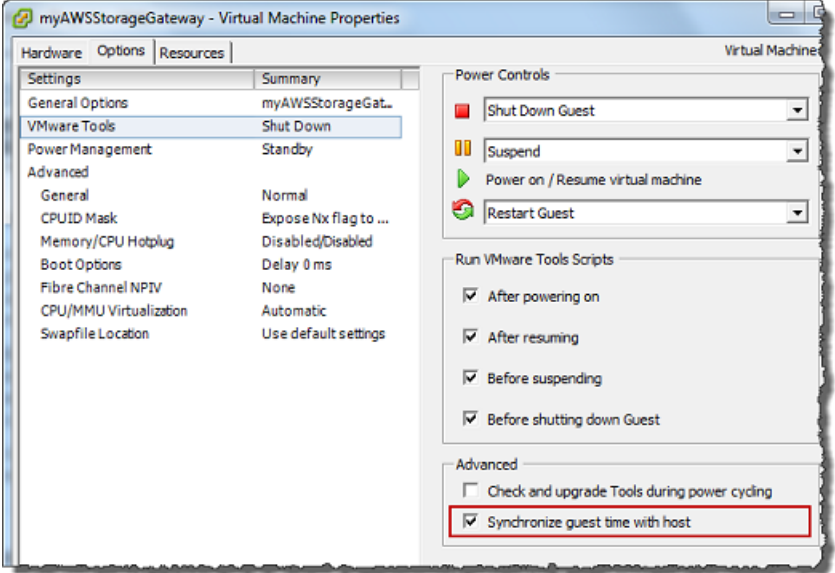

2. Konfigurasikan waktu host.

Penting untuk memastikan bahwa jam host Anda diatur ke waktu yang benar. Jika Anda belum mengkonfigurasi jam host Anda, lakukan langkah-langkah berikut untuk mengatur dan menyinkronkannya dengan server NTP.

- a. Dalam klien vSphere VMware, pilih node host vSphere di panel kiri, dan kemudian pilihKonfigurasitab.
- b. PilihKonfigurasi Waktudiperangkat lunakpanel, dan kemudian memilihPropertiTautan.

ParameterKonfigurasi Waktukotak dialog muncul.

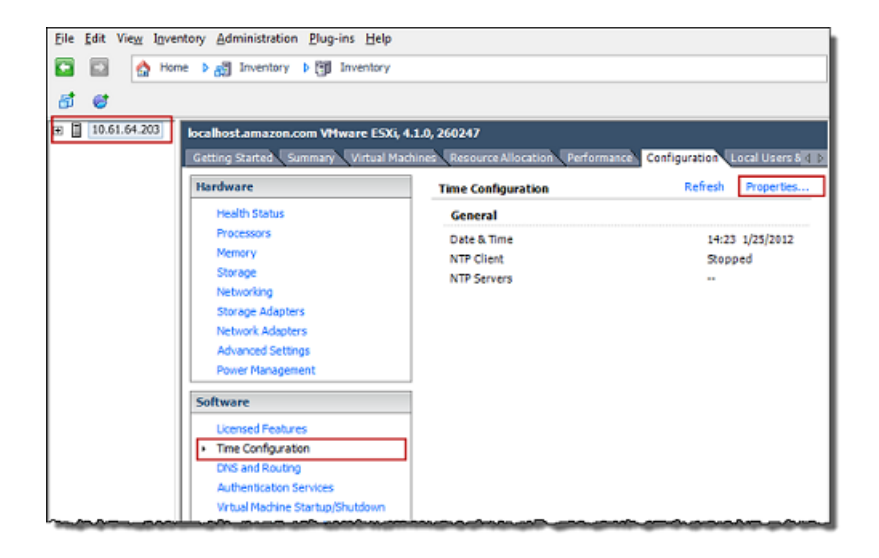

c. DiTanggal dan waktupanel, mengatur tanggal dan waktu.

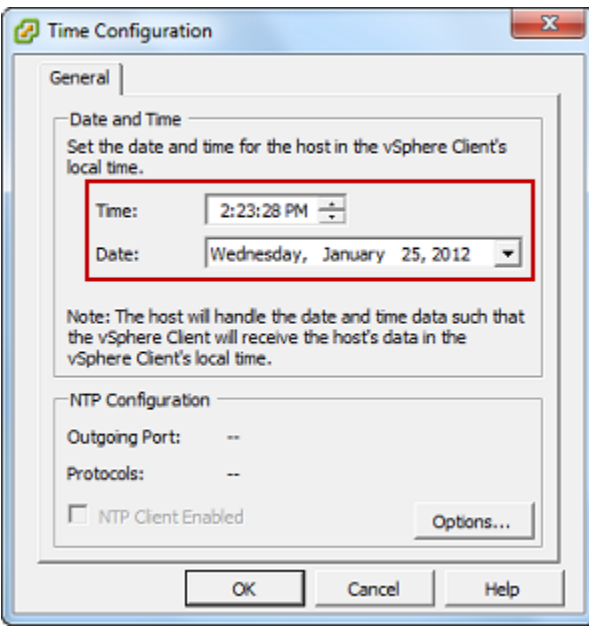

- d. Konfigurasikan host untuk menyinkronkan waktunya secara otomatis ke server NTP.
	- i. PilihOpsidiKonfigurasi Waktukotak dialog, dan kemudian diNTP Daemon (ntpd) Pilihankotak dialog, pilihPengaturan NTPdi panel kiri.

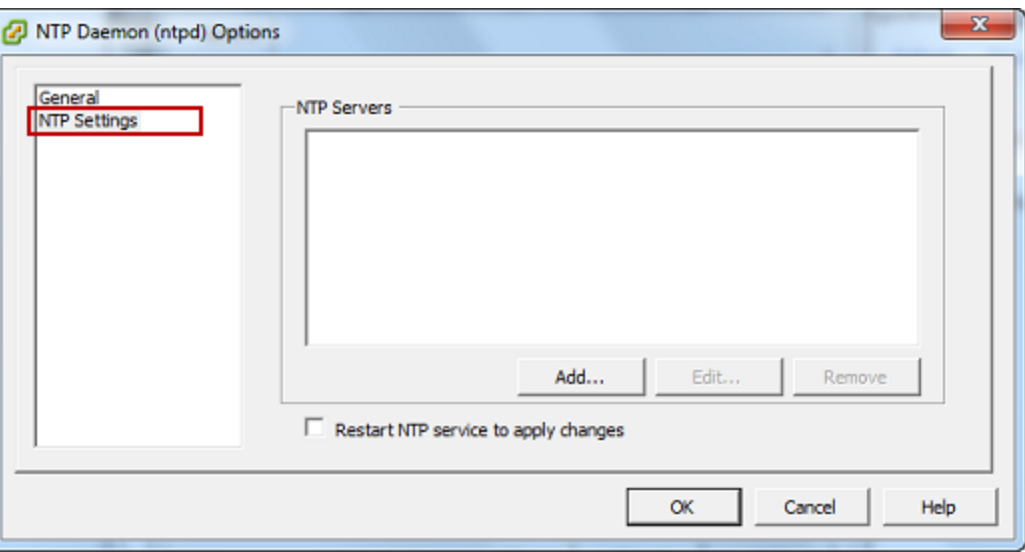

- ii. PilihTambahkanuntuk menambahkan server NTP baru.
- iii. DiTambahkan Server NTPkotak dialog, ketik alamat IP atau nama domain yang memenuhi syarat dari server NTP, dan kemudian pilihOKE.

Anda dapat menggunakanpool.ntp.orgseperti yang ditunjukkan dalam contoh berikut.

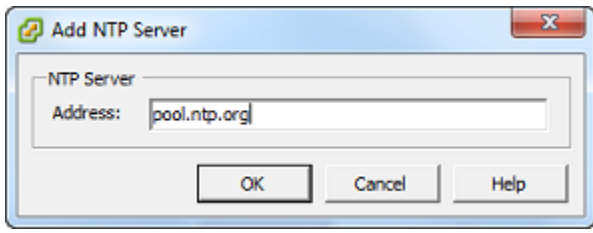

- iv. DiNTP Daemon (ntpd) Pilihankotak dialog, pilihUmumdi panel kiri.
- v. DiPerintah Layananpane, pilihMulaiuntuk memulai layanan.

Perhatikan bahwa jika Anda mengubah referensi server NTP ini atau menambahkan yang lain nanti, Anda perlu me-restart layanan untuk menggunakan server baru.

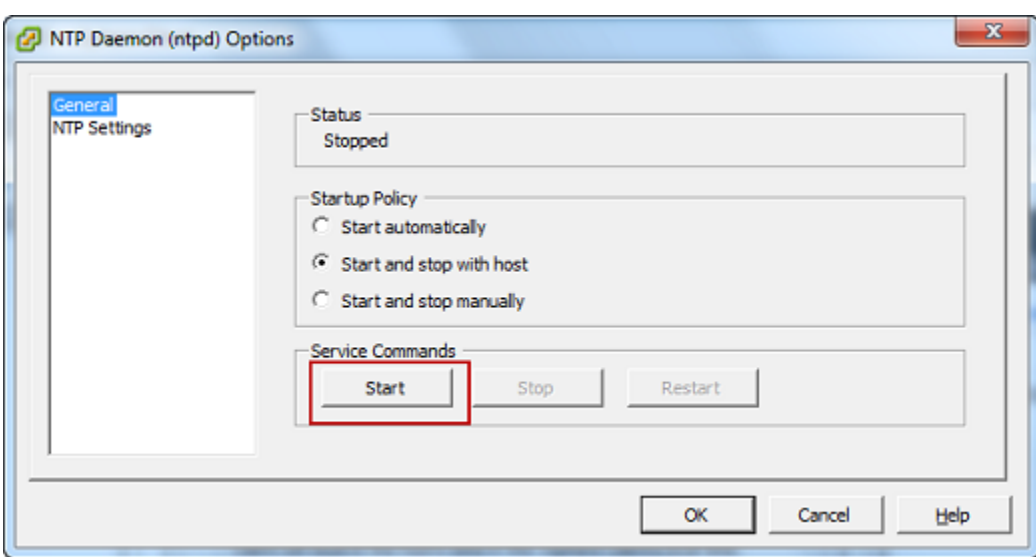

- e. PilihOKEuntuk menutupNTP Daemon (ntpd) Pilihankotak dialog.
- f. PilihOKEuntuk menutupKonfigurasi Waktukotak dialog.

#### <span id="page-319-0"></span>Menggunakan Storage Gateway dengan VMware Ketersediaan Tinggi

VMware High Availability (HA) adalah komponen dari vSphere yang dapat memberikan perlindungan dari kegagalan dalam lapisan infrastruktur mendukung gateway VM. VMware HA melakukan ini dengan menggunakan beberapa host dikonfigurasi sebagai cluster sehingga jika host menjalankan gateway VM gagal, gateway VM dapat dimulai ulang secara otomatis pada host lain dalam cluster. Untuk informasi selengkapnya tentang VMware HA, lihat[VMware HA: Praktik Terbaikd](http://www.vmware.com/resources/techresources/402)i situs VMware.

Untuk menggunakan Storage Gateway dengan VMware HA, sebaiknya lakukan hal-hal berikut:

- Terapkan VMware ESX.ovapaket download yang berisi Storage Gateway VM hanya pada satu host dalam klaster.
- Saat menerapkan.ovapaket, pilih penyimpanan data yang tidak lokal untuk satu host. Sebagai gantinya, gunakan penyimpanan data yang dapat diakses oleh semua host di klaster. Jika Anda memilih penyimpanan data yang lokal ke host dan host gagal, maka sumber data mungkin tidak dapat diakses oleh host lain di cluster dan failover ke host lain mungkin tidak berhasil.
- Dengan pengelompokan, jika Anda menyebarkan.ovapaket ke cluster, pilih host ketika Anda diminta untuk melakukannya. Bergantian, Anda dapat menyebarkan langsung ke host dalam sebuah cluster.

## <span id="page-320-0"></span>Menyinkronkan Waktu VM Gateway Anda

Untuk gateway dikerahkan pada VMware ESXi, pengaturan waktu host hypervisor dan sinkronisasi waktu VM ke host cukup untuk menghindari waktu drift. Untuk informasi selengkapnya, lihat [Menyinkronkan Waktu VM dengan Host Time](#page-315-0). Untuk gateway yang digunakan di Microsoft Hyper-V, Anda harus secara berkala memeriksa waktu VM Anda menggunakan prosedur yang dijelaskan berikut.

Untuk melihat dan menyinkronkan waktu hypervisor gateway ke server Network Time Protocol (NTP)

- 1. Masuk ke konsol lokal gateway Anda:
	- Untuk informasi selengkapnya tentang masuk ke konsol lokal VMware ESXi, lihat[Mengakses](#page-199-0)  [Konsol Lokal Gateway dengan VMware ESXi.](#page-199-0)
	- Untuk informasi selengkapnya tentang masuk ke konsol lokal Microsoft Hyper-V, lihat[Mengakses konsol lokal Gateway dengan Microsoft Hyper-V.](#page-200-0)
	- Untuk informasi selengkapnya tentang masuk ke konsol lokal untuk Linux Kernel berbasis Virtuam Machine (KVM), lihat[Mengakses Konsol Lokal Gateway dengan Linux KVM.](#page-197-0)
- 2. PadaKonfigurasi Storage Gatewaymenu utama, masukkan**4**untukManajemen Waktu Sistem.

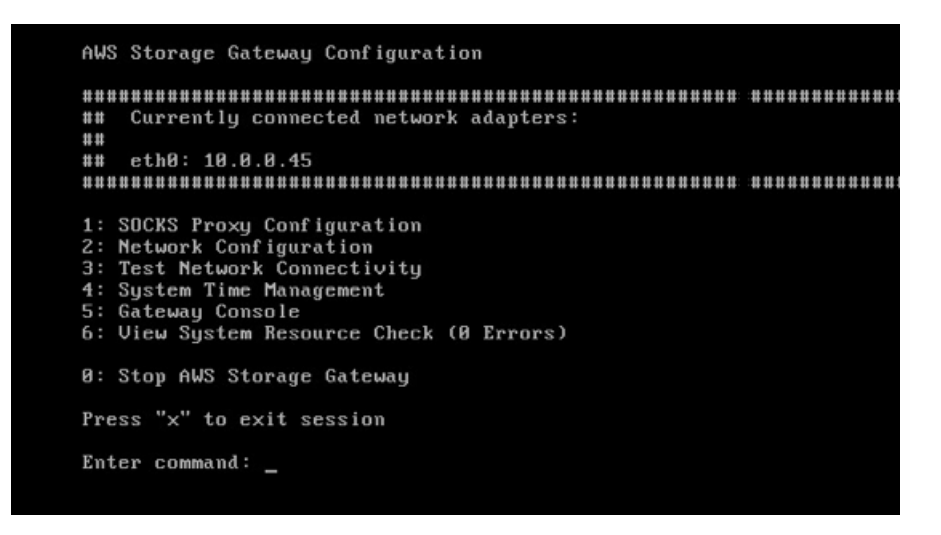

3. PadaManajemen Waktu Sistemmenu, masukkan**1**untukLihat dan Sinkronisasi Waktu Sistem.

System Time Management 1: View and Synchronize System Time Press "x" to exit Enter command:  $\overline{\phantom{a}}$ 

4. Jika hasilnya menunjukkan bahwa Anda harus menyinkronkan waktu VM Anda ke waktu NTP, masukkan**y**. Jika tidak, masukkan**n**.

Jika Anda memasukkan**y**untuk menyinkronkan, sinkronisasi mungkin memakan waktu beberapa saat.

Tangkapan layar berikut menunjukkan VM yang tidak memerlukan sinkronisasi waktu.

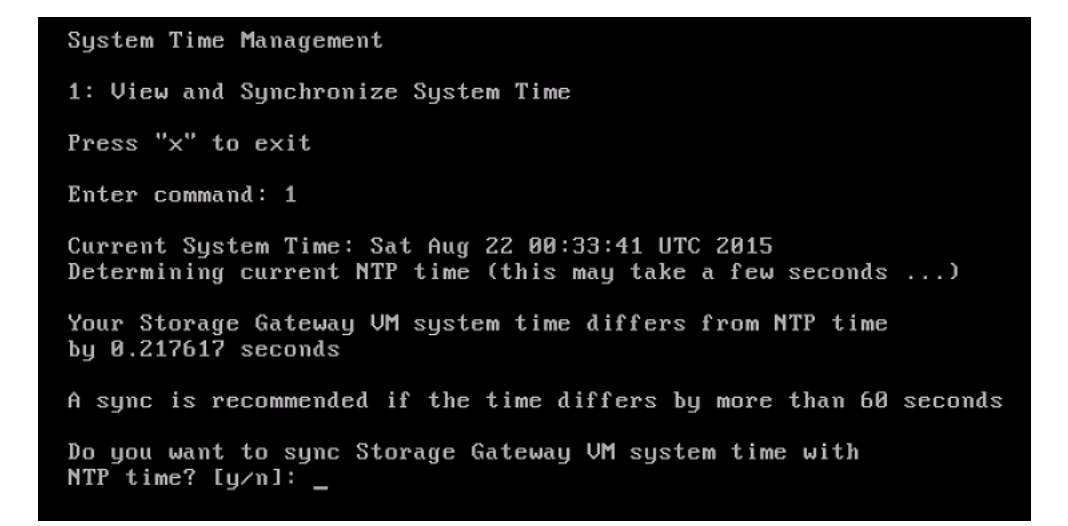

Tangkapan layar berikut menunjukkan sebuah VM yang memerlukan sinkronisasi waktu.

System Time Management 1: View and Synchronize System Time Press "x" to exit Enter command: 1 Current System Time: Sat Aug 22 00:33:41 UTC 2015 Determining current NTP time (this may take a few seconds ...) Your Storage Gateway UM system time differs from NTP time by 61.217617 seconds A sync is recommended if the time differs by more than 60 seconds Do you want to sync Storage Gateway UM system time with  $NTP$  time? [y/n]:  $\_$ 

## <span id="page-322-0"></span>Menerapkan gateway file pada host Amazon EC2

Anda dapat menerapkan dan mengaktifkan gateway file di instans Amazon Elastic Compute Cloud (Amazon EC2). Gateway Amazon Machine Image (AMI) tersedia sebagai AMI komunitas.

Untuk menerapkan gateway di instans Amazon EC2

- 1. PadaPilih platform hosthalaman, pilihAmazon EC2.
- 2. PilihLuncurkan instanceuntuk meluncurkan gateway penyimpanan EC2 AMI. Anda diarahkan ke konsol Amazon EC2 tempat Anda dapat memilih jenis instans.
- 3. Di Langkah 2: Pilih Jenis Instanshalaman, pilih konfigurasi perangkat keras instans Anda. Storage Gateway didukung pada jenis instans yang memenuhi persyaratan minimum tertentu. Sebaiknya mulai dengan tipe instans m4.xlarge, yang memenuhi persyaratan minimum agar gateway Anda berfungsi dengan baik. Untuk informasi selengkapnya, lihat [Persyaratan](#page-17-0)  [perangkat keras untuk VM lokal.](#page-17-0)

Anda dapat mengubah ukuran instans setelah memulai, jika perlu. Untuk informasi selengkapnya, lihat[Mengubah ukuran instans Anda](https://docs.aws.amazon.com/AWSEC2/latest/UserGuide/ec2-instance-resize.html)diPanduan Pengguna Amazon EC2 untuk Instans Linux.

#### **a** Note

Jenis instans tertentu, khususnya i3 EC2, menggunakan disk SSD NVMe. Ini dapat menyebabkan masalah ketika Anda memulai atau menghentikan file gateway; misalnya, Anda dapat kehilangan data dari cache. MemantauCachePercentDirtyMetrik Amazon CloudWatch, dan hanya memulai atau menghentikan sistem Anda saat parameter tersebut0. Untuk mempelajari lebih lanjut tentang metrik pemantauan untuk gateway Anda, lihat[Metrik dan dimensi Storage Gateway](https://docs.aws.amazon.com/AmazonCloudWatch/latest/monitoring/awssg-metricscollected.html)dalam dokumentasi CloudWatch. Untuk informasi selengkapnya tentang persyaratan tipe instans Amazon EC2, lihat[the section](#page-17-1)  [called "Persyaratan untuk tipe instans Amazon EC2".](#page-17-1)

- 4. Pilih Berikutnya: Konfigurasi Rincian Instans.
- 5. PadaLangkah 3: Konfigurasi Detail Instans.halaman, pilih nilai untukTetapkan Otomatis IP Publik. Jika instans Anda dapat diakses dari internet publik, verifikasi bahwaTetapkan Otomatis IP Publikdiatur keAktifkan. Jika instans Anda tidak boleh diakses dari internet, pilihTetapkan Otomatis IP PublikuntukNonaktifkan.
- 6. UntukPeran IAM, pilihAWS Identity and Access Management(IAM) peran yang ingin Anda gunakan untuk gateway Anda.
- 7. Pilih Berikutnya: Tambahkan Penyimpanan.
- 8. PadaLangkah 4: Tambahkan Penyimpananhalaman, pilihTambahkan Volume Baruuntuk menambahkan penyimpanan ke instance gateway file Anda. Anda memerlukan setidaknya satu volume Amazon EBS untuk mengkonfigurasi penyimpanan cache.

Ukuran disk yang disarankan: Cache (Minimum) 150 GiB dan Cache (Maksimum) 64 TiB

- 9. PadaLangkah 5: Tambahkan tandahalaman, Anda dapat menambahkan tag opsional ke instance Anda. Lalu pilih Selanjutnya:. Konfigurasi Grup Keamanan.
- 10. PadaLangkah 6: Konfigurasi Kelompok Keamanan.halaman, tambahkan aturan firewall ke lalu lintas tertentu untuk mencapai instans Anda. Anda dapat membuat grup keamanan baru atau memilih grup keamanan yang sudah ada.

#### **A** Important

Selain aktivasi Storage Gateway dan Secure Shell (SSH) port akses, klien NFS memerlukan akses ke port tambahan. Untuk detail informasi, lihat [Persyaratan jaringan](#page-19-0)  [dan firewall.](#page-19-0)
- 11. PilihMeninjau dan Meluncurkanuntuk meninjau konfigurasi Anda.
- 12. PadaLangkah 7: Meninjau Peluncuran instanshalaman, pilihLuncurkan.
- 13. DiPilih key pair yang sudah ada atau buat key pair barukotak dialog, pilihPilih key pair yang sudah ada, lalu pilih key pair yang Anda buat saat melakukan penyiapan. Saat Anda siap, pilih kotak pengakuan, lalu pilihMeluncurkan instance.

Halaman konfirmasi memberi tahu Anda bahwa instans Anda sedang diluncurkan.

- 14. Pilih Lihat Instans untuk menutup halaman konfirmasi dan kembali ke konsol tersebut. Pada layar Instans, Anda dapat melihat status instans Anda. Hanya butuh waktu singkat untuk meluncurkan suatu instans. Saat Anda meluncurkan instans, status awalnya adalah dalam proses. Setelah instans dimulai, keadaannya berubah menjadiberlari, dan menerima nama DNS publik
- 15. Pilih instans Anda, perhatikan alamat IP publik diDeskripsitag, dan kembali keConnect keAWShalaman di konsol Storage Gateway untuk melanjutkan pengaturan gateway Anda.

Anda dapat menentukan ID AMI yang akan digunakan untuk meluncurkan gateway file dengan menggunakan konsol Storage Gateway atau dengan menanyakanAWS Systems Managertoko parameter.

Untuk menentukan ID AMI

- 1. Masuk keAWS Management Consoledan buka konsol Storage Gateway d[ihttps://](https://console.aws.amazon.com/storagegateway/) [console.aws.amazon.com/storagegateway/home](https://console.aws.amazon.com/storagegateway/).
- 2. PilihBuat Gateway, pilihGateway file, dan kemudian pilihSelanjutnya.
- 3. PadaPilih platform hosthalaman, pilihAmazon EC2.
- 4. PilihLuncurkan instanceuntuk meluncurkan Storage Gateway EC2 AMI. Anda diarahkan ke halaman AMI komunitas EC2, di mana Anda dapat melihat ID AMI untuk AndaAWSWilayah di URL.

Atau Anda dapat query toko parameter Systems Manager. Anda dapat menggunakanAWS CLIatau Storage Gateway API untuk query parameter publik Systems Manager di bawah namespace/aws/service/storagegateway/ami/FILE\_S3/latest. Misalnya, menggunakan perintah CLI berikut mengembalikan ID AMI saat ini di saat iniAWSWilayah.

aws --region us-east-2 ssm get-parameter --name /aws/service/storagegateway/ami/ FILE\_S3/latest

Perintah CLI mengembalikan output yang serupa dengan yang berikut.

```
{ 
     "Parameter": { 
         "Type": "String", 
         "LastModifiedDate": 1561054105.083, 
         "Version": 4, 
         "ARN": "arn:aws:ssm:us-east-2::parameter/aws/service/storagegateway/ami/
FILE_S3/latest", 
         "Name": "/aws/service/storagegateway/ami/FILE_S3/latest", 
         "Value": "ami-123c45dd67d891000" 
     }
}
```
# Mendapatkan Kunci Aktivasi untuk Gateway Anda

Untuk mendapatkan kunci aktivasi untuk gateway Anda, Anda membuat permintaan web ke gateway VM dan mengembalikan redirect yang berisi kunci aktivasi. Kunci aktivasi ini dilewatkan sebagai salah satu parameter keActivateGatewayAksi API untuk menentukan konfigurasi gateway Anda. Untuk informasi selengkapnya, liha[tActivateGateway](https://docs.aws.amazon.com/storagegateway/latest/APIReference/API_ActivateGateway.html)diReferensi API Storage Gateway.

Permintaan yang Anda buat ke gateway VM berisiAWSDaerah di mana aktivasi terjadi. URL yang dikembalikan oleh redirect dalam respon berisi parameter query string yang disebutactivationkey. Parameter string kueri ini adalah kunci aktivasi Anda. Format string kueri terlihat seperti berikut ini: http://*gateway\_ip\_address*/?activationRegion=*activation\_region*.

Topik

- [AWS CLI](#page-325-0)
- [Linux \(bash/zsh\)](#page-326-0)
- [Microsoft Windows PowerShell](#page-326-1)

### <span id="page-325-0"></span>AWS CLI

Jika Anda belum melakukannya, Anda harus menginstal dan mengonfigurasi AWS CLI. Untuk melakukannya, ikuti petunjuk berikut di Panduan Pengguna AWS Command Line Interface:

• [MenginstalAWS Command Line Interface](https://docs.aws.amazon.com/cli/latest/userguide/installing.html)

#### • [MengonfigurasiAWS Command Line Interface](https://docs.aws.amazon.com/cli/latest/userguide/cli-chap-getting-started.html)

Contoh berikut menunjukkan kepada Anda cara menggunakanAWS CLIuntuk mengambil respon HTTP, mengurai header HTTP dan mendapatkan kunci aktivasi.

```
wget 'ec2_instance_ip_address/?activationRegion=eu-west-2' 2>&1 | \
grep -i location |\n\ \ranglegrep -i key | \setminuscut -d'=' -f2 |\
cut -d'&' -f1
```
### <span id="page-326-0"></span>Linux (bash/zsh)

Contoh berikut menunjukkan cara menggunakan Linux (bash/zsh) untuk mengambil respon HTTP, mengurai header HTTP, dan mendapatkan kunci aktivasi.

```
function get-activation-key() { 
   local ip_address=$1 
   local activation_region=$2 
  if \lceil -z "$ip address" || -z "$activation region" ]]; then
     echo "Usage: get-activation-key ip_address activation_region" 
     return 1 
   fi 
   if redirect_url=$(curl -f -s -S -w '%{redirect_url}' "http://$ip_address/?
activationRegion=$activation_region"); then 
     activation_key_param=$(echo "$redirect_url" | grep -oE 'activationKey=[A-Z0-9-]+') 
     echo "$activation_key_param" | cut -f2 -d= 
   else 
     return 1 
   fi
}
```
### <span id="page-326-1"></span>Microsoft Windows PowerShell

Contoh berikut menunjukkan cara menggunakan Microsoft Windows PowerShell untuk mengambil respon HTTP, mengurai header HTTP, dan mendapatkan kunci aktivasi.

```
function Get-ActivationKey { 
   [CmdletBinding()] 
   Param(
```

```
 [parameter(Mandatory=$true)][string]$IpAddress, 
     [parameter(Mandatory=$true)][string]$ActivationRegion 
   ) 
   PROCESS { 
     $request = Invoke-WebRequest -UseBasicParsing -Uri "http://$IpAddress/?
activationRegion=$ActivationRegion" -MaximumRedirection 0 -ErrorAction SilentlyContinue 
     if ($request) { 
       $activationKeyParam = $request.Headers.Location | Select-String -Pattern 
  "activationKey=([A-Z0-9-]+)" 
       $activationKeyParam.Matches.Value.Split("=")[1] 
     } 
   }
}
```
# MenggunakanAWS Direct Connectdengan Storage Gateway

AWS Direct Connectmenautkan jaringan internal Anda ke Amazon Web Services Cloud. Dengan menggunakanAWS Direct Connectdengan Storage Gateway, Anda dapat membuat koneksi untuk kebutuhan beban kerja throughput tinggi, menyediakan koneksi jaringan khusus antara gateway lokal Anda danAWS.

Storage Gateway menggunakan titik akhir publik. DenganAWS Direct Connectkoneksi di tempat, Anda dapat membuat antarmuka virtual publik untuk memungkinkan lalu lintas yang akan dialihkan ke endpoint Storage Gateway. Antarmuka virtual publik melewati penyedia layanan internet di jalur jaringan Anda. Endpoint publik layanan Storage Gateway bisa samaAWSWilayah sebagaiAWS Direct Connectlokasi, atau dapat dalamAWSWilayah.

Ilustrasi berikut menunjukkan sebuah contoh bagaimanaAWS Direct Connectbekerja dengan Storage Gateway.

Prosedur berikut mengasumsikan bahwa Anda telah menciptakan gateway yang berfungsi.

Untuk menggunakanAWS Direct Connectdengan Storage Gateway

- 1. Membuat dan membangunAWS Direct Connectkoneksi antara pusat data lokal dan titik akhir Storage Gateway. Untuk informasi selengkapnya tentang cara membuat koneksi, lihat[Memulai](https://docs.aws.amazon.com/directconnect/latest/UserGuide/getting_started.html) [denganAWS Direct Connectd](https://docs.aws.amazon.com/directconnect/latest/UserGuide/getting_started.html)iAWS Direct ConnectPanduan Pengguna.
- 2. Connect alat Storage Gateway lokal keAWS Direct Connectrouter.
- 3. Buat antarmuka virtual publik, dan konfigurasikan router lokal Anda. Untuk informasi selengkapnya, lihat[Membuat Antarmuka Virtual](https://docs.aws.amazon.com/directconnect/latest/UserGuide/create-vif.html)diAWS Direct ConnectPanduan Pengguna.

Untuk rincian tentangAWS Direct Connect, lihat[ApaAWS Direct Connect?d](https://docs.aws.amazon.com/directconnect/latest/UserGuide/Welcome.html)iAWS Direct ConnectPanduan Pengguna.

# Persyaratan Port

Storage Gateway membutuhkan port berikut untuk operasinya. Beberapa port umum untuk semua jenis gateway dan diperlukan oleh semua jenis gateway. Port lain diperlukan oleh jenis gateway tertentu. Pada bagian ini, Anda dapat menemukan ilustrasi port yang diperlukan dan daftar port yang diperlukan oleh setiap jenis gateway.

#### Gateway Berkas

Ilustrasi berikut menunjukkan port yang akan dibuka untuk operasi gerbang file.

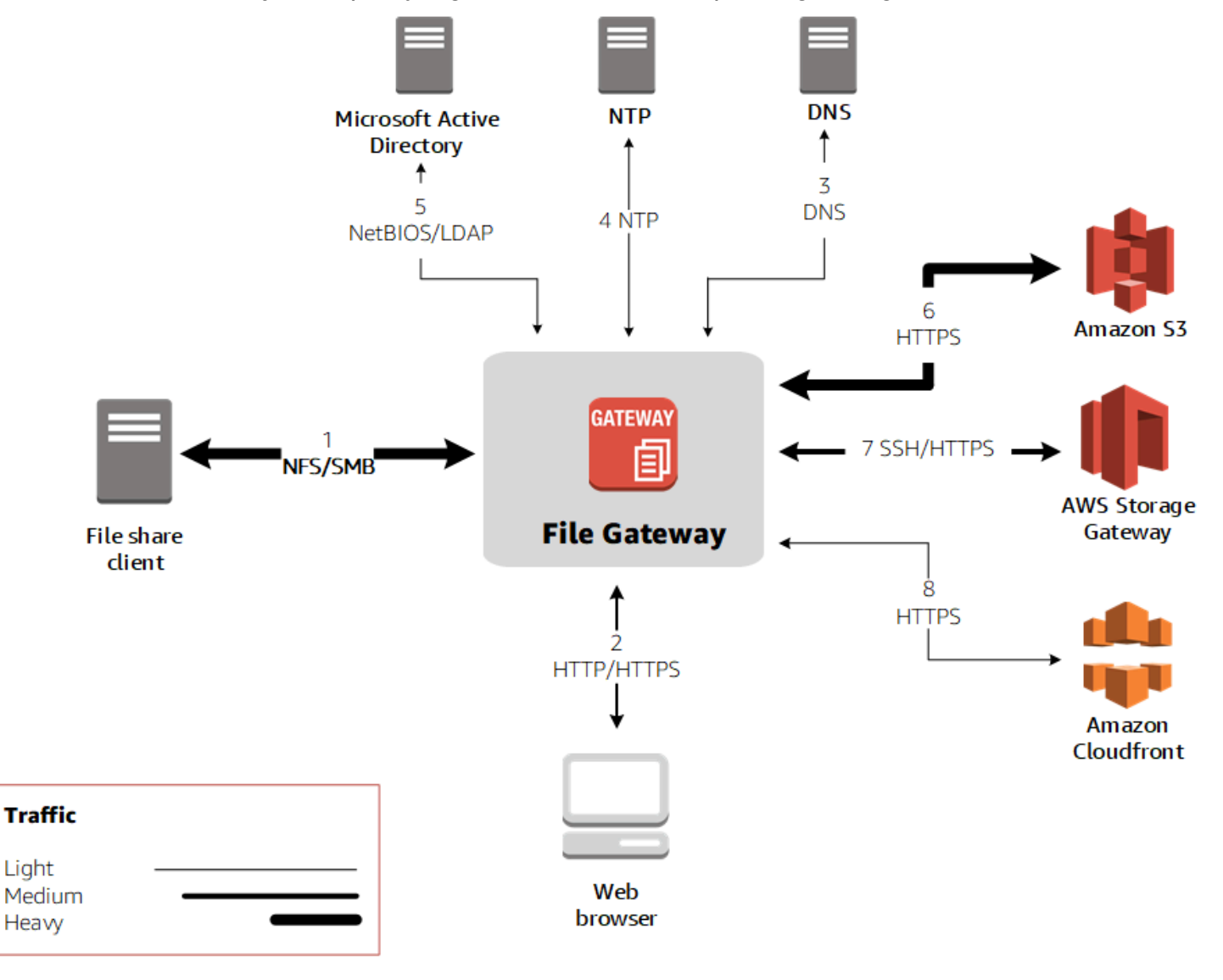

### Port berikut umum untuk semua jenis gateway dan diperlukan oleh semua jenis gateway.

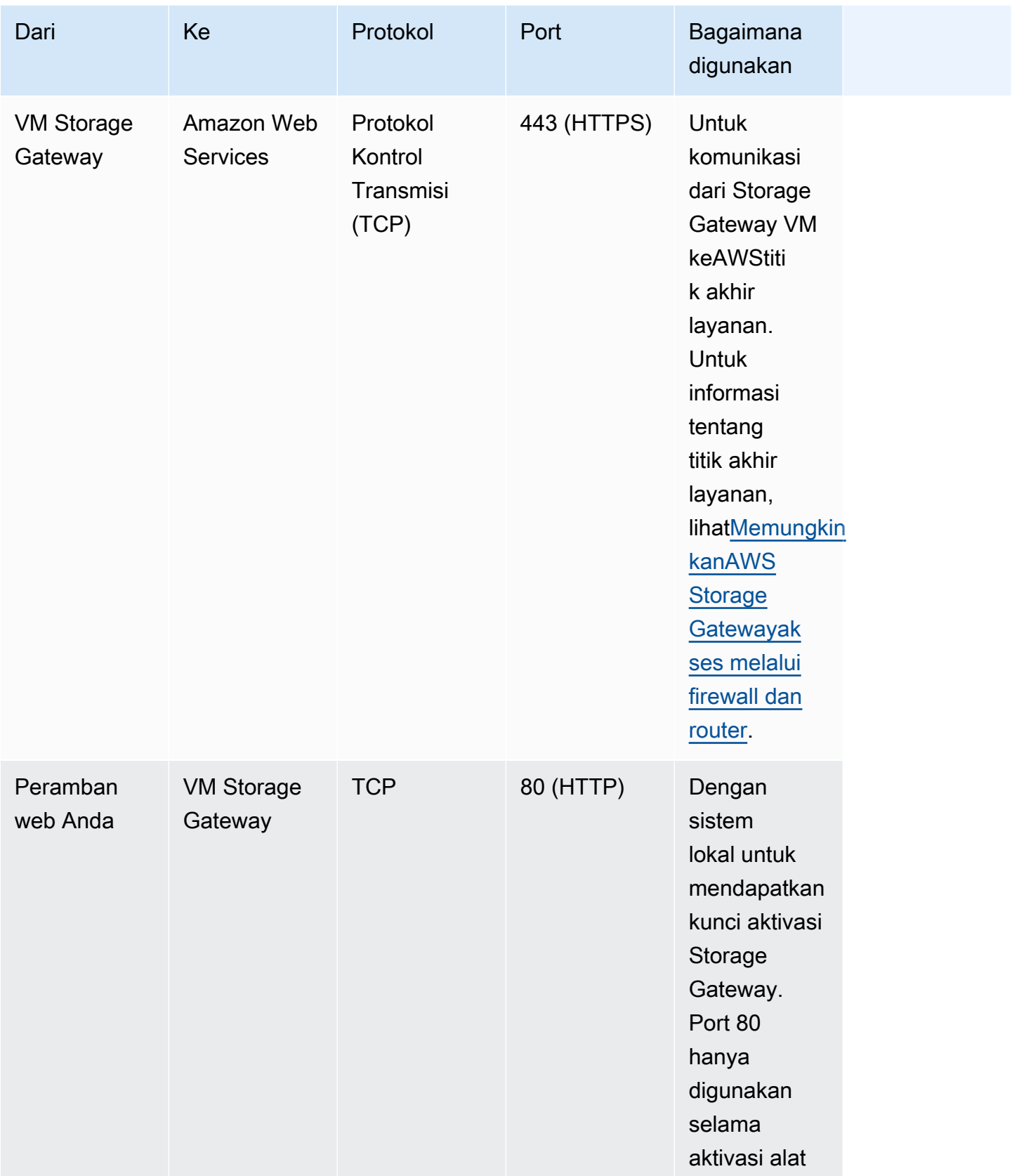

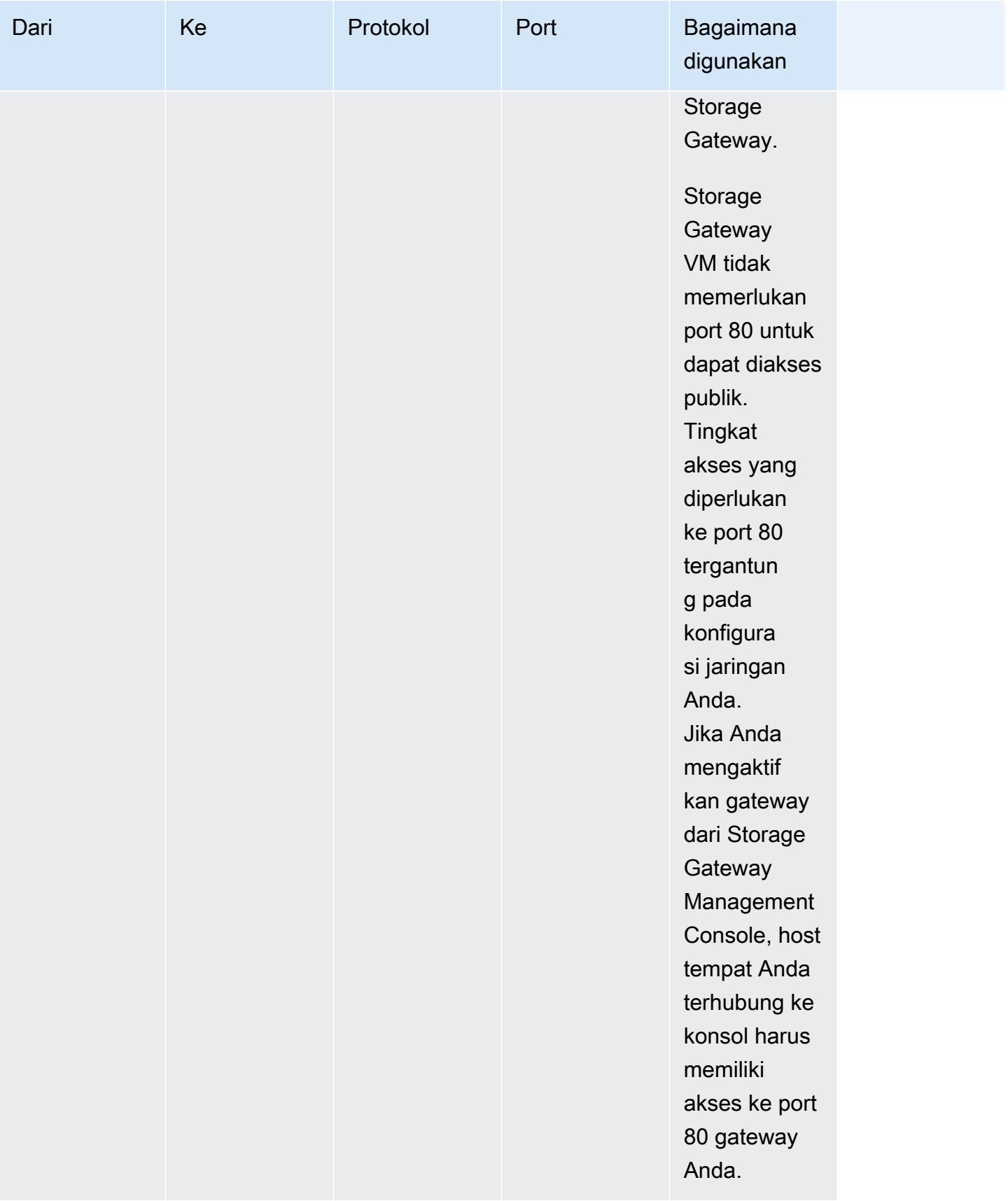

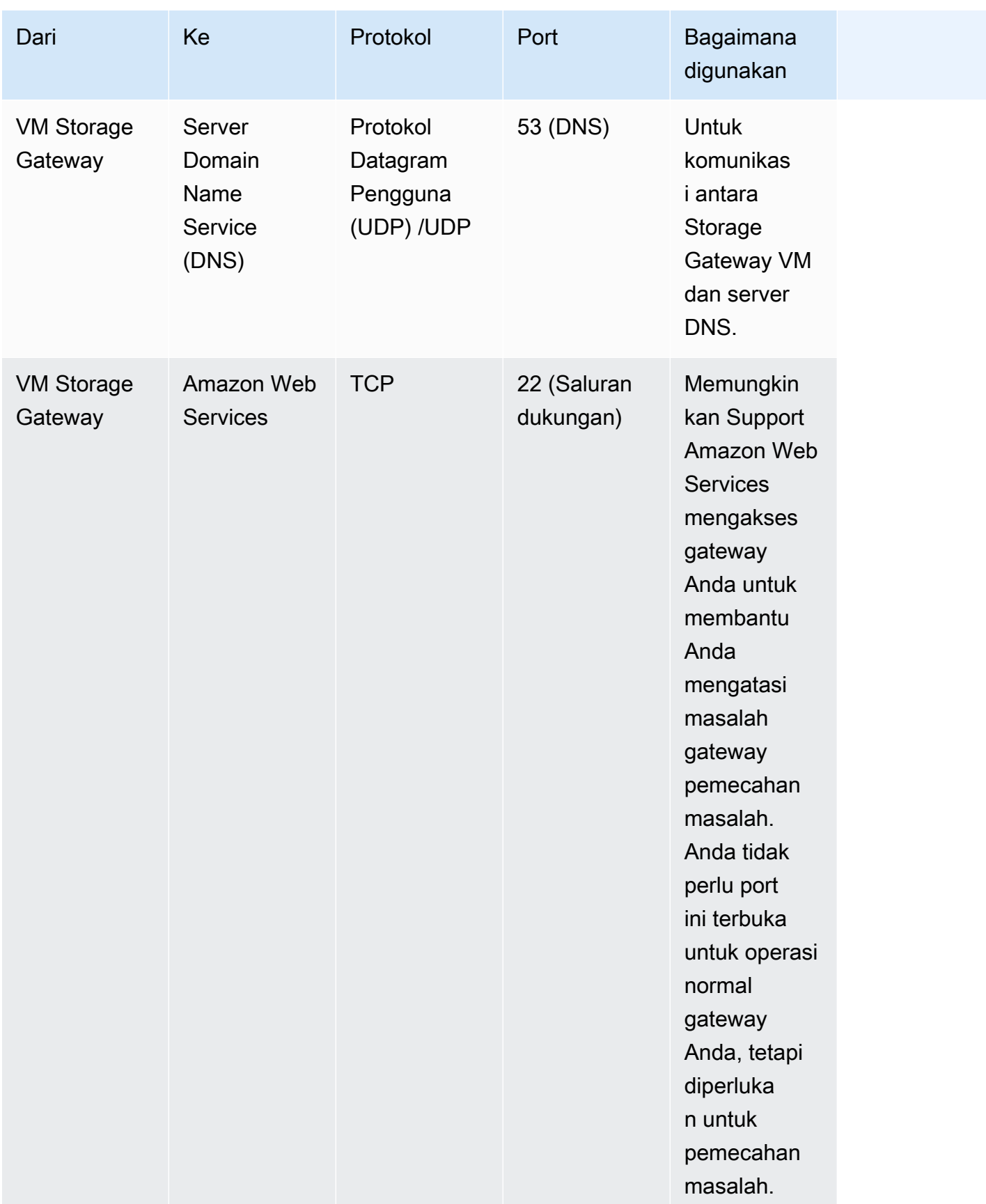

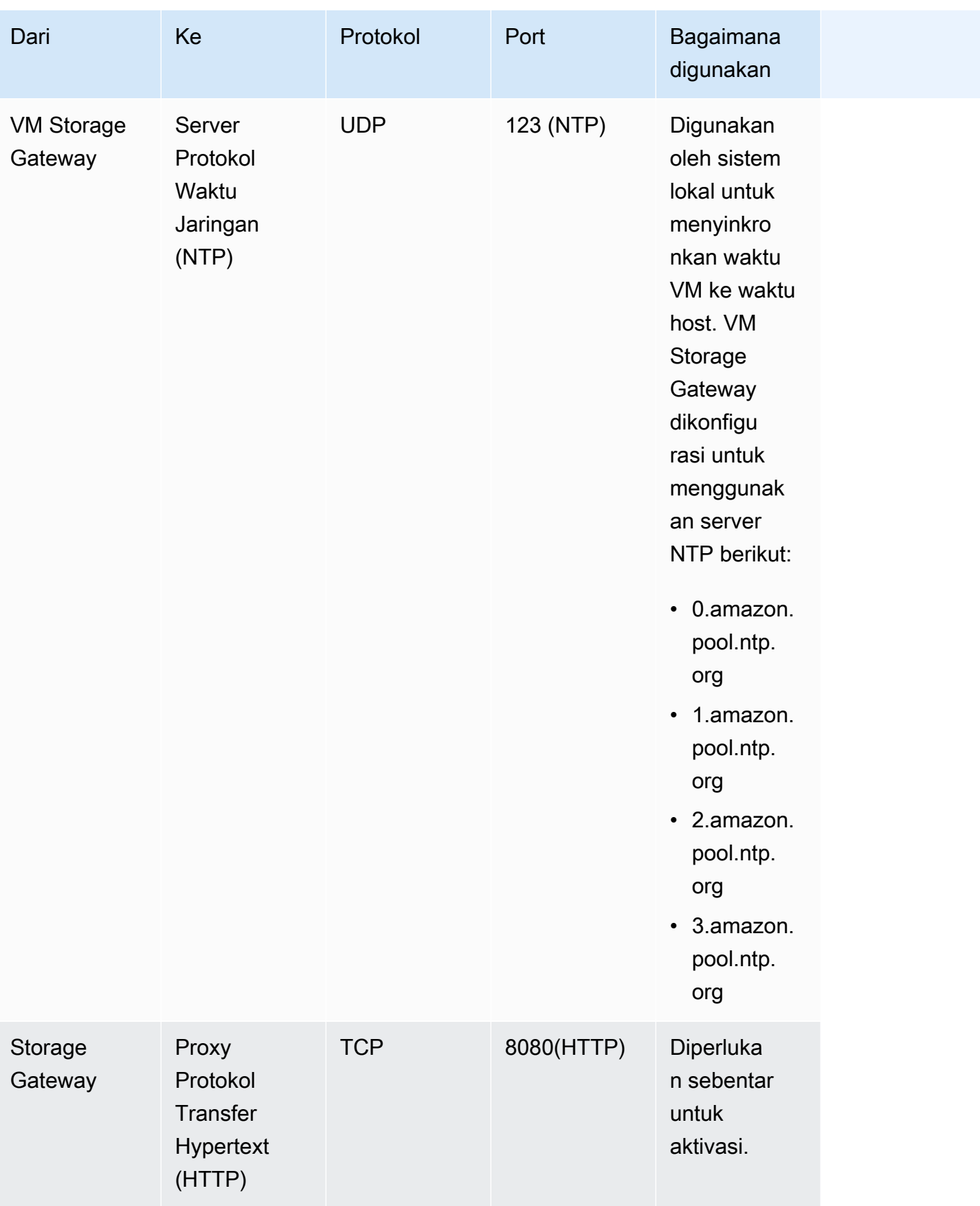

Tabel berikut mencantumkan port yang diperlukan yang harus dibuka untuk file gateway menggunakan protokol Network File System (NFS) atau Server Message Block (SMB). Aturan port ini adalah bagian dari definisi grup keamanan Anda.

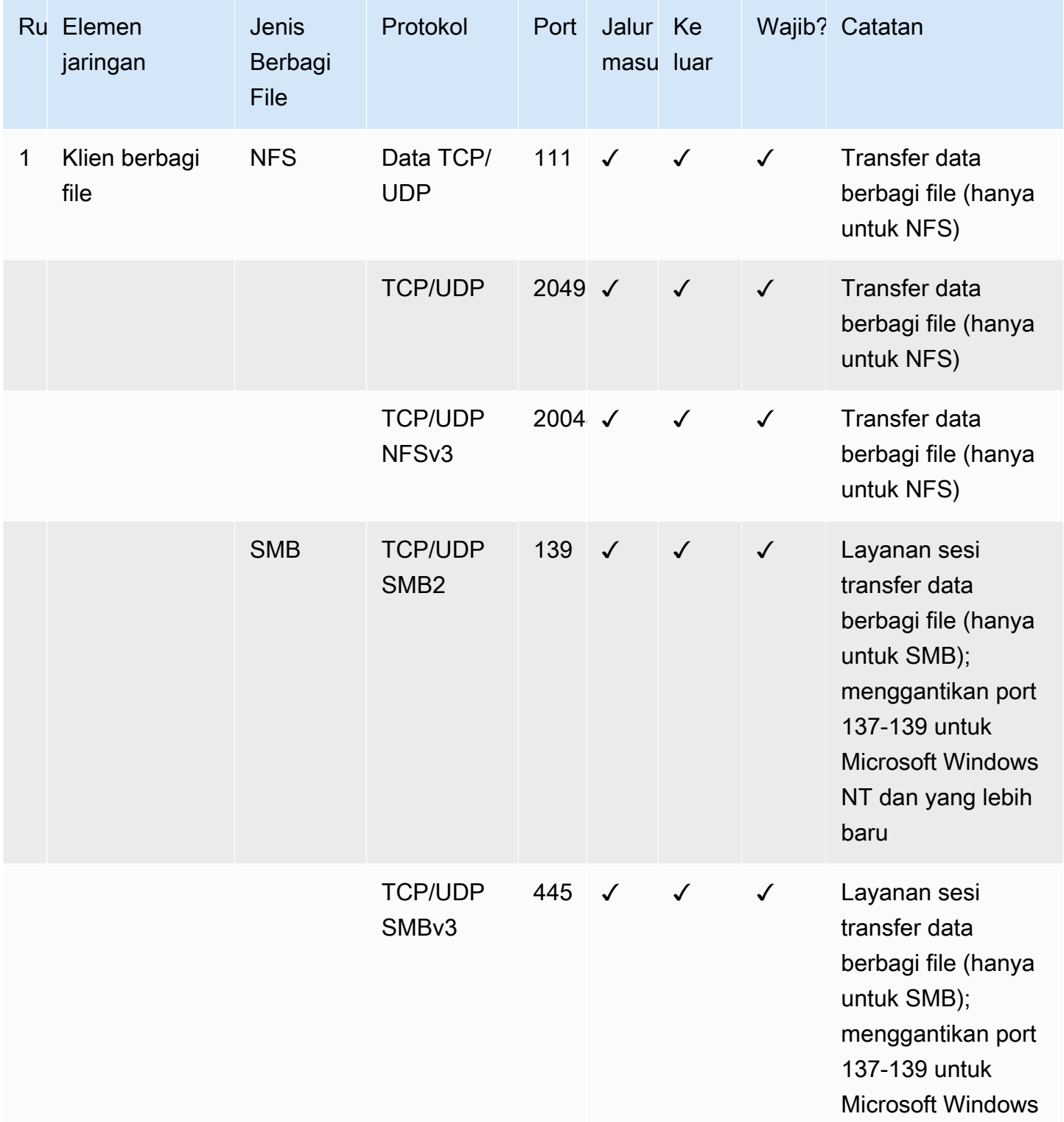

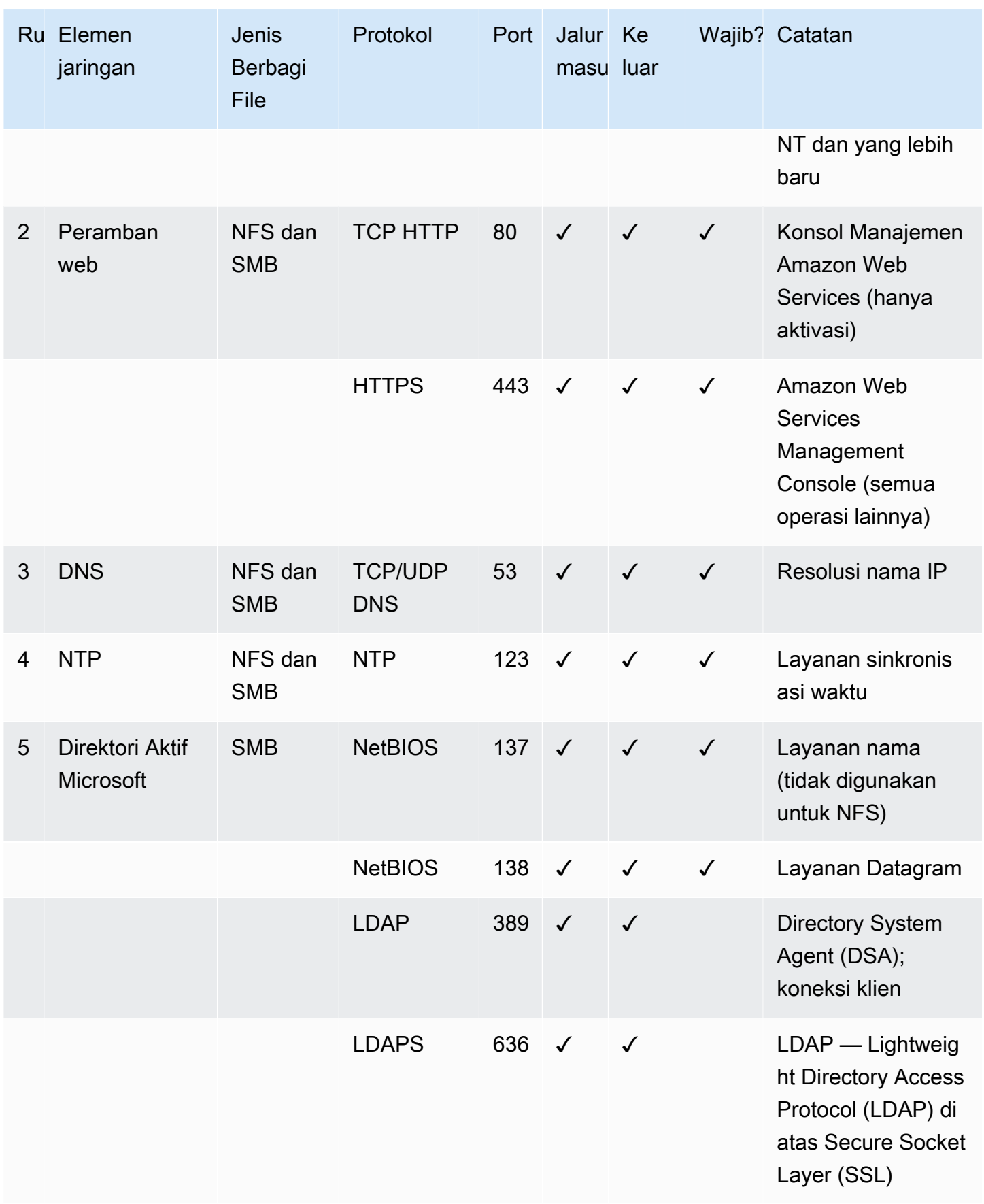

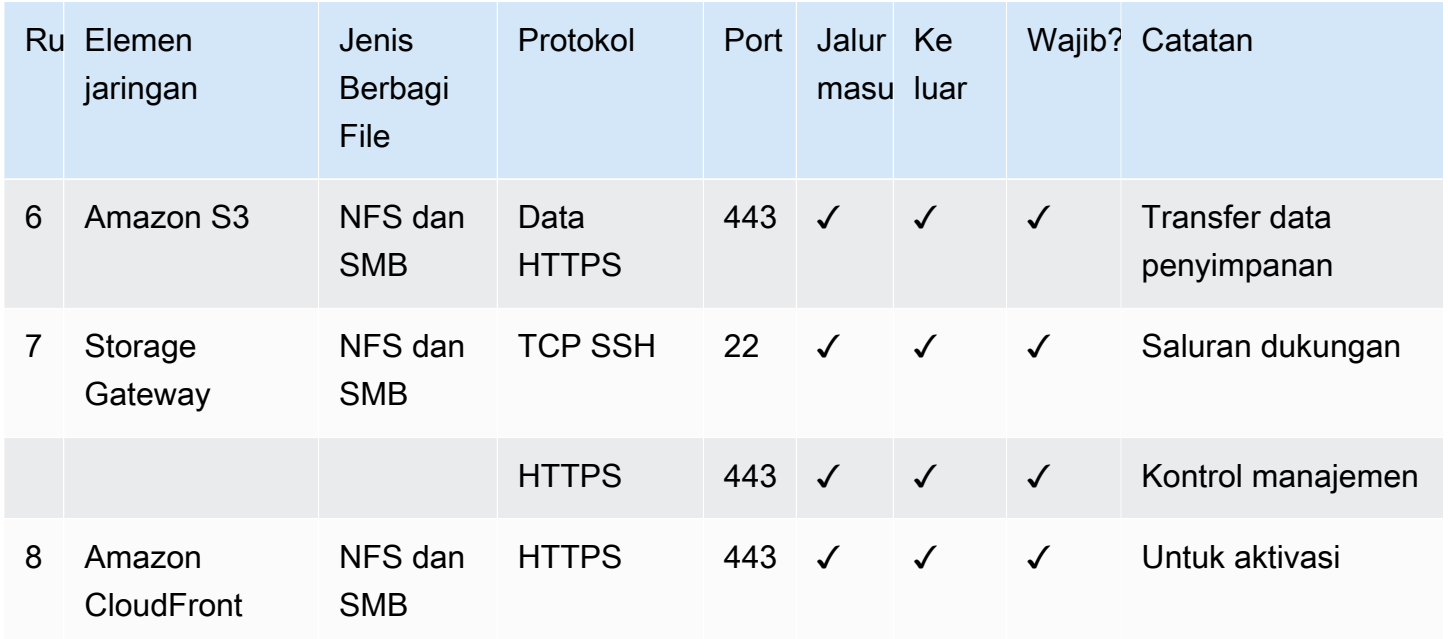

# Menghubungkan ke Gateway Anda

Setelah Anda memilih host dan menyebarkan gateway VM Anda, Anda menghubungkan dan mengaktifkan gateway Anda. Untuk melakukan ini, Anda memerlukan alamat IP gateway VM Anda. Anda mendapatkan alamat IP dari konsol lokal gateway Anda. Anda masuk ke konsol lokal dan mendapatkan alamat IP dari bagian atas halaman konsol.

Untuk gateway yang digunakan di lokasi, Anda juga bisa mendapatkan alamat IP dari hypervisor Anda. Untuk gateway Amazon EC2, Anda juga bisa mendapatkan alamat IP instans Amazon EC2 Anda dari Amazon EC2 Management Console. Untuk menemukan cara mendapatkan alamat IP gateway Anda, lihat salah satu dari berikut ini:

- Host VMware[:Mengakses Konsol Lokal Gateway dengan VMware ESXi](#page-199-0)
- Host HyperV[:Mengakses konsol lokal Gateway dengan Microsoft Hyper-V](#page-200-0)
- Linux Kernel berbasis Virtual Machine (KVM) host: [Mengakses Konsol Lokal Gateway dengan Linux](#page-197-0) [KVM](#page-197-0)
- Tuan rumah EC2:[Mendapatkan Alamat IP dari Host Amazon EC2](#page-336-0)

Ketika Anda menemukan alamat IP, perhatikan itu. Kemudian kembali ke konsol Storage Gateway dan ketik alamat IP ke konsol.

Menghubungkan ke Gateway Anda Versi API 2013-06-30 327

### <span id="page-336-0"></span>Mendapatkan Alamat IP dari Host Amazon EC2

Untuk mendapatkan alamat IP instans Amazon EC2, gateway Anda digunakan, masuk ke konsol lokal instans EC2. Kemudian dapatkan alamat IP dari bagian atas halaman konsol. Untuk petunjuk, lihat .

Anda juga bisa mendapatkan alamat IP dari Amazon EC2 Management Console. Sebaiknya gunakan alamat IP publik untuk aktivasi. Untuk mendapatkan alamat IP publik, gunakan prosedur 1. Jika Anda memilih untuk menggunakan alamat IP elastis sebagai gantinya, lihat prosedur 2.

Prosedur 1: Untuk menyambung ke gateway Anda menggunakan alamat IP publik

- 1. Buka konsol Amazon EC2 di<https://console.aws.amazon.com/ec2/>.
- 2. Di panel navigasi, pilihInstans, dan kemudian pilih instans EC2 yang gateway Anda digunakan.
- 3. PilihDeskripsitab di bagian bawah, dan kemudian perhatikan IP publik. Anda menggunakan alamat IP ini untuk menyambung ke gateway. Kembali ke konsol Storage Gateway dan ketik alamat IP.

Jika Anda ingin menggunakan alamat IP elastis untuk aktivasi, gunakan prosedur berikut.

Prosedur 2: Untuk menyambung ke gateway Anda menggunakan alamat IP elastis

- 1. Buka konsol Amazon EC2 di<https://console.aws.amazon.com/ec2/>.
- 2. Di panel navigasi, pilihInstans, dan kemudian pilih instans EC2 yang gateway Anda digunakan.
- 3. PilihDeskripsitab di bagian bawah, dan kemudian perhatikanIP elastisnilai. Anda menggunakan alamat IP elastis ini untuk terhubung ke gateway. Kembali ke konsol Storage Gateway dan ketik alamat IP elastis.
- 4. Setelah gateway Anda diaktifkan, pilih gateway yang baru saja Anda aktifkan, lalu pilihPerangkat VTLtab di panel bawah.
- 5. Dapatkan nama semua perangkat VTL Anda.
- 6. Untuk setiap target, jalankan perintah berikut untuk mengkonfigurasi target.

iscsiadm -m node -o new -T [*\$TARGET\_NAME*] -p [*\$Elastic\_IP*]:3260

7. Untuk setiap target, jalankan perintah berikut untuk masuk.

iscsiadm -m node -p [*\$ELASTIC\_IP*]:3260 --login

Gateway Anda sekarang terhubung menggunakan alamat IP elastis instans EC2.

# Memahami Sumber Daya Storage Gateway dan ID Sumber Daya

Di Storage Gateway, sumber daya utama adalahGatewaynamun tipe sumber daya lainnya meliputi:volume,pita virtual,Target iSCSI, danperangkat vtl. Ini disebut sebagaisubsumber dayadan mereka tidak ada kecuali mereka terkait dengan gateway.

Sumber daya dan sub-sumber daya ini memiliki nama Amazon Resource Name (ARN) yang unik seperti yang ditunjukkan pada tabel berikut.

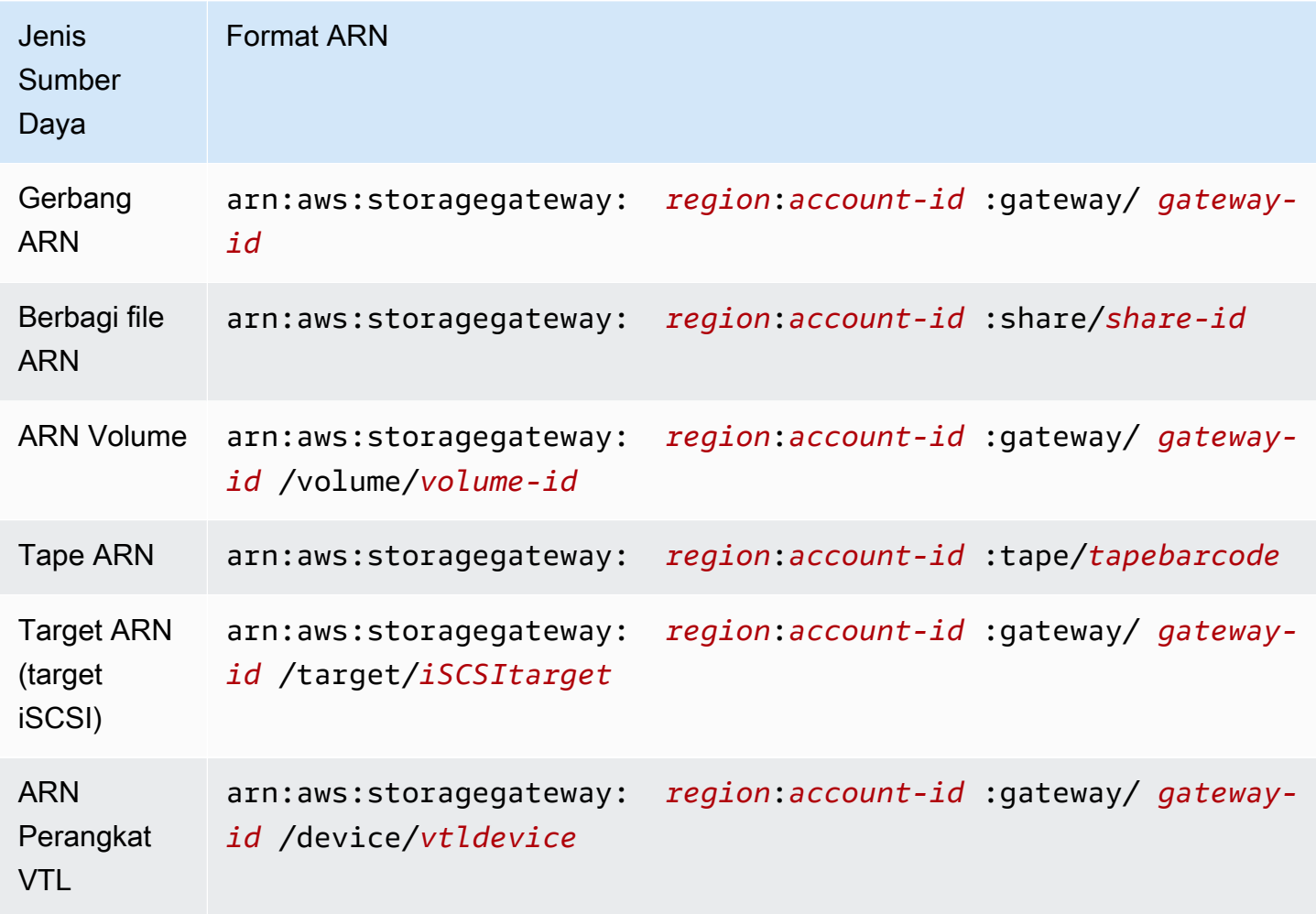

Storage Gateway juga mendukung penggunaan instans EC2 dan volume EBS dan snapshot. Sumber daya ini adalah sumber daya Amazon EC2 yang digunakan di Storage Gateway.

Memahami Sumber Daya dan ID Sumber Daya Versi API 2013-06-30 329

### Cara menggunakan ID Sumber Daya

Saat Anda membuat sumber daya, Storage Gateway memberikan ID sumber daya yang unik. ID sumber daya ini merupakan bagian dari sumber daya ARN. Sebuah ID sumber daya mengambil bentuk sebagai pengidentifikasi sumber daya, diikuti dengan tanda hubung, dan kombinasi unik dari delapan huruf dan angka. Misalnya, ID gateway adalah formulirsgw-12A3456Bdi manasgwadalah pengenal sumber daya untuk gateway. ID volume mengambil formulirvol-3344CCDDdi manavoladalah pengenal sumber daya untuk volume.

Untuk kaset virtual, Anda dapat menambahkan awalan hingga empat karakter ke ID barcode untuk membantu Anda mengatur kaset Anda.

ID sumber daya Storage Gateway berada dalam huruf besar. Namun, ketika Anda menggunakan ID sumber daya ini dengan API Amazon EC2, Amazon EC2 mengharapkan ID sumber daya dalam huruf kecil. Anda harus mengubah ID sumber daya Anda menjadi huruf kecil untuk menggunakannya dengan API EC2. Misalnya, di Storage Gateway ID untuk volume mungkinvol-1122AABB. Bila Anda menggunakan ID ini dengan API EC2, Anda harus mengubahnya menjadivol-1122aabb. Jika tidak, API EC2 mungkin tidak berperilaku seperti yang diharapkan.

#### **A** Important

ID untuk volume Storage Gateway dan snapshot Amazon EBS yang dibuat dari volume gateway berubah menjadi format yang lebih panjang. Mulai Desember 2016, semua volume dan snapshot baru akan dibuat dengan string 17-karakter. Mulai April 2016, Anda akan dapat menggunakan ID yang lebih panjang ini sehingga Anda dapat menguji sistem Anda dengan format baru. Untuk informasi selengkapnya, liha[tID Sumber Daya EC2 dan EBS yang lebih](https://aws.amazon.com/ec2/faqs/#longer-ids) [panjang.](https://aws.amazon.com/ec2/faqs/#longer-ids)

Misalnya, volume ARN dengan format ID volume yang lebih panjang akan terlihat seperti ini: arn:aws:storagegateway:us-west-2:111122223333:gateway/sgw-12A3456B/ volume/vol-1122AABBCCDDEEFFG.

ID snapshot dengan format ID yang lebih panjang akan terlihat seperti ini:snap-78e226633445566ee.

Untuk informasi lebih lanjut, lihat [Pengumuman: Head-up - Volume Storage Gateway yang](https://forums.aws.amazon.com/ann.jspa?annID=3557)  [lebih panjang dan ID snapshot datang pada tahun 2016](https://forums.aws.amazon.com/ann.jspa?annID=3557).

# Sumber daya Storage Gateway

Di Storage Gateway, Anda dapat menggunakan tag untuk mengelola sumber daya Anda. Tag memungkinkan Anda menambahkan metadata ke sumber daya Anda dan mengkategorikan sumber daya Anda untuk membuatnya lebih mudah dikelola. Setiap tag terdiri dari pasangan nilai kunci, yang Anda tentukan. Anda dapat menambahkan tag ke gateway, volume, dan kaset virtual. Anda dapat mencari dan memfilter sumber daya ini berdasarkan tag yang Anda tambahkan.

Sebagai contoh, Anda dapat menggunakan tag untuk mengidentifikasi sumber daya Storage Gateway yang digunakan oleh masing-masing departemen di organisasi Anda. Anda mungkin menandai gateway dan volume yang digunakan oleh departemen akuntansi Anda seperti ini: (key=departmentdanvalue=accounting). Anda kemudian dapat memfilter dengan tag ini untuk mengidentifikasi semua gateway dan volume yang digunakan oleh departemen akuntansi Anda dan menggunakan informasi untuk menentukan biaya. Untuk informasi selengkapnya, liha[tMenggunakan](https://docs.aws.amazon.com/awsaccountbilling/latest/aboutv2/cost-alloc-tags.html) [Tag Alokasi Biayad](https://docs.aws.amazon.com/awsaccountbilling/latest/aboutv2/cost-alloc-tags.html)an[Bekerja dengan Editor Tag.](https://docs.aws.amazon.com/ARG/latest/userguide/tag-editor.html)

Jika Anda mengarsipkan pita virtual yang ditandai, rekaman itu mempertahankan tag dalam arsip. Demikian pula, jika Anda mengambil rekaman dari arsip ke gateway lain, tag dipertahankan di gateway baru.

Untuk file gateway, Anda dapat menggunakan tag untuk mengontrol akses ke sumber daya. Untuk informasi tentang cara melakukan ini, lihat [Menggunakan tag untuk mengontrol akses ke gateway](#page-253-0)  [dan sumber daya.](#page-253-0)

Tag tidak memiliki arti semantik melainkan ditafsirkan sebagai string karakter.

Batasan berikut berlaku untuk tag:

- Kunci dan nilai tanda peka huruf besar dan kecil.
- Jumlah maksimum tag untuk setiap sumber daya adalah 50.
- Kunci tag tidak dapat dimulai denganaws:. Awalan ini dicadangkan untukAWSmenggunakan.
- Karakter yang valid untuk properti kunci adalah UTF-8 huruf dan angka, spasi, dan karakter khusus  $+ - =$  \_:/dan @.

### Bekerja dengan tag

Anda dapat bekerja dengan tag menggunakan konsol Storage Gateway, Storage Gateway API, ata[uStorage Gateway Command Interface \(CLI\).](https://docs.aws.amazon.com/cli/latest/reference/storagegateway/index.html) Prosedur berikut menunjukkan cara menambahkan, mengedit, dan menghapus tag di konsol.

Untuk menambahkan tanda

- 1. Buka konsol Storage Gateway di[https://console.aws.amazon.com/storagegateway/home](https://console.aws.amazon.com/storagegateway/).
- 2. Di panel navigasi, pilih sumber daya yang ingin Anda beri tag.

Misalnya, untuk menandai gateway, pilihGateway, dan kemudian pilih gateway yang ingin Anda tag dari daftar gateway.

- 3. PilihTag, dan kemudian pilihTambah/mengedit tanda.
- 4. DiTambah/mengedit tandakotak dialog, pilihBuat tanda.
- 5. Ketik kunci untukKuncidan nilai untukNilai. Misalnya, Anda dapat mengetik**Department**untuk kunci dan**Accounting**untuk nilai.

#### **a** Note

Anda dapat meninggalkanNilaikotak kosong.

- 6. PilihBuat Taguntuk menambahkan lebih banyak tag. Anda dapat menambahkan beberapa tag ke sumber daya.
- 7. Setelah selesai menambahkan tag, pilihSimpan.

#### Untuk mengedit tanda

- 1. Buka konsol Storage Gateway di[https://console.aws.amazon.com/storagegateway/home](https://console.aws.amazon.com/storagegateway/).
- 2. Pilih sumber daya yang tag yang ingin Anda edit.
- 3. PilihTaguntuk membukaTambah/mengedit tandakotak dialog.
- 4. Pilih ikon pensil di samping tag yang ingin Anda edit, lalu edit tanda.
- 5. Setelah selesai mengedit tag, pilihSimpan.

Untuk menghapus tanda

- 1. Buka konsol Storage Gateway di[https://console.aws.amazon.com/storagegateway/home](https://console.aws.amazon.com/storagegateway/).
- 2. Pilih sumber daya yang tag yang ingin Anda hapus.
- 3. PilihTag, dan kemudian pilihTambah/mengedit tandauntuk membukaTambah/mengedit tandakotak dialog.
- 4. PilihXikon di samping tag yang ingin dihapus, lalu pilihSimpan.

### Lihat juga

[Menggunakan tag untuk mengontrol akses ke gateway dan sumber daya](#page-253-0)

# Bekerja dengan komponen open-source untukAWS Storage **Gateway**

Pada bagian ini, Anda dapat menemukan informasi tentang alat pihak ketiga dan lisensi yang kami andalkan untuk memberikan fungsionalitas Storage Gateway.

#### Topik

- [Komponen sumber terbuka untuk Storage Gateway](#page-341-0)
- [Komponen sumber terbuka untuk Gateway File Amazon S3](#page-342-0)

### <span id="page-341-0"></span>Komponen sumber terbuka untuk Storage Gateway

Beberapa alat dan lisensi pihak ketiga digunakan untuk memberikan fungsionalitas untuk gateway volume, gateway tape, dan Amazon S3 File Gateway.

Gunakan link berikut untuk mengunduh kode sumber untuk komponen perangkat lunak open-source tertentu yang disertakanAWS Storage Gatewayperangkat lunak:

- Untuk gateway dikerahkan pada VMware ESXi:[sources.tar](https://s3.amazonaws.com/aws-storage-gateway-terms/sources.tar)
- Untuk gateway dikerahkan pada Microsoft Hyper-V:[sources\\_hyperv.tar](https://s3.amazonaws.com/aws-storage-gateway-terms/sources_hyperv.tar)
- Untuk gateway yang digunakan di Linux Kernel berbasis Virtual Machine (KVM)[:sources\\_KVM.tar](https://s3.amazonaws.com/aws-storage-gateway-terms/sources_KVM.tar)

Produk ini termasuk perangkat lunak yang dikembangkan oleh proyek OpenSSL untuk digunakan dalam OpenSSL Toolkit ([http://www.openssl.org/\)](http://www.openssl.org/). Untuk lisensi yang relevan untuk semua alat pihak ketiga yang bergantung, liha[tLisensi Pihak Ketiga.](https://s3.amazonaws.com/aws-storage-gateway-terms/THIRD_PARTY_LICENSES.txt)

#### <span id="page-342-0"></span>Komponen sumber terbuka untuk Gateway File Amazon S3

Beberapa alat dan lisensi pihak ketiga digunakan untuk mengirimkan fungsionalitas Amazon S3 File Gateway (S3 File Gateway).

Gunakan tautan berikut untuk mengunduh kode sumber untuk komponen perangkat lunak opensource tertentu yang disertakan dengan perangkat lunak S3 File Gateway:

• Untuk Gateway File Amazon S3[:sgw-file-s3-open-source.tgz](https://s3.amazonaws.com/aws-storage-gateway-terms/file_s3/sgw-file-s3-open-source.tgz)

Produk ini termasuk perangkat lunak yang dikembangkan oleh proyek OpenSSL untuk digunakan dalam OpenSSL Toolkit ([http://www.openssl.org/\)](http://www.openssl.org/). Untuk lisensi yang relevan untuk semua alat pihak ketiga yang bergantung, liha[tLisensi Pihak Ketiga.](https://s3.amazonaws.com/aws-storage-gateway-terms/file_s3/sgw-file-s3-third-party-licenses.txt)

## **Quotas**

### Kuota untuk berbagi file

Tabel berikut mencantumkan kuota untuk berbagi file.

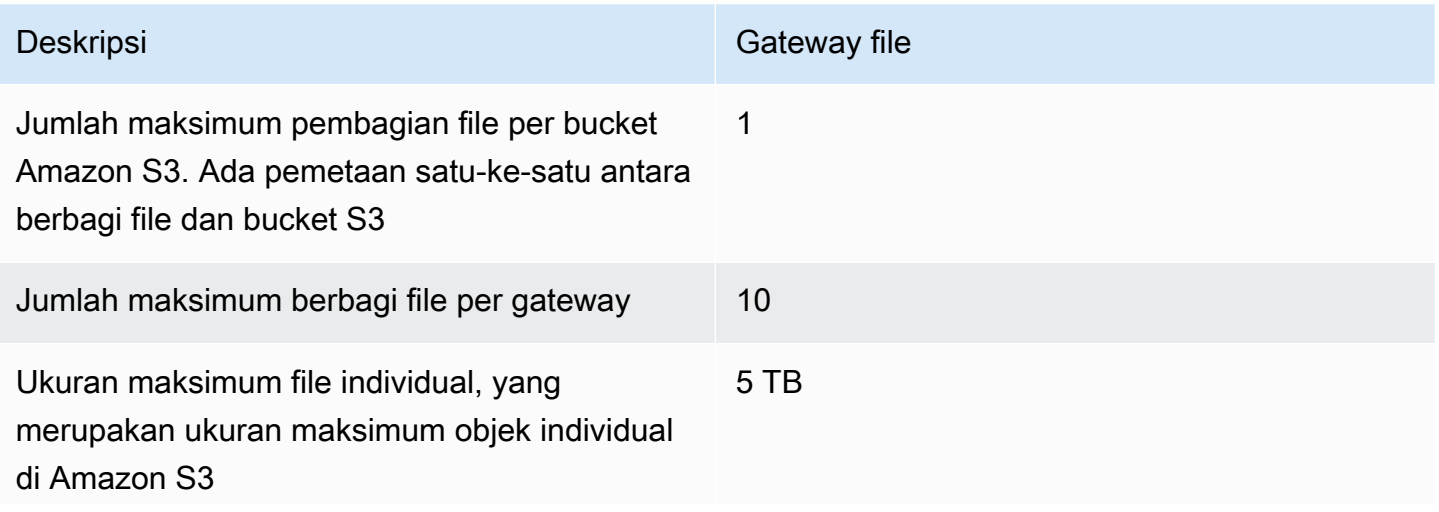

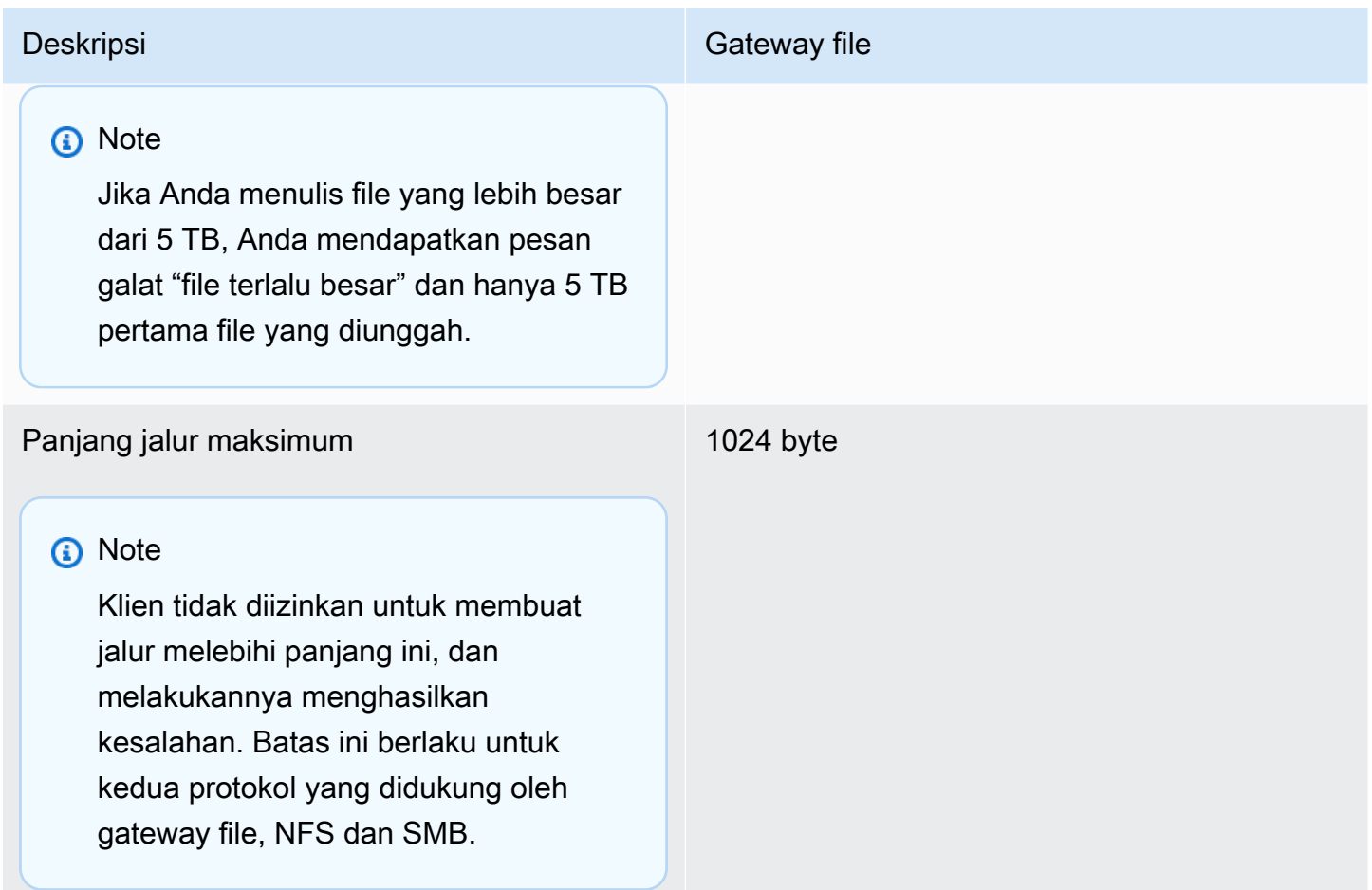

### Ukuran disk lokal yang disarankan untuk gateway Anda

Tabel berikut merekomendasikan ukuran untuk penyimpanan disk lokal untuk gateway yang digunakan.

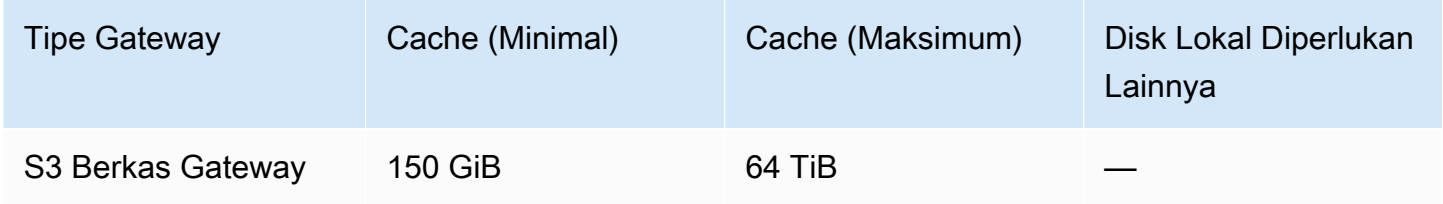

#### **a** Note

Anda dapat mengonfigurasi satu atau lebih drive lokal untuk cache Anda hingga kapasitas maksimum.

Saat menambahkan cache ke gateway yang ada, penting untuk membuat disk baru di host Anda (hypervisor atau instans Amazon EC2). Jangan mengubah ukuran disk yang ada jika disk telah dialokasikan sebelumnya sebagai cache.

## Menggunakan kelas penyimpanan

Storage Gateway mendukung kelas penyimpanan Amazon S3 Standard, Amazon S3 Standard-Inrequent Access, Amazon S3 One Zone-Tiering, kelas penyimpanan Amazon S3 Intelligent-Tiering, dan S3 Glacier. Untuk informasi selengkapnya tentang kelas penyimpanan, liha[tKelas penyimpanan](https://docs.aws.amazon.com/AmazonS3/latest/dev/storage-class-intro.html)  [Amazon S3d](https://docs.aws.amazon.com/AmazonS3/latest/dev/storage-class-intro.html)iAmazon Simple Storage Service.

Topik

- [Menggunakan kelas penyimpanan dengan gateway file](#page-344-0)
- [Menggunakan kelas penyimpanan GLACIER dengan file gateway](#page-349-0)

### <span id="page-344-0"></span>Menggunakan kelas penyimpanan dengan gateway file

Saat Anda membuat atau memperbarui berbagi file, Anda memiliki opsi untuk memilih kelas penyimpanan untuk objek Anda. Anda dapat memilih kelas penyimpanan Amazon S3 Standard, atau kelas penyimpanan S3 Standard-IA, S3 One Zone-IA, atau S3 Intelligent-Tiering. Objek yang disimpan di salah satu kelas penyimpanan ini dapat dialihkan ke GLACIER menggunakan kebijakan siklus hidup

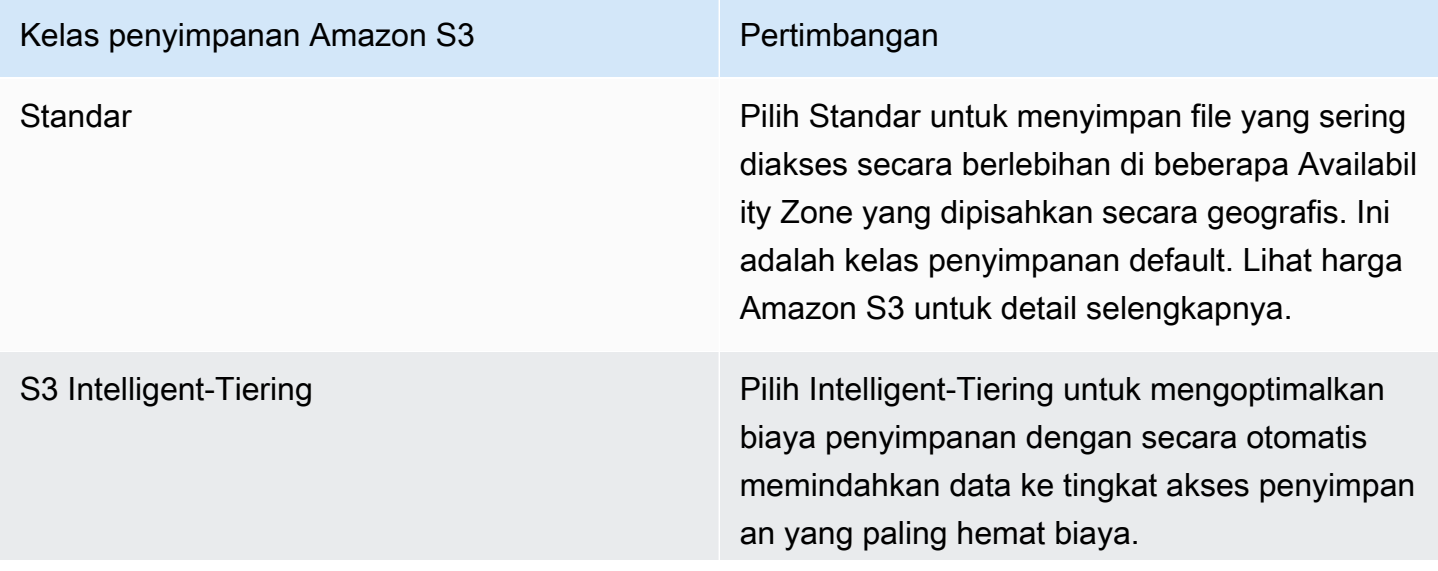

#### Kelas penyimpanan Amazon S3 Pertimbangan

Objek yang disimpan dalam kelas penyimpan an Intelligent-Tiering dapat dikenakan biaya tambahan untuk Timpa, menghapus, meminta, atau memindahkan objek antara kelas penyimpanan dalam waktu 30 hari. Ada durasi penyimpanan minimum 30 hari, dan objek dihapus sebelum 30 hari dikenakan biaya pro-rated sama dengan biaya penyimpanan untuk hari-hari yang tersisa. Pertimbangkan seberapa sering objek ini berubah, berapa lama Anda berencana untuk menyimpan objek ini, dan seberapa sering Anda perlu mengaksesnya. Objek yang lebih kecil dari 128 KB tidak memenuhi syarat untuk auto tier di kelas penyimpanan Intelligent-Tiering. Objek ini dibebankan pada tarif tingkat akses yang sering, dan biaya penghapusan awal berlaku.

S3 Intelligent-Tiering sekarang mendukung tingkat Archive Access dan tingkat Deep Archive Access. S3 Intelligent-Tiering secara otomatis memindahkan objek yang belum diakses selama 90 hari ke jenjang Archive Access, dan setelah 180 hari tanpa diakses, ke jenjang Deep Archive Access. Setiap kali objek di salah satu tingkatan akses arsip dipulihkan, objek bergerak ke tingkat Frequent Access dalam beberapa jam dan siap untuk diambil. Ini menciptakan kesalahan batas waktu untuk pengguna atau aplikasi yang mencoba mengakses file melalui berbagi file jika objek hanya ada di salah satu dari dua tingkatan arsip. Jangan gunakan tingkatan arsip dengan S3 Intelligent-Tiering jika aplikasi

# Kelas penyimpanan Amazon S3 Pertimbangan Anda mengakses file melalui berbagi file yang disajikan oleh gateway file. Ketika operasi file yang memperbarui metadata (seperti pemilik, stempel waktu, izin, dan ACL) dilakukan terhadap file yang dikelola oleh gateway file, objek yang ada akan dihapus dan versi baru objek dibuat di kelas penyimpan an Amazon S3 ini. Anda harus memvalida si bagaimana operasi file memengaruhi pembuatan objek sebelum menggunakan kelas penyimpanan ini dalam produksi karena biaya penghapusan awal berlaku. Lihat harga Amazon S3 untuk detail selengkapnya.

#### Kelas penyimpanan Amazon S3 Pertimbangan

S3 Standard-IA Pilih Standar-IA untuk menyimpan file yang sering diakses secara berlebihan di beberapa Availability Zone yang dipisahkan secara geografis.

> Objek yang disimpan dalam kelas penyimpan an IA-Standar dapat dikenakan biaya tambahan untuk Timpa, menghapus, meminta, mengambil , atau memindahkan objek antar kelas penyimpanan dalam waktu 30 hari. Ada durasi penyimpanan minimum 30 hari. Objek dihapus sebelum 30 hari dikenakan biaya pro-rated sama dengan biaya penyimpanan untuk harihari yang tersisa. Pertimbangkan seberapa sering objek ini berubah, berapa lama Anda berencana untuk menyimpan objek ini, dan seberapa sering Anda perlu mengaksesnya. Objek yang lebih kecil dari 128 KB dikenakan biaya 128 KB dan biaya penghapusan awal berlaku.

Ketika operasi file yang memperbarui metadata (seperti pemilik, stempel waktu, izin, dan ACL) dilakukan terhadap file yang dikelola oleh gateway file, objek yang ada akan dihapus dan versi baru objek dibuat di kelas penyimpan an Amazon S3 ini. Anda harus memvalida si bagaimana operasi file memengaruhi pembuatan objek sebelum menggunakan kelas penyimpanan ini dalam produksi karena biaya penghapusan awal berlaku. Lihat harga Amazon S3 untuk detail selengkapnya.

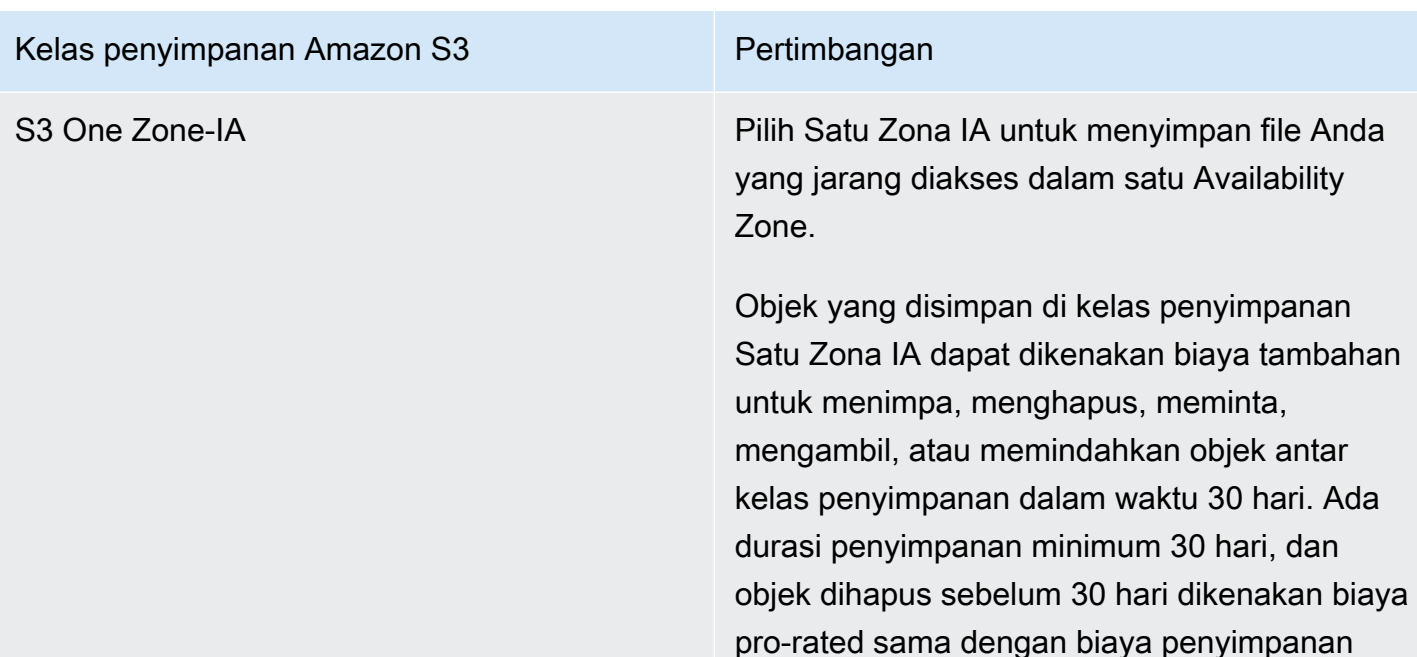

untuk hari-hari yang tersisa. Pertimbangkan seberapa sering objek ini berubah, berapa lama Anda berencana untuk menyimpan objek ini, dan seberapa sering Anda perlu mengaksesnya. Objek yang lebih kecil dari 128 KB dikenakan biaya 128 KB dan biaya penghapusan awal berlaku.

Ketika operasi file yang memperbarui metadata (seperti pemilik, stempel waktu, izin, dan ACL) dilakukan terhadap file yang dikelola oleh gateway file, objek yang ada akan dihapus dan versi baru objek dibuat di kelas penyimpan an Amazon S3 ini. Anda harus memvalida si bagaimana operasi file memengaruhi pembuatan objek sebelum menggunakan kelas penyimpanan ini dalam produksi karena biaya penghapusan awal berlaku. Lihat harga Amazon S3 untuk detail selengkapnya.

Meskipun Anda dapat menulis objek langsung dari berbagi file ke kelas penyimpanan S3-Standard-IA, S3-One Zone-IA, atau S3 Intelligent-Tiering, kami menyarankan Anda menggunakan kebijakan

siklus hidup untuk mengalihkan objek Anda daripada menulis langsung dari berbagi file, terutama jika Anda mengharapkan untuk memperbarui atau menghapus objek dalam waktu 30 hari pengarsipan itu. Untuk informasi tentang kebijakan siklus hidup, lihat[Manajemen siklus aktif objek.](https://docs.aws.amazon.com/AmazonS3/latest/dev/object-lifecycle-mgmt.html)

#### <span id="page-349-0"></span>Menggunakan kelas penyimpanan GLACIER dengan file gateway

Jika Anda mengalihkan file ke S3 Glacier melalui kebijakan siklus hidup Amazon S3, dan file tersebut terlihat oleh klien berbagi file Anda melalui cache, Anda akan mendapatkan galat I/O saat memperbarui file. Sebaiknya Anda mengatur CloudWatch Events untuk menerima notifikasi saat terjadi kesalahan I/O ini, dan gunakan notifikasi untuk mengambil tindakan. Misalnya, Anda dapat mengambil tindakan untuk memulihkan objek yang diarsipkan ke Amazon S3. Setelah objek dikembalikan ke S3, klien berbagi file Anda dapat mengakses dan memperbaruinya berhasil melalui berbagi file.

Untuk informasi tentang cara memulihkan objek yang diarsipkan, liha[tMemulihkan objek yang](https://docs.aws.amazon.com/AmazonS3/latest/dev/restoring-objects.html) [diarsipkand](https://docs.aws.amazon.com/AmazonS3/latest/dev/restoring-objects.html)iAmazon Simple Storage Service.

# <span id="page-350-1"></span>Referensi API untuk Storage Gateway

Selain menggunakan konsol, Anda dapat menggunakanAWS Storage GatewayAPI untuk secara terprogram mengkonfigurasi dan mengelola gateway Anda. Bagian ini menjelaskanAWS Storage Gatewayoperasi, meminta penandatanganan otentikasi dan penanganan kesalahan. Untuk informasi tentang wilayah dan titik akhir yang tersedia untuk Storage Gateway, lihat[AWS Storage GatewayTitik](https://docs.aws.amazon.com/general/latest/gr/sg.html) [akhir dan Kuota](https://docs.aws.amazon.com/general/latest/gr/sg.html)diAWSReferensi umum.

#### **a** Note

Anda juga dapat menggunakanAWSSDK saat mengembangkan aplikasi dengan Storage Gateway. ParameterAWSSDK untuk Java, .NET, dan PHP membungkus Storage Gateway API yang mendasari, menyederhanakan tugas pemrograman Anda. Untuk informasi tentang mengunduh pustaka SDK, lihat [Pustaka Kode Contoh](https://aws.amazon.com/code).

#### Topik

- [AWS Storage GatewayHeader Permintaan](#page-350-0)
- [Menandatangani Permintaan](#page-352-0)
- [Respons Kesalahan](#page-355-0)
- [Tindakan](https://docs.aws.amazon.com/storagegateway/latest/APIReference/API_Operations.html)

# <span id="page-350-0"></span>AWS Storage GatewayHeader Permintaan

Bagian ini menjelaskan header yang diperlukan yang harus Anda kirim dengan setiap permintaan POST keAWS Storage Gateway. Anda menyertakan header HTTP untuk mengidentifikasi informasi kunci tentang permintaan termasuk operasi yang ingin Anda panggil, tanggal permintaan, dan informasi yang menunjukkan otorisasi Anda sebagai pengirim permintaan. Header adalah kasus sensitif dan urutan header tidak penting.

Contoh berikut menunjukkan header yang digunakan dala[mActivateGateway](https://docs.aws.amazon.com/storagegateway/latest/APIReference/API_ActivateGateway.html)operasi.

```
POST / HTTP/1.1
```
Host: storagegateway.us-east-2.amazonaws.com Content-Type: application/x-amz-json-1.1 Authorization: AWS4-HMAC-SHA256 Credential=AKIAIOSFODNN7EXAMPLE/20120425/us-east-2/ storagegateway/aws4\_request, SignedHeaders=content-type;host;x-amz-date;x-amz-target, Signature=9cd5a3584d1d67d57e61f120f35102d6b3649066abdd4bf4bbcf05bd9f2f8fe2 x-amz-date: 20120912T120000Z x-amz-target: StorageGateway\_20120630.ActivateGateway

Berikut ini adalah header yang harus disertakan dengan permintaan POST AndaAWS Storage Gateway. Header yang ditunjukkan di bawah ini yang dimulai dengan "x-amz" adalahAWSHeader spesifik. Semua header lain yang tercantum adalah header umum digunakan dalam transaksi HTTP.

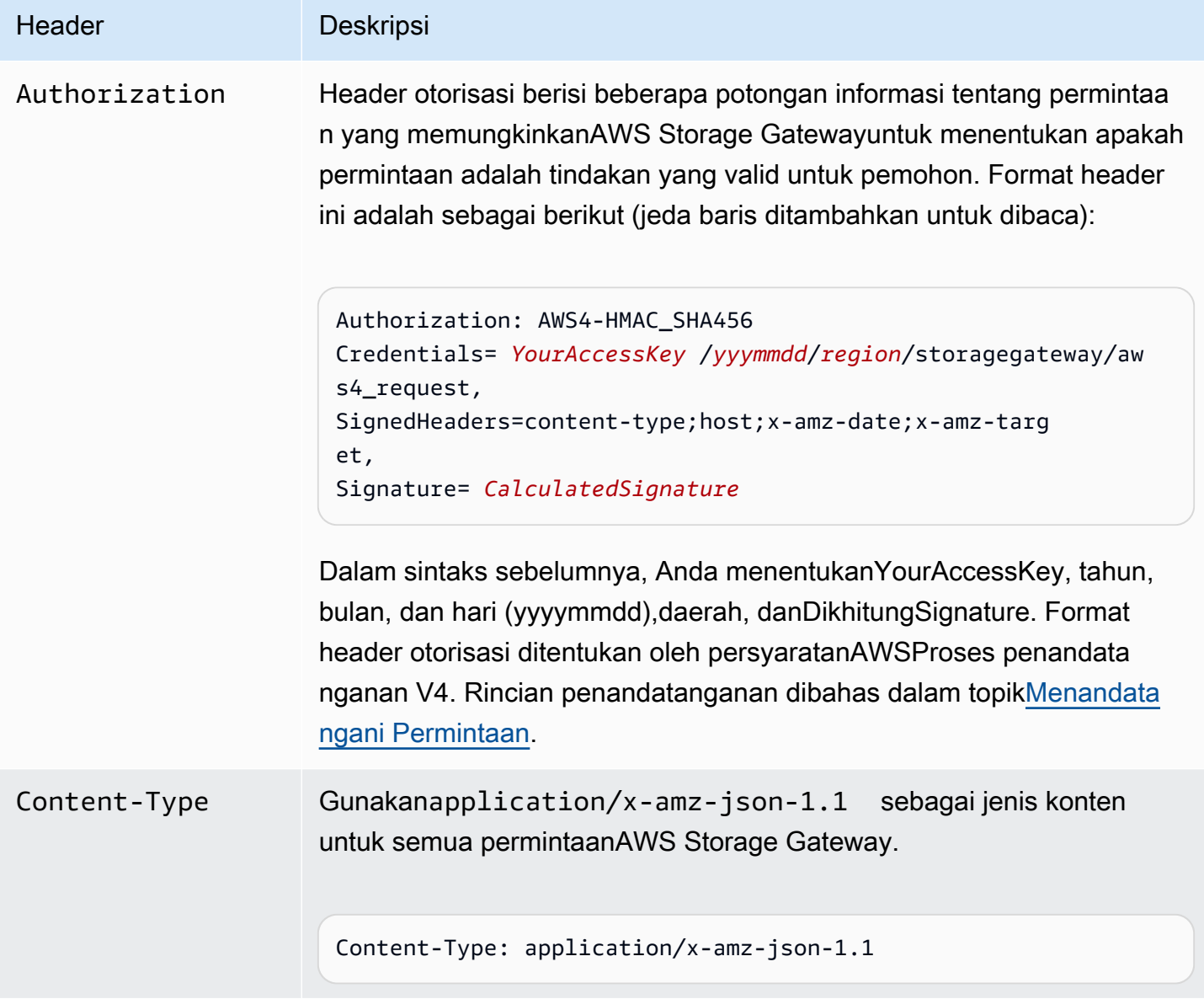

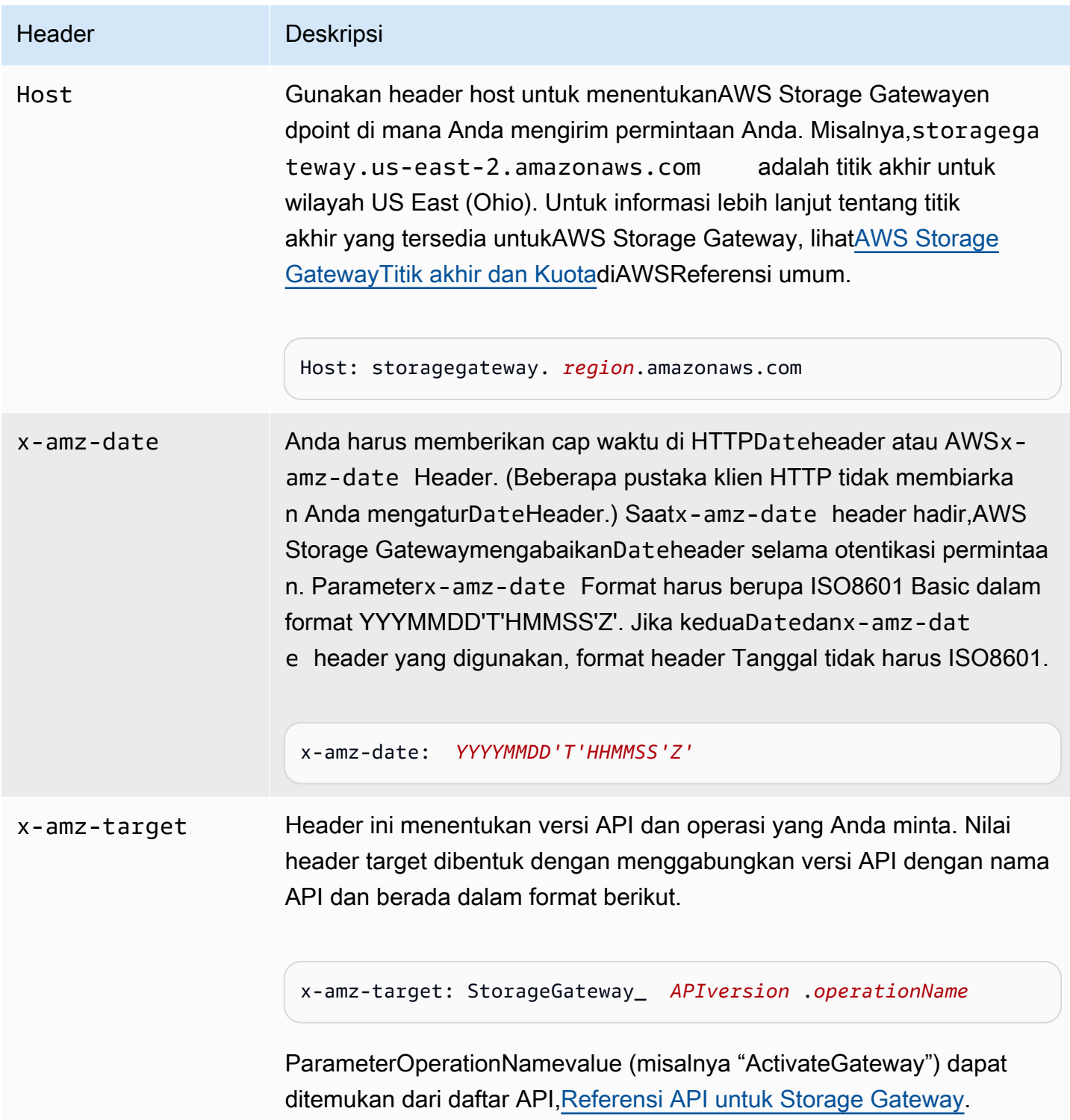

# <span id="page-352-0"></span>Menandatangani Permintaan

Storage Gateway mengharuskan Anda mengautentikasi setiap permintaan yang Anda kirim dengan menandatangani permintaan. Untuk menandatangani permintaan, Anda menghitung tanda tangan

digital menggunakan fungsi hash kriptografi. Hash kriptografi adalah fungsi yang mengembalikan nilai hash unik berdasarkan input. Input ke fungsi hash termasuk teks permintaan Anda dan secret access key Anda. Fungsi hash mengembalikan nilai hash yang Anda sertakan dalam permintaan sebagai tanda tangan Anda. Tanda tangan adalah bagian header Authorization dari permintaan Anda.

Setelah menerima permintaan Anda, Storage Gateway menghitung ulang tanda tangan menggunakan fungsi hash yang sama dan input yang Anda gunakan untuk menandatangani permintaan. Jika tanda tangan yang dihasilkan sesuai dengan tanda tangan dalam permintaan, Storage Gateway memproses permintaan. Jika tidak, permintaan ditolak.

Storage Gateway mendukung otentikasi menggunaka[nAWSTanda Tangan 4](https://docs.aws.amazon.com/general/latest/gr/signature-version-4.html). Proses untuk menghitung tanda tangan dapat dibagi menjadi tiga tugas:

#### <span id="page-353-0"></span>• [Tugas 1: Membuat Permintaan Kanonik](https://docs.aws.amazon.com/general/latest/gr/sigv4-create-canonical-request.html)

Atur ulang permintaan HTTP Anda ke dalam format kanonik. Menggunakan bentuk kanonik diperlukan karena Storage Gateway menggunakan bentuk kanonik yang sama ketika menghitung ulang tanda tangan untuk dibandingkan dengan yang Anda kirim.

#### <span id="page-353-1"></span>• [Tugas 2: Membuat String to Sign](https://docs.aws.amazon.com/general/latest/gr/sigv4-create-string-to-sign.html)

Buat string yang akan Anda gunakan sebagai salah satu nilai input untuk fungsi hash kriptografi Anda. String, yang disebut string to sign, adalah rangkaian dari nama algoritme hash, tanggal permintaan, string cakupan kredensial, dan permintaan kanonikalisasi dari tugas sebelumnya. ParameterCakupan kredenalString itu sendiri adalah rangkaian tanggal, wilayah, dan informasi layanan.

#### <span id="page-353-2"></span>• [Tugas 3: Buat Tanda Tangan](https://docs.aws.amazon.com/general/latest/gr/sigv4-calculate-signature.html)

Buat tanda tangan untuk permintaan Anda menggunakan fungsi hash kriptografi yang menerima dua string input: string to sign dan kunci turunan. ParameterKunci yang diturunkandihitung dengan memulai dengan kunci akses rahasia Anda dan menggunakanCakupan kredenalstring untuk membuat serangkaian Kode Otentikasi Pesan berbasis Hash (HMACS).

### Contoh Perhitungan Tanda Tangan

Contoh berikut memandu Anda melalui detail pembuatan tanda tangan untuk[ListGateways.](https://docs.aws.amazon.com/storagegateway/latest/APIReference/API_ListGateways.html) Contoh dapat digunakan sebagai referensi untuk memeriksa metode perhitungan tanda tangan Anda. Perhitungan referensi lainnya disertakan dalam [Rangkaian Pengujian Signature Versi 4](https://docs.aws.amazon.com/general/latest/gr/signature-v4-test-suite.html) dari Daftar Istilah Amazon Web Services.

Contoh tersebut mengasumsikan sebagai berikut:

- Stempel waktu permintaan adalah "Mon, 10 Sep 2012 00:00:00" GMT.
- Titik akhir adalah wilayah Timur AS (Ohio).

Sintaks permintaan umum (termasuk isi JSON) adalah:

```
POST / HTTP/1.1
Host: storagegateway.us-east-2.amazonaws.com
x-amz-Date: 20120910T000000Z
Authorization: SignatureToBeCalculated
Content-type: application/x-amz-json-1.1
x-amz-target: StorageGateway_20120630.ListGateways
{}
```
Bentuk kanonik permintaan yang dihitung untuk[Tugas 1: Membuat Permintaan Kanonika](https://docs.aws.amazon.com/general/latest/gr/sigv4-create-canonical-request.html)dalah:

```
POST
/
content-type:application/x-amz-json-1.1
host:storagegateway.us-east-2.amazonaws.com
x-amz-date:20120910T000000Z
x-amz-target:StorageGateway_20120630.ListGateways
content-type;host;x-amz-date;x-amz-target
44136fa355b3678a1146ad16f7e8649e94fb4fc21fe77e8310c060f61caaff8a
```
Baris terakhir dari permintaan kanonik adalah hash dari isi permintaan. Selain itu, perhatikan baris ketiga kosong dalam permintaan kanonik. Hal ini karena tidak ada parameter kueri untuk API ini (atau API Storage Gateway).

Parameterstring untuk menandatanganiuntu[kTugas 2: Membuat String to Sign](https://docs.aws.amazon.com/general/latest/gr/sigv4-create-string-to-sign.html)adalah:

```
AWS4-HMAC-SHA256
20120910T000000Z
20120910/us-east-2/storagegateway/aws4_request
92c0effa6f9224ac752ca179a04cecbede3038b0959666a8160ab452c9e51b3e
```
Baris pertama daristring untuk menandatanganiadalah algoritma, baris kedua adalah cap waktu, baris ketiga adalahCakupan kredenal, dan baris terakhir adalah hash dari permintaan kanonik dari Task 1.

Untu[kTugas 3: Buat Tanda Tangan](https://docs.aws.amazon.com/general/latest/gr/sigv4-calculate-signature.html), yangKunci yang diturunkandapat direpresentasikan sebagai:

```
derived key = HMAC(HMAC(HMAC(HMAC("AWS4" + YourSecretAccessKey,"20120910"),"us-
east-2"),"storagegateway"),"aws4_request")
```
Jika secret access key, wJalrXUtnFEMI/K7MDENG/bPxRfiCYEXAMPLEKEY, digunakan, tanda tangan yang dihitung adalah:

```
6d4c40b8f2257534dbdca9f326f147a0a7a419b63aff349d9d9c737c9a0f4c81
```
Langkah terakhir adalah membangun header Authorization. Untuk access key demonstrasi AKIAIOSFODNN7EXAMPLE, header (dengan jeda baris yang ditambahkan untuk keterbacaan) adalah:

```
Authorization: AWS4-HMAC-SHA256 Credential=AKIAIOSFODNN7EXAMPLE/20120910/us-east-2/
storagegateway/aws4_request, 
SignedHeaders=content-type;host;x-amz-date;x-amz-target, 
Signature=6d4c40b8f2257534dbdca9f326f147a0a7a419b63aff349d9d9c737c9a0f4c81
```
# <span id="page-355-0"></span>Respons Kesalahan

Topik

- [Pengecualian](#page-356-0)
- [Kode Kesalahan Operasi](#page-358-0)
- [Respons Kesalahan](#page-378-0)

Bagian ini memberikan informasi referensi tentangAWS Storage Gatewaykesalahan. Kesalahan ini diwakili oleh pengecualian kesalahan dan kode kesalahan operasi. Misalnya, pengecualian kesalahanInvalidSignatureExceptiondikembalikan oleh respons API jika ada masalah dengan tanda tangan permintaan. Namun, kode kesalahan operasiActivationKeyInvaliddikembalikan hanya untu[kActivateGateway](https://docs.aws.amazon.com/storagegateway/latest/APIReference/API_ActivateGateway.html)API.

Tergantung pada jenis kesalahan, Storage Gateway dapat kembali hanya pengecualian, atau mungkin mengembalikan kedua pengecualian dan kode kesalahan operasi. Contoh tanggapan kesalahan ditampilkan dalam[Respons Kesalahan](#page-378-0).

### <span id="page-356-0"></span>Pengecualian

Daftar tabel berikutAWS Storage GatewayPengecualian API. SaatAWS Storage Gatewayoperasi mengembalikan respon kesalahan, tubuh respon berisi salah satu pengecualian ini. ParameterInternalServerErrordanInvalidGatewayRequestExceptionmengembalikan salah satu kode kesalahan operasi[Kode Kesalahan Operasi](#page-358-0)kode pesan yang memberikan kode kesalahan operasi tertentu.

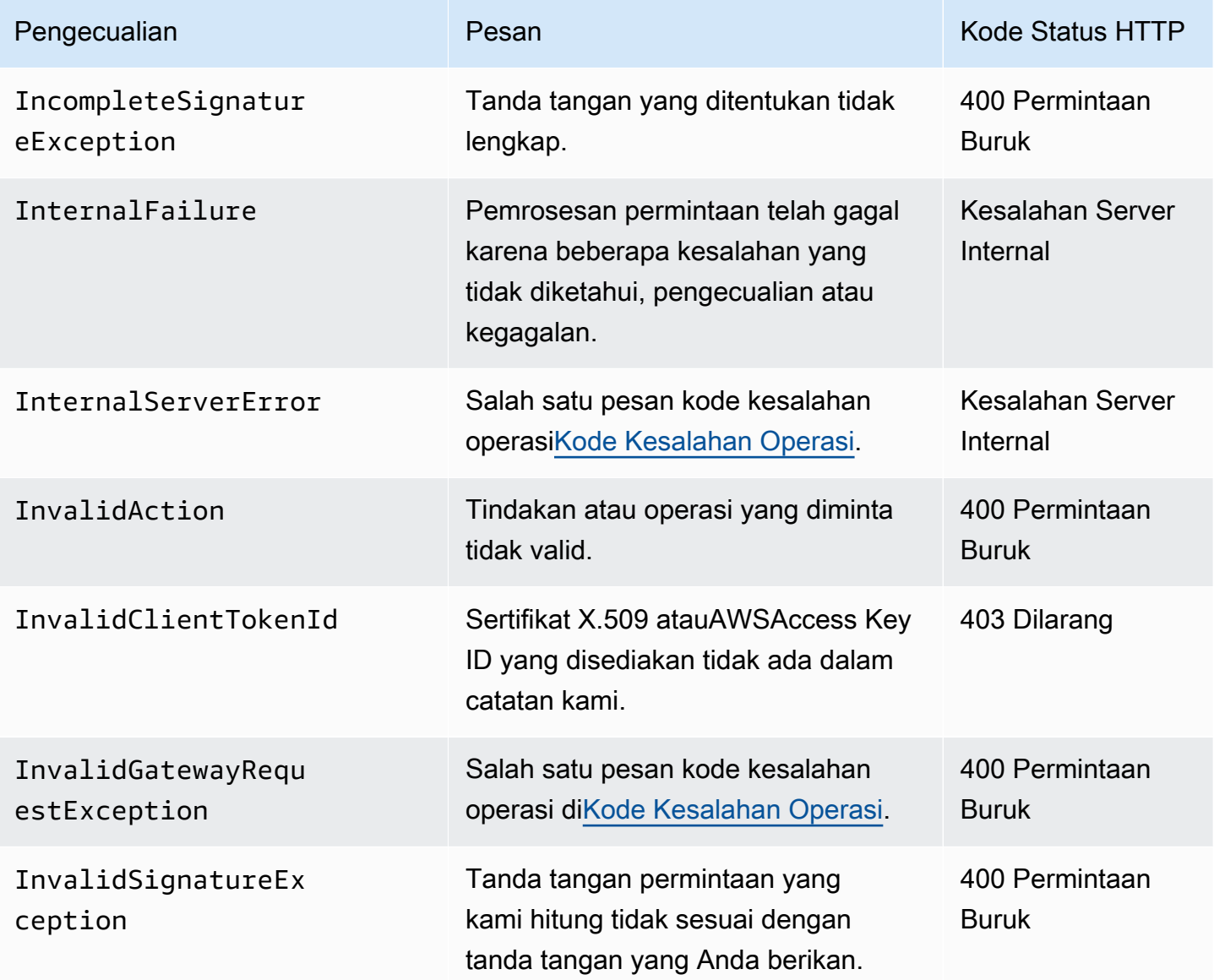

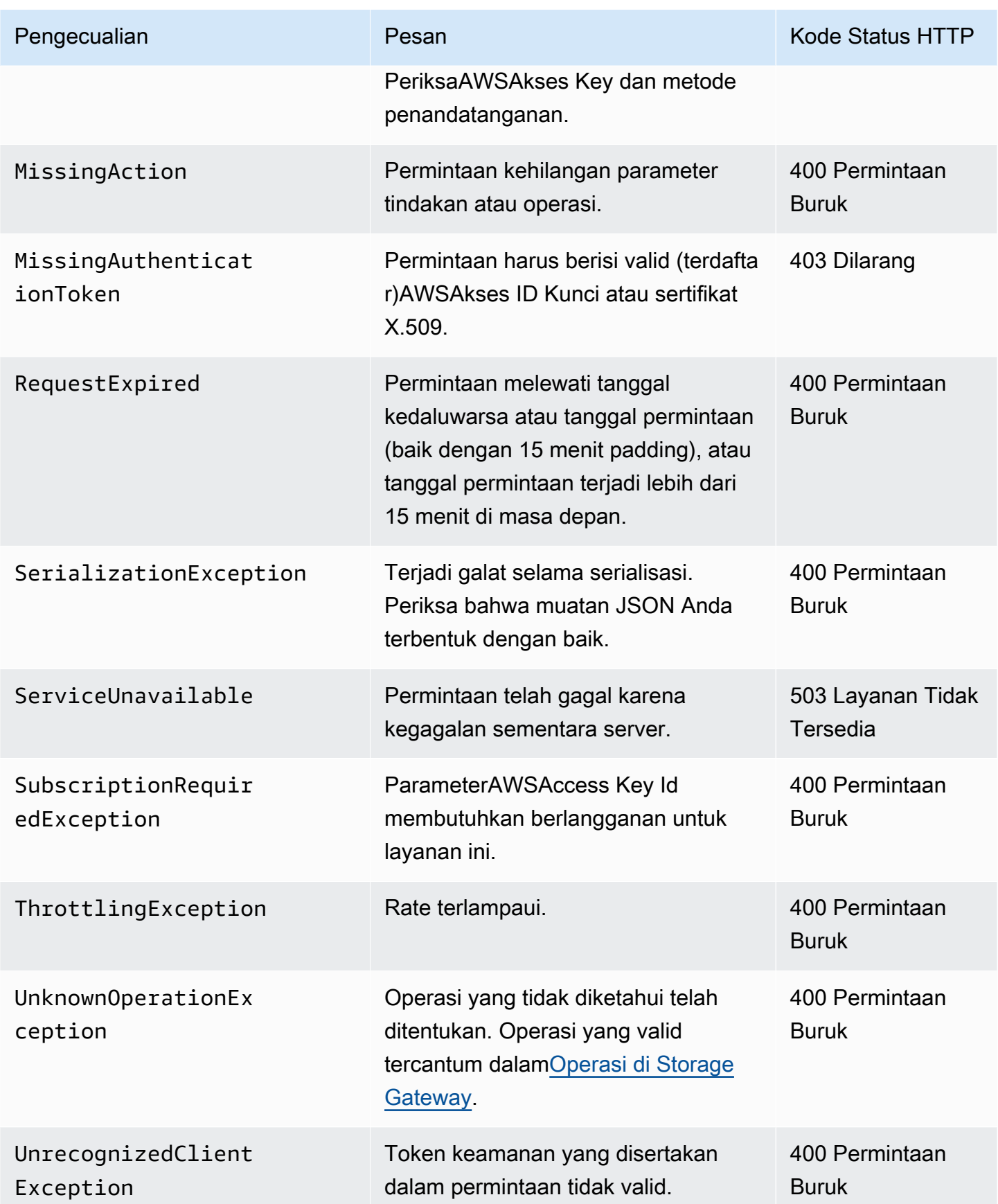

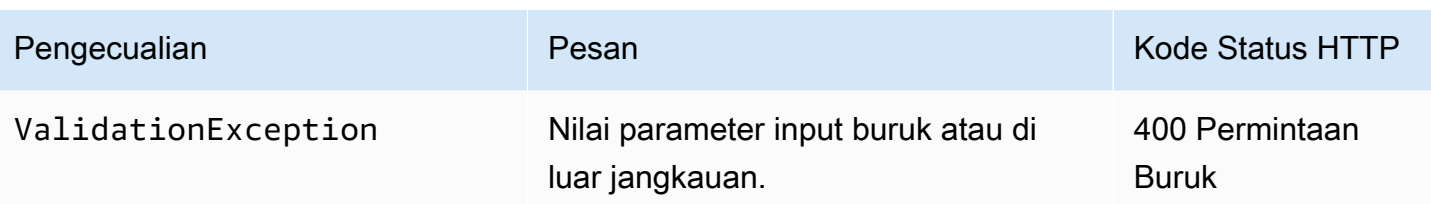

### <span id="page-358-0"></span>Kode Kesalahan Operasi

Tabel berikut menunjukkan pemetaan antaraAWS Storage Gatewaykode kesalahan operasi dan API yang dapat mengembalikan kode. Semua kode kesalahan operasi dikembalikan dengan salah satu dari dua pengecualian umum -InternalServerErrordanInvalidGatewayRequestException—dijelaskan dalam[Pengecualian](#page-356-0).

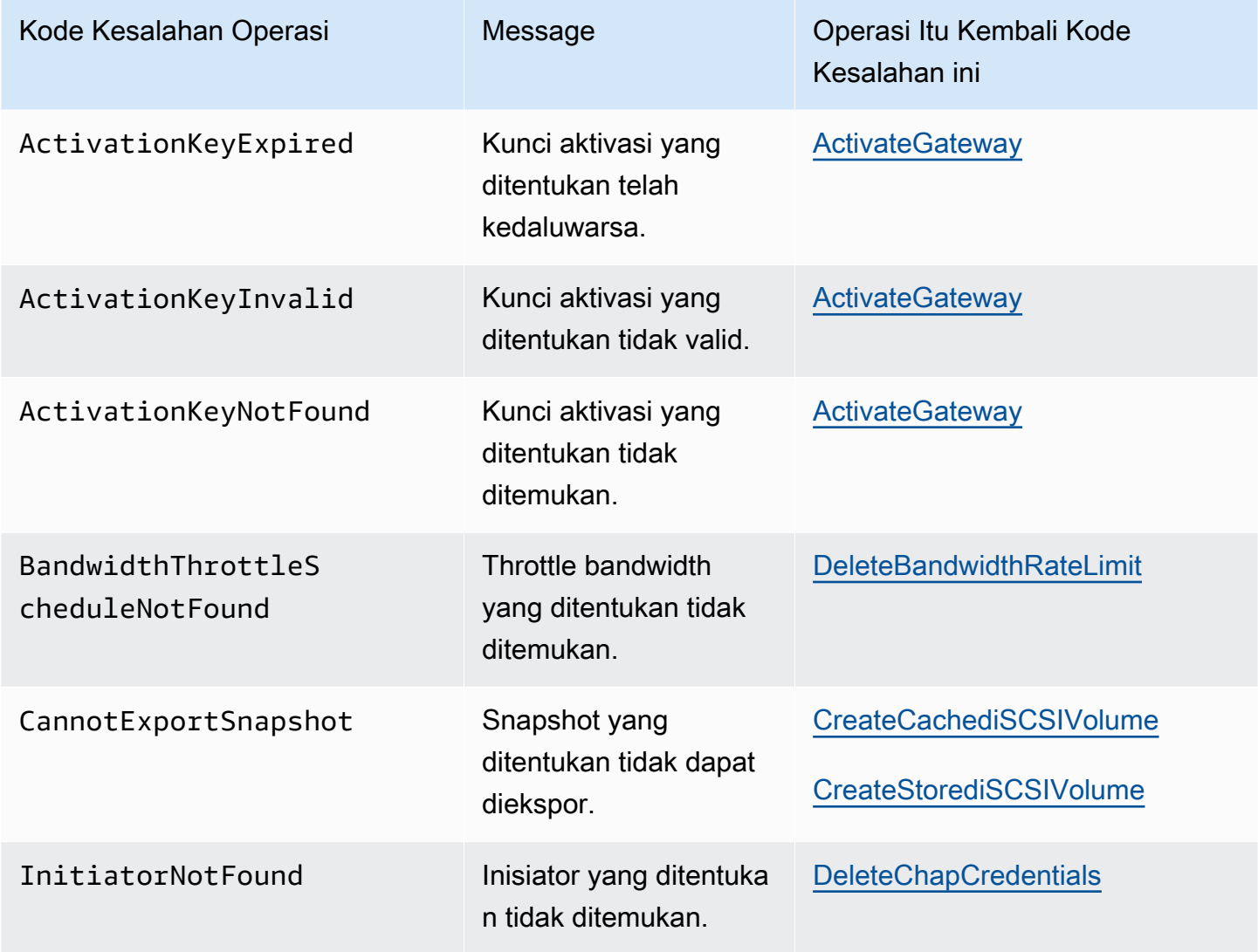

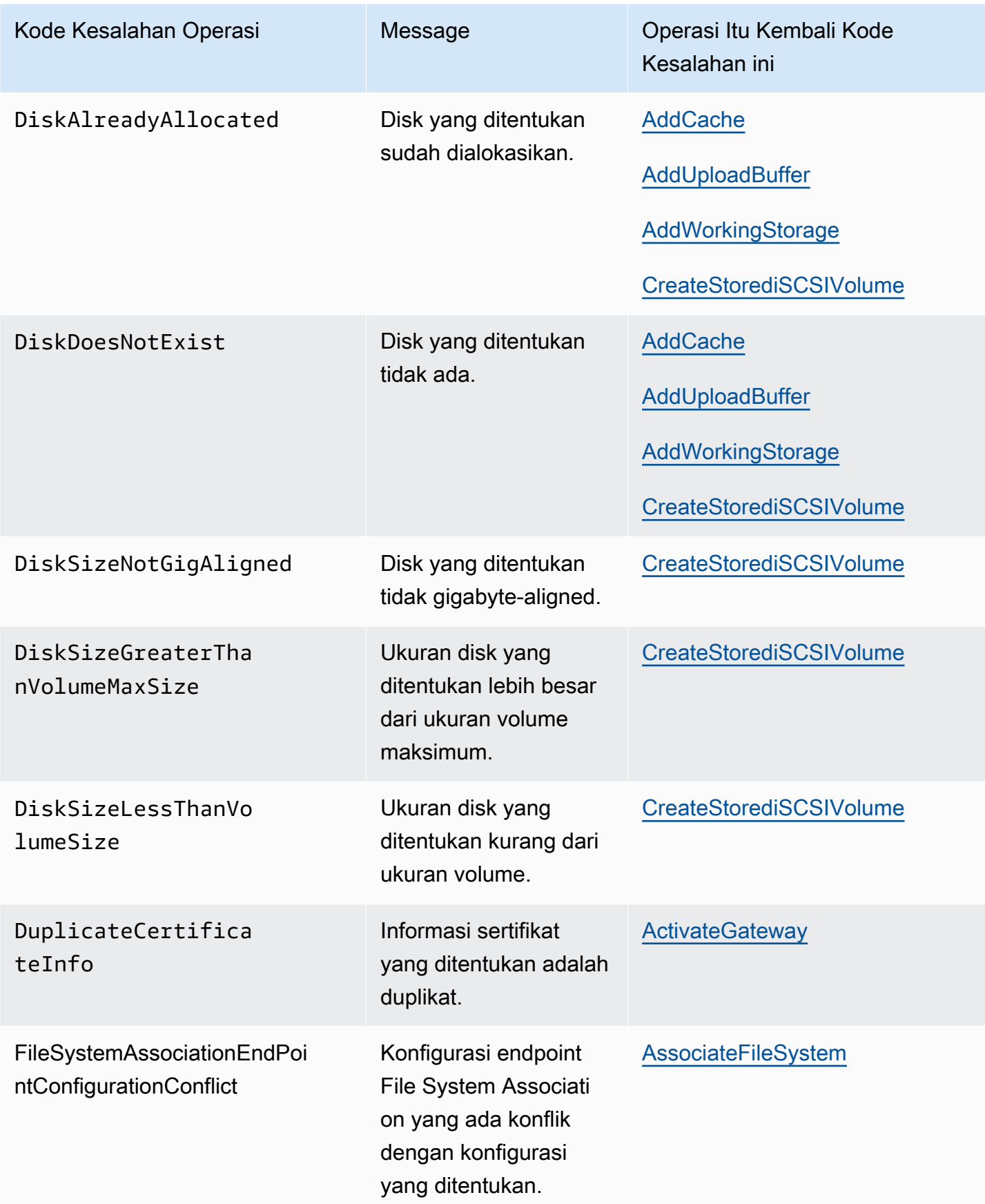
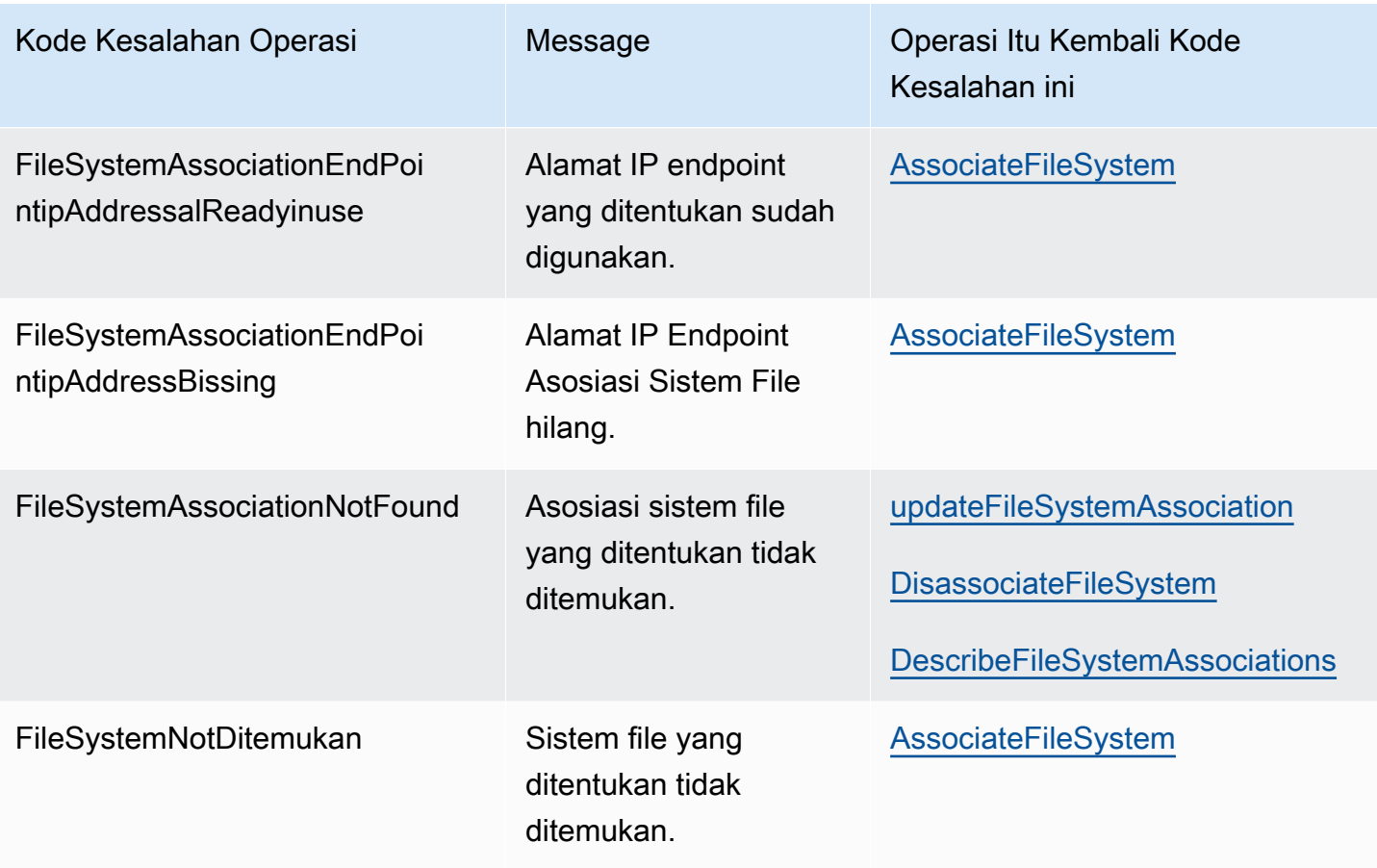

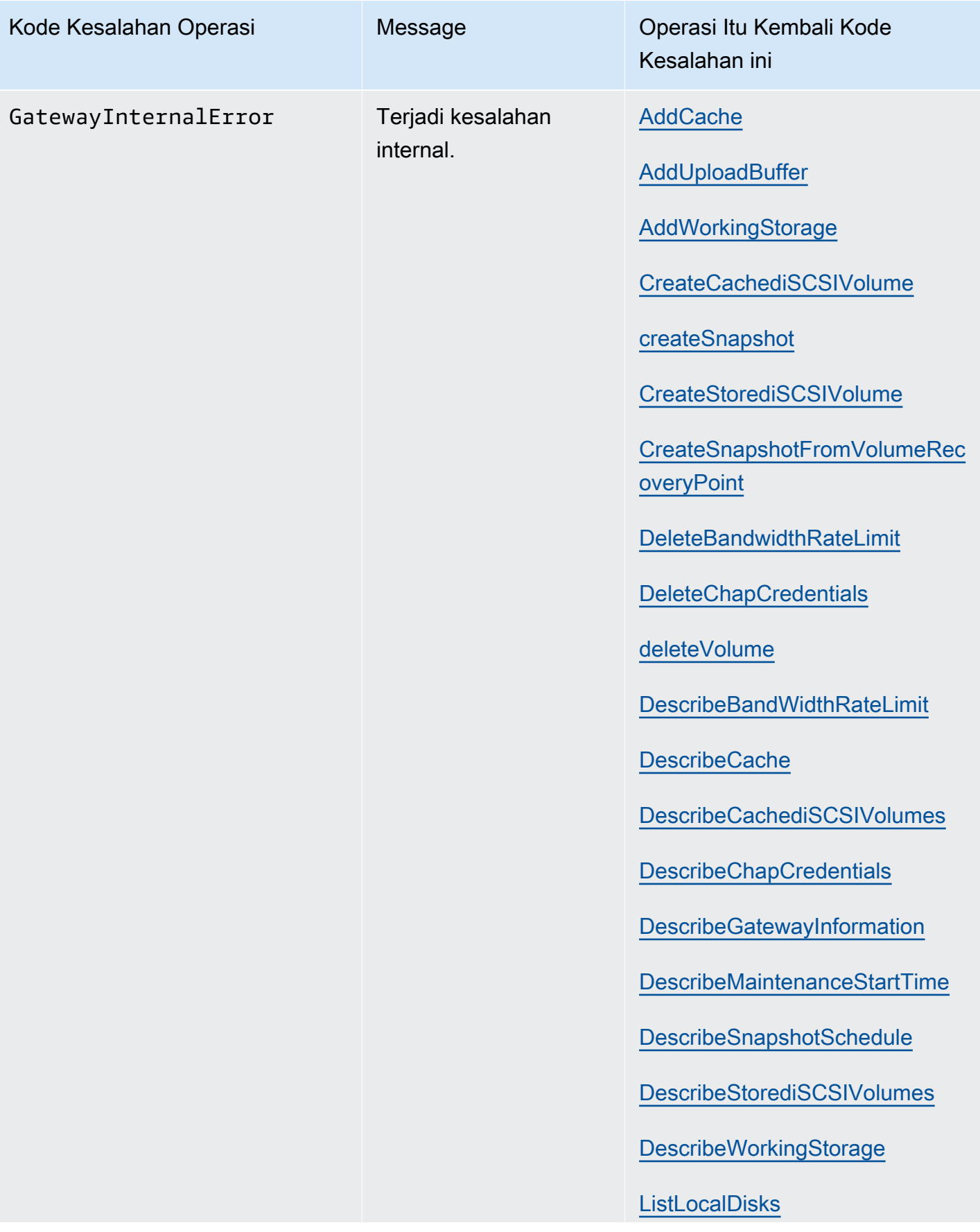

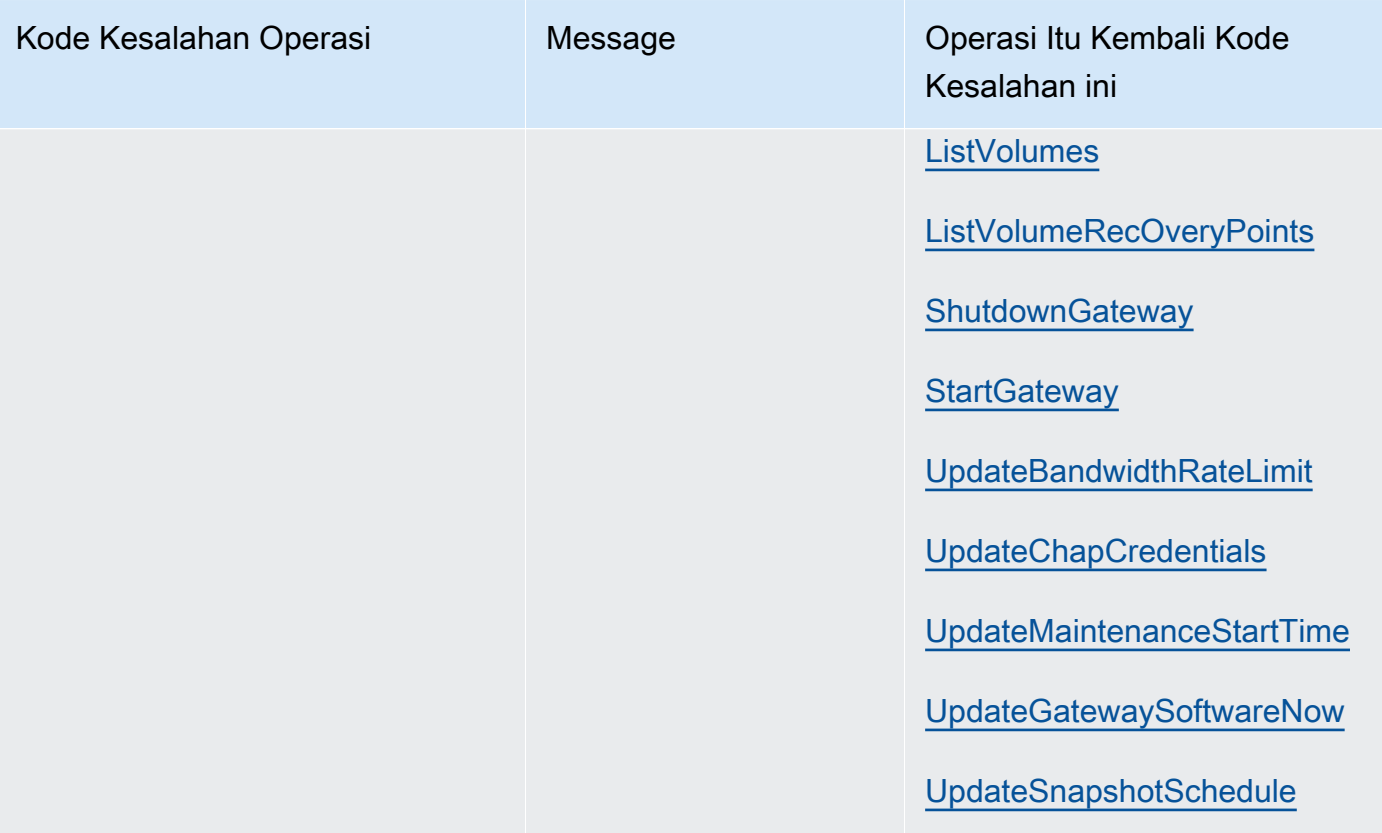

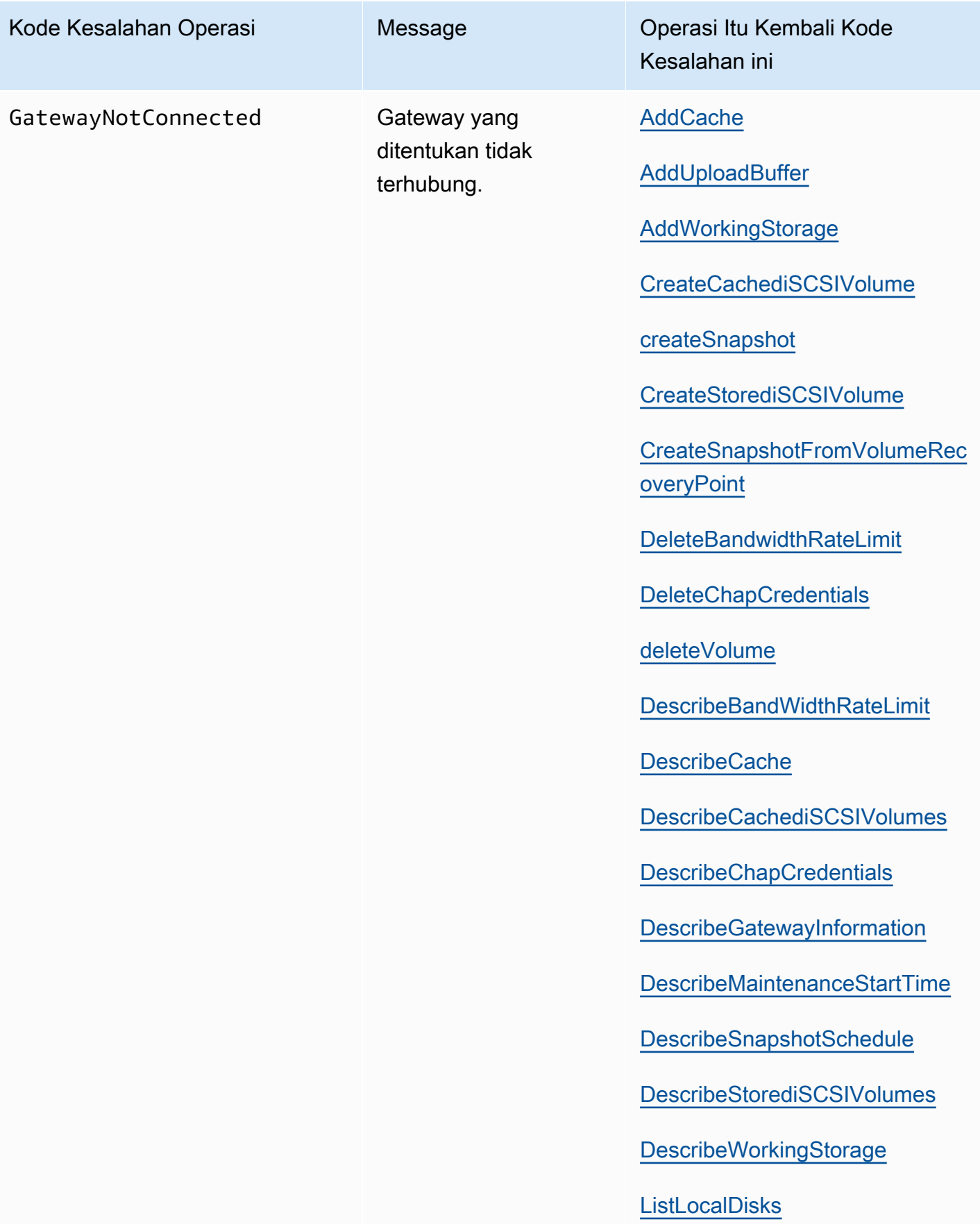

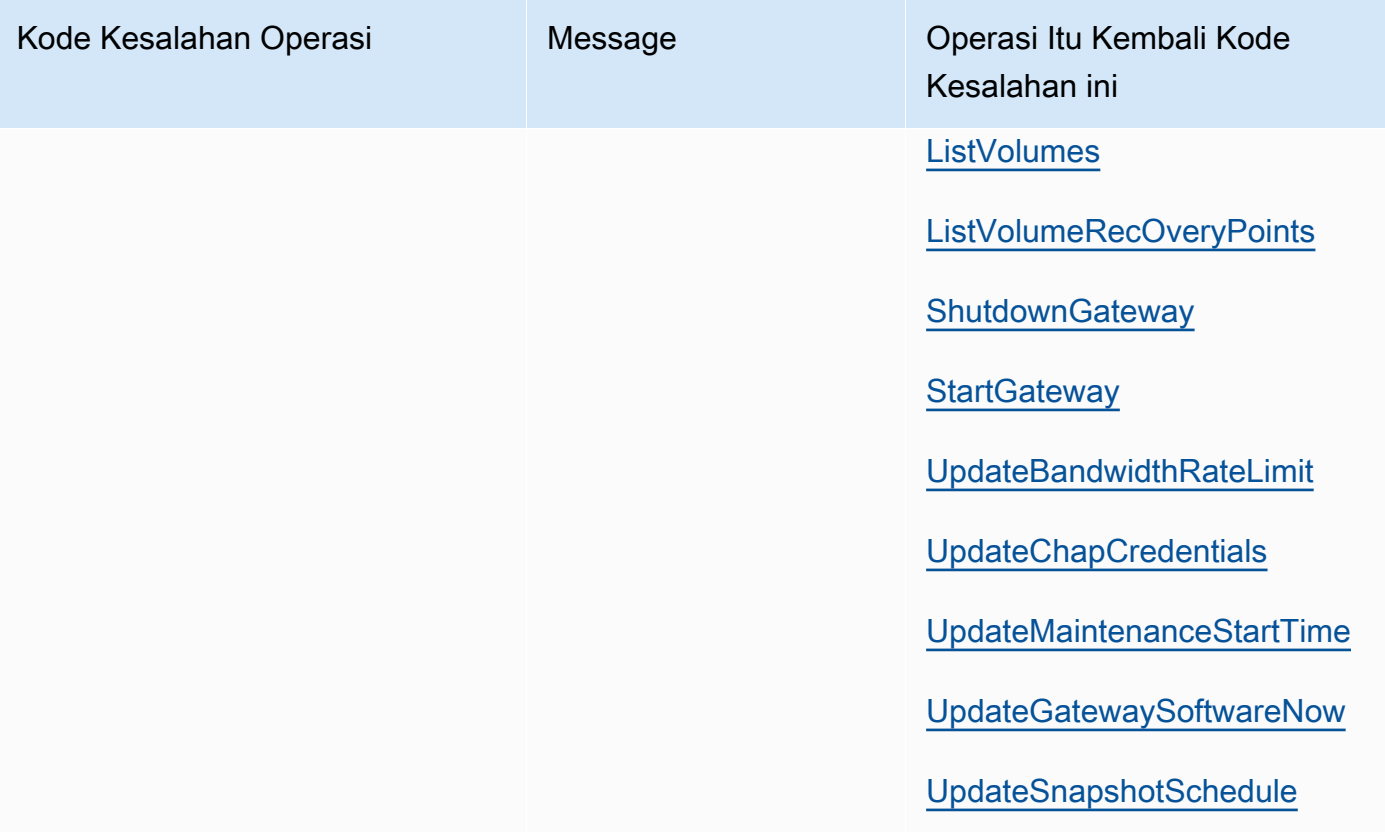

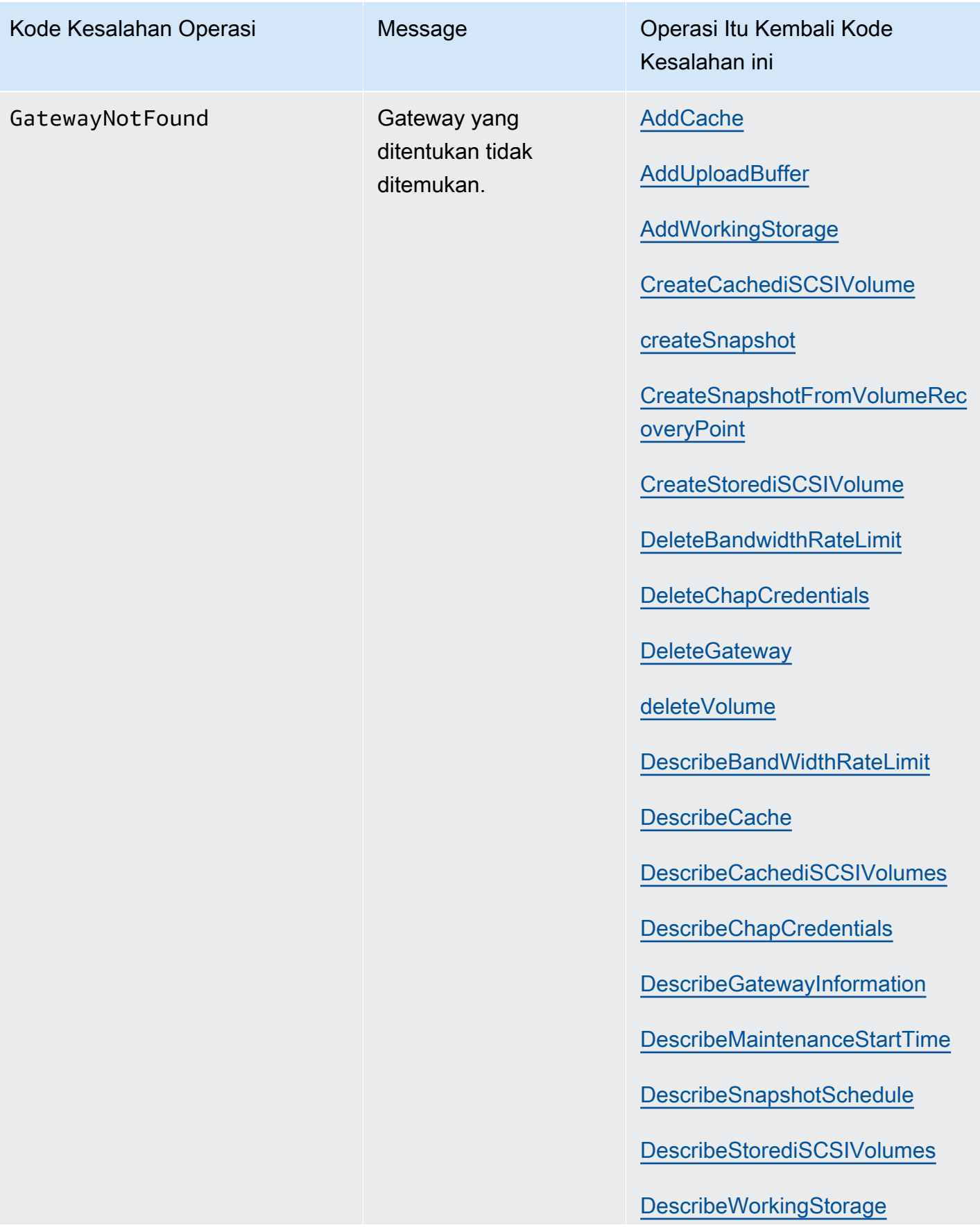

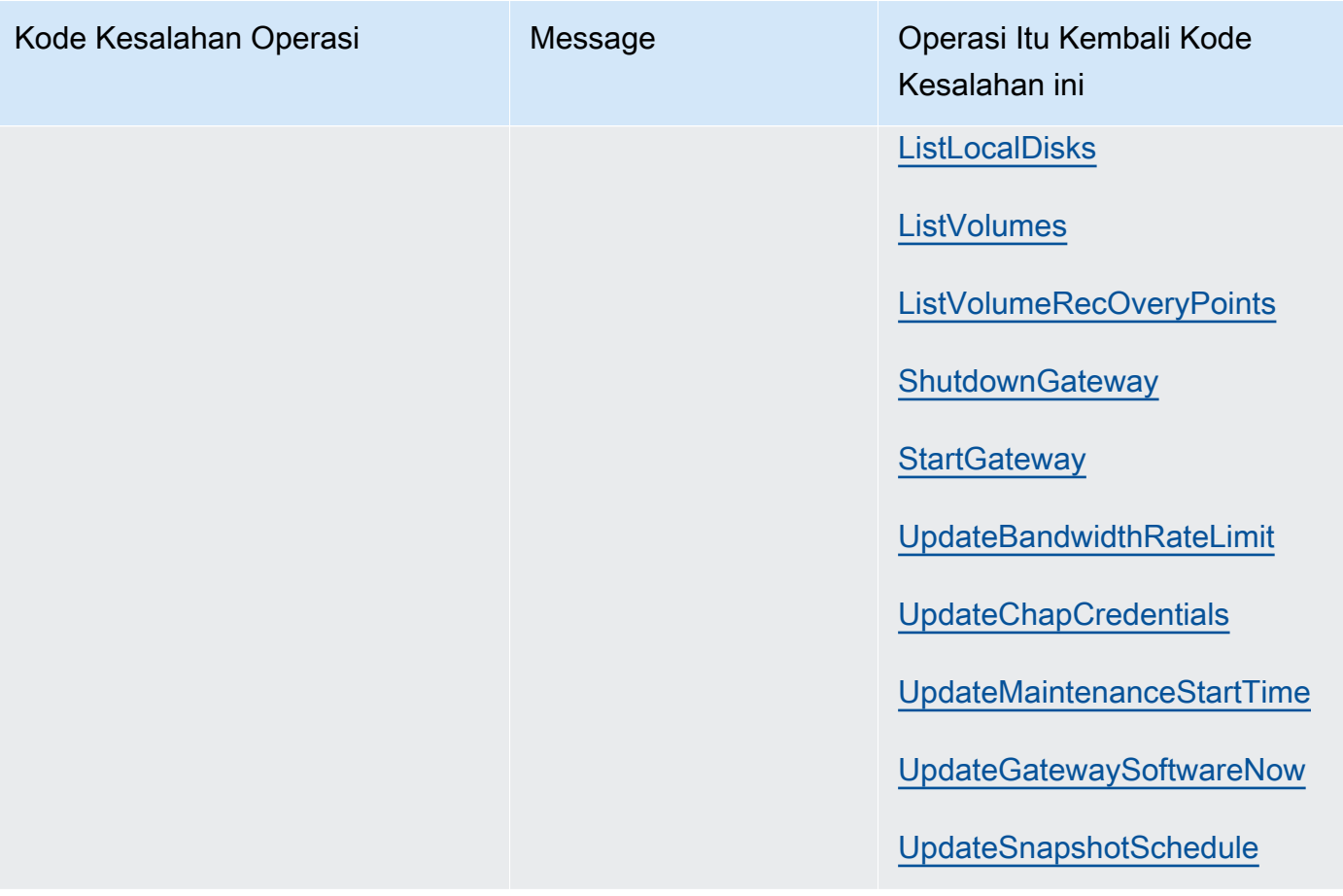

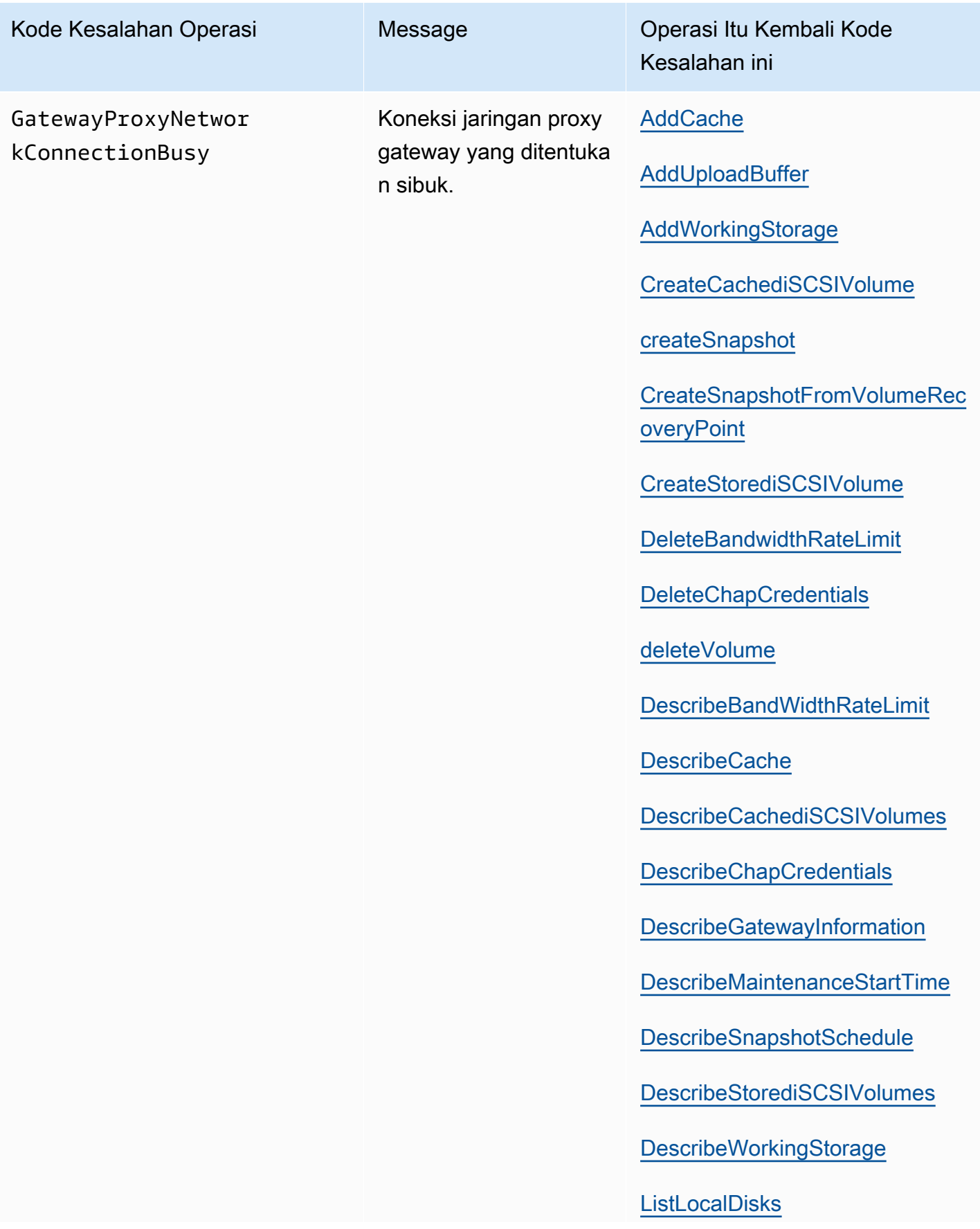

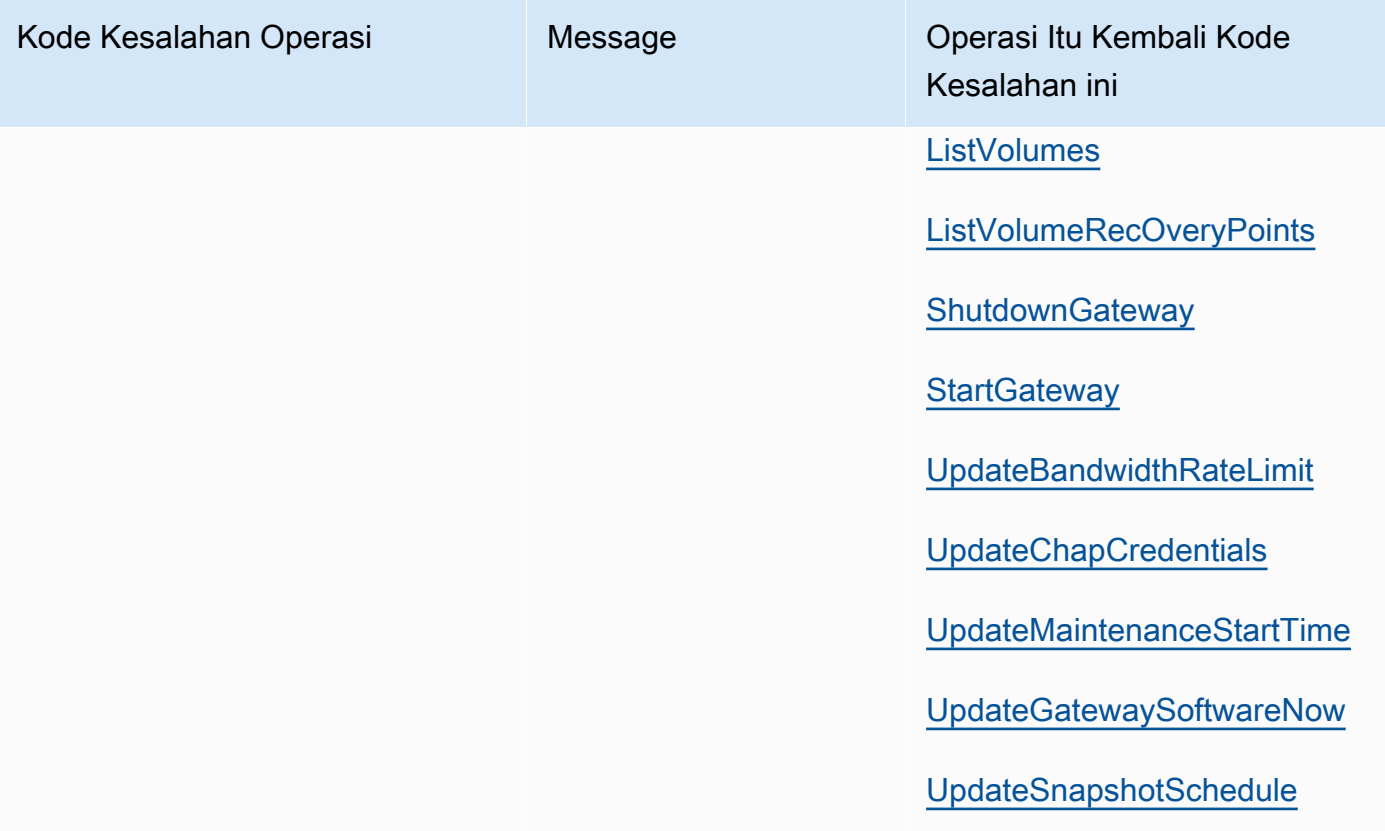

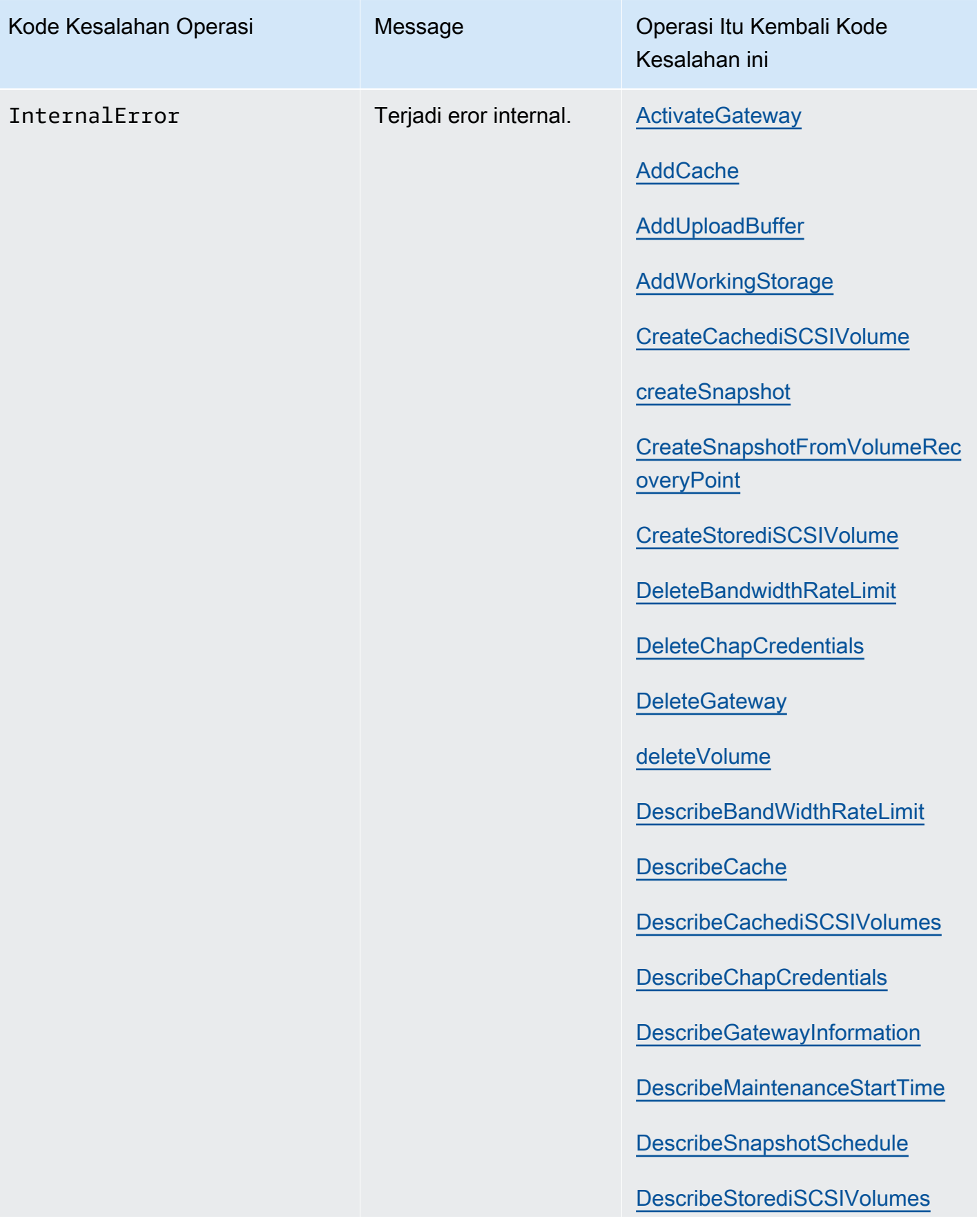

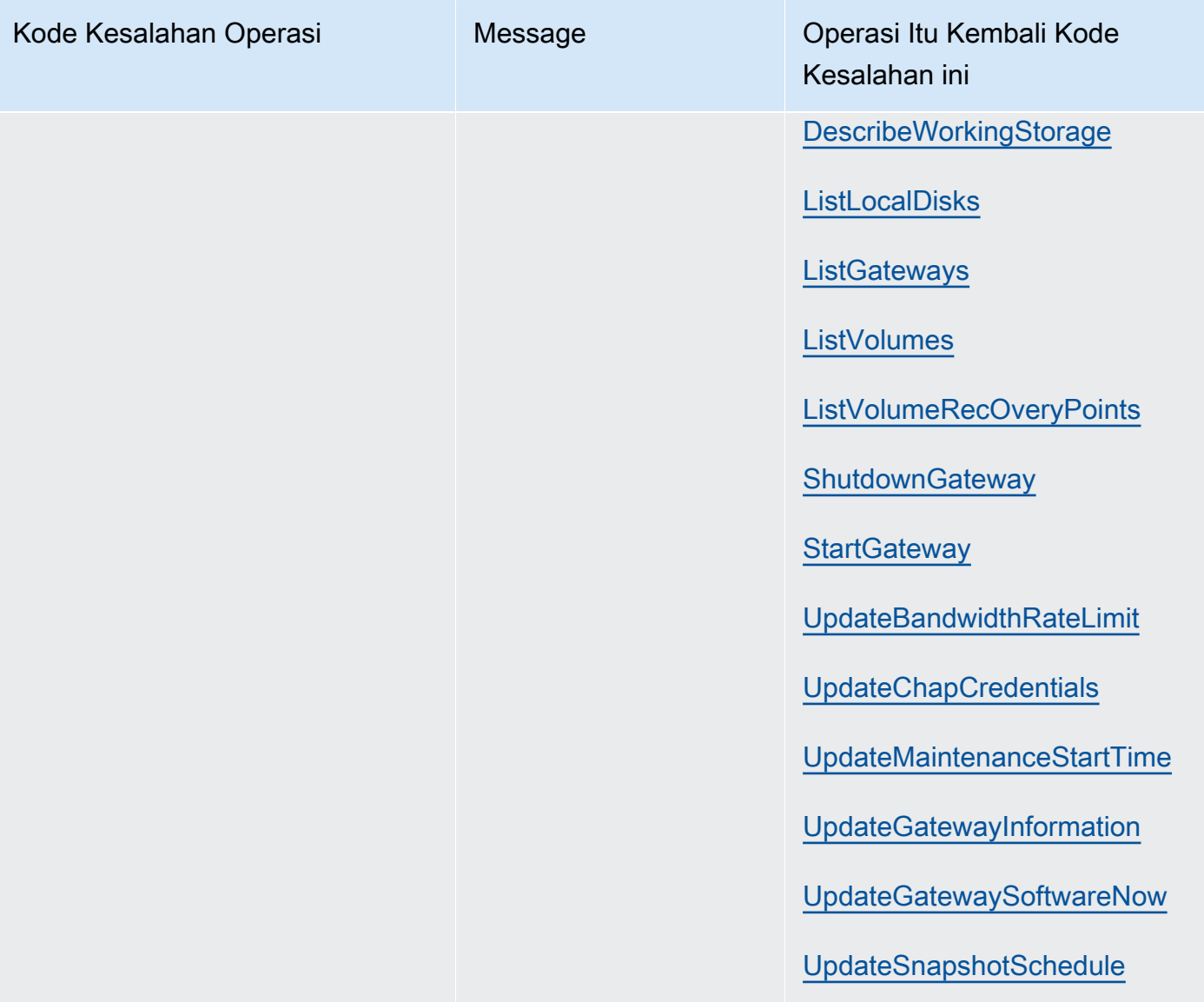

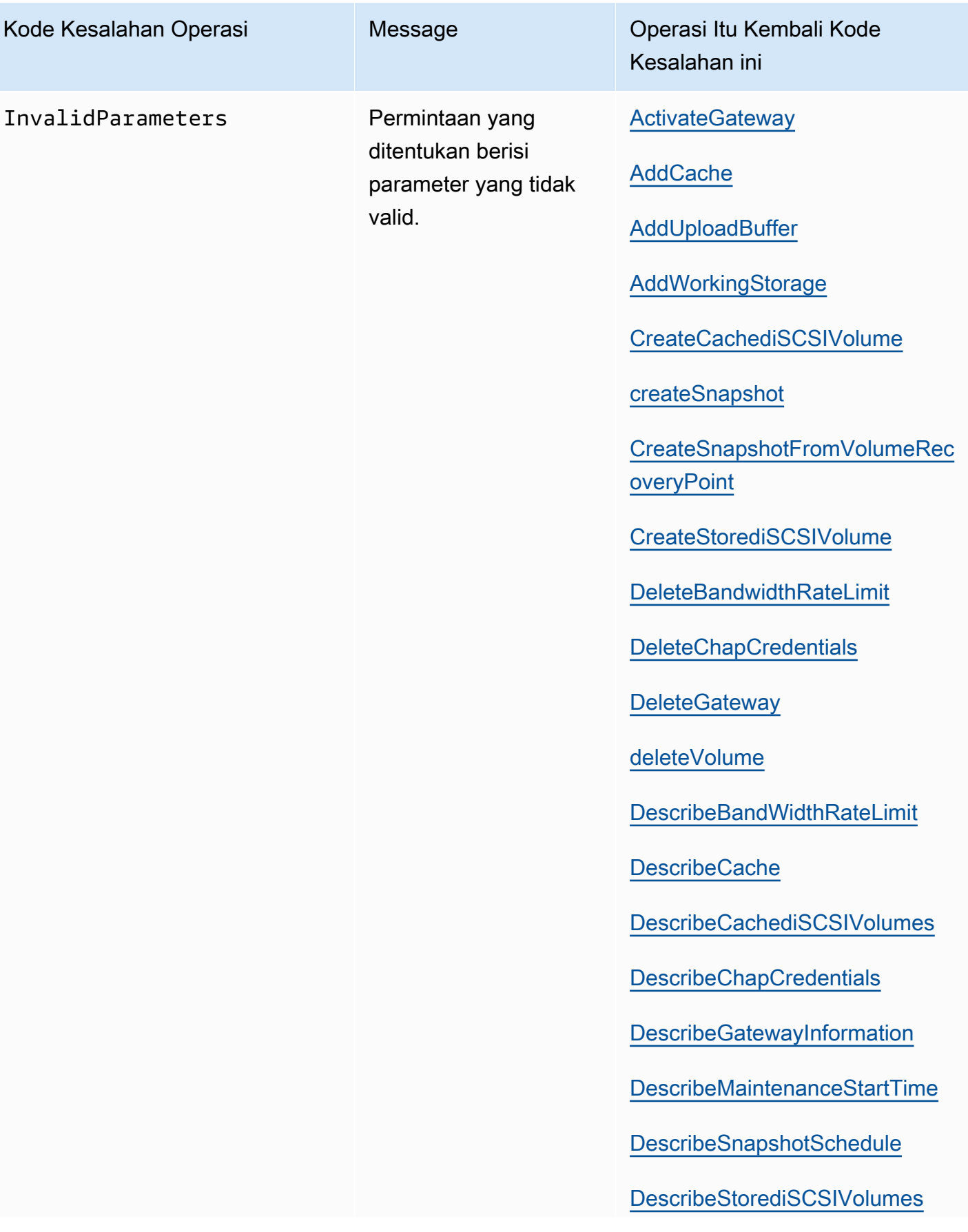

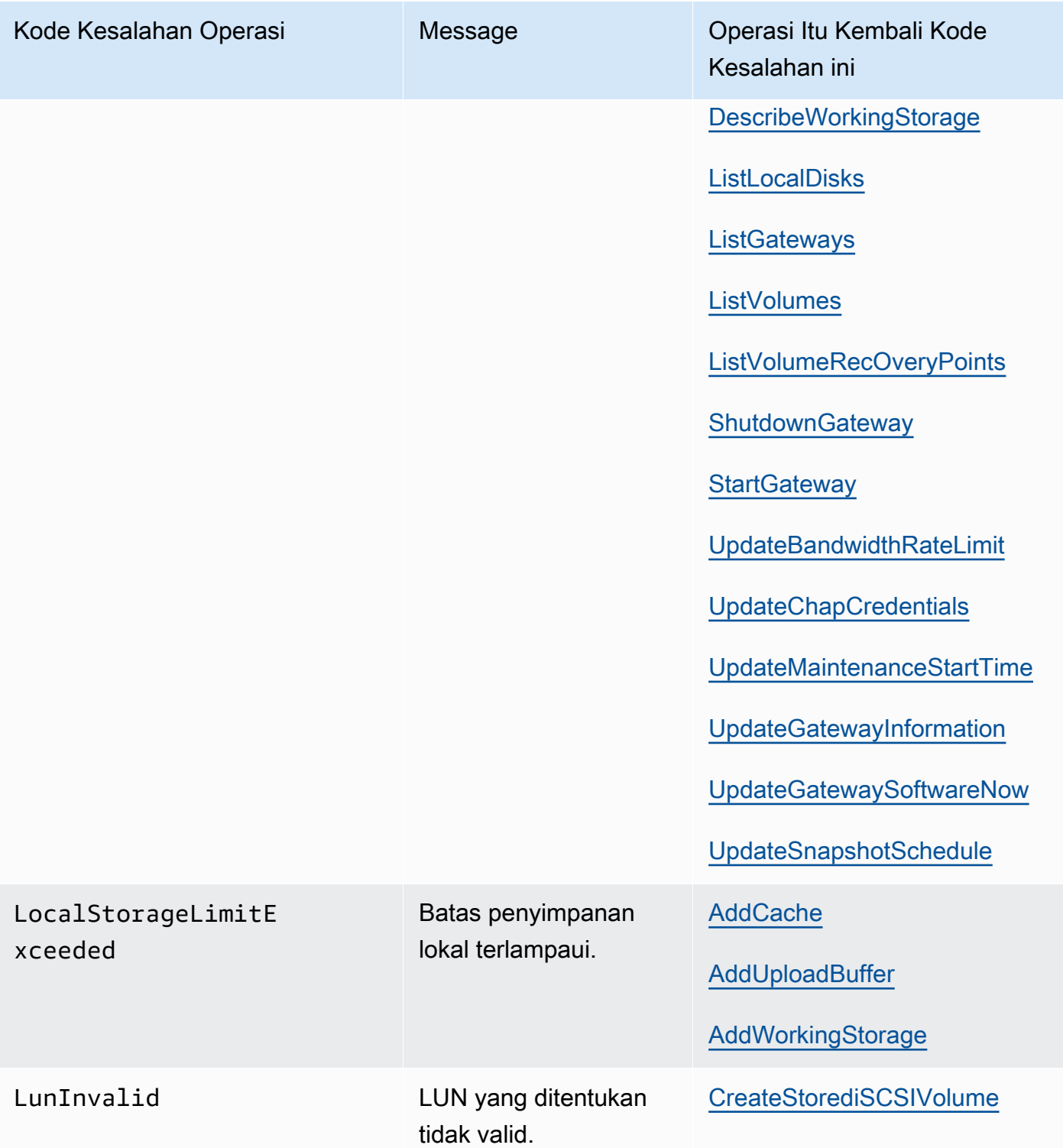

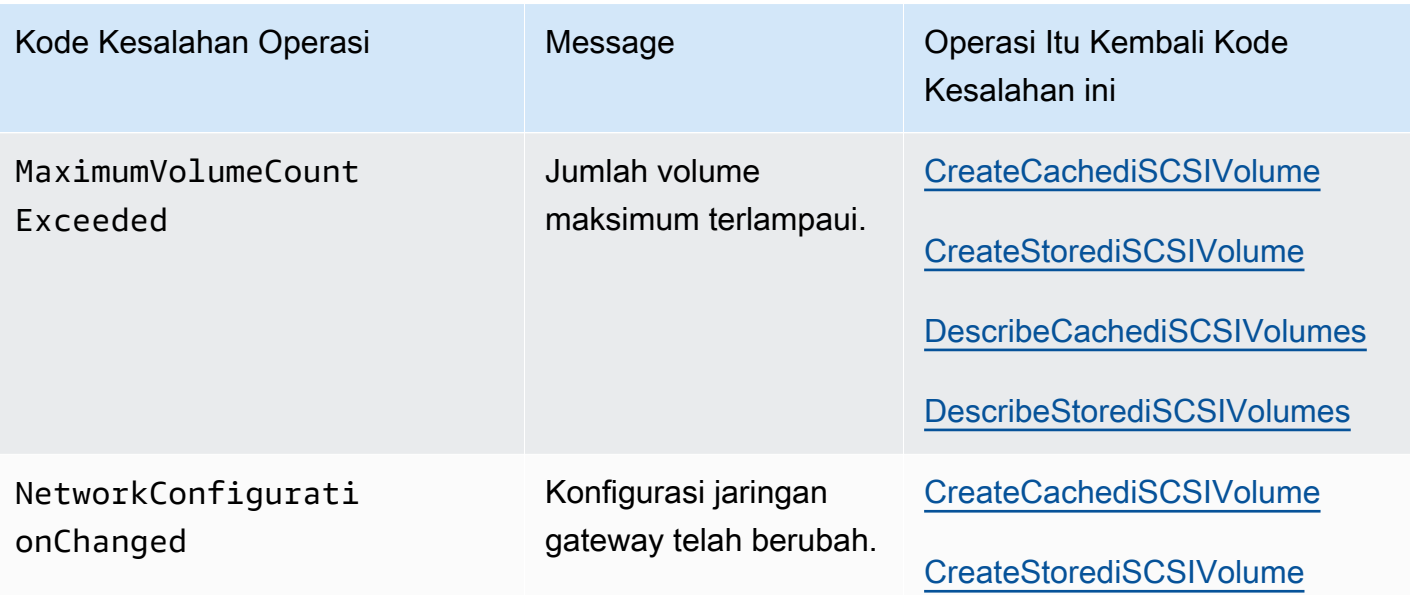

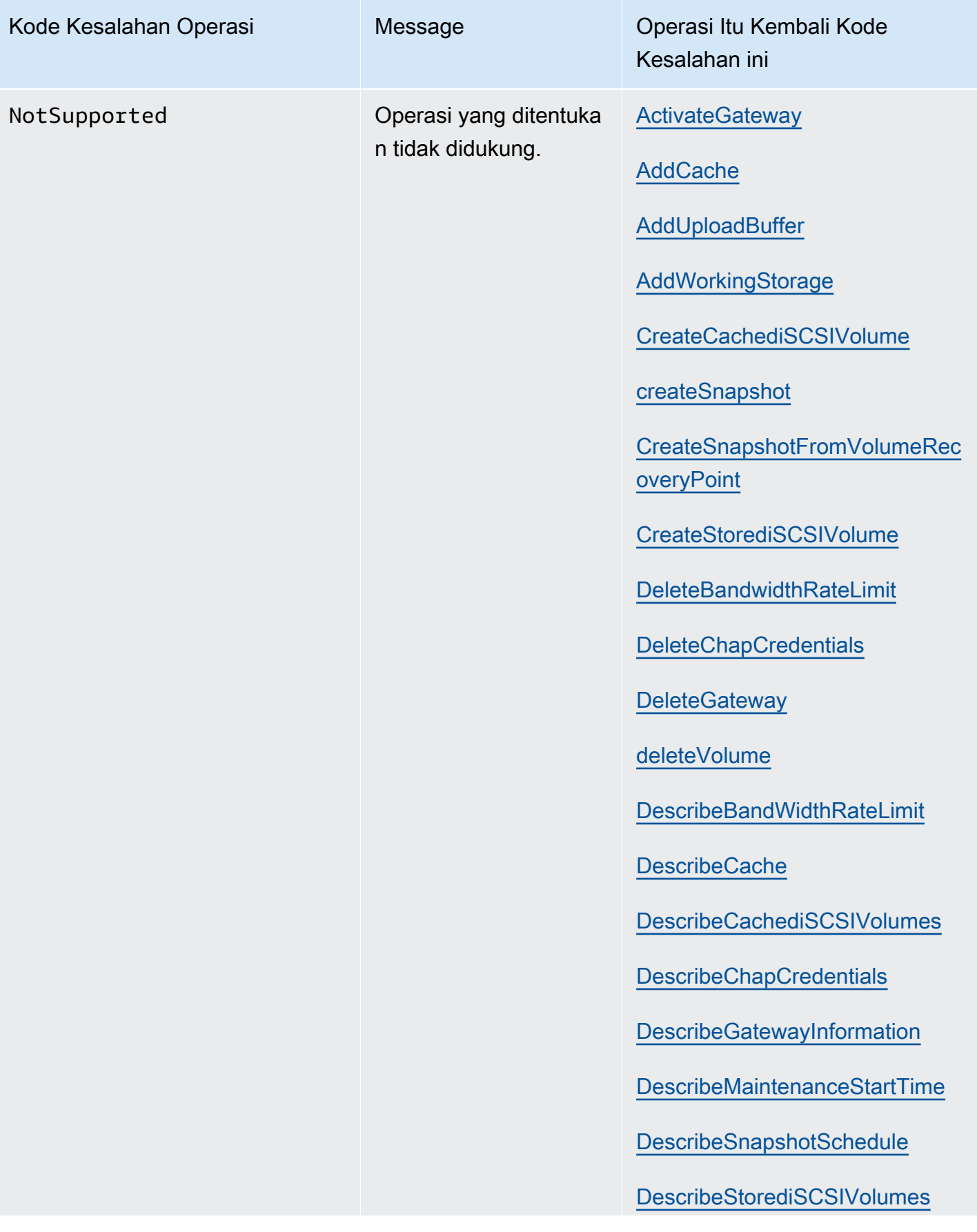

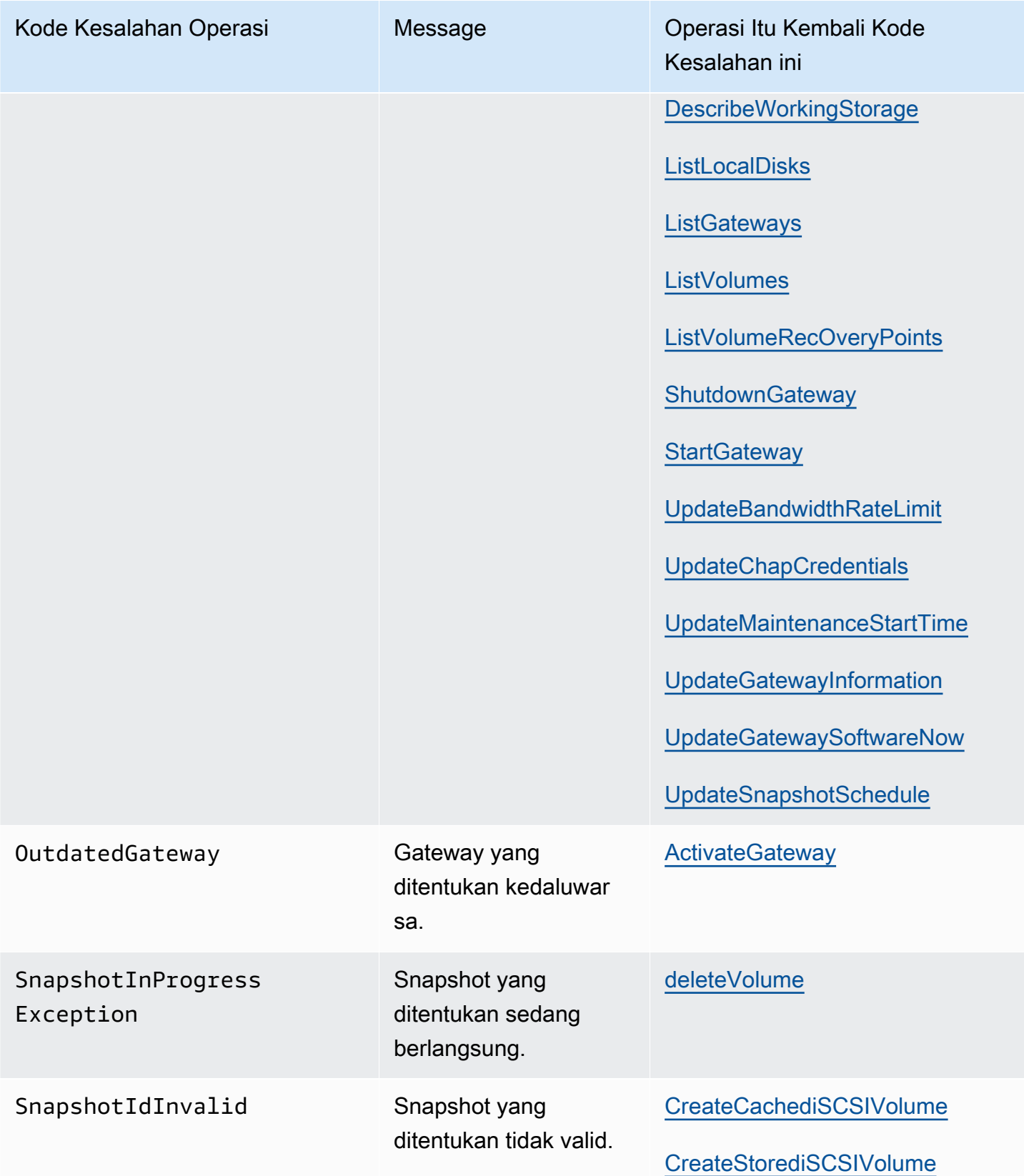

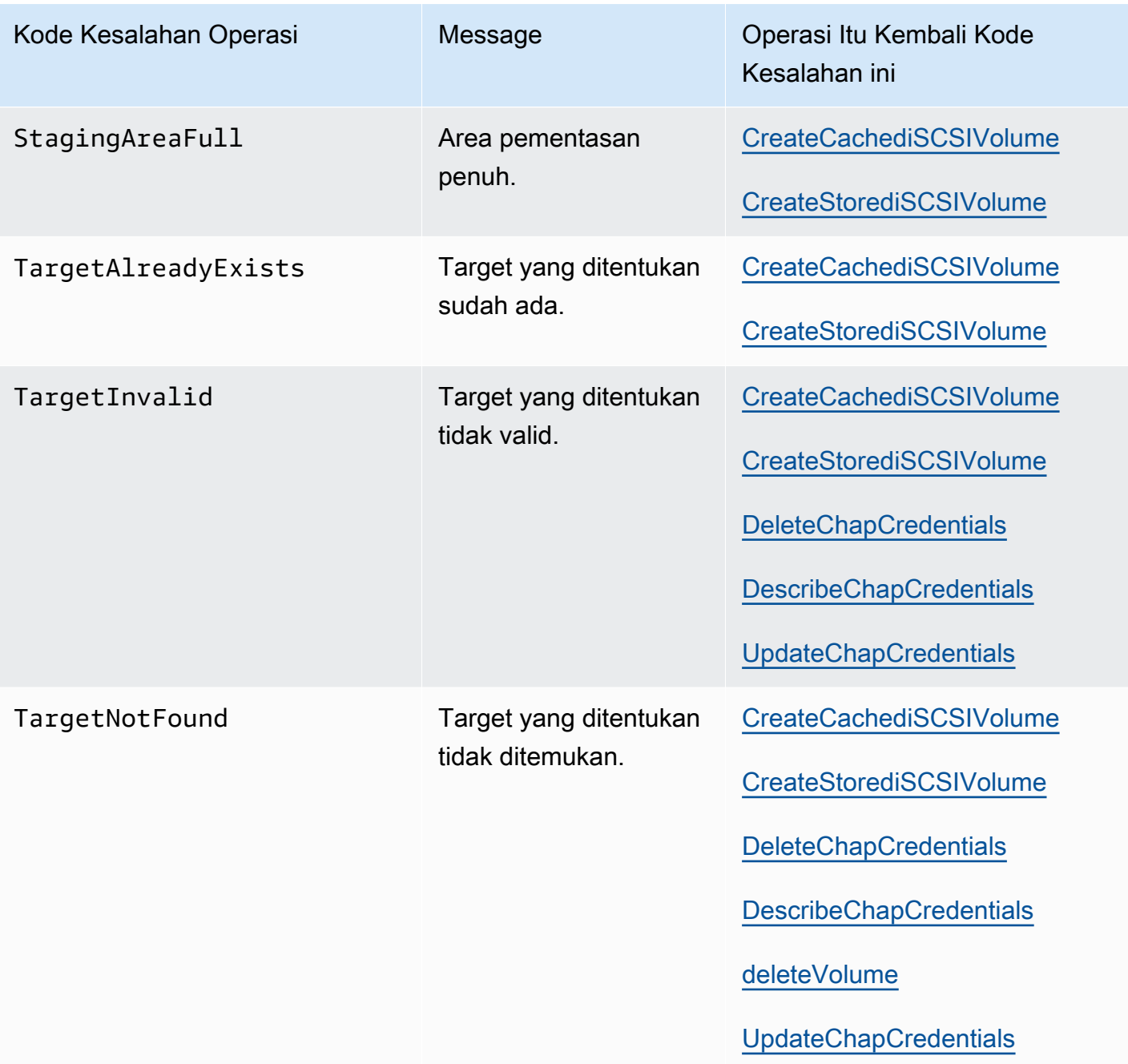

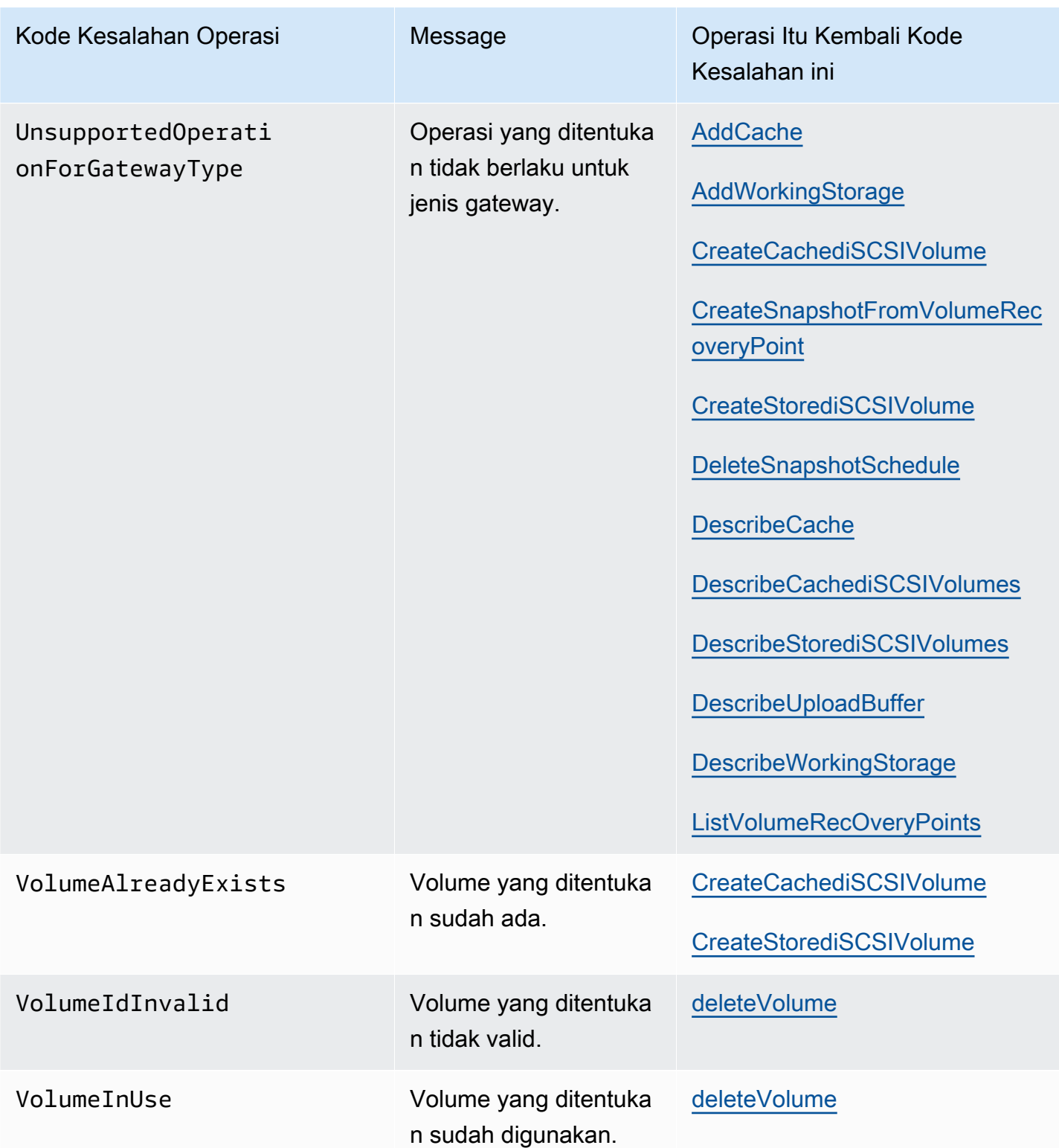

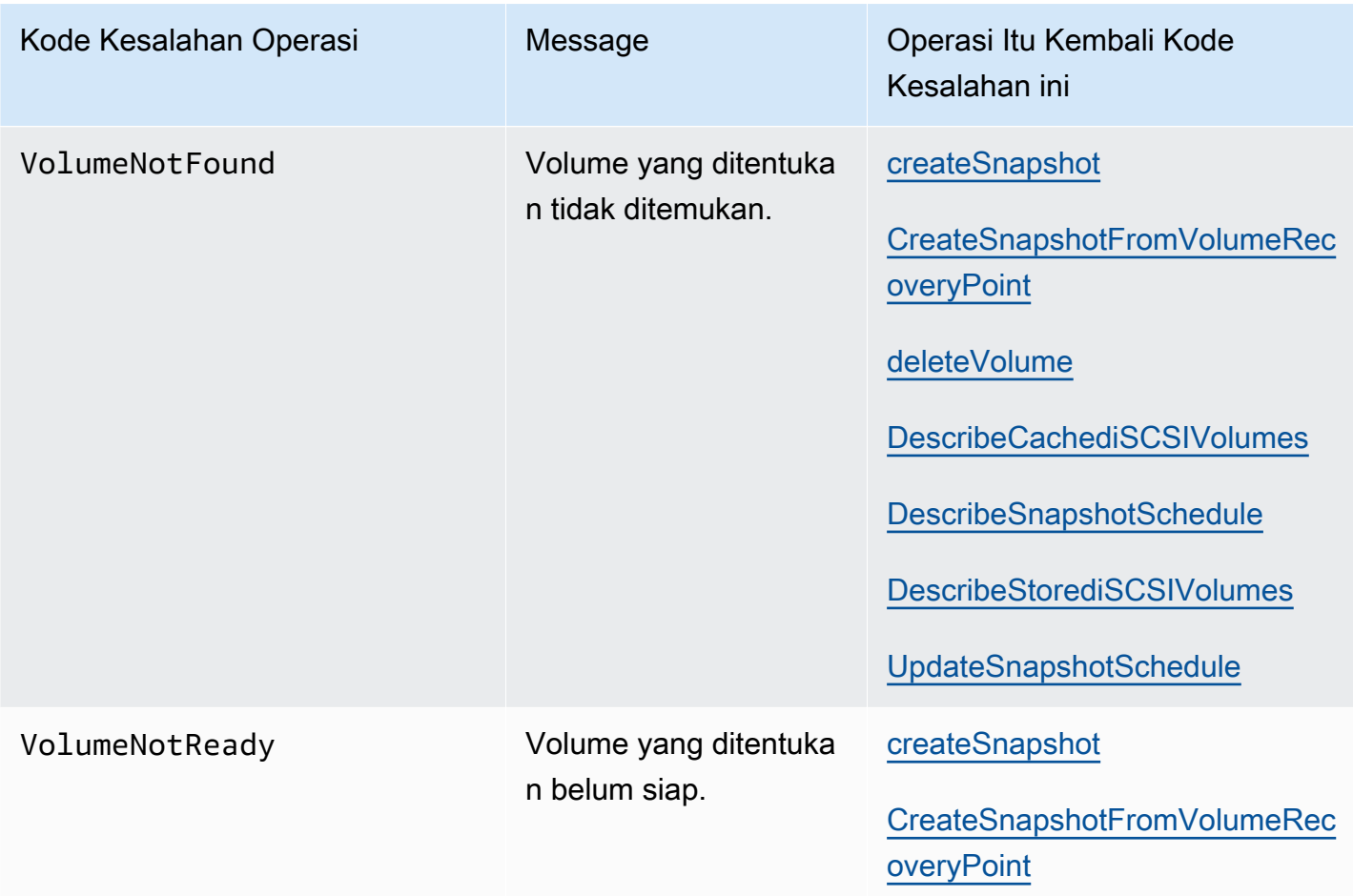

## Respons Kesalahan

Ketika ada kesalahan, informasi header respon berisi:

- Tipe Konten: aplikasi/x-amz-json-1.1
- Yang tepat4xxatau5xxKode status HTTP

Tubuh respon kesalahan berisi informasi tentang kesalahan yang terjadi. Contoh respon kesalahan berikut menunjukkan sintaks output dari elemen respon umum untuk semua tanggapan kesalahan.

```
{ 
     "__type": "String", 
     "message": "String", 
     "error": 
          { "errorCode": "String", 
            "errorDetails": "String" 
          }
```
#### }

Tabel berikut menjelaskan bidang respon kesalahan JSON ditampilkan dalam sintaks sebelumnya.

\_\_jenis

Salah satu pengecualian dari[Pengecualian](#page-356-0).

Jenis: String

#### kesalahan

Berisi rincian kesalahan API-spesifik. Dalam kesalahan umum (yaitu, tidak spesifik untuk API), informasi kesalahan ini tidak ditampilkan.

Jenis: Koleksi

#### errorCode

Salah satu kode kesalahan operasi.

Jenis: String

**ErrorDetails** 

Bidang ini tidak digunakan dalam versi API saat ini.

Jenis: String

pesan

Salah satu pesan kode kesalahan operasi.

Jenis: String

#### Contoh Respons Kesalahan

Badan JSON berikut dikembalikan jika Anda menggunakan API DescribeStorediSCSIVolumes dan menentukan gateway ARN request input yang tidak ada.

```
{ 
   "__type": "InvalidGatewayRequestException", 
   "message": "The specified volume was not found.", 
   "error": {
```

```
 "errorCode": "VolumeNotFound" 
   }
}
```
Badan JSON berikut dikembalikan jika Storage Gateway menghitung tanda tangan yang tidak cocok dengan tanda tangan yang dikirim dengan permintaan.

```
{   
   "__type": "InvalidSignatureException",   
   "message": "The request signature we calculated does not match the signature you 
  provided." 
}
```
# Operasi di Storage Gateway

Untuk daftar operasi Storage Gateway, lihat[Tindakand](https://docs.aws.amazon.com/storagegateway/latest/APIReference/API_Operations.html)iAWS Storage GatewayReferensi API.

# <span id="page-381-0"></span>Riwayat dokumen untukAWSStorage Gateway

- Versi API: 2013-06-30
- Pembaruan dokumentasi terbaru: 12 Oktober 2021

Tabel berikut menjelaskan perubahan penting dalam setiap rilisAWSPanduan Pengguna Storage Gatewaysetelah April 2018. Untuk notifikasi tentang pembaruan dokumentasi ini, Anda dapat berlangganan ke umpan RSS.

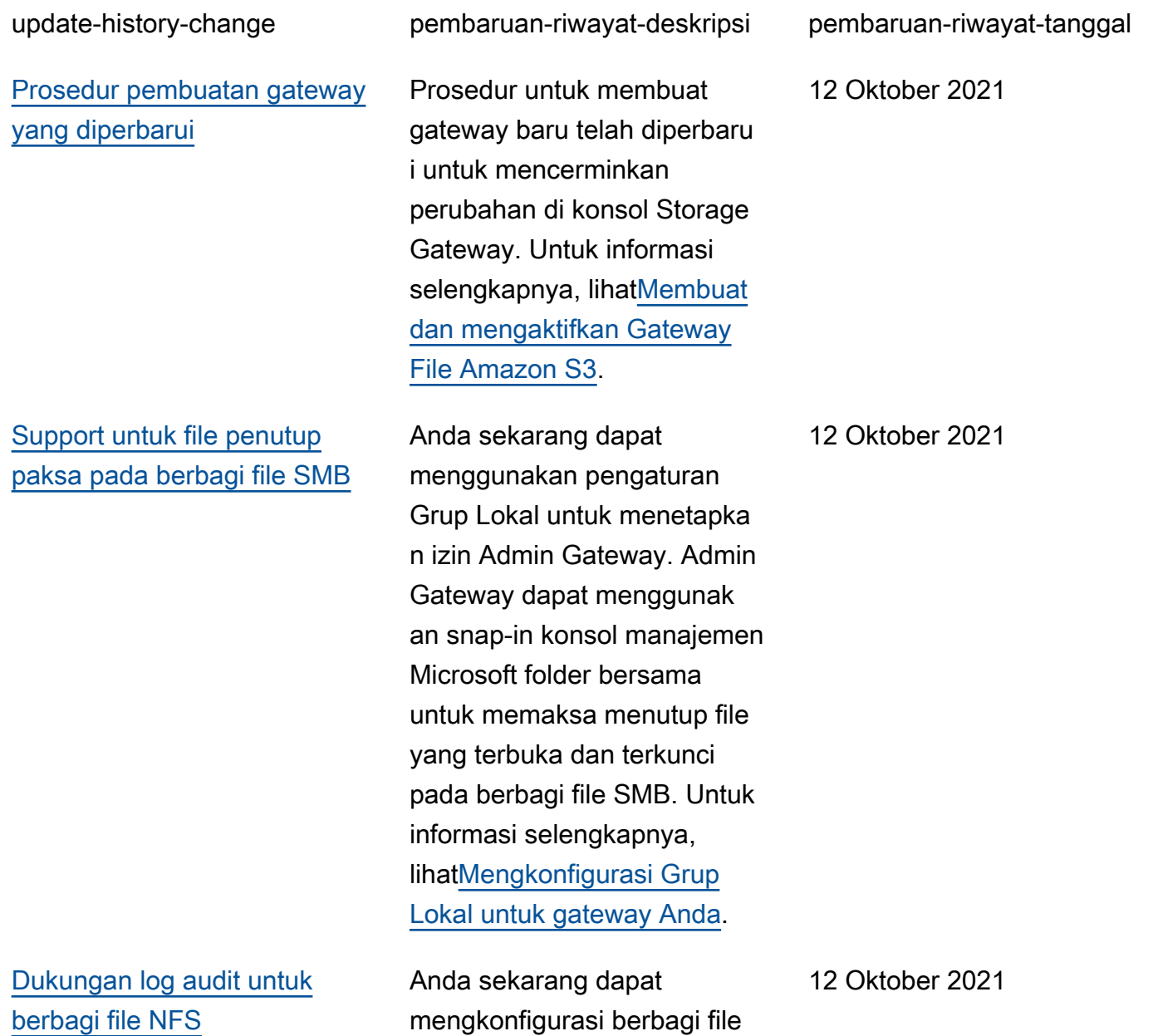

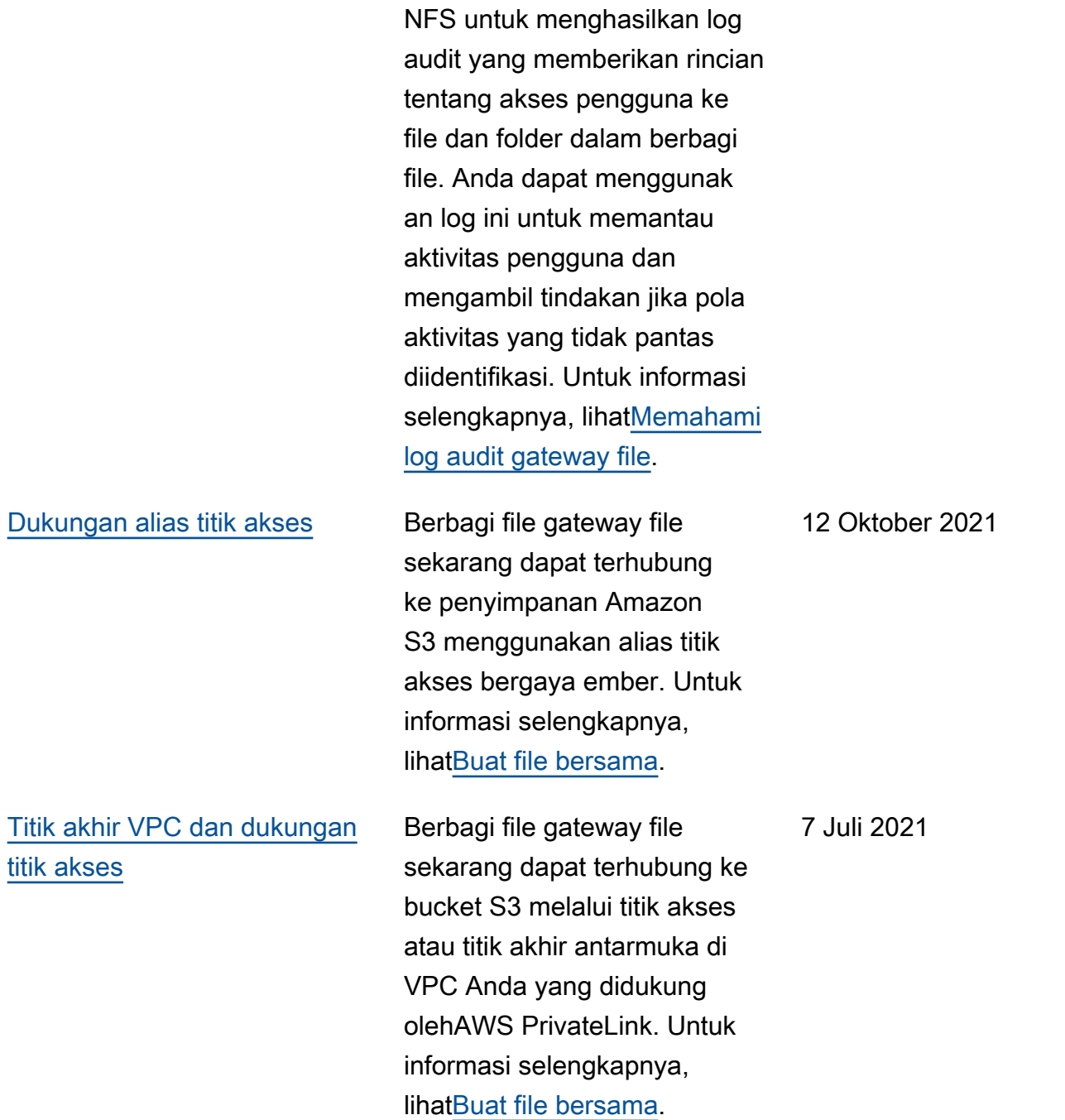

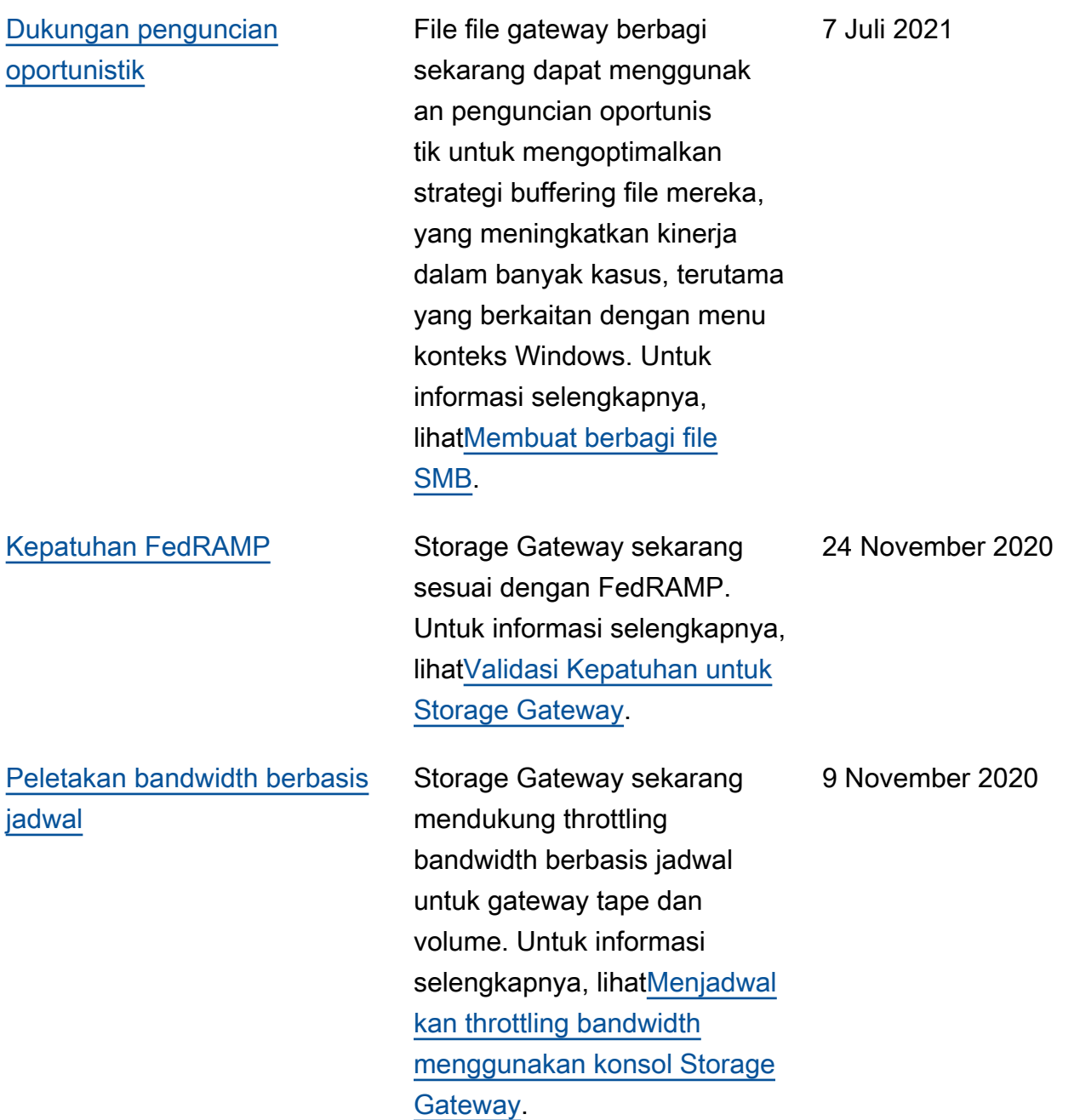

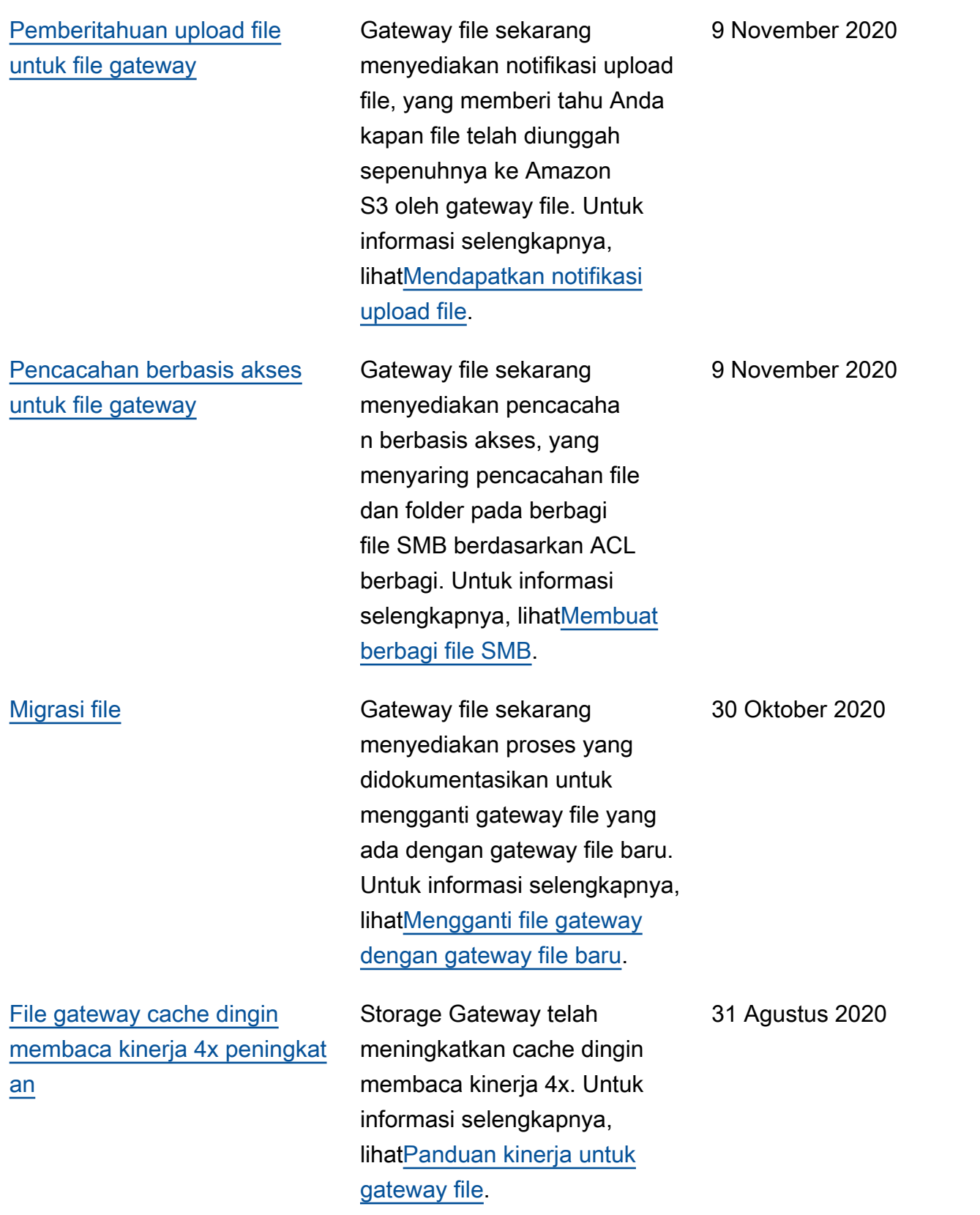

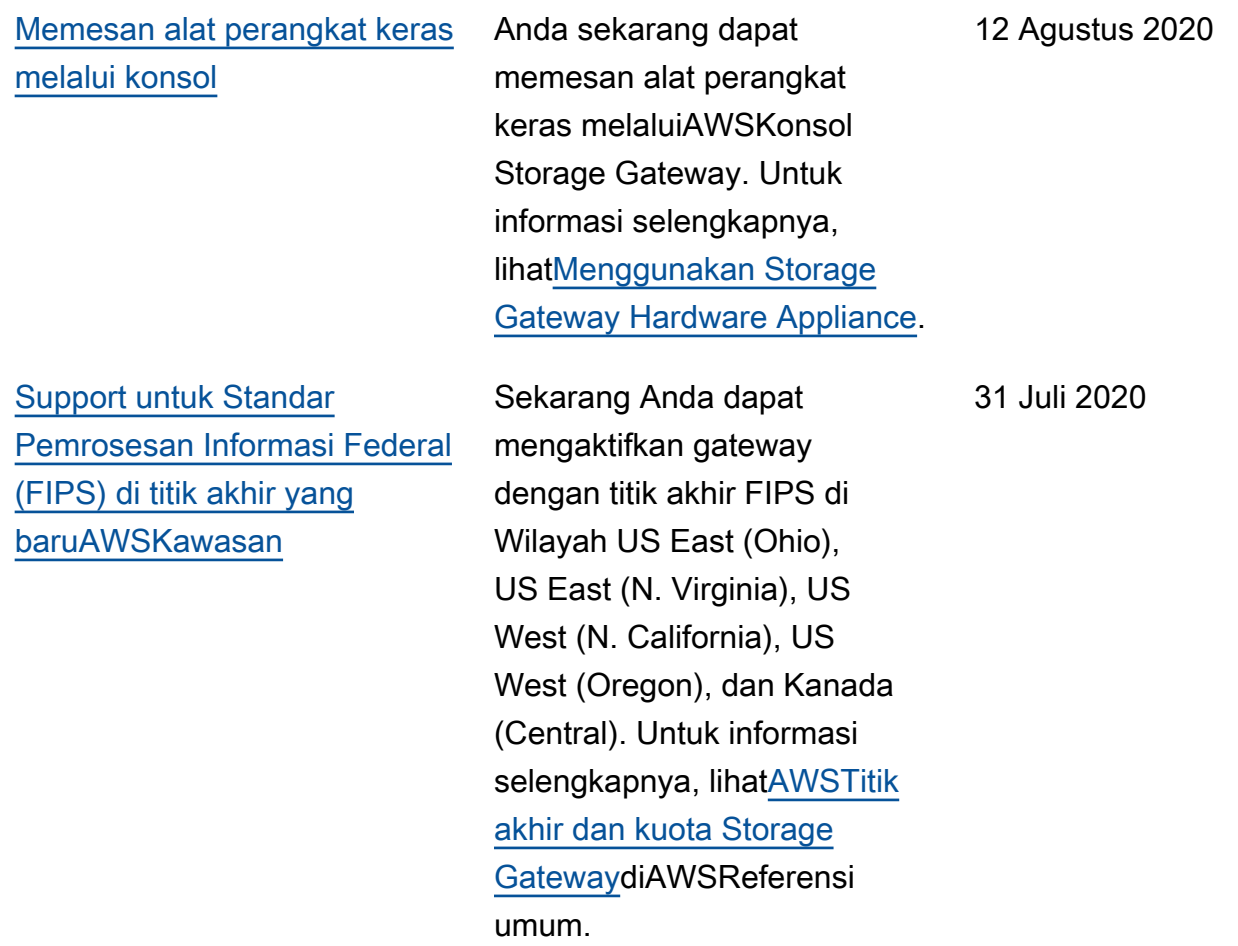

[Support untuk beberapa](#page-381-0) [saham file yang dilampirkan ke](#page-381-0) [bucket Amazon S3 tunggal](#page-381-0)

Gateway file sekarang mendukung pembuatan beberapa berbagi file untuk bucket S3 tunggal dan menyinkronkan cache lokal file gateway dengan bucket berdasarkan frekuensi akses direktori. Anda dapat membatasi jumlah ember yang diperlukan untuk mengelola berbagi file yang Anda buat di gateway file Anda. Anda dapat menentukan beberapa prefiks S3 untuk bucket S3 dan memetakan awalan S3 tunggal ke berbagi file gateway tunggal. Anda juga dapat menentukan nama berbagi file gateway agar tidak tergantung pada nama bucket agar sesuai dengan konvensi penamaan berbagi file lokal. Untuk informasi selengkap nya, liha[tMembuat berbagi file](https://docs.aws.amazon.com/filegateway/latest/files3/CreatingAnNFSFileShare.html) [NFS](https://docs.aws.amazon.com/filegateway/latest/files3/CreatingAnNFSFileShare.html)atau[Membuat berbagi file](https://docs.aws.amazon.com/filegateway/latest/files3/CreatingAnSMBFileShare.html)  [SMB](https://docs.aws.amazon.com/filegateway/latest/files3/CreatingAnSMBFileShare.html).

7 Juli 2020

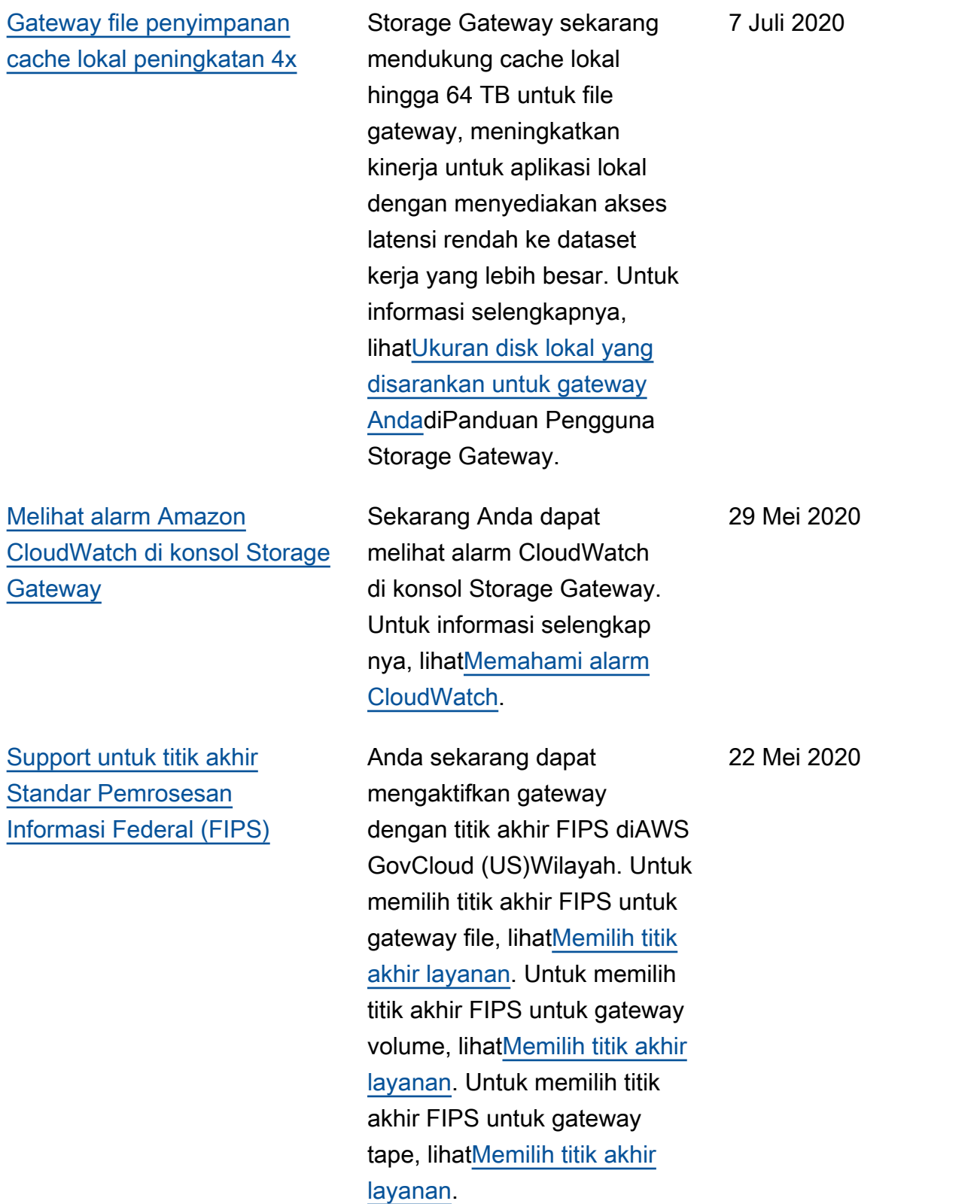

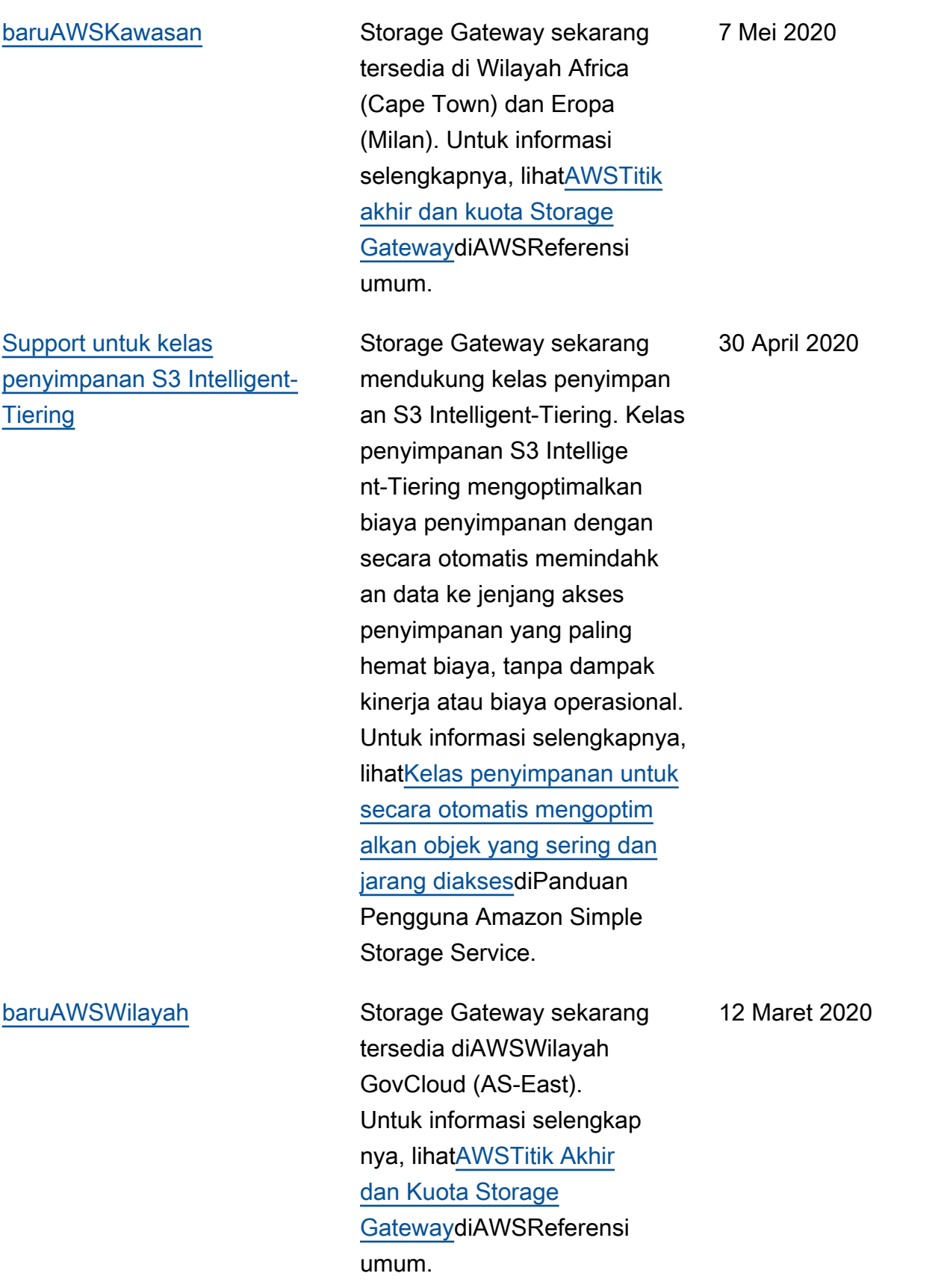

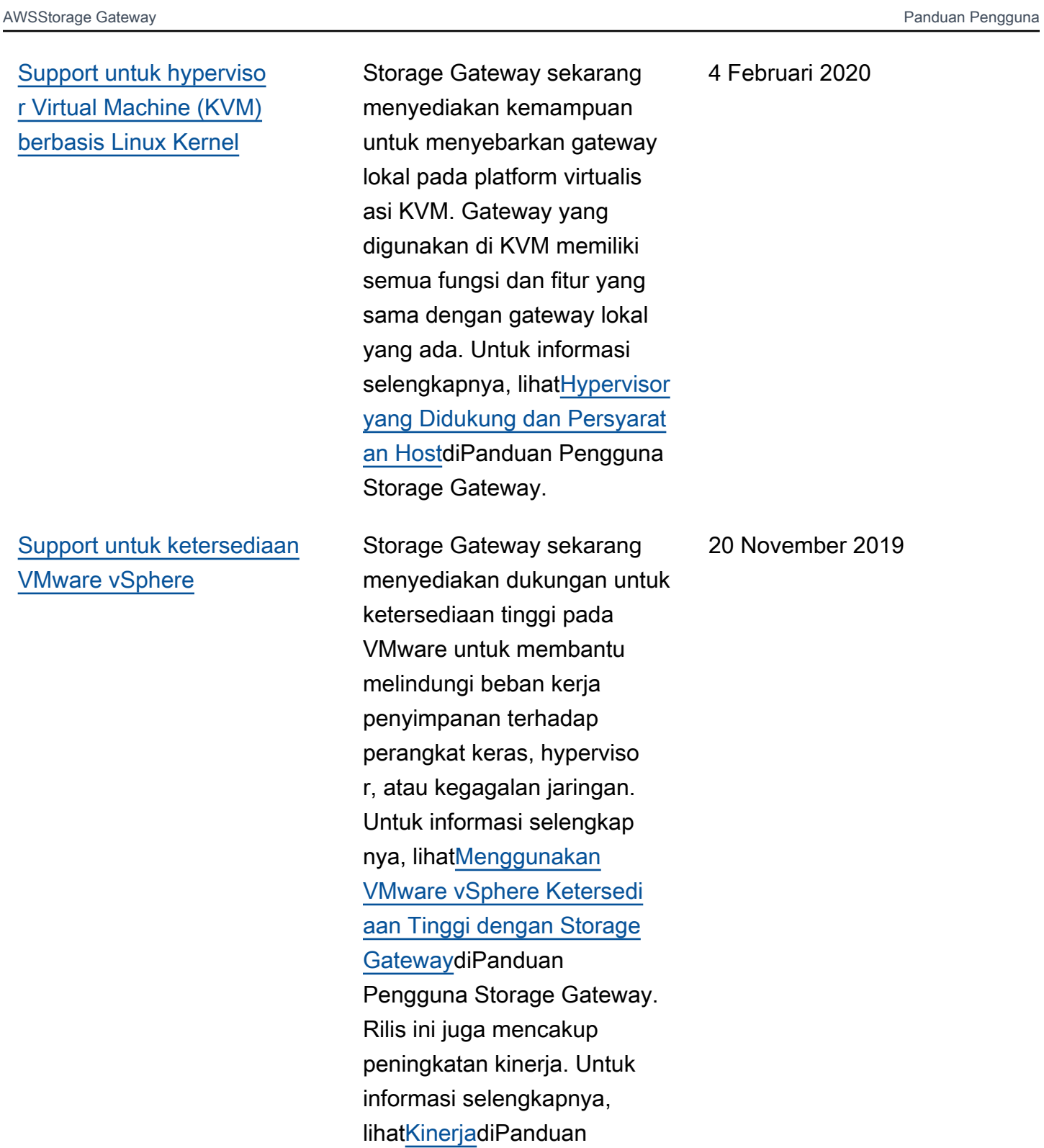

Pengguna Storage Gateway.

1ri 2020

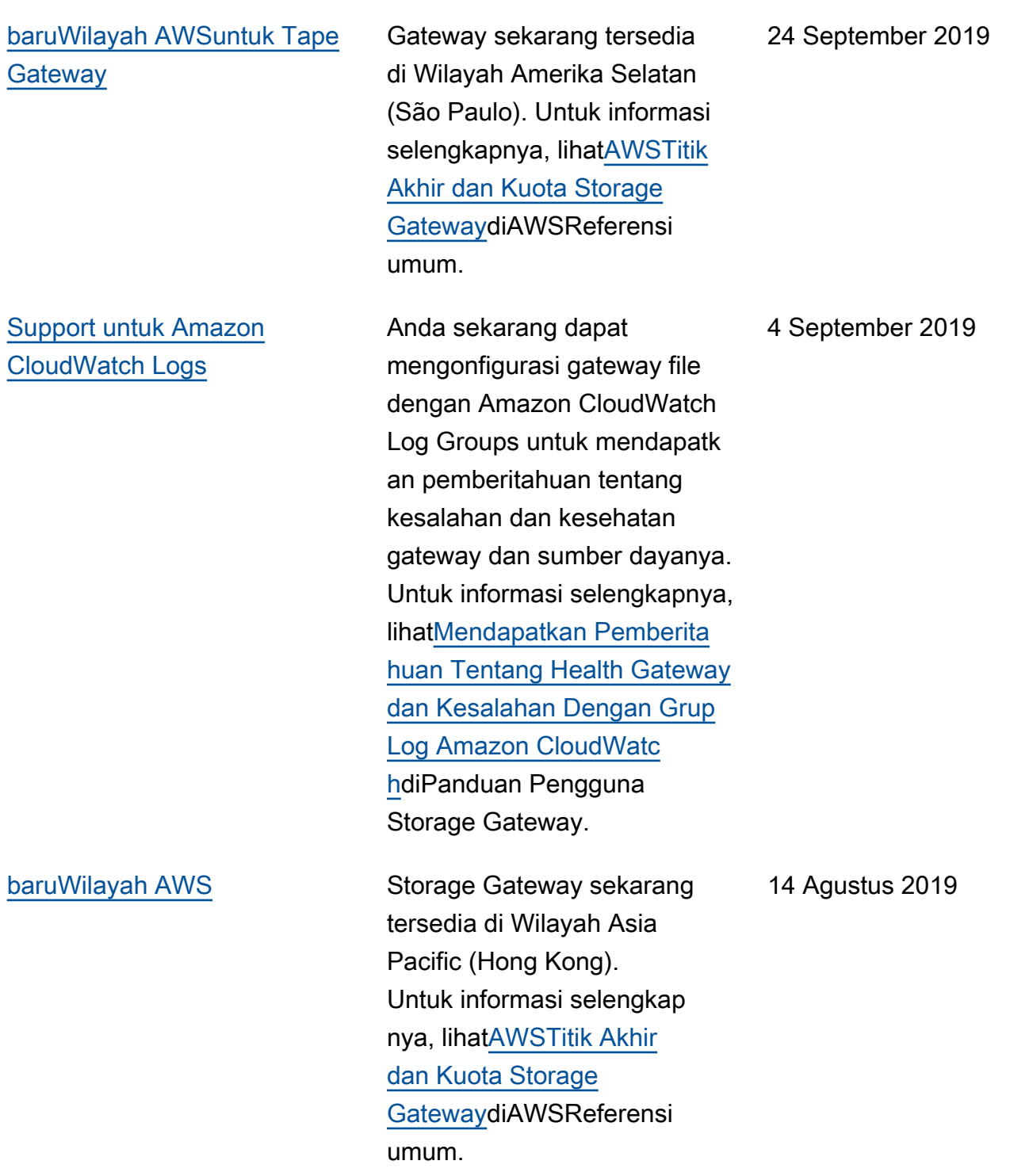

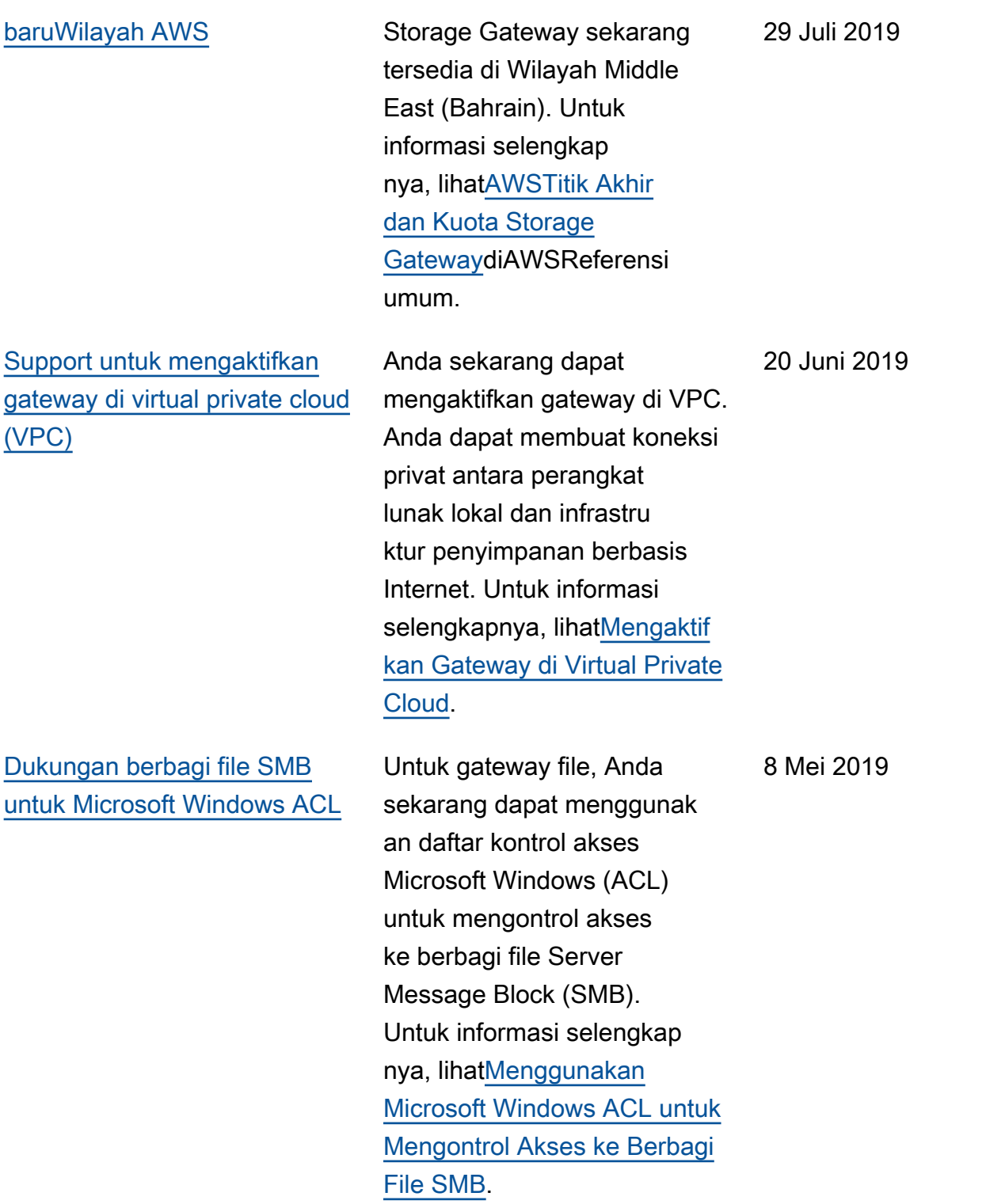

### [Dukungan file untuk otorisasi](#page-381-0)  [berbasis tag](#page-381-0)

[Ketersediaan Storage](#page-381-0)  [Gateway Hardware Appliance](#page-381-0) [di Eropa](#page-381-0)

Gateway sekarang mendukung otorisasi berbasis tag. Anda dapat mengontro l akses ke sumber daya file berdasarkan tag pada sumber daya tersebut. Anda juga dapat mengontrol akses berdasarkan tag yang dapat diberikan dalam kondisi permintaan IAM. Untuk informasi selengkapnya, liha[tMengendalikan Akses ke](https://docs.aws.amazon.com/storagegateway/latest/userguide/restrict-fgw-access.html)  [Sumber Daya File](https://docs.aws.amazon.com/storagegateway/latest/userguide/restrict-fgw-access.html).

Storage Gateway Hardware Appliance sekarang tersedia di Eropa. Untuk informasi selengkapnya, liha[tAWSArea](https://docs.aws.amazon.com/general/latest/gr/sg.html#sg-hardware-appliance)  [Alat Perangkat Keras Storage](https://docs.aws.amazon.com/general/latest/gr/sg.html#sg-hardware-appliance) [Gatewayd](https://docs.aws.amazon.com/general/latest/gr/sg.html#sg-hardware-appliance)iAWSReferensi umum. Selain itu, Anda sekarang dapat meningkat kan penyimpanan yang dapat digunakan pada Storage Gateway Hardware Appliance dari 5 TB menjadi 12 TB dan mengganti kartu jaringan tembaga yang terpasang dengan kartu jaringan serat optik 10-gigabit. Untuk informasi selengkapnya, liha[tMenyiapkan Perangkat](https://docs.aws.amazon.com/storagegateway/latest/userguide/appliance-quick-start.html) [Keras Anda](https://docs.aws.amazon.com/storagegateway/latest/userguide/appliance-quick-start.html).

4 Maret 2019

25 Februari 2019

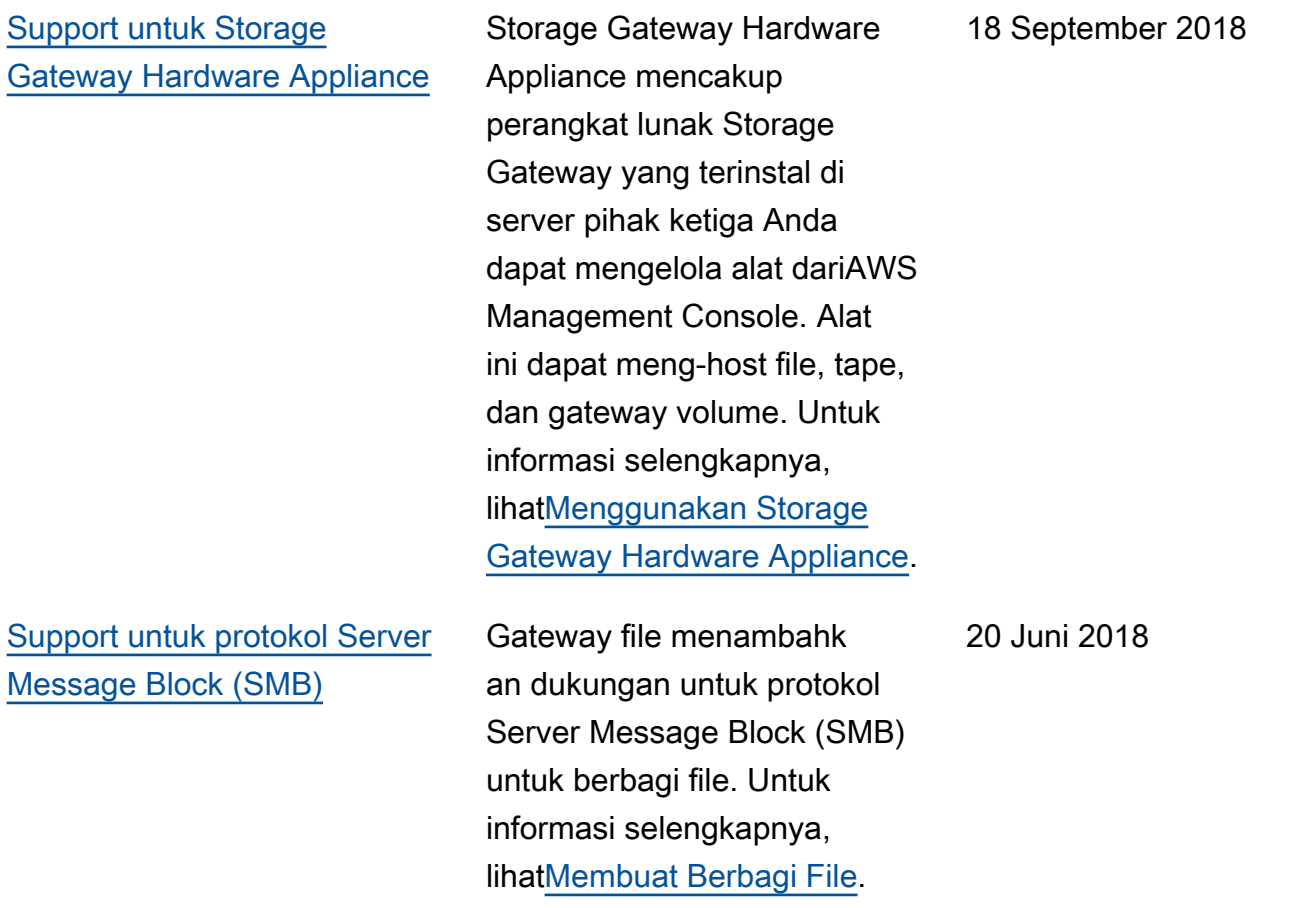

## Pembaruan sebelumnya

Tabel berikut menjelaskan perubahan penting dalam setiap rilisAWSPanduan Pengguna Storage Gatewaysebelum Mei 2018.

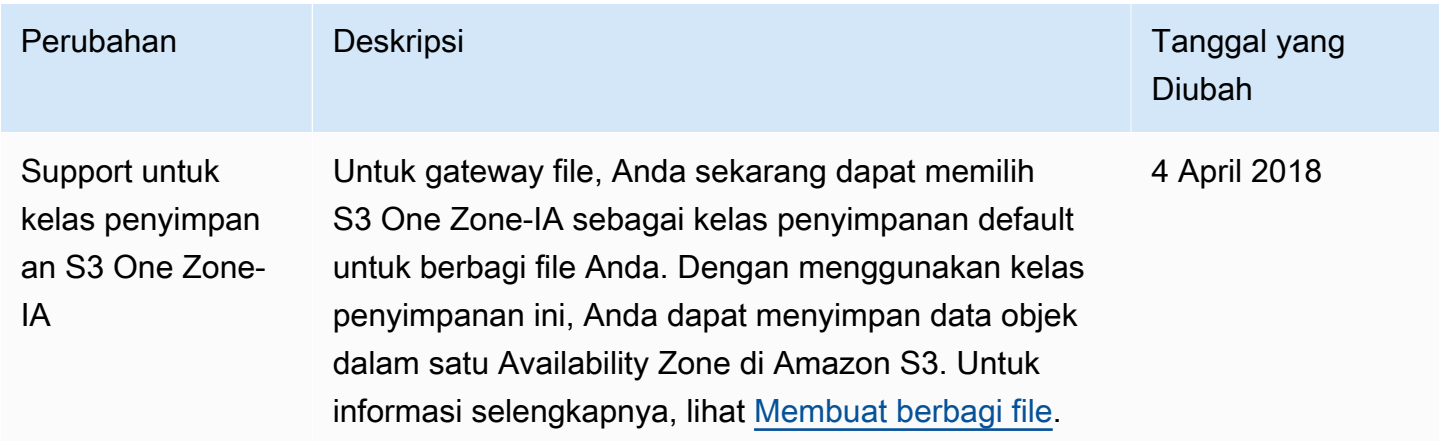

![](_page_394_Picture_130.jpeg)

AWSStorage Gateway **Panduan Pengguna** 

![](_page_395_Picture_150.jpeg)
AWSStorage Gateway **Panduan Pengguna** 

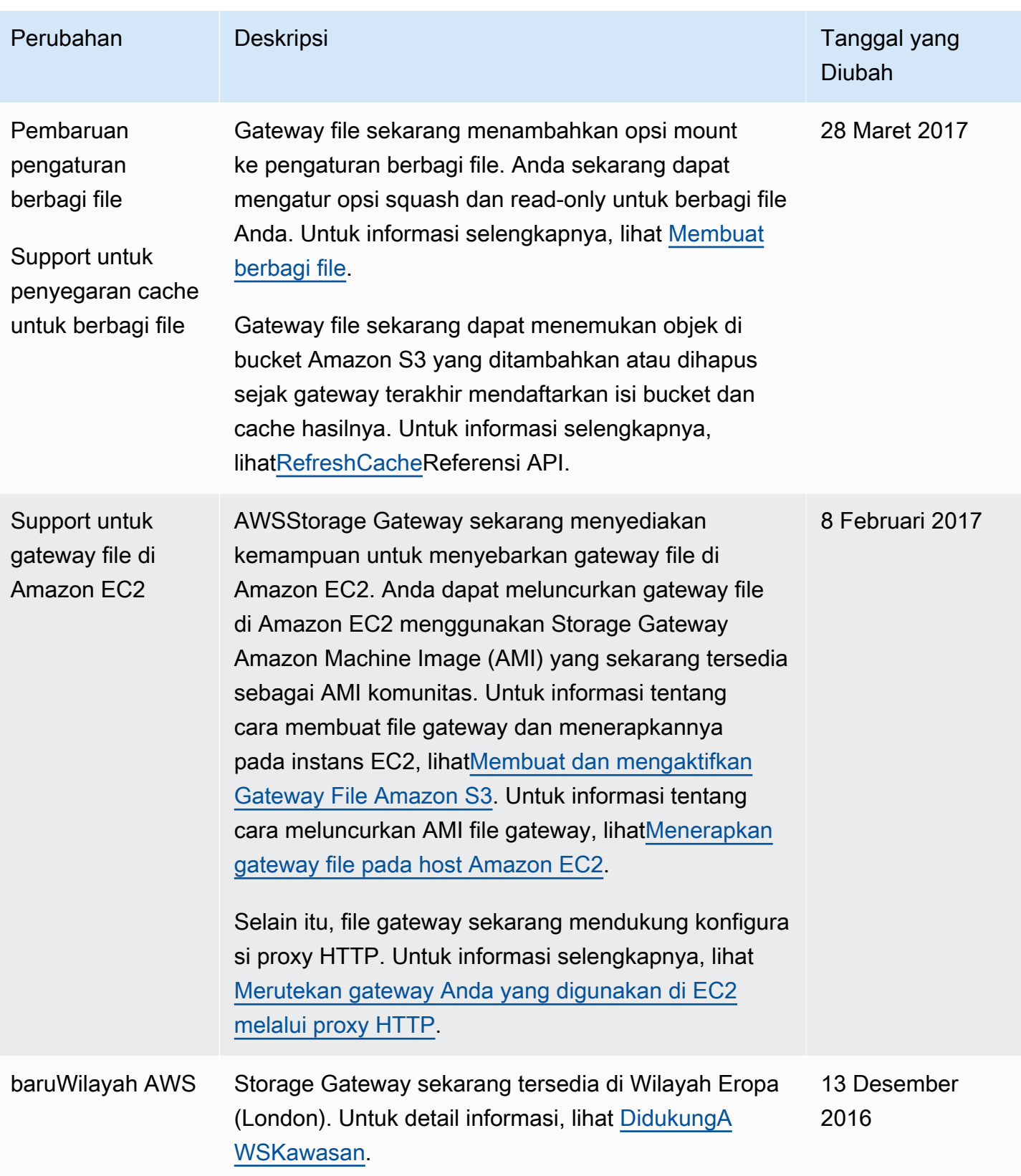

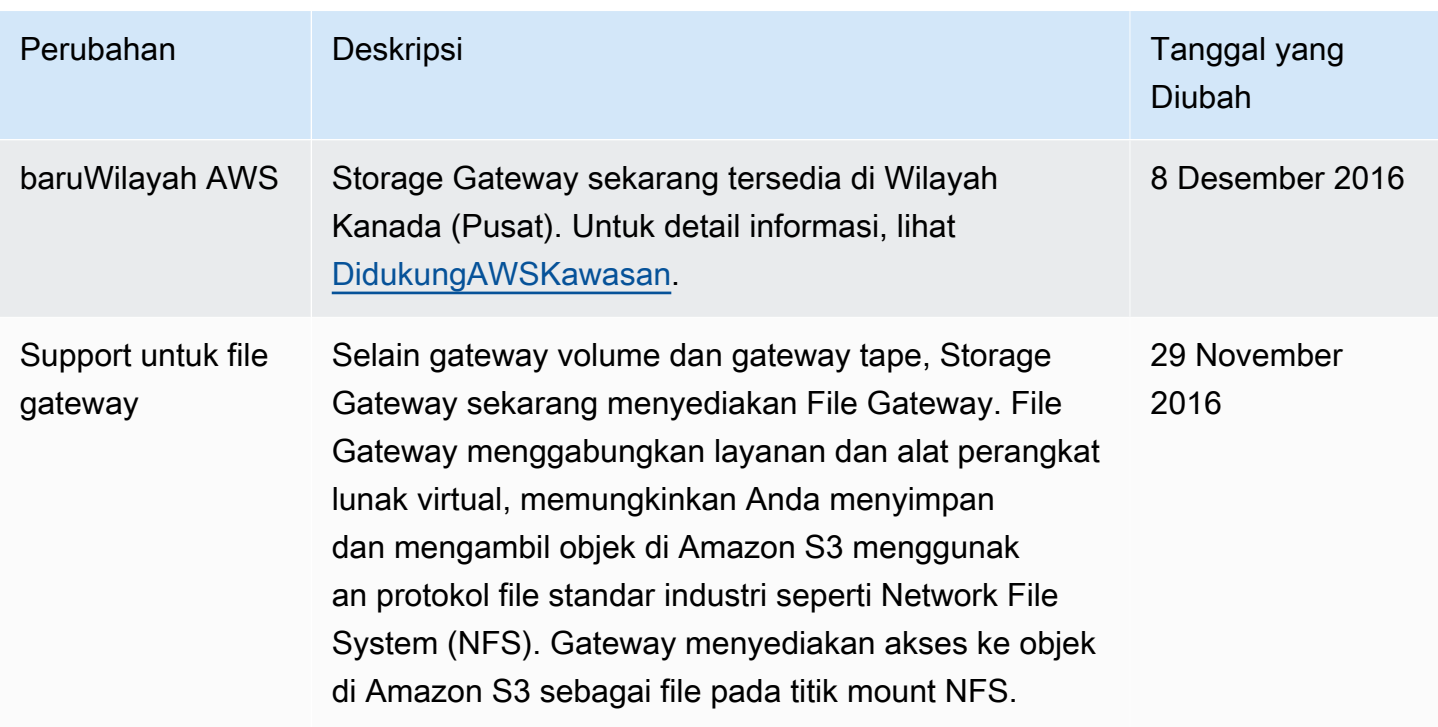

Terjemahan disediakan oleh mesin penerjemah. Jika konten terjemahan yang diberikan bertentangan dengan versi bahasa Inggris aslinya, utamakan versi bahasa Inggris.